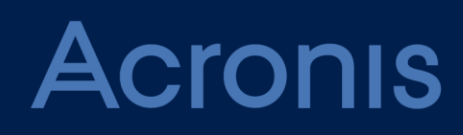

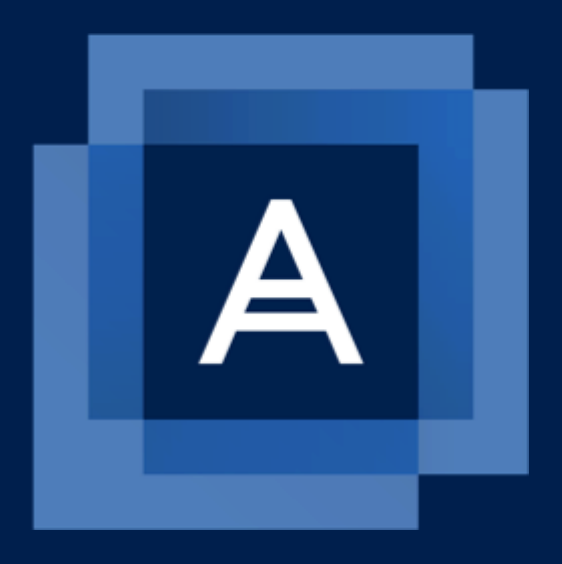

# **Acronis Backup 12.5** Update 4

**UŽIVATELSKÁ PŘÍRUČKA**

### Obsah

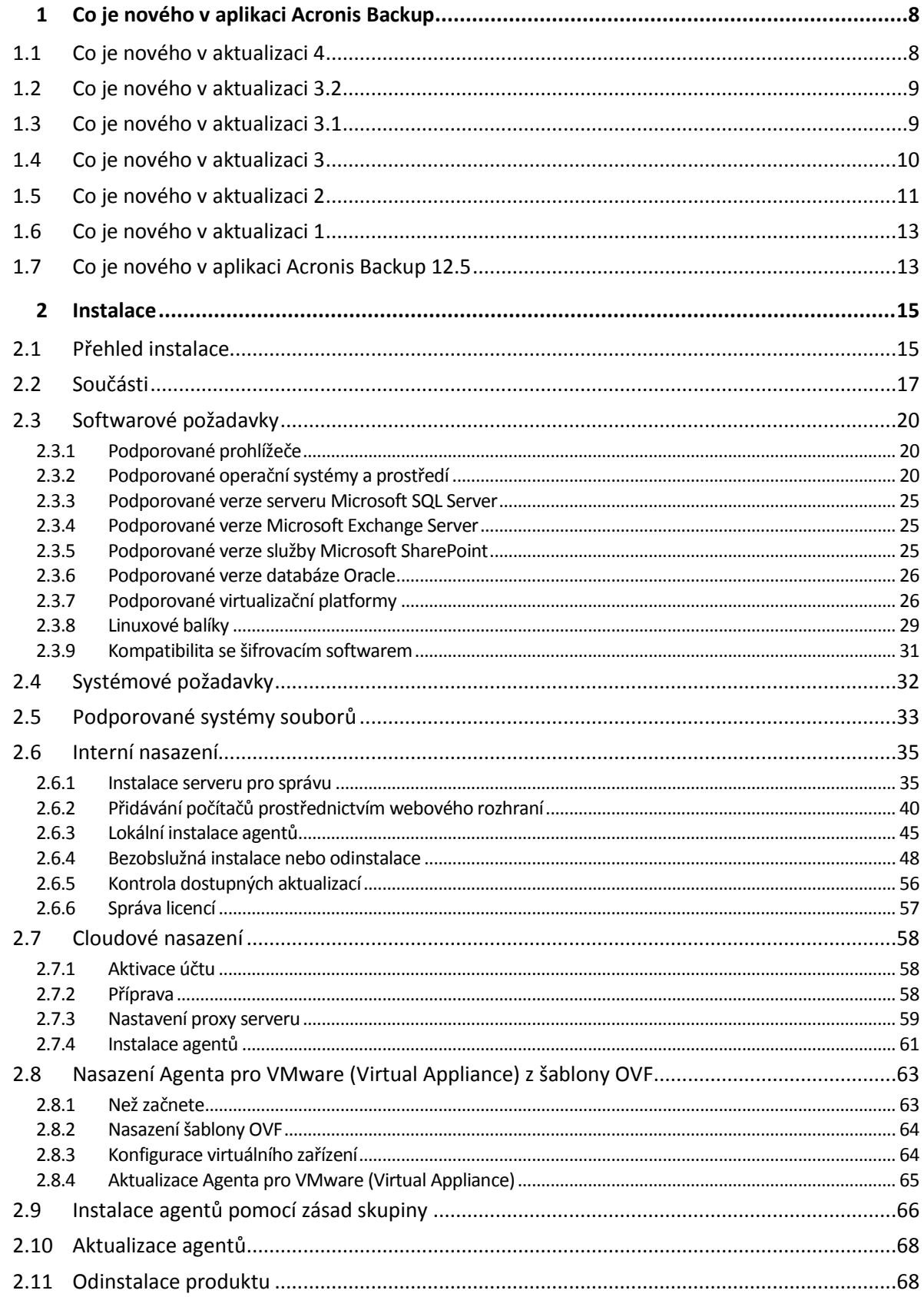

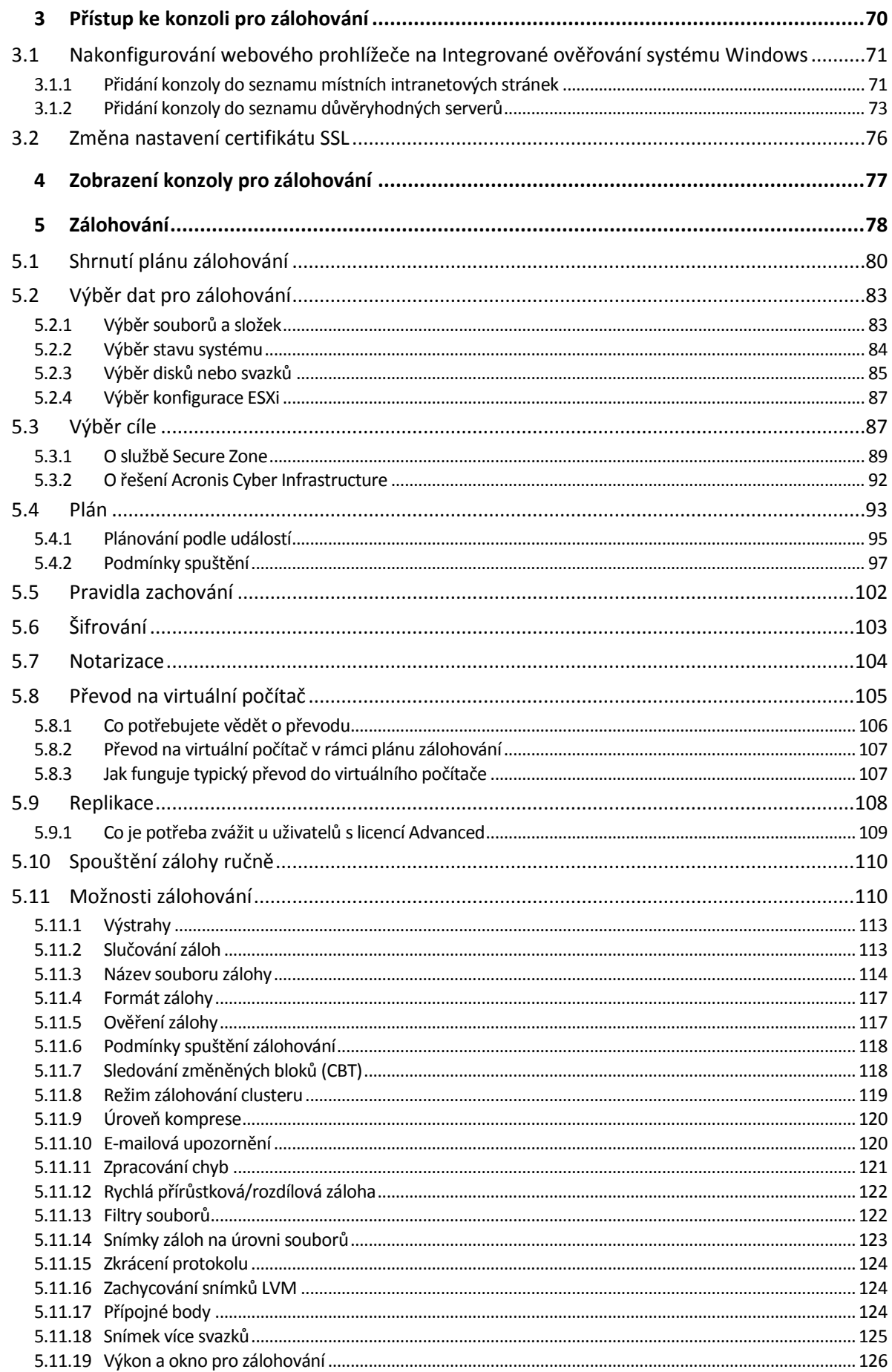

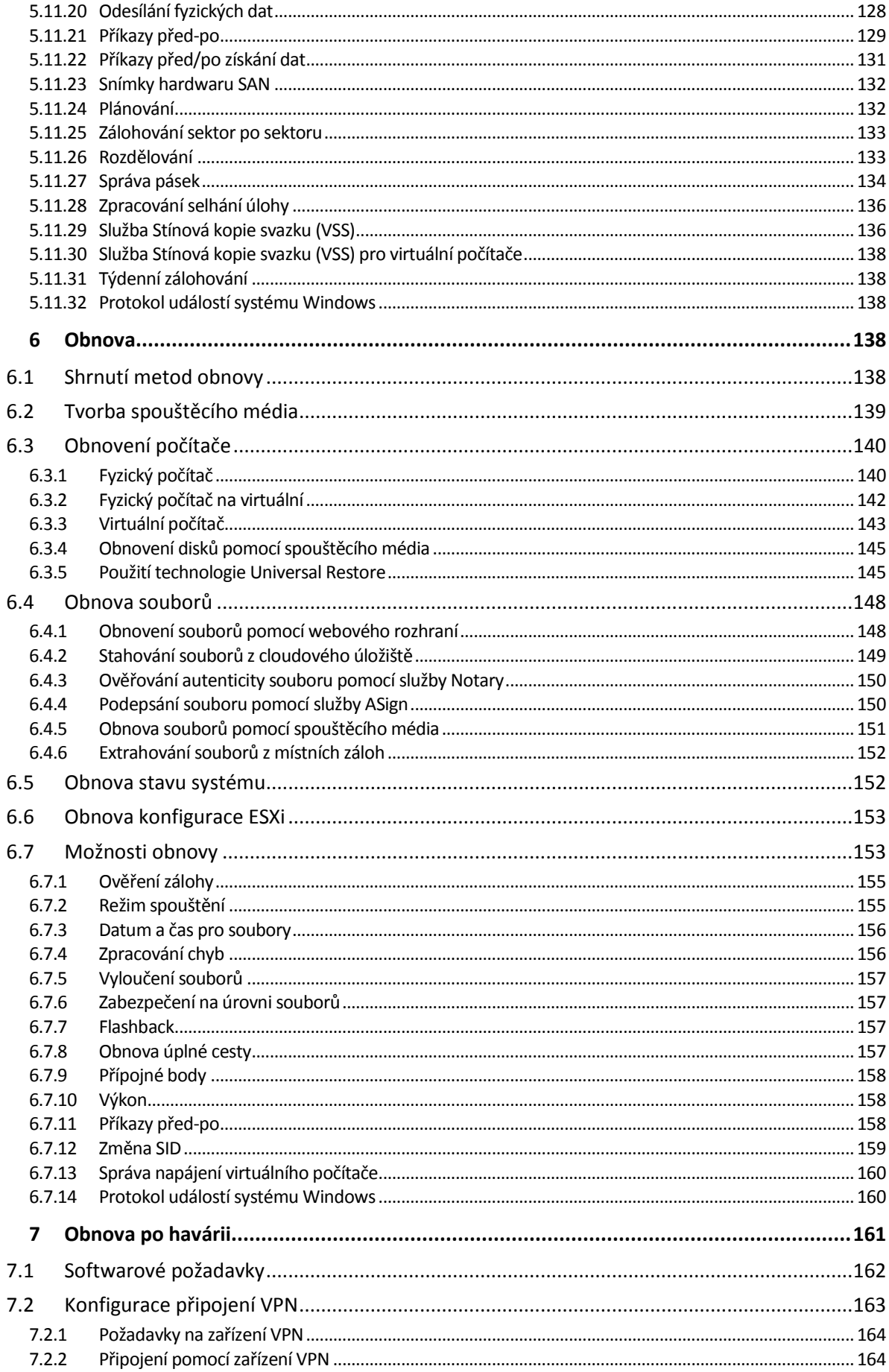

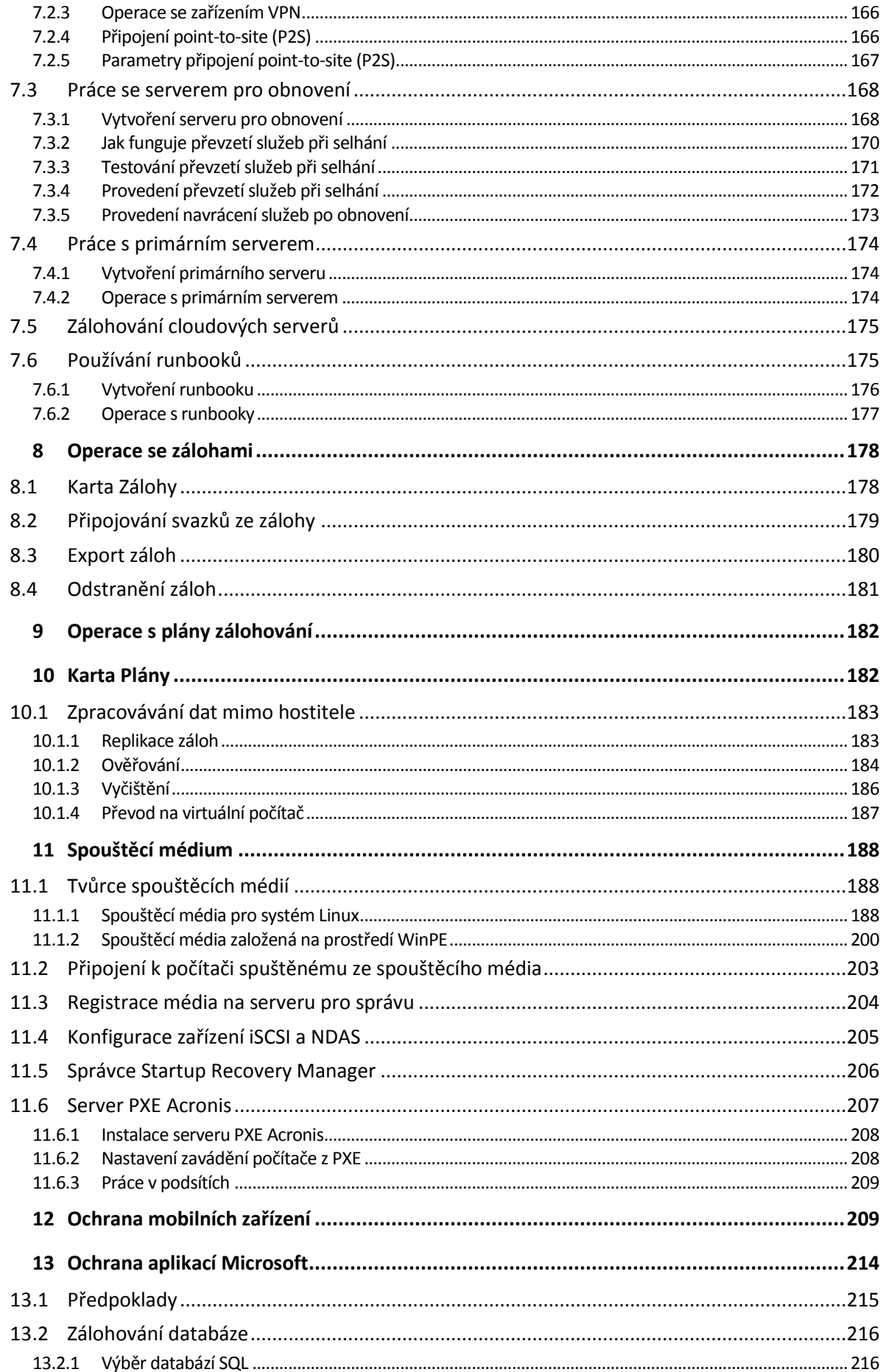

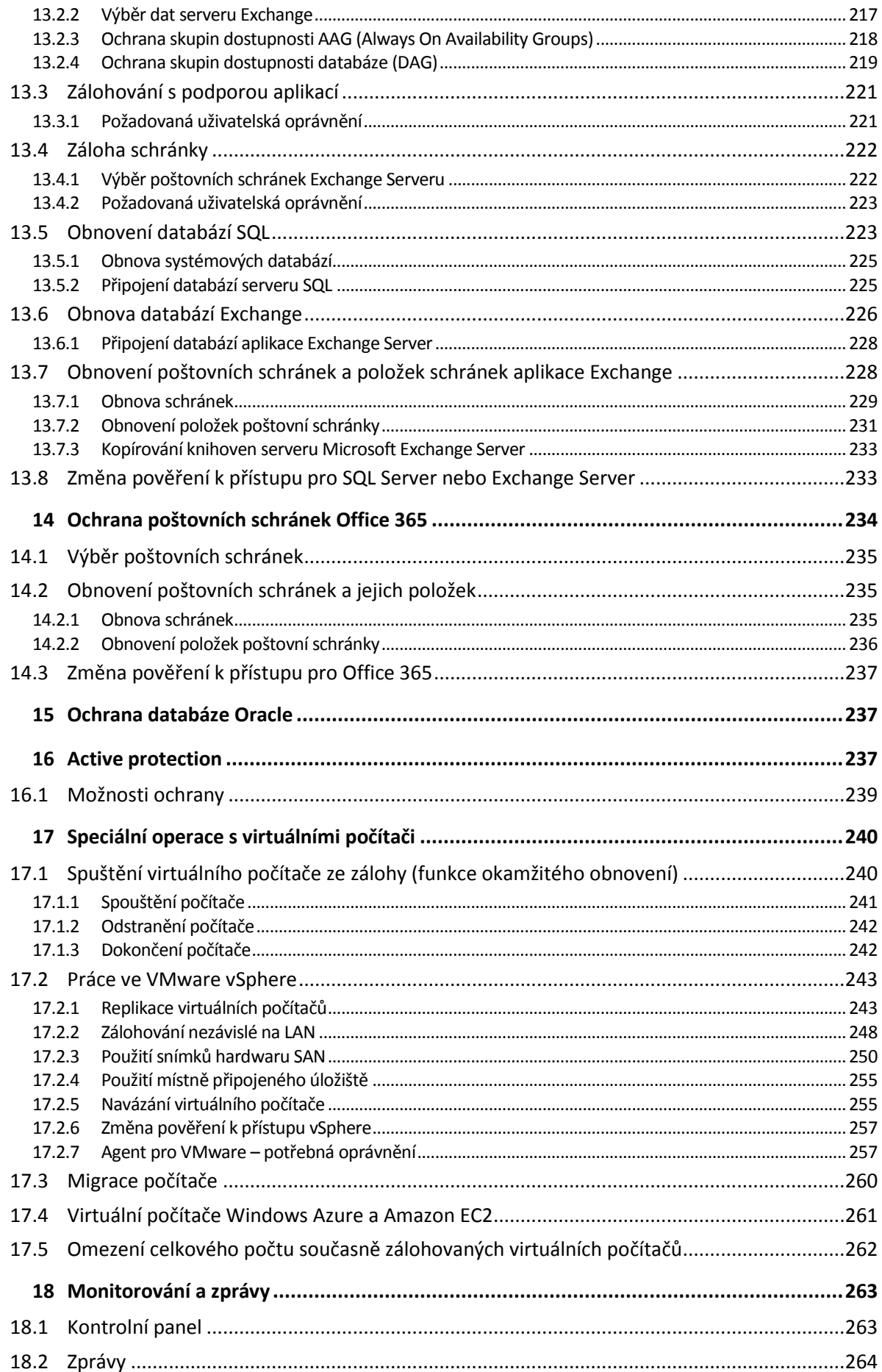

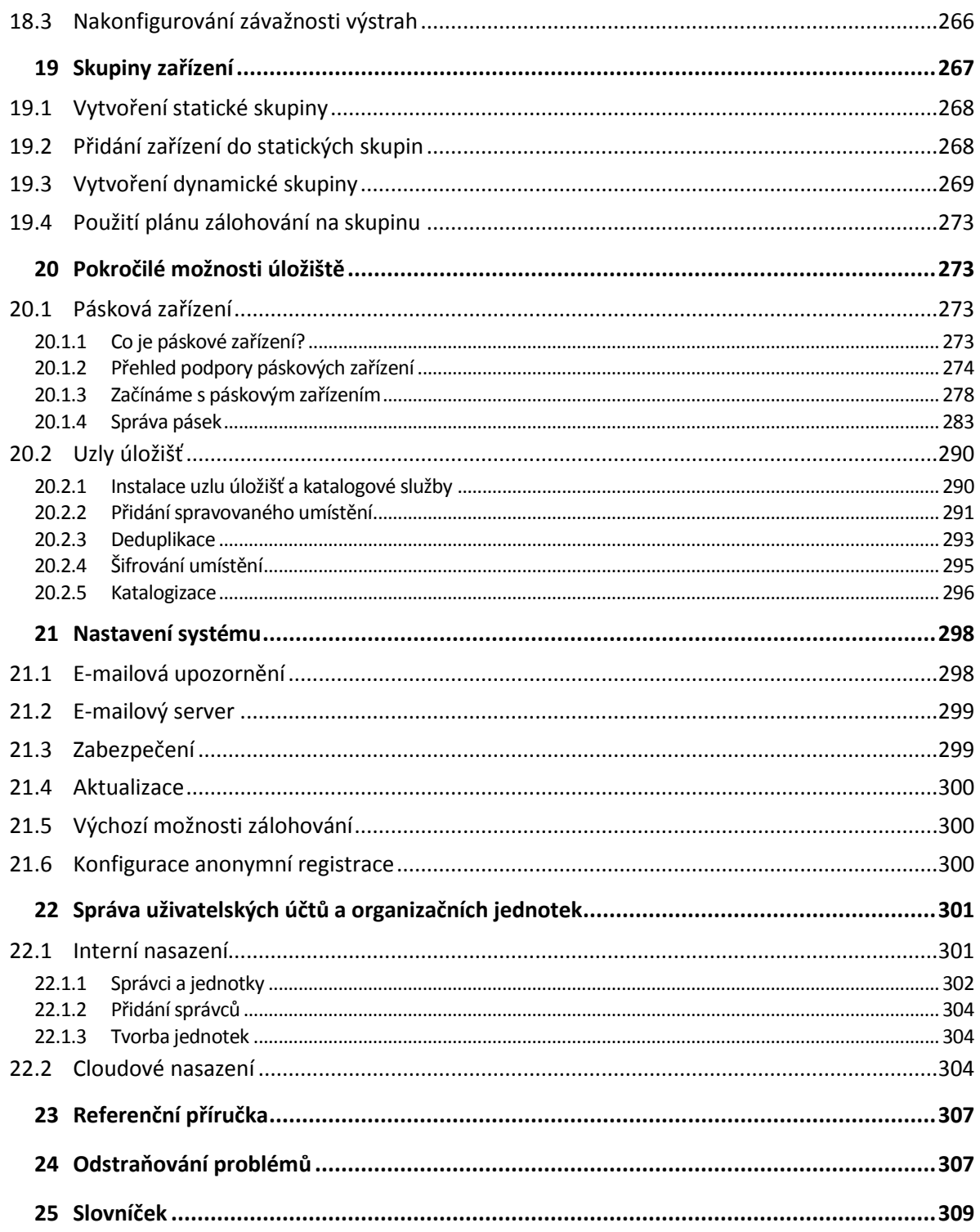

# <span id="page-7-0"></span>1 Co je nového v aplikaci Acronis Backup

*Důležité: Tyto nové funkce jsou k dispozici pouze v interních nasazeních. Do cloudového nasazení budou převedeny v budoucích verzích.*

# <span id="page-7-1"></span>1.1 Co je nového v aktualizaci 4

#### **Zálohování**

- Vylepšená možnost zálohování **Výkon a okno pro zálohování** (str. [126\)](#page-125-0) (dříve **Výkon**) umožňuje nastavit jednu ze tří úrovní výkonu zálohování (vysoká, nízká, zakázaná) pro každou hodinu během týdne. Vysoké a nízké úrovně jsou konfigurovatelné z hlediska priority procesu a rychlosti výstupu.
- Možnost zálohování Odesílání fyzických dat (str[. 128\)](#page-127-0) pro cloudové zálohy.

#### **Obnova**

Možnost ukládat informace o systému na místní disk nebo do síťového úložiště, pokud selže obnovení s restartováním.

#### **Škálovatelnost**

Maximální počet fyzických počítačů, které lze registrovat na serveru pro správu, se zvýšil ze 4 000 na 8 000 (str[. 32\)](#page-31-0).

#### **Zabezpečení**

- Možnost zakázat anonymní registraci (str[. 300\)](#page-299-2), aby při registraci zařízení bylo vždy požadováno uživatelské jméno a heslo správce serveru pro správu.
- Veškerá komunikace při registraci zařízení probíhá prostřednictvím protokolu HTTPS. Jedná se o standardní chování, které nelze změnit. Je možné vymáhat ověření certifikátu během bezobslužné instalace v systémech Windows (str. [49\)](#page-48-0) a Linux (str. [54\)](#page-53-0).
- Hromadná registrace zařízení pomocí tokenu namísto uživatelského jména a hesla (str[. 66\)](#page-65-0).

#### **Aplikace**

- Podpora pro Microsoft Exchange Server 2019 (str. [25\)](#page-24-1).
- CBT (sledování změn souborů na úrovni bloku) (str. [118\)](#page-117-1) může být zakázáno pro zálohy databází SQL a Exchange.

#### **Active protection**

Nové možnosti ochrany:

- Některým procesům je možné povolit úpravu souborů záloh, zatímco je zapnutá vlastní ochrana.
- Ochrana síťových složek mapovaných jako místní jednotky.
- Detekce malwaru pro těžbu kryptoměn.

#### **Virtualizace**

- Převod na následující typy virtuálních počítačů:
	- VMware Workstation
	- Virtuální disky VHDX (pro připojení k virtuálnímu počítači Hyper-V)

Tento převod je podporován v plánu zálohování (str[. 107\)](#page-106-0) nebo ve zvláštním plánu převodu (str. [187\)](#page-186-0) vytvořeném na kartě **Plány**.

- Podpora pro Windows Server 2019 s Hyper-V a Microsoft Hyper-V Server 2019 (str. [26\)](#page-25-1)
- Podpora pro Citrix XenServer 7.6 (str. [26\)](#page-25-1)
- Při spuštění virtuálního počítače Citrix XenServer lze použít spouštěcí nabídku (v textové podobě).

#### **Umístění záloh**

Název produktu Acronis Storage byl změněn na Acronis Cyber Infrastructure (str[. 92\)](#page-91-0).

#### **Správa**

- K zařízení je možné přidat komentář na panelu **Podrobnosti**. Zařízení lze vyhledávat a organizovat v dynamických skupinách podle komentářů (str[. 269\)](#page-268-0).
- V prostředí domény nejsou místní účty na serveru pro správu ve výchozím nastavení přidány do skupiny Acronis Centralized Admins a do seznamu správců organizace.

#### **Podpora nových operačních systémů**

- Podpora pro RHEL 7.6, 8.0 (konfigurace s řešením Stratis nejsou podporovány)
- Podpora pro Ubuntu 18.10
- Podpora systému Fedora 25, 26, 27, 28, 29
- Podpora systému Debian 9.5, 9.6
- Obnovená podpora pro Windows XP SP1 (x64) a SP2 (x64)
- Obnovená podpora pro Windows XP SP2 (x86) prostřednictvím speciální verze Agenta pro Windows (str[. 24\)](#page-23-0)

### <span id="page-8-0"></span>1.2 Co je nového v aktualizaci 3.2

#### **Zálohování**

Možnost zastavit spuštění plánu zálohování z karty Plány (str[. 182\)](#page-181-1).

#### **Podpora nových operačních systémů**

- Podpora systému Windows Server 2019
- Podpora systému CentOS 7.5
- Podpora systému ClearOS 7.4
- Podpora systému macOS Mojave 10.14

#### **Virtualizace**

- Podpora pro Citrix XenServer 7.3, 7.4, 7.5 (str. [26\)](#page-25-1)
- <span id="page-8-1"></span>■ Podpora pro Nutanix AHV (str. [26\)](#page-25-1)

### 1.3 Co je nového v aktualizaci 3.1

- Maximální počet fyzických počítačů, které lze registrovat na serveru pro správu, se zvýšil z 2 000 na 4 000 (str. [32\)](#page-31-0).
- Počet virtuálních počítačů, které může agent pro VMware nebo agent pro Hyper-V současně zálohovat, lze omezit prostřednictvím registru nebo konfiguračního souboru agenta (str[. 262\)](#page-261-0). Na rozdíl od podobného nastavení v možnostech plánu zálohování tento parametr omezuje celkový počet virtuálních počítačů pro všechny plány zálohování, které agent spouští současně.

# <span id="page-9-0"></span>1.4 Co je nového v aktualizaci 3

#### **Nové funkce dostupné ve všech interních nasazeních**

#### **Zálohování**

- Možnost zálohování **Snímek více svazků** (str. [125\)](#page-124-0) je k dispozici při zálohování systému Linux.
- Výstupní rychlost dat (str. [126\)](#page-125-0) je kromě vyjádření v kilobajtech za sekundu možné určit jako procento.
- Možnost zálohování se zabezpečením na úrovni souborů byla ukončena. Oprávnění NTFS k souborům se v zálohách na úrovni souborů vždy ukládají.
- Automatické odstraňování problémů s VSS:
	- Při zálohování disků nebo svazků pomocí Agenta pro Windows

Po neúspěšném snímku s využitím služby VSS provede Acronis Backup v případě potřeby před opakováním pokusu analýzu protokolu a kroky odstraňování problémů. Pokud se nezdaří tři po sobě jdoucí pokusy, doporučí chybová zpráva stáhnout a použít nástroj Acronis VSS Doctor.

 Při zálohování databází serveru Microsoft SQL Server Před vytvořením snímku zkontroluje Acronis Backup, zda nejsou v konfiguraci SQL Serveru problémy, které mohou způsobit selhání snímku VSS. V případě zjištění problémů se do protokolu přidá upozornění s doporučením.

#### **Obnova**

Nová možnost obnovení **Režim spouštění** (str[. 155\)](#page-154-1) určuje režim spouštění (BIOS nebo UEFI) pro systém Windows, který se obnovuje.

#### **Zabezpečení**

Správcům organizace jsou k dispozici nová nastavení systému (str[. 299\)](#page-298-1):

- Odhlásit uživatele po nakonfigurovatelné době neaktivity
- Zobrazit oznámení o posledním přihlášení aktuálního uživatele
- Zobrazit upozornění o vypršení platnosti místního nebo doménového hesla

#### **Aplikace**

Počínaje verzí Microsoft Exchange 2010 je možné zálohovat a obnovovat data serveru Exchange Server s využitím účtu s nižší úrovní oprávnění, než má člen skupiny role **Správa organizace**:

- Pro databáze (str[. 217\)](#page-216-0) postačuje členství ve skupině role **Správa serveru**.
- Pro poštovní schránky (str[. 223\)](#page-222-0) postačuje členství ve skupině role **Správa příjemců** s povolením role **ApplicationImpersonation**.

#### **Virtualizace**

- Podpora VMware vSphere 6.7 (zálohování konfigurace ESXi není podporováno)
- Obnovení původního virtuálního počítače ze zálohy, která neobsahuje všechny disky tohoto počítače.

Dříve byla tato operace možná pouze v rámci spouštěcího média. V konzole pro zálohování bylo obnovení možné, pouze pokud se rozložení disků počítače přesně shodovalo s rozložením v záloze.

#### **Zařízení Acronis Backup**

- Z instalační nabídky zařízení Acronis Backup byl odebrán 15sekundový časový limit. Instalační program počká, než uživatel zreviduje a potvrdí nastavení.
- V zařízení Acronis Backup bylo aktualizováno jádro systému CentOS za účelem vyřešení hrozeb Meltdown a Spectre.

#### **Spouštěcí médium**

Při práci v rámci spouštěcího média je možné používat jakékoli podporované rozložení klávesnice. Sada rozložení je definovaná v parametru jádra LAYOUT.

#### **Podpora nových operačních systémů**

- Linuxová jádra verze 4.12 4.15
- Red Hat Enterprise Linux 7.5
- Ubuntu 17.10, 18.04
- $\blacksquare$  Debian 9.3, 9.4
- Oracle Linux 7.4, 7.5

#### **Nové funkce dostupné pouze s licencí Advanced**

#### **Zálohování**

Možnost nakonfigurovat plán zálohování k použití konkrétních páskových zařízení a páskových jednotek (str[. 134\)](#page-133-0).

#### **Aplikace**

Zálohování s podporou aplikací pro počítače s Linuxem, na nichž běží databáze Oracle.

#### **Správa**

Možnost vytvořit dynamické skupiny odpovídající organizačním jednotkám služby Active Directory (str. [269\)](#page-268-0).

# <span id="page-10-0"></span>1.5 Co je nového v aktualizaci 2

#### **Nové funkce dostupné ve všech interních nasazeních**

#### **Správa**

 Správa uživatelských účtů je k dispozici na serveru pro správu nainstalovaném v systému Linux (str. [302\)](#page-301-0)

#### **Instalace a infrastruktura**

- Zařízení Acronis Backup (str. [38\)](#page-37-0) pro automatické nasazení systému Linux, serveru pro správu, Agenta pro Linux a Agenta for VMware (Linux) na vyhrazeném virtuálním počítači
- Při přidávání počítače se systémem Windows ve webovém rozhraní je možné vybrat název nebo IP adresu, které agent použije pro přístup k serveru pro správu (str[. 40\)](#page-39-1)
- Automatická a ruční kontrola aktualizací (str. [56\)](#page-55-0)

#### **Zabezpečení**

- Konzola pro zálohování standardně podporuje protokol HTTPS. (str. [70\)](#page-69-0)
- Server pro správu může použít certifikát vydaný důvěryhodnou certifikační autoritou místo certifikátu podepsaného svým držitelem. (str[. 76\)](#page-75-0)

 Správci mohou do serveru pro správu nainstalovaném v systému Linux přidat uživatele na jiné úrovni než root. (str. [304\)](#page-303-0)

#### **Plánování zálohování**

- Nové možnosti plánování (str. [93\)](#page-92-0):
	- Probuzení počítače z režimu spánku nebo hibernace za účelem zálohování.
	- Zabránění režimu spánku nebo hibernace při zálohování.
	- Možnost zakázat spuštění vynechaných zálohování při spuštění počítače.
- Nové podmínky spuštění zálohování praktické při zálohování přenosných počítačů a tabletů se systémem Windows:
	- Šetřit baterii (str[. 99\)](#page-98-0)
	- Nespouštět při připojení účtovaném podle objemu dat (str. [100\)](#page-99-0)
	- Nespouštět při připojení k následujícím sítím Wi-Fi (str[. 100\)](#page-99-1)
	- Kontrolovat IP adresu zařízení (str. [101\)](#page-100-0)
- Výběr jednotlivých měsíců pro spuštění zálohování v plánu **Měsíční**
- Možnost spustit rozdílovou zálohu ručně (str. [110\)](#page-109-0)

#### **Umístění záloh**

- Uložení záloh každého počítače do složky definované skriptem (v počítačích se systémem Windows) (str. [87\)](#page-86-1)
- Místně nasazené úložiště Acronis Storage lze použít jako umístění zálohy (str[. 87\)](#page-86-1)

#### **Aplikace**

 Obnovení poštovních schránek Microsoft Office 365 a jejich položek na server Microsoft Exchange a opačně (str. [234\)](#page-233-0)

#### **Podpora nových operačních systémů a virtualizačních platforem**

- macOS High Sierra 10.13
- $\blacksquare$  Debian 9.1 a 9.2
- Red Hat Enterprise Linux 7.4
- CentOS 7.4
- **ALT Linux 7.0**
- Red Hat Virtualization 4.1.

#### **Vylepšení použitelnosti**

- Přejmenování umístění na kartě **Zálohy**
- Možnost změnit server vCenter nebo hostitele ESXi spravovaného Agentem pro VMware v části **Nastavení** > **Agenti** > podrobnosti agenta.

#### **Nové funkce dostupné pouze s licencí Advanced**

#### **Správa**

 Vytváření jednotek je k dispozici na serveru pro správu nainstalovaném v systému Linux. (str. [302\)](#page-301-0)

#### **Instalace a infrastruktura**

 Při přidávání spravovaného umístění je možné vybrat, zda budou agenti přistupovat k uzlu úložišť pomocí názvu serveru nebo IP adresy. (str. [291\)](#page-290-0)

#### **Vylepšení použitelnosti**

Přidání spravovaného umístění lze zahájit z panelu vlastností uzlu úložišť. (str[. 291\)](#page-290-0)

#### **Podpora páskových zařízení.**

 Plná podpora pro technologii LTO-8. Přesné názvy testovaných zařízení najdete v seznamu kompatibilních zařízení.

# <span id="page-12-0"></span>1.6 Co je nového v aktualizaci 1

- Podpora pro Citrix XenServer 7.0, 7.1, 7.2 a Red Hat Virtualization 4.1 (str[. 26\)](#page-25-1)
- Podpora pro operační systém Debian 8.6, 8.7, 8.8, 9 a Ubuntu 17.04
- **Podpora pro Windows Storage Server 2016**
- Funkce využití databáze PostgreSQL se serverem pro správu v systému Linux (str[. 38\)](#page-37-1)
- Nástroj pro hromadné nasazení a upgrade agenta. Informace o způsobu použití tohoto nástroje naleznete v článku http://kb.acronis.com/content/60137.

# <span id="page-12-1"></span>1.7 Co je nového v aplikaci Acronis Backup 12.5

#### **Nové funkce dostupné ve všech interních nasazeních**

#### **Zálohování**

- Nový formát zálohování (str[. 117\)](#page-116-0), který zvyšuje rychlost zálohování a snižuje velikost záloh.
- Až pět umístění pro replikaci v rámci plánu zálohování (str[. 108\)](#page-107-0)
- Převod na virtuální počítač v rámci plánu zálohování (str. [105\)](#page-104-0)
- Plánování podle událostí (str[. 95\)](#page-94-0)
- Nastavení podmínek k provedení plánu zálohování (str. [97\)](#page-96-0)
- Předdefinované schéma zálohování GFS (Grandfather-Father-Son) (str[. 93\)](#page-92-0)
- Server SFTP jako umístění zálohy (str. [87\)](#page-86-1)
- Výchozí možnosti zálohy uložené na serveru pro správu (str[. 300\)](#page-299-1)
- Výběr metody zálohování (plná nebo přírůstková) při ručním spuštění zálohování (str. [110\)](#page-109-0)
- Možnosti zálohy:
	- E-mailová upozornění (str. [120\)](#page-119-1):
		- Určení předmětu e-mailových upozornění
		- Upozornění se nyní posílají na základě výstrah (místo výsledků aktivity zálohování). Seznam výstrah, které způsobují odeslání upozornění, si můžete přizpůsobit.
	- Název souboru zálohy (str[. 114\)](#page-113-0)
	- Podmínky spuštění zálohování (str. [118\)](#page-117-0)

#### **Obnova**

Ruční mapování disku. Možnost obnovy jednotlivých disků nebo svazků (str[. 140\)](#page-139-1).

#### **Spouštěcí médium**

Startup Recovery Manager (str. [206\)](#page-205-0)

#### **Aplikace**

Zálohování poštovních schránek Microsoft Exchange Serveru (str[. 222\)](#page-221-0)

#### **Virtualizace**

 Možnost přiřadit virtuální počítač ke konkrétnímu agentovi (str. [255\)](#page-254-1) (Navázání virtuálního počítače)

#### **Operace se zálohami**

- Připojování svazků v režimu čtení/zápis (str[. 179\)](#page-178-0)
- Aplikace ASign umožňuje zálohovaný soubor podepsat několika lidmi (str. [150\)](#page-149-1)

#### **Upozornění a výstrahy**

- Schopnost konfigurovat závažnost výstrahy (prostřednictvím konfiguračního souboru) (str. [266\)](#page-265-0)
- Stav zařízení nyní vychází z výstrah (místo výsledků aktivity zálohování). Tím je pokryt širší rozsah událostí – například nezdařené zálohy nebo aktivity typu ransomware.

#### **Acronis Aktivní ochrana**

Proaktivní ochrana před ransomwarem použitím detekce podezřelých procesů (str. [237\)](#page-236-2)

#### **Vylepšení použitelnosti**

- Kontrolní panel přizpůsobitelná řada více než 20 ovládacích prvků, které se aktualizují v reálném čase (str[. 263\)](#page-262-1)
- Nový oddíl v uživatelském rozhraní, který zobrazuje všechny plány zálohování i další plány (str. [182\)](#page-181-1)
- Možnost nastavit ve Sledování záloh šifrovací heslo (str. [103\)](#page-102-0)

#### **Nové funkce dostupné pouze s licencí Advanced**

#### **Správa**

- Přizpůsobitelné zprávy, které lze odeslat nebo uložit podle plánu (str[. 264\)](#page-263-0)
- Role na serveru pro správu: vytváření jednotek a následné přiřazování správců (str[. 302\)](#page-301-0)
- Správa skupiny: vestavěné a vlastní skupiny zařízení (str. [267\)](#page-266-0)
- Acronis Notary: potvrzení, že soubor je autentický a nebyl od zálohy změněn (str[. 104\)](#page-103-0)

#### **Nová umístění záloh**

- Acronis Storage Node s deduplikací (str. [290\)](#page-289-0)
- Podpora pro pásková zařízení (str. [273\)](#page-272-2)

#### **Spouštěcí médium**

- Práce se spouštěcím médiem prostřednictvím konzoly pro zálohování (str. [204\)](#page-203-0)
- Automatizovaná záloha a obnovení spuštěním předdefinovaného nebo vlastního skriptu (str. [192\)](#page-191-0)
- Server PXE pro spouštění ze sítě (str[. 207\)](#page-206-0)

#### **Aplikace**

- Podpora pro skupiny dostupnosti databáze (DAG) v Microsoft Exchange Serveru 2010 (str. [219\)](#page-218-0)
- Podpora for skupinu dostupnosti AlwaysOn (AAG) v Microsoft SQL Serveru (str. [218\)](#page-217-0)
- Ochrana databáze Oracle (str[. 237\)](#page-236-1)

#### **Virtualizace**

Zálohování virtuálních počítačů ESXi ze snímků hardwaru NetApp (str. [250\)](#page-249-0)

 Zálohování virtuálních počítačů Citrix XenServer, RHV/RHEV (Red Hat Virtualization) a Oracle a virtuálních počítačů založených na jádře (KVM) (prostřednictvím instalace agenta do hostovaného systému) (str[. 17\)](#page-16-0)

#### **Operace se zálohami**

- Převod na virtuální počítač, ověřování, replikaci a zachování záloh lze provádět podle plánu pomocí vyhrazeného agenta (str. [183\)](#page-182-0)
- Katalogizace samostatná katalogová služba umožňující prohledávat zálohy ve spravovaných umístěních (str. [296\)](#page-295-1)

# <span id="page-14-0"></span>2 Instalace

# <span id="page-14-1"></span>2.1 Přehled instalace

Acronis Backup podporuje dvě metody nasazování: interní a cloudové. Liší se hlavně umístěním Serveru pro správu Acronis Backup.

Server pro správu Acronis Backup je ústřední místo pro správu všech vašich záloh. Při interním nasazení je nainstalován do vaší místní sítě, při cloudovém nasazení je umístěn v jednom z datových center Acronis. Webové rozhraní tohoto serveru se nazývá konzola pro zálohování.

Oba typy nasazení vyžadují, aby byl ve všech počítačích, které chcete zálohovat, nainstalován agent pro zálohování. Stejné jsou i podporované typy úložišť. Prostor v cloudovém úložišti se prodává samostatně z licencí produktu Acronis Backup.

#### **Interní nasazení**

Interní nasazení znamená, že všechny součásti produktu jsou nainstalovány ve vaší místní síti. Toto je jediná dostupná metoda nasazení s trvalou licencí. Tuto metodu také musíte použít, pokud vaše počítače nejsou připojené k internetu.

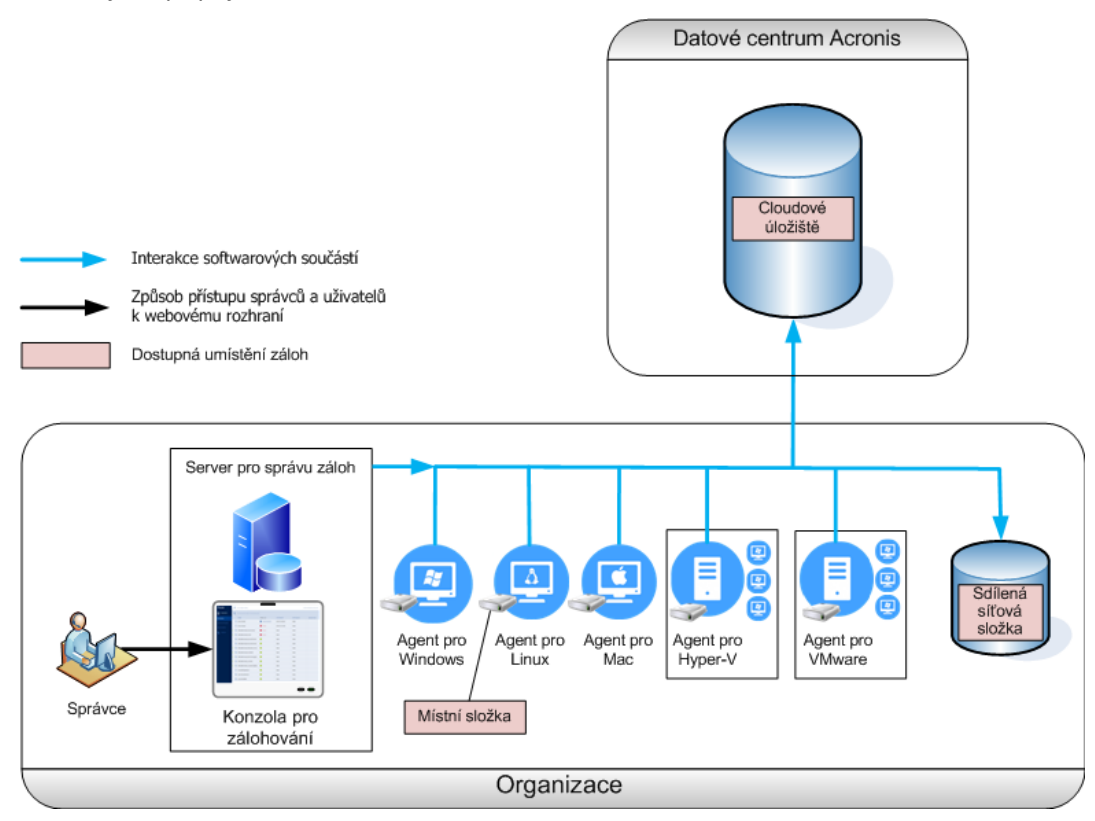

#### **Umístění serveru pro správu**

Server pro správu můžete nainstalovat do počítače se systémem Windows nebo Linux.

Doporučený přístup je instalace do systému Windows, protože budete moci ze serveru pro správu nasazovat agenty do ostatních počítačů. S licencí Advanced je možné vytvářet organizační jednotky a přidávat do nich správce. Tímto způsobem můžete správou záloh pověřit další uživatele, jejichž přístupová oprávnění budou přísně omezená na odpovídající jednotky.

Instalace do systému Linux je doporučována v případě prostředí využívajícího pouze systém Linux. Agenta bude nutné nainstalovat lokálně do počítačů, které chcete zálohovat.

#### **Cloudové nasazení**

Cloudové nasazení znamená, že server pro správu je umístěný v jednom z datových center Acronis. Výhodou tohoto přístupu je, že server pro správu nemusíte spravovat ve své místní síti. Acronis Backup můžete považovat za službu zálohování, kterou vám poskytuje Acronis.

Přístup k serveru účtů umožňuje vytvářet uživatelské účty, nastavovat pro ně kvóty používání služeb a vytvářet skupiny uživatelů (jednotky) odrážející strukturu vaší organizace. Ke konzole pro zálohování mají přístup všichni uživatelé, mohou si z ní stáhnout požadovaného agenta a během několika minut ho nainstalovat do svých počítačů.

Účty správce lze vytvářet na úrovni jednotky nebo organizace. Všechny účty mají zobrazení zahrnující oblast, kterou mohou ovládat. Uživatelé mají přístup pouze ke svým zálohám.

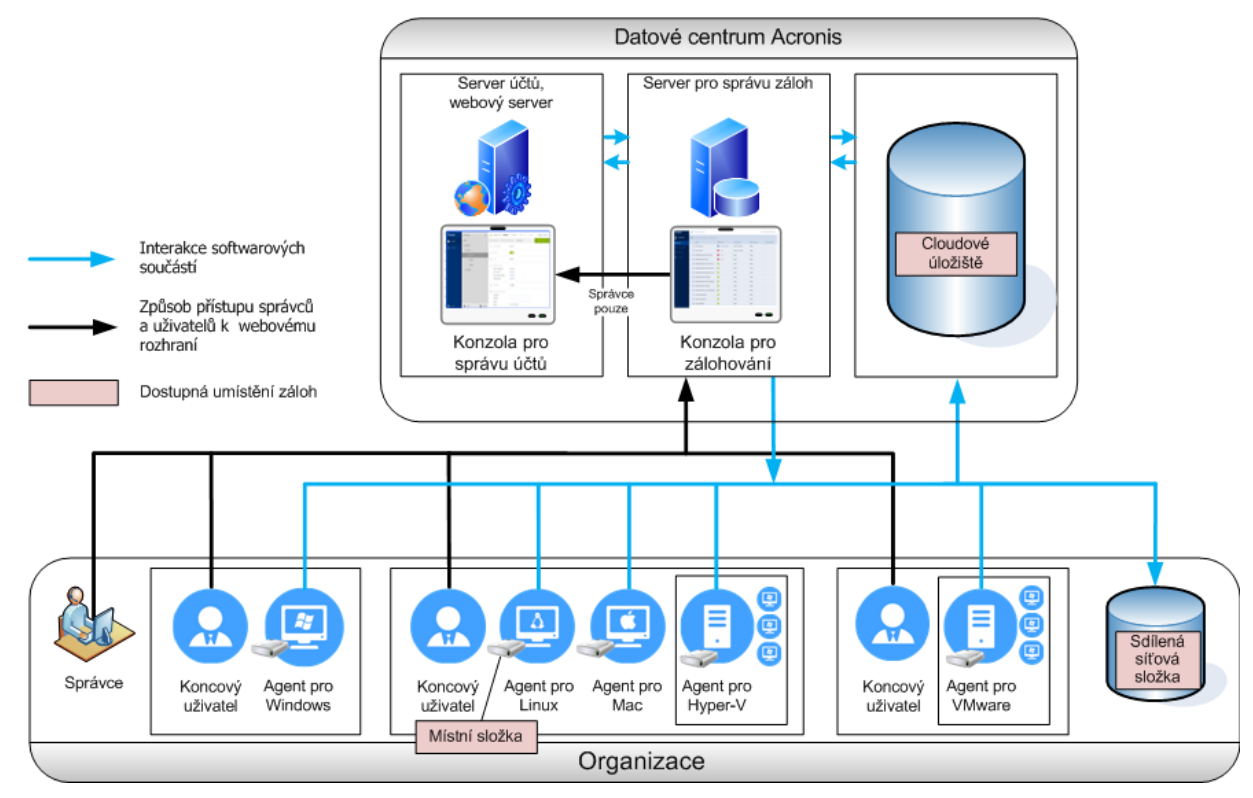

#### Následující tabulka obsahuje stručný přehled rozdílů mezi interním a cloudovým nasazením.

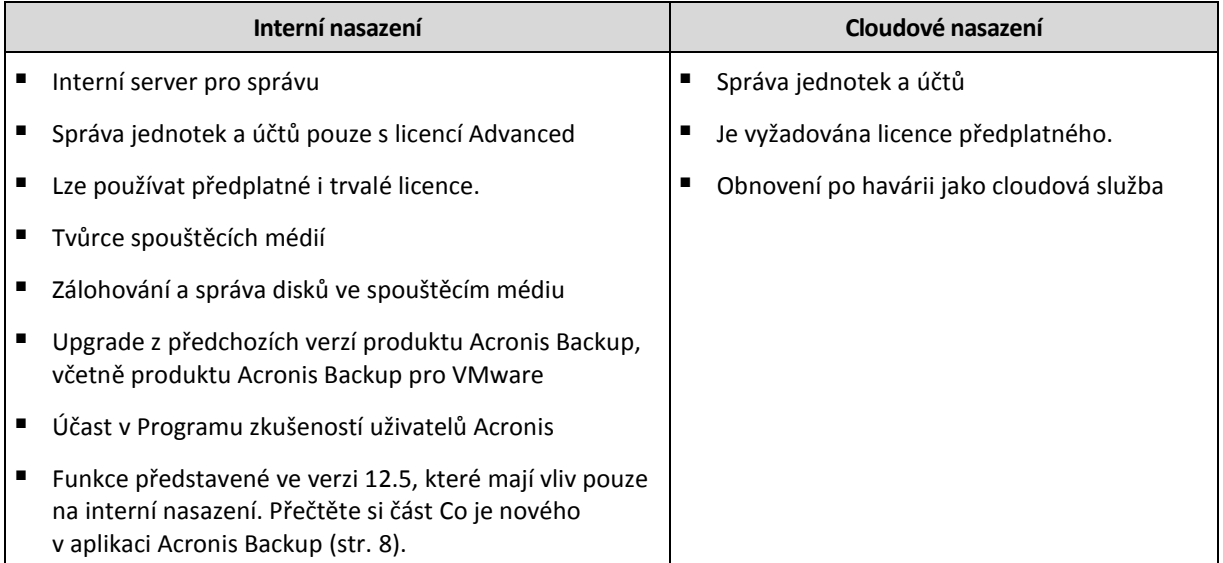

# <span id="page-16-0"></span>2.2 Součásti

#### **Agenti**

Agenti jsou aplikace, které provádí zálohování a obnovování dat a další operace v počítačích spravovaných aplikací Acronis Backup.

Agenta volte podle toho, co se chystáte zálohovat. Rozhodnout se můžete podle informací shrnutých v následující tabulce.

Mějte na paměti, že Agent pro Windows se instaluje spolu s Agentem pro Exchange, Agentem pro SQL, Agentem pro Active Directory a Agentem pro Oracle. Pokud například nainstalujete Agenta pro SQL, bude také možné zálohovat celý počítač, kde je agent nainstalován.

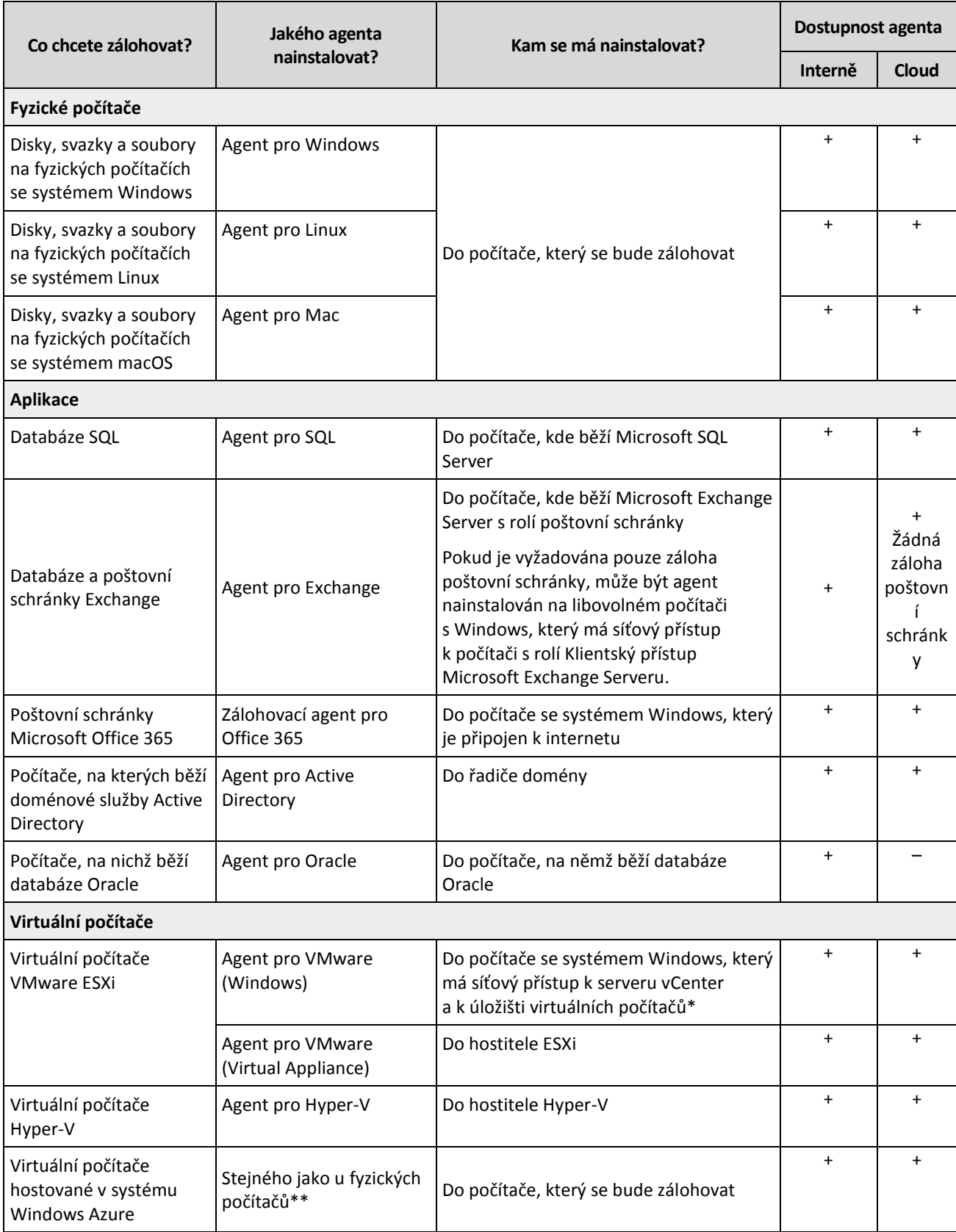

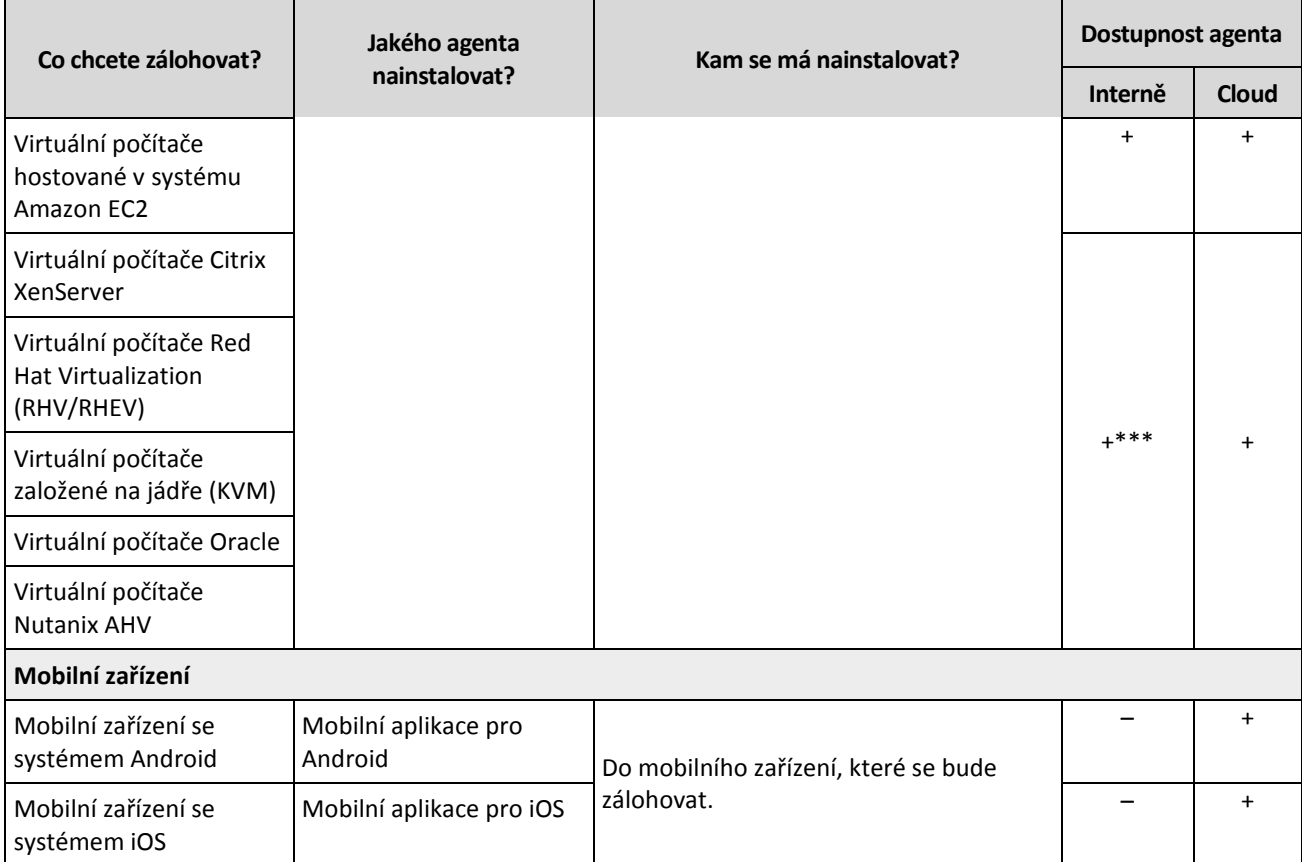

Pokud ESXi používá úložiště připojené pomocí sítě SAN, nainstalujte agenta do počítače připojeného ke stejné síti SAN. Agent bude zálohovat virtuální počítače přímo z úložiště a ne pomocí hostitele ESXi a LAN. Podrobné informace naleznete v části Zálohování nezávislé na síti LAN (str. [248\)](#page-247-0).

\*\*Virtuální počítač se považuje za virtuální, pokud jej zálohuje externí agent. Pokud je agent nainstalován v hostovaném systému, budou operace zálohování a obnovy stejné jako u fyzického počítače. Když ale budete nastavovat limit počtu počítačů v cloudovém nasazení, bude tento počítač stále považován za virtuální.

\*\*\*S licencí Acronis Backup Advanced Virtual Host jsou tyto virtuální počítače považované za virtuální (je použito licencování vázané na hostitele). S licencí Acronis Backup Virtual Host jsou tyto počítače považované za fyzické (je použito licencování vázané na počítače).

#### **Další součásti**

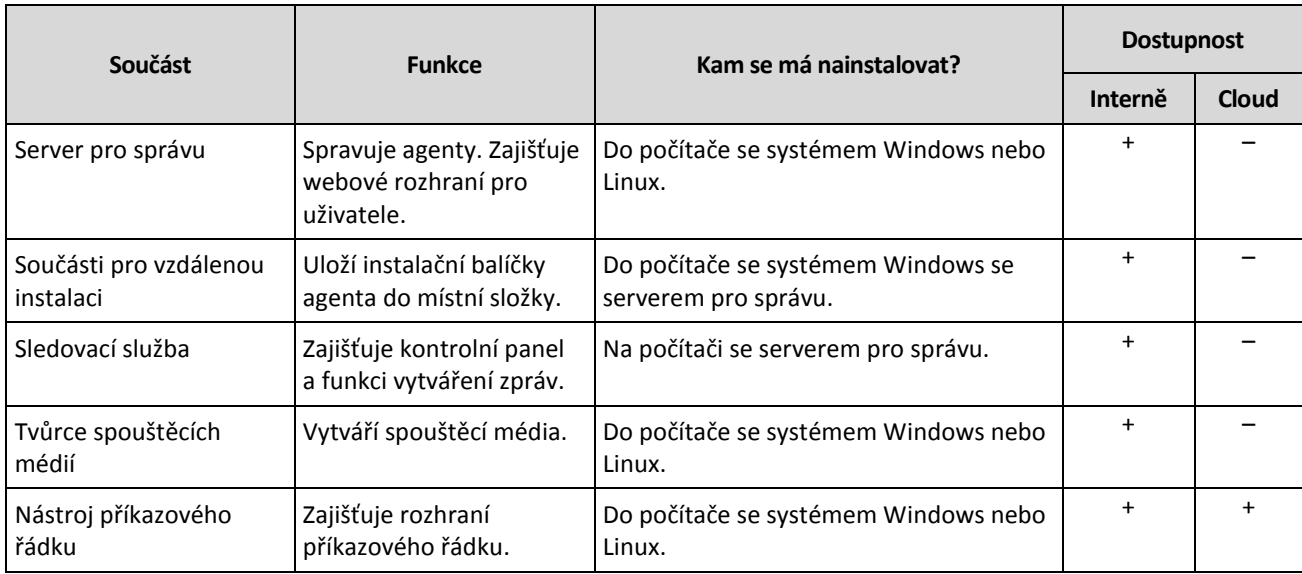

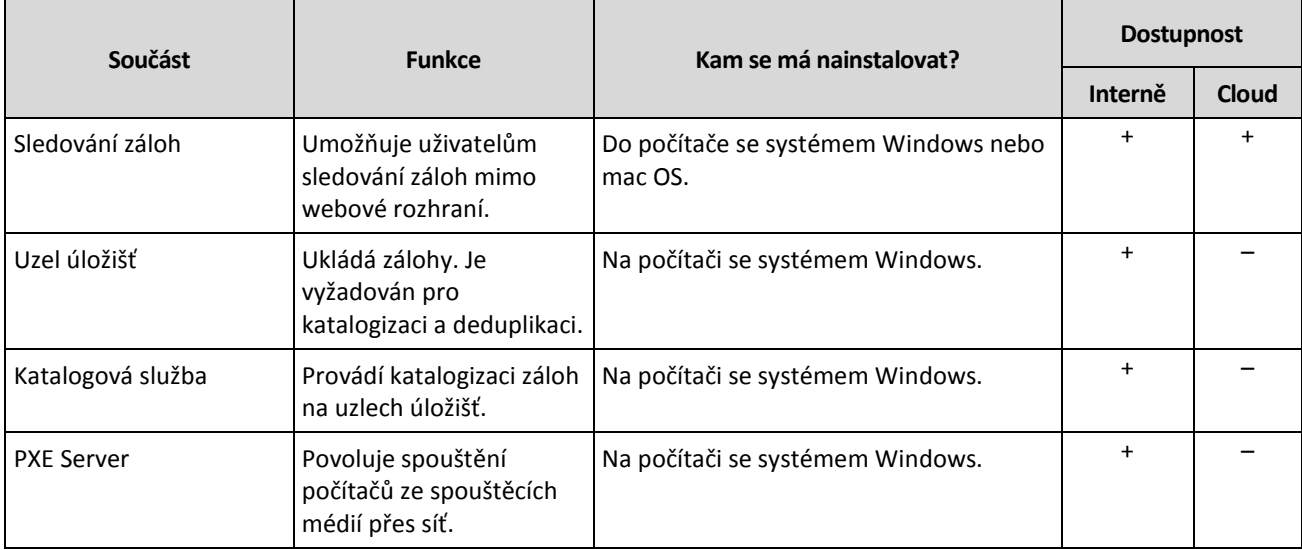

# <span id="page-19-0"></span>2.3 Softwarové požadavky

### <span id="page-19-1"></span>2.3.1 Podporované prohlížeče

Webové rozhraní podporuje následující prohlížeče:

- Google Chrome 29 nebo novější,
- Mozilla Firefox 23 nebo novější,
- Opera 16 nebo novější,
- Windows Internet Explorer 10 nebo novější,

V cloudových nasazeních portál pro správu (str[. 304\)](#page-303-2) podporuje Internet Explorer 11 nebo novější.

- **Microsoft Edge 25 nebo novější,**
- Safari 8 nebo novější v operačních systémech macOS a iOS.

V ostatních webových prohlížečích (včetně prohlížečů Safari v jiných operačních systémech) se uživatelské rozhraní nemusí správně zobrazovat nebo nemusí být některé funkce dostupné.

## <span id="page-19-2"></span>2.3.2 Podporované operační systémy a prostředí

### 2.3.2.1 Agenti

#### **Agent pro Windows**

Windows XP Professional SP1 (x64), SP2 (x64), SP3 (x86)

Windows XP Professional SP2 (x86) – podporováno prostřednictvím speciální verze Agenta pro Windows Další informace o této podpoře a jejím omezení naleznete v tématu Podpora Windows XP SP2 (str[. 24\)](#page-23-0).

Windows Server 2003 SP1/2003 R2 a novější – verze Standard a Enterprise (x86, x64)

Windows Small Business Server 2003/2003 R2

Windows Vista – všechny verze

Windows Server 2008 – verze Standard, Enterprise, Datacenter a Web (x86, x64)

Windows Small Business Server 2008

#### Windows 7 – všechny verze

Windows Server 2008 R2 – verze Standard, Enterprise, Datacenter, Foundation a Web Windows MultiPoint Server 2010/2011/2012

Windows Small Business Server 2011 – všechny verze

Windows 8/8.1 – všechny verze (x86, x64) kromě verzí Windows RT

Windows Server 2012/2012 R2 – všechny verze

Windows Storage Server 2003/2008/2008 R2/2012/2012 R2/2016

Windows 10 – verze Home, Pro, Education, Enterprise a IoT Enterprise

Windows Server 2016 – všechny možnosti instalace (s výjimkou Nano Serveru)

Windows Server 2019 – všechny možnosti instalace (s výjimkou Nano Serveru)

#### **Agent pro SQL, Agent pro Exchange (pro zálohu databáze a zálohu s podporou aplikací) a Agent pro Active Directory**

Všechny tyto agenty lze nainstalovat do počítače s libovolným z výše uvedených operačních systémů a s podporovanou verzí odpovídající aplikace.

#### **Agent pro Exchange (pro zálohu poštovní schránky)**

Tento agent může být nainstalován do počítače se serverem Microsoft Exchange Server i bez něj. Windows Server 2008 – verze Standard, Enterprise, Datacenter a Web (x86, x64) Windows Small Business Server 2008 Windows 7 – všechny verze Windows Server 2008 R2 – verze Standard, Enterprise, Datacenter, Foundation a Web Windows MultiPoint Server 2010/2011/2012 Windows Small Business Server 2011 – všechny verze Windows 8/8.1 – všechny verze (x86, x64) kromě verzí Windows RT Windows Server 2012/2012 R2 – všechny verze Windows Storage Server 2008/2008 R2/2012/2012 R2 Windows 10 – verze Home, Pro, Education a Enterprise Windows Server 2016 – všechny možnosti instalace (s výjimkou Nano Serveru)

#### **Agent pro Office 365**

Windows Server 2008 – verze Standard, Enterprise, Datacenter a Web (pouze x64) Windows Small Business Server 2008 Windows Server 2008 R2 – verze Standard, Enterprise, Datacenter, Foundation a Web Windows Small Business Server 2011 – všechny verze Windows 8/8.1 – všechny verze (pouze x64) kromě verzí Windows RT Windows Server 2012/2012 R2 – všechny verze Windows Storage Server 2008/2008 R2/2012/2012 R2/2016 (pouze x64) Windows 10 – verze Home, Pro, Education a Enterprise (pouze x64) Windows Server 2016 – všechny možnosti instalace (pouze x64) s výjimkou Nano Serveru

#### **Agent pro Oracle**

Windows Server 2008R2 – verze Standard, Enterprise, Datacenter a Web (x86, x64) Windows Server 2012R2 – verze Standard, Enterprise, Datacenter a Web (x86, x64) Linux - jakékoli jádro a distribuce podporovaná Agentem pro Linux (uvedeno níže)

#### **Agent pro Linux**

Linux s jádrem verze 2.6.9 až 4.19.8 a knihovnou glibc verze 2.3.4 nebo novější

Různé distribuce systému Linux x86 + x86\_64 včetně:

Red Hat Enterprise Linux 4.x, 5.x, 6.x, 7.0, 7.1, 7.2, 7.3, 7.4, 7.5, 7.6, 8.0 (konfigurace s řešením Stratis nejsou podporovány)

Ubuntu 9.10, 10.04, 10.10, 11.04, 11.10, 12.04, 12.10, 13.04, 13.10, 14.04, 14.10, 15.04, 15.10, 16.04, 16.10, 17.04, 17.10, 18.04, 18.10

Fedora 11, 12, 13, 14, 15, 16, 17, 18, 19, 20, 21, 22, 23, 24, 25, 26, 27, 28, 29

SUSE Linux Enterprise Server 10 a 11

SUSE Linux Enterprise Server 12 – podporováno v systémech souborů kromě Btrfs

Debian 4, 5, 6, 7.0, 7.2, 7.4, 7.5, 7.6, 7.7, 8.0, 8.1, 8.2, 8.3, 8.4, 8.5, 8.6, 8.7, 8.8, 8.11, 9.0, 9.1, 9.2, 9.3, 9.4, 9.5, 9.6

CentOS 5.x, 6.x, 7, 7.1, 7.2, 7.3, 7.4, 7.5, 7.6

Oracle Linux 5.x, 6.x, 7.0, 7.1, 7.2, 7.3, 7.4, 7.5, 7.6 – Unbreakable Enterprise Kernel i Red Hat Compatible Kernel

CloudLinux 5.x, 6.x, 7, 7.1, 7.2, 7.3, 7.4, 7.5

ClearOS 5.x, 6.x, 7, 7.1, 7.4

ALT Linux 7.0

Před instalací produktu v distribuci systému Linux, která nepoužívá RPM (jako je například Ubuntu), musíte nainstalovat RPM ručně: **apt-get install rpm**

#### **Agent pro Mac**

OS X Mavericks 10.9 OS X Yosemite 10.10 OS X El Capitan 10.11 macOS Sierra 10.12 macOS High Sierra 10.13 macOS Mojave 10.14

#### **Agent pro VMware (Virtual Appliance)**

Tento agent je dodáván jako virtuální zařízení pro spouštění na hostiteli ESXi. VMware ESXi 4.1, 5.0, 5.1, 5.5, 6.0, 6.5, 6.7

#### **Agent pro VMware (Windows)**

Tento agent je dodáván jako aplikace pro Windows a s následujícími výjimkami je funkční v libovolném výše uvedeném operačním systému pro Agenta pro Windows:

- Nejsou podporovány 32bitové operační systémy.
- Nejsou podporovány systémy Windows XP, Windows Server 2003/2003 R2 a Windows Small Business Server 2003/2003 R2.

#### **Agent pro Hyper-V**

Windows Server 2008 (pouze x64) s technologií Hyper-V Windows Server 2008 R2 s Hyper-V Microsoft Hyper-V Server 2008/2008 R2 Windows Server 2012/2012 R2 s Hyper-V

Microsoft Hyper-V Server 2012/2012 R2 Windows 8, 8.1 (pouze x64) s technologií Hyper-V Windows 10 – verze Pro, Education a Enterprise s Hyper-V Windows Server 2016 s Hyper V – všechny možnosti instalace (s výjimkou Nano Serveru) Microsoft Hyper-V Server 2016 Windows Server 2019 s Hyper V – všechny možnosti instalace (s výjimkou Nano Serveru) Microsoft Hyper-V Server 2019

### 2.3.2.2 Server pro správu (pouze pro interní nasazení)

#### **Ve Windows**

Windows Server 2008 – verze Standard, Enterprise a Datacenter (x86, x64) Windows Small Business Server 2008 Windows 7 – všechny verze (x86, x64) Windows Server 2008 R2 – verze Standard, Enterprise, Datacenter a Foundation Windows MultiPoint Server 2010/2011/2012 Windows Small Business Server 2011 – všechny verze Windows 8/8.1 – všechny verze (x86, x64) kromě verzí Windows RT Windows Server 2012/2012 R2 – všechny verze Windows Storage Server 2008/2008 R2/2012/2012 R2/2016 Windows 10 – verze Home, Pro, Education, Enterprise a IoT Enterprise Windows Server 2016 – všechny možnosti instalace (s výjimkou Nano Serveru) Windows Server 2019 – všechny možnosti instalace (s výjimkou Nano Serveru)

#### **V Linuxu**

Linux s jádrem verze 2.6.23 až 4.19.8 a knihovnou glibc verze 2.3.4 nebo novější Různé distribuce systému Linux x86\_64, včetně:

Red Hat Enterprise Linux 6.x, 7.0, 7.1, 7.2, 7.3, 7.4, 7.5, 7.6 Ubuntu 9.10, 10.04, 10.10, 11.04, 11.10, 12.04, 12.10, 13.04, 13.10, 14.04, 14.10, 15.04, 15.10, 16.04, 16.10, 17.04, 17.10, 18.04, 18.10 Fedora 11, 12, 13, 14, 15, 16, 17, 18, 19, 20, 21, 22, 23, 24, 25, 26, 27, 28, 29 SUSE Linux Enterprise Server 11, 12 Debian 5.x, 6.x, 7.0, 7.2, 7.4, 7.5, 7.6, 7.7, 8.0, 8.1, 8.2, 8.3, 8.4, 8.5, 8.6, 8.7, 8.8, 8.11, 9.0, 9.1, 9.2, 9.3, 9.4, 9.5, 9.6 CentOS 6.x, 7, 7.1, 7.2, 7.3, 7.4, 7.5, 7.6 Oracle Linux 6.x, 7.0, 7.1, 7.2, 7.3, 7.4, 7.5, 7.6 – Unbreakable Enterprise Kernel i Red Hat Compatible Kernel CloudLinux 6.x, 7, 7.1, 7.2, 7.3, 7.4, 7.5 ALT Linux 7.0

#### 2.3.2.3 Uzel úložišť (pouze pro interní nasazení)

Windows Server 2008 – verze Standard, Enterprise a Datacenter (pouze x64) Windows Small Business Server 2008 Windows 7 – všechny verze (pouze x64) Windows Server 2008 R2 – verze Standard, Enterprise, Datacenter a Foundation Windows MultiPoint Server 2010/2011/2012 Windows Small Business Server 2011 – všechny verze Windows 8/8.1 – všechny verze (pouze x64) kromě verzí Windows RT Windows Server 2012/2012 R2 – všechny verze Windows Storage Server 2008/2008 R2/2012/2012 R2/2016 Windows 10 – verze Home, Pro, Education a Enterprise Windows Server 2016 – všechny možnosti instalace (s výjimkou Nano Serveru)

### <span id="page-23-0"></span>2.3.2.4 Agent pro Windows XP SP2

Agent pro Windows XP SP2 podporuje pouze 32bitovou verzi systému Windows XP SP2

Chcete-li chránit počítače se systémem Windows XP SP1 (x64), Windows XP SP2 (x64) nebo Windows XP SP3 (x86), použijte běžného Agenta pro Windows.

#### **Instalace**

Agent pro Windows XP SP2 vyžaduje minimálně 550 MB místa na disku a 150 MB paměti RAM. Agent při zálohování obvykle spotřebuje 350 MB paměti. Maximální spotřeba paměti může dosáhnout 2 GB (podle množství zpracovávaných dat).

Agenta pro Windows XP SP2 lze instalovat pouze místně do počítače, který chcete zálohovat. Chcete-li stáhnout instalační program agenta, klikněte na ikonu účtu v pravém horním rohu stránky a potom klikněte na **Stažené soubory** > **Agent pro Windows XP SP2**.

Nástroje Sledování záloh a Tvůrce spouštěcích médií nelze nainstalovat. Chcete-li stáhnout soubor ISO spouštěcího média, klikněte na ikonu účtu v pravém horním rohu stránky > **Stažené soubory Spouštěcí médium**.

#### **Aktualizace**

Agent pro Windows XP SP2 nepodporuje funkci vzdálené aktualizace. Chcete-li agenta aktualizovat, stáhněte novou verzi instalačního programu a proveďte znovu instalaci.

Pokud jste systém Windows XP aktualizovali z SP2 na aktualizaci SP3, odinstalujte Agenta pro Windows XP SP2 a nainstalujte běžného Agenta pro systém Windows.

#### **Omezení**

- Dostupné je pouze zálohování na úrovni disku. Jednotlivé soubory lze obnovit ze zálohy disku nebo svazku.
- Plánování podle událostí (str[. 95\)](#page-94-0) není podporováno.
- Podmínky k provedení plánu zálohování (str[. 97\)](#page-96-0) nejsou podporovány.
- Jsou podporována pouze následující cílová umístění záloh:
	- **E** Cloudové úložiště
	- Místní složka
	- Síťová složka
	- Secure Zone
- Formát zálohy **Verze 12** a funkce, které tento formát vyžadují, nejsou podporovány. Odesílání fyzických dat (str. [128\)](#page-127-0) není podporováno. Pokud je povolena možnost **Výkon a okno pro zálohování** (str[. 126\)](#page-125-0), je použito pouze nastavení zelené úrovně.
- Výběr jednotlivých disků/svazků pro obnovu a ruční mapování disků během obnovy není ve webovém rozhraní podporován. Tato funkce je k dispozici pro spouštěcí média.
- Zpracovávání dat mimo hostitele (str[. 183\)](#page-182-0) není podporováno.
- Agent pro Windows XP SP2 nemůže provést následující operace se zálohami:
	- Převádění záloh na virtuální počítač (str[. 107\)](#page-106-0)
	- Připojování svazků ze zálohy (str. [179\)](#page-178-0)
	- Extrahování souborů ze záloh (str. [152\)](#page-151-0)
	- Export (str. [180\)](#page-179-0) a ruční ověřování zálohy.
	- Tyto operace můžete provést jiným agentem.
- Zálohy vytvořené Agentem pro Windows XP SP2 nelze spouštět jako virtuální počítač (str[. 240\)](#page-239-1).

### <span id="page-24-0"></span>2.3.3 Podporované verze serveru Microsoft SQL Server

- Microsoft SQL Server 2017
- Microsoft SQL Server 2016
- **Microsoft SQL Server 2014**
- Microsoft SQL Server 2012
- **Microsoft SQL Server 2008 R2**
- **Microsoft SOL Server 2008**
- **Microsoft SQL Server 2005**

### <span id="page-24-1"></span>2.3.4 Podporované verze Microsoft Exchange Server

- **Microsoft Exchange Server 2019** všechny verze.
- **Microsoft Exchange Server 2016** všechny verze.
- **Microsoft Exchange Server 2013** všechny verze, kumulativní aktualizace 1 (CU1) a novější.
- **Microsoft Exchange Server 2010** všechny verze, všechny aktualizace Service Pack. Zálohování poštovních schránek a granulární obnova ze záloh databáze jsou podporovány počínaje aktualizací Service Pack 1 (SP1).
- **Microsoft Exchange Server 2007** všechny verze, všechny aktualizace Service Pack. Zálohování poštovních schránek a granulární obnova ze záloh databáze nejsou podporovány.

### <span id="page-24-2"></span>2.3.5 Podporované verze služby Microsoft SharePoint

Acronis Backup 12.5 podporuje následující verze služby SharePoint:

- Microsoft SharePoint 2013
- **Microsoft SharePoint Server 2010 SP1**
- Microsoft SharePoint Foundation 2010 SP1
- Microsoft Office SharePoint Server 2007 SP2<sup>\*</sup>
- Microsoft Windows SharePoint Services 3.0 SP2\*

\*Pro správné fungování aplikace SharePoint Explorer s těmito verzemi je nutné mít farmu SharePoint určenou k obnovování, ke které budou připojeny databáze.

Zálohy nebo databáze, ze kterých se mají extrahovat data, musí pocházet ze stejné verze serveru SharePoint jako je ta, kde je nainstalována aplikace SharePoint Explorer.

### <span id="page-25-0"></span>2.3.6 Podporované verze databáze Oracle

- Oracle Database verze 11g, všechna vydání
- Oracle Database verze 12c, všechna vydání

Jsou podporované pouze konfigurace s jednou instancí.

### <span id="page-25-1"></span>2.3.7 Podporované virtualizační platformy

Následující tabulka shrnuje podporu různých virtualizačních platforem.

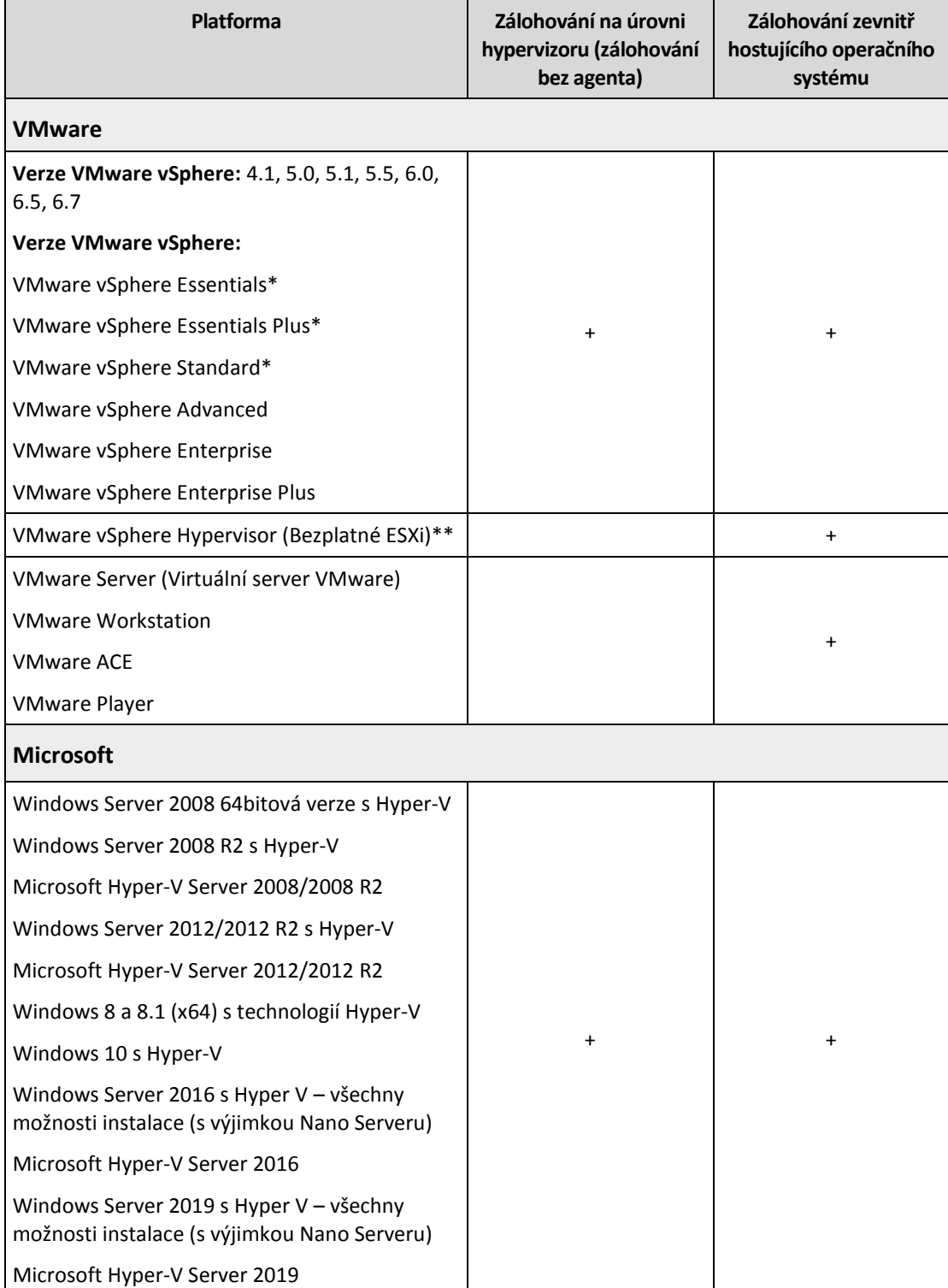

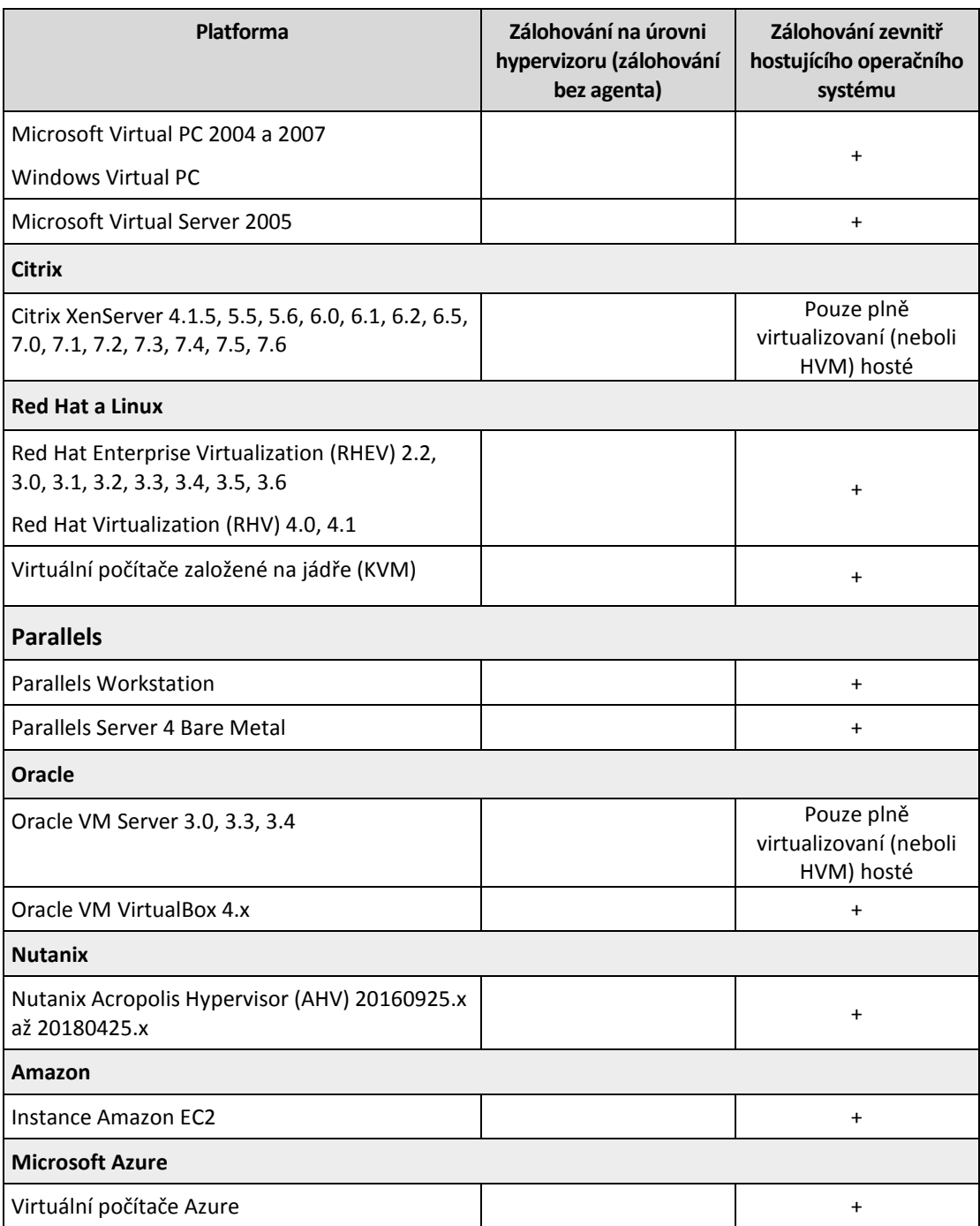

\* V těchto verzích je přenos HotAdd pro virtuální disky podporován v softwaru vSphere 5.0 a novějším. Ve verzi 4.1 může zálohování probíhat pomaleji.

\*\* Zálohování na úrovni hypervizoru není pro vSphere Hypervisor podporováno, protože tento produkt omezuje přístup k rozhraní vzdáleného příkazového řádku (RCLI) na režim pouze ke čtení. Tento agent pracuje v průběhu zkušební doby vSphere Hypervisor bez zadání sériového klíče. Po zadání sériového klíče agent přestane pracovat.

#### **Omezení**

#### **Počítače odolné vůči chybám**

Agent pro VMware zálohuje počítače odolné vůči chybám, pouze pokud byla odolnost vůči chybám povolena v softwaru VMware vSphere 6.0 a novějším. Pokud jste upgradovali ze starší verze vSphere, postačí zakázat a povolit odolnost proti chybám na jednotlivých počítačích. Jestliže používáte starší verzi vSphere, nainstalujte agenta v hostovaném operačním systému.

#### **Nezávislé disky a disky RDM**

Agent pro VMware nezálohuje nezávislé disky a disky RDM (Raw Device Mapping) v režimu fyzické kompatibility. Agent tyto disky přeskočí a přidá upozornění do protokolového souboru. Nechcete-li upozornění zobrazovat, vynechte nezávislé disky a disky RDM v režimu fyzické kompatibility z plánu zálohování. Pokud si tyto disky nebo data na těchto discích přejete zálohovat, nainstalujte agenta v hostovaném operačním systému.

#### **Průchozí disky**

Agent pro Hyper-V nezálohuje průchozí disky. Během zálohování agent tyto disky přeskočí a přidá upozornění do protokolového souboru. Nechcete-li upozornění zobrazovat, vynechte průchozí disky z plánu zálohování. Pokud si tyto disky nebo data na těchto discích přejete zálohovat, nainstalujte agenta v hostovaném operačním systému.

#### **Clustering hosta Hyper-V**

Agent pro Hyper-V nepodporuje zálohování virtuálních počítačů Hyper-V, které jsou uzly clusteru Windows Server Failover Cluster. Snímek VSS na úrovni hostitele může dokonce dočasně odpojit disk externího kvora z clusteru. Pokud si tyto počítače přejete zálohovat, nainstalujte agenta do hostujícího operačního systému.

#### **Připojení iSCSI v rámci hostovaného systému**

Agent pro VMware a Agent pro Hyper-V nezálohují svazky LUN připojené pomocí spouštěče iSCSI, který běží v rámci hostovaného operačního systému. Protože hypervizory ESXi a Hyper-V nemají o těchto svazcích informace, nejsou tyto svazky součástí snímků na úrovni hypervizorů a jsou bez upozornění vynechány ze zálohování. Pokud si tyto svazky nebo data na těchto svazcích přejete zálohovat, nainstalujte agenta v hostovaném operačním systému.

#### **Počítače se systémem Linux s logickými svazky (LVM)**

Agent pro VMware a Agent pro Hyper-V nepodporují následující operace v počítačích se systémem Linux s LVM:

- Migrace P2V a V2P. Použití Agenta pro Linux nebo spouštěcího média k vytvoření zálohy a spouštěcího média pro obnovení.
- Spuštění virtuálního počítače ze zálohy vytvořené Agentem pro Linux nebo spouštěcím médiem.
- Převod zálohy vytvořené Agentem pro Linux nebo spouštěcím médiem do virtuálního počítače.
- **Šifrované virtuální počítače** (zavedeno ve verzi VMware vSphere 6.5)
	- Šifrované virtuální počítač jsou zálohovány v nešifrovaném stavu. Pokud je pro vás šifrování důležité, povolte při vytváření plánu zálohování (str[. 103\)](#page-102-0) šifrování záloh.
	- Obnovené virtuální počítače jsou vždy nešifrované. Po dokončení obnovení můžete šifrování ručně povolit.
	- Jestliže zálohujete šifrované virtuální počítače, doporučujeme zašifrovat také virtuální počítač, na kterém je spuštěn Agent pro VMware. V opačném případě mohou být operace se šifrovanými počítači pomalejší, než je očekáváno. Pro počítač s agentem použijte **zásady šifrování virtuálního počítače** ve webovém klientu vSphere.
	- Šifrované virtuální počítače budou zálohovány prostřednictvím sítě LAN, a to i v případě, že pro agenta nakonfigurujete transportní režim SAN. Agent se vrátí do transportního režimu NBD, protože VMware nepodporuje transportní režim SAN k zálohování šifrovaných virtuálních disků.
- **Secure Boot** (zavedeno ve verzi VMware vSphere 6.5)

Když je virtuální počítač obnovován jako nový virtuální počítač, je oddíl **Secure Boot** zakázán. Po dokončení obnovení můžete tuto možnost ručně povolit.

**Zálohování konfigurace ESXi** není pro VMware vSphere 6.7 podporováno.

### <span id="page-28-0"></span>2.3.8 Linuxové balíky

Chcete-li přidat potřebné moduly do linuxového jádra, potřebuje instalační program následující balíčky systému Linux:

- Balíček se soubory hlaviček jádra nebo zdrojovými soubory jádra Verze balíčku musí odpovídat verzi jádra.
- Kompilační systém GNU Compiler Collection (GCC). Verze GCC musí být ta, ve které bylo jádro zkompilováno.
- Nástroj pro tvorbu.
- Překladač jazyka Perl

Názvy těchto balíčků se budou lišit podle distribuce systému Linux.

V systémech Red Hat Enterprise Linux, CentOS a Fedora budou balíčky v normálním případě nainstalovány instalačním programem. V jiných distribucích je nutné balíčky nainstalovat, pokud nainstalovány nejsou nebo pokud nemají vyžadované verze.

#### **Jsou vyžadované balíčky již nainstalovány?**

Chcete-li zkontrolovat, zda jsou již balíčky nainstalovány, postupujte následovně:

1. Spuštěním následujícího příkazu zjistěte verzi jádra a požadovanou verzi GCC: cat /proc/version

Příkaz vrátí řádky podobné těmto: **Linux version 2.6.35.6** a **gcc version 4.5.1**.

2. Spuštěním následujícího příkazu zkontrolujete, zda je nainstalován nástroj pro tvorbu a kompilátor GCC:

make -v gcc -v

U **gcc** zkontrolujte, zda je verze vrácená příkazem stejná jako verze **gcc version** v kroku 1. U **make** stačí zkontrolovat, že se příkaz spustil.

- 3. Zkontrolujte, zda je nainstalována správná verze balíčků pro tvorbu modulů jádra:
	- V systémech Red Hat Enterprise Linux, CentOS a Fedora spusťte následující příkaz: yum list installed | grep kernel-devel
	- V systému Ubuntu spusťte následující příkazy:

```
dpkg --get-selections | grep linux-headers
dpkg --get-selections | grep linux-image
```
V každém případě zkontrolujte, zda jsou verze balíčků stejné jako ve verzi **Linux version** v kroku 1.

4. Spuštěním následujícího příkazu zkontrolujete, zda je nainstalován překladač jazyka Perl: perl --version

Zobrazí-li se informace o verzi jazyka Perl, překladač je nainstalován.

#### **Instalace balíčků z úložiště**

Následující tabulka uvádí způsoby instalace vyžadovaných balíčků v různých distribucích systému Linux.

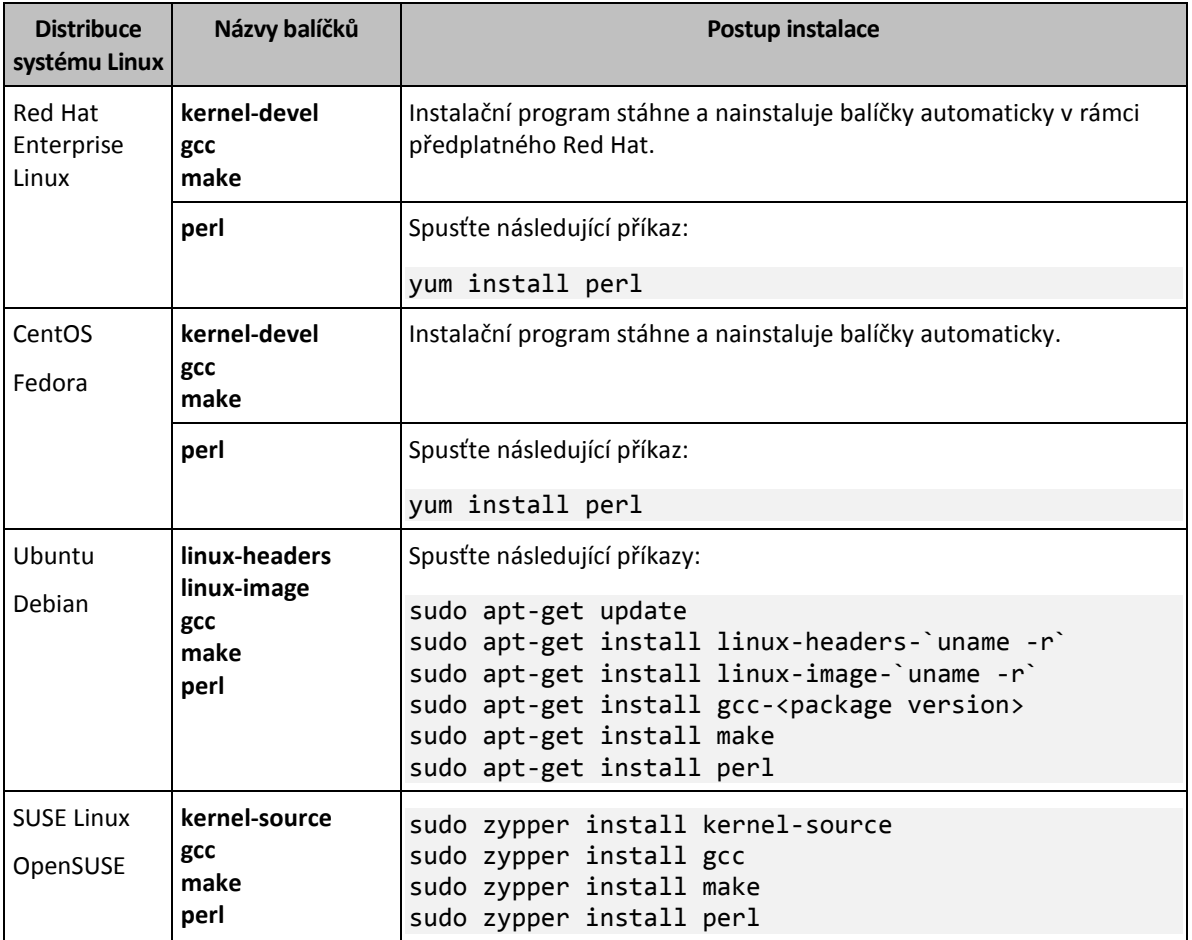

Balíčky budou staženy z úložiště distribuce a nainstalovány.

U ostatních distribucí systému Linux naleznete způsoby instalace těchto balíčků a jejich přesné názvy v jejich příslušných dokumentacích.

#### **Ruční instalace balíčků**

Balíčky může být nutné nainstalovat **ručně** v těchto případech:

- Počítač nemá aktivní předplatné Red Hat nebo připojení k internetu.
- Instalační program nemůže najít verzi **kernel-devel** nebo **gcc** odpovídající verzi jádra. Pokud je dostupný **kernel-devel** novější než vaše jádro, je nutné jádro aktualizovat nebo nainstalovat odpovídající verzi **kernel-devel** ručně.
- Požadované balíčky se nachází v místní síti a nechcete ztrácet čas automatickým vyhledáváním a stahováním.

Získejte balíčky z místní sítě nebo důvěryhodné webové stránky třetí strany a nainstalujte je následujícím způsobem:

 V systémech Red Hat Enterprise Linux, CentOS nebo Fedora spusťte následující příkaz jako uživatel root:

rpm -ivh PACKAGE\_FILE1 PACKAGE\_FILE2 PACKAGE\_FILE3

 V systému Ubuntu spusťte následující příkaz: sudo dpkg -i PACKAGE FILE1 PACKAGE FILE2 PACKAGE FILE3

#### **Příklad: Ruční instalace balíčků v systému Fedora 14**

Pomocí tohoto postupu nainstalujete vyžadované balíčky v systému Fedora 14 na 32bitovém počítači:

1. Spuštěním následujícího příkazu zjistěte verzi jádra a požadovanou verzi GCC:

cat /proc/version

Výstup tohoto příkazu zahrnuje následující:

Linux version 2.6.35.6-45.fc14.i686 gcc version 4.5.1

2. Získejte balíčky **kernel-devel** a **gcc**, které odpovídají této verzi jádra: kernel-devel-2.6.35.6-45.fc14.i686.rpm

gcc-4.5.1-4.fc14.i686.rpm

- 3. Získejte balíček **make** pro systém Fedora 14: make-3.82-3.fc14.i686
- 4. Nainstalujte balíčky spuštěním následujících příkazů jako uživatel root:

```
rpm -ivh kernel-devel-2.6.35.6-45.fc14.i686.rpm
rpm -ivh gcc-4.5.1.fc14.i686.rpm
rpm -ivh make-3.82-3.fc14.i686
```
Všechny tyto balíčky lze zadat jediným příkazem **rpm**. Při instalaci těchto balíčků může být nutné nainstalovat další balíčky kvůli vyřešení závislostí.

### <span id="page-30-0"></span>2.3.9 Kompatibilita se šifrovacím softwarem

Pro zálohování a obnovování dat šifrovaných softwarem *na úrovni souborů* neexistují žádná omezení.

Software pro *šifrování disků* šifruje data za běhu, proto data obsažená v záloze nejsou šifrována. Software pro šifrování disků často provádí změny v systémových oblastech: spouštěcí záznamy, tabulky oddílů nebo tabulky souborového systému. Tyto faktory ovlivňují zálohu a obnovu na úrovni disku, schopnost obnoveného systému spustit se a přístup k oddílu Secure Zone.

Zálohovat lze data šifrovaná pomocí následujících programů pro šifrování disků:

- **Microsoft BitLocker Drive Encryption**
- **MCAfee Endpoint Encryption**
- PGP Whole Disk Encryption.

Chcete-li zajistit spolehlivou obnovu na úrovni disku, dodržujte obecná pravidla a doporučení pro konkrétní software.

#### **Běžné pravidlo instalace**

Důrazně doporučujeme nainstalovat šifrovací software před instalací agentů pro zálohování.

#### **Způsob používání Secure Zone**

Oddíl Secure Zone nesmí být šifrován na úrovni disku. Jediný způsob použití Secure Zone je následující:

- 1. Nainstalujte šifrovací software, poté nainstalujte agenta.
- 2. Vytvořte oddíl Secure Zone.
- 3. Při šifrování disku nebo svazků nezahrnujte oddíl Secure Zone.

#### **Běžné pravidla zálohování**

V operačním systému můžete provádět zálohování na úrovni disku. Nezkoušejte provádět zálohu pomocí spouštěcího média.

#### **Postupy obnovení pro konkrétní software**

#### **Microsoft BitLocker Drive Encryption**

Jak provést obnovu systému, který byl zašifrován programem BitLocker:

- 1. Spusťte systém ze spouštěcího média.
- 2. Obnovte systém. Obnovená data nebudou šifrována.
- 3. Restartujte obnovený systém.
- 4. Spusťte BitLocker.

Pokud potřebujete obnovit pouze jeden diskový oddíl z disku s více diskovými oddíly, obnovte jej v operačním systému. Obnovení pomocí spouštěcího média může způsobit nezjistitelnost obnoveného diskového oddílu pro systém Windows.

#### **McAfee Endpoint Encryption a PGP Whole Disk Encryption**

Šifrovaný systémový diskový oddíl můžete obnovit pouze pomocí spouštěcích médií.

Pokud se obnovený systém nepodaří spustit, vytvořte znovu hlavní spouštěcí záznam podle článku znalostní databáze Microsoft: https://support.microsoft.com/kb/2622803.

# <span id="page-31-0"></span>2.4 Systémové požadavky

V následující tabulce je souhrn požadavků na místo na disku a paměť pro typické případy instalace. Instalace je prováděna s výchozími nastaveními.

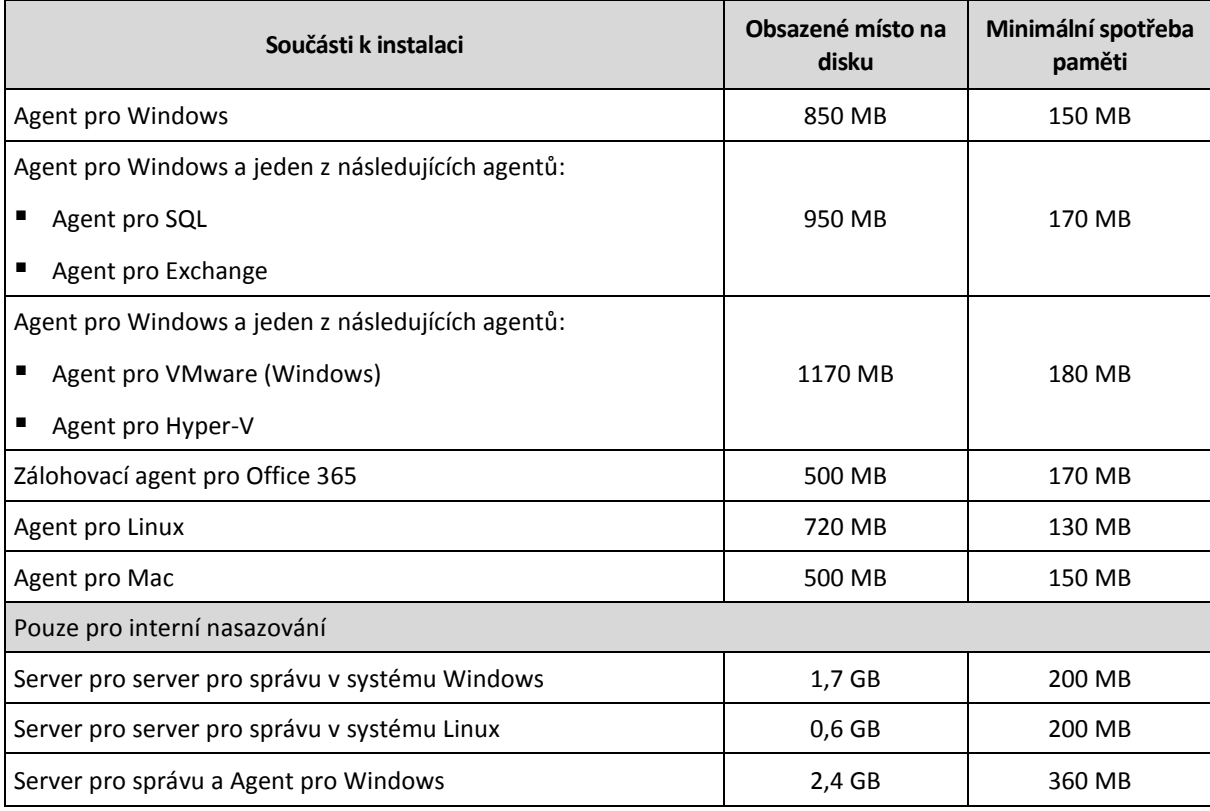

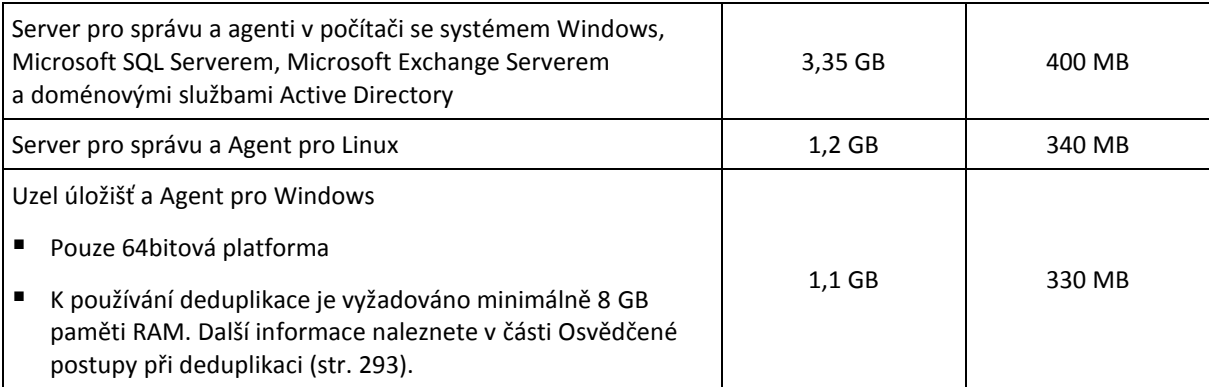

Agent při zálohování obvykle spotřebuje 350 MB paměti (měřeno při zálohování 500GB svazku). Maximální spotřeba paměti může dosáhnout 2 GB (podle množství a typu zpracovávaných dat).

Obnovení spouštěcího média nebo disku s restartem vyžaduje alespoň 1 GB paměti.

Server pro správu s jedním registrovaným počítačem spotřebuje 200 MB paměti. Každý z nově registrovaných počítačů přidá přibližně 2 MB. Z toho vyplývá, že server se 100 registrovanými počítači spotřebuje přibližně 400 MB paměti nad požadavky operačního systému a spuštěných aplikací. Maximální počet registrovaných počítačů je 900–1000. Důvodem tohoto omezení je databáze SQLite integrovaná v serveru pro správu.

Toto omezení můžete obejít zadáním instance externího Microsoft SQL Serveru při instalaci serveru pro správu. S externí SQL databází lze registrovat až 8 000 počítačů bez výrazného snížení výkonu. Server SQL poté spotřebuje přibližně 8 GB paměti RAM. Pro lepší výkon zálohování doporučujeme spravovat počítače podle skupin, přičemž každá skupina by měla obsahovat přibližně 100 počítačů.

# <span id="page-32-0"></span>2.5 Podporované systémy souborů

Zálohovací agent může zálohovat jakýkoli systém souborů, který je přístupný z operačního systému, v němž je agent nainstalován. Agent pro Windows například může zálohovat a obnovit systém souborů ext4, pokud je v systému Windows nainstalován odpovídající ovladač.

Následující tabulka obsahuje souhrnný přehled systémů souborů, které je možné zálohovat a obnovovat. Omezení se vztahují na agenty i spouštěcí médium.

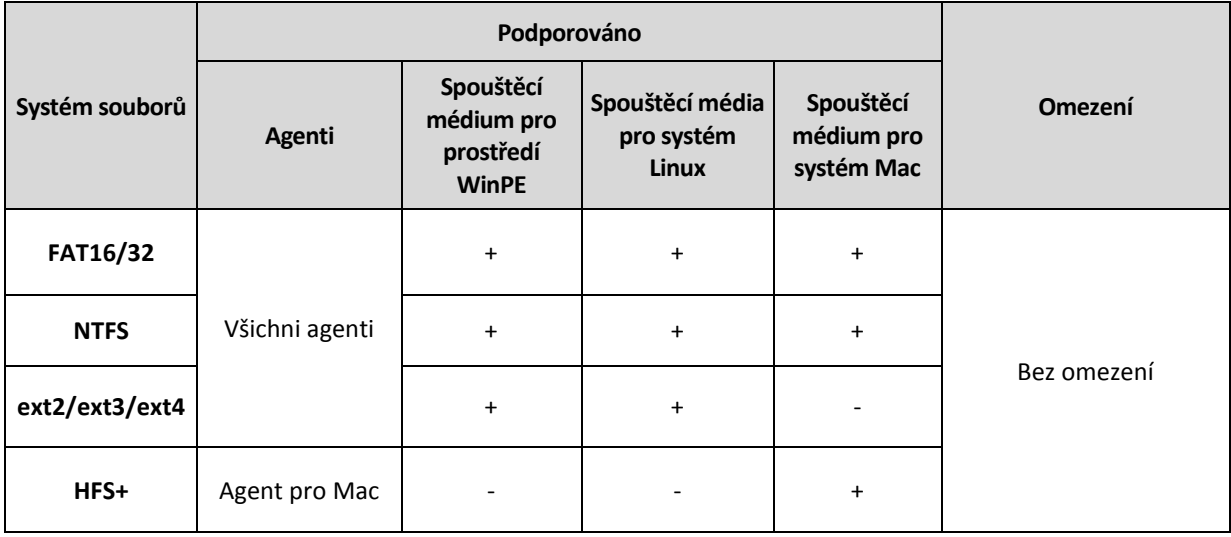

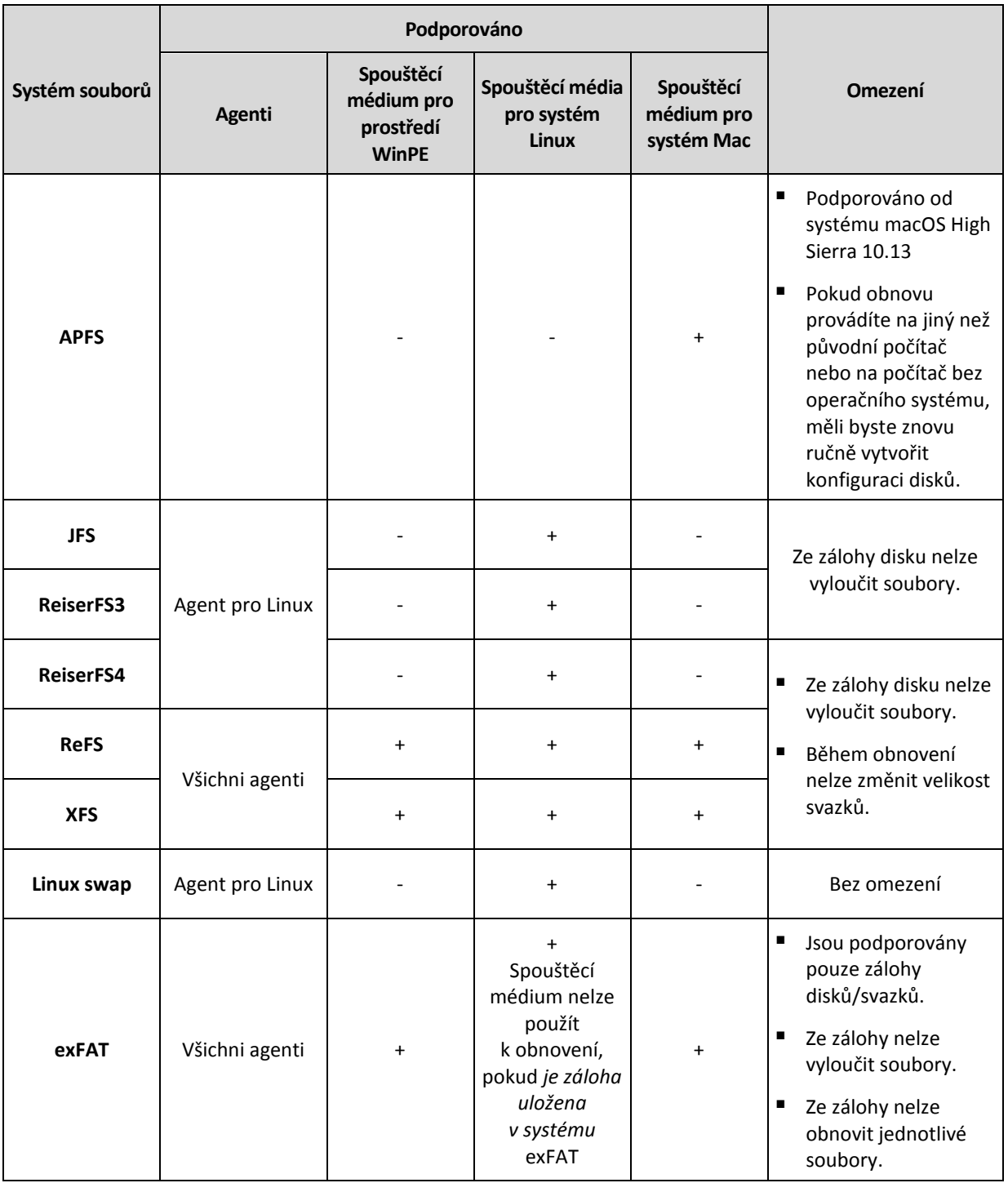

Software automaticky zapne režim sektor po sektoru při zálohování disků s nerozpoznanými nebo nepodporovanými systémy souborů. Zálohování sektor po sektoru je možné použít pro jakýkoli systém souborů, který:

- je založený na blocích,
- je rozložen pouze na jednom disku,
- používá standardní schéma rozdělení oddílů MBR/GPT.

Jestliže systém neodpovídá těmto požadavkům, zálohování se nezdaří.

# <span id="page-34-0"></span>2.6 Interní nasazení

Interní nasazení zahrnuje řadu softwarových součástí popsaných v části Součásti (str[. 17\)](#page-16-0). Níže uvedený diagram znázorňuje interakci součástí a porty potřebné pro tuto interakci. Směr šipky ukazuje, která součást iniciuje spojení.

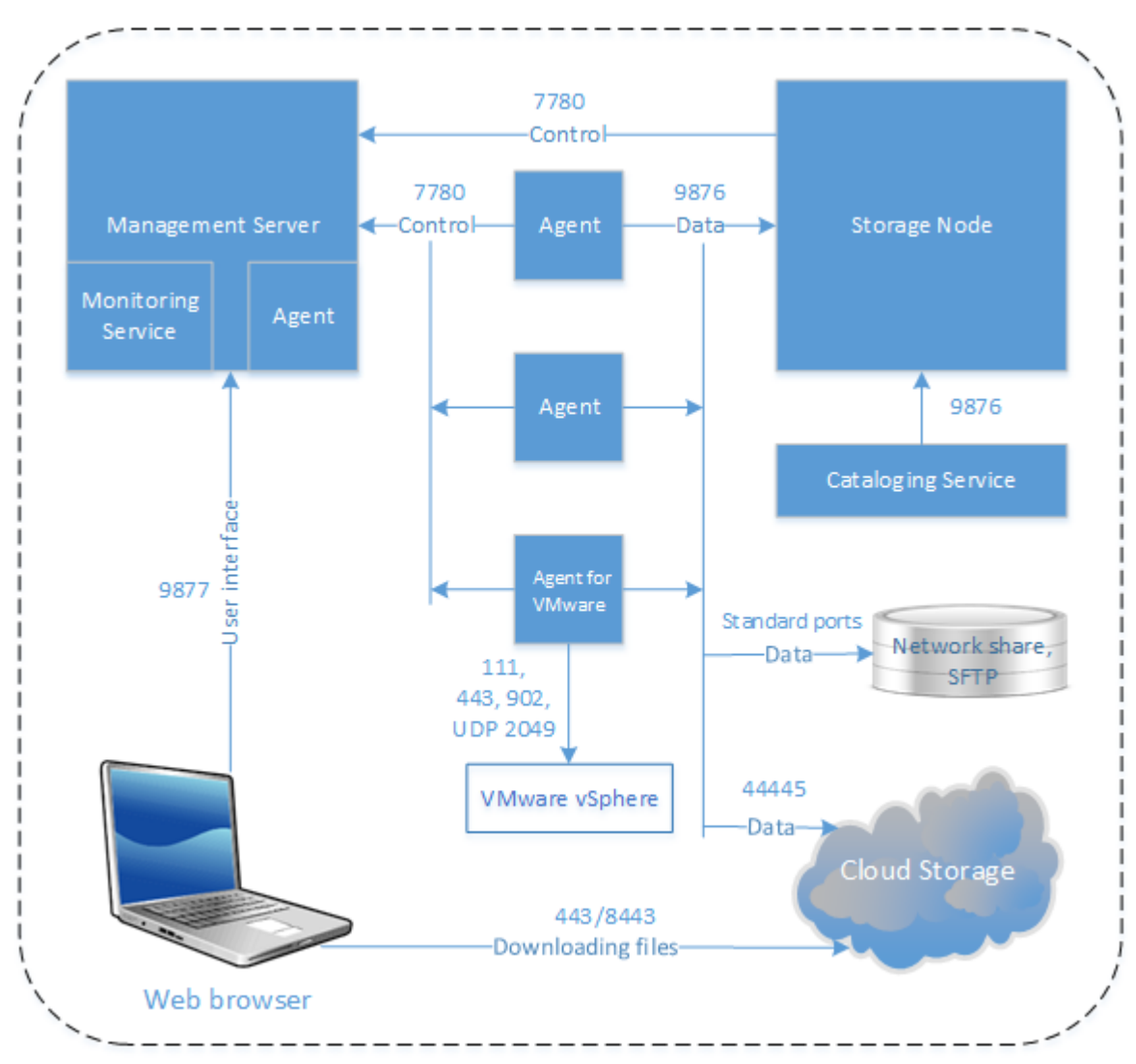

### <span id="page-34-1"></span>2.6.1 Instalace serveru pro správu

### 2.6.1.1 Instalace ve Windows

#### *Postup instalace serveru pro správu*

- 1. Přihlaste se jako správce a spusťte instalační program aplikace Acronis Backup.
- 2. [Volitelné] Pokud chcete změnit jazyk instalačního programu, klikněte na **Jazyk instalace**.
- 3. Vyjádřete souhlas s licenčními podmínkami a vyberte, jestli se počítač bude účastnit Programu zkušeností uživatelů Acronis.

4. Ponechte výchozí nastavení **Nainstalovat agenta pro zálohování a server pro správu aplikace Acronis Backup**.

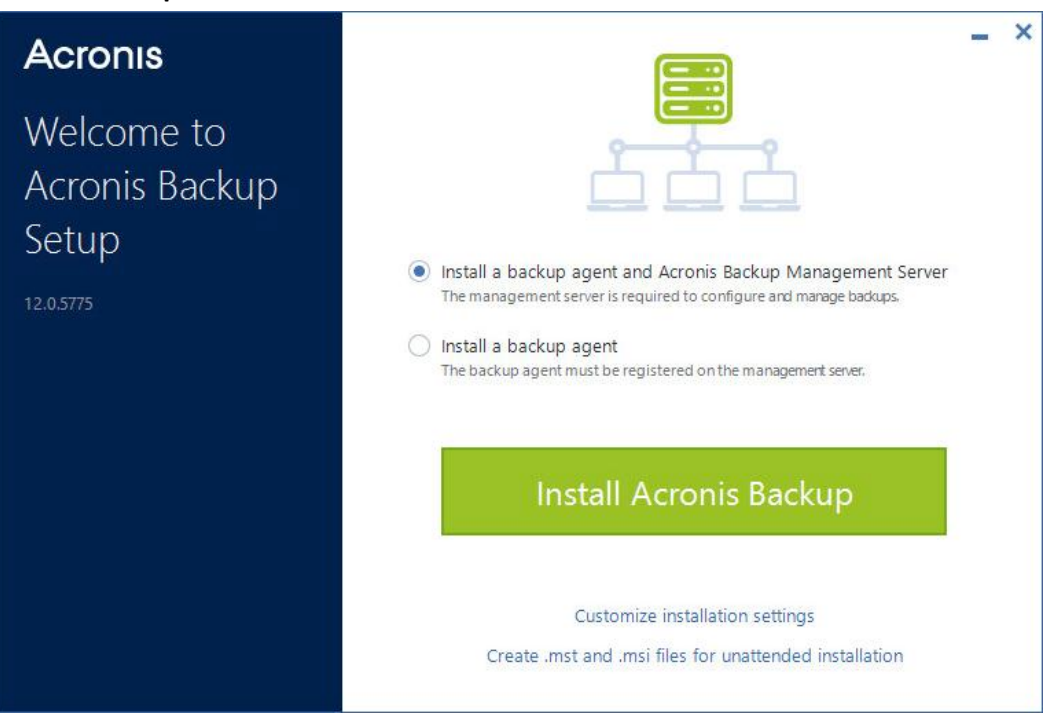

- 5. Proveďte jeden z následujících úkonů:
	- Klikněte na možnost **Instalovat Acronis Backup**.

Toto je nejsnazší způsob instalace produktu. Většina instalačních parametrů bude nastavena na výchozí hodnoty.

Nainstalují se následující součásti:

- Server pro správu
- Součásti pro vzdálenou instalaci
- **Sledovací služba**
- Agent pro Windows
- Ostatní agenti (Agent pro Hyper-V, Agent pro Exchange, Agent pro SQL a Agent pro Active Directory), pokud je v počítači detekován odpovídající hypervizor nebo aplikace.
- Tvůrce spouštěcích médií
- Nástroj příkazového řádku
- Sledování záloh
- Klikněte na **Přizpůsobit nastavení instalace** a nakonfigurujte instalaci.

Budete moct vybrat součásti, které chcete nainstalovat, a zadat další parametry. Další informace naleznete v části Přizpůsobení nastavení instalace (str[. 37\)](#page-36-0).

- Klikněte na možnost **Vytvořit soubory MST a MSI pro bezobslužnou instalaci** a extrahujte instalační balíčky. Zkontrolujte nebo upravte instalační nastavení, která se přidají do souboru .mst, a potom klikněte na **Generovat**. Další kroky tohoto postupu nejsou nutné. Pokud chcete agenty nasadit pomocí zásad skupiny, postupujte podle pokynů v části Instalace agentů pomocí zásad skupiny (str. [66\)](#page-65-0).
- 6. Pokračujte v instalaci.
- 7. Po dokončení instalace klikněte na **Zavřít**.
## <span id="page-36-0"></span>Přizpůsobení nastavení instalace

V této části je popsáno nastavení, které lze změnit během instalace.

## **Obecná nastavení**

- Součásti, které se mají nainstalovat.
- Složku, kam se produkt nainstaluje.
- Účty, pod kterými tyto služby poběží. Můžete si vybrat jeden z úkonů níže:
	- **Použití uživatelských účtů služby** (výchozí pro službu agenta)
		- Uživatelské účty služby jsou systémové účty Windows sloužící k provozu služeb. Výhodou tohoto nastavení je, že zásady zabezpečení domény nemají vliv na uživatelská práva těchto účtů. Ve výchozím nastavení běží agent pod účtem **Místní systém**.
	- **Vytvoření nového účtu** (výchozí pro službu serveru pro správu a službu uzlu úložišť) Názvy účtů pro službu agenta, serveru pro správu a službu uzlu úložišť budou v tomto pořadí **Agent User**, **AMS User** a **ASN User**.

#### **Použití následujícího účtu**

V případě instalace produktu do řadiče domény vás instalační program vyzve k zadání existujících účtů (nebo stejného účtu) pro každé zařízení. Z bezpečnostních důvodů instalační program automaticky nevytváří nové účty na řadiči domény.

Toto nastavení také zvolte, pokud chcete, aby server pro správu používal existující server Microsoft SQL nainstalovaný v jiném počítači a ověření systému Windows pro tento SQL Server.

Při volbě možnosti **Vytvořit nový účet** nebo **Použít následující účet** zajistěte, aby zásady zabezpečení domény neměly vliv na práva příslušných účtů. Je-li účet zbaven uživatelských práv přidělených během instalace, nemusí daná součást správně fungovat nebo nebude fungovat vůbec.

### **Instalace serveru pro správu**

 Databáze, která bude používána serverem pro správu. Ve výchozím nastavení je používána vestavěná databáze SQLite.

Můžete zvolit libovolnou edici z následujících verzí Microsoft SQL Serveru:

- **Microsoft SQL Server 2012**
- **Microsoft SQL Server 2014**
- Microsoft SQL Server 2016
- Microsoft SQL Server 2017 (spuštěný v systému Windows)

Zvolená instance může být použita také jinými programy.

Před výběrem instance nainstalované v jiném počítači zkontrolujte, zda je v tomto počítači povolená služba SQL Server Browser Service a protokol TCP/IP. Pokyny ke spuštění služby SQL Server Browser Service naleznete na adrese

http://msdn.microsoft.com/en-us/library/ms189093.aspx. Protokol TCP/IP je možné povolit pomocí podobného postupu.

 Port, který bude používán webovým prohlížečem pro přístup k serveru pro správu (výchozí je port 9877), a port, který bude používán pro komunikaci mezi součástmi produktu (výchozí je port 7780). Změna druhého portu po instalaci bude vyžadovat opětovnou registraci všech součástí.

Brána firewall systému Windows se během instalace nakonfiguruje automaticky. Pokud používáte jinou bránu firewall, zajistěte, aby byly porty otevřené pro příchozí i odchozí požadavky, které přes ni prochází.

### **Instalace agenta**

 Tato možnost určuje, zda se při zálohování nebo obnovování z cloudového úložiště bude agent připojovat k internetu pomocí proxy serveru HTTP.

Pokud je požadován proxy server, zadejte jeho název hostitele nebo IP adresu a číslo portu. Pokud proxy server vyžaduje ověřování, zadejte pověření serveru proxy.

## 2.6.1.2 Instalace v Linuxu

## **Příprava**

- 1. Před instalací produktu v distribuci systému Linux, která nepoužívá RPM (jako je například Ubuntu), musíte nainstalovat RPM ručně, například spuštěním následujícího příkazu jako uživatel s oprávněním root: **apt-get install rpm**.
- 2. Pokud chcete Agenta pro Linux nainstalovat společně se serverem pro správu, přesvědčte se, jestli jsou v počítači nainstalovány nezbytné balíčky systému Linux (str. [29\)](#page-28-0).
- 3. Zvolte databázi, která bude používána serverem pro správu.

Ve výchozím nastavení je používána vestavěná databáze SQLite. Případně můžete použít službu PostgreSQL. Více informací o konfiguraci serveru pro správu pomocí služby PostgreSQL najdete v článku http://kb.acronis.com/content/60395.

*Poznámka: Pokud přepnete na službu PostgreSQL poté, co již server pro správu určitou dobu fungoval, budete muset přidat zařízení, konfigurovat plány zálohování a provést další nastavení od začátku.*

### **Instalace**

### *Postup instalace serveru pro správu*

- 1. Jako uživatel root spusťte instalační soubor.
- 2. Potvrďte podmínky licenčního ujednání.
- 3. [Volitelné] Vyberte součásti, které chcete nainstalovat.

Ve výchozím nastavení se nainstalují následující součásti:

- Server pro správu
- **Agent pro Linux**
- Tvůrce spouštěcích médií
- 4. Zadejte port, který bude používán webovým prohlížečem pro přístup k serveru pro správu. Výchozí hodnota je 9877.
- 5. Zadejte port, který bude použit pro komunikaci mezi součástmi produktu. Výchozí hodnota je 7780.
- 6. Kliknutím na tlačítko **Další** zahajte instalaci.
- 7. Do dokončení instalace klikněte na možnost **Otevřít webovou konzolu** a potom klikněte na tlačítko **Konec**. Ve vašem výchozím internetovém prohlížeči se zobrazí konzola pro zálohování.

## <span id="page-37-0"></span>2.6.1.3 Zařízení Acronis Backup

Pomocí zařízení Acronis Backup můžete snadno získat virtuální počítač s následujícím softwarem:

- **CentOS**
- Součásti Acronis Backup:
- Server pro správu
- Agent pro Linux
- Agent pro VMware (Linux)

Zařízení se dodává jako archiv ZIP. Archiv obsahuje soubory OVF a ISO. Můžete nasadit soubor OVF do hostitele ESXi nebo pomocí souboru ISO spustit existující virtuální počítač. Archiv také obsahuje soubor VMDK, který je třeba vložit do stejného adresáře jako soubor OVF.

*Poznámka VMware Host Client (webový klient sloužící ke správě samostatného hostitele ESXi 6.0+) nedovoluje nasazovat šablony OVF obsahující diskový obraz ISO. Pokud je toto váš případ, vytvořte virtuální počítač splňující požadavky níže a potom nainstalujte software pomocí souboru ISO.*

Požadavky na virtuální zařízení jsou následující:

- Minimální systémové požadavky:
	- 2 procesory
	- 6 GB RAM
	- jeden virtuální disk 10 GB (doporučeno 40 GB).
- V nastaveních virtuálního počítače VMware klikněte na kartu **Možnosti** > **Obecné** > **Parametry konfigurace** a potom se přesvědčte, zda má parametr **disk.EnableUUID** hodnotu **true**.

#### **Instalace softwaru**

- 1. Proveďte jeden z následujících úkonů:
	- Nasaďte zařízení ze souboru OVF. Po dokončení nasazení zapněte výsledný počítač.
	- Spusťte existující virtuální počítač ze souboru ISO.
- 2. Vyberte možnost **Instalovat nebo aktualizovat Acronis Backup** a poté stiskněte klávesu **Enter**. Počkejte, až se zobrazí úvodní okno instalace.
- 3. [Volitelné] Nastavení instalace změníte vybráním možnosti **Změnit nastavení** a stisknutím klávesy **Enter**. Můžete určit následující nastavení:
	- Název hostitele zařízení (ve výchozím nastavení **AcronisAppliance-**<libovolná součást>).
	- Heslo k účtu root, který se použije pro přihlášení ke konzole pro zálohování (ve výchozím nastavení **není zadáno**).

Ponecháte-li výchozí hodnotu, zobrazí se po instalaci Acronis Backup výzva k zadání hesla. Bez tohoto hesla se nebudete moci přihlásit do konzoly pro zálohování ani do webové konzoly řídicího panelu.

- Nastavení sítě karty síťového rozhraní
	- **Používat DHCP** (výchozí nastavení)

#### **Nastavit statickou IP adresu**

Pokud je v počítači více síťových karet, vybere software náhodně jednu z nich a použije v ní tato nastavení.

#### 4. Vyberte možnost **Nainstalovat s aktuálním nastavením**.

Ve výsledku se do počítače nainstaluje CentOS a Acronis Backup.

### **Další akce**

Po dokončení instalace zobrazí software odkazy do konzoly pro zálohování a do webové konzoly řídicího panelu. Připojte se do konzoly pro zálohování a začněte používat Acronis Backup: Přidejte další zařízení, vytvořte plány zálohování atd.

Virtuální počítače ESXi přidáte kliknutím na **Přidat** > **VMware ESXi** a potom zadáním adresy a pověření pro server vCenter nebo samostatného hostitele ESXi.

Neexistují žádná nastavení Acronis Backup, která se konfigurují ve webové konzole řídicího panelu. Konzola se poskytuje pro vyšší pohodlí a k řešení potíží.

### **Aktualizace softwaru**

- 1. Stáhněte a rozbalte archiv ZIP s novou verzí zařízení.
- 2. Spusťte počítač z obrazu ISO rozbaleného v předchozím kroku.
	- a. Uložte obraz ISO do datového úložiště vSphere.
	- b. Připojte obraz ISO k jednotce CD/DVD počítače.
	- c. Restartujte počítač.
	- d. [Pouze při první aktualizaci] Stiskněte klávesu **F2** a potom změňte pořadí spouštění tak, aby se jako první použila jednotka CD/DVD.
- 3. Vyberte možnost **Instalovat nebo aktualizovat Acronis Backup** a poté stiskněte klávesu **Enter**.
- 4. Vyberte možnost **Aktualizovat** a poté stiskněte klávesu **Enter**.
- 5. Po dokončení aktualizace odpojte obraz ISO od jednotky CD/DVD počítače.

Ve výsledku se Acronis Backup aktualizuje. Je-li verze systému CentOS v souboru ISO novější než verze na disku, bude se před aktualizací Acronis Backup aktualizovat operační systém.

# 2.6.2 Přidávání počítačů prostřednictvím webového rozhraní

Přidávání počítače do serveru pro správu zahájíte kliknutím na **Všechna zařízení** > **Přidat**.

Pokud je server pro správu nainstalovaný v systému Linux, budete požádáni o výběr instalačního programu na základě typu počítače, který chcete přidat. Po stažení instalačního programu ho v daném počítači spusťte ručně.

Operace popisované dále v této části jsou možné, pokud je server pro správu nainstalovaný v systému Windows. Agent bude ve většině případů do vybraného počítače nasazen na pozadí.

## <span id="page-39-0"></span>2.6.2.1 Přidání počítače se systémem Windows

### **Příprava**

1. Pro úspěšnou instalaci na vzdáleném počítači se systémem Windows XP musí být na daném počítači *vypnutá* volba **Ovládací panely > Možnosti složky > Zobrazení > Použít zjednodušené sdílení souborů**.

Pro úspěšnou instalaci na vzdáleném počítači se systémem Windows Vista a novějším musí být na daném počítači *vypnutá* volba **Ovládací panel > Možnosti složky > Zobrazení > Používat průvodce sdílením**.

- 2. Chcete-li docílit úspěšné instalace na vzdálený počítač, který *není* členem domény služby Active Directory, je nutné, aby byla funkce Řízení uživatelských účtů (UAC) *zakázána* (str[. 42\)](#page-41-0).
- 3. Sdílení souborů a tiskáren musí být na vzdáleném počítači *zapnuto*. Tato možnost je dostupná následujícím způsobem:
	- V počítači se systémem Windows XP nebo Windows 2003 Server: přejděte na **Ovládací panely > Brána Windows Firewall > Výjimky > Sdílení souborů a tiskáren**.
	- V počítači se systémem Windows Vista, Windows Server 2008, Windows 7 nebo novější: přejděte na **Ovládací panely > Brána Windows Firewall > Centrum síťových připojení a sdílení > Změnit pokročilé nastavení sdílení**.

4. Acronis Backup pro vzdálenou instalaci používá TCP porty 445, 25001 a 43234.

Port 445 je automaticky otevřen, jestliže je povolené Sdílení souborů a tiskáren. Porty 43234 a 25001 jsou automaticky otevřeny pomocí brány firewall systému Windows. V případě, že používáte jinou bránu firewall, ujistěte se, že tyto tři porty jsou otevřeny (přidány k výjimkám) příchozím i odchozím žádostem.

Po dokončení vzdálené instalace je port 25001 automaticky zavřen pomocí brány firewall systému Windows. Porty 445 a 43234 musí zůstat otevřené, pokud agenta chcete v budoucnu vzdáleně aktualizovat. Port 25001 bude při každé aktualizaci automaticky otevřen a zavřen pomocí brány firewall systému Windows. Pokud používáte jiný firewall, nechte všechny tři porty otevřené.

## **Instalační balíčky**

Agent se instalují z instalačních balíčků. Server pro správu načte balíčky z místní složky zadané v následujícím klíči registru:

**HKEY\_LOCAL\_MACHINE\SOFTWARE\Acronis\RemoteInstallationFiles\**číslo sestavení produktu>. Výchozí umístění

je **%ProgramFiles%\Acronis\RemoteInstallationFiles\**<číslo sestavení produktu>.

Je možné, že instalační balíčky budete muset stáhnout ručně, a to v následujících případech:

- Součásti pro vzdálenou instalaci nebyly nainstalovány během instalace serveru pro správu.
- Instalační balíčky byly ručně odebrány z umístění zadaného v klíči registru.
- Potřebujete přidat 32bitový počítač na 64bitový server pro správu nebo naopak.
- Potřebujete aktualizovat agenty na 32bitovém počítači z 64bitového serveru pro správu nebo naopak pomocí karty **Agenti**.

#### *Získání instalačních balíčků*

- 1. V konzoli pro zálohování klikněte na ikonu účtu v pravém horním rohu stránky > **Stažené soubory**.
- 2. Vyberte **Offline instalační program pro Windows**. Dávejte pozor na požadovanou bitovou architekturu – 32bitová nebo 64bitová.
- 3. Uložte instalační program do umístění balíčků.

## **Přidání počítače**

- 1. Klikněte na **Všechna zařízení** > **Přidat**.
- 2. Klikněte na **Windows** nebo na tlačítko odpovídající aplikaci, kterou chcete chránit. V závislosti na tlačítku, na které kliknete, se vybere jedna za následujících možností:
	- Agent pro Windows
	- Agent pro Hyper-V
	- Agent pro SQL + Agent pro Windows
	- Agent pro Exchange + Agent pro Windows
		- Jestliže jste klikli na **Microsoft Exchange Server** > **Poštovní schránky Exchange** a alespoň jeden Agent pro Exchange již byl zaregistrován, přejdete přímo ke kroku 5.
	- Agent pro Active Directory + Agent pro Windows
	- Zálohovací agent pro Office 365
- 3. Zadejte název hostitele nebo IP adresu počítače a pověření účtu s oprávněními správce na daném počítači.
- 4. Vyberte název nebo IP adresu, které agent použije pro přístup k serveru pro správu.

Výchozí výběr je název serveru. Toto nastavení změňte, pokud server DNS nedokáže přeložit název na IP adresu, což vede k selhání registrace agenta.

- 5. Klikněte na tlačítko **Přidat**.
- 6. Jestliže jste v kroku 2 klikli na **Microsoft Exchange Server** > **Poštovní schránky Exchange**, zadejte počítač, ve kterém je povolena role **klientského přístupu** (CAS) serveru Microsoft Exchange Server. Další informace najdete v tématu Zálohování poštovní schránky (str. [222\)](#page-221-0).

# <span id="page-41-0"></span>Požadavky na službu Řízení uživatelských účtů (UAC)

V počítači se systémem Windows Vista nebo novějším, který není členem domény Active Directory, vyžadují operace centralizované správy (včetně vzdálené instalace) zakázanou službu UAC.

## *Jak vypnout službu UAC*

Proveďte jeden z následujících postupů podle verze operačního systému:

**V operačním systému Windows verze starší než Windows 8:**

Zvolte **Ovládací panely >Zobrazit podle: Malé ikony >Uživatelské účty >Změnit nastavení nástroje Řízení uživatelských účtů** a poté přesuňte posuvný ovladač na možnost **Nikdy neupozorňovat**. Poté počítač restartujte.

- **V libovolném jiném operačním systému Windows**:
	- 1. Otevřete Editor registru.
	- 2. Vyhledejte následující klíč registru: **HKEY\_LOCAL\_MACHINE\Software\Microsoft\Windows\CurrentVersion\Policies\System**
	- 3. Hodnotu **EnableLUA** změňte na **0**.
	- 4. Restartujte počítač.

## 2.6.2.2 Přidání počítače se systémem Linux

- 1. Klikněte na **Všechna zařízení** > **Přidat**.
- 2. Klikněte na **Linux**. Tím se stáhne instalační soubor.
- 3. Spusťte instalační program lokálně (str[. 47\)](#page-46-0) v počítači, který chcete chránit.

## 2.6.2.3 Přidání počítače se systémem OS X

- 1. Klikněte na **Všechna zařízení** > **Přidat**.
- 2. Klikněte na **Mac**. Tím se stáhne instalační soubor.
- 3. Spusťte instalační program lokálně (str[. 48\)](#page-47-0) v počítači, který chcete chránit.

## 2.6.2.4 Přidání serveru vCenter nebo hostitele ESXi

Přidání serveru vCenter nebo samostatného hostitele ESXi na server pro správu lze provést čtyřmi způsoby:

Nasazení Agenta pro VMware (Virtual Appliance) (str. [43\)](#page-42-0)

Tato metoda se doporučuje pro většinu případů. Virtuální zařízení bude automaticky nasazeno do všech hostitelů spravovaných vámi zadaným serverem vCenter. Můžete vybrat hostitele a přizpůsobit nastavení virtuálního zařízení.

■ Instalace Agenta pro VMware (Windows) (str. [43\)](#page-42-1)

Pro účely zálohování bez zátěže nebo zálohování nezávislého na síti LAN je vhodné používat Agenta pro VMware nainstalovaného na fyzickém počítači se systémem Windows.

**Zálohování bez zátěže**

Tuto možnost použijte, pokud jsou produkční hostitelé ESXi tak silně zatíženi, že není vhodné spouštět virtuální zařízení.

**Zálohování nezávislé na LAN**

Pokud ESXi používá úložiště připojené pomocí sítě SAN, nainstalujte agenta do počítače připojeného ke stejné síti SAN. Agent bude zálohovat virtuální počítače přímo z úložiště a ne pomocí hostitele ESXi a LAN. Podrobné informace naleznete v části Zálohování nezávislé na síti LAN (str[. 248\)](#page-247-0).

Pokud server pro správu běží v systému Windows, bude agent automaticky nasazen do vámi zadaného počítače. Jinak je nutné nainstalovat agenta ručně.

■ Registrace už nainstalovaného Agenta pro VMware (str. [44\)](#page-43-0)

Toto je nezbytný krok po reinstalaci serveru pro správu. Můžete také zaregistrovat a nakonfigurovat agenta pro VMware (Virtual Appliance) nasazeného z šablony OVF.

■ Konfigurace již zaregistrovaného Agenta pro VMware (str[. 44\)](#page-43-1)

Toto je nezbytný krok po ruční instalaci Agenta pro VMware (Windows) nebo nasazení zařízení Acronis Backup (str. [38\)](#page-37-0). Můžete také přiřadit již nakonfigurovaného Agenta pro VMware k jinému serveru vCenter Server nebo samostatnému hostiteli ESXi.

## <span id="page-42-0"></span>Nasazení Agenta pro VMware (Virtual Appliance) prostřednictvím webového rozhraní

- 1. Klikněte na **Všechna zařízení** > **Přidat**.
- 2. Klikněte na **VMware ESXi**.
- 3. Vyberte možnost **Nasadit jako virtuální zařízení do všech hostitelů serveru vCenter**.
- 4. Zadejte adresu a pověření k přístupu pro server vCenter nebo samostatného hostitele ESXi. Doporučujeme používat účet, který má přiřazenou roli **Správce**. V opačném případě použijte účet, který má potřebná oprávnění (str. [257\)](#page-256-0) na vCenter Serveru nebo v ESXi.
- 5. Vyberte název nebo IP adresu, které agent použije pro přístup k serveru pro správu.

Výchozí výběr je název serveru. Toto nastavení změňte, pokud server DNS nedokáže přeložit název na IP adresu, což vede k selhání registrace agenta.

- 6. [Volitelné] Kliknutím na **Nastavení** přizpůsobte nastavení nasazení:
	- Hostitelé ESXi, do kterých chcete nasadit agenta (pouze pokud byl v předchozím kroku zadán server vCenter).
	- Název virtuálního zařízení.
	- Datové úložiště, kde bude zařízení umístěno.
	- Fond zdrojů/prostředků nebo virtuální zařízení vApp, které budou obsahovat zařízení.
	- Síť, ke které bude připojený síťový adaptér virtuálního zařízení.
	- Nastavení sítě virtuálního zařízení. Můžete zvolit automatickou konfiguraci DHCP, nebo můžete hodnoty zadat ručně – včetně statické IP adresy.
- 7. Klikněte na **Nasadit**.

## <span id="page-42-1"></span>Instalace Agenta pro VMware (Windows)

## **Příprava**

Proveďte přípravné kroky popisované v části Přidání počítače se systémem Windows (str[. 40\)](#page-39-0).

### **Instalace**

1. Klikněte na **Všechna zařízení** > **Přidat**.

- 2. Klikněte na **VMware ESXi**.
- 3. Vyberte možnost **Vzdáleně instalovat do počítače se systémem Windows**.
- 4. Zadejte název hostitele nebo IP adresu počítače a pověření účtu s oprávněními správce na daném počítači.
- 5. Vyberte název nebo IP adresu, které agent použije pro přístup k serveru pro správu. Výchozí výběr je název serveru. Toto nastavení změňte, pokud server DNS nedokáže přeložit název na IP adresu, což vede k selhání registrace agenta.
- 6. Klikněte na **Připojit**.
- 7. Zadejte adresu a pověření pro server vCenter nebo samostatného hostitele ESXi a poté klikněte na **Připojit**. Doporučujeme používat účet, který má přiřazenou roli **Správce**. V opačném případě použijte účet, který má potřebná oprávnění (str. [257\)](#page-256-0) na vCenter Serveru nebo v ESXi.
- 8. Chcete-li nainstalovat agenta, klikněte na **Instalovat**.

## <span id="page-43-0"></span>Registrace už nainstalovaného Agenta pro VMware

Tato část popisuje registraci Agenta pro VMware prostřednictvím webového rozhraní.

Náhradní metody registrace:

- Agenta pro VMware (Virtual Appliance) můžete registrovat zadáním serveru pro správu v uživatelském rozhraní virtuálního zařízení. Viz krok 3 v kapitole "Konfigurace virtuálního zařízení" v části "Nasazení Agenta pro VMware (Virtual Appliance) z šablony OVF".
- Agent pro VMware (Windows) se registruje při jeho místní instalaci (str. [45\)](#page-44-0).

#### *Postup registrace Agenta pro VMware*

- 1. Klikněte na **Všechna zařízení** > **Přidat**.
- 2. Klikněte na **VMware ESXi**.
- 3. Vyberte možnost **Registrovat již nainstalovaného agenta**.
- 4. Při registraci *Agenta pro VMware (Windows)* zadejte název hostitele nebo IP adresu počítače, kde je agent nainstalovaný, a pověření účtu s oprávněními správce na tomto počítači.

Při registraci *Agenta pro VMware (Virtual Appliance)* zadejte název hostitele nebo IP adresu virtuálního zařízení a pověření pro server vCenter nebo samostatného hostitele ESXi, kde je zařízení spuštěno.

5. Vyberte název nebo IP adresu, které agent použije pro přístup k serveru pro správu.

Výchozí výběr je název serveru. Toto nastavení změňte, pokud server DNS nedokáže přeložit název na IP adresu, což vede k selhání registrace agenta.

- 6. Klikněte na **Připojit**.
- 7. Zadejte název hostitele nebo IP adresu serveru vCenter nebo hostitele ESXi a pověření pro přístup k němu a poté klikněte na **Připojit**. Doporučujeme používat účet, který má přiřazenou roli **Správce**. V opačném případě použijte účet, který má potřebná oprávnění (str. [257\)](#page-256-0) na vCenter Serveru nebo v ESXi.
- 8. Kliknutím na **Registrovat** agenta zaregistrujte.

## <span id="page-43-1"></span>Konfigurace již zaregistrovaného Agenta pro VMware

Tato část popisuje postup přidružení Agenta pro VMware k serveru vCenter Server nebo hostiteli ESXi ve webovém rozhraní. Tuto akci můžete případně provést v konzole Agenta pro VMware (Virtual Appliance).

Tímto postupem můžete také změnit existující přidružení agenta k serveru vCenter Server nebo hostiteli ESXi. Případně to můžete udělat v konzole Agenta pro VMware (Virtual Appliance) nebo kliknutím na možnost **Nastavení** > **Agenti** > agent > **Podrobnosti** > **vCenter/ESXi**.

## *Jak nakonfigurovat Agenta pro VMware*

- 1. Klikněte na **Všechna zařízení** > **Přidat**.
- 2. Klikněte na **VMware ESXi**.
- 3. V softwaru se zobrazuje nenakonfigurovaný Agent pro VMware uvedený jako první v abecedním pořadí.

Jsou-li všichni agenti registrovaní na serveru pro správu nakonfigurovaní, zobrazí se kliknutím na možnost **Konfigurovat již zaregistrovaného agenta** v softwaru agent uvedený jako první v abecedním pořadí.

- 4. V případě potřeby klikněte na možnost **Počítač s agentem** a vyberte agenta ke konfiguraci.
- 5. Zadejte nebo změňte název hostitele nebo IP adresu serveru vCenter nebo hostitele ESXi a pověření pro přístup k němu. Doporučujeme používat účet, který má přiřazenou roli **Správce**. V opačném případě použijte účet, který má potřebná oprávnění (str. [257\)](#page-256-0) na vCenter Serveru nebo v ESXi.
- 6. Kliknutím na **Konfigurovat** uložte změny.

# 2.6.3 Lokální instalace agentů

## <span id="page-44-0"></span>2.6.3.1 Instalace ve Windows

## *Postup instalace Agenta pro Windows, Agenta pro Hyper-V, Agenta pro Exchange, Agenta pro SQL nebo Agenta pro Active Directory*

- 1. Přihlaste se jako správce a spusťte instalační program aplikace Acronis Backup.
- 2. [Volitelné] Pokud chcete změnit jazyk instalačního programu, klikněte na **Jazyk instalace**.
- 3. Vyjádřete souhlas s licenčními podmínkami a vyberte, jestli se počítač bude účastnit Programu zkušeností uživatelů Acronis.
- 4. Vyberte **Instalovat agenta pro zálohování**.
- 5. Proveďte jeden z následujících úkonů:
	- Klikněte na možnost **Instalovat Acronis Backup**.

Toto je nejsnazší způsob instalace produktu. Většina instalačních parametrů bude nastavena na výchozí hodnoty.

Nainstalují se následující součásti:

- Agent pro Windows
- Ostatní agenti (Agent pro Hyper-V, Agent pro Exchange, Agent pro SQL a Agent pro Active Directory), pokud je v počítači detekován odpovídající hypervizor nebo aplikace.
- Tvůrce spouštěcích médií
- Nástroj příkazového řádku
- **Sledování záloh**
- Klikněte na **Přizpůsobit nastavení instalace** a nakonfigurujte instalaci.

Budete moct vybrat součásti, které chcete nainstalovat, a zadat další parametry. Další informace naleznete v části Přizpůsobení nastavení instalace (str[. 37\)](#page-36-0).

 Klikněte na možnost **Vytvořit soubory MST a MSI pro bezobslužnou instalaci** a extrahujte instalační balíčky. Zkontrolujte nebo upravte instalační nastavení, která se přidají do souboru .mst, a potom klikněte na **Generovat**. Další kroky tohoto postupu nejsou nutné.

Pokud chcete agenty nasadit pomocí zásad skupiny, postupujte podle pokynů v části Instalace agentů pomocí zásad skupiny (str. [66\)](#page-65-0).

- 6. Zadejte server pro správu, kde bude počítač s agentem zaregistrovaný:
	- a. Zadejte název hostitele nebo IP adresu počítače, ve kterém je server pro správu nainstalován.
	- b. Zadejte pověření správce serveru pro správu. Můžete použít pověření aktuální relace Windows nebo přímo zadat uživatelské jméno a heslo.

Pokud nejste správce serveru pro správu, můžete počítač zaregistrovat výběrem možnosti **Připojit bez ověřování**. To je možné v případě, že server pro správu umožňuje anonymní registraci, což může být zakázáno (str[. 300\)](#page-299-0).

- c. Klikněte na tlačítko **Hotovo**.
- 7. Při zobrazení výzvy vyberte, zda se má počítač přidat do organizace nebo do některé jednotky.

Tato výzva se zobrazí, pokud spravujete více jednotek nebo organizaci s alespoň jednou jednotkou. Jinak se počítač bez výzev přidá do jednotky nebo organizace, kterou spravujete. Další informace najdete v části Správci a jednotky (str. [302\)](#page-301-0).

- 8. Pokračujte v instalaci.
- 9. Po dokončení instalace klikněte na **Zavřít**.
- 10. Pokud jste nainstalovali Agent pro Exchange, budete moci zálohovat databáze Exchange. Pokud chcete zálohovat poštovní schránky Exchange, otevřete konzoli pro zálohování, klikněte na **Přidat** > **Microsoft Exchange Server** > **Poštovní schránky Exchange** a zadejte počítač, ve kterém je povolena role **klientského přístupu** (CAS) serveru Microsoft Exchange Server. Další informace najdete v tématu Zálohování poštovní schránky (str. [222\)](#page-221-0).

## *Instalace Agenta pro VMware (Windows), Agenta pro Office 365, Agenta pro Oracle nebo Agenta pro Exchange do počítače bez serveru Microsoft Exchange Server*

- 1. Přihlaste se jako správce a spusťte instalační program aplikace Acronis Backup.
- 2. [Volitelné] Pokud chcete změnit jazyk instalačního programu, klikněte na **Jazyk instalace**.
- 3. Vyjádřete souhlas s licenčními podmínkami a vyberte, jestli se počítač bude účastnit Programu zkušeností uživatelů Acronis.
- 4. Vyberte **Instalovat agenta pro zálohování** a poté klikněte na **Přizpůsobit nastavení instalace**.
- 5. Vedle možnosti **Co je nutno nainstalovat** klikněte na **Změnit**.
- 6. Zaškrtněte odpovídající políčka pro agenty, které chcete nainstalovat. Zrušte zaškrtnutí políček u součástí, které instalovat nechcete. Pokračujte kliknutím na **Hotovo**.
- 7. Zadejte server pro správu, kde bude počítač s agentem zaregistrovaný:
	- a. Vedle možnosti **Server pro správu Acronis Backup** klikněte na **Zadat**.
	- b. Zadejte název hostitele nebo IP adresu počítače, ve kterém je server pro správu nainstalován.
	- c. Zadejte pověření správce serveru pro správu. Můžete použít pověření aktuální relace Windows nebo přímo zadat uživatelské jméno a heslo.

Pokud nejste správce serveru pro správu, můžete počítač zaregistrovat výběrem možnosti **Připojit bez ověřování**. To je možné v případě, že server pro správu umožňuje anonymní registraci, což může být zakázáno (str[. 300\)](#page-299-0).

- d. Klikněte na tlačítko **Hotovo**.
- 8. Při zobrazení výzvy vyberte, zda se má počítač přidat do organizace nebo do některé jednotky. Tato výzva se zobrazí, pokud spravujete více jednotek nebo organizaci s alespoň jednou jednotkou. Jinak se počítač bez výzev přidá do jednotky nebo organizace, kterou spravujete. Další informace najdete v části Správci a jednotky (str. [302\)](#page-301-0).
- 9. [Volitelné] Změňte další nastavení instalace způsobem popsaným v části Přizpůsobit nastavení instalace (str. [37\)](#page-36-0).
- 10. Kliknutím na **Instalovat** zahajte instalaci.
- 11. Po dokončení instalace klikněte na **Zavřít**.
- 12. [Pouze při instalaci Agenta pro VMware (Windows)] Proveďte postup popsaný v části Konfigurace už zaregistrovaného Agenta pro VMware (str[. 44\)](#page-43-1).
- 13. [Pouze při instalaci Agenta pro Exchange] Otevřete konzoli pro zálohování, klikněte na **Přidat** > **Microsoft Exchange Server** > **Poštovní schránky Exchange** a zadejte počítač, ve kterém je povolena role **klientského přístupu** (CAS) serveru Microsoft Exchange Server. Další informace najdete v tématu Zálohování poštovní schránky (str. [222\)](#page-221-0).

## <span id="page-46-0"></span>2.6.3.2 Instalace v Linuxu

## **Příprava**

- 1. Před instalací produktu v distribuci systému Linux, která nepoužívá RPM (jako je například Ubuntu), musíte nainstalovat RPM ručně.
- 2. Přesvědčte se, že v počítači jsou nainstalovány nezbytné balíčky systému Linux (str[. 29\)](#page-28-0).

## **Instalace**

### *Postup instalace Agenta pro Linux:*

- 1. Spusťte příslušný instalační soubor (.i686 nebo .x86\_64) jako uživatel root.
- 2. Potvrďte podmínky licenčního ujednání.
- 3. Určete součásti, které chcete nainstalovat:
	- a. Zrušte zaškrtnutí políčka **Server pro správu Acronis Backup**.
	- b. Zaškrtněte políčka pro agenty, které chcete nainstalovat. Dostupní jsou následující agenti:
		- **Agent pro Linux**
		- **Agent pro Oracle**

Agent pro Oracle vyžaduje zároveň instalaci Agenta pro Linux.

- c. Klikněte na tlačítko **Další**.
- 4. Zadejte server pro správu, kde bude počítač s agentem zaregistrovaný:
	- a. Zadejte název hostitele nebo IP adresu počítače, ve kterém je server pro správu nainstalován.
	- b. Zadejte uživatelské jméno a heslo správce serveru pro správu nebo zvolte anonymní registraci.

Zadání pověření je vhodné, pokud vaše organizace má jednotky, aby bylo možné počítač přidat do jednotky spravované zadaným správcem. Při anonymní registraci je počítač vždy přidán k organizaci. Další informace najdete v části Správci a jednotky (str[. 302\)](#page-301-0).

Zadání pověření je nezbytné, pokud anonymní registrace na serveru pro správu je zakázána (str. [300\)](#page-299-0).

- c. Klikněte na tlačítko **Další**.
- 5. Při zobrazení výzvy vyberte, zda se má počítač s agentem přidat do organizace nebo do některé jednotky a potom stiskněte **Enter**.

Tato výzva se zobrazí, pokud účet zadaný v předchozím kroku spravuje více jednotek nebo organizaci s alespoň jednou jednotkou.

6. Po dokončení instalace klikněte na tlačítko **Konec**.

Informace o řešení problémů jsou uvedeny v souboru: **/usr/lib/Acronis/BackupAndRecovery/HOWTO.INSTALL**

## <span id="page-47-0"></span>2.6.3.3 Instalace v macOS

## *Postup instalace Agenta pro Mac*

- 1. Klikněte dvakrát na instalační soubor (.dmg).
- 2. Počkejte, až operační systém připojí obraz instalačního disku.
- 3. Dvakrát klikněte na tlačítko **Instalovat** a potom klikněte na tlačítko **Pokračovat**.
- 4. [Volitelné] Kliknutím na **Změnit umístění instalace** změňte disk, kam bude software nainstalován. Ve výchozím nastavení je vybrán systémový spouštěcí disk.
- 5. Klikněte na **Instalovat**. Pokud se zobrazí výzva, zadejte uživatelské jméno a heslo správce.
- 6. Zadejte server pro správu, kde bude počítač s agentem zaregistrovaný:
	- a. Zadejte název hostitele nebo IP adresu počítače, ve kterém je server pro správu nainstalován.
	- b. Zadejte uživatelské jméno a heslo správce serveru pro správu nebo zvolte anonymní registraci.

Zadání pověření je vhodné, pokud vaše organizace má jednotky, aby bylo možné počítač přidat do jednotky spravované zadaným správcem. Při anonymní registraci je počítač vždy přidán k organizaci. Další informace najdete v části Správci a jednotky (str[. 302\)](#page-301-0).

Zadání pověření je nezbytné, pokud anonymní registrace na serveru pro správu je zakázána (str. [300\)](#page-299-0).

- c. Klikněte na **Registrovat**.
- 7. Při zobrazení výzvy vyberte, zda se má počítač s agentem přidat do organizace nebo do některé jednotky a potom klikněte na **Hotovo**.

Tato výzva se zobrazí, pokud účet zadaný v předchozím kroku spravuje více jednotek nebo organizaci s alespoň jednou jednotkou.

8. Po dokončení instalace klikněte na **Zavřít**.

# 2.6.4 Bezobslužná instalace nebo odinstalace

## 2.6.4.1 Bezobslužná instalace nebo odinstalace v systému Windows

Toto téma popisuje instalaci nebo odinstalaci Acronis Backup v bezobslužném režimu v počítači se systémem Windows pomocí instalační služby systému Windows (program **msiexec**). V doméně Active Directory je dalším způsobem provedení bezobslužné instalace použití zásad skupiny, viz Instalace agentů pomocí zásad skupiny (str. [66\)](#page-65-0).

Během instalace můžete použít soubor označovaný jako **transformace** (soubor MST). Transformace je soubor s parametry instalace. Případně můžete parametry instalace zadat přímo v příkazovém řádku.

## **Vytvoření souboru transformace MST a extrahování instalačních balíčků**

- 1. Přihlaste se jako správce a spusťte instalační program.
- 2. Klikněte na možnost **Vytvořit soubory MST a MSI pro bezobslužnou instalaci**.
- 3. V části **Co je nutno nainstalovat** vyberte požadované součásti. Instalační balíčky těchto součástí se extrahují z instalačního programu.
- 4. Zkontrolujte nebo upravte další nastavení instalace, která se přidají do souboru MST.
- 5. Klikněte na možnost **Generovat**.

Vygeneruje se soubor transformace MST a instalační balíčky MSI a CAB se extrahují do vybrané složky.

## **Instalace produktu pomocí transformace MST**

Spusťte následující příkaz:

```
msiexec /i <package name> TRANSFORMS=<transform name>
```
Vysvětlení:

- <package name> je název souboru MSI. Tento název je **AB.msi** nebo **AB64.msi** podle bitové architektury operačního systému.
- <transform name> je název transformace. Tento název je **AB.msi.mst** nebo **AB64.msi.mst** podle bitové architektury operačního systému.

#### Příklad: **msiexec /i AB64.msi TRANSFORMS=AB64.msi.mst**

### **Instalace nebo odinstalace produktu ručním zadáním parametrů**

Spusťte následující příkaz:

msiexec /i <package name> <PARAMETER 1>=<value 1> ... <PARAMETER N>=<value n>

V této části je <package name> název souboru MSI. Tento název je **AB.msi** nebo **AB64.msi** podle bitové architektury operačního systému.

Dostupné parametry a jejich hodnoty jsou popsány v tématu Parametry bezobslužné instalace nebo odinstalace (str. [49\)](#page-48-0).

#### **Příklady**

Instalace serveru pro správu a součástí pro vzdálenou instalaci.

```
msiexec.exe /i ab64.msi /l*v my_log.txt /qn 
ADDLOCAL=AcronisCentralizedManagementServer, WebConsole, ComponentRegisterFeature
TARGETDIR="C:\Program Files\Acronis" REBOOT=ReallySuppress CURRENT_LANGUAGE=ru 
ACEP_AGREEMENT=1 AMS_USE_SYSTEM_ACCOUNT=1 AMS_PUBLIC_ADDRESS=10.10.1.1
```
 Instalace Agenta pro Windows, nástroje příkazového řádku a sledování záloh. Registrace počítače s agentem na dříve nainstalovaný server pro správu.

```
msiexec.exe /i ab64.msi /l*v my_log.txt /qn 
ADDLOCAL=AgentsCoreComponents,BackupAndRecoveryAgent,CommandLineTool,TrayMonito
r TARGETDIR="C:\Program Files\Acronis" REBOOT=ReallySuppress CURRENT_LANGUAGE=en 
ACEP AGREEMENT=1 MMS CREATE NEW ACCOUNT=1 MANAGEMENT SERVER ADDRESS=10.10.1.1
```
## <span id="page-48-0"></span>Parametry bezobslužné instalace nebo odinstalace

Tato část popisuje parametry použité během bezobslužné instalace nebo odinstalace v systému Windows.

Kromě těchto parametrů můžete využít další parametry procesu **msiexec**, jak je uvedeno v části https://msdn.microsoft.com/en-us/library/windows/desktop/aa367988(v=vs.85).aspx.

### **Parametry instalace**

### **Společné parametry**

#### **ADDLOCAL=**<seznam součástí>

Součásti určené k instalaci jsou oddělené čárkami bez mezer. Všechny určené součásti se musí před instalací extrahovat z instalačního programu.

Následuje úplný seznam součástí.

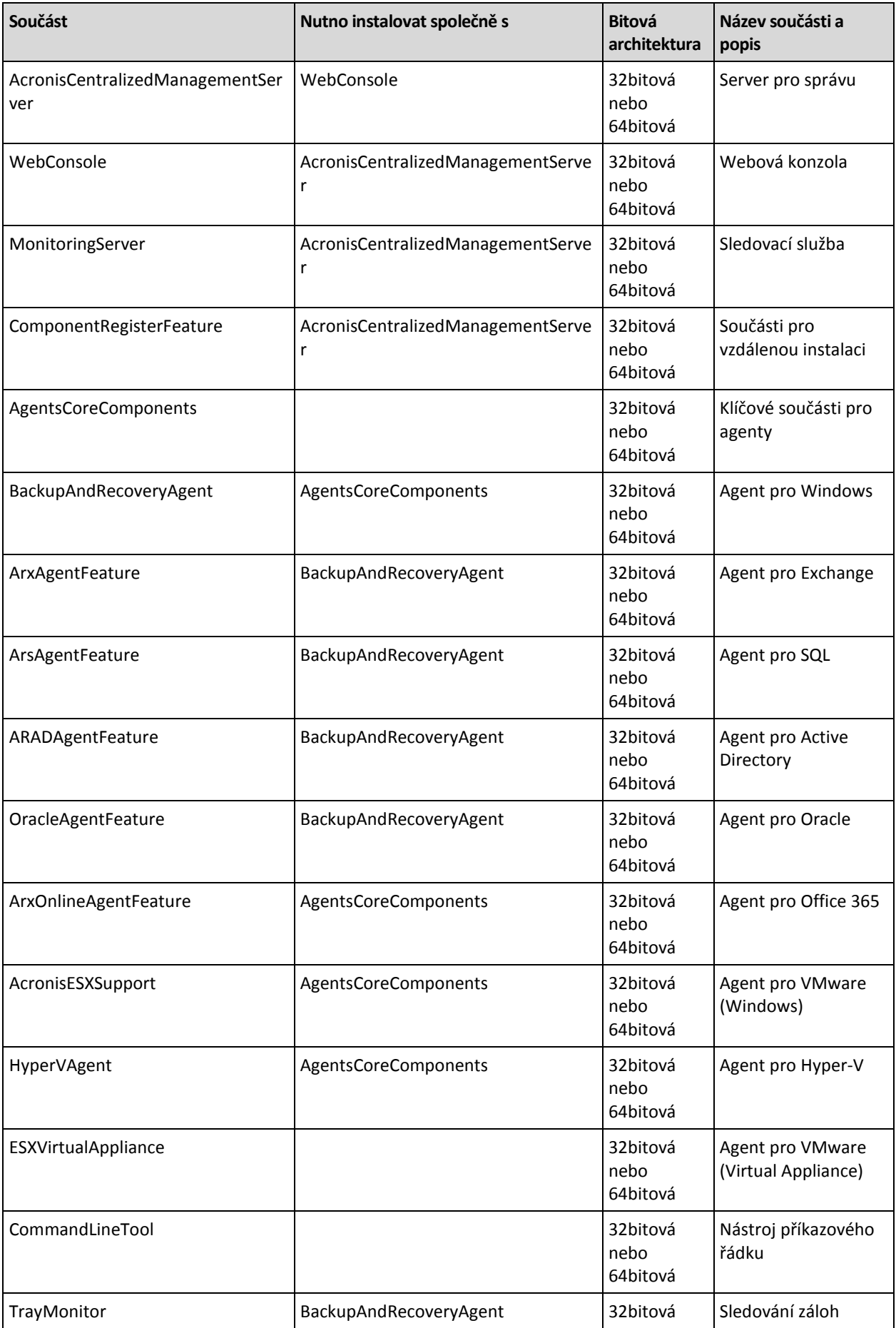

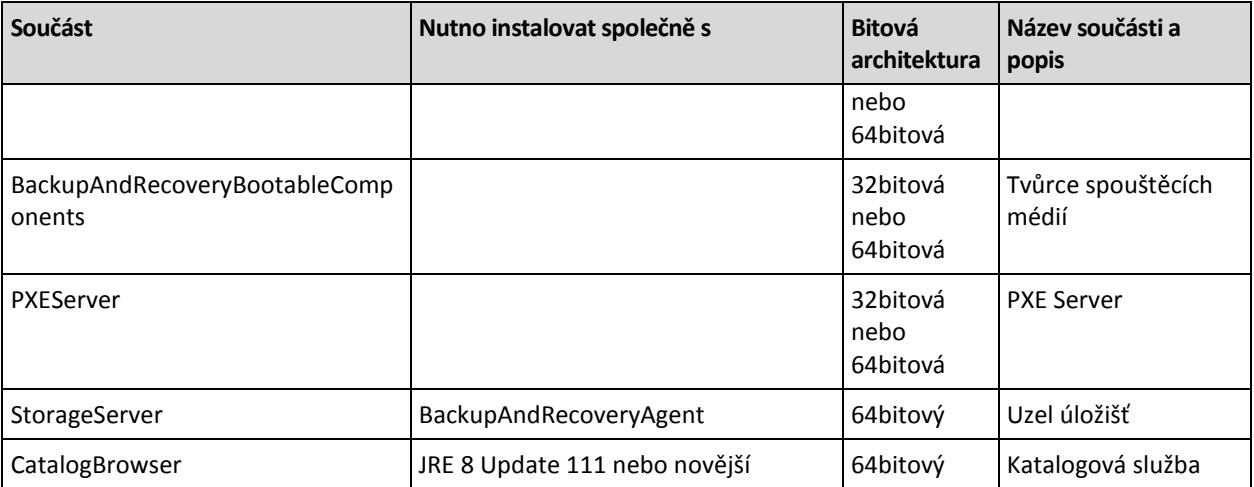

#### **TARGETDIR=**<cesta>

Složku, kam se produkt nainstaluje.

#### **REBOOT=ReallySuppress**

Pokud je zadaný tento parametr, je zakázané restartování počítače.

#### **CURRENT\_LANGUAGE=**<ID jazyka>

Jazyk produktu. Dostupné hodnoty jsou následující: **en**, **en\_GB**, **cs**, **da**, **de**, **es\_ES**, **fr**, **ko**, **it**, **hu**, **nl**, **ja**, **pl**, **pt**, **pt\_BR**, **ru**, **tr**, **zh**, **zh\_TW**.

#### **ACEP\_AGREEMENT={0,1}**

Je-li hodnota **1**, zapojí se počítač do Programu zkušeností uživatelů Acronis.

#### **REGISTRATION\_ADDRESS=**<název hostitele nebo IP adresa>:<port>

Název hostitele nebo IP adresa počítače, ve kterém je server pro správu nainstalovaný. Agenti, uzel úložišť a služba katalogu zadané v parametru **ADDLOCAL** se zaregistrují do tohoto serveru pro správu. Číslo portu je povinné, pokud se liší od výchozí hodnoty (9877).

Pokud je anonymní registrace na serveru pro správu zakázána (str[. 300\)](#page-299-0), musíte zadat buď parametr **REGISTRATION\_TOKEN**, nebo parametry **REGISTRATION\_LOGIN** a **REGISTRATION\_PASSWORD**.

#### **REGISTRATION\_TOKEN=**<token>

Registrační token, který byl generován v konzole pro zálohování, jak je popsáno v části Instalace agentů pomocí zásad skupiny (str. [66\)](#page-65-0).

#### **REGISTRATION\_LOGIN=**<uživatelské jméno>, **REGISTRATION\_PASSWORD=**<heslo>

Uživatelské jméno a heslo správce serveru pro správu.

### **REGISTRATION\_TENANT=**<ID jednotky>

Jednotka v rámci organizace. Agenti, uzel úložišť a služba katalogu zadané v parametru **ADDLOCAL** se přidají do této jednotky.

Chcete-li získat identifikátor jednotky, v konzole pro zálohování klikněte na možnost **Nastavení** > **Správci**, vyberte jednotku a klikněte na **Podrobnosti**.

Tento parametr příkazového řádku nefunguje bez parametru **REGISTRATION\_TOKEN**, nebo **REGISTRATION\_LOGIN** a **REGISTRATION\_PASSWORD**. V takovém případě budou součásti přidány do organizace.

Bez použití tohoto parametru budou součásti přidány do organizace.

#### **REGISTRATION\_REQUIRED={0,1}**

Výsledek instalace v případě selhání registrace. Pokud je hodnota **1**, instalace se nezdaří. Pokud je hodnota **0**, instalace je dokončena úspěšně i v případě, že součást nebyla zaregistrována.

## **REGISTRATION\_CA\_SYSTEM={0,1}|REGISTRATION\_CA\_BUNDLE={0,1}|REGISTRATION\_** PINNED PUBLIC KEY={0,1}

Tyto vzájemně se vylučující parametry definují metodu kontroly certifikátu serveru pro správu během registrace. Certifikát zkontrolujte, chcete-li ověřit autentičnost serveru pro správu, abyste zabránili útokům MITM.

Pokud je hodnota **1**, ověření využívá systémovou certifikační autoritu nebo certifikační autoritu dodávanou spolu s produktem nebo připnutý veřejný klíč. Pokud je hodnota **0** nebo nejsou parametry zadány, ověření certifikátu se neprovádí, ale registrační provoz zůstane šifrován.

### **PINNED\_PUBLIC\_KEY=**<hodnota veřejného klíče>

Hodnota připnutého veřejného klíče. Tento parametr by měl být zadán společně s parametrem **REGISTRATION\_PINNED\_PUBLIC\_KEY** nebo místo něj.

### **/l\*v** <soubor protokolu>

Pokud je zadán parametr, uloží se do daného souboru protokol instalace v podrobném režimu. Soubor protokolu lze použít k analýze potíží s instalací.

### **Parametry instalace serveru pro správu**

#### **WEB\_SERVER\_PORT=**<číslo portu>

Port, který webový prohlížeč použije pro přístup k serveru pro správu. Ve výchozím nastavení 9877.

#### **AMS\_ZMQ\_PORT=**<číslo portu>

Port, který se použije ke komunikaci mezi součástmi produktu. Ve výchozím nastavení 7780.

### **SQL\_INSTANCE=**<instance>

Databáze, která bude používána serverem pro správu. Můžete zvolit libovolnou verzi Microsoft SQL Serveru 2012, Microsoft SQL Serveru 2014 nebo Microsoft SQL Serveru 2016. Zvolená instance může být použita také jinými programy.

Bez použití tohoto parametru se použije integrovaná databáze SQLite.

### **SQL\_USER\_NAME=**<uživatelské jméno> a **SQL\_PASSWORD=**<heslo>

Pověření přihlašovacího účtu k serveru Microsoft SQL Server. Server pro správu použije tato pověření pro připojení k vybrané instanci serveru SQL Server. Pokud tyto parametry nejsou k dispozici, použije server pro správu pověření účtu služby serveru pro správu (**AMS User**).

#### **Účet, pod kterým poběží služba serveru pro správu**

Zadejte jeden z následujících parametrů:

- **AMS\_USE\_SYSTEM\_ACCOUNT={0,1}** Pokud je hodnota **1**, použije se systémový účet.
- **AMS CREATE NEW ACCOUNT={0,1}** Pokud je hodnota **1**, vytvoří se nový účet.
- **AMS\_SERVICE\_USERNAME=**<uživatelské jméno> a **AMS\_SERVICE\_PASSWORD=**<heslo> Použije se zadaný účet.

#### **Parametry instalace agenta**

#### **HTTP\_PROXY\_ADDRESS=**<IP adresa> a **HTTP\_PROXY\_PORT=**<port>

Proxy server HTTP, který použije agent. Bez těchto parametrů se nepoužije žádný proxy server.

#### **HTTP\_PROXY\_LOGIN=**<přihlašovací jméno> a **HTTP\_PROXY\_PASSWORD=**<heslo>

Přihlašovací údaje k proxy serveru HTTP. Tyto parametry použijte, pokud server vyžaduje ověřování.

#### **HTTP\_PROXY\_ONLINE\_BACKUP={0,1}**

Pokud je hodnota **0** nebo pokud parametr není zadán, agent použije proxy server pouze pro zálohování a obnovení pomocí cloudu. Pokud je hodnota **1**, agent se prostřednictvím proxy serveru připojí také k serveru pro správu.

#### **SET\_ESX\_SERVER={0,1}**

Je-li hodnota **0**, nepřipojí se instalovaný Agent pro VMware k serveru vCenter ani k hostiteli ESXi. Po instalaci postupujte podle pokynů v části Konfigurace již zaregistrovaného Agenta pro VMware (str. [44\)](#page-43-1).

Pokud je hodnota **1**, zadejte následující parametry:

**ESX\_HOST=**<název hostitele nebo IP adresa>

Název hostitele nebo IP adresa serveru vCenter nebo hostitele ESXi.

**ESX\_USER=**<uživatelské jméno> a **ESX\_PASSWORD=**<heslo>

Pověření pro přístup k serveru vCenter Server nebo hostiteli ESXi.

#### **Účet, pod kterým bude spuštěna služba agenta**

Zadejte jeden z následujících parametrů:

- **MMS\_USE\_SYSTEM\_ACCOUNT={0,1}** Pokud je hodnota **1**, použije se systémový účet.
- **MMS CREATE NEW ACCOUNT={0,1}** Pokud je hodnota **1**, vytvoří se nový účet.
- **MMS\_SERVICE\_USERNAME=**<uživatelské jméno> a **MMS\_SERVICE\_PASSWORD=**<heslo> Použije se zadaný účet.

#### **Parametry instalace uzlu úložišť**

#### **Účet, pod kterým bude spuštěna služba uzlu úložišť**

Zadejte jeden z následujících parametrů:

- **ASN\_USE\_SYSTEM\_ACCOUNT={0,1}** Pokud je hodnota **1**, použije se systémový účet.
- **ASN\_CREATE\_NEW\_ACCOUNT={0,1}** Pokud je hodnota **1**, vytvoří se nový účet.
- **ASN\_SERVICE\_USERNAME=**<uživatelské jméno> a **ASN\_SERVICE\_PASSWORD=**<heslo> Použije se zadaný účet.

#### **Parametry odinstalace**

#### **REMOVE={**<seznam součástí>**|ALL}**

Součásti určené k odebrání jsou oddělené čárkami bez mezer.

Dostupné součásti jsou popsány výše v tomto oddílu.

Pokud je hodnota **ALL**, odinstalují se všechny součásti produktu. Dále můžete zadat následující parametr:

## **DELETE\_ALL\_SETTINGS={0, 1}**

Pokud je hodnota **1**, budou odebrány všechny protokoly, úlohy a nastavení konfigurace daného produktu.

## 2.6.4.2 Bezobslužná instalace nebo odinstalace v systému Linux

Toto téma popisuje instalaci nebo odinstalaci Acronis Backup v bezobslužném režimu v počítači se systémem Linux pomocí příkazového řádku.

### *Jak nainstalovat nebo odinstalovat produkt*

- 1. Otevřete Terminál.
- 2. Spusťte následující příkaz:

<package name> -a <parameter 1> ... <parameter N>

V tomto příkazu je <package name> název instalačního balíčku (soubor I686 nebo X86\_64).

### **Parametry instalace**

#### **Společné parametry**

### **{-i |--id=}**<seznam součástí>

Součásti určené k instalaci jsou oddělené čárkami bez mezer.

Pro instalaci jsou dostupné následující součásti:

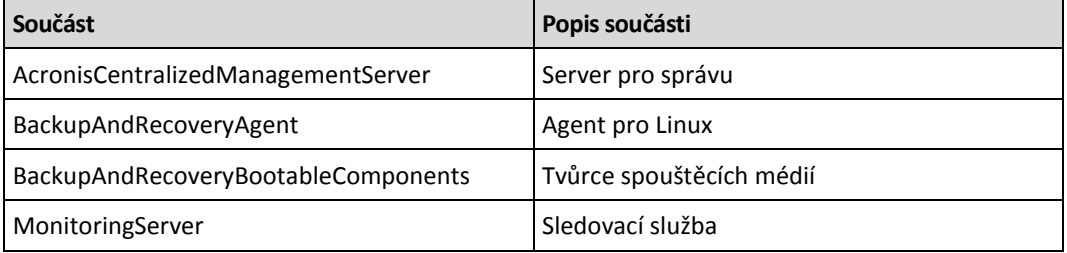

Bez použití tohoto parametru se nainstalují všechny součásti výše.

#### **--language=**<ID jazyka>

Jazyk produktu. Dostupné hodnoty jsou následující: **en**, **en\_GB**, **cs**, **da**, **de**, **es\_ES**, **fr**, **ko**, **it**, **hu**, **nl**, **ja**, **pl**, **pt**, **pt\_BR**, **ru**, **tr**, **zh**, **zh\_TW**.

### **{-d|--debug}**

Pokud je zadán tento parametr, zapíše se protokol instalace v podrobném režimu. Protokol se nachází v souboru **/var/log/trueimage-setup.log**.

## **{-t|--strict}**

Pokud je zadán tento parametr, způsobí jakékoli upozornění zobrazené v průběhu instalace selhání instalace. Bez použití tohoto parametru se instalace úspěšně dokončí i přes zobrazená upozornění.

### **{-n|--nodeps}**

Pokud je zadán tento parametr, budou v průběhu instalace ignorovány chybějící požadované Linuxové balíky.

#### **Parametry instalace serveru pro správu**

## **{-W |--web-server-port=}**<číslo portu>

Port, který webový prohlížeč použije pro přístup k serveru pro správu. Ve výchozím nastavení 9877.

**--ams-tcp-port=**<číslo portu>

Port, který se použije ke komunikaci mezi součástmi produktu. Ve výchozím nastavení 7780.

## **Parametry instalace agenta**

Zadejte jeden z následujících parametrů:

## **--skip-registration**

Nezaregistruje agenta na serveru pro správu.

- **{-C |--ams=}**<název hostitele nebo IP adresa>
	- Název hostitele nebo IP adresa počítače, ve kterém je server pro správu nainstalovaný. Agent se zaregistruje na tomto serveru pro správu.

Nainstalujete-li agenta a server pro správu v rámci jednoho příkazu, zaregistruje se agent na tomto serveru pro správu bez ohledu na parametr **-C**.

Pokud je anonymní registrace na serveru pro správu zakázána (str[. 300\)](#page-299-0), musíte zadat buď parametr **token**, nebo parametry **login** a **password**.

## **--token=**<token>

Registrační token, který byl generován v konzole pro zálohování, jak je popsáno v části Instalace agentů pomocí zásad skupiny (str. [66\)](#page-65-0).

**{-g |--login=}**<uživatelské jméno> a **{-w |--password=}**<heslo>

Pověření správce serveru pro správu.

## **--unit=**<ID jednotky>

Jednotka v rámci organizace. Agent bude přidán do této jednotky.

Chcete-li získat identifikátor jednotky, v konzole pro zálohování klikněte na možnost **Nastavení** > **Správci**, vyberte jednotku a klikněte na **Podrobnosti**.

Bez použití tohoto parametru bude agent přidán do organizace.

## **--reg-transport={https|https-ca-system|https-ca-bundle|https-pinned-p ublic-key}**

Metoda kontroly certifikátu serveru pro správu během registrace. Certifikát zkontrolujte, chcete-li ověřit autentičnost serveru pro správu, abyste zabránili útokům MITM.

Pokud je hodnota **https** nebo parametr není zadán, ověření certifikátu se neprovádí, ale registrační provoz zůstane šifrován. Pokud hodnota *není* **https**, ověření využívá systémovou certifikační autoritu nebo certifikační autoritu dodávanou spolu s produktem nebo připíchnutý veřejný klíč.

## **--reg-transport-pinned-public-key=**<hodnota veřejného klíče> Hodnota připíchnutého veřejného klíče. Tento parametr by měl být zadán společně s parametrem **--reg-transport=https-pinned-public-key** nebo místo něj.

**--http-proxy-host=**<IP adresa> a **--http-proxy-port=**<port>

Proxy server HTTP, který agent použije pro zálohování a obnovení pomocí cloudu a pro připojení k serveru pro správu. Bez těchto parametrů se nepoužije žádný proxy server.

 **--http-proxy-login=**<přihlašovací jméno> a **--http-proxy-password=**<heslo> Přihlašovací údaje k proxy serveru HTTP. Tyto parametry použijte, pokud server vyžaduje ověřování.

## **Parametry odinstalace**

## **{-u|--uninstall}**

Odinstaluje produkt.

## **--purge**

Odebere protokoly, úlohy a nastavení konfigurace daného produktu.

## **Informační parametry**

### **{-?|--help}**

Zobrazí popis parametrů.

### **--usage**

Zobrazí krátký popis použití příkazu.

## **{-v|--version}**

Zobrazí verzi instalačního balíčku.

### **--product-info**

Zobrazí název produktu a verzi instalačního balíčku.

## **Příklady**

- **Instalace serveru pro správu.** ./AcronisBackup\_12.5\_64-bit.x86\_64 -a -i AcronisCentralizedManagementServer
- Instalace serveru pro správu a sledovací služby. Zadání vlastních portů. ./AcronisBackup\_12.5\_64-bit.x86\_64 -a -i AcronisCentralizedManagementServer,MonitoringServer --web-server-port 6543 --ams-tcp-port 8123
- **Instalace agenta pro Linux a jeho registrace na určeném serveru pro správu.** ./AcronisBackup\_12.5\_64-bit.x86\_64 -a -i BackupAndRecoveryAgent --ams 10.10.1.1 --login root --password 123456
- Instalace agenta pro Linux a jeho registrace v dané jednotce na určeném serveru pro správu. ./AcronisBackup 12.5  $64$ -bit.x86  $64$  -a -i BackupAndRecoveryAgent --ams 10.10.1.1 --login root --password 123456 –unit 01234567-89AB-CDEF-0123-456789ABCDEF

# 2.6.5 Kontrola dostupných aktualizací

Tyto funkce jsou k dispozici pouze správcům organizace (str[. 302\)](#page-301-0).

Po každém přihlášení do konzoly pro zálohování zkontroluje Acronis Backup na webových stránkách společnosti Acronis, zda je k dispozici nová verze. Pokud je, zobrazí se v konzole pro zálohování odkaz ke stažení nové verze v dolní části každé stránky na kartách **Zařízení**, **Plány** a **Zálohy**. Odkaz je také k dispozici na stránce **Nastavení** > **Agenti**.

Chcete-li zapnout nebo vypnout automatickou kontrolu aktualizací, změňte systémové nastavení **Aktualizace** (str. [300\)](#page-299-1).

Chcete-li zkontrolovat aktualizace ručně, klikněte na tlačítko s ikonou otazníku v pravém horním rohu > **O aplikaci** > **Zkontrolovat aktualizace** nebo na ikonu s otazníkem > **Zkontrolovat aktualizace**.

# 2.6.6 Správa licencí

Licencování produktu Acronis Backup je založeno na počtu zálohovaných fyzických počítačů a virtualizačních hostitelů. Lze používat předplatné i trvalé licence. Platnost předplatného začíná ve chvíli jeho registrace na webu Acronis.

Abyste mohli začít používat Acronis Backup, musíte na server pro správu přidat alespoň jeden licenční klíč. Licence je počítači automaticky přiřazena po použití plánu zálohování.

Licenci lze také přiřadit a odejmout ručně. Ruční správa licencí je k dispozici pouze pro správce organizace (str. [302\)](#page-301-0).

## *Přístup na stránku Licence*

- 1. Proveďte jeden z následujících úkonů:
	- Klikněte na **Nastavení**.
	- V pravém horním rohu klikněte na ikonu účtu.
- 2. Klikněte na **Licence**.

## *Postup přidání licenčního klíče*

- 1. Klikněte na **Přidat klíče**.
- 2. Zadejte licenční klíče.
- 3. Klikněte na tlačítko **Přidat**.
- 4. Abyste mohli aktivovat předplatné, musíte být přihlášeni. Pokud jste zadali alespoň jeden klíč předplatného, zadejte e-mailovou adresu a heslo vašeho účtu Acronis a klikněte na **Přihlásit**. Pokud jste zadali jenom trvalé klíče, tento krok přeskočte.
- 5. Klikněte na tlačítko **Hotovo**.

*Tip Pokud jste už klíče předplatného zaregistrovali, server pro správu je může naimportovat z vašeho účtu Acronis. Chcete-li klíče předplatného synchronizovat, klikněte na Synchronizovat a přihlaste se.*

## **Správa trvalých licencí**

## *Postup přiřazení trvalé licence počítači*

1. Vyberte trvalou licenci.

Software zobrazí licenční klíče, které odpovídají vybrané licenci.

- 2. Vyberte klíč k přiřazení.
- 3. Klikněte na **Přiřadit**.

Software zobrazí počítače, kterým lze přiřadit vybraný klíč.

4. Vyberte počítač a klikněte na **Hotovo**.

## *Postup odejmutí trvalé licence z počítače*

1. Vyberte trvalou licenci.

Software zobrazí licenční klíče, které odpovídají vybrané licenci. Počítač, kterému je klíč přiřazen, se zobrazuje ve sloupci **Přiřazeno**.

- 2. Vyberte licenční klíč k odejmutí.
- 3. Klikněte na **Odejmout**.
- 4. Potvrďte své rozhodnutí.

Odejmutý klíč zůstane v seznamu licenčních klíčů. Je možné ho přiřadit k jinému počítači.

## **Správa licencí předplatného**

## *Postup přiřazení licence předplatného počítači*

- 1. Vyberte licenci předplatného. Software zobrazí počítače, které už mají přiřazenou vybranou licenci.
- 2. Klikněte na **Přiřadit**. Software zobrazí počítače, kterým lze přiřadit vybranou licenci.
- 3. Vyberte počítač a klikněte na **Hotovo**.

## *Postup odejmutí licence předplatného z počítače*

1. Vyberte licenci předplatného.

Software zobrazí počítače, které už mají přiřazenou vybranou licenci.

- 2. Vyberte počítač, kterému chcete licenci odejmout.
- 3. Klikněte na **Odejmout licenci**.
- 4. Potvrďte své rozhodnutí.

# 2.7 Cloudové nasazení

# 2.7.1 Aktivace účtu

Jakmile správce vytvoří váš účet, na vaši e-mailovou adresu se odešle e-mail. E-mail obsahuje následující informace:

- **Odkaz aktivace účtu.** Klikněte na odkaz a nastavte heslo účtu. Zapamatujte si vaše přihlašovací jméno, který se zobrazuje na stránce aktivace účtu.
- **Odkaz na stránku pro přihlášení ke konzole zálohování.** Pomocí tohoto odkazu přistoupíte ke konzole v budoucnu. Přihlašovací jméno a heslo jsou stejné jako v předchozím kroku.

# 2.7.2 Příprava

### **Krok 1**

Vyberte agenta (podle toho, co se chystáte zálohovat). Informace o agentech najdete v části Součásti (str. [17\)](#page-16-0).

## **Krok 2**

Stáhněte si instalační program. Odkazy ke stažení zobrazíte kliknutím na **Všechna zařízení** > **Přidat**.

Stránka **Přidat zařízení** obsahuje webové instalátory všech agentů, které lze nainstalovat do Windows. Webový instalátor je malý spustitelný soubor, který stáhne hlavní instalační program z internetu a uloží jej jako dočasný soubor. Tento soubor se okamžitě po instalaci smaže.

Pokud chcete instalační programy ukládat lokálně, stáhněte si balíček obsahující všechny agenty pro instalaci ve Windows pomocí odkazu na konci stránky **Přidat zařízení**. Dostupné jsou 32bitové i 64bitové balíčky. Tyto balíčky umožňují přizpůsobení seznamu instalovaných komponent. Je pomocí nich možné také provést bezobslužnou instalaci, například prostřednictvím zásad skupiny. Tento pokročilý scénář je popsán v části Instalace agentů pomocí zásad skupiny (str[. 66\)](#page-65-0).

Chcete-li stáhnout instalační program Agenta pro Office 365, klikněte na ikonu účtu v pravém horním rohu stránky a potom klikněte na **Stažené soubory** > **Agent pro Office 365**.

Instalace v systémech Linux a macOS se provádí pomocí běžných instalačních programů.

Všechny instalační programy vyžadují připojení k internetu pro registraci počítače ve službě zálohování. Pokud není připojení k internetu k dispozici, instalace se nezdaří.

## **Krok 3**

Před instalací zkontrolujte, že vaše firewally a ostatní komponenty zabezpečení sítě (například proxy server) umožňují příchozí i odchozí spojení přes následující porty TCP:

- **443** a **8443**: Tyto porty se používají pro přístup ke konzoly zálohování, pro registraci agentů, stahování certifikátů, autorizaci uživatelů a stahování souborů z cloudového úložiště.
- **7770...7800**:
- **44445**: Agenti používají tento port pro přenos dat při zálohování a obnově.

Pokud vaše síť používá proxy server, přečtěte si část Nastavení proxy serveru (str[. 59\)](#page-58-0), ve které zjistíte, zda je nutné tato nastavení konfigurovat v každém počítači, kde je spuštěn agent pro zálohování.

Ke správě agenta v cloudu potřebujete připojení k internetu o rychlosti minimálně 1 Mbit/s (nezaměňovat s přenosovou rychlostí, která je přijatelná pro zálohování do cloudu). Myslete na to hlavně, pokud používáte k připojení technologii s malou šířkou pásma, jako je ADSL.

## <span id="page-58-0"></span>2.7.3 Nastavení proxy serveru

Agenti pro zálohování mohou přenést data přes HTTP/HTTPS proxy server. Server musí komunikovat přes tunel HTTP bez skenování provozu HTTP nebo interference s tímto provozem. Proxy typu MITM (man-in-the-middle) nejsou podporované.

Vzhledem k tomu, že agent se během instalace registruje v cloudu, musí být nastavení proxy serveru dostupné před instalací nebo během ní.

## **Ve Windows**

Pokud je proxy server nakonfigurován v systému Windows (**Ovládací panely** > **Možnosti Internetu** > **Připojení**), instalační program přečte nastavení proxy serveru z registru a automaticky je použije. Nastavení proxy serveru můžete provést také před instalací nebo během ní pomocí níže popsaného postupu. Pokud byste chtěli nastavení proxy serveru změnit po instalaci, použijte stejný postup.

### *Nastavení proxy v systému Windows*

- 1. Vytvořte nový textový dokument a otevřete jej v textovém editoru, například Poznámkový blok.
- 2. Zkopírujte a vložte do souboru následující řádky:

```
Windows Registry Editor Version 5.00
```

```
[HKEY_LOCAL_MACHINE\SOFTWARE\Acronis\Global\HttpProxy]
"Enabled"=dword:00000001
"Host"="proxy.company.com"
"Port"=dword:000001bb
"Login"="proxy_login"
"Password"="proxy_password"
```
- 3. Výraz proxy.company.com nahraďte názvem hostitele nebo IP adresou vašeho proxy serveru a výraz 000001bb nahraďte hexadecimální hodnotou čísla portu. Například 000001bb je port 443.
- 4. Pokud proxy server vyžaduje ověřování, nahraďte hodnoty proxy\_login a proxy\_password přihlašovacími údaji proxy serveru. Jinak tyto řádky ze souboru odstraňte.
- 5. Uložte soubor pod názvem **proxy.reg**.
- 6. Spusťte soubor jako správce.
- 7. Potvrďte, že chcete upravit registr systému Windows.
- 8. Pokud ještě není nainstalován agent zálohování, je možné jej nainstalovat teď. Jinak proveďte následující úkony k restartu agenta:
	- a. V nabídce **Start** klikněte na příkaz **Spustit** a zadejte **cmd**.
	- b. Klikněte na tlačítko **OK**.
	- c. Spusťte následující příkazy:

```
net stop mms
net start mms
```
## **V systému Linux**

```
Spusťte instalační soubor s parametry --http-proxy-host=ADDRESS
```

```
--http-proxy-port=PORT --http-proxy-login=LOGIN
```
**--http-proxy-password=**PASSWORD. Pokud byste chtěli nastavení proxy serveru změnit po instalaci, použijte postup popsaný níže.

### *Nastavení proxy v systému Linux*

- 1. Otevřete soubor **/etc/Acronis/Global.config** v textovém editoru.
- 2. Proveďte jeden z následujících úkonů:
	- Pokud bylo nastavení serveru proxy zadáno při instalaci agenta, najděte následující část:

```
<key name="HttpProxy">
    <value name="Enabled" type="Tdword">"1"</value>
    <value name="Host" type="TString">"ADDRESS"</value>
    <value name="Port" type="Tdword">"PORT"</value>
    <value name="Login" type="TString">"LOGIN"</value>
    <value name="Password" type="TString">"PASSWORD"</value>
</key>
```
- V opačném případě zkopírujte výše uvedené řádky a vložte je do souboru mezi značky **<registry name="Global">...</registry>**.
- 3. Výraz v části ADRESA nahraďte novým názvem hostitele nebo IP adresou vašeho proxy serveru a výraz PORT nahraďte desítkovou hodnotou čísla portu.
- 4. Pokud proxy server vyžaduje ověřování, nahraďte LOGIN a PASSWORD přihlašovacími údaji serveru proxy. Jinak tyto řádky ze souboru odstraňte.
- 5. Uložte soubor.
- 6. Restartujte agenta provedením následujícího příkazu v libovolném adresáři: sudo service acronis\_mms restart

## **V systému macOS**

Proxy server můžete nastavit při instalaci nebo předem níže uvedeným postupem. Pokud byste chtěli nastavení proxy serveru změnit po instalaci, použijte stejný postup.

### *Nastavení proxy v systému macOS*

- 1. Vytvořte soubor **/Library/Application Support/Acronis/Registry/Global.config** a otevřete jej v textovém editoru, například Text Edit.
- 2. Zkopírujte a vložte do souboru následující řádky:

```
<?xml version="1.0" ?>
<registry name="Global">
    <key name="HttpProxy">
        <value name="Enabled" type="Tdword">"1"</value>
        <value name="Host" type="TString">"proxy.company.com"</value>
        <value name="Port" type="Tdword">"443"</value>
        <value name="Login" type="TString">"proxy_login"</value>
        <value name="Password" type="TString">"proxy_password"</value>
    </key>
</registry>
```
- 3. Výraz proxy.company.com nahraďte názvem hostitele nebo adresou IP vašeho proxy serveru a hodnotu 443 nahraďte desítkovou hodnotou čísla portu.
- 4. Pokud proxy server vyžaduje ověřování, nahraďte hodnoty proxy\_login a proxy\_password přihlašovacími údaji proxy serveru. Jinak tyto řádky ze souboru odstraňte.
- 5. Uložte soubor.
- 6. Pokud ještě není nainstalován agent zálohování, je možné jej nainstalovat teď. Jinak proveďte následující úkony k restartu agenta:
	- a. Přejděte do umístění **Aplikace** > **Nástroje** > **Terminál**.
	- b. Spusťte následující příkazy:

```
sudo launchctl stop acronis mms
sudo launchctl start acronis mms
```
# 2.7.4 Instalace agentů

### **Ve Windows**

- 1. Zkontrolujte, že je počítač připojen k internetu.
- 2. Přihlaste se jako správce a spusťte instalační program.
- 3. [Volitelné] Klikněte na možnost **Přizpůsobit nastavení instalace** a proveďte příslušné změny, pokud chcete:
	- Ověřit nebo změnit název hostitele nebo IP adresu, port a přihlašovací údaje proxy serveru. Pokud je proxy server povolen ve Windows, automaticky se detekuje a použije.
	- Změnit instalační cestu.
	- Změnit účet pro službu agenta.
- 4. Klikněte na **Instalovat**.
- 5. [Pouze při instalaci Agenta pro VMware] Zadejte adresu a pověření k přístupu pro server vCenter nebo samostatného hostitele ESXi, jehož virtuální počítače bude agent zálohovat, a potom klikněte na tlačítko **Hotovo**. Doporučujeme používat účet, který má přiřazenou roli **Správce**. V opačném případě použijte účet, který má potřebná oprávnění (str. [257\)](#page-256-0) na vCenter Serveru nebo v ESXi.
- 6. [Pouze při instalaci na řadiči domény] Zadejte uživatelský účet, ve kterém bude služba agenta spuštěna, a potom klikněte na tlačítko **Hotovo**. Z bezpečnostních důvodů instalační program automaticky nevytváří nové účty na řadiči domény.
- 7. Počkejte, až se zobrazí registrační obrazovka.
- 8. Proveďte jeden z následujících úkonů:
	- Klikněte na **Zaregistrovat počítač**. V otevřeném okně prohlížeče se přihlaste do konzoly pro zálohování, zkontrolujte registrační údaje a potom klikněte na možnost **Potvrdit registraci**.
	- Klikněte na možnost **Zobrazit informace o registraci**. Instalační program zobrazí registrační odkaz a registrační kód. Můžete je zkopírovat a provést registrační kroky na jiném počítači. V

takovém případě budete muset zadat registrační kód do registračního formuláře. Registrační kód je platný jednu hodinu.

Registrační formulář můžete také zobrazit tak, že kliknete na možnost **Všechna zařízení** > **Přidat**, přejdete dolů na možnost **Registrace pomocí kódu** a poté kliknete na možnost **Registrovat**.

*Tip Neukončujte instalační program, dokud nepotvrdíte registraci. Pokud chcete zopakovat registraci, znovu spusťte instalační program a pak klikněte na Zaregistrovat počítač.*

Počítač poté bude přiřazen k účtu, který byl použit pro přihlášení ke konzole pro zálohování.

## **V systému Linux**

- 1. Zkontrolujte, že je počítač připojen k internetu.
- 2. Jako uživatel root spusťte instalační soubor.

Pokud je při spuštění souboru v síti zapnutý proxy server, zadejte název hostitele / IP adresu a port serveru v následujícím formátu: **--http-proxy-host=**ADDRESS

- **--http-proxy-port=**PORT **--http-proxy-login=**LOGIN
- **--http-proxy-password=**PASSWORD.
- 3. Zaškrtněte políčka pro agenty, které chcete nainstalovat. Dostupní jsou následující agenti:
	- **Agent pro Linux**
	- **Agent pro Virtuozzo**

Agenta pro Virtuozzo nelze instalovat bez Agenta pro Linux.

- 4. Počkejte, až se zobrazí registrační obrazovka.
- 5. Proveďte jeden z následujících úkonů:
	- Klikněte na **Zaregistrovat počítač**. V otevřeném okně prohlížeče se přihlaste do konzoly pro zálohování, zkontrolujte registrační údaje a potom klikněte na možnost **Potvrdit registraci**.
	- Klikněte na možnost **Zobrazit informace o registraci**. Instalační program zobrazí registrační odkaz a registrační kód. Můžete je zkopírovat a provést registrační kroky na jiném počítači. V takovém případě budete muset zadat registrační kód do registračního formuláře. Registrační kód je platný jednu hodinu.

Registrační formulář můžete také zobrazit tak, že kliknete na možnost **Všechna zařízení** > **Přidat**, přejdete dolů na možnost **Registrace pomocí kódu** a poté kliknete na možnost **Registrovat**.

*Tip Neukončujte instalační program, dokud nepotvrdíte registraci. Chcete-li znovu zahájit registraci, budete muset znovu spustit instalační program a opakovat proces instalace.*

Počítač poté bude přiřazen k účtu, který byl použit pro přihlášení ke konzole pro zálohování.

Informace o řešení problémů jsou uvedeny v souboru: **/usr/lib/Acronis/BackupAndRecovery/HOWTO.INSTALL**

### **V systému macOS**

- 1. Zkontrolujte, že je počítač připojen k internetu.
- 2. Klikněte dvakrát na instalační soubor (.dmg).
- 3. Počkejte, až operační systém připojí obraz instalačního disku.
- 4. Klikněte dvakrát na tlačítko **Instalovat**.
- 5. Pokud je v síti zapnutý proxy server, klikněte na řádku nabídek na **Agent pro zálohování**, klikněte na **Nastavení proxy serveru** a zadejte název hostitele / IP adresu, port a přihlašovací údaje proxy serveru.
- 6. Pokud se zobrazí výzva, zadejte pověření správce.
- 7. Klikněte na možnost **Pokračovat**.
- 8. Počkejte, až se zobrazí registrační obrazovka.
- 9. Proveďte jeden z následujících úkonů:
	- Klikněte na **Zaregistrovat počítač**. V otevřeném okně prohlížeče se přihlaste do konzoly pro zálohování, zkontrolujte registrační údaje a potom klikněte na možnost **Potvrdit registraci**.
	- Klikněte na možnost **Zobrazit informace o registraci**. Instalační program zobrazí registrační odkaz a registrační kód. Můžete je zkopírovat a provést registrační kroky na jiném počítači. V takovém případě budete muset zadat registrační kód do registračního formuláře. Registrační kód je platný jednu hodinu.

Registrační formulář můžete také zobrazit tak, že kliknete na možnost **Všechna zařízení** > **Přidat**, přejdete dolů na možnost **Registrace pomocí kódu** a poté kliknete na možnost **Registrovat**.

*Tip Neukončujte instalační program, dokud nepotvrdíte registraci. Chcete-li znovu zahájit registraci, budete muset znovu spustit instalační program a opakovat proces instalace.*

Počítač poté bude přiřazen k účtu, který byl použit pro přihlášení ke konzole pro zálohování.

# 2.8 Nasazení Agenta pro VMware (Virtual Appliance) z šablony OVF

# 2.8.1 Než začnete

## **Systémové požadavky agenta**

Ve výchozím nastavení má virtuální zařízení přiřazeny 4 GB paměti RAM a 2 procesory vCPU, což je optimální a dostatečný počet pro většinu operací. Pokud předpokládáte, že šířka pásma při zatížení zálohováním překročí 100 MB za sekundu (například u 10gigabitových sítí), a chcete při zálohování zlepšit výkon, doporučujeme použít 8 GB paměti RAM a 4 procesory vCPU.

Vlastní virtuální disky zařízení nezabírají více než 6 GB. Tlustý nebo tenký formát disku není důležitý, protože neovlivňuje výkon zařízení.

## **Kolik agentů potřebuji?**

Jedno virtuální zařízení sice dokáže chránit celé prostředí vSphere, ale osvědčený postup je nasadit na každý cluster vSphere (nebo na hostitele, neexistují-li clustery) jedno virtuální zařízení. Zálohování tak bude rychlejší, protože zařízení může k připojení zálohovaných disků použít přenos HotAdd, kdy zatížení při zálohování bude směrované z jednoho místního disku na druhý.

Normálně můžete současně používat virtuální zařízení i agenta pro VMware (Windows), pokud se připojují ke stejnému serveru vCenter Server *nebo* jsou připojeni k různým hostitelům ESXi. Nepoužívejte způsob, kdy je jeden agent připojený přímo k ESXi a druhý k serveru vCenter Server, který spravuje ESXi.

Pokud máte více agentů, nedoporučujeme používat místně připojené úložiště (tzn. ukládat zálohy na virtuální disky přidané do virtuálního zařízení). Další informace najdete v článku Použití místně připojeného úložiště.

## **Vypnutí automatického nástroje DRS u agenta**

Pokud je virtuální zařízení nasazeno v clusteru vSphere, nezapomeňte mu vypnout automatickou komponentu vMotion. V nastavení nástroje DRS clusteru povolte individuální úrovně automatizace virtuálního počítače a potom nastavte **úroveň automatizace** virtuálního zařízení na **Vypnuto**.

# 2.8.2 Nasazení šablony OVF

## **Umístění šablony OVF**

Šablona OVF obsahuje jeden soubor OVF a dva soubory VMDK.

### **V interních nasazeních**

Po dokončení instalace serveru pro správu bude balíček OVF virtuálního zařízení umístěný ve složce **%ProgramFiles%\Acronis\ESXAppliance** (systém Windows) nebo **/usr/lib/Acronis/ESXAppliance** (systém Linux).

#### **V cloudových nasazeních**

- 1. Klikněte na **Všechna zařízení** > **Přidat** > **VMware ESXi** > **Virtuální zařízení (OVF)**. Do vašeho počítače se stáhne archiv .zip.
- 2. Rozbalte archiv .zip.

## **Nasazení šablony OVF**

- 1. Zajistěte, aby byl k souborům šablony OVF přístup z počítače s klientem vSphere.
- 2. Spusťte klienta vSphere a přihlaste se na server vCenter.
- 3. Nasaďte šablonu OVF.
	- Při konfiguraci úložiště vyberte sdílené datové úložiště, pokud existuje. Tlustý nebo tenký formát disku není důležitý, protože neovlivňuje výkon zařízení.
	- Při konfiguraci síťových připojení v cloudových nasazeních nezapomeňte vybrat síť, která umožňuje internetové připojení, aby se agent mohl řádně zaregistrovat v cloudu. Při konfiguraci síťových připojení v interních nasazeních vyberte síť, která obsahuje server pro správu.

# 2.8.3 Konfigurace virtuálního zařízení

## 1. **Spuštění virtuálního zařízení**

V klientovi vSphere zobrazte **Inventář**, klikněte pravým tlačítkem na název virtuálního zařízení a poté vyberte možnost **Napájení** > **Zapnout**. Vyberte kartu **Console**.

#### 2. **Proxy server**

Pokud máte v síti zapnutý proxy server:

- a. Pokud chcete spustit příkazové prostředí, stiskněte v uživatelském rozhraní virtuálního zařízení klávesy CTRL+SHIFT+F2.
- b. Otevřete soubor **/etc/Acronis/Global.config** v textovém editoru.
- c. Najděte následující oddíl:

```
<key name="HttpProxy">
    <value name="Enabled" type="Tdword">"0"</value>
    <value name="Host" type="TString">"ADDRESS"</value>
    <value name="Port" type="Tdword">"PORT"</value>
    <value name="Login" type="TString">"LOGIN"</value>
    <value name="Password" type="TString">"PASSWORD"</value>
</key>
```
- d. Nahraďte **0** hodnotou **1**.
- e. Výraz v části ADRESA nahraďte novým názvem hostitele nebo IP adresou vašeho proxy serveru a výraz PORT nahraďte desítkovou hodnotou čísla portu.
- f. Pokud proxy server vyžaduje ověřování, nahraďte LOGIN a PASSWORD přihlašovacími údaji serveru proxy. Jinak tyto řádky ze souboru odstraňte.
- g. Uložte soubor.
- h. Spusťte příkaz **reboot**.

Jinak tento krok přeskočte.

### 3. **Nastavení sítě**

Síťové připojení agenta se konfiguruje automaticky pomocí protokolu DHCP (Dynamic Host Configuration Protocol). Chcete-li výchozí konfiguraci změnit, klikněte pod položkou **Možnosti agenta** v poli **eth0** na možnost **Změnit** a zadejte požadované síťové nastavení.

## 4. **vCenter/ESX(i)**

Pod položkou **Možnosti agenta** v serveru **vCenter/ESX(i)** klikněte na **Změnit** a zadejte název nebo IP adresu serveru vCenter. Agent bude moci zálohovat a obnovovat virtuální počítače spravované serverem vCenter.

Pokud nepoužijete server vCenter, zadejte název nebo IP adresu hostitele ESXi, jehož virtuální počítače chcete zálohovat a obnovovat. Většinou zálohování funguje rychleji, pokud agent zálohuje virtuální počítače hostované na svém vlastním hostiteli.

Zadejte pověření, která budou agenti používat pro připojení k serveru vCenter nebo hostiteli ESXi. Doporučujeme používat účet, který má přiřazenou roli **Správce**. V opačném případě použijte účet, který má potřebná oprávnění (str. [257\)](#page-256-0) na vCenter Serveru nebo v ESXi.

Můžete kliknout na **Zkontrolovat spojení**, abyste zjistili, zda jsou pověření k přístupu správná.

### 5. **Server pro správu**

- a. V části **Možnosti agenta** u položky **Server pro správu** klikněte na **Změnit**.
- b. V poli **Název/IP serveru** proveďte jeden z následujících úkonů:
	- Pro interní nasazení vyberte **Místní**. Zadejte název hostitele nebo IP adresu počítače, ve kterém je server pro správu nainstalován.
	- Pro cloudové nasazení vyberte **Cloud**. Software zobrazí adresu zálohovací služby. Tuto adresu neměňte, pokud jste nedostali jiný pokyn.
- c. V polích **Uživatelské jméno** a **Heslo** proveďte jeden z následujících úkonů::
	- Pro interní nasazení zadejte uživatelské jméno a heslo správce serveru pro správu.
	- Pro cloudové nasazení zadejte uživatelské jméno a heslo zálohovací služby. Pod tímto účtem se zaregistruje agent i jím spravované virtuální počítače.

### 6. **Časové pásmo**

Pod položkou **Virtuální počítač**, v části **Časové pásmo**, klikněte na **Změnit**. Vyberte časové pásmo vašeho umístění, aby se naplánované operace spouštěly ve správný čas.

### 7. **[Volitelné] Místní úložiště**

K virtuálnímu zařízení můžete připojit další disk, aby Agent pro VMware mohl zálohovat do tohoto místně připojeného umístění.

Úpravou nastavení virtuálního počítače přidejte disky a klikněte na **Aktualizovat**. Zpřístupní se odkaz **Vytvořit úložiště**. Klikněte na tento odkaz, vyberte disk a zadejte jeho jmenovku.

# 2.8.4 Aktualizace Agenta pro VMware (Virtual Appliance)

V interních nasazeních použijte stejný postup aktualizace jako pro ostatní agenty (str[. 68\)](#page-67-0).

V cloudových nasazeních použijte následující postup.

## *Aktualizace Agenta pro VMware (Virtual Appliance) v cloudových nasazeních*

- 1. Odeberte Agenta pro VMware (Virtual Appliance) způsobem popsaným v části Odinstalace produktu (str. [68\)](#page-67-1). V kroku 5 odstraňte agenta z **Nastavení** > **Agenti**, a to i tehdy, pokud agenta plánujete znovu nainstalovat.
- 2. Nasaďte Agenta pro VMware (Virtual Appliance), jak je popsáno v části Nasazení šablony OVF.
- 3. Konfigurujte Agenta pro VMware (Virtual Appliance) způsobem popsaným v části Konfigurace virtuálního zařízení.

Pokud chcete obnovit místně připojené úložiště, proveďte v kroku 7 následující akce:

- a. Přidejte disk obsahující místní úložiště k virtuálnímu zařízení.
- b. Klikněte na **Aktualizovat** > **Vytvořit úložiště** > **Připojit**.
- c. Software zobrazí původní **písmeno** a **jmenovku** disku. Neměňte je.
- d. Klikněte na tlačítko **OK**.

Výsledkem je, že plány zálohování, které byly použity pro starého agenta, jsou automaticky znovu použity pro nového agenta.

- 4. Plány s povoleným zálohováním s podporou aplikací vyžadují opětovné zadání pověření hostujícího operačního systému. Upravte tyto plány a znovu zadejte pověření.
- 5. U plánů, které zálohují konfiguraci ESXi, je nutné znovu zadat heslo účtu root. Upravte tyto plány a znovu zadejte heslo.

# <span id="page-65-0"></span>2.9 Instalace agentů pomocí zásad skupiny

Agenta pro Windows můžete centrálně instalovat (nasadit) do počítačů, které jsou členy domény Active Directory, pomocí zásad skupiny.

V této části se dozvíte, jak nastavit objekt zásad skupiny pro instalaci agentů do počítačů v celé doméně nebo v její organizační jednotce.

Při každém přihlášení počítače do domény výsledný objekt zásad skupiny zajistí instalaci a registraci agenta.

## **Předpoklady**

Než budete pokračovat s instalací agentů, ujistěte se, že:

- Máte doménu Active Directory s doménovým řadičem na němž běží Microsoft Windows Server 2003 nebo vyšší.
- Jste v doméně členem skupiny **Domain Admins**.
- Stáhli jste si instalační program **Všichni agenti pro instalaci v systému Windows**. Odkaz ke stažení je dostupný na stránce **Přidat zařízení** v konzole zálohování.

## **Krok 1: Vygenerování registračního tokenu**

Registrační token předává vaši identitu instalačnímu programu bez uložení přihlašovacího jména a hesla pro konzolu pro zálohování. Díky tomu můžete zaregistrovat libovolný počet počítačů pod svým účtem. Z důvodu zabezpečení má token omezenou dobu platnosti.

### *Jak vygenerovat registrační token*

- 1. Přihlaste se ke konzole pro zálohování zadáním přihlašovacích údajů k účtu, ke kterému mají být počítače přiřazeny.
- 2. Klikněte na **Všechna zařízení** > **Přidat**.
- 3. Posuňte se dolů na možnost **Registrační token** a potom klikněte na možnost **Generovat**.
- 4. Zadejte dobu platnosti tokenu a poté klikněte na možnost **Generovat token**.
- 5. Zkopírujte token nebo si jej zapište. Uložte si token, pokud jej budete potřebovat pro další použití.

Kliknutím na možnost **Spravovat aktivní tokeny** můžete zobrazit a spravovat již vygenerované tokeny. Nezapomeňte, že z bezpečnostních důvodů tato tabulka nezobrazuje plné hodnoty tokenů.

## **Krok 2: Vytvoření souboru transformace .mst a extrahování instalačního balíčku**

- 1. Přihlaste se jako správce na libovolném počítači v doméně.
- 2. Vytvořte sdílenou složku, která bude obsahovat instalační balíčky. Zkontrolujte, zda mají uživatelé domény ke sdílené složce přístup – například ponechte výchozí nastavení sdílení pro skupinu **Everyone** (Všichni).
- 3. Spusťte instalační program.
- 4. Klikněte na možnost **Vytvořit soubory MST a MSI pro bezobslužnou instalaci**.
- 5. Zkontrolujte nebo upravte instalační nastavení, která se přidají do souboru .mst. Při zadávání metody připojení k serveru pro správu vyberte **Použít registrační token** a potom zadejte token, který jste vygenerovali.
- 6. Klikněte na tlačítko **Pokračovat**.
- 7. V části **Uložit soubory do** určete cestu k vytvořené složce.
- 8. Klikněte na možnost **Generovat**.

Vygeneruje se soubor transformace .mst a instalační balíčky .msi a .cab se extrahují do vytvořené složky.

## **Krok 2: Nastavení objektů zásad skupiny**

- 1. Přihlaste se k řadiči domény jako správci domény; pokud má doména více řadičů domény, přihlaste se k některému z nich jako správce domény.
- 2. Pokud plánujete instalaci agenta v organizační jednotce, ujistěte se, že organizační jednotka v doméně existuje. Jinak tento krok přeskočte.
- 3. V nabídce **Start** vyberte položku **Nástroje pro správu** a klikněte na příkaz **Uživatelé a počítače služby Active Directory** (v systému Windows Server 2003) nebo **Správa zásad skupiny** (v systému Windows Server 2008 a novějším).
- 4. V systému Windows Server 2003:
	- Klikněte pravým tlačítkem myši na název domény nebo organizační jednotky a potom klikněte na příkaz **Vlastnosti**. V dialogovém okně klikněte na kartu **Zásady skupiny** a klikněte na tlačítko **Nový**.

V systému Windows Server 2008 a novějším:

- Klikněte pravým tlačítkem myši na název domény nebo organizační jednotky a potom klikněte na příkaz **Zde vytvořit a propojit objekt zásad skupiny**.
- 5. Pojmenujte nový objekt zásad skupiny **Agent pro Windows**.
- 6. Objekt zásad skupiny **Agent pro Windows** pro úpravy otevřete následujícím způsobem:
	- V systému Windows Server 2003 klikněte na objekt zásad skupiny a potom klikněte na **Upravit**.
	- V systému Windows Server 2008 a novějším v části **Objekty zásad skupiny** klikněte pravým tlačítkem myši na objekt zásad skupiny a klikněte na příkaz **Upravit**.
- 7. V modulu snap-in editoru objektů zásad skupiny rozbalte položku **Konfigurace počítače**.
- 8. V systému Windows Server 2003 a Windows Server 2008:

Rozbalte položku **Nastavení softwaru**.

V systému Windows Server 2012 a novějším:

- Rozbalte položku **Zásady** > **Nastavení softwaru**.
- 9. Pravým tlačítkem klikněte na položku **Instalace softwaru**, vyberte nabídku **Nový** a klikněte na položku **Balíček**.
- 10. Vyberte instalační balíček MSI agenta ve sdílené složce, kterou jste vytvořili, a klikněte na možnost **Otevřít**.
- 11. V dialogovém okně **Nasazení softwaru** klikněte na tlačítko **Pokročilé** a potom na tlačítko **OK**.
- 12. Na kartě **Úpravy** klikněte na možnost **Přidat** a vyberte soubor transformace MST, který jste vytvořili.
- 13. Kliknutím na tlačítko **OK** zavřete dialogové okno **Nasazení softwaru**.

# <span id="page-67-0"></span>2.10 Aktualizace agentů

Chcete-li zjistit verzi agenta, vyberte počítač a klikněte na **Podrobnosti**.

Agenty lze aktualizovat opakováním instalace libovolným dostupným způsobem. Chcete-li současně aktualizovat více agentů, postupujte následujícím způsobem.

## *Aktualizace agentů pomocí karty Agenti*

- 1. [Pouze pro interní nasazení] Aktualizujte server pro správu.
- 2. [Pouze pro interní nasazení] Ověřte, zda jsou na počítači se serverem pro správu k dispozici instalační balíčky. Přesný popis kroků naleznete v části Přidání počítače se systémem Windows (str. [40\)](#page-39-0) > Instalační balíčky.
- 3. Klikněte na možnost **Nastavení** > **Agenti**.

Software zobrazí seznam počítačů. Počítače s neaktuálními verzemi agentů jsou označeny oranžovým vykřičníkem.

- 4. Vyberte počítače, ve kterých chcete agenty aktualizovat. Počítače musí být online.
- 5. Klikněte na možnost **Aktualizovat agenta**.

[Pouze pro interní nasazení] Průběh aktualizace se zobrazuje na kartě **Aktivity**.

# <span id="page-67-1"></span>2.11 Odinstalace produktu

Pokud z počítače chcete odebrat jednotlivé součásti produktu, spusťte instalační program, zvolte možnost úpravy produktu a zrušte výběr součástí, které chcete odebrat. Odkazy na instalační programy se nachází na stránce **Stažené soubory** (klikněte na ikonu účtu v pravém horním rohu stránky > **Stažené soubory**).

Chcete-li z počítače odebrat všechny součásti produktu, použijte níže uvedený postup.

*Upozornění V případě interních nasazení dejte pozor, abyste omylem neodinstalovali server pro správu. Tím byste znepřístupnili konzolu pro zálohování a nemohli byste nadále zálohovat a obnovovat žádné počítače registrované na serveru pro správu.*

## **Ve Windows**

- 1. Přihlaste se jako správce.
- 2. Otevřete **Ovládací panely** a vyberte možnosti **Programy a funkce** (**Přidat nebo odebrat programy** ve Windows XP) > **Acronis Backup** > **Odinstalovat**.
- 3. [Volitelné] Zaškrtněte políčko **Odstranit protokoly a konfigurační nastavení**.

Pokud odinstalováváte agenta a plánujete ho znovu nainstalovat, nechte toto políčko nezaškrtnuté. Pokud toto políčko zaškrtnete, počítač může být v konzole pro zálohování duplikován a zálohy starého počítače nemusí být spojeny s novým počítačem.

- 4. Potvrďte své rozhodnutí.
- 5. Pokud agenta plánujete znovu nainstalovat, tento krok přeskočte. V opačném případě v konzoli pro zálohování klikněte na **Nastavení** > **Agenti**, vyberte počítač, kde byl agent nainstalován, a poté klikněte na **Odstranit**.

## **V Linuxu**

- 1. Jako uživatel root spusťte **/usr/lib/Acronis/BackupAndRecovery/uninstall/uninstall**.
- 2. [Volitelné] Zaškrtněte políčko **Smazat všechny stopy produktu (odstranit jeho protokolové soubory, úlohy, úložiště a nastavení konfigurace)**.

Pokud odinstalováváte agenta a plánujete ho znovu nainstalovat, nechte toto políčko nezaškrtnuté. Pokud toto políčko zaškrtnete, počítač může být v konzole pro zálohování duplikován a zálohy starého počítače nemusí být spojeny s novým počítačem.

- 3. Potvrďte své rozhodnutí.
- 4. Pokud agenta plánujete znovu nainstalovat, tento krok přeskočte. V opačném případě v konzoli pro zálohování klikněte na **Nastavení** > **Agenti**, vyberte počítač, kde byl agent nainstalován, a poté klikněte na **Odstranit**.

## **V OS X**

- 1. Klikněte dvakrát na instalační soubor (.dmg).
- 2. Počkejte, až operační systém připojí obraz instalačního disku.
- 3. V obrazu klikněte dvakrát na možnost **Odinstalovat**.
- 4. Pokud se zobrazí výzva, zadejte pověření správce.
- 5. Potvrďte své rozhodnutí.
- 6. Pokud agenta plánujete znovu nainstalovat, tento krok přeskočte. V opačném případě v konzoli pro zálohování klikněte na **Nastavení** > **Agenti**, vyberte počítač, kde byl agent nainstalován, a poté klikněte na **Odstranit**.

## **Odebrání Agenta pro VMware (Virtual Appliance)**

- 1. Spusťte klienta vSphere a přihlaste se na server vCenter.
- 2. Po zapnutí virtuálního zařízení na něj klikněte pravým tlačítkem a poté klikněte na **Napájení** > **Vypnout**. Potvrďte své rozhodnutí.
- 3. Pokud virtuální zařízení používá místně připojené úložiště na virtuálním disku a chcete na tomto disku zachovat data, postupujte následovně:
	- a. Pravým tlačítkem klikněte na VA a potom na položku **Upravit nastavení**.
	- b. Vyberte disk s úložištěm a potom klikněte na příkaz **Odstranit**. Pod položkou **Možnosti odstranění** klikněte na příkaz **Odstranit z virtuálního počítače**.
	- c. Klikněte na tlačítko **OK**.

Výsledkem je, že disk zůstane v úložišti dat. Disk můžete připojit k jinému VA.

- 4. Pravým tlačítkem klikněte na VA a potom na položku **Odstranit z disku**. Potvrďte své rozhodnutí.
- 5. Pokud agenta plánujete znovu nainstalovat, tento krok přeskočte. V opačném případě v konzoli pro zálohování klikněte na **Nastavení** > **Agenti**, vyberte virtuální zařízení a poté klikněte na **Odstranit**.

# 3 Přístup ke konzoli pro zálohování

Chcete-li se připojit ke konzole pro zálohování, zadejte do adresního řádku webového prohlížeče adresu přihlašovací stránky a přihlaste se podle níže uvedeného popisu.

## **Interní nasazení**

Adresa přihlašovací stránky je IP adresa nebo název počítače s nainstalovaným serverem pro správu.

Je podporován protokol HTTP i HTTPS na stejném portu TCP, který lze nakonfigurovat během instalace serveru pro správu (str. [37\)](#page-36-0). Výchozí port je 9877.

Můžete nakonfigurovat server pro správu (str. [76\)](#page-75-0) tak, aby zakázal přístup ke konzoli pro zálohování přes HTTP a zajistil použití certifikátu SSL od externích dodavatelů.

### **Ve Windows**

Pokud je server pro správu nainstalovaný ve Windows, lze se ke konzole zálohování přihlásit dvěma způsoby:

Kliknutím na **Přihlásit se** se přihlaste jako aktuální uživatel systému Windows.

Toto je nejjednodušší způsob přihlášení ze stejného počítače, na kterém je nainstalovaný server pro správu.

Pokud je server pro správu nainstalovaný na jiném počítači, tato metoda funguje za následujících podmínek:

- Počítač, ke kterému se přihlašujete, je ve stejné doméně Active Directory jako server pro správu.
- Jste přihlášeni jako uživatel domény.

Doporučujeme webový prohlížeč nakonfigurovat na Integrované ověřování systému Windows (str. [71\)](#page-70-0). V opačném případe vás prohlížeč požádá o uživatelské jméno a heslo.

Klikněte na **Zadat uživatelské jméno a heslo** a zadejte uživatelské jméno a heslo.

V každém případě váš účet musí být v seznamu správců serveru pro správu. Ve výchozím nastavení tento seznam obsahuje skupinu **Administrators** na počítači s nainstalovaným serverem pro správu. Další informace najdete v části Správci a jednotky (str. [302\)](#page-301-0).

### **V Linuxu**

Pokud je server pro správu nainstalován v systému Linux, zadejte uživatelské jméno a heslo účtu, který je v seznamu správců serveru pro správu. Ve výchozím nastavení tento seznam obsahuje pouze skupinu **root** na počítači s nainstalovaným serverem pro správu. Další informace najdete v části Správci a jednotky (str. [302\)](#page-301-0).

## **Cloudové nasazení**

Adresa přihlašovací stránky je https://backup.acronis.com/. Uživatelské jméno a heslo je stejné jako pro váš účet Acronis.

Pokud byl váš účet vytvořen správcem zálohování, musíte ho kliknutím na odkaz v aktivačním e-mailu aktivovat a nastavit jeho heslo.

## **Změna jazyka**

Když jste přihlášení, můžete jazyk webového rozhraní změnit kliknutím na ikonu účtu v pravém horním rohu.

# <span id="page-70-0"></span>3.1 Nakonfigurování webového prohlížeče na Integrované ověřování systému Windows

Integrované ověřování systému Windows je možné, pokud ke konzole pro zálohování přistupujete z z počítače se systémem Windows a jakýmkoli podporovaným prohlížečem.

Doporučujeme webový prohlížeč nakonfigurovat na Integrované ověřování systému Windows. V opačném případe vás prohlížeč požádá o uživatelské jméno a heslo.

## **Konfigurace aplikace Internet Explorer, Microsoft Edge, Opera a Google Chrome**

Pokud je počítač, ve kterém běží prohlížeč, ve stejné doméně Active Directory jako počítač, na kterém běží server pro správu, přidejte si přihlašovací stránku konzoly do seznamu webů **Místní intranet**.

V opačném případě přidejte přihlašovací stránku konzoly do seznamu **Důvěryhodné servery** a povolte nastavení **Automatické přihlášení pod aktuálním uživatelským jménem a heslem**.

Podrobné pokyny jsou uvedené dále v této části. Vzhledem k tomu, že tyto prohlížeče použvají nastavení systému Windows, je také možné je nakonfigurovat pomocí zásad skupiny v doméně Active Directory.

## **Nakonfigurování prohlížeče Mozilla Firefox**

- 1. V aplikaci Firefox přejděte na adresu URL about:config a potom kliknutím na tlačítko vyjádřete, že **souhlasíte s riziky**.
- 2. Pomocí pole **Hledat** vyhledejte předvolbu network.negotiate-auth.trusted-uris.
- 3. Poklikejte na ni a potom zadejte adresu přihlašovací stránky konzoly pro zálohování.
- 4. Opakujte kroky 2–3 pro předvolbu network.automatic-ntlm-auth.trusted-uris.
- 5. Zavřete okno about:config.

# 3.1.1 Přidání konzoly do seznamu místních intranetových stránek

1. Zvolte **Ovládací panely** > **Možnosti Internetu**.

2. Na kartě **Zabezpečení** vyberte **Místní intranet**.

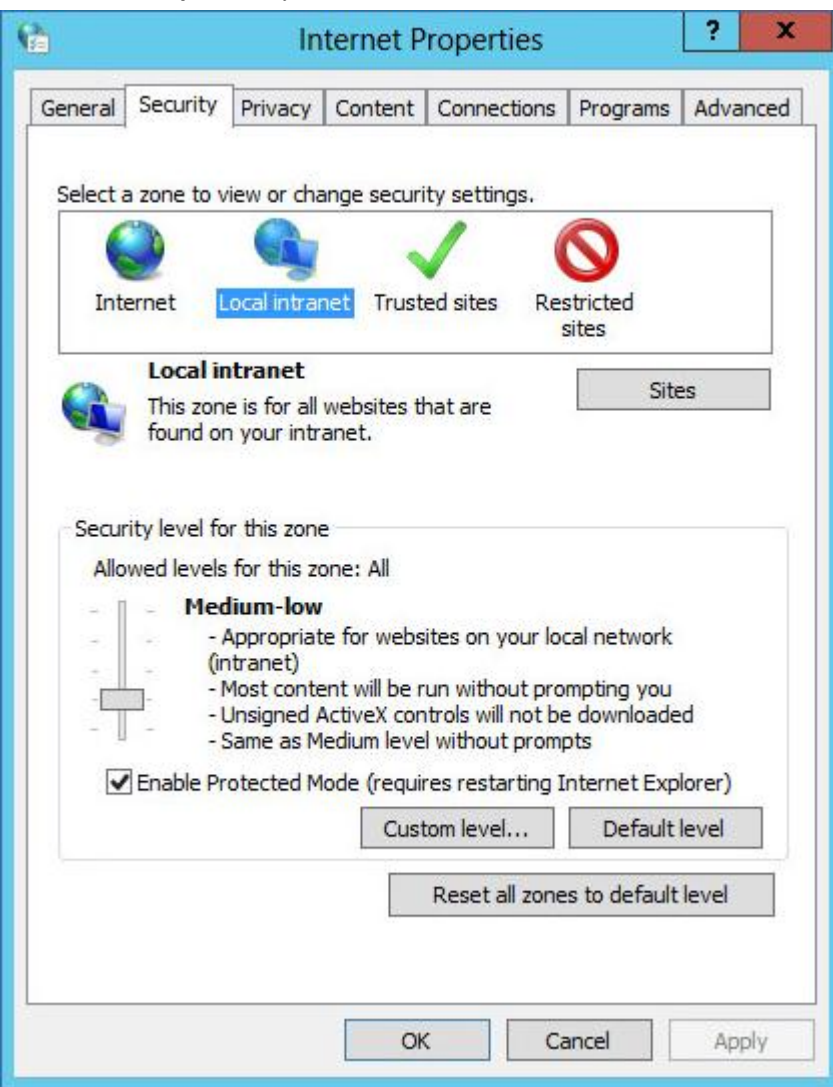

3. Klikněte na možnost **Weby**.
4. V části **Přidat tento web k zóně** zadejte adresu stránky pro přihlášení ke konzole zálohování a potom klikněte na **Přidat**.

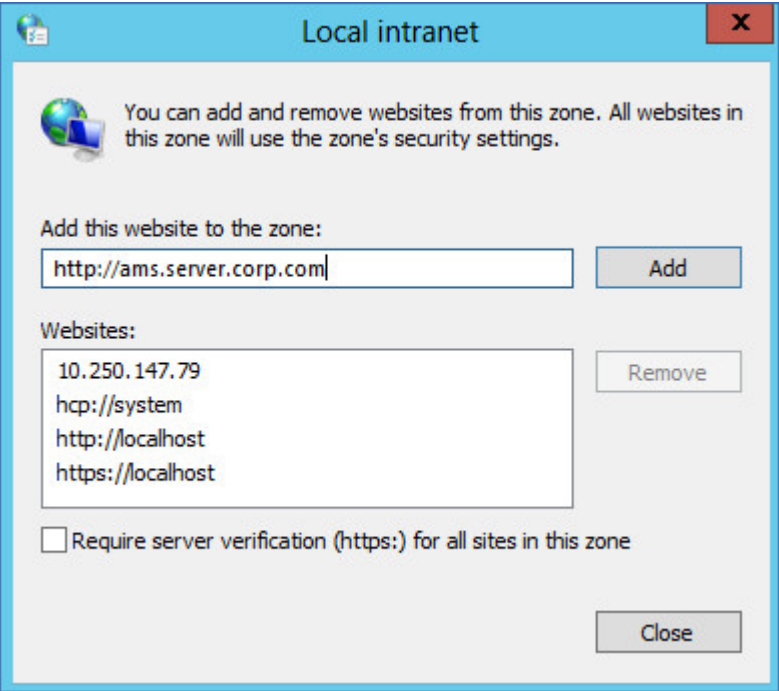

- 5. Klikněte na tlačítko **Close** (Zavřít).
- 6. Klikněte na tlačítko **OK**.

## 3.1.2 Přidání konzoly do seznamu důvěryhodných serverů

1. Zvolte **Ovládací panely** > **Možnosti Internetu**.

2. Na kartě **Zabezpečení** vyberte **Důvěryhodné weby** a potom klikněte na **Vlastní úroveň**.

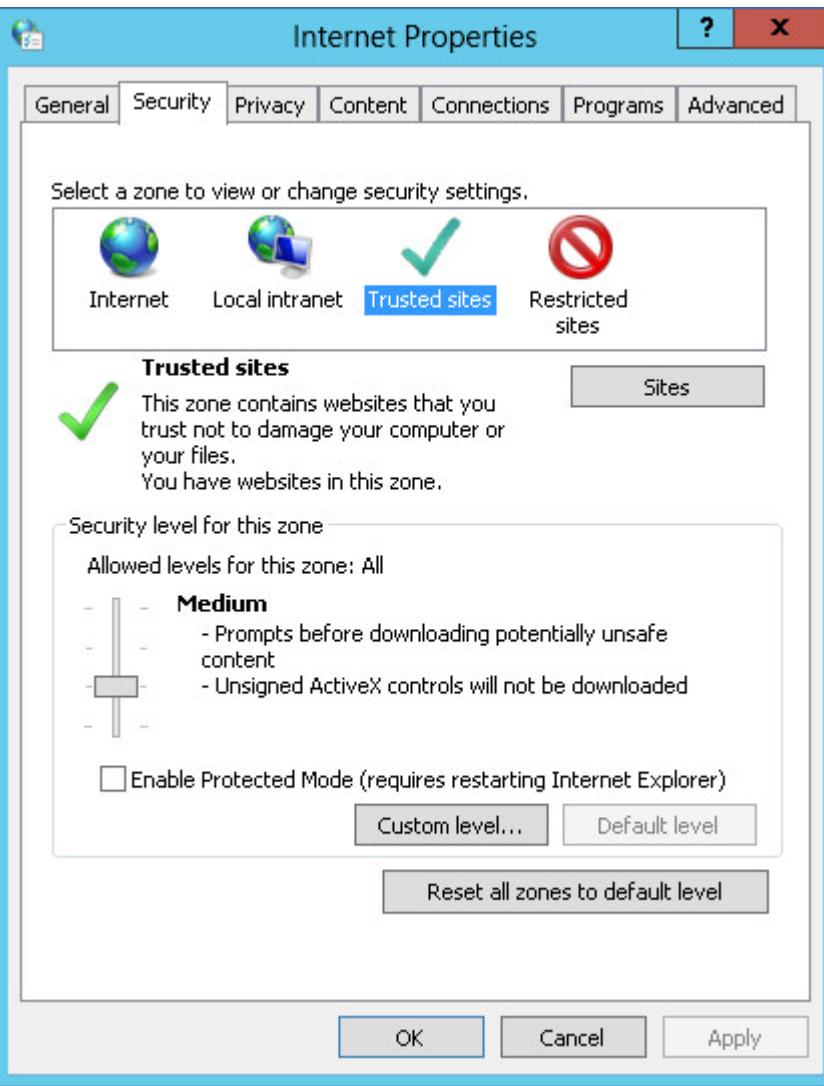

3. V části **Přihlášení** vyberte **Automatické přihlášení pod aktuálním uživatelským jménem a heslem** a potom klikněte na **OK**.

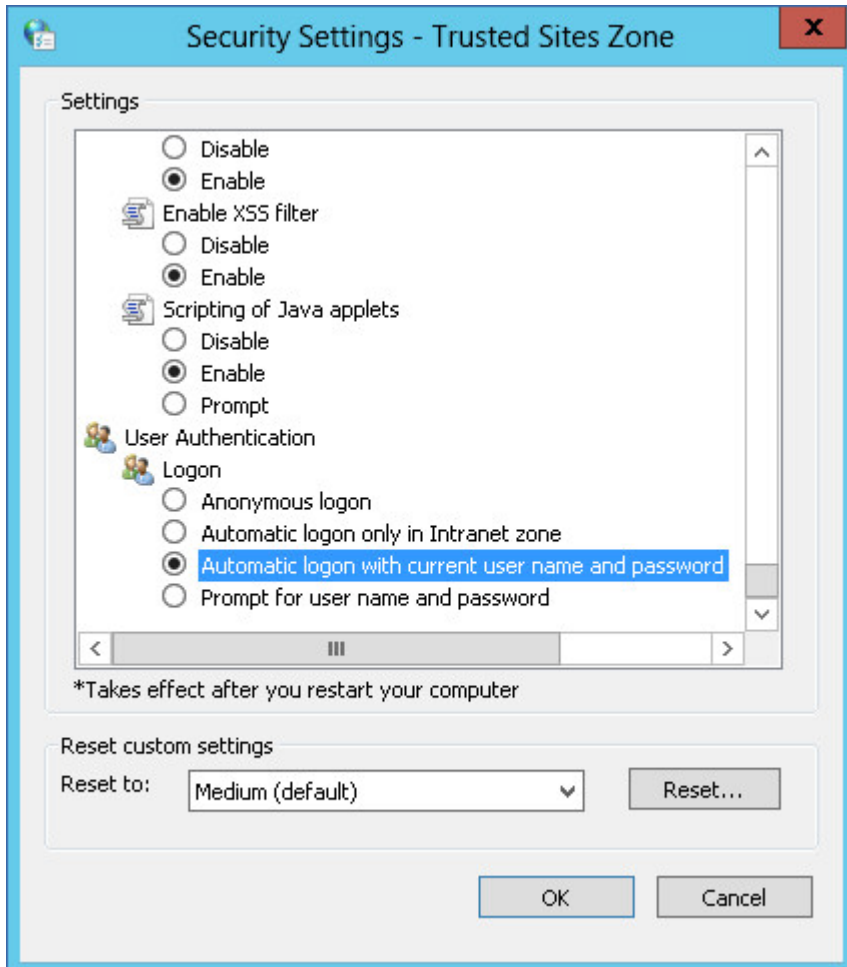

4. Na kartě **Zabezpečení**, stále s vybranou záložkou **Důvěryhodné weby**, klikněte na **Weby**.

5. V části **Přidat tento web k zóně** zadejte adresu konzola stránky pro přihlášení ke konzole pro zálohování a potom klikněte na **Přidat**.

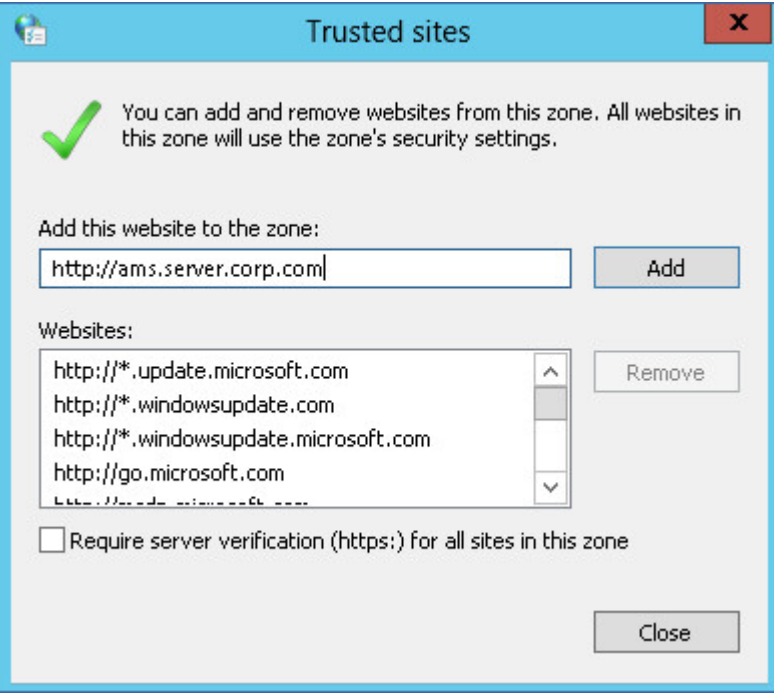

- 6. Klikněte na tlačítko **Close** (Zavřít).
- 7. Klikněte na tlačítko **OK**.

# 3.2 Změna nastavení certifikátu SSL

Tento oddíl popisuje, jak změnit certifikát Secure Socket Layer (SSL) podepsaný svým držitelem a vygenerovaný serverem pro správu na certifikát vydaný důvěryhodnou certifikační autoritou, jako je například GoDaddy, Comodo nebo GlobalSign. Po této změně bude certifikát používaný serverem pro správu důvěryhodný v jakémkoli počítači. Při přihlašování ke konzole pro zálohování pomocí protokolu HTTPS se v prohlížeči neobjeví výstraha zabezpečení.

Volitelně můžete nakonfigurovat server pro správu tak, že zakáže přístup ke konzole pro zálohování přes HTTP přesměrováním všech uživatelů na HTTPS.

#### *Jan změnit nastavení certifikátu SSL*

- 1. Musíte mít následující:
	- soubor certifikátu (PEM, CERT, nebo jiný formát),
	- soubor s privátním klíčem pro certifikát (obvykle KEY),
	- heslo k privátnímu klíči, pokud je zašifrovaný.
- 2. Zkopírujte soubory do počítače se serverem pro správu.
- 3. Na tomto počítači otevřete v textovém editoru následující konfigurační soubor:
	- Windows: **%ProgramData%\Acronis\ApiGateway\api\_gateway.json**
	- Linux: **/var/lib/Acronis/BackupAndRecovery/ARSM/Database**
- 4. Vyhledejte následující oddíl:

```
"tls": {
    "cert_file": "cert.pem",
    "key file": "key.pem",
    "passphrase": "",
    "auto_redirect": false
}
```
- 5. Mezi uvozovky na řádku **"cert\_file"** zadejte úplnou cestu k souboru certifikátu. Například:
	- Windows (pozor na lomítka): "cert\_file": **"C:/certificate/local-domain.ams.cert"**
	- Linux: **"cert\_file": "/home/user/local-domain.ams.cert"**
- 6. Mezi uvozovky na řádku **"key\_file"** zadejte úplnou cestu k souboru privátního klíče. Například:
	- Windows (pozor na lomítka): **"key\_file": "C:/certificate/private.key"**
	- Linux: **"key\_file": "/home/user/private.key"**
- 7. Je-li privátní klíč zašifrovaný, zadejte mezi uvozovky na řádku **"passphrase"** heslo k souboru privátního klíče. Například: **"passphrase": "my secret passphrase"**
- 8. Chcete-li zakázat přístup ke konzole pro zálohování přes HTTP přesměrováním všech uživatelů na HTTPS, změňte hodnotu **"auto\_redirect"** z **false** na **true**. Jinak tento krok přeskočte.
- 9. Uložte soubor **api\_gateway.json**.

*Důležité Buďte opatrní, abyste nedopatřením neodstranili z konfiguračního souboru žádné čárky, závorky ani uvozovky.*

10. Restartujte službu serveru pro správu Acronis podle postupu níže.

#### *Jak restartovat službu serveru pro správu Acronis v systému Windows*

- 1. V nabídce **Start** klikněte na příkaz **Spustit** a zadejte **cmd**.
- 2. Klikněte na tlačítko **OK**.
- 3. Spusťte následující příkazy:

```
net stop asm
net start asm
```
### *Jak restartovat službu serveru pro správu Acronis v systému Linux*

- 1. Otevřete **Terminál**.
- 2. V jakémkoli adresáři spusťte následující příkaz: sudo service acronis\_asm restart

# 4 Zobrazení konzoly pro zálohování

Konzola pro zálohování má dvě zobrazení: jednoduché zobrazení a tabulkové zobrazení. Chcete-li přepnout mezi zobrazeními, klikněte na odpovídající ikonu v pravém horním rohu.

#### Jednoduché zobrazení podporuje malé množství počítačů.

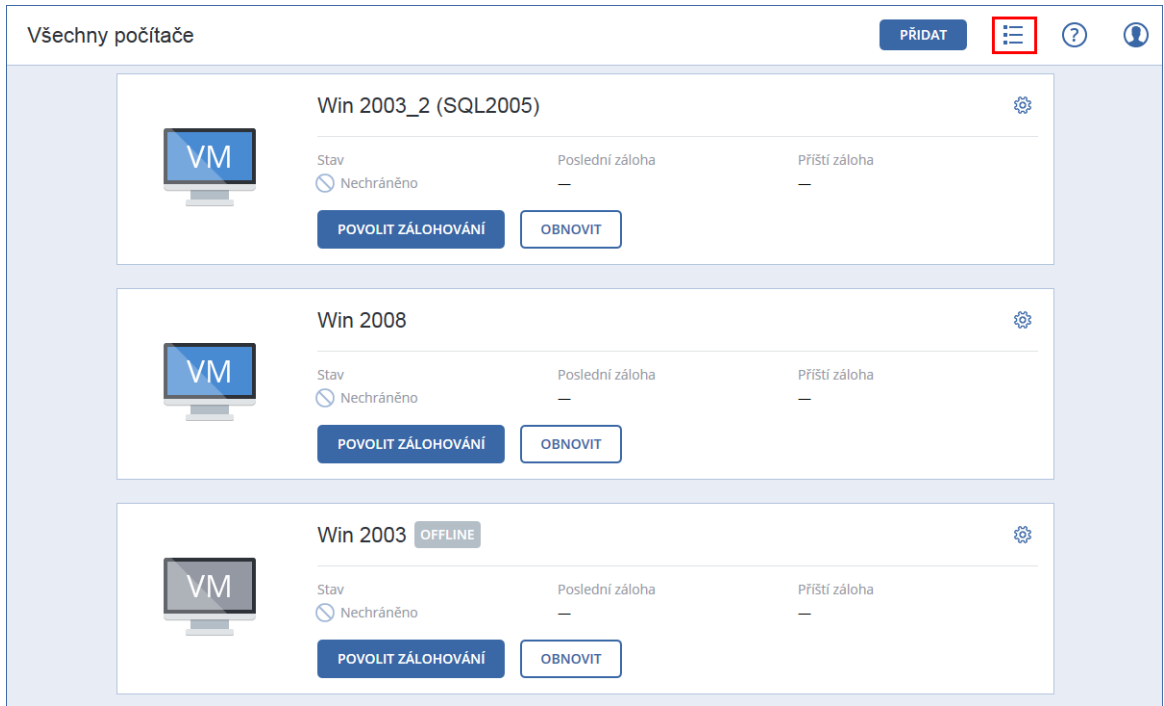

Tabulkové zobrazení se automaticky zapne v případě, že bude množství počítačů velké.

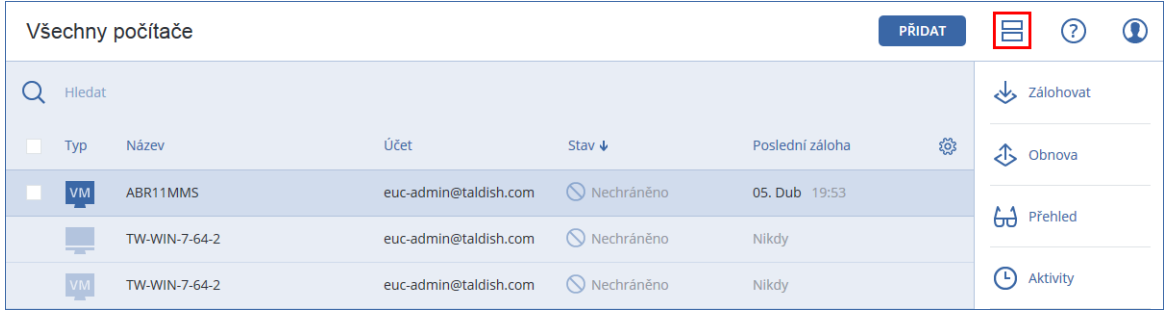

Obě zobrazení zprostředkovávají přístup ke stejným funkcím a operacím. Tento dokument popisuje přístup k operacím z tabulkového zobrazení.

# 5 Zálohování

Plán zálohování je soubor pravidel, která určují, jak jsou v daném počítači chráněna data.

Plán zálohování je možné použít pro několik počítačů hned při jeho vytvoření nebo později.

*Poznámka Při interních nasazeních nelze použít plán zálohování na více fyzických počítačů v případě, že se na serveru pro správu nacházejí pouze standardní licence. Každý fyzický počítač musí mít svůj vlastní plán zálohování.*

#### *Jak vytvořit první plán zálohování*

- 1. Vyberte počítače, které chcete zálohovat.
- 2. Klikněte na možnost **Zálohovat**.

Software zobrazí šablonu nového plánu zálohování.

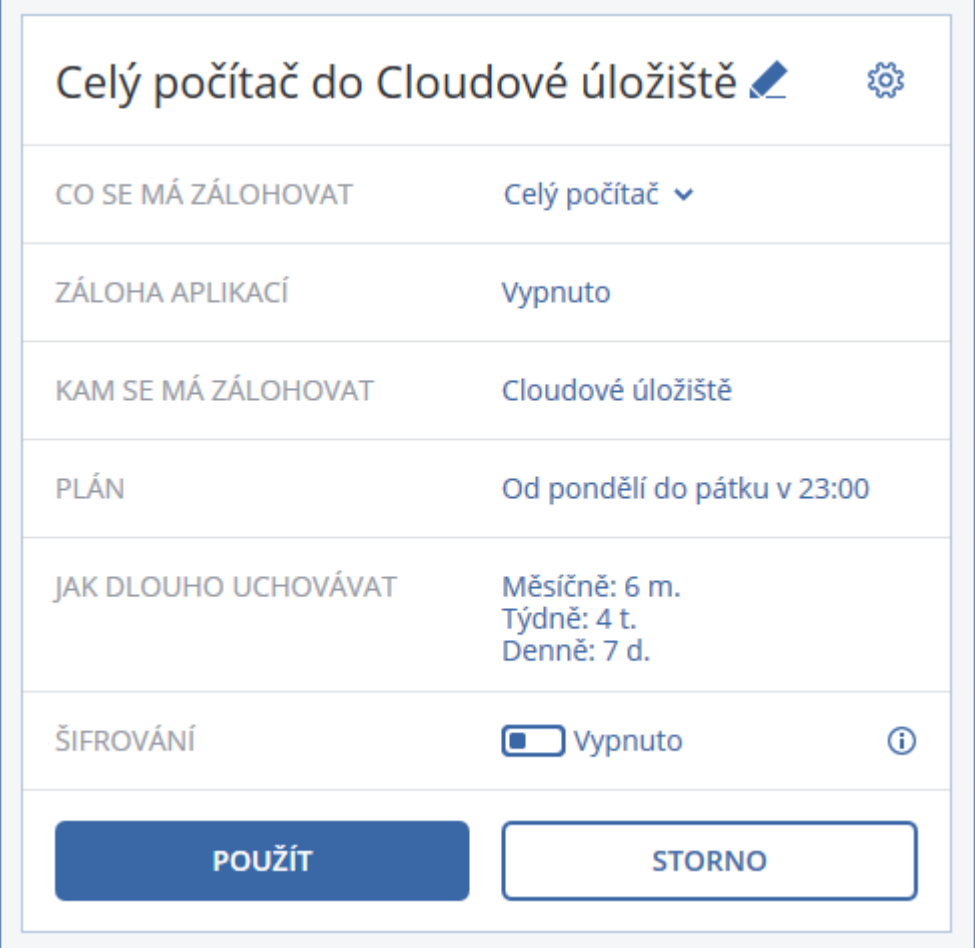

- 3. [Volitelné] Pokud chcete upravit název plánu zálohování, klikněte na výchozí název.
- 4. [Volitelné] Chcete-li upravit parametry plánu, klikněte na odpovídající část panelu plánu zálohování.
- 5. [Volitelné] Pokud chcete upravit název možnosti zálohování, klikněte na ikonu ozubeného kola.
- 6. Klikněte na tlačítko **Vytvořit**.

#### *Jak použít existující plán zálohování*

- 1. Vyberte počítače, které chcete zálohovat.
- 2. Klikněte na možnost **Zálohovat**. Pokud se na vybraných počítačích již používá společný plán zálohování, klikněte na možnost **Přidat plán zálohování**.

#### Software zobrazí dříve vytvořené plány zálohování.

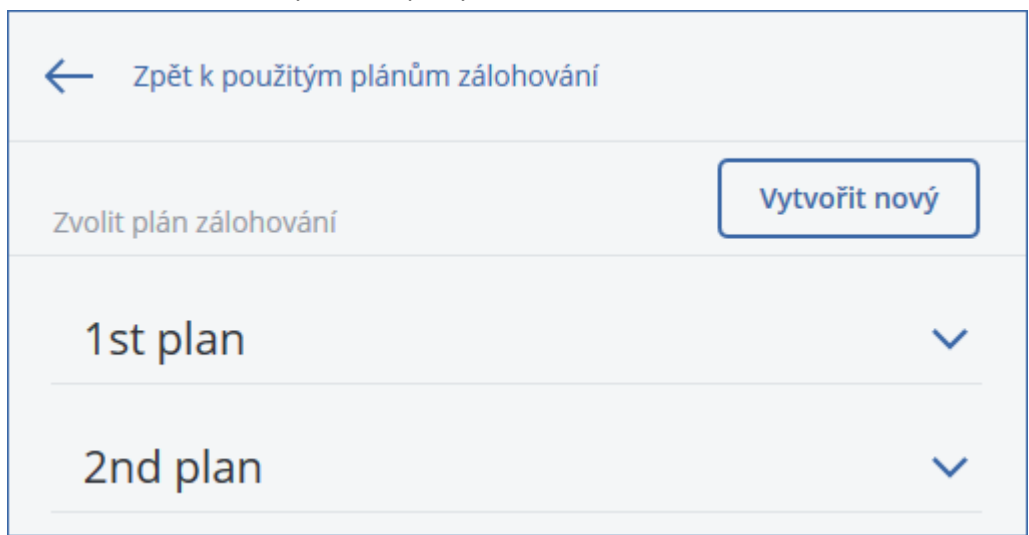

- 3. Vyberte plán zálohování, který chcete použít.
- 4. Klikněte na tlačítko **Použít**.

# 5.1 Shrnutí plánu zálohování

*Důležité: Některé z funkcí aplikace popsané v této části byly představeny ve verzi 12.5, která má vliv pouze na interní nasazení. Tyto funkce zatím nejsou v cloudových nasazeních dostupné. Další informace naleznete v tématu Co je nového v aplikaci Acronis Backup (str[. 8\)](#page-7-0).*

V následující tabulce jsou shrnuty dostupné parametry plánu zálohování. Pomocí této tabulky si můžete nastavit plán zálohování, který vám nejlépe vyhovuje.

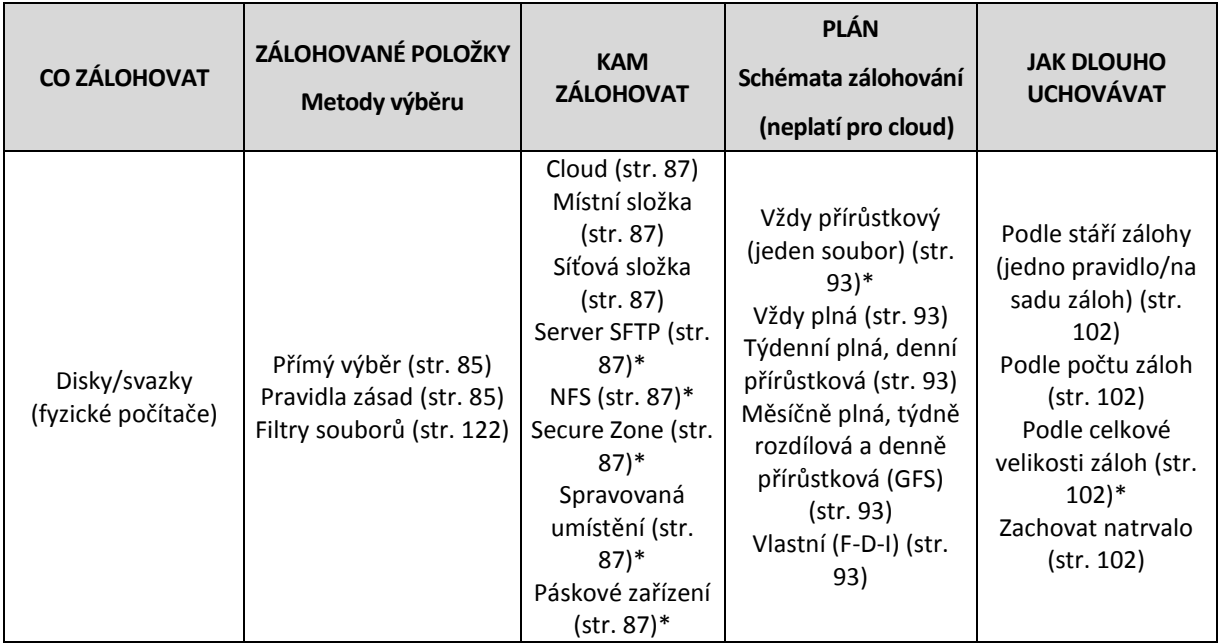

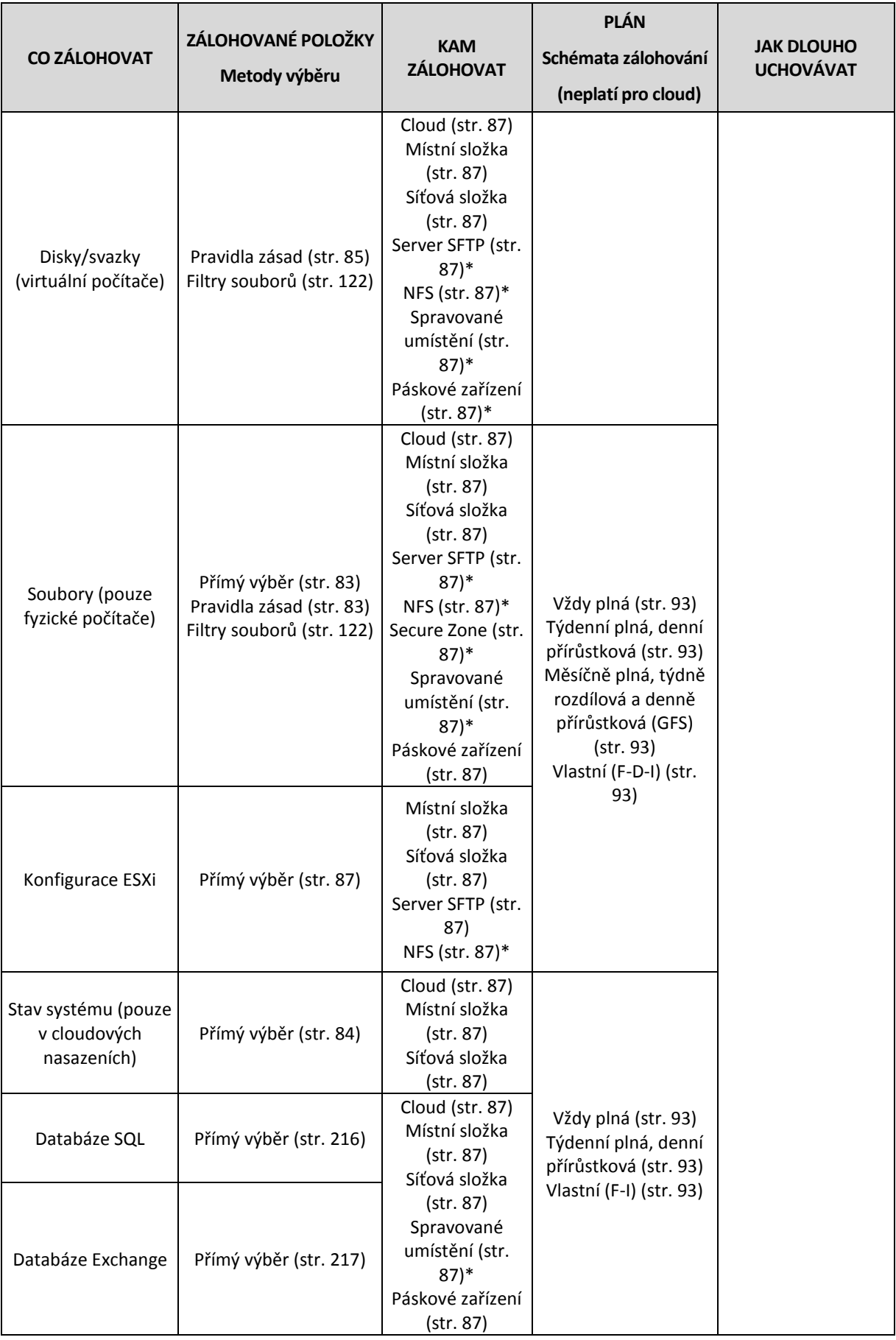

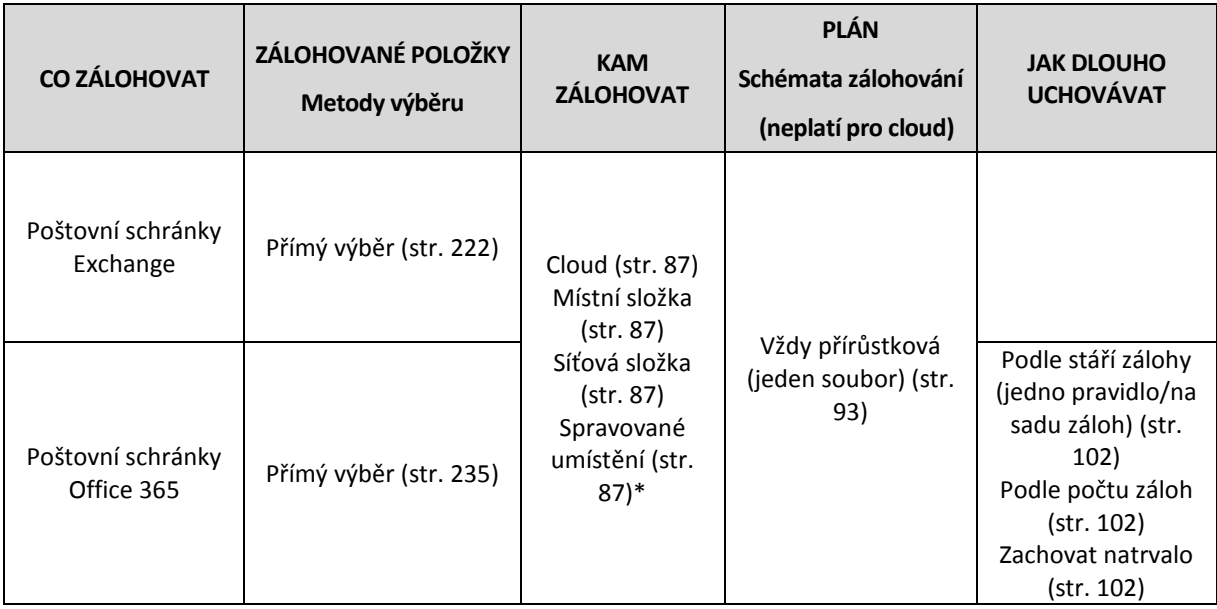

\* Viz omezení níže.

## **Omezení**

### **Server SFTP and páskové zařízení**

- Tato umístění nemohou být cílem záloh na úrovni disků počítačů s macOS.
- Tato umístění nemohou být cílem záloh s podporou aplikací.
- Schéma zálohování **Vždy přírůstkový (jeden soubor)** není při zálohování do těchto umístění k dispozici.
- Pravidlo zachování **Podle celkové velikosti záloh** není pro tato umístění k dispozici.

### **NFS**

Zálohování do sdílených úložišť NFS není v systému Windows dostupné.

### **Secure Zone**

Oddíl Secure Zone nelze vytvořit v počítačích Mac.

### **Spravované umístění**

- Spravované umístění nemůže být cílem, když je schéma zálohování nastaveno na možnost **Vždy přírůstkový (jeden soubor)** a pro plán zálohování je povolené šifrování.
- Spravované umístění s povolenou deduplikací nebo šifrováním nelze vybrat jako cíl:
	- Když je schéma zálohování nastaveno na možnost **Vždy přírůstkový (jeden soubor)**
	- Když je formát zálohy nastavený na **Verze 12**
	- Pro zálohy na úrovni disků počítačů s macOS
	- Pro zálohy poštovních schránek Exchange a poštovních schránek Office 365
- Pravidlo zachování **Podle celkové velikosti záloh** není pro spravovaná umístění se zapnutou deduplikací k dispozici.

### **Vždy přírůstkový (jeden soubor)**

 Schéma zálohování **Vždy přírůstkový (jeden soubor)** není při zálohování na server SFTP nebo páskové zařízení k dispozici.

### **Podle celkové velikosti záloh**

Pravidlo zachování **Podle celkové velikosti záloh** není k dispozici:

- když je schéma zálohování nastaveno na možnost **Vždy přírůstková (jeden soubor)**,
- Při zálohování na server SFTP, páskové zařízení nebo spravované umístění se zapnutou deduplikací

# 5.2 Výběr dat pro zálohování

## <span id="page-82-0"></span>5.2.1 Výběr souborů a složek

Záloha na úrovni souborů je dostupná pouze u fyzických počítačů.

Zálohování na úrovni souborů není dostatečné pro obnovu operačního systému. Zálohování souborů vyberte v případě, že chcete zabezpečit pouze určitá data (například aktuální projekt). Tím se sníží velikost archivu a ušetří se prostor úložiště.

Soubory lze vybrat dvěma způsoby: přímo na každém počítači nebo pomocí pravidel zásad. Obě metody umožňují další zpřesnění výběru pomocí filtrů souborů (str. [122\)](#page-121-0).

## **Přímý výběr**

- 1. V části **Co se má zálohovat** vyberte možnost **Soubory/složky**.
- 2. Klikněte na příkaz **Položky k zálohování**.
- 3. V části **Vybrat položky pro zálohování** vyberte možnost **Přímo**.
- 4. U každého počítače zahrnutého do plánu zálohování:
	- a. Klikněte na možnost **Vybrat soubory a složky**.
	- b. Klikněte na možnost **Místní složka** nebo **Síťová složka**. Sdílené umístění musí být na vybraném počítači dostupné.
	- c. Vyhledejte požadované soubory a složky nebo cestu zadejte a klikněte na tlačítko s šipkou. Při zobrazení žádosti zadejte pro složku uživatelské jméno a heslo. Zálohování složky s anonymním přístupem není podporováno.
	- d. Vyberte požadované soubory a složky.
	- e. Klikněte na tlačítko **Hotovo**.

## **Použití pravidel zásad**

- 1. V části **Co se má zálohovat** vyberte možnost **Soubory/složky**.
- 2. Klikněte na příkaz **Položky k zálohování**.
- 3. V části **Vybrat položky pro zálohování** vyberte možnost **Pomocí pravidel zásad**.
- 4. Vyberte některé předem definované pravidlo, zadejte vlastní nebo použijte obojí.

Pravidla se použijí pro všechny počítače v plánu zálohování. Pokud nebudou v počítači při spuštění zálohování nalezena žádná data splňující alespoň jedno pravidlo, záloha na tomto počítači bude neúspěšná.

5. Klikněte na tlačítko **Hotovo**.

## **Výběrová pravidla pro Windows**

- Úplná cesta k souboru nebo složce, například **D:\Práce\Text.doc** nebo **C:\Windows**.
- Šablony:
	- **[All Files]** vybere všechny soubory na všech svazcích v počítači.
	- **[All Profiles Folder]** vybere složku, kde jsou umístěny všechny uživatelské profily (obvykle **C:\Users** nebo **C:\Documents and Settings**).
- Proměnné prostředí:
- **%ALLUSERSPROFILE%** vybere složku, kde jsou umístěna společná data všech uživatelských profilů (obvykle **C:\ProgramData** nebo **C:\Documents and Settings\All Users**).
- **%PROGRAMFILES%** vybere složku Program Files (například **C:\Program Files**).
- **%WINDIR%** vybere složku systému Windows (například **C:\Windows**).

Můžete používat i další proměnné prostředí nebo kombinaci proměnných a textu. Chcete-li například vybrat složku Java ve složce Program Files, zadejte: **%PROGRAMFILES%\Java**.

### **Výběrová pravidla pro Linux**

- Úplná cesta k souboru nebo adresáři. Například pokud chcete zálohovat **soubor.txt** ve svazku **/dev/hda3** připojeném k **/home/usr/docs**, zadejte **/dev/hda3/soubor.txt** nebo **/home/usr/docs/soubor.txt**.
	- **/home** vybere domovský adresář běžných uživatelů.
	- **/root** vybere domovský adresář uživatele root.
	- **/usr** vybere adresář všech aplikací týkajících se uživatele.
	- **/etc** vybere adresář systémových konfiguračních souborů.
- Šablony:
	- **[All Profiles Folder]** vybere složku **/home**. Jedná se o složku, kde jsou ve výchozím nastavení umístěny všechny uživatelské profily.

### **Výběrová pravidla pro macOS**

- Úplná cesta k souboru nebo adresáři.
- Šablony:
	- **[All Profiles Folder]** vybere složku **/Users**. Jedná se o složku, kde jsou ve výchozím nastavení umístěny všechny uživatelské profily.

Příklady:

- Pokud chcete zálohovat **soubor.txt** na ploše,zadejte **/Users/**<uživatelské jméno>/Desktop/soubor.txt, kde <uživatelské jméno> je vaše uživatelské jméno.
- Chcete-li zálohovat domovské adresáře všech uživatelů, zadejte **/Users**.
- Chcete-li zálohovat adresář, kde jsou nainstalovány aplikace, zadejte **/Applications**.

## <span id="page-83-0"></span>5.2.2 Výběr stavu systému

Záloha stavu systému je dostupná u počítačů vybavených systémem Windows Vista nebo novějším.

### Chcete-li zálohovat stav systému, v okně **Co se má zálohovat** vyberte **Stav systému**.

Záloha stavu systému se skládá z následujících souborů:

- Konfigurace plánovače úloh.
- Úložiště metadat VSS.
- Konfigurační informace čítače výkonu.
- Služba MSSearch.
- Služba BITS (Background Intelligent Transfer Service)
- **Registr**
- Windows Management Instrumentation (WMI)
- Registrační databáze tříd služeb součástí

# <span id="page-84-0"></span>5.2.3 Výběr disků nebo svazků

Záloha na úrovni disků obsahuje kopii disku nebo svazku v komprimované podobě. Ze zálohy na úrovni disků je možné obnovit jednotlivé disky, svazky nebo soubory. Záloha celého počítače je zálohou všech jeho disků.

Existují dva způsoby výběru disků nebo svazků: přímo na každém počítači nebo pomocí pravidel zásad. Je možné vyloučit soubory ze zálohy disku nastavením funkce Filtry souborů (str[. 122\)](#page-121-0).

## **Přímý výběr**

Přímý výběr je dostupný jen u fyzických počítačů.

- 1. V okně **Co se má zálohovat** vyberte možnost **Disky/svazky**.
- 2. Klikněte na možnost **Položky k zálohování**.
- 3. V části **Vybrat položky pro zálohování** vyberte možnost **Přímo**.
- 4. U každého počítače zahrnutého do plánu zálohování zaškrtněte políčka vedle disků nebo svazků, které se mají zálohovat.
- 5. Klikněte na tlačítko **Hotovo**.

### **Použití pravidel zásad**

- 1. V okně **Co se má zálohovat** vyberte možnost **Disky/svazky**.
- 2. Klikněte na možnost **Položky k zálohování**.
- 3. V části **Vybrat položky pro zálohování** vyberte možnost **Pomocí pravidel zásad**.
- 4. Vyberte některé předem definované pravidlo, zadejte vlastní nebo použijte obojí. Pravidla se použijí pro všechny počítače v plánu zálohování. Pokud nebudou v počítači při spuštění zálohování nalezena žádná data splňující alespoň jedno pravidlo, záloha na tomto počítači bude neúspěšná.
- 5. Klikněte na tlačítko **Hotovo**.

### **Pravidla pro Windows, Linux a OS X**

 **[All volumes]** vybere všechny svazky se systémem Windows a všechny připojené svazky na počítačích se systémem Linux nebo OS X.

#### **Pravidla pro Windows**

- Písmeno jednotky (například **C:\**) vybere svazek s určeným písmenem jednotky.
- **[Fixed Volumes (Physical machines)]** vybere všechny svazky fyzických počítačů jiné než vyměnitelné médium. Pevné svazky zahrnují svazky na zařízeních SCSI, ATAPI, ATA, SSA, SAS a SATA a také svazky v polích RAID.
- **[BOOT+SYSTEM]** vybere systémové a spouštěcí svazky. Kombinace je minimální množina dat, která zajišťuje obnovu operačního systému ze zálohy.
- **[Disk 1]** vybere první disk v počítači včetně všech svazků na tomto disku. Chcete-li vybrat jiný disk, zadejte odpovídající číslo.

### **Pravidla pro Linux**

- **/dev/hda1** vybere první svazek na prvním pevném disku IDE.
- **/dev/sda1** vybere první svazek na prvním pevném disku SCSI.
- **/dev/md1** vybere první softwarový pevný disk RAID.

Chcete-li vybrat další základní svazky, určete vzorec **/dev/xdyN**, kde:

"x" odpovídá typu disku,

- "y" odpovídá číslu disku (a pro první disk, b pro druhý disk atd.),
- "N" je číslo svazku.

Chcete-li vybrat logický svazek, zadejte jeho název společně s názvem skupiny svazků. Například u zálohování dvou logických svazků, **lv\_root** a **lv\_bin**, přičemž oba náleží do skupiny svazků **vg\_mymachine**, zadejte:

/dev/vg\_mymachine/lv\_root /dev/vg\_mymachine/lv\_bin

### **Pravidla pro OS X**

 **[Disk 1]** Vybere první disk v počítači včetně všech svazků na tomto disku. Chcete-li vybrat jiný disk, zadejte odpovídající číslo.

## 5.2.3.1 Co ukládá záloha disku nebo svazku?

Záloha disku nebo svazku ukládá **systém souborů** disku nebo svazku jako celek spolu s informacemi potřebnými ke spuštění operačního systému. Z takových záloh je možné obnovit disky nebo svazky jako celek nebo i jednotlivé složky či soubory.

Se zapnutou možností zálohování (str. [133\)](#page-132-0) **sektor po sektoru** obsahuje záloha disku všechny sektory disku. Zálohování sektor po sektoru lze použít k zálohování disků s nerozpoznaným nebo nepodporovaným systémem souborů a dalších vlastních datových formátů.

## **Windows**

Záloha svazku ukládá všechny soubory a složky nezávisle na jejich atributech (včetně skrytých a systémových souborů), spouštěcí záznam, (pokud existuje) tabulku FAT, kořenový adresář a nultou stopu pevného disku s hlavním spouštěcím záznamem (MBR).

Záloha disku ukládá všechny svazky vybraného disku (včetně skrytých svazků jako je servisní diskový oddíl výrobce) a nultou stopu s hlavním spouštěcím záznamem (MBR).

Následující položky *nejsou* zahrnuty v záloze disku nebo svazku (ani v záloze na úrovni souborů):

- Odkládací soubor (pagefile.sys) a soubor hiberfil.sys, který při hibernaci uchovává obsah paměti RAM. Po obnově se na odpovídajícím místě tyto soubory znovu vytvoří s nulovou velikostí.
- Záloha provedená v rámci operačního systému (na rozdíl od spouštěcího média nebo zálohování virtuálních počítačů na úrovni hypervizoru):
	- Stínová kopie svazku systému Windows. Cesta je určená hodnotou registru **VSS Default Provider**, kterou lze nalézt v klíči registru **HKEY\_LOCAL\_MACHINE\SYSTEM\CurrentControlSet\Control\BackupRestore\FilesNotToBa ckup**. To znamená, že v operačních systémech počínaje systémem Windows Vista se body obnovení nezálohují.
	- Je-li možnost zálohování (str[. 136\)](#page-135-0) **Služba Stínová kopie svazku (VSS)** zapnutá, soubory a složky uvedené v klíči registru **HKEY\_LOCAL\_MACHINE\SYSTEM\CurrentControlSet\Control\BackupRestore\FilesNotToSn apshot** se nezálohují.

### **Linux**

Záloha svazku obsahuje všechny soubory a složky vybraného svazku nezávisle na jejich atributech, spouštěcí záznam a superblok systému souborů.

Záloha disku obsahuje všechny svazky disku i nulovou stopu s hlavním spouštěcím záznamem (MBR).

## **Mac**

Záloha disku nebo svazku obsahuje nejen všechny soubory a adresáře vybraného disku nebo svazku, ale i popis rozvržení svazků.

Následující položky jsou vyloučeny:

- Systémová metadata, jako je žurnál systému souborů a index Spotlightu.
- Koš
- Zálohy Time machine

Disky a svazky jsou na Macu zálohované na úrovni souborů. Obnova na zcela nový počítač je sice ze záloh disku a svazku možná, ale záloha sektor po sektoru k dispozici není.

## <span id="page-86-1"></span>5.2.4 Výběr konfigurace ESXi

Záloha konfigurace hostitele ESXi vám umožní obnovit hostitele ESXi na holé železo. Obnova se provede pomocí spouštěcího média.

Virtuální počítače běžící na hostiteli nejsou zahrnuty do zálohy. Je možné je zálohovat a obnovovat samostatně.

Záloha konfigurace hostitele ESXi zahrnuje následující položky:

- Zavaděč a oddíly se spouštěcí bankou.
- Stav hostitele (konfigurace virtuální sítě a úložiště, klíče SSL, nastavení sítě serveru a informace o místním uživateli).
- Rozšíření a opravy nainstalované nebo rozfázované v hostiteli.
- Soubory protokolu.

### **Předpoklady**

- V položce **Bezpečnostní profil** konfigurace hostitele ESXi musí být povoleno SSH.
- Je nutné znát heslo k účtu "root" na hostiteli ESXi.

### *Jak vybrat konfiguraci ESXi*

- 1. Klikněte na **Zařízení** > **Všechny počítače** a potom vyberte hostitele ESXi, které chcete zálohovat.
- 2. Klikněte na možnost **Zálohovat**.
- 3. V okně **Co se má zálohovat** vyberte možnost **Konfigurace ESXi**.
- 4. Do pole **Heslo účtu root ESXi** zadejte heslo účtu root každého z vybraných hostitelů nebo použijte stejné heslo u všech hostitelů.

# <span id="page-86-0"></span>5.3 Výběr cíle

*Důležité: Některé z funkcí aplikace popsané v této části byly představeny ve verzi 12.5, která má vliv pouze na interní nasazení. Tyto funkce zatím nejsou v cloudových nasazeních dostupné. Další informace naleznete v tématu Co je nového v aplikaci Acronis Backup (str[. 8\)](#page-7-0).*

### *Jak vybrat umístění zálohy*

- 1. Klikněte na možnost **Kam se má zálohovat**.
- 2. Proveďte jeden z následujících úkonů:
	- Vyberte dříve použité nebo předem definované umístění zálohy.
	- Klikněte na **Přidat umístění** a potom zadejte nové umístění zálohy.

## **Podporovaná umístění**

## **Cloudové úložiště**

Zálohy se budou ukládat do cloudového datového centra.

## **Místní složka**

Pokud je vybrán jeden počítač, vyhledejte složku nebo k ní zadejte cestu.

Pokud je vybráno více počítačů, zadejte cestu. Zálohy se budou ukládat do zadané složky v každém vybraném fyzickém počítači nebo v počítači, kde je nainstalován agent pro virtuální počítače. Pokud složka neexistuje, bude vytvořena.

## **Síťová složka**

Toto je složka sdílená pomocí SMB/CIFS/DFS.

Vyhledejte požadovanou sdílenou složku nebo zadejte cestu v následujícím formátu:

- Sdílené složky SMB/CIFS: \\<název hostitele>\<cesta>\ nebo smb://<název hostitele>/<cesta>/
- Sdílené složky DFS: \\<úplný název domény DNS>\<kořen DFS>\<cesta> Příklad: \\example.company.com\shared\files

Potom klikněte na tlačítko s šipkou. Při zobrazení žádosti zadejte pro složku uživatelské jméno a heslo.

Zálohování složky s anonymním přístupem není podporováno.

## **Acronis Cyber Infrastructure**

Acronis Cyber Infrastructure můžete použít jako vysoce spolehlivé softwarově definované úložiště s redundancí dat a automatickými samoopravnými procesy. Úložiště lze nakonfigurovat jako bránu pro ukládání záloh v Microsoft Azure nebo v různých řešeních pro ukládání dat kompatibilních se službou S3 nebo Swift. Toto úložiště může také fungovat jako NFS back-end. Další informace najdete v tématu O řešení Acronis Cyber Infrastructure (str[. 92\)](#page-91-0).

### **Složka NFS** (dostupné pro počítače se systémy Linux nebo macOS)

Vyhledejte požadovanou složku NFS nebo zadejte cestu v následujícím formátu:

nfs://<název hostitele>/<exportovaná složkar>:/<podsložka>

Potom klikněte na tlačítko s šipkou.

Složky NFS chráněné heslem nelze zálohovat.

**Secure Zone** (dostupné, pokud se nachází v každém vybraném počítači)

Secure Zone je zabezpečený oddíl na disku zálohovaného počítače. Tento oddíl je nutné před konfigurací zálohy ručně vytvořit. Informace o tom, jak oddíl Secure Zone vytvořit a o jeho výhodách a omezeních naleznete v tématu O službě Secure Zone (str[. 89\)](#page-88-0).

**SFTP**

Zadejte název nebo adresu serveru SFTP. Podporovány jsou následující zápisy:

sftp://<server>

sftp://<server>/<složka>

Po zadání uživatelského jména a hesla můžete procházet složky na serveru.

V každém zápisu je také možné zadat port, uživatelské jméno a heslo.

sftp://<server>:<port>/<složka>

sftp://<uživatelské jméno>@<server>:<port>/<složka>

sftp://<uživatelské jméno>:<heslo>@<server>:<port>/<složka>

Pokud není určeno číslo portu, použije se port 22.

Uživatelé, pro které je nakonfigurován přístup prostřednictvím protokolu SFTP bez hesla, nemohou zálohovat na server SFTP.

Zálohování na servery FTP není podporováno.

## **Pokročilé možnosti úložiště**

*Poznámka Tato funkce je k dispozici pouze s pokročilou licencí aplikace Acronis Backup.*

**Definováno skriptem** (k dispozici v počítačích se systémem Windows)

Zálohy jednotlivých počítačů můžete ukládat do složek definovaných skriptem. Software podporuje skripty napsané v jazyce JScript, VBScript nebo Python 3.5. Při nasazování plánu záloh spustí software skript v každém zařízení. Výstupem skriptu pro jednotlivé počítače by měla být místní nebo síťová cesta ke složce. Pokud složka neexistuje, bude vytvořena (omezení: skripty napsané v jazyce Python nemohou vytvářet složky v síťových úložištích). Na kartě **Zálohy** se každá složka zobrazuje jako samostatné umístění zálohy.

V části **Typ skriptu** vyberte typ skriptu (**JScript**, **VBScript** nebo **Python**) a potom daný skript naimportujte nebo zkopírujte a vložte. U síťových složek zadejte pověření k přístupu s oprávněními pro čtení a zápis.

**Příklad**. Výstupem následujícího skriptu JScript je umístění zálohy počítače ve formátu **\\bkpsrv\**<název počítače>:

```
WScript.echo("\\\\bkpsrv\\" + 
WScript.CreateObject("WScript.Network").ComputerName);
```
Zálohy jednotlivých počítačů budou ve výsledku ukládány do složky se stejným názvem na serveru **bkpsrv**.

**Uzel úložišť**

Uzel úložišť je server určený k optimalizaci použití různých prostředků (například firemní kapacity úložišť, zatížení sítě a vytížení procesoru produkčních serverů) potřebných k zabezpečení podnikových dat. Tohoto cíle lze dosáhnout uspořádáním a správou umístění, která slouží jako vyhrazená úložiště podnikových záloh (spravovaná umístění).

Je možné vybrat dříve vytvořené umístění nebo vytvořit nové kliknutím na **Přidat umístění** > **Uzel úložišť**. Informace o nastaveních najdete v části Přidání spravovaného umístění (str[. 291\)](#page-290-0).

Může se zobrazit výzva k zadání uživatelského jména a hesla pro uzel úložišť. Ke všem spravovaným umístěním v uzlu úložišť mají přístup členové následujících skupin Windows v počítači, kde je nainstalován uzel úložišť:

**Správci**

### **Acronis ASN Remote Users**

Skupina se vytvoří automaticky při instalaci uzlu úložišť. Ve výchozím nastavení je tato skupina prázdná. Můžete do ní ručně přidat uživatele.

**Páska** 

Je-li páskové zařízení připojeno k zálohovanému počítači nebo k uzlu úložišť, zobrazí se v seznamu umístění výchozí fond pásek. Tento fond se vytvoří automaticky.

Je možné vybrat výchozí fond nebo vytvořit nový kliknutím na **Přidat umístění** > **Páska**. Informace o nastavení fondů najdete v části Vytvoření fondu (str. [284\)](#page-283-0).

## <span id="page-88-0"></span>5.3.1 O službě Secure Zone

Secure Zone je zabezpečený oddíl na disku zálohovaného počítače. Může obsahovat zálohy disků nebo souborů tohoto počítače.

Pokud dojde k havárii fyzického disku, zálohy uložené v Secure Zone mohou být ztraceny. To je důvod, proč by oddíl Secure Zone neměl být jediným umístěním pro ukládání záloh. V prostředí podniku je

možné oddíl Secure Zone považovat za přechodné umístění záloh používané v případě, když je běžné umístění dočasně nedostupné nebo když je připojení pomalé nebo obsazené.

## **Proč použít Secure Zone?**

Secure Zone:

- Umožňuje obnovení disku na stejný disk, kde je umístěna záloha disku.
- Nabízí cenově efektivní a šikovnou metodu zabezpečení dat před vadným softwarem, útokem viru a chybami obsluhy.
- Odstraňuje potřebu samostatných médií nebo síťového připojení pro zálohování nebo obnovu dat. To je zvláště praktické pro mobilní uživatele.
- Může sloužit jako primární umístění při použití replikace záloh.

### **Omezení**

- Oddíl Secure Zone nelze vytvořit na počítači Mac.
- Secure Zone je oddíl na základním disku. Nelze ho vytvořit na dynamickém disku nebo jako logický svazek (spravovaný službou LVM).
- Secure Zone se formátuje se systémem souborů FAT32. Protože FAT32 má pro velikost souborů limit 4 GB, větší zálohy se při uložení do oddílu Secure Zone rozdělují. Na proces a rychlost obnovy to nemá vliv.
- Secure Zone nepodporuje jednosouborový formát záloh (str[. 309\)](#page-308-0). Když změníte cíl na Secure Zone v plánu zálohování s metodou **Vždy přírůstková (jeden soubor)**, změní se tato metoda na **Týdenní plná, denní přírůstková**.

### **Jak tvorba oddílu Secure Zone transformuje disk.**

- Oddíl Secure Zone se vytváří vždy na konci pevného disku.
- Pokud není na konci disku dostatek nepřiděleného místa, ale existuje nepřidělené místo mezi svazky, budou svazky přesunuty tak, aby se nepřidělené místo vyskytovalo na konci disku.
- Jestliže již bylo všechno nepřidělené místo shromážděno, ale stále to nestačí, aplikace využije volné místo ve vybraných svazcích a proporcionálně zmenší jejich velikost.
- Ve svazku však musí být volné místo, aby mohl fungovat operační systém a aplikace (například kvůli tvorbě dočasných souborů). Aplikace nebude zmenšovat svazky, kde volné místo tvoří méně než 25 % celkové velikosti svazku. Aplikace bude pokračovat v proporcionálním zmenšování svazků teprve tehdy, když budou všechny svazky na disku mít 25 % volného místa nebo méně.

Jak je z výše uvedeného patrné, nastavení maximální možné velikosti oddílu Secure Zone není doporučeno. Důsledkem by byl nedostatek volného místa ve všech svazcích, a to by pravděpodobně způsobilo nestabilitu nebo dokonce neschopnost spuštění systému nebo aplikací.

*Důležité Při přesouvání a změně velikosti svazku, ze kterého je systém spuštěn, bude vyžadováno restartování počítače.*

### **Jak vytvořit oddíl Secure Zone**

- 1. Vyberte počítač, na kterém chcete vytvořit oddíl Secure Zone.
- 2. Klikněte na **Podrobnosti** > **Vytvořit Secure Zone**.
- 3. V části **Disk Secure Zone** klikněte na možnost **Vybrat** a potom vyberte pevný disk, na který chcete zónu vytvořit.

Aplikace vypočítá maximální možnou velikost oddílu Secure Zone.

4. Zadejte velikost oddílu Secure Zone nebo určete velikost přetažením posuvníku mezi minimální a maximální hodnotou.

Minimální velikost je přibližně 50 MB v závislosti na geometrii pevného disku. Maximální velikost odpovídá součtu nepřiděleného místa na disku a celkovému volnému místu na všech svazcích disku.

5. Jestliže všechno nepřidělené místo nepostačuje pro vámi zadanou velikost oddílu, aplikace využije volné místo na stávajících svazcích. Ve výchozím nastavení jsou vybrány všechny svazky. Chcete-li některé svazky vyloučit, klikněte na možnost **Vyberte svazky**. Jinak tento krok přeskočte.

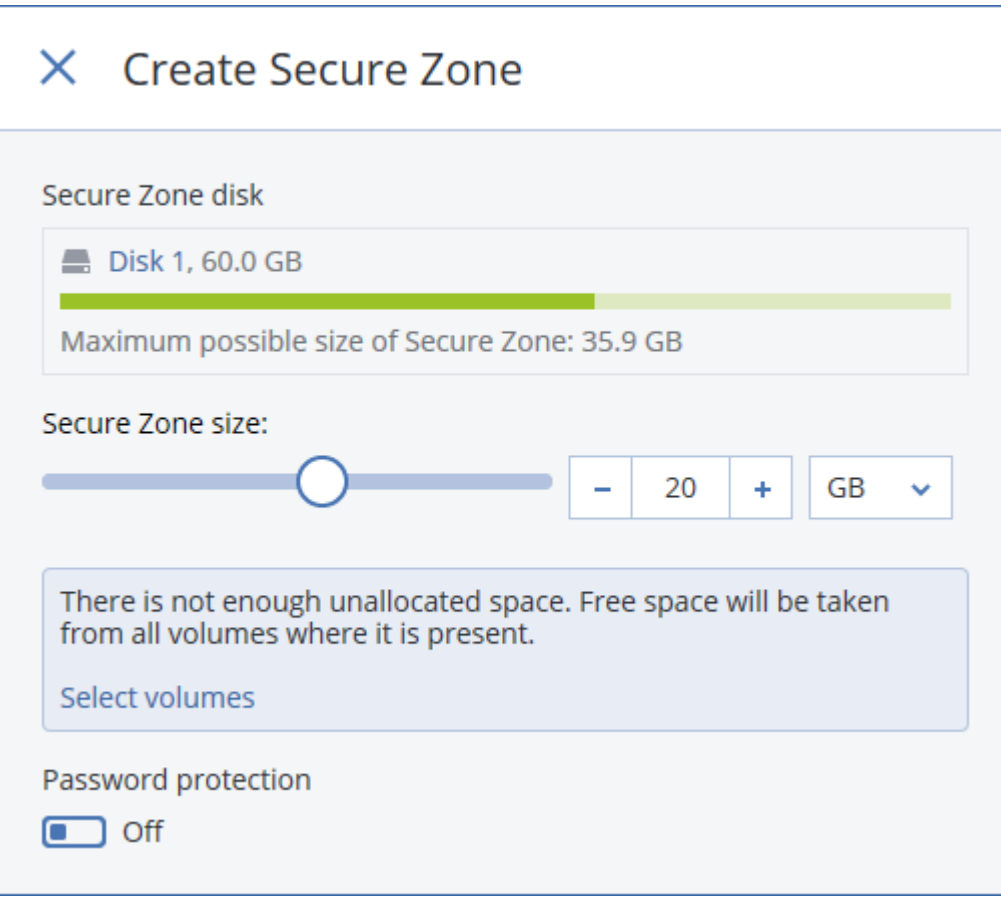

6. [Volitelné] Povolte přepínač **Ochrana heslem** a zadejte heslo.

Zadané heslo bude vyžadováno při přístupu k zálohám umístěným v oddílu Secure Zone. Při zálohování do oddílu Secure Zone není heslo vyžadováno, pokud není zálohování prováděno pro spouštěcí médium.

7. Klikněte na tlačítko **Vytvořit**.

Software zobrazí očekávané rozložení oddílů. Klikněte na tlačítko **OK**.

8. Počkejte, až software vytvoří oddílu Secure Zone.

Nyní můžete při vytváření plánu zálohování vybrat oddíl Secure Zone v nabídce **Kam zálohovat**.

## **Jak odstranit oddíl Secure Zone**

- 1. Vyberte počítač s oddílem Secure Zone.
- 2. Klikněte na **Podrobnosti**.
- 3. Klikněte na ikonu ozubeného kola vedle **Secure Zone** a poté klikněte na tlačítko **Odstranit**.
- 4. [Volitelné] Zadejte svazky, k nimž chcete přidat místo, které bude odstraněním zóny uvolněno. Ve výchozím nastavení jsou vybrány všechny svazky.

Místo bude rozděleno rovnoměrně mezi vybrané svazky. Pokud nevyberete žádné svazky, uvolněné místo nebude přiděleno.

Při změně velikosti svazku, ze kterého je systém spuštěn, bude vyžadováno restartování počítače.

5. Klikněte na možnost **Odstranit**.

Oddíl Secure Zone a všechny v něm uložené zálohy budou odstraněny.

## <span id="page-91-0"></span>5.3.2 O řešení Acronis Cyber Infrastructure

Acronis Backup 12.5 podporuje od verze Update 2 integraci s Acronis Storage 2.3 nebo jeho novější verzí s názvem Acronis Cyber Infrastructure.

### **Instalace**

Chcete-li používat řešení Acronis Cyber Infrastructure, nasaďte ho do hardwarových serverů ve firmě. K plnému využití produktu se doporučuje alespoň pět fyzických serverů. Pokud potřebujete pouze funkce brány, stačí použít jeden fyzický nebo virtuální server nebo nakonfigurovat cluster brány s využitím požadovaného počtu serverů.

Zajistěte synchronizaci času mezi serverem pro správu a řešením Acronis Cyber Infrastructure. Časová nastavení pro Acronis Cyber Infrastructure je možné nakonfigurovat v průběhu nasazování. Synchronizace času přes protokol NTP (Network Time Protocol) je ve výchozím nastavení zapnutá.

Můžete nasadit několik instancí Acronis Cyber Infrastructure a zaregistrovat je na stejném serveru pro správu.

### **Registrace**

Registrace se provádí ve webovém rozhraní řešení Acronis Cyber Infrastructure. Acronis Cyber Infrastructure mohou registrovat pouze správci organizace a pouze v dané organizaci. Po registraci je úložiště dostupné všem organizačním jednotkám. Můžete ho také přidat jako umístění zálohy do libovolné jednotky nebo do organizace.

Reverzní operace (zrušení registrace) se provádí v rozhraní řešení Acronis Backup. Klikněte na **Nastavení** > **Uzly úložišť**, klikněte na požadovanou instanci Acronis Cyber Infrastructure a potom klikněte na **Odstranit**.

### **Přidání umístění zálohy**

Do jednotky nebo organizace je možné přidat pouze jedno umístění zálohy na každou instanci Acronis Cyber Infrastructure. Umístění přidané na úrovni jednotky je dostupné této jednotce a správcům organizace. Umístění přidané na úrovni organizace je dostupné pouze správcům organizace.

Při přidávání umístění vytvoříte a zadáte jeho název. Jestliže potřebujete přidat existující umístění na nový nebo jiný server pro správu, zaškrtněte políčko **Použít existující umístění**, klikněte na **Procházet** a potom vyberte umístění ze seznamu.

Pokud je na serveru pro správu zaregistrováno několik instancí Acronis Cyber Infrastructure, je možné vybrat instanci Acronis Cyber Infrastructure při přidávání umístění.

### **Schémata zálohování, operace a omezení**

Přímý přístup k Acronis Cyber Infrastructure ze spouštěcího média není k dispozici. Chcete-li pracovat s Acronis Cyber Infrastructure, zaregistrujte médium na serveru pro správu (str[. 204\)](#page-203-0) a spravujte ho pomocí konzoly pro zálohování.

Přístup k Acronis Cyber Infrastructure přes rozhraní příkazového řádku není k dispozici.

V případě dostupných schémat zálohování a operací se zálohami je řešení Acronis Cyber Infrastructure podobné cloudovému úložišti. Rozdíl je pouze v tom, že v průběhu provádění plánu zálohování je možné replikovat zálohy *z* Acronis Cyber Infrastructure.

## **Dokumentace**

Celá sada dokumentace k řešení Acronis Cyber Infrastructure je k dispozici na webových stránkách společnosti Acronis.

# <span id="page-92-0"></span>5.4 Plán

*Důležité: Některé z funkcí aplikace popsané v této části byly představeny ve verzi 12.5, která má vliv pouze na interní nasazení. Tyto funkce zatím nejsou v cloudových nasazeních dostupné. Další informace naleznete v tématu Co je nového v aplikaci Acronis Backup (str[. 8\)](#page-7-0).*

Plán používá nastavení času (včetně časového pásma) operačního systému, ve kterém je agent nainstalován. Časové pásmo Agenta pro VMware (Virtual Appliance) lze nakonfigurovat v rozhraní agenta.

Pokud je například spuštění plánu zálohování naplánováno na 21:00 a použije se na několik počítačů umístěných v různých časových pásmech, zálohování se spustí na každém počítači ve 21:00 místního času.

Parametry plánu závisí na cíli zálohy.

## **Při zálohování do cloudového úložiště**

Ve výchozím nastavení se zálohy provádí denně (od pondělí do pátku). Čas spuštění zálohy si můžete vybrat.

Pokud chcete změnit frekvenci záloh, posuňte posuvník a zadejte plán.

Zálohy lze naplánovat tak, aby se spouštěly na základě událostí a ne na základě času. To provedete výběrem typu události v nástroji pro výběr plánu. Další informace najdete v části Plánování podle událostí (str[. 95\)](#page-94-0).

*Důležité První záloha je plná a trvá tedy nejdéle. Všechny další zálohy jsou přírůstkové a trvají mnohem kratší dobu.*

## **Při zálohování do jiných úložišť**

Můžete si vybrat jedno z předem definovaných schémat zálohování nebo si vytvořit vlastní. Schéma zálohování je součástí plánu zálohování, které zahrnuje plán a metody zálohování.

V části **Schéma zálohování** vyberte jednu z následujících možností:

[Pouze pro zálohy na úrovni disku] **Vždy přírůstková (jeden soubor)**

Ve výchozím nastavení se zálohy provádí denně (od pondělí do pátku). Čas spuštění zálohy si můžete vybrat.

Pokud chcete změnit frekvenci záloh, posuňte posuvník a zadejte plán.

Zálohy používají nový jednosouborový formát (str[. 309\)](#page-308-0).

Toto schéma zálohování není při zálohování na páskové zařízení, server SFTP nebo do Secure Zone k dispozici.

**Vždy plná**

Ve výchozím nastavení se zálohy provádí denně (od pondělí do pátku). Čas spuštění zálohy si můžete vybrat.

Pokud chcete změnit frekvenci záloh, posuňte posuvník a zadejte plán. Všechny zálohy jsou plné.

### **Týdenní plná, denní přírůstková**

Ve výchozím nastavení se zálohy provádí denně (od pondělí do pátku). Dny v týdnu a čas spuštění zálohy si můžete vybrat.

Jednou za týden se vytvoří plná záloha. Všechny ostatní zálohy jsou přírůstkové. Den, kdy se vytvoří plná záloha, je určen možností **Týdenní zálohování** (klikněte na ikonu ozubeného kola a potom na možnost **Možnosti zálohování** > **Týdenní zálohování**).

### **Měsíčně plná, týdně rozdílová a denně přírůstková (GFS)**

Ve výchozím nastavení se přírůstkové zálohy provádí denně, od pondělí do pátku, rozdílové zálohy každou sobotu a plné zálohy každý první den v měsíci. Tyto plány a čas spuštění zálohy můžete upravovat.

Toto schéma zálohování se na panelu plánů zálohování zobrazuje jako **Vlastní**.

**Vlastní**

Určete plány pro plné, rozdílové a přírůstkové zálohy.

Rozdílové zálohy nejsou dostupné při zálohování dat SQL či Exchange nebo dat o stavu systému.

U všech schémat zálohování lze naplánovat, aby se zálohy spouštěly na základě událostí a ne na základě času. To provedete výběrem typu události v nástroji pro výběr plánu. Další informace najdete v tématu Plánování podle událostí (str. [95\)](#page-94-0).

## **Další možnosti plánování**

U každého cíle můžete provést toto:

- Zadejte podmínky spuštění zálohy, aby se naplánovaná záloha provedla pouze při splnění těchto podmínek. Další informace najdete v části Podmínky spuštění (str[. 97\)](#page-96-0).
- Nastavte období, pro které plán platí. Zaškrtněte políčko **Spustit plán v časovém rozsahu** a zadejte období.
- Vypněte použití plánu. Když je plán vypnutý, pravidla zachování se nepoužijí (pokud nebyla záloha spuštěna ručně).
- Nastavte zpoždění oproti naplánovanému času. Hodnota zpoždění u každého počítače se vybere náhodně a může být v rozsahu od nuly do maximální zadané hodnoty. Toto nastavení možná budete chtít použít při zálohování více počítačů do síťového umístění, abyste se vyhnuli nadměrnému zatížení sítě.

Klikněte na ikonu ozubeného kola a potom na možnost **Možnosti zálohování** > **Plán**. Zaškrtněte políčko **Rozložit čas spuštění do časového rámce** a zadejte maximální zpoždění. Hodnota zpoždění každého počítače se určí po nasazení plánu zálohování do počítače a zůstane stejná, dokud neupravíte plán zálohování a nezměníte maximální hodnotu zpoždění.

*Poznámka: Při cloudovém nasazení je tato možnost ve výchozím nastavení zapnutá a maximální zpoždění je nastaveno na 30 minut. Při interním nasazení jsou ve výchozím nastavení všechny zálohy zahájeny přesně podle plánu.*

- Kliknutím na **Zobrazit více** zobrazte následující možnosti:
	- **Pokud je počítač vypnutý, vynechané úlohy se spustí při spuštění počítače.** (ve výchozím nastavení vypnuto)
	- **Zabránit režimu spánku nebo hibernace při zálohování** (ve výchozím nastavení zapnuto)

Tato možnost má vliv pouze v počítačích se systémem Windows.

 **Probudit z režimu spánku nebo hibernace při spuštění naplánované zálohy** (ve výchozím nastavení vypnuto)

Tato možnost má vliv pouze v počítačích se systémem Windows. Tato možnost není účinná, pokud je počítač vypnut. V takovém případě tato možnost nevyvolá funkci Wake-on-LAN.

## <span id="page-94-0"></span>5.4.1 Plánování podle událostí

Při nastavování časového plánu pro plán zálohování můžete vybrat typ události v nástroji pro výběr plánu. Zálohování bude zahájeno, jakmile nastane daná událost.

Můžete si vybrat některou z následujících událostí:

**Po uplynutí času od poslední zálohy**

Jde o dobu od dokončení poslední úspěšné zálohy v rámci stejného plánu zálohování. Můžete zadat časový interval.

**Když se uživatel přihlásí do systému**

Ve výchozím nastavení se při přihlášení libovolného uživatele spustí zálohování. Libovolného uživatele můžete změnit na účet konkrétního uživatele.

#### **Když se uživatel odhlásí od systému**

Ve výchozím nastavení se při odhlášení libovolného uživatele spustí zálohování. Libovolného uživatele můžete změnit na účet konkrétního uživatele.

*Poznámka: Zálohování neprobíhá při vypnutí systému, protože vypnutí není totéž jako odhlášení.*

- **Při spuštění systému**
- **Při vypnutí systému**
- **Při události v protokolu událostí systému Windows**

Musíte zadat vlastnosti události (str. [96\)](#page-95-0).

V následující tabulce je uveden seznam událostí, které jsou k dispozici pro různá data v systémech Windows, Linux a macOS.

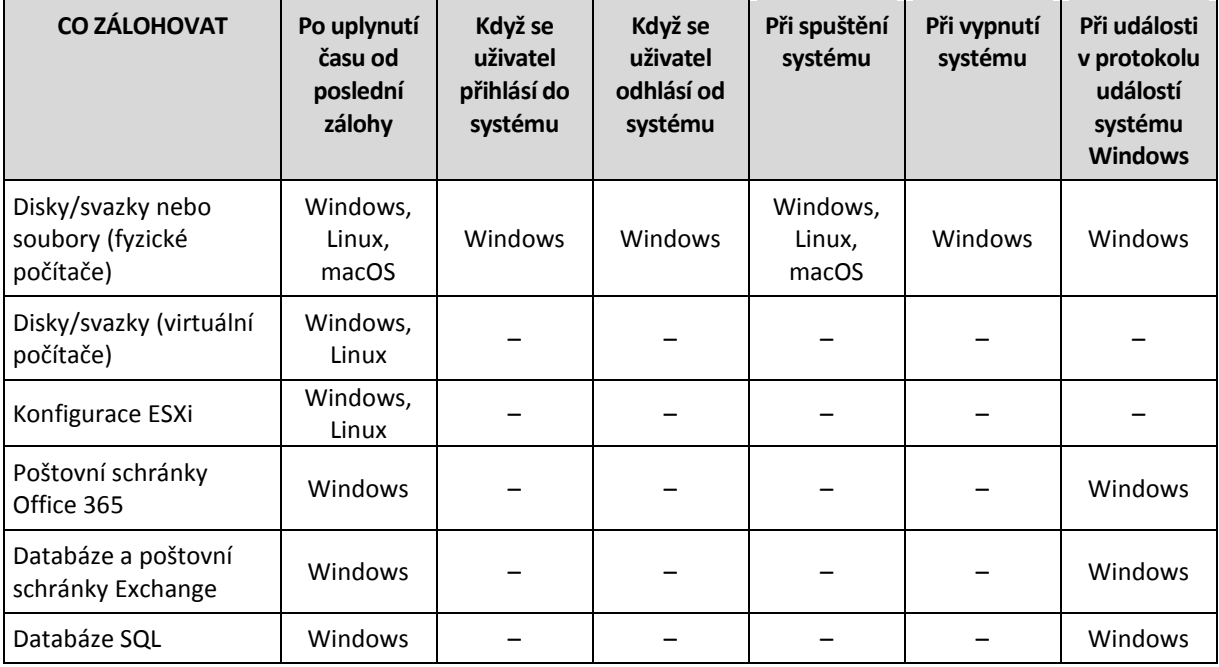

## <span id="page-95-0"></span>5.4.1.1 Při události v protokolu událostí systému Windows

Je možné naplánovat, aby se zálohování spustilo v případě, že je v některém z protokolů Windows (protokol **Aplikace**, **Zabezpečení** nebo **Systém**) zaznamenána určitá událost.

Je například možné nastavit plán zálohování tak, aby byla provedena nouzová plná záloha vašich dat, jakmile systém Windows zjistí, že hrozí havárie pevného disku.

K procházení událostí a zobrazení vlastností událostí použijte doplněk **Prohlížeč událostí** dostupný v konzole **Správa počítače**. Abyste mohli otevřít protokol **Zabezpečení**, musíte být členem skupiny **Administrators**.

### **Vlastnosti události**

#### **Název logu (protokolového souboru)**

Určuje jméno logu. Vyberte název standardního protokolu (**Aplikace**, **Zabezpečení** nebo **Systém**) ze seznamu, nebo napište například: **Microsoft Office Sessions**

#### **Zdroj události**

Určuje zdroj události, který typicky indikuje program nebo součást systému, která způsobila událost - například: **disk**

#### **Typ události**

Určuje typ události: **Chyba**, **Upozornění**, **Informace**, **Úspěšný audit** nebo **Neúspěšný audit**.

#### **ID události**

Určuje číslo události, které typicky identifikuje konkrétní typ událostí mezi událostmi ze stejného zdroje.

Například, událost **Chyba** se Zdrojem události **disk** a Událost ID **7** se objeví, když Windows na disku objeví vadný blok, zatímco událost **Chyba** se Zdrojem události **disk** a Událost ID **15** se objeví, když disk ještě není připraven pro přístup.

### **Příklad: Nouzová záloha při zjištění vadného bloku**

Jeden nebo více vadných bloků, které se najednou objevily na pevném disku, obvykle značí, že pevný disk brzy selže. Řekněme, že chcete vytvořit plán zálohování, který zazálohuje data z disku, jakmile k takové situaci dojde.

Když systém Windows zjistí vadný blok na pevném disku, zaznamená událost se zdrojem události **disk**  a číslem události **7** do protokolu **Systém**. Typ události je **Chyba**.

Při vytváření plánu v sekci **Naplánovat** zadejte nebo zvolte následující:

- **Název protokolu**: **Systém**
- **Zdroj události**: **disk**
- **Typ události**: **Chyba**
- **ID události**: **7**

*Důležité Aby se zaručilo, že se taková záloha dokončí navzdory přítomnosti vadných boků, musíte nastavit, aby zálohování vadné bloky ignorovalo. To uděláte tak, že v Možnostech zálohování přejdete na Zpracování chyb a zaškrtnete políčko Ignorovat chybné sektory.*

# <span id="page-96-0"></span>5.4.2 Podmínky spuštění

Tato nastavení rozšiřují plánovač o další možnosti, které umožní provést zálohování podle určitých podmínek. V případě více podmínek musí být pro povolení spuštění zálohy splněny všechny podmínky současně. Podmínky spuštění nemají vliv v případě, že je zálohování spuštěno ručně.

K těmto nastavením se dostanete tak, že při nastavování časového plánu pro plán zálohování kliknete na možnost **Zobrazit více**.

Chování plánovače v případě, že podmínka (nebo více podmínek) není splněna, určuje možnost zálohy Podmínky spuštění zálohování (str. [118\)](#page-117-0). Pro řešení situace, kdy podmínky nejsou splněny příliš dlouho a další odklad zálohování se stává rizikovým, můžete nastavit časový interval, po jehož uplynutí bude zálohování spuštěno bez ohledu na podmínku.

V následující tabulce je uveden seznam podmínek spuštění, které jsou k dispozici pro různá data v systémech Windows, Linux a macOS.

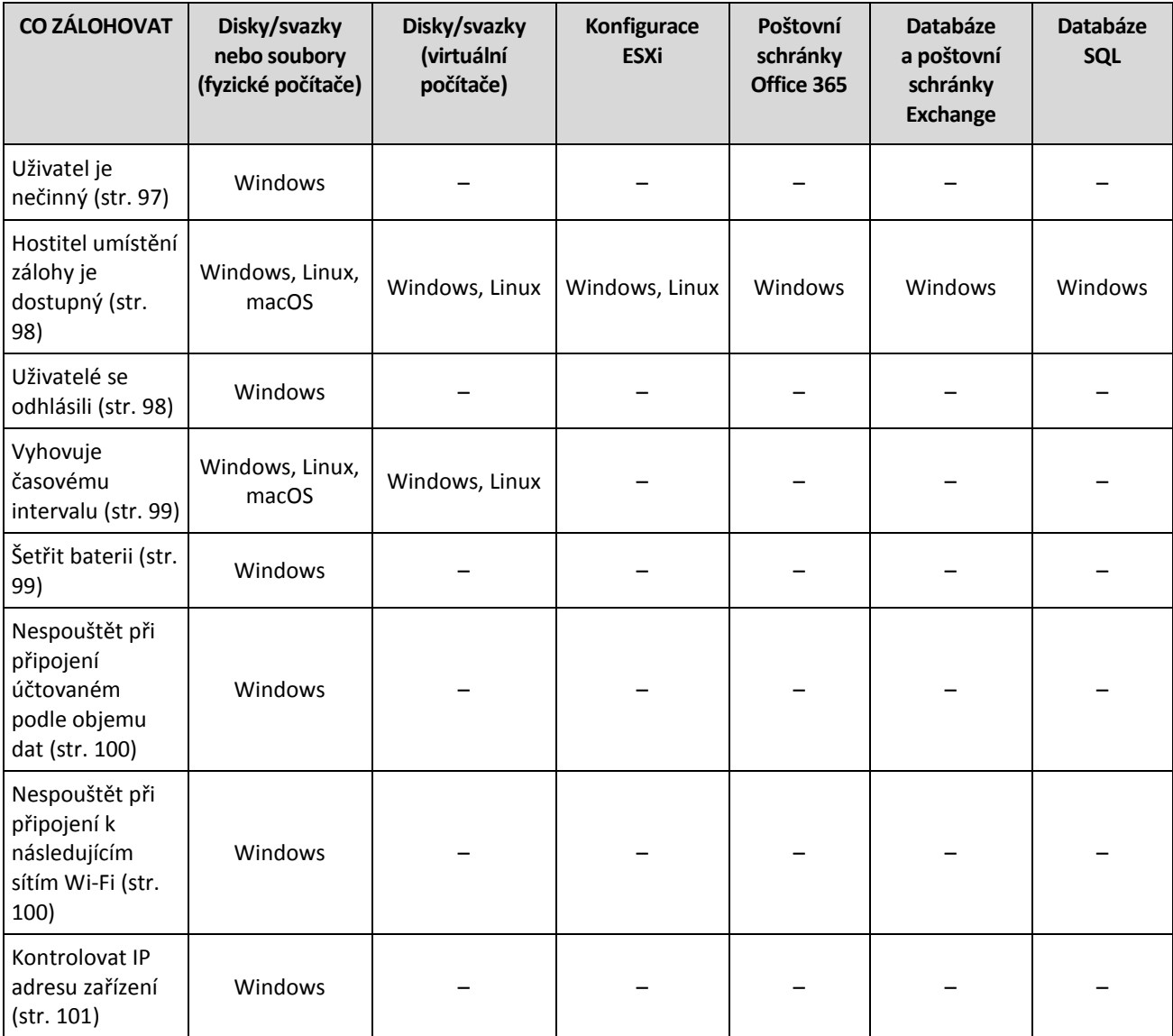

## <span id="page-96-1"></span>5.4.2.1 Uživatel je nečinný

Hláška "Uživatel je nečinný" znamená, že je na počítači spuštěn spořič obrazovky nebo je počítač uzamčený.

## **Příklad**

Spustit zálohování počítače každý den ve 21:00, nejlépe když je uživatel nečinný. Ve 23:00 spustit zálohování, i kdyby byl uživatel stále aktivní.

- Plánování: Denně, spouštět každý den. Spustit při: **21:00**.
- Podmínka: **Uživatel je nečinný**.
- Podmínky spuštění zálohování: **Čekat, než budou splněny podmínky. Po 2** hodinách **spustit zálohování bez ohledu na splnění podmínky**.

Výsledek

(1) Bude-li uživatel před 21:00 nečinný, zálohování se spustí ve 21:00.

(2) Stane-li se uživatel nečinný mezi 21:00 a 23:00 , zálohování se spustí okamžitě, jakmile se uživatel stane nečinný.

(3) Bude-li uživatel ve 23:00 stále aktivní, zálohování se spustí bez ohledu na jeho stav.

## <span id="page-97-0"></span>5.4.2.2 Hostitel umístění zálohy je dostupný

Hláška "Hostitel umístění zálohy je dostupný", znamená, že počítač, který je hostitelem cílového umístění pro ukládání záloh, je prostřednictvím sítě dostupný.

Tato podmínka platí pro síťové složky, cloudové úložiště a umístění spravované uzlem úložišť.

Tato podmínka nezaručuje dostupnost samotného umístění, zaručuje pouze dostupnost hostitele. Například když je hostitel dostupný, ale síťová složka u tohoto hostitele není sdílená nebo pověření k této složce již nejsou platná, je podmínka přesto považovaná za splněnou.

## **Příklad**

Data se zálohují do síťové složky každý pracovní den ve 21:00. Není-li počítač, který je hostitelem této složky, v té době dostupný (například kvůli údržbě), chcete tuto zálohu přeskočit a počkat s naplánovaným spuštěním do dalšího pracovního dne.

- Plánování: Denně, spouštět od pondělí do pátku. Spustit při: **21:00**.
- Podmínka: **Hostitel umístění zálohy je dostupný**.
- Podmínky spuštění zálohování: **Přeskočit naplánovanou zálohu**

Výsledek:

(1) Pokud je 21:00 a hostitel je dostupný, zálohování začne okamžitě.

(2) Pokud je 21:00, ale hostitel není dostupný, zálohování se spustí další pracovní den (jestliže bude hostitel dostupný).

(3) Nebude-li hostitel v žádný pracovní den ve 21:00 dostupný, zálohování se nespustí nikdy.

## <span id="page-97-1"></span>5.4.2.3 Uživatelé se odhlásili

Umožňuje oddálit zálohování, dokud se všichni uživatelé ze systému Windows neodhlásí.

## **Příklad**

Spustit zálohování každý pátek ve 20:00, nejlépe když jsou všichni uživatelé odhlášeni. Ve 23:00 spustit zálohování, i kdyby byl jeden z uživatelů stále přihlášen.

- Plánování: Týdně, vždy v pátek. Spustit při: **20:00**.
- Podmínka: **Uživatelé jsou odhlášeni**.
- Podmínky spuštění zálohování: **Čekat, než budou splněny podmínky**. **Po 3** hodinách **spustit zálohování bez ohledu na splnění podmínky**.

Výsledek:

(1) Budou-li ve 20:00 všichni uživatelé odhlášeni, zálohování začne ve 20:00.

(2) Odhlásí-li se poslední uživatel mezi 20:00 a 23:00 , zálohování se spustí okamžitě, jakmile se uživatel odhlásí.

(3) Bude-li uživatel ve 23:00 stále přihlášený, zálohování se spustí bez ohledu na jeho stav.

## <span id="page-98-0"></span>5.4.2.4 Vyhovuje časovému intervalu

Omezí čas spuštění zálohování na zadaný interval.

## **Příklad**

Společnost používá různá umístění ve stejném úložišti připojeném k síti k zálohování dat uživatelů a serverů. Pracovní den začíná v 8:00 a končí v 17:00. Data uživatelů by se měla zálohovat, jakmile se uživatelé odhlásí, ale nejdříve v 16:30. Servery společnosti se zálohují každý den ve 23:00. Data uživatelů by se proto měla zálohovat nejlépe před tímto časem, aby se uvolnila šířka pásma sítě. Předpokládá se, že zálohování dat uživatelů nezabere více než jednu hodinu, proto je poslední čas spuštění zálohování 22:00. Pokud je uživatel v zadaném časovém intervalu stále přihlášený nebo se odhlásí kdykoli jindy – nezálohovat data uživatele, tj. přeskočit provedení zálohy.

- Akce: **Když se uživatel odhlásí od systému.** Zadejte uživatelský účet: **Libovolný uživatel**.
- Podmínka: **Vyhovuje časovému intervalu** od **16:30** do **22:00**.
- Podmínky spuštění zálohování: **Přeskočit naplánovanou zálohu**

## Výsledek:

(1) Odhlásí-li se uživatel mezi 16:30 a 22:00, zálohování se spustí okamžitě po odhlášení.

(2) Odhlásí-li se uživatel kdykoli jindy, zálohování se přeskočí.

## <span id="page-98-1"></span>5.4.2.5 Šetřit baterii

Zabrání zálohování, pokud není zařízení (přenosný počítač nebo tablet) připojené k napájecímu zdroji. Podle hodnoty možnosti zálohování Podmínky spuštění zálohování (str[. 118\)](#page-117-0) se vynechané zálohování spustí nebo nespustí po připojení zařízení k napájecímu zdroji. Dostupné jsou následující možnosti:

## **Nespouštět při napájení z baterie**

Zálohování začne, pouze pokud je zařízení připojené k napájecímu zdroji.

### **Spustit při napájení z baterie, když je nabití baterie vyšší než**

Zálohování začne, pouze pokud je zařízení připojené k napájecímu zdroji nebo je nabití baterie vyšší než zadaná hodnota.

## **Příklad**

Data se zálohují každý den ve 21:00. Jestliže není zařízení připojené k napájecímu zdroji (například když má uživatel pozdní schůzku), je vhodné vynechat zálohování, ušetřit nabitou baterii a počkat, až uživatel připojí zařízení k napájecímu zdroji.

- Plánování: Denně, spouštět od pondělí do pátku. Spustit při: 21:00.
- Podmínka: **Šetřit baterii**, **Nespouštět při napájení z baterie**.
- Podmínky spuštění zálohování: **Čekat, než budou splněny podmínky**.

Výsledek:

(1) Pokud je 21:00 a zařízení je připojené k napájecímu zdroji, začne ihned zálohování.

(2) Pokud je 21:00 a zařízení se napájí z baterie, začne zálohování, jakmile se zařízení připojí k napájecímu zdroji.

## <span id="page-99-0"></span>5.4.2.6 Nespouštět při připojení účtovaném podle objemu dat

Zabrání zálohování (včetně zálohování na místní disk), je-li zařízení připojené k internetu pomocí připojení nastaveného v systému Windows jako účtované podle objemu dat. Další informace o připojeních účtovaných podle objemu dat naleznete na stránce

https://support.microsoft.com/en-us/help/17452/windows-metered-internet-connections-faq.

Další opatření, které zabrání zálohování přes mobilní hotspoty, je automatické zapnutí podmínky **Nespouštět při připojení k následujícím sítím Wi-Fi** zároveň se zapnutím podmínky **Nespouštět při připojení účtovaném podle objemu dat**. Ve výchozím nastavení se zadávají následující síťové názvy: "android", "telefon", "mobil", a "modem". Tyto názvy můžete ze seznamu odstranit kliknutím na znak X.

### **Příklad**

Data se zálohují každý den ve 21:00. Je-li zařízení připojené k internetu pomocí připojení účtovaného podle objemu dat (například když je uživatel na služební cestě), je vhodné vynecháním zálohování snížit provoz sítě a počkat na plánované spuštění následující pracovní den.

- Plánování: Denně, spouštět od pondělí do pátku. Spustit při: 21:00.
- Podmínka: **Nespouštět při připojení účtovaném podle objemu dat**.
- Podmínky spuštění zálohování: **Přeskočit naplánovanou zálohu**

### Výsledek:

(1) Pokud je 21:00 a zařízení není připojené k internetu pomocí připojení účtovaného podle objemu dat, začne ihned zálohování.

(2) Pokud je 21:00 a zařízení je připojené k internetu pomocí připojení účtovaného podle objemu dat, zálohování se spustí další pracovní den.

(3) Pokud je zařízení v pracovní dny ve 21:00 neustále připojené k internetu pomocí připojení účtovaného podle objemu dat, zálohování se nespustí nikdy.

## <span id="page-99-1"></span>5.4.2.7 Nespouštět při připojení k následujícím sítím Wi-Fi

Zabrání zálohování (včetně zálohování na místní disk), je-li zařízení připojené k jakékoli z uvedených bezdrátových sítí. Můžete zadat síťové názvy bezdrátových sítí Wi-Fi známých také jako SSID (Service Set Identifiers).

Toto omezení platí pro všechny sítě obsahující zadaný název jako podřetězec názvu bez rozlišení velikosti písmen. Zadáte-li například jako název sítě "telefon", zálohování se nespustí, pokud je zařízení připojené k libovolné z následujících sítí: "Petrův telefon", "telefon\_wifi" nebo "můj\_wifi\_telefon".

Tato podmínka pomáhá zabránit zálohování, je-li zařízení připojené k internetu pomocí mobilního hotspotu.

Další opatření, které zabrání zálohování přes mobilní hotspoty, je automatické zapnutí podmínky **Nespouštět při připojení k následujícím sítím Wi-Fi** zároveň se zapnutím podmínky **Nespouštět při připojení účtovaném podle objemu dat**. Ve výchozím nastavení se zadávají následující síťové názvy: "android", "telefon", "mobil", a "modem". Tyto názvy můžete ze seznamu odstranit kliknutím na znak X.

## **Příklad**

Data se zálohují každý den ve 21:00. Je-li zařízení připojené k internetu pomocí mobilního hotspotu (například když je přenosný počítač připojený sdílením internetového připojení), je vhodné vynechat zálohování a počkat na plánované spuštění následující pracovní den.

- Plánování: Denně, spouštět od pondělí do pátku. Spustit při: 21:00.
- Podmínka: **Nespouštět při připojení k následujícím sítím**, **Název sítě**: <SSID sítě hotspotu>.
- Podmínky spuštění zálohování: **Přeskočit naplánovanou zálohu**

Výsledek:

(1) Pokud je 21:00 a počítač není připojený k dané síti, začne ihned zálohování.

(2) Pokud je 21:00 a počítač je připojený k dané síti, začne zálohování následující pracovní den.

(3) Pokud je počítač v pracovní dny ve 21:00 neustále připojený k dané síti, zálohování se nespustí nikdy.

## <span id="page-100-0"></span>5.4.2.8 Kontrolovat IP adresu zařízení

Zabrání zálohování (včetně zálohování na místní disk), spadá-li některá z IP adres zařízení do určeného rozsahu IP adres nebo je mimo něj. Dostupné jsou následující možnosti:

- **Spouštět vně rozsahu IP**
- **Spouštět uvnitř rozsahu IP**

V rámci každé možnosti lze určit více rozsahů. Jsou podporovány pouze adresy IPv4.

Tato podmínka pomůže vyhnout se vysokým poplatkům za přenos dat, pokud je uživatel v zahraničí. Pomáhá také zabránit zálohování přes připojení VPN (Virtual Private Network).

## **Příklad**

Data se zálohují každý den ve 21:00. Je-li zařízení připojené k firemní síti pomocí tunelového připojení sítě VPN (například když uživatel pracuje z domu), je vhodné vynechat zálohování a počkat, až uživatel přinese zařízení do kanceláře.

- Plánování: Denně, spouštět od pondělí do pátku. Spustit při: 21:00.
- Podmínka: **Kontrolovat IP adresu zařízení**, **Spouštět vně rozsahu IP**, **Od**: <začátek rozsahu IP adres sítě VPN>, **Do**: <konec rozsahu IP adres sítě VPN>.
- Podmínky spuštění zálohování: **Čekat, než budou splněny podmínky**.

Výsledek:

(1) Pokud je 21:00 a IP adresa počítače není v zadaném rozsahu, začne ihned zálohování.

(2) Pokud je 21:00 a IP adresa počítače je v zadaném rozsahu, zálohování začne, jakmile zařízení získá IP adresu mimo síť VPN.

(3) Je-li v pracovní dny ve 21:00 IP adresa počítače neustále v zadaném rozsahu, zálohování se nespustí nikdy.

# <span id="page-101-0"></span>5.5 Pravidla zachování

*Důležité: Některé z funkcí aplikace popsané v této části byly představeny ve verzi 12.5, která má vliv pouze na interní nasazení. Tyto funkce zatím nejsou v cloudových nasazeních dostupné. Další informace naleznete v tématu Co je nového v aplikaci Acronis Backup (str[. 8\)](#page-7-0).*

- 1. Klikněte na možnost **Jak dlouho uchovávat**.
- 2. V okně **Vyčištění** vyberte jednu z následujících možností:
	- **Podle stáří zálohy** (výchozí)

Určete, jak dlouho budou zálohy vytvořené plánem zálohování uchovány. Ve výchozím nastavení jsou pravidla zachování určena pro každou sadu záloh (str[. 309\)](#page-308-1) samostatně. Pokud chcete použít pro všechny zálohy jedno pravidlo, klikněte na možnost **Přepnout na jedno pravidlo pro všechny sady záloh**.

**Podle počtu záloh**

Určete maximální počet záloh, které zůstanou zachovány.

**Podle celkové velikosti záloh**

Určete maximální velikost záloh, které zůstanou zachovány.

Toto nastavení není k dispozici u schématu zálohování **Vždy přírůstkový (jeden soubor)** ani při zálohování na cloudové úložiště, server SFTP nebo páskové zařízení.

- **Zachovat zálohy na neurčito**
- 3. Zvolte, kdy se má spustit úloha vyčištění:
	- **Po záloze** (výchozí)

Po vytvoření nové zálohy se použijí pravidla zachování.

**Před zálohou**

Po vytvoření nové zálohy se použijí pravidla zachování.

Toto nastavení není k dispozici při zálohování clusterů Microsoft SQL Serveru nebo Microsoft Exchange Serveru.

## **Co ještě potřebujete vědět**

- Poslední záloha vytvořená v plánu zálohování bude vždy zachována, a to i v případě, že je zjištěno porušení pravidel zachovávání. Prosím, nepokoušejte se před zálohováním odstranit jedinou zálohu, kterou máte, aplikováním pravidel zachovávání.
- Zálohy uložené na páskách se neodstraní, dokud není páska přepsána.
- Pokud je každá záloha uložená jako samostatný soubor podle schématu zálohování a formátu zálohy, nelze tento soubor odstranit, dokud nevyprší životnost všech závislých záloh (přírůstkových i rozdílových). Toto vyžaduje další prostor k ukládání záloh, jejichž odstranění je odloženo. Taktéž stáří zálohy a počet nebo velikost záloh může přesáhnout hodnoty, které jste určili.

Toto chování je možné změnit pomocí možnosti zálohy Slučování záloh (str[. 113\)](#page-112-0).

 Pravidla zachování jsou součástí plánu zálohování. Přestanou pro zálohy počítače fungovat, jakmile je plán zálohování odejmut z počítače, nebo je ze serveru pro správu odstraněn samotný počítač. Pokud už nepotřebujete zálohy vytvořené podle plánu, odstraňte je podle pokynů v části Odstranění záloh (str[. 181\)](#page-180-0).

# 5.6 Šifrování

Doporučujeme šifrovat všechny zálohy uložené v cloudovém úložišti, zvlášť pokud se na vaši společnost vztahují právní předpisy.

*Důležité Neexistuje žádný způsob, jak obnovit šifrované zálohy v případě ztráty hesla.*

## **Šifrování v plánu zálohování**

Chcete-li povolit šifrování, určete nastavení šifrování při tvorbě plánu zálohování. Poté, co se plán zálohování použije, není možné upravit nastavení šifrování. Chcete-li použít jiná nastavení šifrování, vytvořte nový plán zálohování.

### *Jak určit nastavení šifrování v plánu zálohování*

- 1. Na panelu plánu zálohování povolte přepínač **Šifrování**.
- 2. Určete a potvrďte heslo šifrování.
- 3. Vyberte jeden z následujících algoritmů šifrování:
	- **AES 128** zálohy se šifrují pomocí algoritmu AES (Advanced Encryption Standard) se 128bitovým klíčem.
	- **AES 192** zálohy se šifrují pomocí algoritmu AES se 192bitovým klíčem.
	- **AES 256** zálohy se šifrují pomocí algoritmu AES s 256bitovým klíčem.
- 4. Klikněte na tlačítko **OK**.

## **Šifrování jako vlastnost počítače**

Tato možnost je určena pro správce, kteří zpracovávají zálohy více počítačů. Pokud potřebujete u každého počítače jedinečné heslo šifrování nebo pokud potřebujete vynutit šifrování záloh bez ohledu na nastavení šifrování plánů zálohování, uložte nastavení šifrování jednotlivě na každém počítači. Zálohy se šifrují pomocí algoritmu AES s 256bitovým klíčem.

Uložení nastavení šifrování na počítači ovlivní plány zálohování následujícím způsobem:

- **Plány zálohování, které již byly na počítači použity.** Pokud je nastavení šifrování v plánu zálohování odlišné, zálohování se nezdaří.
- **Plány zálohování, které teprve budou na počítači použity.** Nastavení šifrování uložené na počítači přepíše nastavení šifrování v plánu zálohování. Všechny vytvořené zálohy budou šifrovány, a to i v případě, že je šifrování v nastavení plánu zálohování zakázáno.

Tuto možnost je možné použít na počítači, na kterém běží agent pro VMware. Postupujte však obezřetně v případě, kdy je ke stejnému serveru vCenter připojených o více agentů pro VMware. Pro všechny agenty je potřeba použít stejné nastavení šifrování, protože mezi nimi funguje určitý způsob vyrovnávání zatížení.

Po uložení nastavení šifrování lze tato nastavení podle níže uvedeného popisu měnit nebo obnovovat.

*Důležité: Pokud již plán zálohování běžící v tomto počítači vytvořil zálohy, změna nastavení šifrování způsobí, že se tento plán nezdaří. Chcete-li pokračovat v zálohování, vytvořte nový plán.*

### *Jak uložit nastavení šifrování na počítači*

1. Přihlaste se k účtu správce (v systému Windows) nebo účtu root (v systému Linux).

- 2. Spusťte následující skript:
	- V systému Windows: <installation\_path>**\PyShell\bin\acropsh.exe -m manage\_creds --set-password** <encryption\_password>

<installation\_path> je zde cestou instalace agenta zálohování. Ve výchozím nastavení je to **%ProgramFiles%\BackupClient** při cloudovém nasazení a **%ProgramFiles%\Acronis** při interním nasazení.

 V systému Linux: **/usr/sbin/acropsh -m manage\_creds --set-password**  <encryption\_password>

### *Jak resetovat nastavení šifrování na počítači*

- 1. Přihlaste se k účtu správce (v systému Windows) nebo účtu root (v systému Linux).
- 2. Spusťte následující skript:
	- V systému Windows: <installation\_path>**\PyShell\bin\acropsh.exe -m manage\_creds --reset**

<installation\_path> je zde cestou instalace agenta zálohování. Ve výchozím nastavení je to **%ProgramFiles%\BackupClient** při cloudovém nasazení a **%ProgramFiles%\Acronis** při interním nasazení.

V systému Linux: **/usr/sbin/acropsh -m manage\_creds --reset**

### *Změna nastavení šifrování pomocí Sledování záloh*

- 1. Přihlaste se v systému Windows nebo macOS jako správce.
- 2. V oznamovací oblasti (ve Windows) nebo na řádku nabídek (v macOS) klikněte na ikonu **Sledování záloh**.
- 3. Klikněte na ikonu ozubeného kola.
- 4. Klikněte na **Šifrování**.
- 5. Proveďte jeden z následujících úkonů:
	- Vyberte možnost **Nastavit konkrétní heslo pro tento počítač**. Určete a potvrďte heslo šifrování.
	- Vyberte možnost **Použít nastavení šifrování zadaná v plánu zálohování**.
- 6. Klikněte na tlačítko **OK**.

## **Jak funguje šifrování**

Šifrovací algoritmus AES pracuje v režimu zřetězení číselných bloků (CBC) a používá náhodně generovaný klíč s uživatelem definovanou velikostí 128, 192 nebo 256 bitů. Čím větší je velikost klíče, tím déle bude programu trvat šifrování záloh a vaše data budou tím bezpečnější.

Šifrovací klíč je poté šifrován s algoritmem AES-256 pomocí hodnoty hashovací funkce SHA-256 hesla jako klíče. Samotné heslo není uloženo nikde na disku nebo v zálohách; hash hesla se používá pouze k ověřovacím účelům. S tímto dvouúrovňovým zabezpečením jsou data chráněna před neautorizovaným přístupem, ale obnovení ztraceného hesla není možné.

# 5.7 Notarizace

*Důležité: Tato funkce aplikace byla představena ve verzi 12.5, která má vliv pouze na interní nasazení. Tato funkce zatím není v cloudových nasazeních dostupná. Další informace naleznete v tématu Co je nového v aplikaci Acronis Backup (str[. 8\)](#page-7-0).*

Notarizace umožňuje potvrdit, že soubor je autentický a nebyl od zálohy změněn Notarizaci doporučujeme povolit při zálohování souborů právních dokumentů nebo dalších souborů, které vyžadují potvrzení pravosti.

Notarizace je dostupná pouze pro zálohy na úrovni souborů. Soubory s digitálním podpisem jsou přeskočeny, protože již notarizaci nevyžadují.

Notarizace *není* k dispozici:

- Když je formát zálohy nastavený na **Verze 11**.
- Pokud je cílem zálohy oddíl Secure Zone.
- Když je cílem zálohy spravované umístění s povolenou deduplikací nebo šifrováním.

## **Použití notarizace**

Pokud chcete povolit notarizaci všech souborů zvolených pro zálohování (kromě souborů s digitálním podpisem), aktivujte při vytváření plánu zálohování přepínač **Notarizace**.

Při konfiguraci obnovení budou notarizované soubory označeny zvláštní ikonou a můžete ověřit pravost souborů (str. [150\)](#page-149-0).

## **Jak to funguje**

Během zálohování agent vypočítá kódy hash zálohovaných souborů, vytvoří hashovací strom (založený na struktuře složek), uloží strom do zálohy a poté odešle kořenový hashovací strom notářské službě. Notářská služba uloží kořenový hashovací strom v databázi blockchain Ethereum, čímž se zajistí, že tato hodnota se nezmění.

Při ověřování pravosti souborů agent vypočítá hash souboru a porovná jej s kódem hash, který je uložen v hashovacím stromu uvnitř zálohy. Pokud se kódy hash neshodují, soubor není považován za autentický. V opačném případě je autenticita souboru zaručena hashovacím stromem.

Chcete-li ověřit, že samotný hashovací strom nebyl zfalšován, agent odešle kořenový hashovací strom notářské službě. Notářská služba jej porovná se stromem uloženým v databázi blockchain. Když se kódy hash shodují, je zaručena autenticita souboru. V opačném případě se zobrazí zpráva s upozorněním, že soubor není autentický.

# 5.8 Převod na virtuální počítač

*Důležité: Některé z funkcí aplikace popsané v této části byly představeny ve verzi 12.5, která má vliv pouze na interní nasazení. Tyto funkce zatím nejsou v cloudových nasazeních dostupné. Další informace naleznete v tématu Co je nového v aplikaci Acronis Backup (str[. 8\)](#page-7-0).*

Převod na virtuální počítač je k dispozici pouze pro zálohy na úrovni disku. Pokud zálohy zahrnují systémový svazek a obsahují všechny informace potřebné ke spuštění operačního systému, může se výsledný virtuální počítač spustit samostatně. V opačném případě můžete jeho virtuální disky přidat k jinému virtuálnímu počítači.

## **Metody převodu**

**Pravidelný převod**

Existují dva způsoby, jak konfigurovat pravidelný převod:

- **Nastavení převodu na součást plánu zálohování** (str[. 107\)](#page-106-0) Převod se provede po každém zálohování (pokud je konfigurováno pro primární umístění) nebo po každé replikaci (pokud je konfigurována pro druhé a další umístění).
- **Vytvoření zvláštního plánu převodu.** (str[. 187\)](#page-186-0) Tato metoda umožňuje specifikovat zvláštní plán převodu.
- **Obnovení do nového virtuálního počítače** (str. [142\)](#page-141-0)

Tato metoda vám umožní vybrat disky k obnově a upravit nastavení pro jednotlivé virtuální disky. Tuto metodu použijte, pokud chcete převod provést pouze jednou nebo jen příležitostně, například k provedení migrace fyzických počítačů na virtuální (str[. 260\)](#page-259-0).

# <span id="page-105-0"></span>5.8.1 Co potřebujete vědět o převodu

## **Podporované typy virtuálních počítačů**

Převod zálohy na virtuální počítač může provést stejný agent, který vytvořil zálohu, nebo jiný agent.

Chcete-li provést převod na VMware ESXi nebo Hyper-V, potřebujete hostitele ESXi nebo Hyper-V a agenta pro zálohování (Agent pro VMware nebo Agent pro Hyper-V), který spravuje tohoto hostitele.

Převod na soubory VHDX předpokládá, že soubory budou připojeny jako virtuální disky k virtuálnímu počítači Hyper-V.

V následující tabulce je uveden souhrn typů virtuálních počítačů, které mohou agenti vytvořit:

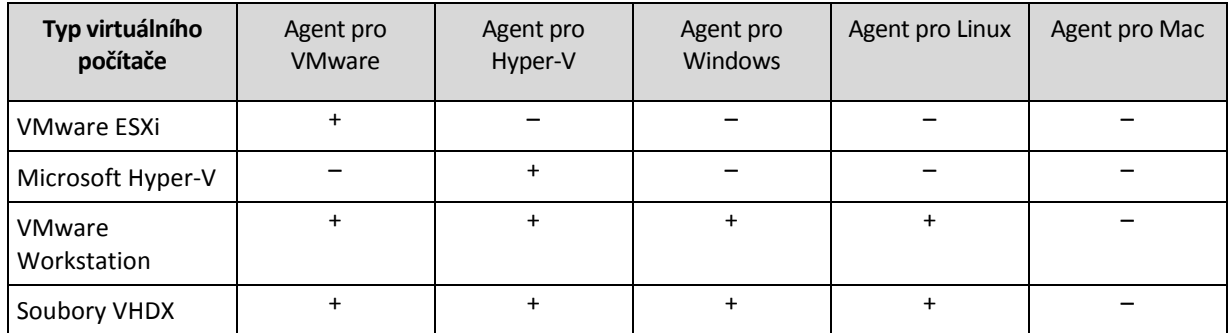

### **Omezení**

- Agent pro Windows, Agent pro VMware (Windows) a Agent pro Hyper-V nedokáže převádět zálohy uložené v NFS.
- Zálohy uložené na serveru NFS nebo SFTP nelze převádět ve zvláštním plánu převodu (str[. 187\)](#page-186-0).
- Zálohy uložené v oddílu Secure Zone mohou být převedeny pouze agentem spuštěným na stejném počítači.
- Zálohy, které obsahují logické svazky systému Linux (LVM), je možné převádět, pouze pokud byly vytvořeny Agentem pro VMware nebo Agentem pro Hyper-V a jsou-li nasměrované na stejný hypervizor. Převod mezi hypervizory není podporován.
- Když jsou zálohy počítače s Windows převedeny na VMware Workstation nebo soubory VHDX, výsledný virtuální počítač zdědí typ procesoru z počítače, který provádí převod. Výsledkem je, že v hostovaném operačním systému jsou nainstalovány příslušné ovladače procesoru. Pokud je spuštěn na hostiteli s jiným typem procesoru, hostovaný systém zobrazí chybu ovladače. V takovém případě aktualizujte ovladač ručně.

## **Porovnání pravidelného převodu na ESXi a Hyper-V a spuštění virtuálního počítače ze zálohy**

Obě operace vám umožní vytvořit virtuální počítač, který může být spuštěn během několika sekund, pokud původní počítač selže.

Pravidelný převod klade vyšší nároky na výpočetní výkon a paměť. Soubory virtuálního počítače neustále zabírají místo v datovém úložišti. To nemusí být praktické, pokud je pro převod použit produkční hostitel. Výkon virtuálního počítače je však omezen pouze zdroji hostitele.

Při použití druhé metody jsou zdroje spotřebovány pouze, když je spuštěn virtuální počítač. Prostor datového úložiště je vyžadován pouze k uchování změn na virtuálních discích. Virtuální počítač však může pracovat pomaleji, protože hostitel nemá přímý přístup k virtuálním diskům, ale komunikuje s agentem, který čte data ze zálohy. Virtuální počítač je navíc pouze dočasný. Vytvoření trvalého počítače je možné pouze při použití konfigurace ESXi.

# <span id="page-106-0"></span>5.8.2 Převod na virtuální počítač v rámci plánu zálohování

Převod na virtuální počítač můžete konfigurovat z libovolného umístění zálohy nebo replikace, které se nachází v plánu zálohování. Převod se provede po každé záloze nebo replikaci.

Informace o požadavcích a omezeních najdete v tématu Co potřebujete vědět o převodu (str[. 106\)](#page-105-0).

### *Nastavení převodu na virtuální počítač v plánu zálohování*

- 1. Vyberte umístění zálohy, ze kterého chcete provést převod.
- 2. Na panelu plánu zálohování klikněte na tlačítko **Převést na VM** pod tímto umístěním.
- 3. Zapněte přepínač **Převod**.
- 4. V poli **Převést na** vyberte typ cílového virtuálního počítače. Je možné vybrat jednu z následujících možností:
	- **VMware ESXi**
	- **Microsoft Hyper-V**
	- **VMware Workstation**
	- **Soubory VHDX**
- 5. Proveďte jeden z následujících úkonů:
	- VMware ESXi a Hyper-V: Klikněte na **Hostitel**, vyberte cílového hostitele a pak určete novou šablonu názvu počítače.
	- Ostatní typy virtuálních počítačů: Do pole **Cesta** zadejte, kam chcete uložit soubory virtuálního počítače, a šablonu názvu souboru.

Výchozí název je **[Název počítače]\_converted**.

6. [Volitelné] Klikněte na možnost **Agent, který provede převod** a potom vyberte požadovaného agenta.

Převod může provádět agent, který provádí zálohování (výchozí nastavení), nebo agent nainstalovaný v jiném počítači. V případě agenta nainstalovaného v jiném počítači je třeba zálohy uložit do sdíleného umístění, například do síťové složky, aby k nim měly ostatní počítače přístup.

- 7. [Volitelné] Pro VMware ESXi a Hyper-V můžete také provést toto:
	- Klikněte na možnost **Datové úložiště** u ESXi nebo na možnost **Cesta** u Hyper-V a poté vyberte datové úložiště virtuálního počítače.
	- Změňte režim poskytování disku. Ve výchozím nastavení je pro VMware ESXi nastavena možnost **Tenké** a pro Hyper-V možnost **Dynamicky se rozšiřující**.
	- Klikněte na **Nastavení virtuálního počítače** a změňte velikost paměti, počet procesorů a síťová připojení virtuálního počítače.
- 8. Klikněte na tlačítko **Hotovo**.

## 5.8.3 Jak funguje typický převod do virtuálního počítače

Fungování opakovaných převodů závisí na vybraném umístění virtuálního počítače.

 **Pokud vyberete uložení virtuálního počítače jako sady souborů:** každý převod znovu vytvoří nový virtuální počítač.

 **Pokud zvolíte vytvoření virtuálního počítače na virtualizačním serveru:** při převodu přírůstkové nebo rozdílové zálohy aktualizuje software existující virtuální počítač místo jeho nového vytvoření. Takový převod je obvykle rychlejší. Šetří síťový provoz a prostředky procesoru na hostiteli, který provádí převod. Pokud není aktualizace virtuálního počítače možná, vytvoří jej software znovu od začátku.

Následuje podrobný popis obou případů.

## **Pokud vyberete uložení virtuálního počítače jako sady souborů**

Výsledkem prvního převodu bude vytvoření nového virtuálního počítače. Každý další převod znovu vytvoří tento počítač od začátku. Nejprve je starý počítač dočasně přejmenován. Poté je vytvořen nový virtuální počítač s názvem starého počítače. Pokud se tato operace zdaří, dojde k odstranění původního počítače. Jestliže se tato operace nezdaří, nový počítač se odstraní a starému počítači bude navrácen jeho předchozí název. Tímto způsobem převod vždy skončí s jedním počítačem. Během převodu je však potřeba úložiště navíc pro uložení starého počítače.

## **Pokud zvolíte vytvoření virtuálního počítače na virtualizačním serveru:**

První převod vytvoří nový virtuální počítač. Následné převody pracují následovně:

- Pokud od posledního převodu byla vytvořena *plná záloha*, bude virtuální počítač vytvořen znovu od začátku, jak bylo popsáno dříve v tomto tématu.
- Jinak se existující virtuální počítač aktualizuje podle změn od posledního převodu. Pokud není aktualizace možná (například pokud jste odstranili přechodný snímek, další informace naleznete níže), vytvoří software virtuální počítač znovu od začátku.

#### **Přechodné snímky**

Software ukládá několik přechodných snímků, aby mohl aktualizovat virtuální počítač. Jejich názvy budou **Záloha…** a **Replika…** a měli byste je zachovat. Nepotřebné snímky budou smazány automaticky.

Poslední snímek **Replika…** odpovídá výsledku posledního převodu. Tento snímek můžete použít, pokud chcete vrátit počítač do tohoto stavu, například pokud jste s počítačem pracovali a nyní chcete zrušit provedené změny.

Ostatní snímky jsou pro vnitřní potřeby aplikace.

# 5.9 Replikace

*Důležité: Některé z funkcí aplikace popsané v této části byly představeny ve verzi 12.5, která má vliv pouze na interní nasazení. Tyto funkce zatím nejsou v cloudových nasazeních dostupné. Další informace naleznete v tématu Co je nového v aplikaci Acronis Backup (str[. 8\)](#page-7-0).*

V této části je popsaná replikace záloh jako součást plánu zálohování. Informace o vytvoření zvláštního plánu replikace naleznete v tématu Zpracování dat mimo hostitele (str. [183\)](#page-182-0).

Pokud povolíte replikaci záloh, každá záloha se ihned po vytvoření zkopíruje do jiného umístění. Pokud předchozí zálohy nebyly replikovány (například došlo ke ztrátě síťového spojení), aplikace replikuje také všechny zálohy, které se objevily po poslední úspěšné replikaci.

Replikované zálohy nezávisí na zbývajících zálohách v původním umístění a naopak. Je možné obnovit data z libovolné zálohy bez přístupu k dalším umístěním.
## **Příklady použití**

### **Spolehlivá obnova po havárii**

Ukládejte zálohy jak na místě (pro okamžitou obnovu) tak na jiném místě (pro ochranu záloh při selhání místního úložiště nebo při přírodní katastrofě).

**Použití cloudového úložiště k ochraně dat při přírodní katastrofě**

Replikujte zálohy do cloudového úložiště pouhým přenesením změn v datech.

### **Zachování pouze posledních bodů obnovy**

Odstraněním starších záloh z rychlého úložiště podle pravidel zachování zabráníte přílišnému používání drahého prostoru úložiště.

### **Podporovaná umístění**

Zálohu je možné replikovat *z* libovolného z následujících umístění:

- místní složka,
- síťová složka,
- Secure Zone
- Server SFTP
- Umístění spravovaná pomocí uzlu úložišť

Zálohu je možné replikovat *do* libovolného z následujících umístění:

- místní složka,
- síťová složka,
- cloudové úložiště.
- Server SFTP
- Umístění spravovaná pomocí uzlu úložišť
- páskové zařízení,

### *Jak povolit replikaci záloh*

- 1. Na panelu plánu zálohování klikněte na možnost **Přidat umístění**. Ovládací prvek **Přidat umístění** se zobrazí, pouze pokud je replikace podporována *z* naposledy vybraného umístění.
- 2. Zadejte umístění, kam se vytvořená záloha bude replikovat.
- 3. [Volitelné] V okně **Jak dlouho uchovávat** změňte pravidla zachování pro zvolené umístění podle postupu popsaného v tématu Pravidla zachování (str. [102\)](#page-101-0).
- 4. [Volitelné] V části **Převést na VM** zadejte nastavení pro převod na virtuální počítač podle postupu popsaného v tématu Převod na virtuální počítač (str. [105\)](#page-104-0).
- 5. [Volitelné] Kroky 1-4 zopakujte u všech umístění, kde chcete replikovat zálohy. Je podporováno až pět následných umístění včetně primárního.

# 5.9.1 Co je potřeba zvážit u uživatelů s licencí Advanced

### **Tip**

Vytvořením samostatného plánu replikace můžete nastavit replikaci záloh *z* cloudového úložiště. Další informace najdete v tématu Zpracovávání dat mimo hostitele (str[. 183\)](#page-182-0).

## **Omezení**

- Replikování záloh *z* umístění spravovaného uzlem úložišť to místní složky není podporováno. Místní složka představuje složku v počítači s agentem, který zálohu vytvořil.
- Replikování záloh *do* spravovaného umístění s povolenou deduplikací není podporováno pro zálohy, které mají formát záloh (str. [117\)](#page-116-0) **Verze 12**.

## **Který počítač provádí operaci?**

Replikování zálohy *z* jakéhokoliv umístění je spuštěno agentem, který vytvořil zálohu, a je provedeno:

- Agentem, pokud umístění *není* spravováno uzlem úložiště.
- Odpovídajícím uzlem úložišť, pokud je umístění spravované. Replikace zálohy ze spravovaného úložiště do cloudového úložiště se však provádí pomocí agenta, který zálohu vytvořil.

Jak vyplývá z popisu výše, operace může být provedena pouze v případě, že je počítač s agentem zapnut.

### **Replikování záloh mezi spravovanými umístěními**

Replikování zálohy z jednoho spravovaného umístění do jiného se provádí pomocí uzlu úložišť.

Pokud je pro cílové úložiště povolena deduplikace (možná v jiném uzlu úložišť), zdrojový uzel úložišť odešle pouze ty bloky dat, které se nenacházejí v cílovém umístění. Jinými slovy uzel úložišť provádí (podobně jako agent) deduplikaci ve zdroji. To snižuje zatížení sítě při replikaci dat mezi geograficky oddělenými uzly úložišť.

# 5.10 Spouštění zálohy ručně

- 1. Vyberte počítač, který má alespoň jeden použitý plán zálohování.
- 2. Klikněte na možnost **Zálohovat**.
- 3. Pokud je použito více plánů zálohování, vyberte plán zálohování.
- 4. Proveďte jeden z následujících úkonů:
	- Přírůstkovou zálohu spustíte kliknutím na **Spustit**. Toto je jediná možnost, jestliže je umístěním zálohy cloudové úložiště.
	- Plnou zálohu spustíte kliknutím na šipku tlačítka **Spustit** a vybráním možnosti **Plná**.
	- Rozdílovou zálohu spustíte kliknutím na šipku tlačítka **Spustit** a výběrem možnosti **Rozdílová**. Tato možnost se zobrazí pouze tehdy, jsou-li současně splněny následující podmínky:
		- Schéma zálohování je **Vlastní** nebo GFS (Grandfather-Father-Son).
		- Není konfigurována replikace do cloudového úložiště.

První záloha vytvořená v plánu zálohování je vždy plná.

Průběh zálohy se zobrazuje ve sloupci **Stav** u daného počítače.

# 5.11 Možnosti zálohování

*Důležité: Některé z funkcí aplikace popsané v této části byly představeny ve verzi 12.5, která má vliv pouze na interní nasazení. Tyto funkce zatím nejsou v cloudových nasazeních dostupné. Další informace naleznete v tématu Co je nového v aplikaci Acronis Backup (str[. 8\)](#page-7-0).*

Chcete-li upravit možnosti zálohování, klikněte na ikonu ozubeného kola vedle názvu plánu zálohování a potom klikněte na možnost **Možnosti zálohování**.

## **Dostupnost možností zálohování**

Sada dostupných možností zálohování závisí na:

- Prostředí, ve kterém agent pracuje (Windows, Linux, macOS)
- Typu zálohovaných dat (disky, soubory, virtuální počítače, data aplikací).
- Cílovému umístění zálohy (cloudové úložiště, místní nebo síťová složka).

Následující tabulka shrnuje dostupnost možností zálohování.

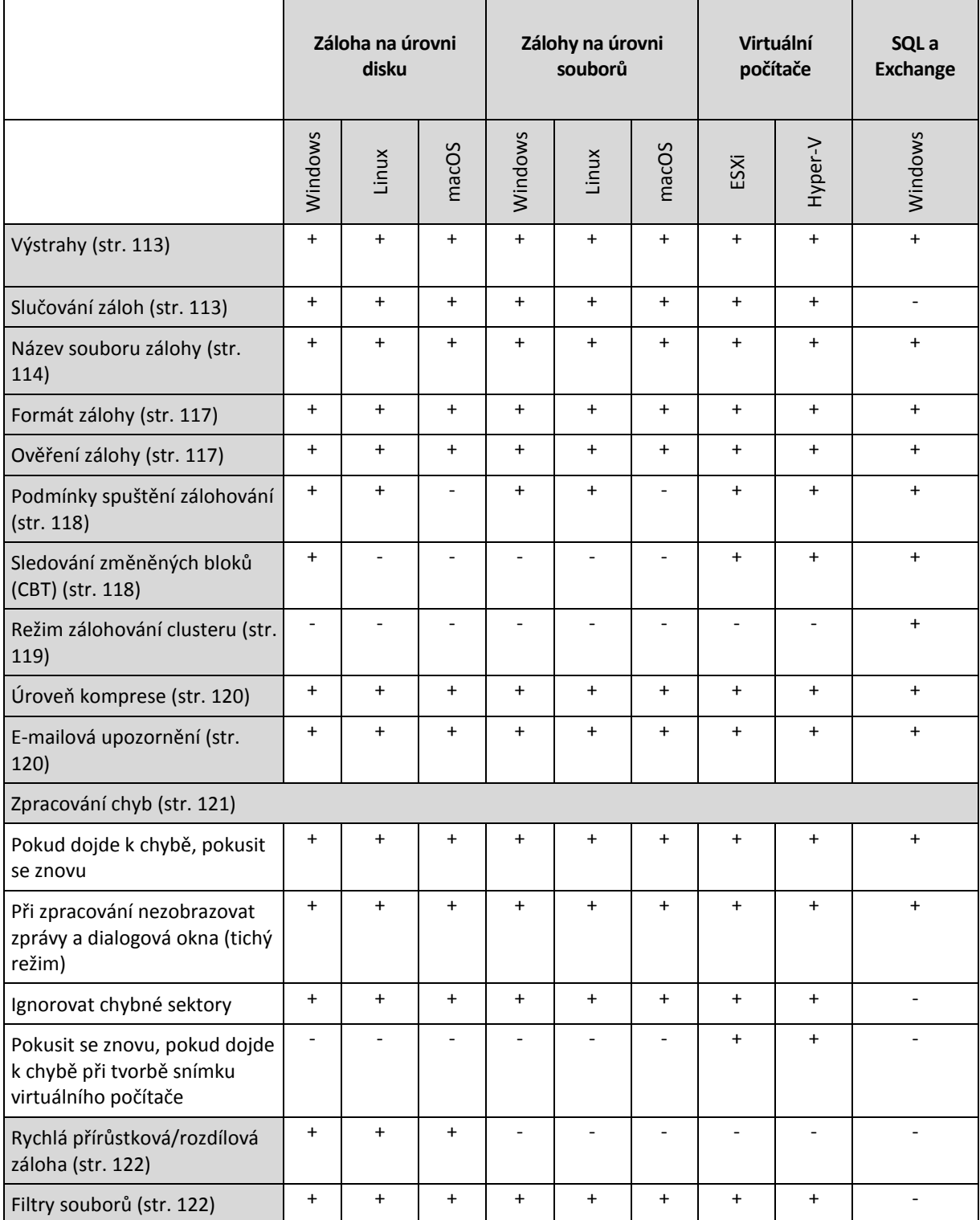

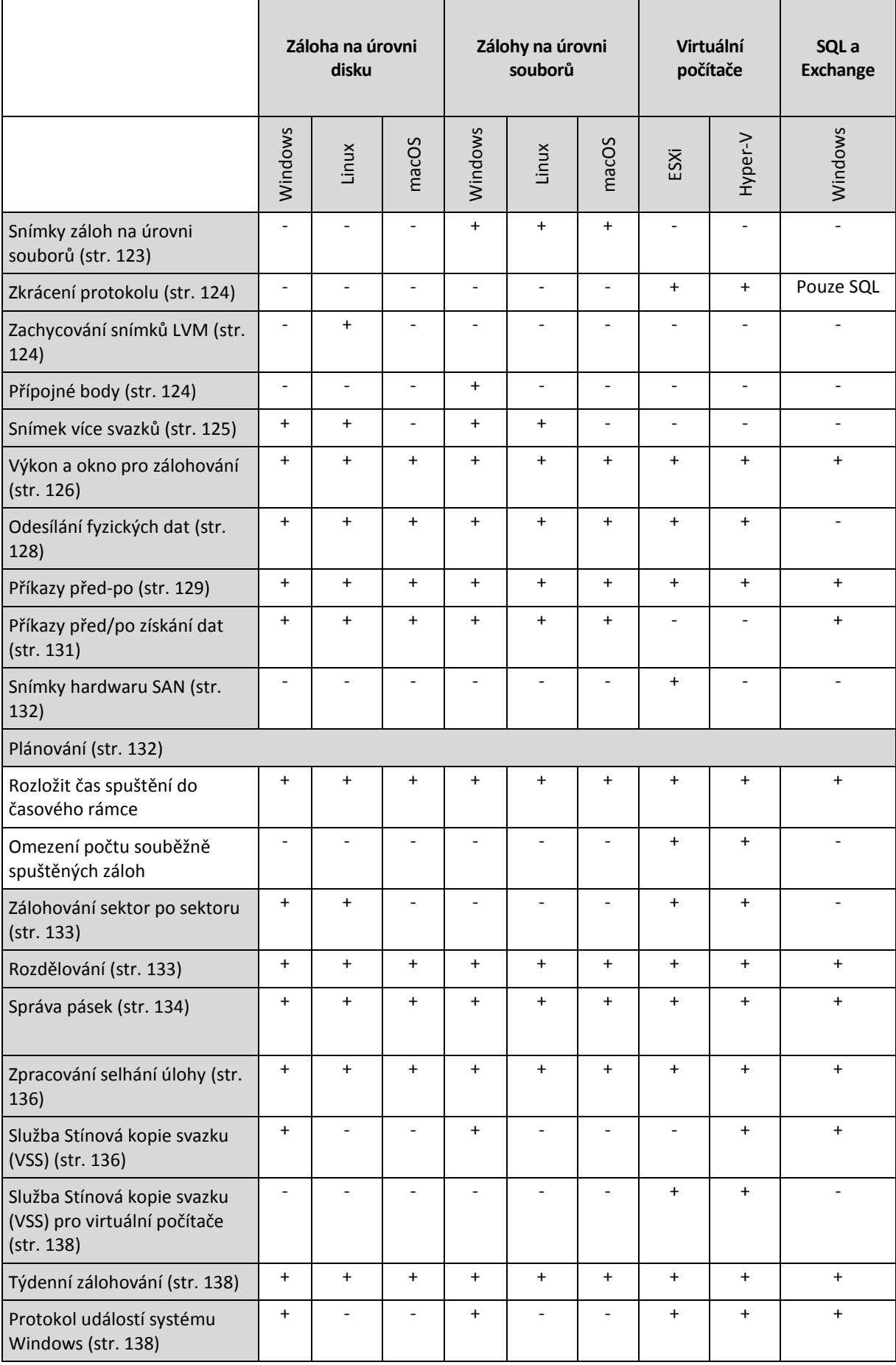

# <span id="page-112-0"></span>5.11.1 Výstrahy

## **Žádné úspěšné zálohy po určený počet po sobě jdoucích dní**

Výchozí nastavení: **Zakázáno**.

Tato možnost určuje, zda bude generována výstraha v případě, že po zadané období nebudou v rámci plánu zálohování vytvořeny žádné úspěšné zálohy. Kromě nezdařených záloh software započítává také zálohy, které neproběhly podle plánu (chybějící zálohy).

Výstrahy jsou generovány pro jednotlivé počítače a jsou zobrazeny na kartě **Výstrahy**.

Můžete zadat počet po sobě jdoucích dnů bez zálohování, po kterém je generována výstraha.

# <span id="page-112-1"></span>5.11.2 Slučování záloh

Tato možnost určuje, zda zálohy během čištění slučovat nebo zda celé řetězce záloh odstraňovat.

Výchozí nastavení: **Zakázáno**.

Slučování je proces spojení dvou nebo více následných záloh do jedné.

Pokud tuto možnost zapnete, zálohy, které by se měly při čištění odstranit, se sloučí s další závislou zálohou (přírůstkovou nebo rozdílovou).

Jinak se záloha zachová až do chvíle, kdy budou všechny závislé zálohy označeny k odstranění. Tento režim zabraňuje potenciálně časově náročnému slučování, ale vyžaduje místo navíc pro ukládání záloh, jejichž odstranění je odloženo. Číslo nebo stáří záloh může překročit hodnoty určené v pravidlech pro zachování.

*Důležité: Mějte na paměti, že slučování je jen metodou odstranění a není alternativou k odstranění. Výsledná záloha nebude obsahovat data, která byla obsažena v odstraněné záloze a chyběla v zachovaných přírůstkových nebo rozdílových zálohách.*

Tato možnost *není* účinná, pokud:

- Záloha je umístěna na páskovém zařízení nebo v cloudovém úložišti.
- Schéma zálohování je nastaveno na možnost **Vždy přírůstkový (jeden soubor)**.
- Formát zálohy (str[. 117\)](#page-116-0) je nastavený na **Verze 12**.

Zálohy uložené na páskách nelze spojit. Zálohy uložené v cloudovém úložišti a jednosouborové zálohy (ve formátech verzí 11 a 12) se vždy slučují, protože jejich vnitřní struktura umožňuje rychlé a snadné sloučení.

Při použití formátu verze 12 za přítomnosti více řetězců záloh (s každým řetězcem uloženým do samostatného souboru TIBX) bude sloučení fungovat pouze u posledního řetězce. Každý další řetězec bude celý odstraněn s výjimkou prvního, který se zmenší na minimální velikost, aby byla zachována metainformace (~12 kB). Tato metainformace je nutná k zajištění konzistence dat během souběžných operací čtení a zápisu. Zálohy zahrnuté v těchto řetězcích zmizí z GUI ihned po použití pravidla zachování, i když fyzicky existují, dokud není odstraněn celý řetězec.

Ve všech ostatních případech budou zálohy s odloženým odstraněním v GUI označeny ikonou

odpadkového koše ( $\Box$ ). Pokud takovou zálohu odstraníte kliknutím na znak X, proběhne sloučení. Zálohy uložené na pásce zmizí z GUI až po přepsání nebo smazání pásky.

# <span id="page-113-0"></span>5.11.3 Název souboru zálohy

Tato možnost určuje názvy souborů záloh vytvořené plánem zálohování.

Tyto názvy se zobrazují při prohlížení umístění zálohy ve správci souborů.

### **Co je soubor zálohy?**

Každý plán zálohování vytváří v umístění zálohy jeden nebo více souborů v závislosti na použitém schéma zálohování a formátu zálohy (str[. 117\)](#page-116-0). Následující tabulka uvádí soubory, které může vytvořit počítač nebo poštovní schránka.

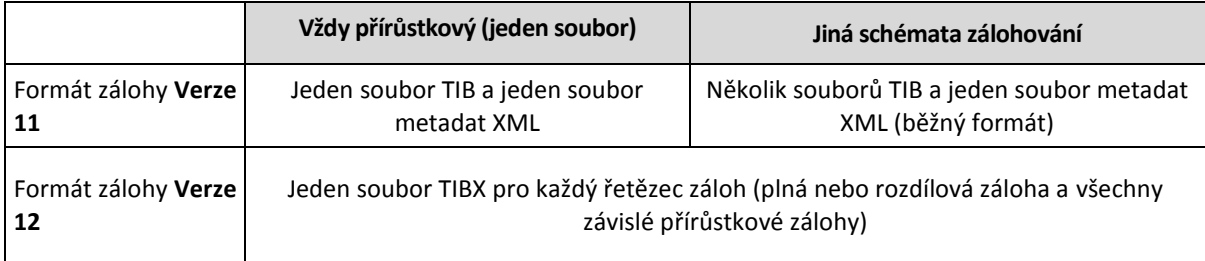

Všechny soubory mají stejný název, ale mohou mít navíc časové razítko nebo pořadové číslo. Tento název (jinak také název souboru zálohy) můžete určit při vytváření nebo úpravě plánu zálohování.

Pokud nezměníte název souboru zálohy na název již existující zálohy stejného počítače, bude další zálohou plná záloha. Když použijete již existující název, provede se záloha (plná, přírůstková nebo rozdílová) podle rozvrhu plánu zálohování.

Názvy souborů zálohy je možné nastavit pro umístění, které nelze procházet správcem souborů (jako je cloudové úložiště nebo páskové zařízení). To je vhodné v případě, že chcete na kartě **Zálohy** vidět vlastní názvy.

### **Kde mohu vidět názvy souboru zálohy?**

Vyberte kartu **Zálohy** a pak vyberte skupinu záloh.

- Na panelu **Podrobnosti** se zobrazí výchozí název souboru zálohy.
- Pokud nastavíte nevýchozí název souboru zálohy, zobrazí se přímo na kartě **Zálohy** ve sloupci **Název**.

#### **Omezení názvů souborů záloh**

Název souboru zálohy nesmí končit číslicí.

Aby se zabránilo tomu, že bude název souboru zálohy končit číslicí, připojuje se k názvu souboru zálohy ve výchozím nastavení písmeno A. Když budete vytvářet vlastní název, dávejte vždy pozor na to, aby nekončil číslicí. Při používání proměnných název nesmí končit proměnnou, protože proměnná by mohla končit číslicí.

■ Název souboru zálohy nesmí obsahovat následující symboly: ()&?\*\$<>":\|/#, znaky konce řádku (**\n**) ani tabulátory (**\t**).

### **Výchozí název souboru zálohy**

Výchozí název souboru zálohy je **[Machine Name]-[Plan ID]-[Unique ID]A**.

Výchozí název souboru zálohy pro zálohu poštovní schránky je **[Mailbox ID]\_mailbox\_[Plan ID]A**.

Název se skládá z následujících proměnných:

- **[Machine Name]** Za tuto proměnnou se dosazuje název počítače (je to stejný název, jaký se zobrazuje v konzole pro zálohování) pro všechny typy zazálohovaných dat, kromě poštovních schránek Office 365. Pro poštovní schránky Office 365 se za tuto proměnnou dosazuje hlavní název (UPN) uživatele poštovní schránky.
- **[Plan ID]**: Za tuto proměnnou se dosazuje jedinečný identifikátor plánu zálohování. Tato hodnota se v případě přejmenování plánu nemění.
- **[Unique ID]**: Za tuto proměnnou se dosazuje jedinečný identifikátor vybraného počítače nebo poštovní schránky. Tato hodnota se v případě přejmenování počítače nebo změně hlavního názvu uživatele (UPN) nemění.
- **[Mailbox ID]**: Za tuto proměnnou se dosazuje hlavní název uživatele (UPN) poštovní schránky.
- **"A"** je písmeno, které se pro jistotu připojuje k názvu, aby se zabránilo tomu, že bude končit číslicí.

V níže uvedeném diagramu vidíte výchozí název souboru zálohy.

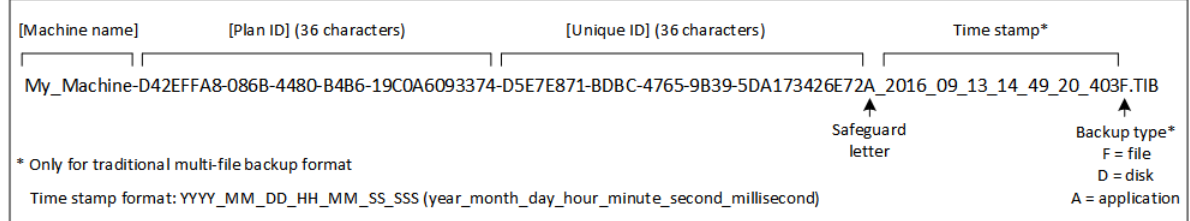

V níže uvedeném diagramu vidíte výchozí název souboru zálohy pro poštovní schránky.

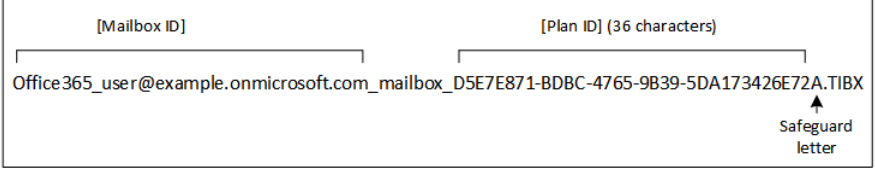

#### **Názvy bez proměnných**

Pokud změníte název souboru zálohy na **MyBackup**, budou soubory záloh vypadat tak, jak vidíte v následujících příkladech. U obou příkladů se předpokládají každodenní přírůstkové zálohy naplánované na 14:40 počínaje 13. zářím 2016.

Pro formát **Verze 12** se schématem zálohování **Vždy přírůstkový (jeden soubor)**:

MyBackup.tibx

Pro formát **Verze 12** s jinými schématy zálohování:

```
MyBackup.tibx
MyBackup-0001.tibx
MyBackup-0002.tibx
```
...

Pro formát **Verze 11** se schématem zálohování **Vždy přírůstkový (jeden soubor)**:

MyBackup.xml MyBackup.tib

Pro formát **Verze 11** s jinými schématy zálohování:

```
MyBackup.xml
MyBackup 2016 9 13 14 49 20 403F.tib
MyBackup 2016 9 14 14 43 00 221F.tib
MyBackup_2016_9_15_14_45_56_300F.tib
...
```
## **Používání proměnných**

Kromě proměnných, které se používají ve výchozím nastavení, můžete použít proměnnou **[Plan name]**, za kterou se dosazuje název plánu zálohování.

Pokud je pro zálohu vybráno více počítačů nebo poštovních schránek, musí název souboru zálohy obsahovat proměnnou **[Machine Name]**, **[Mailbox ID]** nebo **[Unique ID]**.

### **Název souboru zálohy vs. zjednodušené pojmenovávání souborů**

Za použití prostého textu a/nebo proměnných můžete vytvářet stejné názvy souborů jako v předchozích verzích Acronis Backup. Není však možné dosáhnout zjednodušených názvů souborů – ve verzi 12 bude mít název souboru časové razítko, pokud nebude použit formát jednoho souboru.

### **Příklady použití**

**Zobrazení uživatelsky přívětivých názvů souborů**

Chcete snadno rozlišit zálohy při procházení umístění záloh pomocí správce souborů.

**Pokračování v existující sekvenci záloh**

Předpokládejme, že je plán zálohování použitý pro jediný počítač a vy tento počítač musíte odebrat z konzoly zálohování nebo musíte odinstalovat agent společně s jeho nastaveními konfigurace. Po opětovném přidání počítače nebo přeinstalaci agenta můžete vynutit, aby plán zálohování pokračoval v zálohování do stejné zálohy nebo podle stejné sekvence zálohování. Stačí vybrat tuto volbu, kliknout na **Vybrat** a vybrat požadovanou zálohu.

Tlačítko **Procházet** zobrazí zálohy v umístění vybraném v části **Kam se má zálohovat** panelu zálohování. Neumožňuje zobrazit obsah žádného jiného umístění.

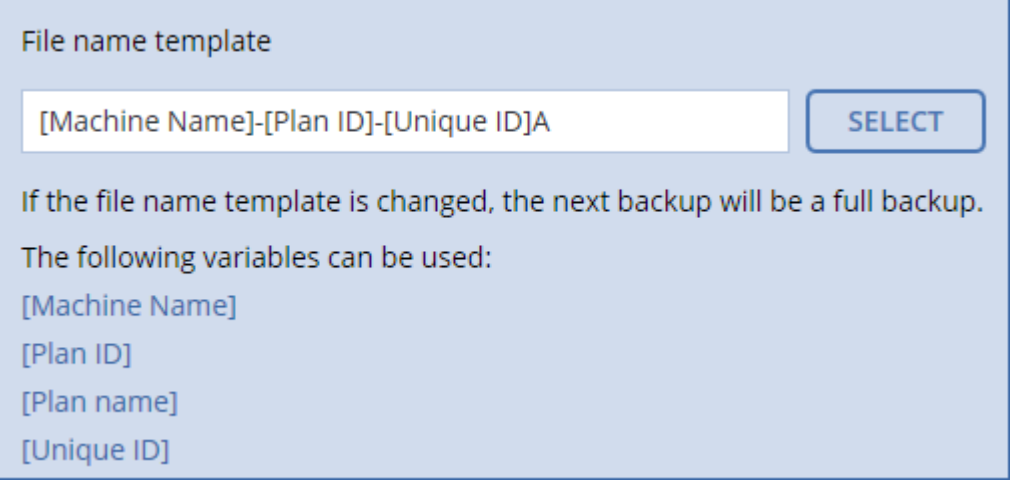

#### **Upgrade z předchozích verzí produktu**

Pokud se během upgradu plán zálohování nemigroval automaticky, vytvořte ho znovu a přesměrujte ho na původní soubor zálohy. Pokud je pro zálohování vybraný jenom jeden počítač, klikněte na **Procházet** a vyberte požadovanou zálohu. Pokud je pro zálohování vybraných více počítačů, vytvořte znovu původní soubor zálohy pomocí proměnných.

# <span id="page-116-0"></span>5.11.4 Formát zálohy

Tato možnost určuje formát záloh vytvořených plánem zálohování. Můžete se rozhodnout mezi novým formátem (**verze 12**) navrženým pro rychlejší zálohování a obnovení a starším formátem (**verze 11**) zachovaným za účelem zpětné kompatibility a pro speciální případy. Poté, co se plán zálohování použije, není možné tuto možnost upravit.

Tato možnost *není* dostupná pro zálohy poštovních schránek. Zálohy poštovních schránek budou mít vždy nový formát.

Výchozí nastavení: **Automatický výběr**.

Je možné vybrat jednu z následujících možností:

**Automatický výběr**

Pokud plán zálohování nepřipojuje zálohy k zálohám vytvořeným staršími verzemi produktu, bude použita verze 12.

**Verze 12**

Ve většině případů je v zájmu rychlého zálohování a obnovování doporučen nový formát. Každý řetězec záloh se uloží do jednoho souboru TIBX pro každý řetězec záloh (plná nebo rozdílová záloha a všechny závislé přírůstkové zálohy).

Při použití tohoto formátu není pravidlo **Podle celkové velikosti záloh** platné.

**Verze 11**

Starší formát se bude používat v novém plánu zálohování, který připojuje zálohy k zálohám vytvořeným staršími verzemi produktu.

Tento formát také používejte (s libovolným schématem zálohování vyjma formátu **Vždy přírůstková (jeden soubor)**, pokud chcete, aby plné, přírůstkové a rozdílové zálohy byly samostatné soubory.

Tento formát se automaticky vybere, pokud je cílem zálohy (nebo replikace) spravované umístění s povolenou deduplikací. Pokud formát změníte na formát **Verze 12**, zálohy selžou.

### **Formát a soubory záloh**

U umístění záloh, které je možné procházet pomocí správce souborů (například místní nebo síťové složky), určuje formát záloh počet souborů a jejich přípony. Názvy souborů můžete definovat mocí volby název souboru zálohy (str. [114\)](#page-113-0). Následující tabulka uvádí soubory, které může vytvořit počítač nebo poštovní schránka.

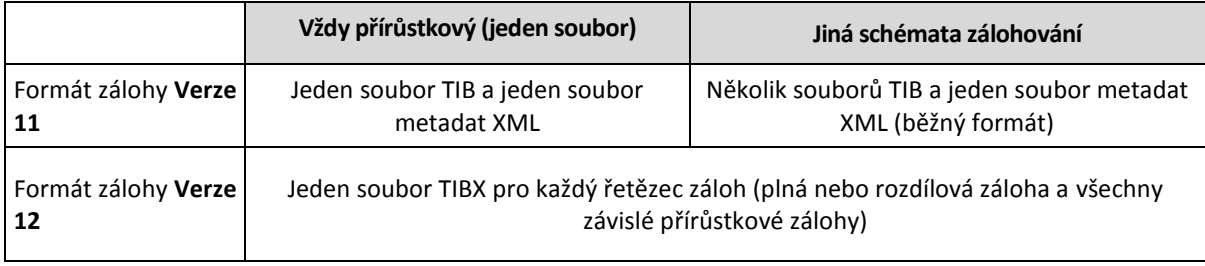

# <span id="page-116-1"></span>5.11.5 Ověření zálohy

Ověřování je operace, která kontroluje možnost obnovy dat ze zálohy. Když je tato možnost zapnutá, každá záloha vytvořená v rámci plánu se po vytvoření okamžitě ověří.

Výchozí nastavení: **Zakázáno**.

Ověřování vypočítá kontrolní součet pro každý datový blok, který lze ze zálohy obnovit. Jedinou výjimkou je ověřování záloh na úrovni souborů, které jsou umístěny v cloudovém úložišti. Tyto zálohy se ověřují tak, že se zkontroluje konzistence metadat uložených v záloze.

Ověřování je časově náročný proces, a to i u přírůstkových nebo rozdílových záloh, které jsou malé. To proto, že operace ověří nejen data fyzicky obsažená v záloze, ale také data obnovitelná výběrem zálohy. K tomu je nezbytný přístup k dříve vytvořeným zálohám.

Zatímco úspěšné ověření znamená vysokou pravděpodobnost úspěšné obnovy, nekontrolují se všechny faktory, které ovlivňují proces obnovy. Pokud zálohujete operační systém, doporučujeme provést zkušební obnovení se spouštěcím médiem na náhradní pevný disk nebo spuštění virtuálního počítače z této zálohy (str. [240\)](#page-239-0) v prostředí ESXi nebo Hyper-V.

# <span id="page-117-0"></span>5.11.6 Podmínky spuštění zálohování

Tato možnost má vliv v operačních systémech Windows a Linux.

Tato možnost určuje chování programu v případě, že má být spuštěna záloha (nastane naplánovaný čas nebo dojde k zadané události v plánu), ale podmínka (nebo více podmínek) není splněna. Další informace o podmínkách najdete v tématu Podmínky spuštění (str[. 97\)](#page-96-0).

Výchozí nastavení: **Čekat, než budou splněny podmínky.**

## **Čekat, než budou splněny podmínky.**

V případě tohoto nastavení začne plánovač monitorovat podmínky, a jakmile budou splněny, spustí zálohování. Pokud nebudou podmínky splněny nikdy, nezačne nikdy ani zálohování.

Pro řešení situace, kdy podmínky nejsou splněny příliš dlouho a další odklad zálohování se stává rizikovým, můžete nastavit časový interval, po jehož uplynutí bude zálohování spuštěno bez ohledu na podmínku. Zaškrtněte políčko **Přesto spustit zálohování po** a zadejte časový interval. Zálohování se spustí, jakmile budou splněny podmínky NEBO jakmile uplyne maximální doba prodlevy (podle toho, co nastane jako první).

## **Přeskočit naplánovanou zálohu**

Zpoždění zálohování může být nepřijatelné, pokud například potřebujete zálohovat data v přesně určený čas. V takovém případě může být místo čekání na splnění podmínek vhodnější zálohování přeskočit, a to zejména pokud zálohování probíhá relativně často.

# <span id="page-117-1"></span>5.11.7 Sledování změněných bloků (CBT)

Tato možnost platí pro zálohy na úrovni disků u virtuálních počítačů a fyzických počítačů se systémem Windows. Platí také pro zálohy databází Microsoft SQL Serveru a databází Microsoft Exchange Serveru.

Výchozí nastavení: **Povoleno**.

Tato možnost určuje, zda se při provádění přírůstkové nebo rozdílové zálohy použije sledování změněných bloků (CBT).

Technologie CBT zrychluje celý proces zálohování. Změny disku nebo obsahu databáze jsou neustále sledovány na úrovni bloků. Když začne zálohování, je možné změny do zálohy okamžitě uložit.

# <span id="page-118-0"></span>5.11.8 Režim zálohování clusteru

Tato možnost platí pro zálohy Microsoft SQL Serveru a Microsoft Exchange Serveru na úrovni databází.

Tato možnost platí pouze v případě, že nejsou pro zálohování vybrané jednotlivé uzly nebo databáze v rámci clusteru, ale cluster samotný (skupina dostupnosti Always On Microsoft SQL Serveru (AAG) nebo skupina dostupnosti databáze Microsoft Exchange Serveru (DAG)). Pokud vyberete jednotlivé položky v clusteru, nebude záloha podporovat cluster a budou se zálohovat pouze vybrané kopie těchto položek.

### **Microsoft SQL Server**

Tato možnost určuje režim zálohování pro skupiny dostupnosti Always On SQL Serveru (AAG). Aby byla tato možnost účinná, musí být ve všech uzlech AAG nainstalován agent pro SQL. Další informace o zálohování skupin AAG najdete v části Ochrana skupin dostupnosti AAG (Always On Availability Groups) (str[. 218\)](#page-217-0).

Výchozí nastavení: **Sekundární replika, pokud je to možné.**

Můžete si vybrat jeden z úkonů níže:

**Sekundární replika, pokud je to možné**

Pokud jsou všechny sekundární repliky offline, je zálohována primární replika. Zálohování primární repliky může zpomalit výkon SQL Serveru, ale data budou zálohována v nejaktuálnějším stavu.

**Sekundární replika**

Pokud jsou všechny sekundární repliky offline, zálohování se nezdaří. Záloha sekundárních replik neovlivňuje výkon SQL Serveru a umožňuje zvětšit okno pro zálohování. Pasivní repliky však mohou obsahovat neaktuální informace, protože jsou takové repliky často aktualizovány asynchronně (opožděně).

**Primární replika**

Pokud je primární replika offline, zálohování se nezdaří. Zálohování primární repliky může zpomalit výkon SQL Serveru, ale data budou zálohována v nejaktuálnějším stavu.

Aby byla zajištěna konzistence databáze, software bez ohledu na hodnotu této možnosti přeskočí databáze, které při zahájení zálohování *nejsou* ve stavu **SYNCHRONIZOVÁNO** nebo **PROBÍHÁ SYNCHRONIZACE**. Pokud by byly přeskočeny všechny databáze, zálohování se nezdaří.

### **Aplikace Microsoft Exchange Server**

Tato možnost určuje režim zálohování pro skupinu dostupnosti databáze Exchange Serveru (DAG). Aby byla tato možnost účinná, musí být ve všech uzlech DAG nainstalován agent pro Exchange. Další informace o zálohování skupin DAG najdete v části Ochrana skupin dostupnosti databáze (DAG) (str. [219\)](#page-218-0).

#### Výchozí nastavení: **Pasivní kopie, je-li to možné.**

Můžete si vybrat jeden z úkonů níže:

### **Pasivní kopie, je-li to možné**

Pokud jsou všechny pasivní kopie offline, je zálohována aktivní kopie. Zálohování aktivní kopie může zpomalit výkon Exchange Serveru, ale data budou zálohována v nejaktuálnějším stavu.

**Pasivní kopie**

Pokud jsou všechny pasivní kopie offline, zálohování se nezdaří. Záloha pasivních kopií neovlivňuje výkon serveru Exchange a umožňuje zvětšit okno zálohování. Pasivní kopie však mohou obsahovat neaktuální informace, protože jsou takové kopie často aktualizovány asynchronně (opožděně).

#### **Aktivní kopie**

Pokud je aktivní kopie offline, zálohování se nezdaří. Zálohování aktivní kopie může zpomalit výkon Exchange Serveru, ale data budou zálohována v nejaktuálnějším stavu.

Aby byla zajištěna konzistence databáze, software bez ohledu na hodnotu této možnosti přeskočí databáze, které při zahájení zálohování *nejsou* ve stavu **V POŘÁDKU** nebo **AKTIVNÍ**. Pokud by byly přeskočeny všechny databáze, zálohování se nezdaří.

# <span id="page-119-0"></span>5.11.9 Úroveň komprese

Tato možnost určuje úroveň komprese, která se použije na zálohovaná data. Dostupné jsou následující úrovně: **Žádná**, **Normální**, **Vysoká**.

Výchozí nastavení: **Normální** –

Při vyšší úrovni komprese bude zálohování trvat déle, ale výsledná záloha zabere méně místa.

Optimální úroveň komprese dat závisí na typu dat, která jsou zálohována. Pokud záloha obsahuje komprimované soubory, například ve formátu JPG, PDF nebo MP3, velikost zálohy se příliš nezmenší ani při maximální kompresi. Formáty souborů DOC nebo XLS se však budou komprimovat dobře.

# <span id="page-119-1"></span>5.11.10 E-mailová upozornění

Pomocí této možnosti lze nastavit e-mailová upozornění týkající se událostí, ke kterým dochází při zálohování.

Tato možnost je dostupná pouze při interním nasazení. Při cloudovém nasazení se výchozí nastavení konfigurují pro každý účet při vytváření daného účtu.

Výchozí nastavení: **Použít nastavení systému**.

Můžete použít nastavení systému nebo je můžete přepsat vlastními hodnotami, které budou platit jen pro tento plán. Nastavení systému se konfigurují podle popisu v části E-mailová upozornění (str. [298\)](#page-297-0).

*Důležité: Změna nastavení systému ovlivní všechny plány zálohování, které tato nastavení používají.*

Před zapnutím této možnosti se přesvědčte, zda jsou nakonfigurována nastavení **e-mailového serveru** (str. [299\)](#page-298-0).

#### *Jak upravit e-mailová upozornění pro plán zálohování*

- 1. Vyberte možnost **Přizpůsobit nastavení pro tento plán zálohování**.
- 2. Do pole **E-mailové adresy příjemců** zadejte cílovou e-mailovou adresu. Je možné zadat více adres oddělených středníky.
- 3. [Volitelné] V poli **Předmět** změňte předmět e-mailového upozornění.

Můžete použít následující proměnné:

- **[Alert]** shrnutí výstrah
- **[Device]** název zařízení
- **[Plan]** název plánu, který vygeneroval výstrahu
- **[ManagementServer]** název hostitele počítače, ve kterém je server pro správu nainstalován
- **[Unit]** název jednotky, do které počítač náleží
- Výchozí předmět je **[Alert]Zařízení: [Device] Plán: [Plan]**
- 4. Zaškrtněte políčka u událostí, na které chcete dostávat upozornění. Můžete vybírat ze seznamu výstrah, ke kterým dochází při zálohování, seskupených podle závažnosti.

# <span id="page-120-0"></span>5.11.11 Zpracování chyb

Umožňují určit, jak se mají zpracovat chyby, které se mohou vyskytnou během zálohování.

### **Pokud dojde k chybě, pokusit se znovu**

Výchozí nastavení: **Povoleno. Počet pokusů: 30. Intervaly mezi pokusy: 30 sekund.**

Když dojde k opravitelné chybě, aplikace se znovu pokusí provést neúspěšnou operaci. Je možné nastavit interval a počet pokusů. Pokusy budou ukončeny, jakmile se operace zdaří nebo dojde k vykonání zadaného počtu pokusů, podle toho, co nastane dřív.

Například pokud umístění zálohy v síti není k dispozici nebo není dosažitelné, aplikace se bude pokoušet o přístup k tomuto umístění každých 30 sekund, ale ne více než 30krát. Pokusy budou zastaveny, jakmile se obnoví spojení nebo bude dosaženo zadaného počtu pokusů, v závislosti na tom, co se nastane dříve.

### **Cloudové úložiště**

Pokud jako cíl zálohy vyberete cloudové úložiště, nastaví se hodnota možnosti automaticky na **Povoleno**. **Počet pokusů: 300**. **Interval mezi pokusy: 30 sekund**.

V tomto případě je skutečný počet pokusů neomezený, ale časový limit do selhání zálohování se počítá takto: (300 sekund + **Interval mezi pokusy**) \* (**Počet pokusů** + 1).

Příklady:

- Při použití výchozích hodnot selže zálohování po uplynutí (300 sekund + 30 sekund) \* (300 + 1) = 99330 sekund, tedy ~27,6 hodin.
- Pokud nastavíte **Počet pokusů** na 1 a **Interval mezi pokusy** na 1 sekundu, selže zálohování po uplynutí (300 sekund + 1 sekunda) \*  $(1 + 1)$  = 602 sekund, tedy ~10 minut.

Pokud vypočítaný časový limit přesahuje 30 minut a dosud nezačal přenos dat, nastaví se skutečný časový limit na 30 minut.

## **Při zpracování nezobrazovat zprávy a dialogová okna (tichý režim)**

Výchozí nastavení: **Povoleno**.

S povoleným tichým režimem bude aplikace automaticky zpracovávat situace vyžadující zásah uživatele (kromě zpracování vadných sektorů, jenž je definováno jako samostatná možnost). Když operace nemůže bez zásahu uživatele pokračovat, nezdaří se. Podrobnosti o operaci včetně případných chyb lze nalézt v protokolu operace.

## **Ignorovat chybné sektory**

Výchozí nastavení: **Zakázáno**.

Když je tato možnost vypnutá a program najde vadný sektor, přiřadí se aktivitě zálohování stav **Je nutný zásah uživatele**. Chcete-li zálohováním zachránit důležité informace z rychle se poškozujícího disku, zapněte ignorování chybných sektorů. Zbytek dat se zálohuje a vy budete moci připojit výslednou zálohu disku a extrahovat platné soubory na jiný disk.

### **Pokusit se znovu, pokud dojde k chybě při tvorbě snímku virtuálního počítače**

#### Výchozí nastavení: **Povoleno. Počet pokusů: 3. Intervaly mezi pokusy: 5 minut.**

Když se tvorba snímku virtuálního počítače nezdaří, program se pokusí neúspěšnou operaci provést znovu. Je možné nastavit interval a počet pokusů. Pokusy budou ukončeny, jakmile se operace zdaří nebo dojde k vykonání zadaného počtu pokusů, podle toho, co nastane dřív.

# <span id="page-121-0"></span>5.11.12 Rychlá přírůstková/rozdílová záloha

Tato možnost platí pro přírůstkové a rozdílové zálohy na úrovni disku.

#### Výchozí nastavení: **Povoleno**.

Přírůstkové nebo rozdílové zálohy zaznamenávají pouze změny dat. Aby program proces zálohování urychlil, určí to, zda se soubor změnil nebo ne, podle velikosti a data a času poslední úpravy. Vypnutí této funkce způsobí, že program bude muset porovnat celý obsah souboru uloženého v záloze.

## <span id="page-121-1"></span>5.11.13 Filtry souborů

Filtry souborů definují soubory a složky, které se při zálohování mají přeskakovat.

Jsou dostupné pro zálohy na úrovni disků i souborů, pokud není uvedeno jinak.

#### *Jak zapnout filtry souborů*

- 1. Vyberte data k zálohování.
- 2. Klikněte na ikonu ozubeného kola vedle názvu plánu zálohování a potom na možnost **Možnosti zálohování**.
- 3. Vyberte možnost **Filtry souborů**.
- 4. Použijte některou z níže popsaných možností.

### **Vyloučit soubory splňující konkrétní kritéria**

Existují dvě možnosti, které mají opačný účinek.

**Zálohovat jen soubory splňující následující kritéria**

Příklad: Pokud vyberete, že chcete zálohovat celý počítač, a zadáte do kritérií filtru **C:\Soubor.exe**, bude se zálohovat jen tento soubor.

*Poznámka: Tento filtr nemá vliv na zálohy na úrovni souborů, pokud je jako formát zálohy (str[. 117\)](#page-116-0) vybrána možnost Verze 11 a cílové umístění zálohy NENÍ cloudové úložiště.*

#### **Nezálohovat soubory splňující následující kritéria**

Příklad: Jestliže vyberete, že chcete zálohovat celý počítač, a zadáte do kritérií filtru **C:\Soubor.exe**, bude přeskočen jen tento soubor.

Je možné použít obě možnosti zároveň. Druhá možnost přepíše tu první; pokud tedy do obou polí zadáte **C:\Soubor.exe**, bude tento soubor při zálohování přeskočen.

#### **Kritéria**

**Úplná cesta**

Zadejte úplnou cestu k souboru nebo složce, počínaje písmenem jednotky (při zálohování systému Windows) nebo kořenovým adresářem (při zálohování systému Linux nebo macOS).

V systémech Windows i Linux/macOS můžete v cestě k souboru nebo složce použít normální lomítka (například **C:/Temp/Soubor.tmp**). V systému Windows můžete také použít tradiční zpětné lomítko (například **C:\Temp\Soubor.tmp**).

**Název**

Zadejte název souboru nebo složky, například **Dokument.txt**. Vyberou se všechny soubory a složky s tímto názvem.

Kritéria *nerozlišují* velikost písmen. Zadáte-li například **C:\Temp**, vyberou se i položky **C:\TEMP**, **C:\temp** a tak dále.

V kritériu můžete použít jeden nebo více zástupných znaků (\*, \*\* a ?). Tyto znaky lze použít v úplné cestě i v názvu souboru nebo složky.

Znak hvězdičky (\*) v názvu souboru nahrazuje nula nebo více znaků. Například kritérium **Doc\*.txt** zahrnuje soubory jako **Doc.txt** a **Document.txt**

Dvě hvězdičky (\*) v názvu souboru a cestě nahrazuje nula nebo více znaků. Například kritérium **\*\*/Docs/\*\*.txt** zahrnuje všechny soubory txt ve všech podsložkách všech složek **Docs**.

Znak otazníku (?) v názvu souboru nahrazuje přesně jeden znak. Kritérium **Doc?.txt** zahrnuje soubory jako **Doc1.txt** a **Docs.txt**, nikoli však soubory **Doc.txt** nebo **Doc11.txt**

### **Vyloučit skryté soubory a složky**

Zaškrtnutím tohoto políčka lze přeskočit soubory a složky, které mají atribut **skryté** (u systémů souborů, které jsou podporovány systémem Windows) nebo které začínají znakem tečka (.) (u systémů souborů používaných systémem Linux, například Ext2 a Ext3). Pokud je složka skrytá, bude vyloučen veškerý její obsah (včetně souborů, které nejsou skryté).

### **Vyloučit systémové soubory a složky**

Tato možnost platí pouze systémy souborů podporované systémem Windows. Výběrem tohoto zaškrtávacího políčka přeskočíte soubory a složky s nastaveným atributem **Systémový**. Jestliže má složka atribut **systémový**, veškerý její obsah (včetně souborů, které nemají atribut **systémové**) se vyloučí.

*Tip Atributy souboru nebo složky se zobrazují ve vlastnostech souboru nebo složky nebo je lze zobrazit pomocí příkazu attrib. Další informace získáte v Centru pro nápovědu a odbornou pomoc v systému Windows.*

# <span id="page-122-0"></span>5.11.14 Snímky záloh na úrovni souborů

Tato možnost platí pouze pro zálohy na úrovni souborů.

Definuje, zda se soubory mají zálohovat jeden po druhém nebo pořízením rychlého snímku dat.

*Poznámka Soubory uložené v síťových úložištích se vždy zálohují jeden po druhém.*

Výchozí nastavení:

- Poku jsou pro zálohování vybrány pouze čítače se systémem Linux: **Nevytvářet snímek**
- Ostatní případy: **Vytvořit snímek, pokud je to možné**

Je možné vybrat jednu z následujících možností:

**Vytvořit snímek, pokud je to možné**

Pokud získání snímku není možné, soubory se zálohují přímo.

**Vždy vytvořit snímek**

Snímek umožňuje zálohování všech souborů včetně souborů otevřených pro výhradní přístup. Soubory budou zálohovány ve stejném okamžiku. Toto nastavení vyberte pouze v případě, že tyto faktory jsou velmi důležité (tedy zálohování souborů bez snímku nedává smysl). Pokud nemůže být snímek získán, záloha se nezdaří.

**Nevytvářet snímek**

Soubory se vždy zálohují přímo. Pokus o zálohování souborů, které jsou otevřeny pro výhradní přístup způsobí chybu čtení. Soubory v záloze nemusí být časově konzistentní.

# <span id="page-123-0"></span>5.11.15 Zkrácení protokolu

Tato možnost platí pro zálohování databází serveru Microsoft SQL Server a pro zálohy na úrovni disku se zapnutým zálohováním aplikací Microsoft SQL Server.

Tato možnost určuje, zda se protokoly transakcí pro SQL Server po úspěšném zálohování zkrátí.

Výchozí nastavení: **Povoleno**.

Když je tato možnost zapnutá, lze databázi obnovit jen do bodu v čase zálohy vytvořené tímto softwarem. Vypněte tuto možnost, pokud zálohujete transakční protokoly pomocí nativního zálohovacího nástroje aplikace Microsoft SQL Server. Transakční protokoly budete moci použít po obnově a obnovit tak databázi do jakéhokoli bodu v čase.

# <span id="page-123-1"></span>5.11.16 Zachycování snímků LVM

Tato možnost platí pouze pro fyzické počítače.

Tato možnost je platná pro zálohy na úrovni disků při zálohování svazků spravovaných Správcem logických svazků systému Linux (LVM). Takové svazky se také nazývají logické svazky.

Tato možnost definuje způsob pořízení snímku logického svazku. Software může tyto operace provádět sám nebo pomocí Správce logických svazků systému Linux (LVM).

Výchozí nastavení: **Softwarem pro zálohování**.

- **Softwarem pro zálohování**. Data snímku se uchovávají převážně v RAM. Zálohování je rychlejší a nepřidělené místo ve skupině svazků není nutné. Proto doporučujeme měnit přednastavené hodnoty pouze v případě, že se setkáváte s problémy se zálohováním logických svazků.
- **Službou LVM**. Snímek je uložen v nepřiděleném místě ve skupině svazků. Pokud nepřidělené místo chybí, vytvoří snímek software pro zálohování.

# <span id="page-123-2"></span>5.11.17 Přípojné body

Tato možnost je účinná jen ve Windows pro zálohování zdrojů dat na úrovni souborů, které zahrnují připojené svazky nebo svazky sdílené v clusteru.

Tato možnost je účinná pouze v případě, že pro zálohování vyberete složku, která je v hierarchii složek výše než přípojný bod. (Přípojný bod je složka, ke které je logicky připojen další svazek.)

- Pokud je taková složka (nadřazená složka) vybrána k zálohování a možnost **Přípojné body** je zapnuta, budou všechny soubory umístěné na připojeném svazku zahrnuty do zálohy. Pokud je možnost **Přípojné body** vypnuta, bude v záloze přípojný bod prázdný. Obnovení obsahu přípojného bodu během obnovy nadřazené složky závisí na tom, jestli je zapnuta nebo vypnuta možnost obnovy **Přípojné body** (str[. 158\)](#page-157-0).
- Pokud vyberete přímo přípojný bod nebo složku v připojeném svazku, budou vybrané složky považovány za běžné složky. Budou zálohovány nezávisle na stavu možnosti **Přípojné body** a obnoveny nezávisle na stavu možnosti obnovy**Přípojné body** (str[. 158\)](#page-157-0).

#### Výchozí nastavení: **Zakázáno**.

*Tip: Zálohu virtuálních počítačů Hyper-V, které se nacházejí na svazku sdíleném v rámci clusteru, můžete provést zálohováním potřebných souborů nebo celého svazku na úrovni souborů. Je třeba pouze vypnout virtuální počítače, aby bylo jisté, že záloha bude provedena v konzistentním stavu.*

#### **Příklad**

Předpokládejme, že složka **C:\Data1\** je přípojným bodem připojeného svazku. Svazek obsahuje složky **Složka1** a **Složka2**. Vytvoříte plán zálohování pro zálohu vašich dat na úrovni souborů.

Pokud vyberete svazek C a zapnete možnost **Přípojné body**, složka **C:\Data1\** v záloze bude obsahovat složky **Složka1** a **Složka2**. Při obnově zálohovaných dat dávejte pozor na správné použití možnosti obnovy **Přípojné body** (str. [158\)](#page-157-0).

Pokud zaškrtnete políčko pro svazek C a zrušíte zaškrtnutí možnosti **Přípojné body**, složka **C:\Data1\** v záloze bude prázdná.

Pokud zaškrtnete políčko pro složku **Data1**, **Složka1** nebo **Složka2**, budou vybrané složky zahrnuty do zálohy jako obyčejné složky nezávisle na nastavení možnosti **Přípojné body**.

# <span id="page-124-0"></span>5.11.18 Snímek více svazků

Tato možnost platí pro zálohy fyzických počítačů se systémem Windows nebo Linux.

Tato možnost platí pro zálohy na úrovni disku. Platí také pro zálohy na úrovni souborů v případě, že jsou prováděny pořízením snímků. (Možnost Snímky záloh na úrovni souborů (str[. 123\)](#page-122-0) určuje, zda bude při zálohování na úrovni souborů pořízen snímek.)

Tato možnost určuje, zda se snímky více svazků budou vytvářet zároveň nebo po jednom.

Výchozí nastavení:

- Je-li k zálohování vybrán alespoň jeden počítač se systémem Windows: **Povoleno**.
- Nejsou-li vybrané žádné počítače (tato situace nastává při vytváření plánu zálohování ze stránky **Plány** > **Zálohování**): **Povoleno**.
- Ostatní případy: **Zakázáno**.

Když je tato možnost zapnutá, snímky všech zálohovaných svazků se budou vytvářet současně. Pomocí této možnosti lze vytvořit časově konzistentní zálohu dat rozložených ve více svazcích, například u databáze Oracle.

Pokud je tato možnost vypnutá, snímky svazků se budou vytvářet jeden po druhém. Jestliže jsou tedy data rozložena ve více svazcích, nemusí výsledná záloha být konzistentní.

# <span id="page-125-0"></span>5.11.19 Výkon a okno pro zálohování

Tato možnost umožňuje nastavit jednu ze tří úrovní výkonu zálohování (vysoká, nízká, zakázaná) pro každou hodinu během týdne. Tímto způsobem můžete definovat časové období, kdy je povoleno spuštění a provádění zálohování. Vysoké a nízké úrovně výkonu jsou konfigurovatelné z hlediska priority procesu a rychlosti výstupu.

Tato možnost není k dispozici pro zálohy prováděné cloudovými agenty, jako jsou například zálohy webových stránek nebo zálohy serverů umístěné na cloudovém serveru pro obnovení.

Tuto možnost můžete nakonfigurovat zvlášť pro každé umístění zadané v plánu zálohování. Chcete-li tuto možnost konfigurovat pro umístění replikace, klikněte na ikonu ozubeného kola vedle názvu umístění a potom klikněte na **Výkon a okno pro zálohování**.

Tato možnost platí pouze pro procesy zálohování a replikace záloh. Příkazy po zálohování a další operace zahrnuté do plánu zálohování (ověření, převod na virtuální počítač) budou spuštěny bez ohledu na tuto možnost.

Výchozí nastavení: **Zakázáno**.

Pokud je tato možnost zakázána, je možné zálohování spustit kdykoli s následujícími parametry (bez ohledu na to, zda byly parametry změněny oproti výchozí hodnotě):

- Priorita CPU: **Nízká** (odpovídá nastavení **Nižší než normální** ve Windows).
- Rychlost výstupu: **Neomezená**

Pokud je tato možnost zapnuta, naplánované zálohy jsou povoleny nebo blokovány podle parametrů výkonu zadaných pro aktuální hodinu. Na začátku hodiny, když jsou zálohy zablokovány, se proces zálohování automaticky zastaví a vygeneruje se výstraha.

I v případě, kdy jsou naplánované zálohy zablokovány, lze zálohování spustit ručně. V takovém případě se použijí parametry výkonu poslední hodiny, kdy byly zálohy povoleny.

### **Okno pro zálohování**

Každý obdélník představuje hodinu v rámci pracovního dne. Kliknutím na obdélník můžete procházet následující stavy:

- **Zelená:** zálohování je povoleno s parametry uvedenými v zelené části níže.
- **Modrá:** zálohování je povoleno s parametry uvedenými v modré části níže. Tento stav není k dispozici, když je formát zálohy nastavený na **Verze 11**.
- **Šedá:** zálohování je blokováno.

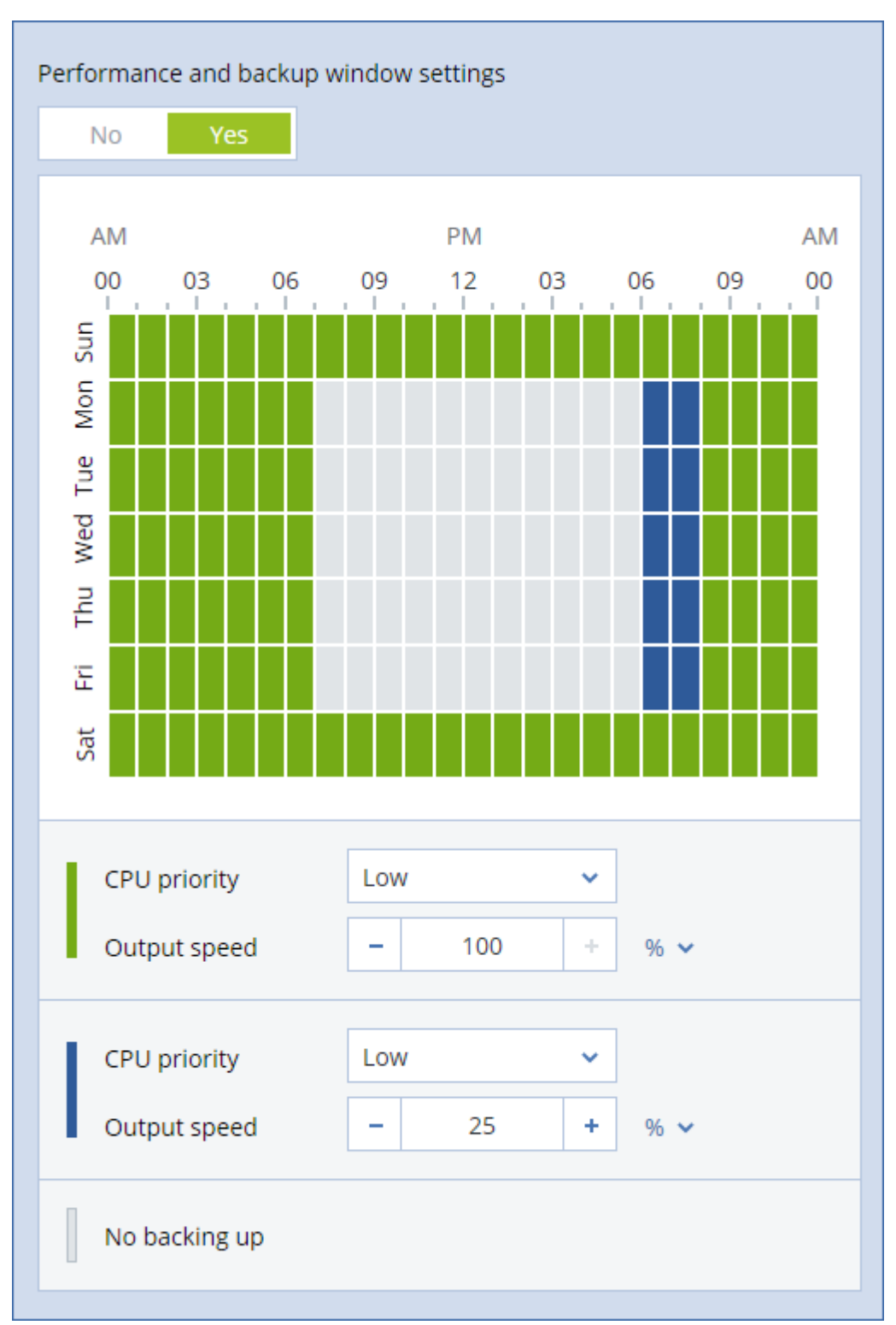

#### Kliknutím a přetažením můžete změnit stav více obdélníků současně.

#### **Priorita CPU**

Tento parametr definuje prioritu procesu zálohování v operačním systému.

K dispozici jsou následující nastavení: **Nízká**, **Normální**, **Vysoká**.

Priorita procesu běžícího v systému určuje množství CPU a systémových zdrojů poskytnutých procesu. Snížením priority zálohy uvolníte více zdrojů pro další aplikace. Zvýšení priority zálohování může

zrychlit proces zálohování žádostí, aby operační systém přidělil zálohovací aplikaci více zdrojů, například procesor. Výsledek ovšem závisí na celkovém zatížení procesoru a dalších faktorech, například rychlosti čtení/zápisu disku nebo síťovém provozu.

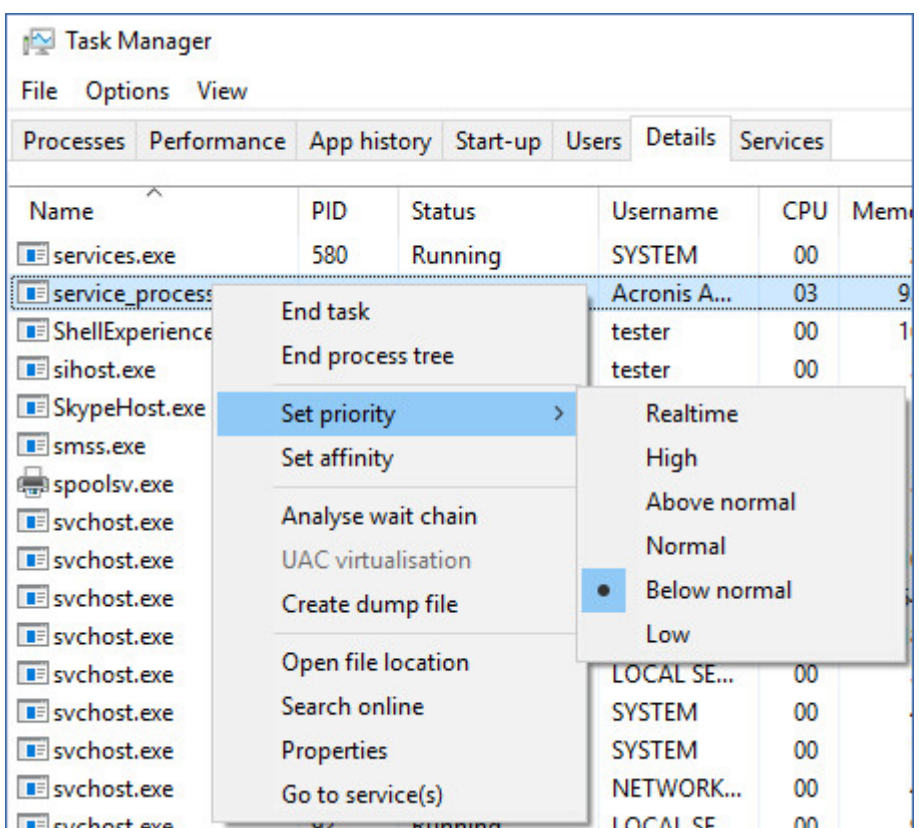

Tato možnost nastavuje prioritu procesu zálohování ve Windows (**service\_process.exe)** a v Linuxu a OS X (**service\_process)**.

## **Výstupní rychlost při zálohování**

Pomocí tohoto parametru lze omezit rychlost zápisu pevného disku (při zálohování do lokální složky) nebo rychlost přenosu dat zálohy přes síť (při zálohování do sdíleného síťového nebo cloudového úložiště).

Když je tato možnost zapnutá, můžete zadat maximální povolenou výstupní rychlost:

 Jako procento odhadované rychlosti zápisu cílového pevného disku (při zálohování do lokální složky) nebo odhadované maximální rychlosti síťového připojení (při zálohování do sdíleného síťového nebo cloudového úložiště).

Toto nastavení funguje, pouze pokud je agent spuštěn v systému Windows.

■ V kB/s (pro všechna umístění).

# <span id="page-127-0"></span>5.11.20 Odesílání fyzických dat

Tato možnost je účinná, pokud je cílem umístěním zálohy cloudové úložiště a formát zálohy (str. [117\)](#page-116-0) je nastaven na **verzi 12**.

Tato možnost je platná pro zálohy na úrovni disků a zálohy souborů vytvořené agentem pro Windows, agentem pro Linux, agentem pro Mac, agentem pro VMware, agentem pro Hyper-V a agentem pro Virtuozzo. Zálohy vytvořené pomocí spouštěcí média nejsou podporovány.

Tato možnost určuje, zda bude první plná záloha vytvořená plánem zálohování odeslána do cloudového úložiště na jednotce pevného disku pomocí služby Odesílání fyzických dat. Následující přírůstkové zálohy lze provést prostřednictvím sítě.

Výchozí nastavení: **Zakázáno**.

### **Informace o službě Odesílání fyzických dat**

Webové rozhraní služby Odesílání fyzických dat je k dispozici pouze správcům organizace (str. [302\)](#page-301-0) při interních nasazeních a správcům při cloudových nasazeních.

Podrobné pokyny týkající se používání služby Odesílání fyzických dat a nástroje pro vytvoření objednávky naleznete v Příručce pro správce služby Odesílání fyzických dat. Tento dokument zpřístupníte ve webovém rozhraní služby Odesílání fyzických dat kliknutím na ikonu otazníku.

### **Přehled procesu odesílání fyzických dat**

1. Vytvořte nový plán zálohování. V tomto plánu povolte možnost zálohování **Odesílání fyzických dat**.

Zálohovat můžete přímo na jednotku nebo do místní či síťové složky a poté zálohu zkopírovat nebo přesunout na jednotku.

*Důležité Po dokončení počáteční plné zálohy musí být následující zálohy provedeny stejným plánem zálohování. Další plán zálohování, a to i se stejnými parametry a pro stejný počítač, bude vyžadovat další cyklus odesílání fyzických dat.* 

2. Po dokončení prvního zálohování použijte webové rozhraní služby Odesílání fyzických dat ke stažení nástroje pro vytvoření objednávky a vytvořte objednávku.

Chcete-li přejít do webového rozhraní, proveďte jeden z následujících úkonů:

- Interní nasazení: přihlaste se ke svému účtu Acronis a potom v části **Odesílání fyzických dat** klikněte na **Přejít na konzolu sledování**.
- Cloudové nasazení: přihlaste se k portálu pro správu, klikněte na kartu **Přehled** > **Použití** a poté v části **Odesílání fyzických dat** klikněte na možnost **Spravovat službu**.
- 3. Zabalte jednotky a odešlete je do datového centra.

*Důležité Postupujte podle pokynů k balení uvedené v Příručce pro správce služby Odesílání fyzických dat.*

4. Stav objednávky můžete sledovat prostřednictvím webového rozhraní služby Odesílání fyzických dat. Mějte prosím na paměti, že následující zálohy selžou, dokud nebude počáteční záloha nahrána do cloudového úložiště.

# <span id="page-128-0"></span>5.11.21 Příkazy před-po

Tato možnost umožňuje určit příkazy, které se provedou automaticky před a po procesu zálohování

Následující schéma znázorňuje, kdy jsou příkazy před/po prováděny.

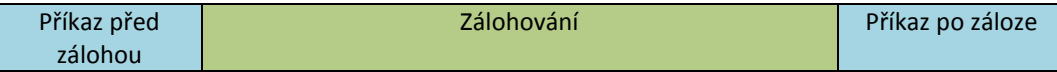

Příklady, jak můžete používat příkazy před/po záloze:

- odstranit z disku dočasné soubory před spuštěním zálohy,
- nastavit antivirové programy od jiných dodavatelů, aby se spouštěly před spuštěním každé zálohy,
- Selektivně kopírovat zálohy do jiného umístění. Tato možnost může být užitečná, protože replikace nastavená v plánu zálohování kopíruje *každou* zálohu do následujících umístění.

Agent provede replikaci *po* vykonání příkazů, které se spouští po zálohování.

Tento program nepodporuje interaktivní příkazy, tedy příkazy, které vyžadují zásah uživatele (například "pause").

# 5.11.21.1 Příkaz před zálohou

### *Jak zadat příkaz nebo dávkový soubor, který má být proveden před spuštěním procesu zálohování*

- 1. Zapněte přepínač **Spustit příkaz před zálohováním**.
- 2. Do pole **Příkaz...** zadejte příkaz nebo vyhledejte dávkový soubor. Tento program nepodporuje interaktivní příkazy. To jsou příkazy, které vyžadují zásah uživatele (například "pause").
- 3. V textovém poli **Pracovní adresář** zadejte cestu k adresáři, kde bude spuštěn příkaz nebo dávkový soubor.
- 4. Pokud je to nutné, zadejte argumenty spouštěných příkazů do textového pole **Argumenty**.
- 5. Podle toho, jakého výsledku chcete dosáhnout, vyberte požadované možnosti (popsány jsou v tabulce).
- **Zaškrtávací políčko Nastavení Nechat selhat úlohu zálohování, pokud selže vykonávání příkazu\*** Zaškrtnuto Nezaškrtnuto Zaškrtnut o Nezaškrtnuto **Neprovádět zálohu před dokončením provedení příkazu** Zaškrtnuto Zaškrtnuto Nezaškrtn uto Nezaškrtnuto **Výsledek Přednastaveno** Provést zálohu pouze po úspěšném vykonání příkazu. Nechat selhat úlohu zálohování, pokud selže vykonávání příkazu. Provést zálohu po vykonání příkazu, ať už vykonání příkazů bylo nebo nebylo úspěšné. N/A Provést zálohu současně s vykonáváním příkazu a bez ohledu na výsledek provedení příkazu.
- 6. Klikněte na tlačítko **Hotovo**.

Za selhání příkazu se považuje, pokud jeho návratový kód není roven nule.

## 5.11.21.2 Příkaz po záloze

#### *Jak určit, aby byl příkaz/spustitelný soubor spuštěn po dokončení zálohy*

- 1. Zapněte přepínač **Spustit příkaz po zálohování**.
- 2. Do pole **Příkaz...** zadejte příkaz nebo vyhledejte dávkový soubor.
- 3. V textovém poli **Pracovní adresář** zadejte cestu k adresáři, kde bude spuštěn příkaz nebo dávkový soubor.
- 4. Pokud je to nutné, zadejte argumenty spouštěných příkazů do textového pole **Argumenty**.
- 5. Pokud je provedení příkazu velmi důležité, zaškrtněte políčko **Nechat selhat úlohu zálohování, pokud selže vykonávání příkazu**. Za selhání příkazu se považuje, pokud jeho ukončovací kód není roven nule. V případě, že provedení příkazu selže, stav zálohy bude nastaven na **Chyba**. Jestliže není toto políčko zaškrtnuto, výsledek provedení příkazu neovlivní úspěch nebo selhání zálohy. Výsledky spuštění příkazu můžete sledovat na kartě **Aktivity**.

6. Klikněte na tlačítko **Hotovo**.

# <span id="page-130-0"></span>5.11.22 Příkazy před/po získání dat

Tato možnost vám umožňuje určit příkazy, které se provedou automaticky před a po získání dat (tedy pořízení snímku dat). Získání dat se provádí na začátku procedury zálohování.

Následující schéma znázorňuje, kdy jsou příkazy před/po získání dat prováděny.

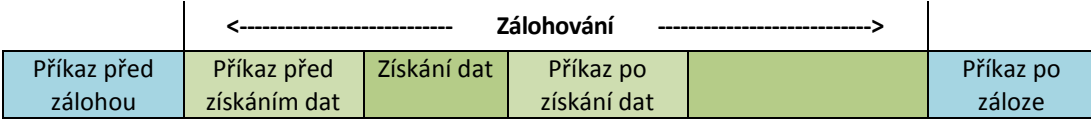

Pokud je zapnutá možnost (str. [136\)](#page-135-1) stínové kopie svazku, spuštění příkazů a akcí VSS bude uspořádáno následovně:

Příkazy "před získáním dat" -> pozastavení VSS -> získání dat -> obnovení VSS -> příkazy "po získání dat".

Pomocí příkazů před/po získání dat můžete pozastavit a opět uvést do chodu databázi nebo aplikaci, která není kompatibilní se službou VSS. Protože získání dat trvá jen několik vteřin, bude doba nečinnosti databáze nebo aplikace minimální.

## 5.11.22.1 Příkaz před získáním dat

### *Jak zadat příkaz nebo dávkový soubor, který má být proveden před získáním dat*

- 1. Zapněte přepínač **Spustit příkaz před získáním dat**.
- 2. Do pole **Příkaz...** zadejte příkaz nebo vyhledejte dávkový soubor. Tento program nepodporuje interaktivní příkazy. To jsou příkazy, které vyžadují zásah uživatele (například "pause").
- 3. V textovém poli **Pracovní adresář** zadejte cestu k adresáři, kde bude spuštěn příkaz nebo dávkový soubor.
- 4. Pokud je to nutné, zadejte argumenty spouštěných příkazů do textového pole **Argumenty**.
- 5. Podle toho, jakého výsledku chcete dosáhnout, vyberte požadované možnosti (popsány jsou v tabulce).
- 6. Klikněte na tlačítko **Hotovo**.

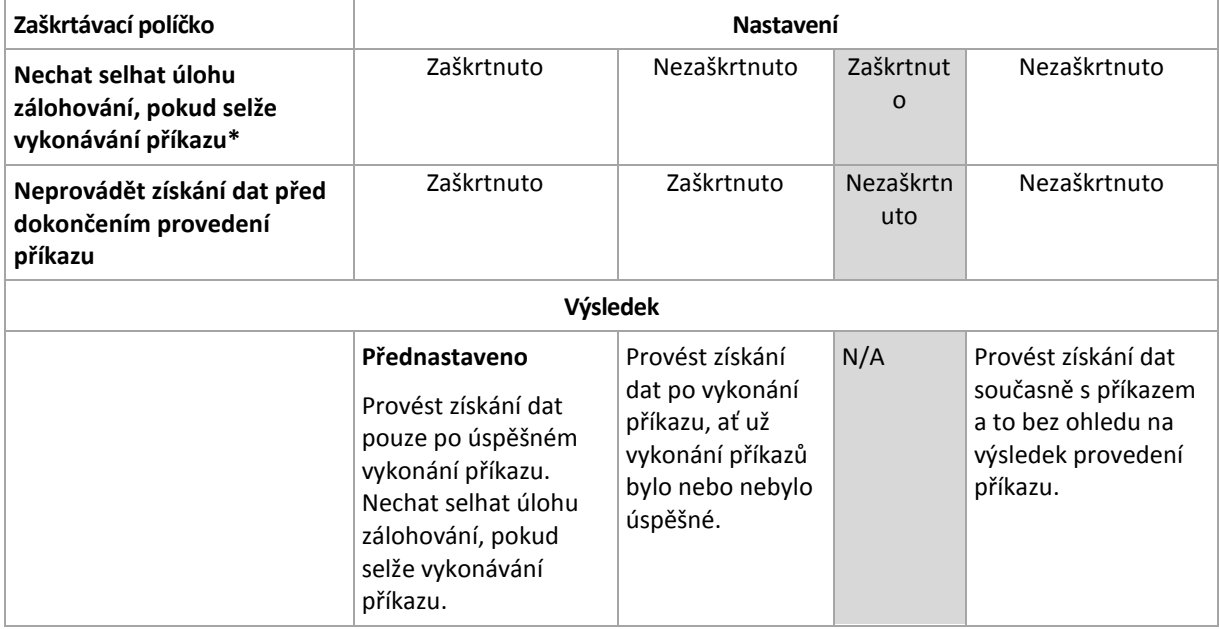

Za selhání příkazu se považuje, pokud jeho návratový kód není roven nule.

## 5.11.22.2 Příkaz po získání dat

#### *Jak zadat příkaz nebo dávkový soubor, který má být proveden po získání dat*

- 1. Zapněte přepínač **Spustit příkaz po získání dat**.
- 2. Do pole **Příkaz...** zadejte příkaz nebo vyhledejte dávkový soubor. Tento program nepodporuje interaktivní příkazy. To jsou příkazy, které vyžadují zásah uživatele (například "pause").
- 3. V textovém poli **Pracovní adresář** zadejte cestu k adresáři, kde bude spuštěn příkaz nebo dávkový soubor.
- 4. Pokud je to nutné, zadejte argumenty spouštěných příkazů do textového pole **Argumenty**.
- 5. Podle toho, jakého výsledku chcete dosáhnout, vyberte požadované možnosti (popsány jsou v tabulce).
- 6. Klikněte na tlačítko **Hotovo**.

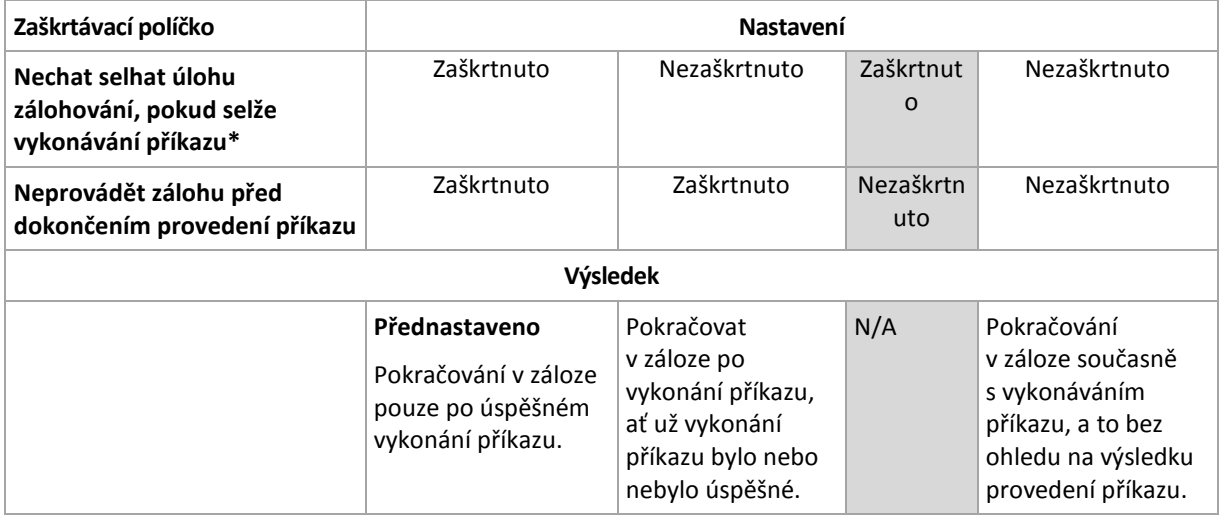

Za selhání příkazu se považuje, pokud jeho návratový kód není roven nule.

# <span id="page-131-0"></span>5.11.23 Snímky hardwaru SAN

Tato možnost je aktivní pro zálohy virtuálních počítačů VMware ESXi.

Výchozí nastavení: **Zakázáno**.

Tato možnost určuje, zda se při provádění zálohy použijí snímky SAN.

Pokud je tato možnost zapnutá, načte se obsah virtuálního disku ze snímku VMware. Snímek bude zachován po celou dobu trvání zálohy.

Pokud je tato možnost zapnutá, načte se obsah virtuálního disku ze snímku SAN. Bude vytvořen snímek VMware a uchová se po krátkou dobu, než se virtuální disky uvedou do konzistentního stavu. Pokud není možné čtení snímku SAN, zálohování se nezdaří.

Před povolením této možnosti zkontrolujte a proveďte požadavky uvedené v tématu Použití snímků hardwaru SAN (str. [250\)](#page-249-0).

# <span id="page-131-1"></span>5.11.24 Plánování

Tato možnost určuje, zda se zálohování bude spouštět podle plánu nebo se zpožděním, a kolik virtuálních počítačů se bude zálohovat současně.

Výchozí nastavení:

- Interní nasazení: **Spustit všechny zálohy přesně podle plánu**
- Cloudové nasazení: **Rozložit čas spuštění zálohy do časového rámce Maximální prodleva: 30 minut.**

Je možné vybrat jednu z následujících možností:

**Spustit všechny zálohy přesně podle plánu**

Zálohování fyzických počítačů začne přesně podle plánu. Virtuální počítače se budou zálohovat po jednom.

### **Rozložit čas spuštění do časového rámce**

Zálohování fyzických počítačů začne se zpožděním proti naplánovanému času. Hodnota zpoždění u každého počítače se vybere náhodně a může být v rozsahu od nuly do maximální zadané hodnoty. Toto nastavení možná budete chtít použít při zálohování více počítačů do síťového umístění, abyste se vyhnuli nadměrnému zatížení sítě. Hodnota zpoždění každého počítače se určí po nasazení plánu zálohování do počítače a zůstane stejná, dokud neupravíte plán zálohování a nezměníte maximální hodnotu zpoždění.

Virtuální počítače se budou zálohovat po jednom.

#### **Omezit počet souběžně spuštěných záloh na**

Tato možnost je dostupná pouze v případě, že plán zálohování použijete pro více virtuálních počítačů. Tato možnost určuje, kolik virtuálních počítačů může agent zálohovat současně při provádění daného plánu zálohování.

Pokud podle plánu zálohování musí agent začít zálohovat více počítačů najednou, vybere dva počítače. (Agent se pokusí porovnat počítače uložené v různých úložištích tak, aby mohl optimalizovat výkon zálohování.) Jakmile je jedna z těchto záloh dokončena, agent vybere třetí počítač atd.

Počet virtuálních počítačů, které bude agent současně zálohovat, lze změnit. Maximální hodnota je 10. Pokud však agent provádí více plánů zálohování, které se překrývají v čase, sčítají se čísla uvedená v jejich možnostech zálohování. Můžete omezit celkový počet virtuálních počítačů (str. [262\)](#page-261-0), které může agent současně zálohovat, bez ohledu na to, kolik plánů zálohování je spuštěno. Zálohování fyzických počítačů začne přesně podle plánu.

# <span id="page-132-0"></span>5.11.25 Zálohování sektor po sektoru

Tato možnost má vliv pouze na zálohy na úrovni disku.

Tato možnost definuje, zda se vytvoří přesná kopie disku nebo svazku na fyzické úrovni.

#### Výchozí nastavení: **Zakázáno**.

Pokud je tato možnost zapnutá, budou se zálohovat všechny sektory disku nebo svazku včetně nepřiděleného místa a volných sektorů. Výsledná záloha bude mít stejnou velikost jako zálohovaný disk (pokud je možnost Úroveň komprese (str[. 120\)](#page-119-0) nastavena na **Žádná**). Software automaticky zapne režim sektor po sektoru při zálohování disků s nerozpoznanými nebo nepodporovanými systémy souborů.

# <span id="page-132-1"></span>5.11.26 Rozdělování

Tato možnost platí pro schémata zálohování **Vždy plná**; **Týdenní plná, denní přírůstková**; **Měsíčně plná, týdně rozdílová, denně přírůstková (GFS)** a **Vlastní**.

Pomocí této možnosti je možné vybrat metodu rozdělování velkých záloh na menší soubory.

Výchozí nastavení: **Automaticky**.

K dispozici jsou následující nastavení:

**Automaticky**

Záloha bude rozdělena, pokud překročí maximální velikost souboru podporovanou systémem souborů.

**Pevná velikost**

Zadejte požadovanou velikost souboru nebo ji vyberte v rozevíracím seznamu.

# <span id="page-133-0"></span>5.11.27 Správa pásek

Tato nastavení jsou účinná, pokud je záloha umístěna na páskovém zařízení.

### **Povolit obnovu souborů z diskových záloh uložených na páskách**

Výchozí nastavení: **Zakázáno**.

Pokud je toto políčko zaškrtnuto, software při každé záloze vytvoří dodatečné soubory na pevném disku počítače, ke kterému je připojeno páskové zařízení. Dokud budou tyto dodatečné soubory zachovány, je možné provést obnovení souborů z diskových záloh. Soubory jsou automaticky odstraněny v případě, že páska s příslušnými zálohami je smazána (str[. 289\)](#page-288-0), odebrána (str[. 289\)](#page-288-1) nebo přepsána.

Dodatečné soubory jsou umístěny na následujících místech:

- V systému Windows XP a Server 2003: **%ALLUSERSPROFILE%\Application Data\Acronis\BackupAndRecovery\TapeLocation**.
- V systému Windows Vista a novějších verzích systému Windows: **%PROGRAMDATA%\Acronis\BackupAndRecovery\TapeLocation**.
- V Linuxu: **/var/lib/Acronis/BackupAndRecovery/TapeLocation**.

Místo obsazené těmito dodatečnými soubory závisí na počtu souborů v příslušné záloze. U plné zálohy disku obsahujícího přibližně 20 000 souborů (typická záloha disku pracovní stanice) mají tyto dodatečné soubory velikost asi 150 MB. Při plné záloze serveru s 250 000 soubory může vzniknout asi 700 MB dodatečných souborů. Pokud si tedy jste jistí, že nebude nutné obnovovat jednotlivé soubory, můžete zaškrtnutí políčka zrušit a ušetřit tak místo na disku.

Jestliže dodatečné soubory nebyly při zálohování vytvořeny nebo byly smazány, můžete je stále vytvořit překontrolováním (str[. 287\)](#page-286-0) pásek, na kterých je záloha umístěna.

### **Po každé úspěšné záloze každého počítače přesunout pásku zpět do slotu**

Výchozí nastavení: **Povoleno**.

Jestliže tuto možnost vypnete, páska po dokončení operace s páskou zůstane v jednotce. Jinak software přesune pásku zpět do slotu, kde byla před operací. Jestliže podle plánu zálohování za zálohou následují další operace (například ověření zálohy nebo replikace do jiného umístění), přesune se páska zpět do slotu po jejich dokončení.

Pokud je zapnuta tato možnost a možnost **Po každé úspěšné záloze každého počítače vysunout pásky**, páska se vysune.

## **Po každé úspěšné záloze každého počítače vysunout pásky**

Výchozí nastavení: **Zakázáno**.

Pokud je toto políčko zaškrtnuto, software vysune pásky po každém úspěšném zálohování každého počítače. Jestliže podle plánu zálohování následují po záloze další operace (například ověření nebo replikace do jiného umístění), budou pásky vysunuty po jejich dokončení.

### **Při vytváření plné zálohy přepsat pásku v samostatné páskové jednotce**

Výchozí nastavení: **Zakázáno**.

Tato možnost platí pouze pro samostatné páskové jednotky. Když je tato možnost zapnuta, bude páska vložená do jednotky přepsána při každém vytvoření plné zálohy.

### **Použít následující pásková zařízení a jednotky**

Tato možnost dovoluje určit pásková zařízení a páskové jednotky, které se použijí v plánu zálohování.

Fond pásek obsahuje pásky ze všech páskových zařízení připojených k počítači, ať jde o uzel úložišť, počítač s nainstalovaným agentem zálohování nebo obojí. Při výběru fondu pásek jako umístění zálohy nepřímo vybíráte počítač, ke kterému je páskové zařízení připojeno. Ve výchozím nastavení lze zálohy zapsat na pásky pomocí jakékoli páskové jednotky v jakémkoli páskovém zařízení připojeném k danému počítači. Pokud některá zařízení nebo jednotky chybí nebo nefungují, použije plán zálohování ty dostupné.

Můžete kliknout na možnost **Pouze vybraná zařízení a jednotky** a potom vybrat pásková zařízení a jednotky ze seznamu. Vybráním celého zařízení vyberete všechny jeho jednotky. To znamená, že jakoukoli z těchto jednotek je možné použít v plánu zálohování. Pokud vybrané zařízení nebo jednotka chybí nebo nefunguje a nejsou vybraná žádná další zařízení, zálohování se nezdaří.

Díky této možnosti můžete řídit zálohování prováděná více agenty do velké páskové knihovny s více jednotkami. Například zálohování velkého souborového serveru nebo sdílené složky se nemusí spustit, jestliže ve stejném okně pro zálohování zálohuje více agentů počítače, a tím zabírají všechny jednotky. Pokud agentům povolíte použití jednotky 2 a 3, zůstane jednotka 1 rezervovaná pro agenta zálohujícího sdílenou složku.

### **Použít sady pásek s fondem pásek vybraným pro zálohu**

Výchozí nastavení: **Zakázáno**.

Pásky v rámci jednoho fondu mohou být seskupeny do takzvaných **sad pásek**.

Pokud necháte tuto možnost zakázanou, data budou zálohována na všechny pásky, které náleží fondu. Pokud je tato možnost povolena, můžete zálohy rozdělit podle předem definovaných nebo vlastních pravidel.

 **Použít oddělenou sadu pásek pro každý** (zvolte pravidlo: **typ zálohy**, **typ zařízení**, **název zařízení**, **den v měsíci**, **den v týdnu**, **měsíc v roce**, **rok**, **datum**)

Vyberete-li tuto variantu, můžete uspořádat sady pásek podle předem definovaného pravidla. Například můžete mít samostatné sady pásek pro každý den v týdnu nebo ukládat zálohy z jednotlivých počítačů na samostatnou sadu pásek.

#### **Určit vlastní pravidlo pro sady pásek**

Vyberete-li tuto variantu, určíte si vlastní pravidlo pro organizaci sad pásek. Pravidlo může obsahovat následující proměnné:

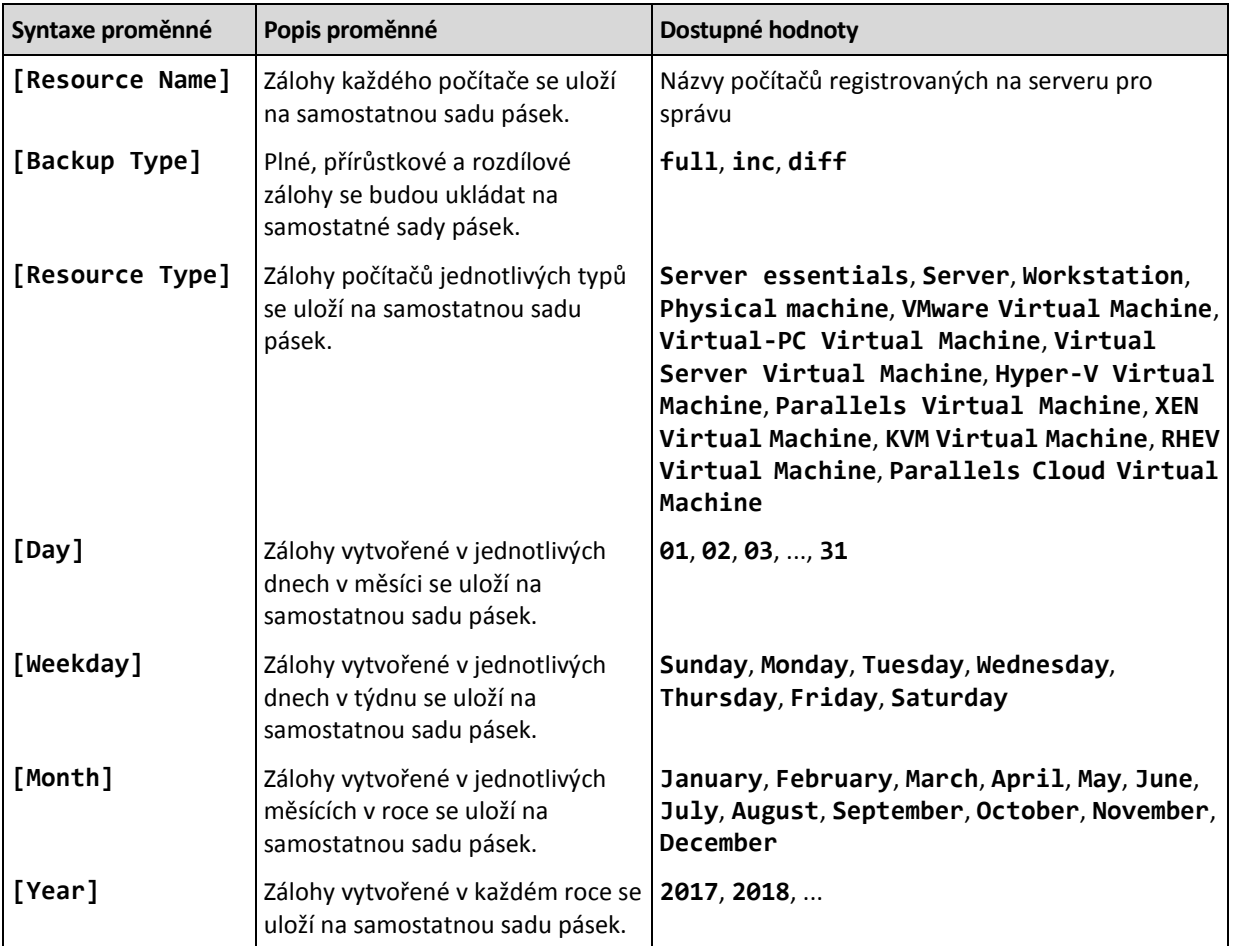

Například když pravidlo specifikujete takto: **[Resource Name]-[Backup Type]**, budete mít samostatnou sadu pásek pro každou plnou, přírůstkovou a rozdílovou zálohu jednotlivých počítačů, na které se tento plán zálohování vztahuje.

Také můžete pro jednotlivé pásky určit sady pásek (str. [290\)](#page-289-0). V tomto případě bude software nejprve zapisovat zálohy na pásky, jejichž hodnota sady pásek se shoduje s hodnotou výrazu zadanou v plánu zálohování. Další pásky budou vybrány ze stejného fondu, až to bude nezbytné. Je-li fond obnovitelný, použijí se potom pásky z fondu **Volné pásky**.

Když například zadáte sadu pásek **Monday** pro pásku 1, **Tuesday** pro pásku 2 atd. a zadáte v možnostech zálohování **[Weekday]**, bude pro každý den v týdnu použita odpovídající páska.

# <span id="page-135-0"></span>5.11.28 Zpracování selhání úlohy

Tato možnost určuje chování programu při selhání plánovaného provedení plánu zálohování. Tato možnost nemá vliv v případě, že plán zálohování je spuštěn ručně.

Pokud je zapnutá, program se pokusí plán zálohování provést znovu. Počet pokusů a časový interval mezi jednotlivými pokusy můžete určit. Pokusy budou ukončeny, jakmile se operace zdaří NEBO dojde k vykonání zadaného počtu pokusů, podle toho, co nastane dřív.

Výchozí nastavení: **Zakázáno**.

# <span id="page-135-1"></span>5.11.29 Služba Stínová kopie svazku (VSS)

Tato možnost platí pouze pro operační systémy Windows.

Možnost určuje, zda zprostředkovatel služby VSS musí upozorňovat aplikace se službou VSS, že bude spuštěno zálohování. Tím je zajištěn konzistentní stav dat používaných danou aplikací a zvláště dokončení všech transakcí databáze v okamžiku pořízení snímku dat pomocí softwaru pro zálohování. Konzistence dat pak zajišťuje, že aplikace bude obnovena do správného stavu a bude funkční okamžitě po obnově.

#### Výchozí nastavení: **Povoleno**. **Automaticky vybrat zprostředkovatele snímku**.

Je možné vybrat jednu z následujících možností:

**Automaticky vybrat zprostředkovatele snímku**

Provede automatický výběr z hardwarových a softwarových zprostředkovatelů snímků a zprostředkovatele stínové kopie svazku Microsoft.

**Použít zprostředkovatele stínové kopie svazku Microsoft**

Při zálohování serverů aplikací (Microsoft Exchange Server, Microsoft SQL Server, Microsoft SharePoint nebo Active Directory) doporučujeme vybrat tuto možnost.

Vypněte ji, pokud není vaše databáze kompatibilní se službou VSS. Pořizování snímků je rychlejší, ale konzistenci dat aplikací, jejichž operace nejsou dokončeny v čase vytvoření snímku, nelze zaručit. Pokud chcete zajistit zálohování dat v konzistentním stavu, můžete použít příkazy před/po získání dat (str. [131\)](#page-130-0). Například zadejte příkazy před zachycením dat, které pozastaví databázi a vyprázdní všechny mezipaměti, aby bylo zajištěno, že veškeré transakce jsou dokončeny, a zadejte příkazy po zachycení dat, které po pořízení snímku opět spustí operace databáze.

*Poznámka: Je-li tato možnost povolená, soubory a složky uvedené v klíči registru HKEY\_LOCAL\_MACHINE\SYSTEM\CurrentControlSet\Control\BackupRestore\FilesNotToSnapshot se nezálohují. Konkrétně se nezálohují offline datové soubory Outlooku (.ost), protože jsou uvedené v hodnotě OutlookOST tohoto klíče.*

### **Zapnout úplné zálohování služby VSS**

Pokud je tato možnost zapnuta, protokoly aplikace Microsoft Exchange Server a ostatních aplikací s podporou VSS (kromě Microsoft SQL Server) se zkrátí po každé plné, přírůstkové nebo rozdílové záloze na úrovni disku.

Výchozí nastavení: **Zakázáno**.

Tuto možnost ponechte zakázanou v následujících případech:

- Jestliže zálohujete data serveru Exchange Server pomocí agenta Agent pro Exchange nebo softwaru třetích stran. To proto, že zkracování protokolů bude kolidovat s následnými zálohami transakčních protokolů.
- Pokud zálohu dat serveru SQL provádíte pomocí softwaru externích dodavatelů: Důvodem je to, že software externích dodavatelů převezme výslednou zálohu na úrovni disku jako "vlastní" plnou zálohu. Tím způsobí selhání další rozdílové zálohy dat serveru SQL. Zálohy budou selhávat do doby, kdy si software externího dodavatele vytvoří další "vlastní" plnou zálohu.
- Pokud jsou v počítači spuštěny aplikace s podporou VSS a potřebujete z jakéhokoli důvodu zachovat jejich protokoly.

Povolení této možnosti nezkrátí protokoly aplikace Microsoft SQL Server. Chcete-li po zálohování zkrátit protokol SQL Serveru, zapněte možnost zálohy Zkrácení protokolu (str[. 124\)](#page-123-0).

# <span id="page-137-0"></span>5.11.30 Služba Stínová kopie svazku (VSS) pro virtuální počítače

Tato možnost určuje, kdy se pořizují snímky virtuálních počítačů ve stavu nečinnosti. Při pořizování takového snímku software použije službu VSS ve virtuálním počítači pomocí integračních služeb VMware Tools nebo Hyper-V.

Výchozí nastavení: **Povoleno**.

Pokud je tato možnost zapnutá, provedou se před pořízením snímku transakce všech aplikací s podporou VSS ve virtuálním počítači. Pokud tvorba snímku ve stavu nečinnosti selže po provedených opakovaných pokusech v počtu určeném v možnosti Zpracování chyb (str[. 121\)](#page-120-0) a zálohování aplikací je vypnuto, vytvoří se snímek mimo stav nečinnosti. Pokud je zapnuto zálohování aplikací, záloha selže.

Pokud je tato možnost vypnutá, vytvoří se snímek mimo stav nečinnosti. Virtuální počítač se bude zálohovat ve stavu konzistentním s havárií.

# <span id="page-137-1"></span>5.11.31 Týdenní zálohování

Tato možnost určuje, které zálohy se u pravidel zachování a schémat zálohování považují za týdenní. Týdenní záloha je první záloha vytvořená po začátku týdne.

Výchozí nastavení: **Pondělí**.

# <span id="page-137-2"></span>5.11.32 Protokol událostí systému Windows

Tato možnost platí pouze pro operační systémy Windows.

Tato možnost určuje, zda má agent zaznamenávat události operací zálohování do protokolu událostí aplikací ve Windows (protokol zobrazíte tak, že spustíte eventvwr.exe nebo vyberete **Ovládací panely** > **Nástroje pro správu** > **Prohlížeč událostí**). Zaznamenávané události můžete filtrovat.

Výchozí nastavení: **Zakázáno**.

# 6 Obnova

# 6.1 Shrnutí metod obnovy

V následující tabulce jsou shrnuty dostupné možnosti obnovy. Pomocí této tabulky si můžete vybrat metodu, která vám nejlépe vyhovuje.

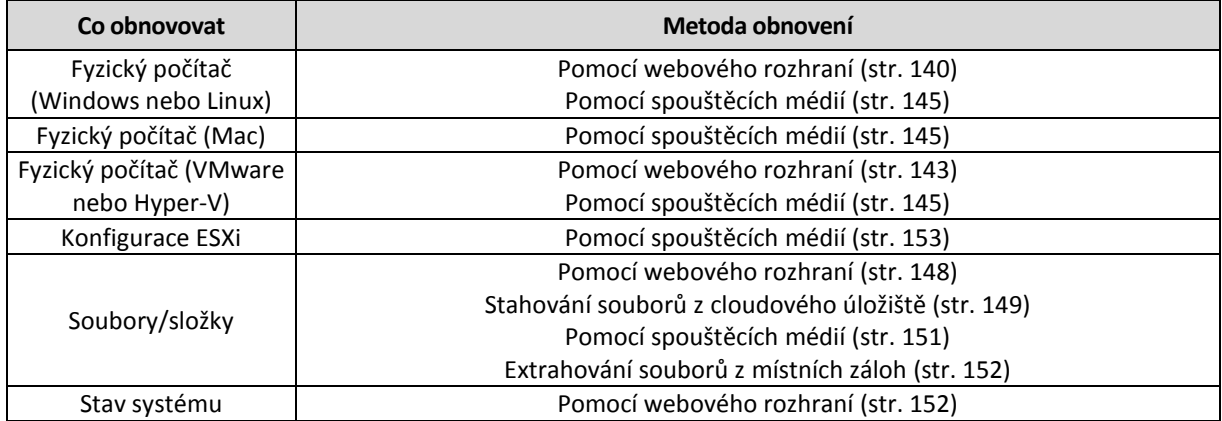

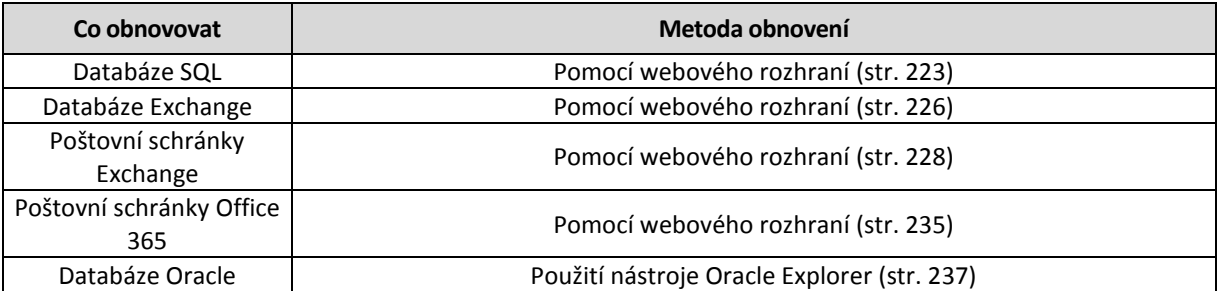

### **Poznámka pro uživatele Macu**

 Počínaje OS X 10.11 El Capitan jsou některé systémové soubory, složky a procesy označeny pomocí rozšířeného souborového atributu com.apple.rootless jako chráněné. Tato funkce se nazývá ochrana integrity systému. Mezi chráněné soubory patří předinstalované aplikace a většina obsahu složek /system, /bin, /sbin, /usr.

Chráněné soubory a složky se nedají přepsat během obnovy spuštěné z operačního systému. Abyste chráněné soubory mohli přepsat, spusťte obnovu ze spouštěcího média.

 Počínaje macOS Sierra 10.12 mohou být zřídka používané soubory přesunuty do služby iCloud pomocí funkce Store in Cloud (Uložit v cloudu). V souboru systému jsou o těchto souborech uchovávána určitá data. Tato data jsou zálohována místo původních souborů.

Když je obnovíte data o přesunutém souboru do původního umístění, jsou údaje synchronizovány se službou iCloud a zpřístupní se původní soubor. Když je obnovíte data o přesunutém souboru do jiného umístění, nelze údaje synchronizovat a původní soubor nebude dostupný.

# 6.2 Tvorba spouštěcího média

Spouštěcí médium je CD, DVD, USB flash disk nebo jiné vyměnitelné médium, které umožňuje spuštění agenta bez operačního systému. Hlavním účelem spouštěcího média je obnovení operačního systému, který nelze spustit.

Důrazně doporučujeme, abyste si vytvořili a otestovali spouštěcí médium, jakmile začnete používat zálohy na úrovni disku. Je také dobré médium znovu vytvořit po každé větší aktualizaci agenta pro zálohování.

Pomocí stejného média je možné obnovit systém Windows i Linux. Chcete-li obnovit systém macOS, vytvořte samostatné médium na počítači se systémem macOS.

#### *Jak vytvořit spouštěcí média v systému Windows nebo Linux*

- 1. Stáhněte si soubor ISO spouštěcího média. Chcete-li stáhnout soubor, klikněte na ikonu účtu v pravém horním rohu stránky > **Stažené soubory Spouštěcí médium**.
- 2. Proveďte jeden z následujících úkonů:
	- Vypalte CD nebo DVD pomocí souboru ISO.
	- Vytvořte spouštěcí USB flash disk pomocí souboru ISO a některého z nástrojů volně dostupných online.

Použijte nástroj ISO to USB nebo RUFUS, pokud chcete spouštět počítač UEFI, nebo Win32DiskImager pro počítač, kde je BIOS. V Linuxu je možné použít nástroj dd.

Připojte soubor ISO jako CD nebo DVD jednotku k virtuálnímu počítači, který chcete obnovit.

Spouštěcí médium lze také vytvořit pomocí Tvůrce spouštěcích médií (str[. 188\)](#page-187-0).

#### *Vytvoření spouštěcího média v systém macOS*

- 1. Na počítači s nainstalovaným Agentem pro Mac klikněte na **Aplikace** > **Tvůrce záchranných médií**.
- 2. Software zobrazí připojená vyměnitelná média. Vyberte to, které chcete nastavit jako spouštěcí. *Upozornění Všechna data na disku budou smazána.*
- 3. Klikněte na tlačítko **Vytvořit**.
- 4. Počkejte, až software spouštěcí médium vytvoří.

# 6.3 Obnovení počítače

# <span id="page-139-0"></span>6.3.1 Fyzický počítač

Tato část popisuje obnovu fyzických počítačů pomocí webového rozhraní.

Použijte spouštěcí médium namísto webového rozhraní v případě, že potřebujete obnovit:

- macOS
- Jakýkoli operační systém na holé železo nebo na počítač ve stavu offline.
- Struktura logických svazků (svazků vytvořených správcem Logical Volume Manager v Linuxu). Médium vám umožňuje vytvořit strukturu logických svazků automaticky.

Obnova operačního systému vyžaduje restart. Je možné vybrat, zda se má počítač restartovat automaticky, nebo přiřadit stav **Je nutný zásah uživatele**. Obnovený operační systém automaticky přejde do stavu online.

#### *Jak obnovit fyzický počítač*

- 1. Vyberte zálohovaný počítač.
- 2. Klikněte na možnost **Obnova**.
- 3. Vyberte bod obnovy. Body obnovy se filtrují podle umístění. Pokud je počítač offline, body obnovy se nezobrazí. Proveďte jeden z následujících úkonů:
	- Pokud se umístění zálohy nachází v cloudu nebo ve sdíleném úložišti (takže k němu mohou přistupovat také jiní agenti), klikněte na možnost **Vybrat počítač**, vyberte cílový počítač ve stavu online a poté vyberte bod obnovy.
	- Vyberte bod obnovy na kartě Zálohy (str. [178\)](#page-177-0).
	- Obnovte počítač podle postupu popsaného v tématu Obnova disků pomocí spouštěcího média (str[. 145\)](#page-144-0).
- 4. Klikněte na **Obnovit** > **Celý počítač**.

Software automaticky namapuje disky ze zálohy na disky cílového počítače.

Chcete-li obnovit další fyzický počítač, klikněte na možnost **Cílový počítač** a poté vyberte cílový počítač ve stavu online.

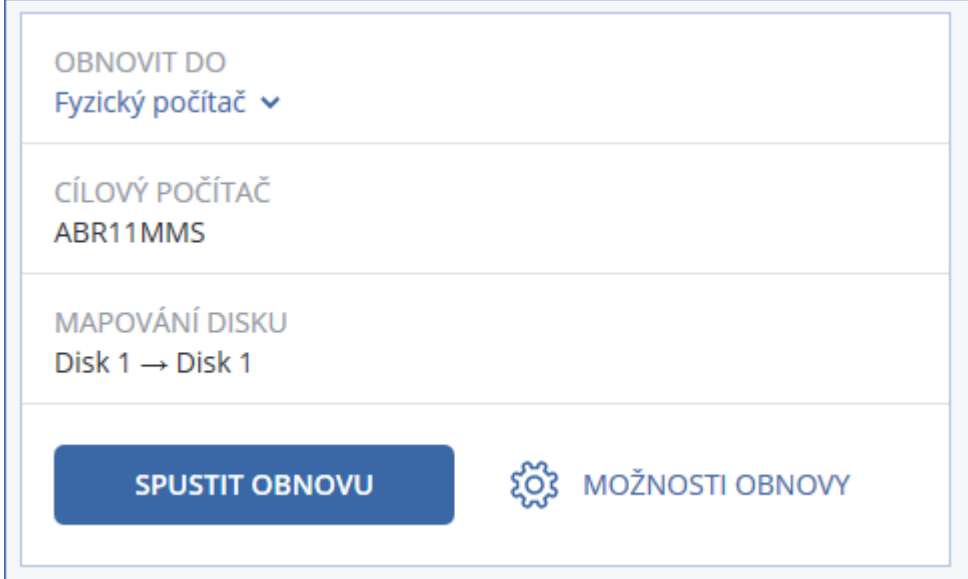

5. Pokud nejste spokojeni s výsledkem mapování nebo pokud mapování disku selže, můžete disky mapovat znovu ručně kliknutím na **Mapování disku**.

Oddíl mapování umožňuje také vybrat jednotlivé disky nebo svazky pro obnovu. Přepínat mezi obnovou disků a svazků můžete pomocí odkazu **Přepnout na...** v pravém horním rohu.

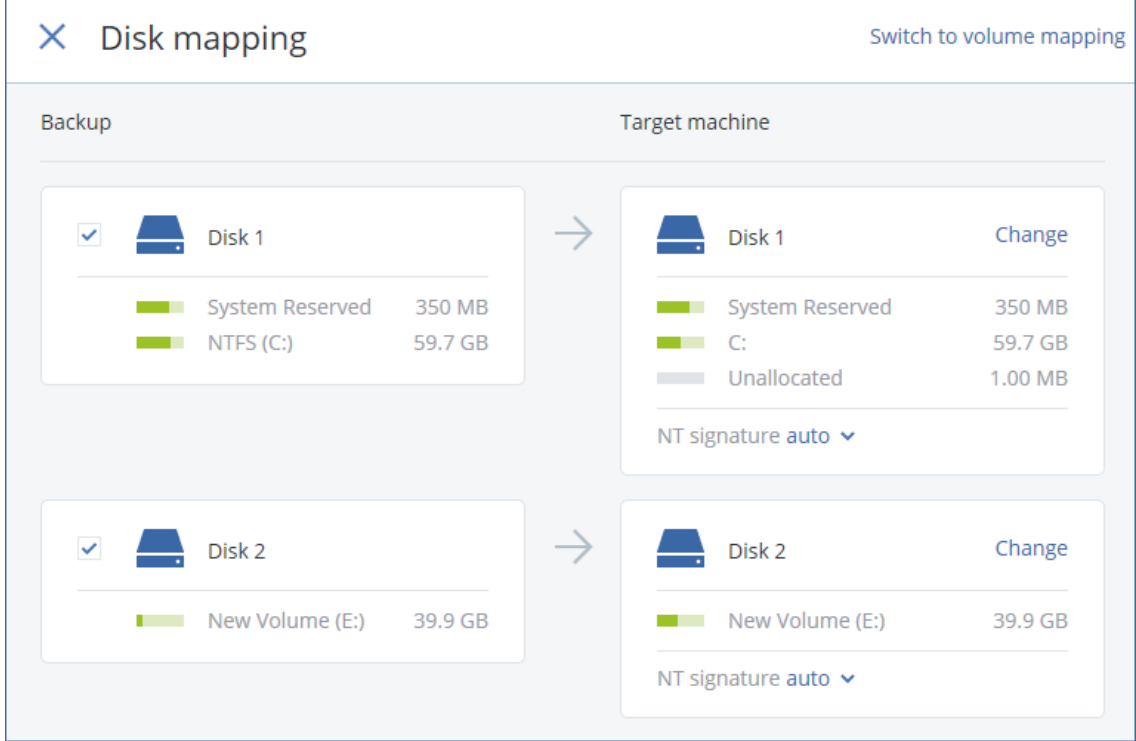

- 6. Klikněte na možnost **Spustit obnovu**.
- 7. Potvrďte, že chcete přepsat disky jejich zálohovanými verzemi. Vyberte, zda se má počítač automaticky restartovat.

Postup obnovy se zobrazuje na kartě **Aktivity**.

# 6.3.2 Fyzický počítač na virtuální

Tato část popisuje obnovu fyzického počítače jako virtuálního počítače pomocí webového rozhraní. Tuto operaci je možné provést, pokud je nainstalován a registrován alespoň jeden agent pro VMware nebo agent pro Hyper-V.

Další informace o migraci P2V naleznete v tématu Migrace počítače (str. [260\)](#page-259-0).

#### *Jak obnovit fyzický počítač jako virtuální počítač*

- 1. Vyberte zálohovaný počítač.
- 2. Klikněte na možnost **Obnova**.
- 3. Vyberte bod obnovy. Body obnovy se filtrují podle umístění.

Pokud je počítač offline, body obnovy se nezobrazí. Proveďte jeden z následujících úkonů:

- Jestliže se umístění zálohy nachází v cloudu nebo ve sdíleném úložišti (takže k němu mohou přistupovat také jiní agenti), klikněte na možnost **Vybrat počítač**, vyberte počítač ve stavu online a poté vyberte bod obnovy.
- Vyberte bod obnovy na kartě Zálohy (str. [178\)](#page-177-0).
- Obnovte počítač podle postupu popsaného v tématu Obnova disků pomocí spouštěcího média (str[. 145\)](#page-144-0).
- 4. Klikněte na **Obnovit** > **Celý počítač**.
- 5. V poli **Obnovit na** vyberte **Virtuální počítač**.
- 6. Klikněte na možnost **Cílový počítač**.
	- a. Vyberte hypervisor (**VMware ESXi** nebo **Hyper-V**).

Je nutné, aby byl nainstalován alespoň jeden agent pro VMware nebo agent pro Hyper-V.

- b. Vyberte, zda se má provést obnova na nový, nebo existující počítač. Je doporučena možnost nového počítače, protože nevyžaduje, aby se konfigurace disků cílového počítače přesně shodovala s konfigurací disku v záloze.
- c. Vyberte hostitele a určete název nového počítače, případně vyberte existující cílový počítač.
- d. Klikněte na tlačítko **OK**.
- 7. [Volitelné] Při obnově na nový počítač je také možné provést následující úkony:
	- Klikněte na možnost **Datové úložiště** u ESXi nebo na možnost **Cesta** u Hyper-V a poté vyberte datové úložiště virtuálního počítače.
	- Kliknutím na **Mapování disku** vyberte datové úložiště, rozhraní a režim poskytování pro každý virtuální disk. Oddíl mapování umožňuje také vybrat jednotlivé disky pro obnovu.

 Pomocí možnosti **Nastavení virtuálního počítače** změňte velikost paměti, počet procesorů a síťová připojení virtuálního počítače.

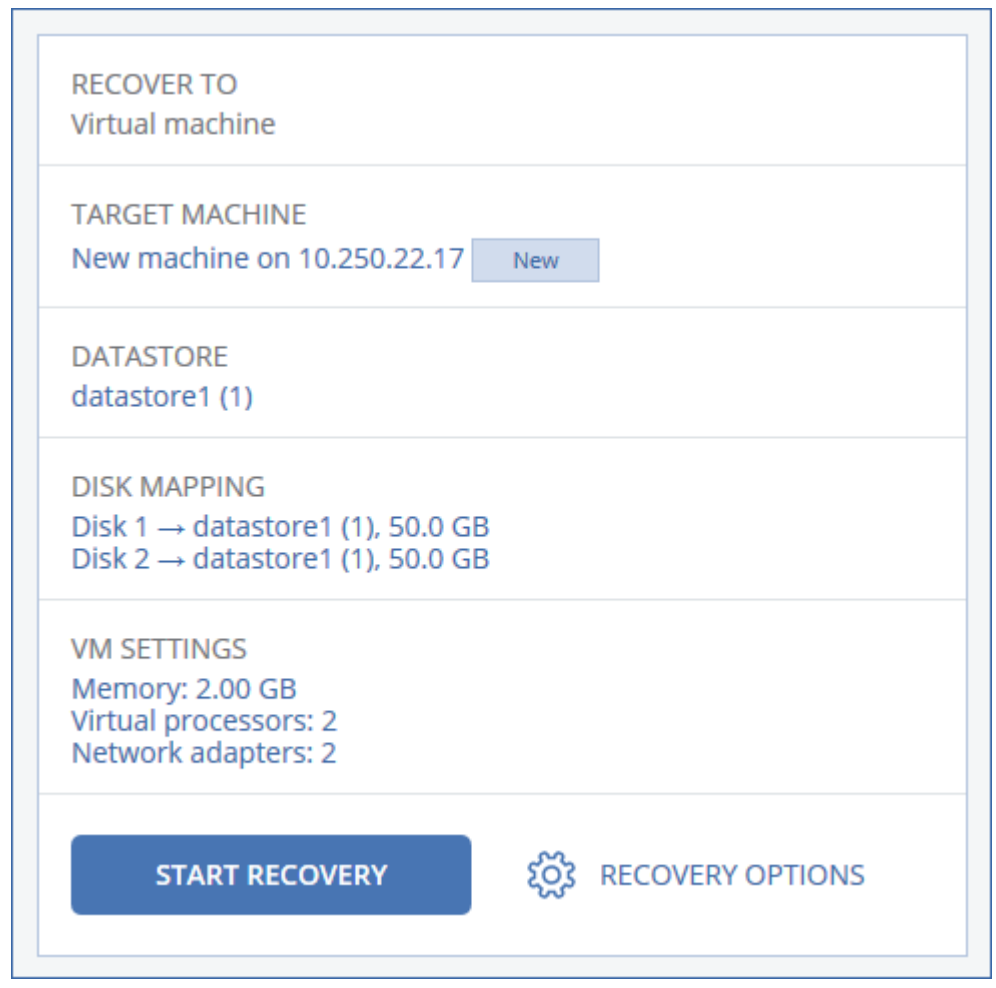

- 8. Klikněte na možnost **Spustit obnovu**.
- 9. Při obnově na existující virtuální počítač potvrďte, že chcete přepsat disky.

Postup obnovy se zobrazuje na kartě **Aktivity**.

# <span id="page-142-0"></span>6.3.3 Virtuální počítač

Virtuální počítač je nutné zastavit během obnovy na tento počítač. Software zastaví počítač bez dalších výzev. Jakmile je obnova dokončena, je třeba počítač ručně spustit.

Toto chování je možné změnit pomocí možnosti obnovy Správa napájení VM (klikněte na **Možnosti obnovy** > **Správa napájení VM**).

#### *Jak obnovit virtuální počítač*

- 1. Proveďte jeden z následujících úkonů:
	- Vyberte zálohovaný počítač, klikněte na možnost **Obnova** a pak vyberte bod obnovy.
	- Vyberte bod obnovy na kartě Zálohy (str. [178\)](#page-177-0).
- 2. Klikněte na **Obnovit** > **Celý počítač**.
- 3. Pokud chcete obnovit fyzický počítač, vyberte možnost **Fyzický počítač** v okně **Obnovit do**. Jinak tento krok přeskočte.

Obnova na fyzický počítač je možná pouze, pokud se konfigurace disku cílového počítače přesně shoduje s konfigurací disku v záloze.

V takovém případě pokračujte krokem 4 v části Fyzický počítač (str[. 140\)](#page-139-0). Jinak doporučujeme provést V2P migraci pomocí spouštěcího média (str[. 145\)](#page-144-0).

4. Software automaticky vybere původní počítač jako cílový.

Chcete-li obnovit další virtuální počítač, klikněte na možnost **Cílový počítač** a pak proveďte následující akce:

- a. Vyberte hypervisor (**VMware ESXi** nebo **Hyper-V**).
- b. Vyberte, zda se má provést obnova na nový, nebo existující počítač.
- c. Vyberte hostitele a určete název nového počítače, případně vyberte existující cílový počítač.
- d. Klikněte na tlačítko **OK**.
- 5. [Volitelné] Při obnově na nový počítač je také možné provést následující úkony:
	- Klikněte na možnost **Datové úložiště** u ESXi nebo na možnost **Cesta** u Hyper-V a poté vyberte datové úložiště virtuálního počítače.
	- Kliknutím na **Mapování disku** vyberte datové úložiště, rozhraní a režim poskytování pro každý virtuální disk. Oddíl mapování umožňuje také vybrat jednotlivé disky pro obnovu.
	- Pomocí možnosti **Nastavení virtuálního počítače** změňte velikost paměti, počet procesorů a síťová připojení virtuálního počítače.

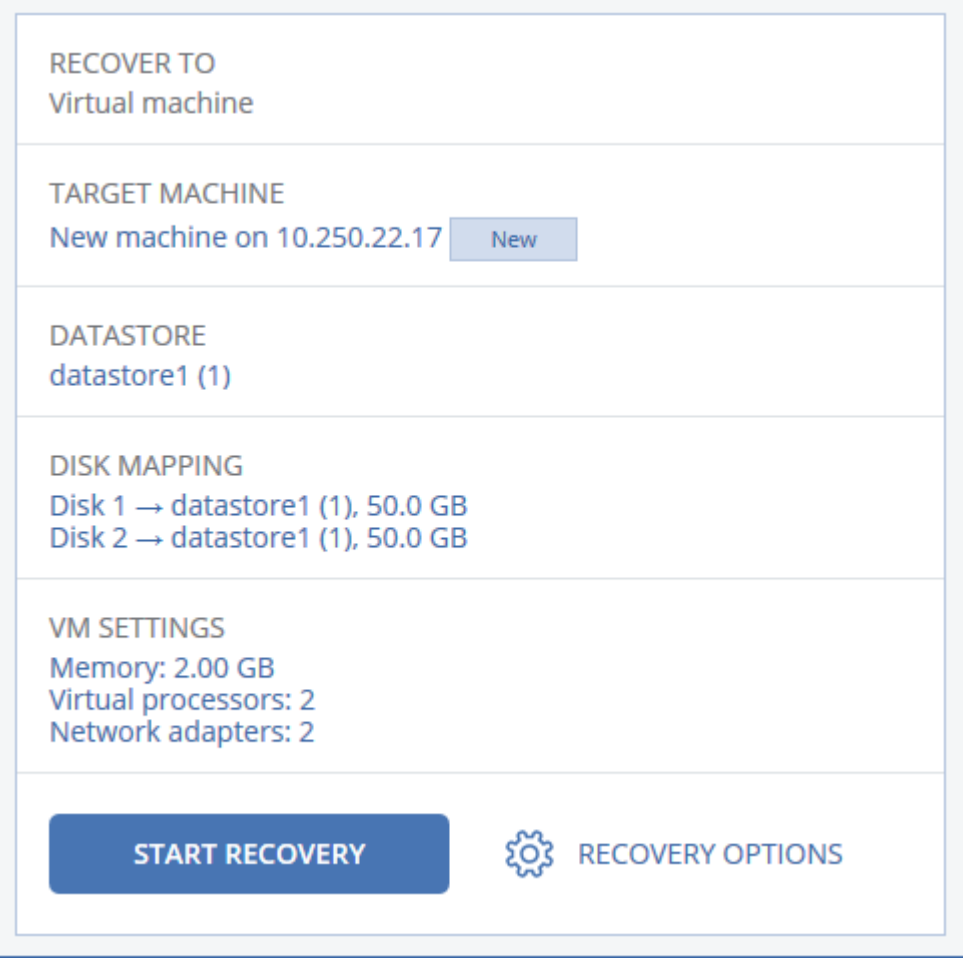

- 6. Klikněte na možnost **Spustit obnovu**.
- 7. Při obnově na existující virtuální počítač potvrďte, že chcete přepsat disky.

Postup obnovy se zobrazuje na kartě **Aktivity**.
## <span id="page-144-0"></span>6.3.4 Obnovení disků pomocí spouštěcího média

Informace o tvorbě spouštěcích médií naleznete v tématu Tvorba spouštěcího média (str[. 139\)](#page-138-0).

#### *Jak obnovit disky pomocí spouštěcích médií*

- 1. Spusťte cílový počítač pomocí spouštěcích médií.
- 2. [Pouze při obnově počítače Mac] Pokud obnovujete disky/svazky formátu APFS na jiný než původní počítač nebo na počítač bez operačního systému, ručně znovu vytvořte původní konfiguraci disků:
	- a. Klikněte na možnost **Nástroj Disk**.
	- b. Znovu vytvořte původní konfiguraci disků. Další informace naleznete na stránce https://support.apple.com/guide/disk-utility/welcome.
	- c. Klikněte na možnost **Nástroj Disk** > **Ukončit nástroj Disk**.
- 3. Klikněte na možnost **Místní správa tohoto počítače** nebo dvakrát klikněte na možnost **Spouštěcí záchranná média** (podle typu média, které používáte).
- 4. Pokud je v síti zapnutý proxy server, klikněte na možnosti **Nástroje** > **Proxy server** a zadejte název hostitele či IP adresu a port proxy serveru. Jinak tento krok přeskočte.
- 5. V uvítacím okně klikněte na možnost **Obnovit**.
- 6. Klikněte na **Označit data** a poté klikněte na **Procházet**.
- 7. Určete umístění zálohy:
	- Chcete-li provést obnovení z cloudového úložiště, vyberte možnost **Cloudové úložiště**. Zadejte pověření k účtu, ke kterému je zálohovaný počítač přiřazen.
	- Pokud chcete provést obnovení z místní nebo síťové složky, vyhledejte ji v části **Místní složky** nebo **Síťové složky**.

Kliknutím na tlačítko **OK** potvrdíte váš výběr.

- 8. Vyberte zálohu, ze které chcete data obnovit. Pokud se zobrazí výzva, zadejte heslo zálohy.
- 9. V části **Obsah zálohy** vyberte disky, které chcete obnovit. Kliknutím na tlačítko **OK** potvrdíte váš výběr.
- 10. V části **Kam obnovit** software automaticky mapuje vybrané disky na cílové disky.

Pokud nebudete spokojeni s výsledkem mapování nebo se mapování nezdaří, můžete disky znovu mapovat ručně.

*Změna rozvržení disků může ovlivnit schopnost operačního systému se spustit. Pokud si nejste zcela jisti úspěšností operace, použijte původní rozvržení disků.*

- 11. [Při obnově systému Linux] Pokud zálohovaný počítač obsahoval logické svazky (LVM) a chcete reprodukovat původní strukturu LVM:
	- a. Zkontrolujte, že počet disků v cílovém počítači a kapacita každého z nich jsou shodné nebo vyšší než v původním počítači, a klikněte na možnost **Použít RAID/LVM**.
	- b. Zkontrolujte strukturu svazku a kliknutím na **Použít RAID/LVM** strukturu vytvořte.
- 12. [Volitelné] Klikněte na možnost **Možnosti obnovy** a určete další nastavení.
- 13. Kliknutím na tlačítko **OK** spusťte obnovu.

### 6.3.5 Použití technologie Universal Restore

Nejnovější operační systémy zůstávají spustitelné i při obnovení na odlišném hardwaru včetně platforem VMware či Hyper-V. Jestliže se obnovený operační systém nespustí, aktualizujte pomocí nástroje Universal Restore ovladače a moduly nezbytné pro spuštění operačního systému.

Funkci Universal Restore lze použít v systémech Windows a Linux.

#### *Jak použít funkci Universal Restore*

- 1. Spusťte počítač ze spouštěcího média.
- 2. Klikněte na možnost **Použít doplněk Universal Restore**.
- 3. Pokud máte v počítači více operačních systémů, vyberte si jeden z nich, na který se použije nástroj Universal Restore.
- 4. [Pouze ve Windows] Konfigurujte další nastavení (str[. 146\)](#page-145-0).
- 5. Klikněte na tlačítko **OK**.

### <span id="page-145-0"></span>6.3.5.1 Nástroj Universal Restore v systému Windows

#### **Příprava**

#### **Příprava ovladačů**

Před použitím nástroje Universal Restore v operačním systému Windows se ujistěte, že máte k dispozici ovladače pro nový řadič pevného disku a čipovou sadu. Tyto ovladače jsou rozhodující pro spuštění operačního systému. Použijte CD nebo DVD poskytované dodavatelem hardwaru nebo stáhněte ovladače z jeho webových stránek. Soubory ovladačů by měly mít příponu INF. Pokud stáhnete ovladače ve formátu EXE, CAB nebo ZIP, rozbalte je pomocí příslušných aplikací.

Osvědčeným postupem je uchovávat ovladače pro veškerý hardware použitý ve vaší organizaci v jediném úložišti tříděném podle typu zařízení nebo hardwarové konfigurace. Kopii úložiště můžete mít na disku DVD nebo flash disku, můžete vybrat některé ovladače a přidat je na spouštěcí médium, můžete vytvořit vlastní spouštěcí médium s potřebnými ovladači (a požadovanou konfigurací sítě) pro každý ze serverů. Nebo můžete jednoduše při každém použití nástroje Universal Restore zadat cestu k úložišti.

#### **Kontrola přístupu k ovladačům ve spouštěcím prostředí**

Zkontrolujte, zda máte při práci ze spouštěcího média přístup k zařízení s ovladači. Jestliže je zařízení k dispozici v systému Windows, ale médium pro systém Linux jej nenalezne, použijte médium pro prostředí WinPE.

#### **Nastavení nástroje Universal Restore**

#### **Automatické vyhledání ovladačů**

Určete, kde bude aplikace hledat vrstvu HAL (Hardware Abstraction Layer), ovladač řadiče pevného disku a ovladače síťových adaptérů:

- Jestliže jsou ovladače na disku výrobce nebo na jiném vyměnitelném médiu, zapněte možnost **Prohledávat vyměnitelná média**.
- Pokud jsou ovladače umístěny v síťové složce nebo na spouštěcím médiu, klikněte na možnost **Přidat složku** a zadejte cestu ke složce.

Aplikace Universal Restore kromě toho prohledá také výchozí složku úložiště ovladačů systému Windows. Její umístění je určené hodnotou registru **DevicePath**, kterou lze nalézt v klíči registru **HKEY\_LOCAL\_MACHINE\SOFTWARE\Microsoft\Windows\CurrentVersion**. Touto složkou úložiště je většinou WINDOWS/inf.

Nástroj Universal Restore provede rekurzivní hledání ve všech podsložkách určené složky, vyhledá ve všech dostupných ovladačích nejvhodnější ovladače HAL a řadiče disku a nainstaluje je do systému. Nástroj Universal Restore také hledá ovladač síťového adaptéru. Cestu k nalezeném ovladači potom

nástroj přenese do operačního systému. Jestliže má hardware více síťových karet, nástroj Universal Restore se pokusí konfigurovat ovladače všech karet.

#### **V každém případě instalovat ovladače velkokapacitních zařízení**

Toto nastavení potřebujete v následujících případech:

- Hardware obsahuje specifický řadič velkokapacitního paměťového zařízení, například RAID (obzvláště NVIDIA RAID) nebo adaptér Fibre Channel.
- Přesunuli jste systém na virtuální počítač, který používá řadič pevného disku SCSI. Použijte ovladače SCSI dodávané s virtualizačním softwarem nebo stáhněte nejnovější verze ovladačů ze stránek výrobce softwaru.
- Pokud automatické vyhledání ovladačů nepomůže spustit systém.

Určete příslušné ovladače kliknutím na možnost **Přidat ovladač**. Zde definované ovladače se nainstalují s příslušným upozorněním i v případě, že aplikace nalezne lepší ovladač.

#### **Proces používání nástroje Universal Restore**

Až určíte požadovaná nastavení, klikněte na tlačítko **OK**.

Pokud nástroj Universal Restore nenalezne kompatibilní ovladač v zadaných umístěních, zobrazí výzvu o problémovém zařízení. Proveďte jeden z následujících úkonů:

- Přidejte ovladač do jednoho z dříve zadaných umístění a klikněte na tlačítko **Opakovat**.
- Pokud si nepamatujete umístění, klikněte na tlačítko **Ignorovat**; proces tak bude pokračovat. Pokud výsledek není uspokojivý, použijte nástroj Universal Restore znovu. Při konfiguraci operace zadejte potřebný ovladač.

Po spuštění systému Windows se spustí běžná procedura instalace nového hardwaru. Pokud je ovladač síťového adaptéru podepsán systémem Microsoft Windows, ovladač se nainstaluje na pozadí. Jinak systém Windows požádá o potvrzení, zda nepodepsaný ovladač instalovat.

Potom bude možné konfigurovat síťové připojení a vybrat ovladače pro grafický adaptér, USB a další zařízení.

### 6.3.5.2 Nástroj Universal Restore v systému Linux

Nástroj Universal Restore lze použít v operačních systémech Linux s verzí jádra 2.6.8 nebo novější.

Pokud je nástroj Universal Restore použit na operační systém Linux, aktualizuje dočasný systém souborů nazývaný počáteční disk RAM (initrd). To zajistí, že bude možné spustit operační systém na novém hardwaru.

Nástroj Universal Restore přidá do počátečního disku RAM moduly pro nový hardware (včetně ovladačů zařízení). Obvykle nalezne potřebné moduly v adresáři **/lib/modules**. Pokud Universal Restore nenalezne potřebný modul, zapíše název souboru modulu do protokolu.

Nástroj Universal Restore může změnit konfiguraci zavaděče GRUB. To může být nutné například pro zajištění spuštění systému, pokud má nový počítač jiné rozvržení svazků než původní počítač.

Nástroj Universal Restore nikdy neupravuje jádro systému Linux.

#### **Návrat k původnímu počátečnímu disku RAM**

V případě potřeby se můžete vrátit zpět k původnímu počátečnímu disku RAM.

Počáteční disk RAM je uložen v počítači v souboru. Před první aktualizací počátečního disku RAM uloží nástroj Universal Restore jeho kopii do stejného adresáře. Název kopie je název souboru následovaný příponou **\_acronis\_backup.img**. Tato kopie bude přepsána v případě, že spustíte Universal Restore více než jednou (například po přidání chybějících ovladačů).

Chcete-li se vrátit k původnímu počátečnímu disku RAM, proveďte některý z následujících úkonů:

- Přejmenujte odpovídajícím způsobem kopii. Například pomocí příkazu podobného následujícímu: mv initrd-2.6.16.60-0.21-default\_acronis\_backup.img initrd-2.6.16.60-0.21-default
- Zadejte kopii v řádku **initrd** konfigurace zavaděče GRUB.

## 6.4 Obnova souborů

### <span id="page-147-0"></span>6.4.1 Obnovení souborů pomocí webového rozhraní

- 1. Vyberte počítač, který původně obsahoval data, která chcete obnovit.
- 2. Klikněte na možnost **Obnova**.
- 3. Vyberte bod obnovy. Body obnovy se filtrují podle umístění.

Pokud je vybraný počítač fyzický a je offline, body obnovy se nezobrazí. Proveďte jeden z následujících úkonů:

- [Doporučeno] Pokud se umístění zálohy nachází v cloudu nebo ve sdíleném úložišti (takže k němu mohou přistupovat také jiní agenti), klikněte na možnost **Vybrat počítač**, vyberte cílový počítač, který je online, a poté vyberte bod obnovy.
- Vyberte bod obnovy na kartě Zálohy (str. [178\)](#page-177-0).
- Stáhněte soubory z cloudového úložiště (str[. 149\)](#page-148-0).
- **Použijte spouštěcí médium (str. [151\)](#page-150-0).**
- 4. Klikněte na **Obnovit** > **Soubory/složky**.
- 5. Přejděte do požadované složky nebo pomocí vyhledávání získejte seznam požadovaných souborů a složek.

Je možné použít více zástupných znaků (\* a ?). Více informací o používání zástupných znaků naleznete v části Filtry souborů (str[. 122\)](#page-121-0).

*Poznámka: Vyhledávání není k dispozici pro zálohy na úrovni disku, které jsou uloženy v cloudovém úložišti.*

- 6. Vyberte soubory, které chcete obnovit.
- 7. Pokud chcete soubory uložit do souboru .zip, klikněte na **Stáhnout**, vyberte umístění, do kterého se mají data uložit, a klikněte na **Uložit**. Jinak tento krok přeskočte.

Stahování není dostupné, pokud celková velikost vybraných souborů překračuje 100 MB nebo jsou vybrány i složky.

8. Klikněte na příkaz **Obnovit**.

V části **Obnovit do** se zobrazí jedna z následujících možností:

- Počítač, který původně obsahoval soubory, jež chcete obnovit (pokud je na počítači nainstalován agent).
- Počítač, kde je nainstalován Agent pro VMware nebo Agent pro Hyper-V (pokud soubory pocházejí z virtuálního počítače ESXi nebo Hyper-V).

Toto je cílový počítač pro obnovu. Pokud je to nutné, můžete vybrat jiný počítač.

- 9. V části **Cesta** vyberte cílové umístění obnovy. Je možné vybrat jednu z následujících možností:
	- Původní umístění (při obnově na původní počítač)
- Místní složka v cílovém počítači
- Síťová složka, která je přístupná z cílového počítače
- 10. Klikněte na možnost **Spustit obnovu**.
- 11. Vyberte jednu z možností pro přepis souborů:
	- **Přepsat existující soubory**
	- **Přepsat existující soubor, pokud je starší**
	- **Nepřepisovat existující soubory**

Postup obnovy se zobrazuje na kartě **Aktivity**.

### <span id="page-148-0"></span>6.4.2 Stahování souborů z cloudového úložiště

Je možné procházet cloudové úložiště, zobrazovat obsah záloh a stahovat potřebné soubory.

#### **Omezení**

- Zálohy stavu systému, databáze SQL a databáze Exchange není možné procházet.
- Pokud chcete zlepšit stahování, nestahujte najednou více než 100 MB dat. Chcete-li rychle načíst větší množství dat z cloudu, použijte postup pro obnovení souborů (str. [148\)](#page-147-0).

#### *Jak stáhnout soubory z cloudového úložiště*

- 1. Vyberte zálohovaný počítač.
- 2. Klikněte na **Obnovit** > **Více způsobů obnovy...** > **Stáhnout soubory**.
- 3. Zadejte pověření k účtu, ke kterému je zálohovaný počítač přiřazen.
- 4. [Při procházení záloh na úrovni disků] Pod položkou **Verze** klikněte na zálohu, ze které chcete obnovit soubory.

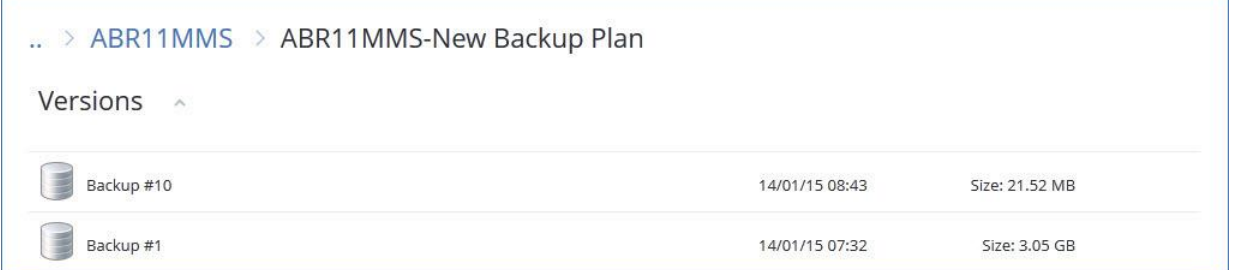

[Při procházení záloh na úrovni souborů] Je možné vybrat datum a čas zálohy v dalším kroku pod tlačítkem ozubeného kola napravo od vybraného souboru. Ve výchozím nastavení se soubory obnoví z nejnovější zálohy.

5. Přejděte do požadované složky nebo pomocí vyhledávání získejte seznam požadovaných souborů.

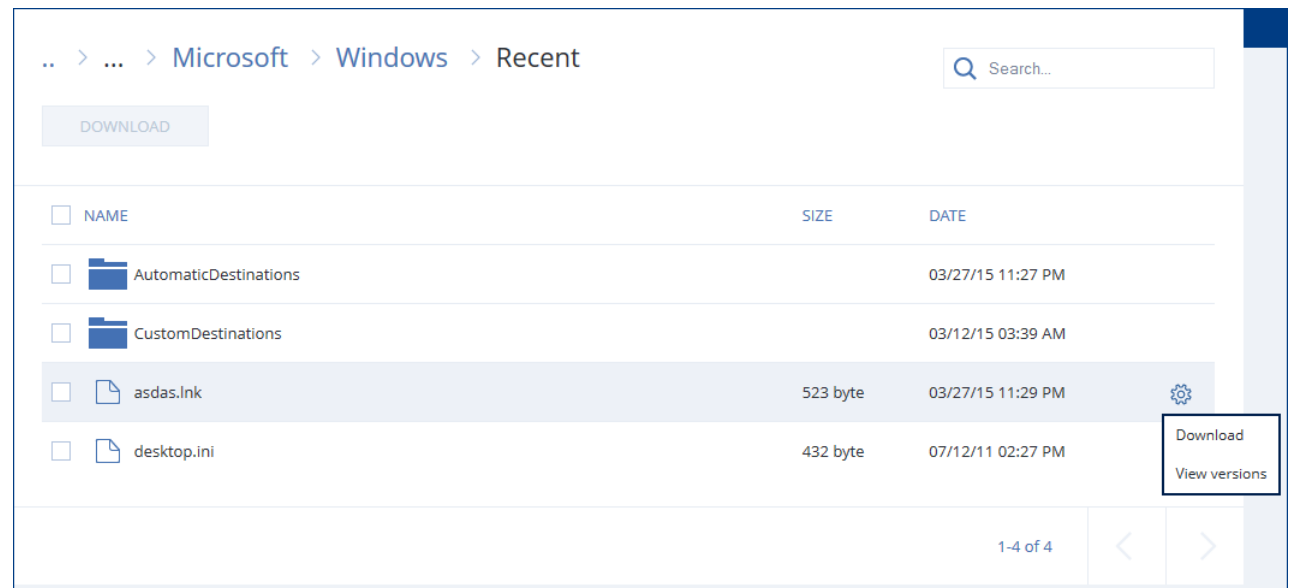

- 6. Zaškrtněte políčka u položek, které potřebujete obnovit, a klikněte na **Stáhnout**. Pokud vyberete jeden soubor, stáhne se tak, jak je. Jinak se vybraná data archivují do souboru .zip
- 7. Vyberte umístění k uložení dat a klikněte na tlačítko **Uložit**.

### 6.4.3 Ověřování autenticity souboru pomocí služby Notary

Pokud byla během zálohování zapnutá notarizace (str[. 104\)](#page-103-0), můžete ověřit autenticitu souboru.

#### *Jak ověřit autenticitu souboru*

- 1. Soubor vyberte podle kroků 1–6 v části Obnovení souborů pomocí webového rozhraní (str. [148\)](#page-147-0).
- 2. Zkontrolujte, zda je vybraný soubor označený následující ikonou:  $\Box$ 9. To znamená, že soubor je notarizován.
- 3. Proveďte jeden z následujících úkonů:
	- Klikněte na možnost **Ověřit**. Software zkontroluje autenticitu souboru a zobrazí výsledek.
	- Klikněte na možnost **Získat certifikát**.

V okně webového prohlížeče se zobrazí certifikát potvrzující notarizaci souboru. Okno také obsahuje pokyny, které vám umožní ověřit autenticitu souboru ručně.

### 6.4.4 Podepsání souboru pomocí služby ASign

ASign je služba umožňující více lidem elektronicky podepsat zálohovaný soubor. Tato funkce je k dispozici pouze pro zálohy na úrovni souborů uložených v cloudovém úložišti.

Podepsána může být vždy jen jedna verze souboru. Pokud byl soubor zálohován vícekrát, musíte zvolit verzi k podpisu a pouze tato verze bude podepsaná.

Například můžete ASign použít k elektronickému podpisu následujících souborů:

Dohody o pronájmu

- **Kupní smlouvy**
- Ujednání o nákupu jmění
- Dohody o půjčce
- Udělení souhlasu
- Finanční dokumenty
- Pojišťovací dokumenty
- Omezení zodpovědnosti
- Zdravotní dokumenty
- Výzkumné studie
- Osvědčení o pravosti výrobku
- **Dohody o mlčenlivosti**
- Nabídky
- Dohody o utajení
- Dohody s nezávislými dodavateli

#### *Jak podepsat verzi souboru*

- 1. Soubor vyberte podle kroků 1–6 v části Obnovení souborů pomocí webového rozhraní (str. [148\)](#page-147-0).
- 2. Ověřte, zda je v levém panelu vybráno správné datum a čas.
- 3. Pokračujte kliknutím na možnost **Podepsat tuto verzi souboru**.
- 4. Zadejte heslo pro účet cloudového úložiště, ve kterém je záloha uložena. Přihlášení k účtu se zobrazí v okně s výzvou.

V okně webového prohlížeče se zobrazí rozhraní služby ASign.

- 5. Přidejte další signatáře zadáním jejich e-mailových adres. Signatáře nelze přidat nebo odebrat po odeslání žádostí o podpis, proto se přesvědčte, že seznam obsahuje všechny osoby, jejichž podpis je vyžadován.
- 6. Kliknutím na tlačítko **Invite to sign** (Pozvat k podpisu) odešlete žádosti o podpis.

Každý podepsaný obdrží e-mailovou zprávu s žádostí o podpis. Poté co všichni signatáři podepíší soubor, je soubor notářsky ověřen a podepsán notářskou službou.

V procesu podepisování obdržíte oznámení o podpisu jednotlivých signatářů a také o dokončení celého procesu. Kliknutím na odkaz **View details** (Zobrazit podrobnosti), který je dostupný v každé přijaté e-mailové zprávě s oznámením, můžete přejít na webovou stránku služby ASign.

- 7. Po dokončení celého procesu přejděte na webovou stránku služby ASign a kliknutím na tlačítko **Get document** (Získat dokument) stáhněte dokument PDF, který obsahuje následující informace:
	- Stránka certifikátu o podpisu se shromážděnými podpisy
	- Stránka se záznamem pro audit obsahující historii aktivit: kdy byly odeslány pozvánky k podpisu signatářům, kdy každý signatář podepsal soubor atd.

### <span id="page-150-0"></span>6.4.5 Obnova souborů pomocí spouštěcího média

Informace o tvorbě spouštěcích médií naleznete v tématu Tvorba spouštěcího média (str[. 139\)](#page-138-0).

#### *Jak obnovit soubory pomocí spouštěcího média*

- 1. Spusťte cílový počítač pomocí spouštěcího média.
- 2. Klikněte na možnost **Místní správa tohoto počítače** nebo dvakrát klikněte na možnost **Spouštěcí záchranná média** (podle typu média, které používáte).
- 3. Pokud je v síti zapnutý proxy server, klikněte na možnosti **Nástroje** > **Proxy server** a zadejte název hostitele či IP adresu a port proxy serveru. Jinak tento krok přeskočte.
- 4. V uvítacím okně klikněte na možnost **Obnovit**.
- 5. Klikněte na **Označit data** a poté klikněte na **Procházet**.
- 6. Určete umístění zálohy:
	- Chcete-li provést obnovení z cloudového úložiště, vyberte možnost **Cloudové úložiště**. Zadejte pověření k účtu, ke kterému je zálohovaný počítač přiřazen.
	- Pokud chcete provést obnovení z místní nebo síťové složky, vyhledejte ji v části **Místní složky** nebo **Síťové složky**.

Kliknutím na tlačítko **OK** potvrdíte váš výběr.

- 7. Vyberte zálohu, ze které chcete data obnovit. Pokud se zobrazí výzva, zadejte heslo zálohy.
- 8. V okně **Obsah zálohy** vyberte možnost **Složky/soubory**.
- 9. Vyberte data, která chcete obnovit. Kliknutím na tlačítko **OK** potvrdíte váš výběr.
- 10. V části **Kam obnovit** určete složku. Volitelně je možné zakázat přepisování nových verzí souborů nebo vyloučit některé soubory z obnovy.
- 11. [Volitelné] Klikněte na možnost **Možnosti obnovy** a určete další nastavení.
- 12. Kliknutím na tlačítko **OK** spusťte obnovu.

### 6.4.6 Extrahování souborů z místních záloh

Můžete procházet obsah záloh a extrahovat z nich soubory, které potřebujete.

#### **Požadavky**

- Tato funkce je dostupná jen ve Windows v Průzkumníku souborů.
- Na počítači, na kterém chcete procházet zálohy, musí být nainstalovaný agent pro zálohování.
- Zálohovaný systém souborů musí být v některém z těchto formátů: FAT16, FAT32, NTFS, ReFS, Ext2, Ext3, Ext4, XFS nebo HFS+.
- Záloha musí být uložená v místní složce nebo v síťovém úložišti (SMB/CIFS).

#### *Jak extrahovat soubory ze zálohy*

- 1. V Průzkumníku souborů přejděte do umístění se zálohou.
- 2. Dvakrát klikněte na soubor zálohy. Názvy souborů se tvoří podle následující šablony: <název počítače> – <GUID plánu zálohování>.
- 3. Pokud je záloha zašifrovaná, zadejte šifrovací heslo. Jinak tento krok přeskočte. Průzkumník souborů zobrazí body obnovy.
- 4. Dvakrát klikněte na požadovaný bod obnovy. Průzkumník souborů zobrazí zálohovaná data.
- 5. Přejděte do požadované složky.
- 6. Zkopírujte požadované soubory do libovolné složky v systému souborů.

## 6.5 Obnova stavu systému

- 1. Vyberte počítač, u kterého chcete obnovit stav systému.
- 2. Klikněte na možnost **Obnova**.
- 3. Vyberte bod obnovy stavu systému. Body obnovy se filtrují podle umístění.
- 4. Klikněte na možnost **Obnovit stav systému**.

5. Potvrďte, že chcete přepsat stav systému jeho zálohovanou verzí.

Postup obnovy se zobrazuje na kartě **Aktivity**.

# 6.6 Obnova konfigurace ESXi

Chcete-li obnovit konfiguraci ESXi, budete potřebovat spouštěcí média systému Linux. Informace o tvorbě spouštěcích médií naleznete v tématu Tvorba spouštěcího média (str[. 139\)](#page-138-0).

Pokud obnovujete konfiguraci ESXi do jiného než původního hostitele a původní hostitel ESXi je k serveru vCenter stále připojen, ze serveru jej odeberte, aby při obnově nedocházelo k nečekaným potížím. Pokud chcete původního hostitele ponechat spolu s obnoveným, můžete jej znovu přidat, až bude obnova dokončena.

Virtuální počítače spuštěné v hostiteli se do zálohy konfigurace ESXi nezahrnují. Je možné je zálohovat a obnovovat samostatně.

#### *Jak obnovit konfiguraci ESXi*

- 1. Spusťte cílový počítač pomocí spouštěcího média.
- 2. Klikněte na tlačítko **Místní správa tohoto počítače**.
- 3. V uvítacím okně klikněte na možnost **Obnovit**.
- 4. Klikněte na **Označit data** a poté klikněte na **Procházet**.
- 5. Určete umístění zálohy:
	- Vyhledejte složku v části **Místní složky** nebo **Síťové složky**.
	- Kliknutím na tlačítko **OK** potvrdíte váš výběr.
- 6. V části **Zobrazit** vyberte možnost **Konfigurace ESXi**.
- 7. Vyberte zálohu, ze které chcete data obnovit. Pokud se zobrazí výzva, zadejte heslo zálohy.
- 8. Klikněte na tlačítko **OK**.
- 9. V části **Disky, které se použijí pro nová datová úložiště** proveďte následující postup:
	- V části **Obnovit ESXi do** vyberte disk, kam bude obnovena konfigurace hostitele. Pokud obnovujete konfiguraci do původního hostitele, bude jako výchozí vybrán původní disk.
	- [Volitelné] V části **Použít pro nové datové úložiště** vyberte disky, kde budou vytvořena nová datová úložiště. Postupujte opatrně, protože veškerá data na vybraných discích budou ztracena. Chcete-li zachovat virtuální počítače ve stávajících datových úložištích, žádné disky nevybírejte.
- 10. Pokud vyberete disky pro nová datová úložiště, vyberte metodu tvorby datového úložiště v části **Jak vytvořit nová datová úložiště**: **Vytvořit jedno datové úložiště na každém disku** nebo **Vytvořit jedno datové úložiště na všech vybraných pevných discích**.
- 11. [Volitelné] V části **Mapování sítě** změňte výsledek automatického mapování virtuálních přepínačů v záloze na fyzické síťové adaptéry.
- 12. [Volitelné] Klikněte na možnost **Možnosti obnovy** a určete další nastavení.
- 13. Kliknutím na tlačítko **OK** spusťte obnovu.

## 6.7 Možnosti obnovy

Možnosti obnovy změníte kliknutím na odkaz **Možnosti obnovy** při konfiguraci.

#### **Dostupnost možností obnovení**

Dostupné možnosti obnovení závisí na:

- Prostředí, ve kterém funguje agent, který provádí obnovu (Windows, Linux, macOS nebo spouštěcí médium).
- Typu obnovovaných dat (disky, soubory, virtuální počítače, data aplikací).

Následující tabulka shrnuje dostupnosti možností obnovení.

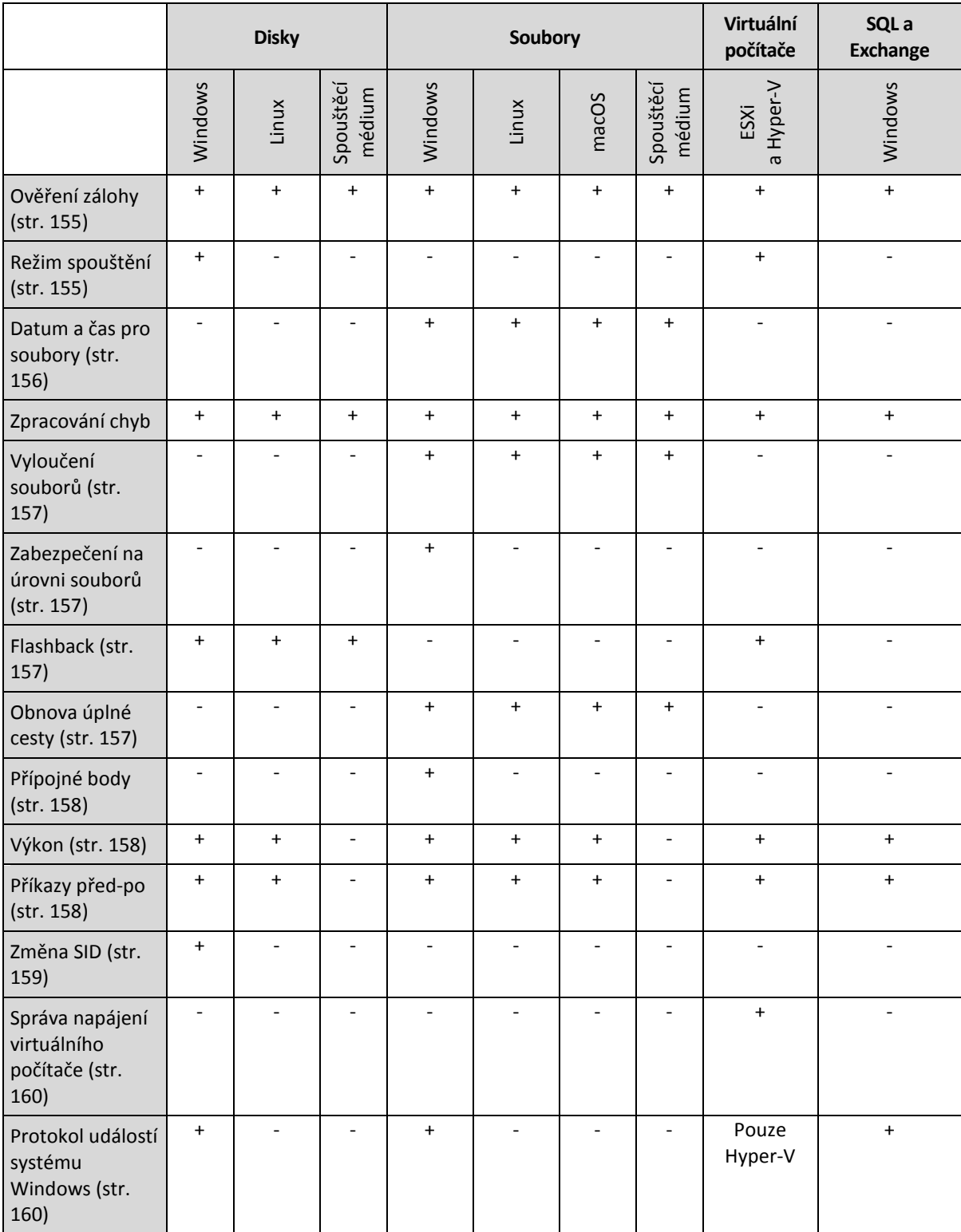

## <span id="page-154-0"></span>6.7.1 Ověření zálohy

Tato možnost určuje, zda se má ověřovat záloha, aby bylo před obnovením dat zajištěno, že záloha není poškozena.

Výchozí nastavení: **Zakázáno**.

Ověření vypočítá kontrolní součet pro každý blok dat uložený v záloze. Jedinou výjimkou je ověřování záloh na úrovni souborů, které jsou umístěny v cloudovém úložišti. Tyto zálohy se ověřují tak, že se zkontroluje konzistence metadat uložených v záloze.

Ověřování je časově náročný proces, a to i u přírůstkových nebo rozdílových záloh, které jsou malé. To proto, že operace ověří nejen data fyzicky obsažená v záloze, ale také data obnovitelná výběrem zálohy. K tomu je nezbytný přístup k dříve vytvořeným zálohám.

### <span id="page-154-1"></span>6.7.2 Režim spouštění

Tato možnost platí pouze pro obnovu fyzického nebo virtuálního počítače ze zálohy na úrovni disku obsahující operační systém Windows.

Tato volba umožňuje vybrat režim spouštění (BIOS nebo UEFI), který systém Windows použije po obnovení. Pokud se režim spouštění původního počítače liší od vybraného režimu spouštění, provede software následující akce:

- Inicializuje disk, na který obnovujete systémový svazek podle vybraného režimu spouštění (MBR pro BIOS, GPT pro UEFI).
- Upraví operační systém Windows tak, aby bylo možné jej spustit pomocí vybraného režimu spouštění.

Výchozí nastavení: **Jako na cílovém počítači.**

Můžete si vybrat jeden z úkonů níže:

**Jako na cílovém počítači**

Agent spuštěný v cílovém počítači zjistí režim spouštění aktuálně používaný v systému Windows a provede úpravy podle zjištěného režimu spouštění.

To je nejjistější hodnota, díky které se automaticky vytvoří spustitelný systém, pokud neplatí níže uvedená omezení. Protože v rámci spouštěcího média není k dispozici možnost **Režim spouštění**, chová se agent, jako kdyby byla tato hodnota již zvolená.

**Jako na zálohovaném počítači**

Agent spuštěný v cílovém počítači přečte režim spouštění ze zálohy a provede úpravy podle zjištěného režimu spouštění. Můžete tak obnovit systém v jiném počítači i v případě, že daný počítač používá jiný režim spouštění, a potom nahradit disk v zálohovaném počítači.

**BIOS**

Agent spuštěný v cílovém počítači provede úpravy k použití systému BIOS.

**UEFI**

Agent spuštěný v cílovém počítači provede úpravy k použití systému UEFI.

Po změně nastavení se bude opakovat postup mapování disku. Tato operace bude chvíli trvat.

#### **Doporučení**

Pokud potřebujete přenést Windows mezi rozhraním UEFI a systémem BIOS:

- Obnovte celý disk, na kterém je umístěn systémový svazek. Pokud obnovíte pouze systémový svazek na již existujícím svazku, nebude agent moci správně inicializovat cílový disk.
- Mějte na paměti, že systém BIOS neumožňuje využít více jak 2 TB místa.

#### **Omezení**

- Přenos mezi rozhraním UEFI a systémem BIOS je podporován v těchto systémech:
	- 64bitové operační systémy Windows počínaje systémem Windows Vista SP1
	- 64bitové operační systémy Windows Server počínaje systémem Windows Server 2008 SP1
- Přenos mezi rozhraním UEFI a systémem BIOS není podporován, jestliže je záloha uložena na páskovém zařízení.

Pokud není přenos mezi rozhraním UEFI a systémem BIOS podporován, chová se agent, jako kdyby bylo vybráno nastavení **Jako na zálohovaném počítači**. Pokud cílový počítač podporuje rozhraní UEFI i systém BIOS, je nutné ručně povolit režim spouštění odpovídající původnímu počítači. Jinak se systém nespustí.

## <span id="page-155-0"></span>6.7.3 Datum a čas pro soubory

Tato možnost je účinná pouze při obnově souborů.

Tato možnost určuje, zda obnovit datum a čas souborů tak, jak je v záloze, nebo zda k nim přiřadit aktuální datum a čas.

Pokud tuto možnost zapnete, souborům se přiřadí aktuální datum a čas.

Výchozí nastavení: **Povoleno**.

## 6.7.4 Zpracování chyb

Tyto možnosti umožňují určit, jak se mají zpracovat chyby, které se mohou vyskytnou během obnovy.

#### **Pokud dojde k chybě, pokusit se znovu**

Výchozí nastavení: **Povoleno. Počet pokusů: 30 Intervaly mezi pokusy: 30 sekund**.

Když dojde k opravitelné chybě, aplikace se znovu pokusí provést neúspěšnou operaci. Je možné nastavit interval a počet pokusů. Pokusy budou ukončeny, jakmile se operace zdaří nebo dojde k vykonání zadaného počtu pokusů, podle toho, co nastane dřív.

#### **Při zpracování nezobrazovat zprávy a dialogová okna (tichý režim)**

Výchozí nastavení: **Zakázáno**.

Když je zapnut tichý režim, aplikace automaticky zpracuje situace vyžadující zásah uživatele, kde je to jen možné. Když operace nemůže bez zásahu uživatele pokračovat, nezdaří se. Podrobnosti o operaci včetně případných chyb lze nalézt v protokolu operace.

#### **Uložení informací o systému, pokud selže obnovení s restartováním**

Tato možnost platí pro obnovu disků nebo svazků do fyzických počítačů se systémem Windows nebo Linux.

Výchozí nastavení: **Zakázáno**.

Je-li tato možnost povolena, můžete určit složku na místním disku (včetně flash disků nebo pevných disků připojených k cílovému počítači) nebo v síťovém úložišti, kde budou uloženy soubory protokolů, systémové informace a výpisy stavu systému. Tento soubor pomůže pracovníkům technické podpory identifikovat problém.

## <span id="page-156-0"></span>6.7.5 Vyloučení souborů

Tato možnost je účinná pouze při obnově souborů.

Tato možnost určuje, které soubory a složky se mají během procesu obnovy vynechat a tím vyloučit ze seznamu obnovených položek.

*Poznámka Výjimky předefinují výběr datových položek k obnovení. Pokud například zvolíte k obnovení soubor Soubor.tmp a vyloučíte všechny soubory .tmp, soubor Soubor.tmp nebude obnoven.*

### <span id="page-156-1"></span>6.7.6 Zabezpečení na úrovni souborů

Tato možnost je účinná při obnovení souborů ze záloh svazků ve formátu NTFS na úrovni disků a souborů či složek.

Určuje, zda se zároveň se soubory budou obnovovat oprávnění NTFS.

Výchozí nastavení: **Povoleno**.

Můžete určit, zda chcete obnovit oprávnění nebo nechat soubory převzít oprávnění NTFS ze složky, do které se obnovují.

### <span id="page-156-2"></span>6.7.7 Flashback

Tato možnost je aktivní při obnovování disků a svazků na fyzických a virtuálních počítačích, kromě počítačů Mac.

Pokud je tato možnost zapnutá, obnoví se jen rozdíly mezi daty v záloze a na cílovém disku. Tím se urychlí obnova dat na stejný disk, který byl zálohován, zvláště pokud se nezměnilo rozvržení svazků na disku. Data se porovnávají na úrovni bloků.

U fyzických počítačů je porovnávání dat na úrovni bloků časově náročná operace. Pokud je připojení k úložišti záloh rychlé, bude obnovení celého disku trvat kratší dobu než výpočet datových rozdílů. Proto doporučujeme povolit tuto možnost pouze v případě, že připojení k úložišti záloh je pomalé (například pokud je záloha uložena v cloudovém úložišti nebo ve vzdálené síťové složce).

Při obnovení fyzického počítače výchozí nastavení závisí na umístění zálohy:

- Pokud se umístění zálohy nachází v cloudovém úložišti, je výchozí nastavení: **Povoleno**.
- Pro ostatní umístění zálohy je výchozí nastavení: **Zakázáno**.

Výchozí nastavení při obnově virtuálního počítače: **Povoleno**.

### <span id="page-156-3"></span>6.7.8 Obnova úplné cesty

Tato možnost funguje jen při obnově dat ze zálohy na úrovni souborů.

Pokud je zapnutá, v cílovém umístění se vytvoří úplná cesta k souboru.

Výchozí nastavení: **Zakázáno**.

## <span id="page-157-0"></span>6.7.9 Přípojné body

Tato možnost má vliv jen ve Windows při obnově dat ze zálohy na úrovni souborů.

Tuto možnost zapněte, chcete-li obnovit soubory a složky, které byly uloženy na připojených svazcích a zálohovány se zapnutou možností Přípojné body (str. [124\)](#page-123-0).

Výchozí nastavení: **Zakázáno**.

Tato možnost je účinná pouze v případě, že pro obnovu vyberete složku, která je v hierarchii složek výše než přípojný bod. Pokud vyberete pro obnovu složky v přípojném bodě nebo samotný přípojný bod, obnoví se vybrané položky nezávisle na hodnotě možnosti **Přípojné body**.

*Poznámka Nezapomeňte, že pokud není v okamžiku obnovy svazek připojen, data se obnoví přímo do složky, která byla přípojným bodem v okamžiku zálohy.* 

### <span id="page-157-1"></span>6.7.10 Výkon

Tato možnost definuje prioritu procesu obnovy v operačním systému.

K dispozici jsou následující nastavení: **Nízká**, **Normální**, **Vysoká**.

Výchozí nastavení: **Normální**–

Priorita procesu běžícího v systému určuje množství CPU a systémových zdrojů poskytnutých procesu. Snížením priority obnovy uvolníte více zdrojů pro další aplikace. Pokud zvýšíte prioritu obnovy, může to celý proces urychlit, protože operační systém bude moci přidělit více prostředků aplikaci, která bude obnovu provádět. Výsledek ovšem závisí na celkovém zatížení procesoru a dalších faktorech, například rychlosti čtení/zápisu disku nebo síťovém provozu.

### <span id="page-157-2"></span>6.7.11 Příkazy před-po

Tato volba vám umožňuje určit příkazy, které se provedou automaticky před a po obnově dat.

Příklad, jak můžete používat příkazy před/po:

 Můžete spustit příkaz **Checkdisk** s cílem najít a opravit logické chyby systému souborů, fyzické chyby nebo vadné sektory před zahájením obnovy nebo po dokončení obnovy.

Tento program nepodporuje interaktivní příkazy. To jsou příkazy, které vyžadují zásah uživatele (například "pause").

Příkazy po obnově nebudou vykonány, pokud obnova pokračuje restartováním.

### 6.7.11.1 Příkaz před obnovením

#### *Jak zadat příkaz nebo dávkový soubor, který má být proveden před spuštěním procesu obnovení*

- 1. Zapněte přepínač **Spustit příkaz před obnovou**.
- 2. Do pole **Příkaz...** zadejte příkaz nebo vyhledejte dávkový soubor. Tento program nepodporuje interaktivní příkazy. To jsou příkazy, které vyžadují zásah uživatele (například "pause").
- 3. V textovém poli **Pracovní adresář** zadejte cestu k adresáři, kde bude spuštěn příkaz nebo dávkový soubor.
- 4. Pokud je to nutné, zadejte argumenty spouštěných příkazů do textového pole **Argumenty**.
- 5. Podle toho, jakého výsledku chcete dosáhnout, vyberte požadované možnosti (popsány jsou v tabulce).
- 6. Klikněte na tlačítko **Hotovo**.

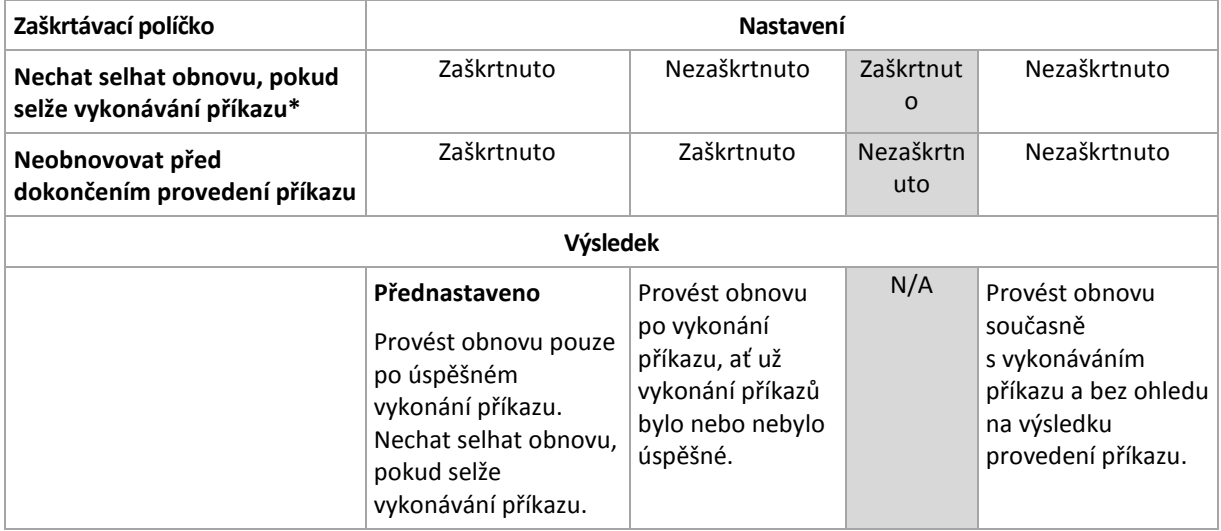

Za selhání příkazu se považuje, pokud jeho návratový kód není roven nule.

### 6.7.11.2 Příkaz po obnovení

#### *Jak zadat příkaz/spustitelný soubor, aby byl spuštěn po dokončení obnovení*

- 1. Zapněte přepínač **Spustit příkaz po obnově**.
- 2. Do pole **Příkaz...** zadejte příkaz nebo vyhledejte dávkový soubor.
- 3. V textovém poli **Pracovní adresář** zadejte cestu k adresáři, kde bude spuštěn příkaz nebo dávkový soubor.
- 4. Pokud je to nutné, zadejte argumenty spouštěných příkazů do textového pole **Argumenty**.
- 5. Pokud je provedení příkazu velmi důležité, zaškrtněte políčko **Nechat selhat obnovu, pokud selže vykonávání příkazu**. Za selhání příkazu se považuje, pokud jeho ukončovací kód není roven nule. V případě, že provedení příkazu selže, stav obnovy bude nastaven na **Chyba**. Jestliže není toto políčko zaškrtnuto, výsledek provedení příkazu neovlivní úspěch nebo selhání obnovy. Výsledky spuštění příkazu můžete sledovat na kartě **Aktivity**.
- 6. Klikněte na tlačítko **Hotovo**.

*Poznámka Příkazy po obnově nebudou vykonány, pokud obnova pokračuje restartováním.*

### <span id="page-158-0"></span>6.7.12 Změna SID

Tato možnost platí při obnově systému Windows 8.1/Windows Server 2012 R2 nebo staršího.

Tato možnost neplatí, když se provádí obnova na virtuální počítač pomocí Agenta pro VMware nebo Agenta pro Hyper-V.

Výchozí nastavení: **Zakázáno**.

Software umí pro obnovený operační systém vygenerovat unikátní bezpečnostní identifikátor (SID počítače). Tuto možnost potřebujete pouze k zajištění funkčnosti softwaru třetích stran, který závisí na SID počítače.

Společnost Microsoft oficiálně nepodporuje změnu SID na nasazeném nebo obnoveném systému. Tuto možnost proto používejte na svoje vlastní riziko.

## <span id="page-159-0"></span>6.7.13 Správa napájení virtuálního počítače

Tyto možnosti platí, když se provádí obnova na virtuální počítač pomocí Agenta pro VMware nebo Agenta pro Hyper-V.

#### **Vypnout cílové virtuální počítače při spuštění obnovení**

Výchozí nastavení: **Povoleno**.

Obnovení do existující virtuálního počítače není možné, pokud je online, a proto je tento počítač při zahájení obnovy automaticky vypnut. Uživatelé budou od počítače odpojeni a veškerá neuložená data budou ztracena.

Zrušte zaškrtnutí políčka pro toto nastavení, pokud před obnovením preferujete ruční vypnutí virtuálního počítače.

#### **Zapnout cílový virtuální počítač po dokončení obnovení**

Výchozí nastavení: **Zakázáno**.

Po obnovení počítače ze zálohy na jiný počítač existuje šance, že se v síti objeví replika existujícího počítače. Bezpečný provoz zajistíte ručním zapnutím obnoveného virtuálního počítače po provedení nezbytných opatření.

### <span id="page-159-1"></span>6.7.14 Protokol událostí systému Windows

Tato možnost platí pouze pro operační systémy Windows.

Tato možnost určuje, zda má agent zaznamenávat události operací obnovy do protokolu událostí aplikací ve Windows (protokol zobrazíte tak, že spustíte eventvwr.exe nebo vyberete **Ovládací panely** > **Nástroje pro správu** > **Prohlížeč událostí**). Zaznamenávané události můžete filtrovat.

Výchozí nastavení: **Zakázáno**.

# 7 Obnova po havárii

*Důležité Tato funkce je dostupná pouze v cloudových nasazeních aplikace Acronis Backup. Není zatím k dispozici v interních nasazeních.*

Funkce obnovení po havárii vám umožňuje vlastnit virtuální počítač v cloudu. V případě havárie je možné ihned přepnout zatížení (převzít služby) z poškozeného počítače do cloudového virtuálního počítače.

Chcete-li zahrnout cloudový počítač do místní sítě TPC/IP, bude třeba síť rozšířit do cloudu přes zabezpečené tunelové připojení VPN. Lze to snadno provést instalací zařízení VPN, které se dodává ve dvou variantách: pro VMware ESXi a pro Hyper-V.

Po nakonfigurování připojení VPN a vytvoření virtuálního počítače v cloudu můžete k virtuálnímu počítači přistupovat přímo z konzoly pro zálohování. Lze také použít připojení RDP nebo SSH.

Funkce obnovení po havárii jsou k dispozici pouze správcům na úrovni společnosti. Správci jsou zodpovědní za poskytnutí přístupu uživatelům do cloudového virtuálního počítače a za poučení uživatelů o přístupu k tomuto počítači v případě havárie.

#### **Placené prostředky řízené kvótami**

Máte-li v cloudu virtuální počítač, nemusíte se starat o náhradní hardware, ale musíte platit za počítačové prostředky spotřebované virtuálním počítačem. K těmto prostředkům patří procesor a paměť RAM, které jsou přepočtené do výpočetních bodů, dále pak prostor datového úložiště obsazený soubory virtuálního počítače a případně veřejná IP adresa.

Prostor datového úložiště se nazývá úložiště obnovení po havárii. Toto rychlé úložiště je dražší než běžné cloudové úložiště, kam se ukládají zálohy. Náklady na úložiště obnovení po havárii také zahrnují výdaje na infrastrukturu požadovanou při obnovení po havárii.

#### **Servery pro obnovení**

Cloudový virtuální počítač může být kopií místního serveru založenou na zálohách serveru uložených v cloudu. Tento počítač se nazývá **server pro obnovení**.

Server pro obnovení je po většinu času vypnutý. Spouští se pouze při testování nebo v případě, že je nutné převzetí služeb při selhání. Protože se prostředky procesoru a paměti RAM spotřebovávají po relativně krátkou dobu, platíte hlavně za cloudové úložiště, kam se ukládají zálohy, a za rezervaci úložiště pro případ obnovení po havárii. Následují další výhody serveru pro obnovení:

- Nejsou potřeba hluboké znalosti softwaru nainstalovaného na serveru.
- Data jsou uchována dlouhodobě. Můžete se vrátit do bodu obnovy, který jde roky zpět a zobrazit změny dat nebo zpřístupnit odstraněná data.
- Další možnosti obnovení. Můžete obnovit počítač nebo provést granulární obnovu ze stejné zálohy, která se používá k obnovení po havárii.

#### **Primární servery**

Dalším typem cloudového virtuálního počítače je **primární server**. Je to prostě další server ve vaší síti. Služba vám umožňuje vytvořit virtuální počítač na základě poskytnutých šablon. Další údržba serveru je na vaši odpovědnost.

Obvykle se primární server používá k replikaci dat v reálném čase mezi servery, na kterých běží klíčové aplikace. Replikaci si nastavujete sami s využitím nativních nástrojů aplikace. Například

replikaci služby Active Directory nebo SQL lze nakonfigurovat mezi místními servery a primárním serverem.

Primární server je případně možné zahrnout ve skupině dostupnosti AlwaysOn (AAG) nebo skupině dostupnosti databáze (DAG).

Obě metody vyžadují hluboké znalosti aplikace a práva správce. Primární server neustále spotřebovává výpočetní prostředky a prostor v úložišti rychlého obnovení po havárii. Vyžaduje z vaší strany údržbu: monitorování replikace, instalaci aktualizací softwaru, zálohování. Výhodou je minimální cíl bodu obnovení (RPO) a cíl času obnovení (RTO) s minimálním zatížením produkčního prostředí (ve srovnání se zálohováním celých serverů do cloudu).

#### **Omezení**

Obnovení po havárii není podporováno:

- pro virtuální počítače a kontejnery Virtuozzo,
- pro počítače Mac,
- pro počítače se systémem Linux, které mají logické svazky (LVM) nebo svazky naformátované se systémem souborů XFS nebo disky bez tabulky diskových oddílů,
- pro počítače Windows, které mají dynamické disky,
- pokud jsou zálohy původního počítače šifrované.

Server pro obnovení má jedno síťové rozhraní. Pokud má původní počítač více síťových rozhraní, emuluje se pouze jedno.

Cloudové servery nejsou šifrované.

# 7.1 Softwarové požadavky

#### **Podporované operační systémy**

Ochrana pomocí serveru pro obnovení byla testována pro následující operační systémy:

- Centos 6.6, 7.1, 7.2, 7.3, 7.4, 7.5, 7.6
- **Debian 9**
- Ubuntu 16.04, 18.04
- Windows Server 2008/2008 R2
- Windows Server 2012/2012 R2
- Windows Server 2016 všechny možnosti instalace (s výjimkou Nano Serveru)

Počítačové operační systémy Windows nejsou podporované kvůli podmínkám, které platí pro produkty Microsoftu.

Tento software může fungovat s dalšími verzemi operačního systému Windows a distribucemi Linux, ale je to bez záruky.

#### **Podporované virtualizační platformy**

Ochrana virtuálních počítačů pomocí serveru pro obnovení byla testována pro následující virtualizační platformy:

- VMware ESXi 5.1, 5.5, 6.0, 6.5
- **Windows Server 2008 R2 s Hyper-V**
- Windows Server 2012/2012 R2 s Hyper-V
- Microsoft Hyper-V Server 2012/2012 R2
- Windows Server 2016 s Hyper V všechny možnosti instalace (s výjimkou Nano Serveru)
- **Microsoft Hyper-V Server 2016**
- Virtuální počítače založené na jádře (KVM)
- Red Hat Enterprise Virtualization (RHEV) 3.6
- Red Hat Virtualization (RHV) 4.0
- Citrix XenServer: 6.5, 7.0, 7.1, 7.2
- Virtuální počítače Azure

Zařízení VPN bylo testováno pro následující virtualizační platformy:

- **WIMMARY ESXI 5.1, 5.5, 6.0, 6.5**
- **Windows Server 2008 R2 s Hyper-V**
- Windows Server 2012/2012 R2 s Hyper-V
- Microsoft Hyper-V Server 2012/2012 R2
- Windows Server 2016 s Hyper V všechny možnosti instalace (s výjimkou Nano Serveru)
- Microsoft Hyper-V Server 2016

Tento software může fungovat s virtualizačními platformami a verzemi, ale je to bez záruky.

# 7.2 Konfigurace připojení VPN

Před vytvořením serveru pro obnovení nebo primárního serveru je třeba nastavit připojení VPN ke cloudovému serveru pro obnovení. Připojení VPN využívá dva virtuální počítače:

- zařízení VPN umístěné ve vaší firmě,
- server VPN umístěný na cloudovém serveru pro obnovení.

Zařízení VPN umožňuje připojení mezi cloudovým serverem pro obnovení a vaší místní sítí. Pokud je místní síť nedostupná, potřebujete mít možnost připojit se přímo k serveru VPN.

Následující diagram ukazuje metody připojení ke cloudovému serveru pro obnovení a překlad IP adres v režimech převzetí služeb při selhání a testování převzetí služeb při selhání.

- V režimu převzetí služeb při selhání (na obrázku) je server pro obnovení připojený k produkční síti a má přiřazenou produkční IP adresu.
- V režimu testování převzetí služeb při selhání je server pro obnovení připojený k izolované testovací síti a má také přiřazenou produkční IP adresu. Pro přístup k serveru přes VPN však musíte použít testovací IP adresu. Server VPN nahradí testovací IP adresu produkční IP adresou v rámci testovací sítě.

 Pokud má server pro obnovení veřejnou IP adresu, přeloží se i tato adresa na produkční IP adresu v režimech převzetí služeb při selhání i testování převzetí služeb při selhání.

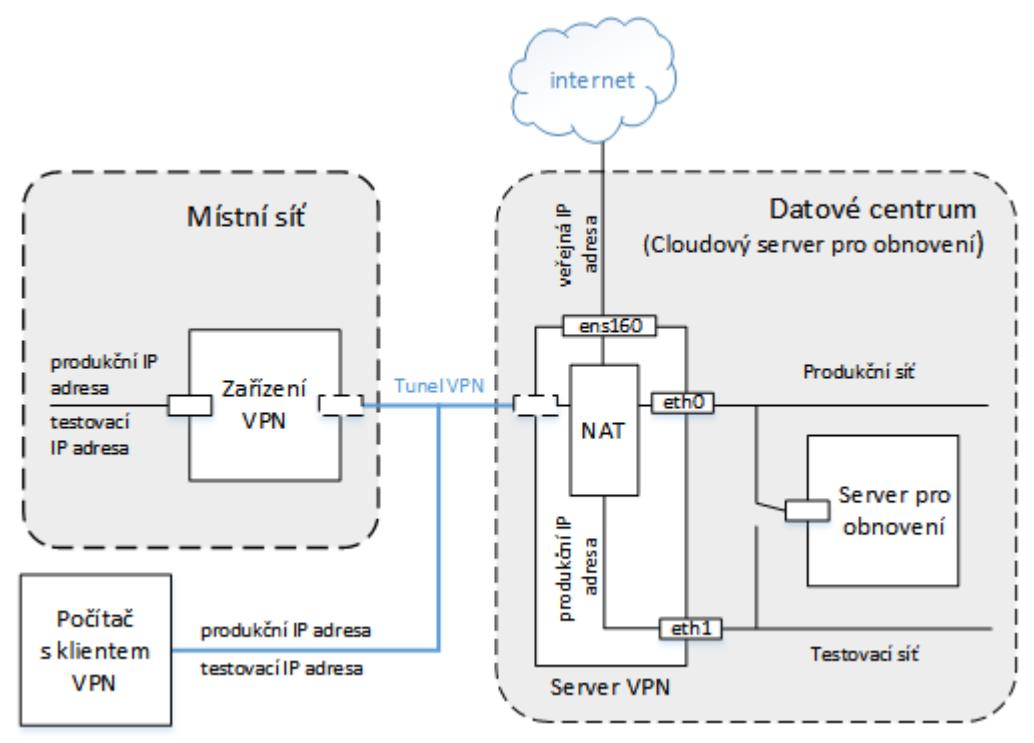

### 7.2.1 Požadavky na zařízení VPN

#### **Systémové požadavky**

- 1 CPU
- 1 GB PAMĚTI RAM
- 8 GB místa na disku

#### **Porty**

- TCP 443 (odchozí) pro připojení VPN
- TCP 80 (odchozí) pro automatické aktualizace zařízení (str[. 166\)](#page-165-0)

Ujistěte se, že brány firewall a další součásti sítě umožňují připojení prostřednictvím těchto portů k jakékoli IP adrese.

## 7.2.2 Připojení pomocí zařízení VPN

Zařízení VPN rozšiřuje danou místní síť do cloudu přes zabezpečené tunelové připojení sítě VPN. Tento druh připojení se často nazývá S2S (site-to-site).

#### *Nastavení připojení pomocí zařízení VPN*

- 1. Klikněte na **Zařízení** > **Cloudový server pro obnovení**.
- 2. Na uvítací stránce klikněte na možnost **Spustit**.

Systém začne zasazovat server VPN do cloudu, což zabere nějaký čas. Mezitím můžete pokračovat dalším krokem.

*Poznámka Server VPN se poskytuje bezplatně. Pokud nebude v cloudu přítomen po dobu sedmi dnů žádný primární server ani server pro obnovení, není využita funkce obnovení po havárii a server bude vymazán.*

- 3. Podle toho, jako virtualizační platformu používáte, stáhněte si zařízení VPN pro VMware vSphere nebo Microsoft Hyper-V.
- 4. Nasaďte toto zařízení a připojte ho k produkční síti.

V systému vSphere zajistěte, aby byl povolen **Promiskuitní režim** s nastavenou možností **Přijmout** pro všechny virtuální přepínače, které připojují zařízení VPN k produkční síti. K tomuto nastavení se v klientovi vSphere Client dostanete tak, že vyberete hostitele > **Shrnutí** > **Síť** > zvolíte přepínač > **Upravit nastavení...** > **Zabezpečení**.

V produktu Hyper-V vytvořte virtuální počítač Generation 1 s 1 024 MB paměti. V daném počítači také doporučujeme povolit dynamickou paměť. Po vytvoření počítače přejděte do **Nastavení** > **Hardware** > **Síťový adaptér** > **Pokročilé funkce** a zaškrtněte políčko**Povolit maskování adresy MAC**.

- 5. Zapněte zařízení.
- 6. Otevřete konzolu zařízení a přihlaste se uživatelského jména a hesla admin/admin.

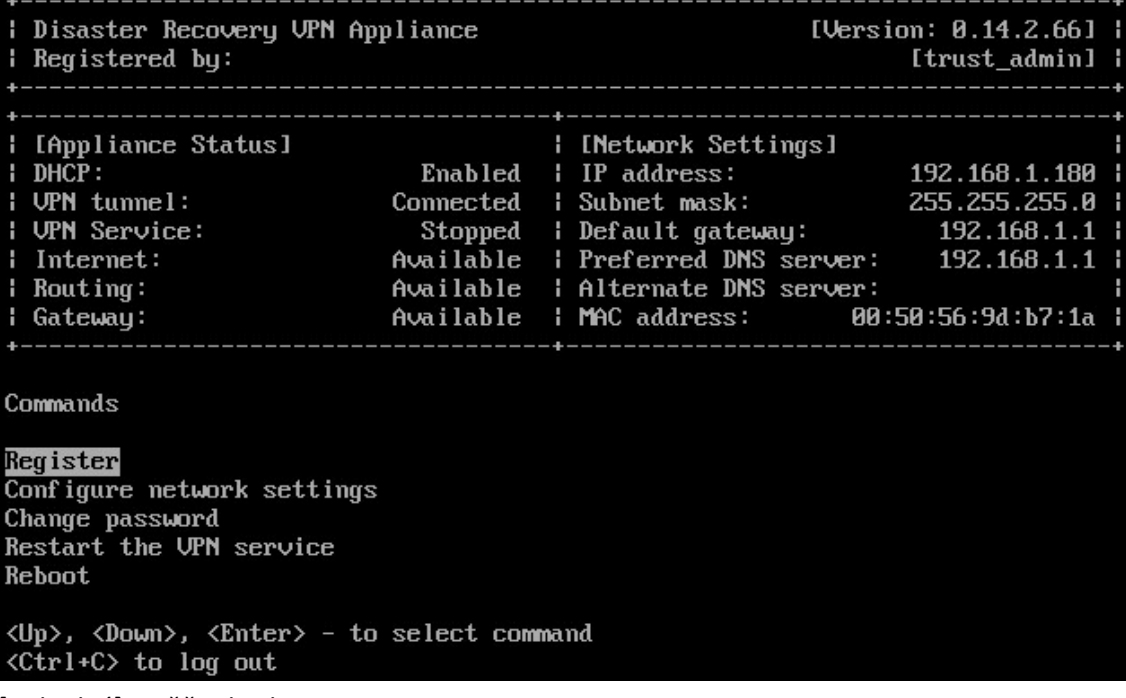

- 7. [Volitelné] Změňte heslo.
- 8. [Volitelné] Změňte nastavení sítě. Je vhodné přiřadit zařízení statickou IP adresu.
- 9. Zaregistrujte zařízení do služby zálohování pomocí pověření správce společnosti.

Tato pověření se použijí pouze jednou k získání certifikátu. Adresa URL datového centra je předdefinovaná.

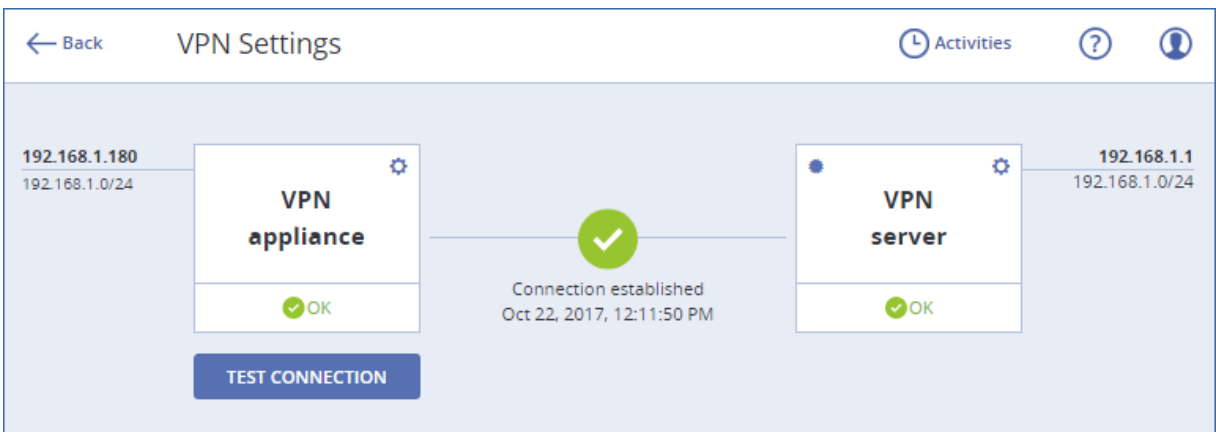

#### Zařízení se připojí k serveru VPN. Po dokončení konfigurace se v zařízení zobrazí stav **OK**.

#### *Jak testovat připojení VPN*

- 1. Klikněte na **Zařízení** > **Cloudový server pro obnovení**.
- 2. Klikněte na **Nastavení VPN**.
- 3. Zkontrolujte, zda platí, že je zařízení VPN a VPN server ve stavu **OK**.
- 4. Klikněte na možnost **Testovat**.

Zařízení VPN zkontroluje připojení k serveru VPN. Zobrazí se seznam prováděných testů a jejich výsledky.

### <span id="page-165-0"></span>7.2.3 Operace se zařízením VPN

V konzole zálohování (**Zařízení** > **Cloudový server pro obnovení** > **Nastavení VPN**) můžete:

- připojit nebo odpojit dané zařízení,
- zrušit registraci zařízení.

K těmto nastavením získáte přístup kliknutím na ikonu ozubeného kola na obrázku zařízení VPN.

V konzole zařízení můžete provést následující:

- změnit heslo k zařízení,
- zobrazit a změnit nastavení sítě,
- provést registraci nebo změnit registrační účet (opakováním registrace),
- restartovat službu VPN,
- restartovat zařízení,
- provést příkaz ping na síťovou adresu při odstraňování problémů.

#### **Aktualizace zařízení VPN**

Zařízení VPN jednou denně automaticky kontroluje aktualizace. Je-li zjištěna nová verze, provede se aktualizace automaticky bez restartování nebo zastavení služby VPN.

### <span id="page-165-1"></span>7.2.4 Připojení point-to-site (P2S)

Zařízení VPN umožňuje připojení mezi cloudovým serverem pro obnovení a vaší místní sítí. Pokud je místní síť nedostupná, potřebujete mít možnost připojit se přímo ke cloudovému serveru pro obnovení. Tento druh připojení se často nazývá P2S (point-to-site) a liší se od připojení S2S (site-to-site).

#### *Jak nastavit uživatelské jméno a heslo pro připojení P2S*

- 1. V konzole zálohování (**Zařízení** > **Cloudový server pro obnovení** > **Nastavení VPN**) klikněte na obrázku serveru VPN na ikonu ozubeného kola.
- 2. Klikněte na možnost **Změnit pověření**.
- 3. Vytvořte a zadejte uživatelské jméno.
- 4. Vytvořte a zadejte heslo.
- 5. Potvrďte heslo.
- 6. Klikněte na tlačítko **OK**.

#### *Jak vytvořit připojení P2S*

1. Nainstalujte klienta OpenVPN do počítače, který se má připojit ke cloudovému serveru pro obnovení.

Podporované verze klienta OpenVPN: 2.4.0 a novější.

- 2. V konzole zálohování klikněte na **Zařízení** > **Cloudový server pro obnovení** > **Nastavení VPN**.
- 3. Klikněte na ikonu ozubeného kola v levém horním rohu serveru VPN.
- 4. Klikněte na možnost **Stáhnout konfiguraci pro OpenVPN**.
- 5. Naimportujte konfiguraci do OpenVPN.
- 6. Po vzniku připojení zadejte uživatelské jméno a heslo, které jste vytvořili podle popisu výše.

### 7.2.5 Parametry připojení point-to-site (P2S)

V konzole zálohování (**Zařízení** > **Cloudový server pro obnovení** > **Nastavení VPN**) klikněte na obrázku serveru VPN na ikonu ozubeného kola. Software zobrazí uživatelské jméno nastavené pro připojení P2S a následující položky nabídky.

#### **Stáhnout konfiguraci pro OpenVPN**

Tím se stáhne konfigurační soubor klienta OpenVPN. Tento soubor je nutný k vytvoření připojení P2S ke cloudovému serveru pro obnovení (str[. 166\)](#page-165-1).

#### **Změnit pověření**

Uživatelské jméno a heslo používané k připojení P2S můžete změnit.

Je to nutné v následujících případech:

- během počáteční konfigurace připojení P2S (str. [166\)](#page-165-1),
- při plánované změně hesla podle zásad zabezpečení nastavených ve vaší organizaci,
- je-li nutné omezit přístup ke cloudovému serveru pro obnovení některým uživatelům (například bývalým zaměstnancům).

Po změně pověření zajistěte, aby byli uživatelé informováni o nutnosti používat jiná pověření.

#### **Opětovné vygenerování konfiguračního souboru**

Konfigurační soubor klienta OpenVPN můžete znovu vygenerovat.

Je to nutné v následujících případech:

- Jestliže brzy vyprší platnost certifikátu klienta VPN. Datum vypršení platnosti zobrazíte kliknutím na ikonu (i) na obrázku serveru VPN.
- Máte-li podezření, že došlo k ohrožení konfiguračního souboru.

Jakmile dojde k aktualizaci konfiguračního souboru, není již možné se připojit pomocí starého konfiguračního souboru. Zajistěte distribuci nového souboru uživatelům, kteří mají povoleno používat připojení P2S.

# 7.3 Práce se serverem pro obnovení

# 7.3.1 Vytvoření serveru pro obnovení

#### **Předpoklady**

- V počítači, který chcete ochránit, musí být zavedený plán zálohování.
	- Zálohovat můžete celý počítač nebo pouze disky požadované ke spuštění a poskytování potřebných služeb.
	- Jako cíl je nutné zvolit cloudové úložiště.
	- Musí být vypnuto šifrování záloh.
	- Doporučujeme, abyste před vytvořením serveru pro obnovení alespoň jednou spustili plán zálohování, kterým zajistíte úspěšné vytvoření cloudových záloh.
- Je třeba nastavit připojení VPN ke cloudovému serveru pro obnovení.

#### *Jak vytvořit server pro obnovení*

1. Vyberte počítač, který chcete ochránit.

2. Klikněte na možnost **Obnovení po havárii** a potom na **Vytvořit server pro obnovení**.

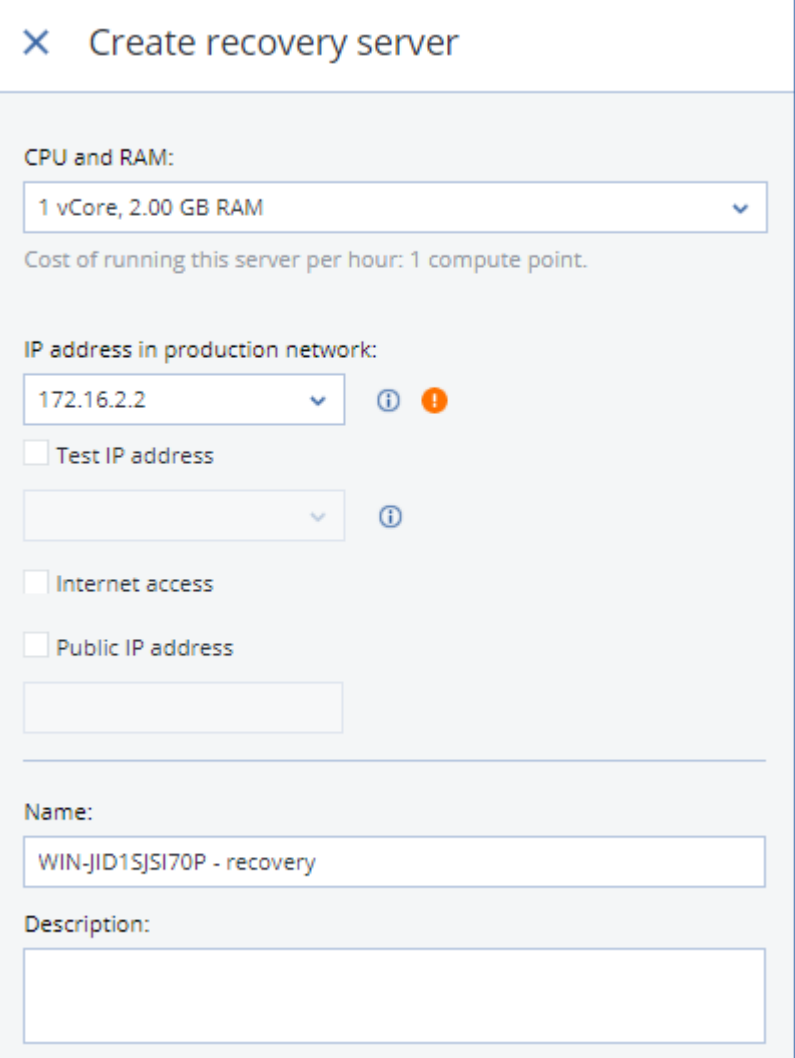

3. Vyberte počet virtuálních jader a velikost paměti RAM.

Věnujte pozornost výpočetním bodům u každé možnosti. Počet výpočetních bodů odráží náklady na hodinu provozu serveru pro obnovení.

4. Zadejte IP adresu, kterou bude server mít v produkční síti. Jako výchozí se nastaví IP adresa původního počítače.

*Poznámka Jestliže používáte server DHCP, přidejte tuto IP adresu do seznamu pro vyloučení serverů, abyste se vyhnuli konfliktům IP adres.*

5. [Volitelné] Zaškrtněte políčko **Testovat IP adresu** a potom ji zadejte.

Tím získáte možnost se připojit k serveru pro obnovení pomocí RDP nebo SSH během testu převzetí služeb při selhání. V režimu testu převzetí služeb při selhání nahradí server VPN testovací IP adresu produkční IP adresou pomocí protokolu NAT.

Pokud toto políčko nezaškrtnete, bude během testu převzetí služeb při selhání server přístupný pouze pomocí konzoly.

*Poznámka Jestliže používáte server DHCP, přidejte tuto IP adresu do seznamu pro vyloučení serverů, abyste se vyhnuli konfliktům IP adres.*

Je možné vybrat jednu z následujících navržených IP adres nebo zadat jinou.

6. [Volitelné] Zaškrtněte políčko **Přístup k internetu**.

Povolíte tím přístup serveru pro obnovení k internetu v průběhu převzetí služeb při selhání nebo testu převzetí služeb při selhání.

7. [Volitelné] Zaškrtněte políčko **Veřejná IP adresa**.

Použitím veřejné IP adresy bude server pro obnovení dostupný z internetu v průběhu převzetí služeb při selhání nebo testu převzetí služeb při selhání. Pokud toto políčko nezaškrtnete, bude server k dispozici pouze v produkční síti.

Veřejná IP adresa se zobrazí po dokončení konfigurace. Pro příchozí spojení s veřejnými IP adresami jsou otevřené následující porty:

TCP: 80, 443, 8088, 8443

UDP: 1194

Pokud potřebujete otevřít další porty, kontaktujte tým podpory.

- 8. [Volitelné] Změňte název serveru pro obnovení.
- 9. [Volitelné] Zadejte popis serveru pro obnovení.
- 10. Klikněte na tlačítko **Hotovo**.

Server pro obnovení se objeví v části **Cloudový server pro obnovení** konzoly pro zálohování. K jeho nastavení se také dostanete vybráním původního počítače a kliknutím na možnost **Obnovení po havárii**.

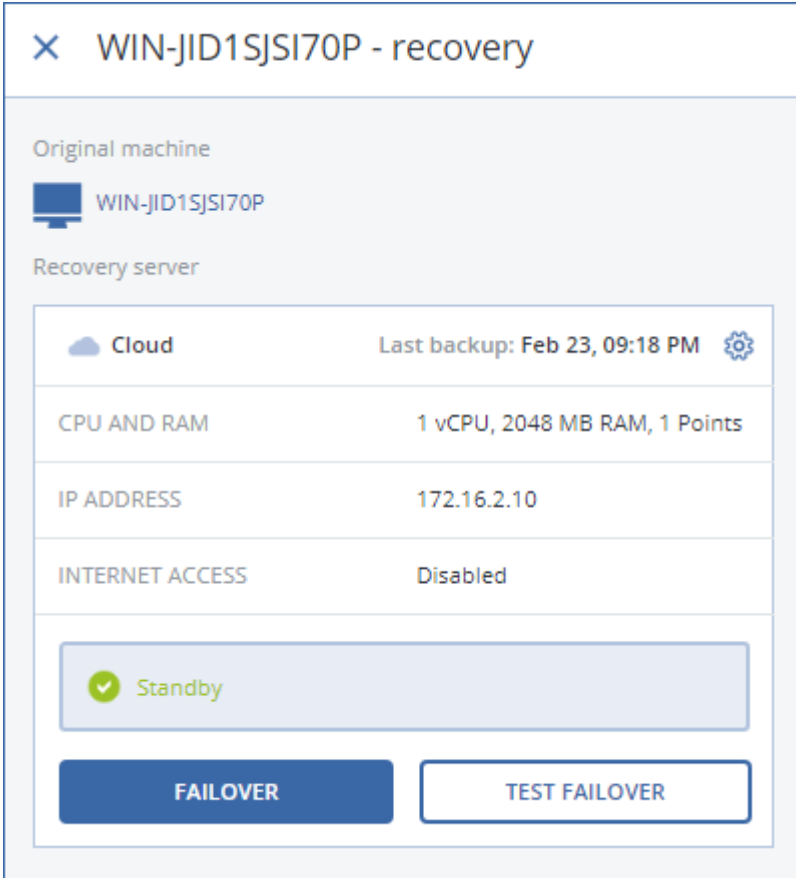

### <span id="page-169-0"></span>7.3.2 Jak funguje převzetí služeb při selhání

Operace převzetí služeb při selhání využívá funkci spuštění virtuálního počítače ze zálohy (str[. 240\)](#page-239-0).

Spuštění serveru pro obnovení znamená, že se z některé zálohy původního počítače spustí virtuální počítač s předdefinovanými parametry.

Při **testovacím převzetí služeb při selhání** není virtuální počítač úplně hotový. Agent čte obsah virtuálních disků přímo ze zálohy a při tom náhodně přistupuje k různým částem zálohy. Server tedy může pracovat pomaleji, ale zabírá v datovém úložišti (úložiště obnovení po havárii) málo místa.

Při **skutečném převzetí služeb při selhání** je virtuální počítač dokončen co nejrychleji kvůli co nejlepšímu výkonu. Jakmile se server pro obnovení spustí, změní se jeho stav na **Dokončení**. Během tohoto procesu se virtuální disky serveru přenesou ze zálohy do úložiště pro obnovení po havárii. Obnovení virtuálního počítače vlastně probíhá za jeho běhu. Kvůli tomuto procesu může server pracovat pomaleji. Po skončení se výkon serveru vrátí na normální úroveň. Stav serveru se změní na **Převzetí služeb při selhání**.

Pokud obsahuje server pro obnovení agenta pro zálohování, dojde k zastavení služby daného agenta, aby nedošlo k nechtěným aktivitám, jako je například spuštění zálohování nebo vytváření zpráv o zastaralých stavech do služby zálohování.

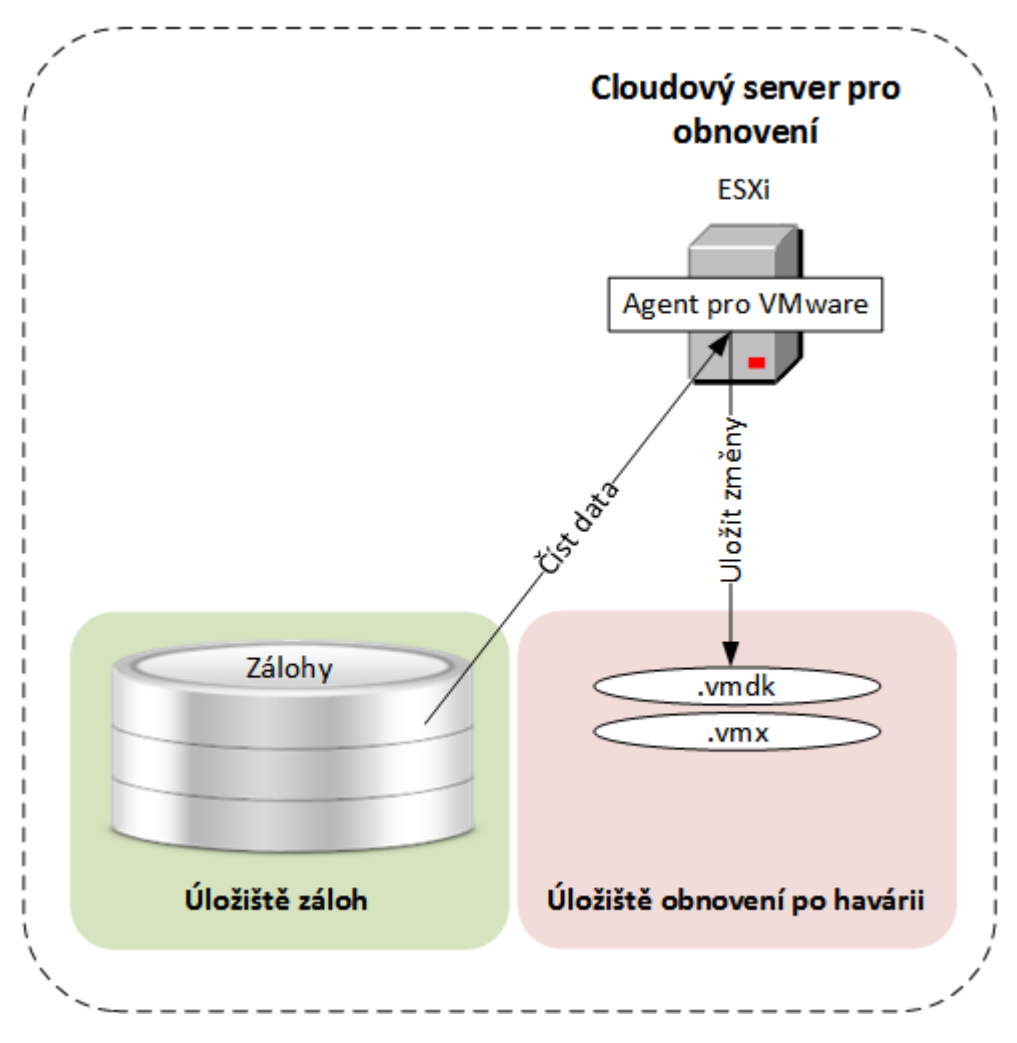

Následující diagram ukazuje spuštění serveru pro obnovení včetně spotřeby úložiště.

### 7.3.3 Testování převzetí služeb při selhání

Testování převzetí služeb při selhání znamená spuštění serveru pro obnovení v testovací síti VLAN, která je oddělená od produkční sítě. Za účelem ověření vzájemné interakce můžete otestovat několik serverů pro obnovení najednou. V testovací síti komunikují servery pomocí svých produkčních IP adres, ale nemohou iniciovat připojení TCP nebo UDP k počítačům v místní síti.

I když je testování převzetí služeb při selhání volitelné, doporučujeme ho zařadit jako pravidelný proces, který se opakuje přiměřeně nákladům a bezpečnosti. Osvědčeným postupem je vytvořit runbook – sadu instrukcí popisujících způsob spuštění produkčního prostředí v cloudu.

#### *Jak spustit test převzetí služeb při selhání*

- 1. Vyberte původní počítač nebo server pro obnovení, který chcete otestovat.
- 2. Klikněte na možnost **Obnovení po havárii**. Otevře se popis serveru pro obnovení.
- 3. Klikněte na možnost **Test převzetí služeb při selhání**.
- 4. Vyberte bod obnovy a klikněte na **Test převzetí služeb při selhání**. Po spuštění se stav serveru pro obnovení změní na **Testování převzetí služeb při selhání**.
- 5. Otestujte server pro obnovení pomocí jakékoli z následujících metod:
	- V konzole pro zálohování klikněte na **Zařízení** > **Cloudový server pro obnovení**, vyberte server pro obnovení a potom klikněte na možnost **Konzola** na pravém panelu.
	- Připojte se k serveru pro obnovení pomocí RDP nebo SSH a otestujte IP adresu, kterou jste zadali při vytváření tohoto serveru. Vyzkoušejte připojení uvnitř i vně produkční sítě (jak je popsáno v části Připojení point-to-site (str[. 166\)](#page-165-1)).
	- V rámci serveru pro obnovení spusťte skript. Skript může kontrolovat přihlašovací obrazovku, spouštění aplikací, připojení k internetu a schopnost jiných počítačů připojit se k serveru pro obnovení.
	- Pokud má server pro obnovení přístup k internetu a veřejné IP adrese, je vhodné použít aplikaci TeamViewer.
- 6. Po dokončení testu klikněte na možnost **Zastavit testování** v konzole zálohování.

Server pro obnovení se zastaví. Veškeré změny provedené na serveru pro obnovení v průběhu testu budou ztraceny.

### 7.3.4 Provedení převzetí služeb při selhání

Převzetí služeb při selhání je proces přesunutí zátěže z vaší firmy do cloudu a také stav, kdy zůstává zátěž v cloudu.

Po zahájení převzetí služeb při selhání se v produkční síti spustí server pro obnovení. Z původního počítače budou odejmuty všechny plány zálohování. Automaticky se vytvoří nový plán zálohování a použije se na server pro obnovení.

#### *Jak provést převzetí služeb při selhání*

- 1. Ujistěte se, že není původní počítač dostupný v síti.
- 2. V konzole zálohování vyberte původní počítač nebo server pro obnovení, který tomuto počítači odpovídá.
- 3. Klikněte na možnost **Obnovení po havárii**. Otevře se popis serveru pro obnovení.
- 4. Klikněte na možnost **Převzetí služeb při selhání**.
- 5. Vyberte bod obnovy a klikněte na **Převzetí služeb při selhání**.

Po spuštění serveru pro obnovení se jeho stav změní na **Dokončení** a po určité době na **Převzetí služeb při selhání**. Je důležité vědět, že server je v obou stavech dostupný, i když indikátor průběhu signalizuje činnost. Podrobnosti najdete v oddílu Jak funguje převzetí služeb při selhání (str. [170\)](#page-169-0).

- 6. Zobrazením konzoly serveru pro obnovení se přesvědčte, zda je spuštěný. Klikněte na **Zařízení** > **Cloudový server pro obnovení**, vyberte server pro obnovení a potom klikněte na možnost **Konzola** na pravém panelu.
- 7. Ujistěte se, zda je možné k serveru pro obnovení přistupovat pomocí produkční IP adresy zadané při vytváření tohoto serveru.

Jakmile je server pro obnovení hotový, vytvoří se automaticky nový plán zálohování, který se také použije. Tento plán zálohování vychází z plánu zálohování použitého při vytváření serveru pro obnovení, ale má některá omezení. V tomto plánu můžete změnit pouze rozvrh a pravidla zachování. Další informace naleznete na stránce Zálohování cloudových serverů (str[. 175\)](#page-174-0).

Jediným způsobem, jak se dostat ze stavu převzetí služeb při selhání je navrácení služeb po obnovení.

## 7.3.5 Provedení navrácení služeb po obnovení

Navrácení služeb po obnovení je proces přesunutí zátěže z cloudu zpět do vaší firmy.

Během tohoto procesu je přesouvaný server nedostupný. Doba trvání údržby se přibližně rovná době trvání zálohování a následného obnovení serveru.

#### *Jak provést navrácení služeb po obnovení*

- 1. Vyberte server pro obnovení, který je ve stavu **převzetí služeb při selhání**.
- 2. Klikněte na možnost **Obnovení po havárii**. Otevře se popis serveru pro obnovení.
- 3. Klikněte na možnost **Připravit navrácení služeb po obnovení**.

Server pro obnovení se zastaví a zazálohuje se do cloudového úložiště. Počkejte na dokončení zálohování.

V dané chvíli budou k dispozici dvě akce: **Zrušit navrácení služeb po obnovení** a **Provést navrácení služeb po obnovení**. Kliknutím na možnost **Zrušit navrácení služeb po obnovení** se spustí server pro obnovení a bude pokračovat převzetí služeb při selhání.

- 4. Obnovte server z této zálohy do hardwaru nebo do virtuálního počítače ve vaší firmě.
	- Při použití spouštěcího média postupujte způsobem popsaným v tématu Obnova disků pomocí spouštěcího média (str. [145\)](#page-144-0). Ujistěte se, že jste se přihlásili do cloudu s účtem, pro který je zaregistrován server, a že jste vybrali nejnovější zálohu.
	- Pokud je cílový počítač online nebo se jedná o virtuální počítač, můžete použít konzolu pro zálohování. Na kartě **Zálohy** vyberte cloudové úložiště. V okně **Počítač k procházení** vyberte cílový fyzický počítač nebo počítač, ve kterém je spuštěn agent, pokud je cílem virtuální počítač. Vybraný počítač musí být zaregistrován pro stejný účet, pro který je zaregistrován server. Vyhledejte nejnovější zálohu serveru, klikněte na možnost **Obnovit celý počítač** a potom nastavte další parametry obnovení. Podrobné pokyny naleznete v části Obnovení počítače (str[. 140\)](#page-139-0).

Zkontrolujte, zda bylo obnovení dokončeno a obnovený počítač správně pracuje.

5. V konzole zálohování se vraťte k serveru pro obnovení a potom klikněte na možnost **Provést navrácení služeb po obnovení**.

Server pro obnovení a body obnovy se připraví na další převzetí služeb při selhání. Nové body obnovy můžete vytvořit pomocí plánu zálohování na novém místním serveru.

# 7.4 Práce s primárním serverem

### 7.4.1 Vytvoření primárního serveru

#### **Předpoklady**

Je třeba nastavit připojení VPN ke cloudovému serveru pro obnovení.

#### *Jak vytvořit primární server*

- 1. Klikněte na **Zařízení** > **Cloud**.
- 2. Klikněte na možnost **Nový**.
- 3. Vyberte šablonu nového virtuálního počítače.
- 4. Vyberte počet virtuálních jader a velikost paměti RAM.

Věnujte pozornost výpočetním bodům u každé možnosti. Počet výpočetních bodů odráží náklady na hodinu provozu primárního serveru.

5. Zadejte IP adresu, kterou bude server mít v produkční síti. Jako výchozí se nastaví první volná IP adresa v produkční síti.

*Poznámka Jestliže používáte server DHCP, přidejte tuto IP adresu do seznamu pro vyloučení serverů, abyste se vyhnuli konfliktům IP adres.*

- 6. [Volitelné] Zaškrtněte políčko **Přístup k internetu**. Povolíte tím přístup primárního serveru k internetu.
- 7. [Volitelné] Zaškrtněte políčko **Veřejná IP adresa**.

Použitím veřejné IP adresy bude primární server dostupný z internetu. Pokud toto políčko nezaškrtnete, bude server k dispozici pouze v produkční síti.

Veřejná IP adresa se zobrazí po dokončení konfigurace. Pro příchozí spojení s veřejnými IP adresami jsou otevřené následující porty:

TCP: 80, 443, 8088, 8443

UDP: 1194

Pokud potřebujete otevřít další porty, kontaktujte tým podpory.

- 8. [Volitelné] Změňte velikost virtuálního disku. Pokud potřebujete více než jeden pevný disk, klikněte na tlačítko **Přidat disk** a potom zadejte velikost nového disku.
- 9. Vytvořte a zadejte název primárního serveru.
- 10. [Volitelné] Zadejte popis primárního serveru.
- 11. Klikněte na tlačítko **Hotovo**.

Primární server bude zpřístupněn v produkční síti. Tento server můžete spravovat pomocí příslušné konzoly, vzdálené plochy (RDP), služby SSH nebo aplikace TeamViewer.

### 7.4.2 Operace s primárním serverem

Primární server se objeví v části **Cloudový server pro obnovení** konzoly pro zálohování.

Server spustíte nebo zastavíte kliknutím na možnosti **Spustit** nebo **Zastavit** na pravém panelu.

Chcete-li upravit nastavení primárního serveru, zastavte ho, klikněte na **Informace** a potom na **Upravit**.

Chcete-li na primárním serveru použít plán zálohování, klikněte na možnost **Zálohovat**. Zobrazí se předdefinovaný plán zálohování, ve kterém můžete změnit pouze plán a pravidla zachování. Další informace naleznete na stránce Zálohování cloudových serverů (str[. 175\)](#page-174-0).

# <span id="page-174-0"></span>7.5 Zálohování cloudových serverů

Primární servery a servery pro obnovení zálohuje Agent pro VMware, který je nainstalovaný na cloudovém serveru pro obnovení. V první verzi má toto zálohování částečně omezenou funkčnost ve srovnání se zálohováním pomocí místních agentů. Tato omezení jsou dočasná a budou odstraněna v příštích verzích.

- Jediné možné umístění zálohy je v cloudovém úložišti.
- Plán zálohování nelze použít na více serverů. Každý server musí mít svůj vlastní plán zálohování, i když všechny plány zálohování mají stejné nastavení.
- Pro server lze použít pouze jeden plán zálohování.
- Zálohování s podporou aplikací není podporováno.
- Šifrování není k dispozici.
- Možnosti zálohování nejsou k dispozici.

Pokud odstraníte primární server, budou odstraněny také jeho zálohy.

Server pro obnovení se zálohuje pouze ve stavu převzetí služeb při selhání. Jeho zálohy pokračují v posloupnosti zálohování původního serveru. Když probíhá navrácení služeb po obnovení, může původní server pokračovat v posloupnosti zálohování. Zálohy serveru pro obnovení je tak možné odstranit pouze ručně nebo na základě použití pravidel zachování. Při odstranění serveru pro obnovení zůstávají jeho zálohy vždy zachovány.

# 7.6 Používání runbooků

Runbook je sada pokynů, které popisují způsob spuštění produkčního prostředí v cloudu. Runbooky můžete vytvářet v konzole pro zálohování. Pokud chcete získat přístup ke kartě **Runbooky**, vyberte **Obnovení po havárii** > **Runbooky**.

#### **Proč používat sady runbook?**

Co umožňují runbooky:

- Automaticky převzít služby při selhání jednoho nebo více serverů.
- Automaticky zkontrolovat výsledek převzetí služeb při selhání příkazem ping na IP adresu serveru a kontrolovat připojení k zadanému portu.
- Nastavit pořadí operací na serverech, na kterých běží distribuované aplikace.
- Zahrnout do pracovního postupu ruční operace.
- Ověřit integritu řešení pro obnovení po havárii spuštěním runbooků v testovacím režimu.

## 7.6.1 Vytvoření runbooku

Pokud chcete začít vytvářet runbook, klikněte na **Vytvořit runbook** > **Přidat krok** > **Přidat akci**. Akce a kroky můžete přesouvat přetažením. Nezapomeňte dát runbooku jedinečný název. Při vytváření dlouhého runbooku občas klikněte na **Uložit**. Až budete hotovi, klikněte na **Zavřít**.

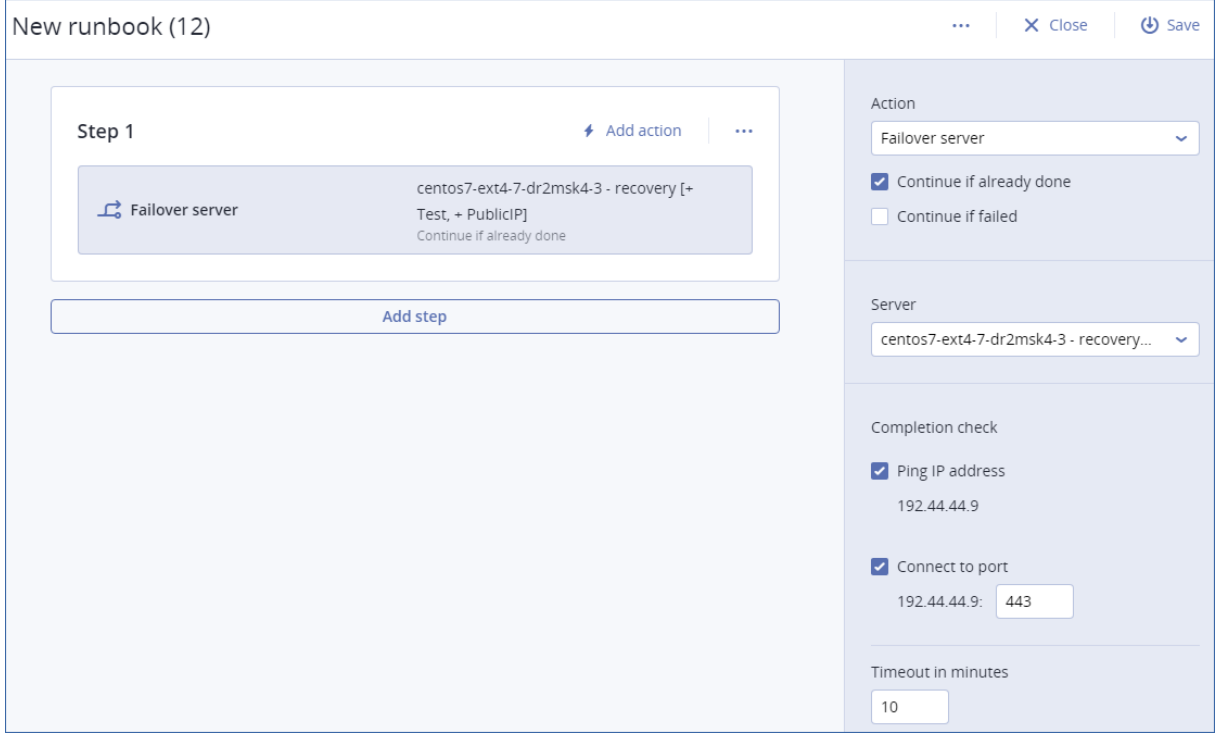

#### **Kroky a akce**

Runbook se skládá z kroků, které se spouštějí postupně. Krok se skládá z akcí, které se spouštějí současně. Z čeho se může skládat akce:

- Z operace prováděné s cloudovým serverem (**server převzetí služeb při selhání**, **spuštění serveru**, **zastavení serveru**, **server navrácení služeb po obnovení**). Pokud chcete tuto operaci definovat, musíte zvolit operaci, cloudový server a parametry operace.
- Ruční operaci je potřeba slovně popsat. Po dokončení operace musí uživatel kliknout na tlačítko potvrzení, aby mohl runbook pokračovat.
- Spuštění dalšího runbooku Pokud chcete tuto operaci definovat, potřebujete zvolit runbook. Runbook může obsahovat jen jedno spuštění daného runbooku. Pokud například přidáte akci "spustit runbook A", můžete přidat akci "spustit runbook B", ale nemůžete přidat další akci "spustit runbook A".

*Poznámka: V této verzi produktu musí uživatel provést navrácení služeb po obnovení ručně. Pokud je to nutné, zobrazí runbook výzvu.*

#### **Parametry akce**

Všechny operace s cloudovými servery mají následující parametry:

**Pokračovat, pokud byla akce dokončena** (ve výchozím nastavení zapnuté)

Tento parametr definuje chování runbooku po dokončení požadované operace (například bylo provedeno převzetí služeb při selhání nebo spuštění serveru). Pokud je nastavení zapnuté, runbook vydá upozornění a bude pokračovat. Pokud je nastavení vypnuté, operace i runbook selžou.

**Pokračovat, pokud se akce nezdařila** (ve výchozím nastavení vypnuté)

Tento parametr definuje chování runbooku, pokud požadovaná operace selže. Pokud je nastavení zapnuté, runbook vydá upozornění a bude pokračovat. Pokud je nastavení vypnuté, operace i runbook selžou.

#### **Kontrola dokončení**

K akcím **Server převzetí služeb při selhání** a **Spustit server** můžete přidat kontroly dokončení, abyste ověřili, že server je k dispozici a nabízí potřebné služby. Pokud některá z kontrol selže, považuje se za neúspěšnou i akce.

**Otestovat IP adresu příkazem ping**

Software odesílá příkaz ping na produkční IP adresu cloudového serveru, dokud server neodpoví nebo nevyprší časový limit – podle toho, co nastane dříve.

**Připojit k portu** (výchozí port je 443)

Software se pokouší připojit ke cloudovému serveru pomocí produkční IP adresy a zadaného portu, dokud se nenaváže spojení nebo nevyprší časový limit – podle toho, co nastane dříve. Tímto způsobem můžete zkontrolovat, jestli běží aplikace, která naslouchá na určeném portu.

Výchozí časový limit je 10 minut. Pokud chcete, můžete ho změnit.

### 7.6.2 Operace s runbooky

Pokud chcete získat přístup k seznamu operací, přejděte myší na runbook a klikněte na ikonu se třemi tečkami. Pokud runbook neběží, jsou dostupné následující operace:

- **Spustit**
- **Upravit**
- **Klonovat**
- **Odstranit**

#### **Spuštění runbooku**

Po každém kliknutí na **Spustit** se zobrazí výzva k zadání spouštěcích parametrů. Tyto parametry platí pro všechny operace převzetí služeb při selhání a navrácení služeb po obnovení, které jsou v runbooku. Runbooky zadané v operacích **Spustit runbook** tyto parametry dědí z hlavního runbooku.

**Režim převzetí služeb při selhání a navrácení služeb po obnovení**

Zvolte, jestli chcete spustit zkušební převzetí služeb při selhání (výchozí) nebo skutečné převzetí služeb při selhání (produkční prostředí). Režim navrácení služeb po obnovení bude odpovídat zvolenému režimu převzetí služeb při selhání.

**Bod obnovy převzetí služeb při selhání**

Zvolte poslední bod obnovy (výchozí) nebo vyberte některý bod v minulosti. Pokud se rozhodnete pro bod v minulosti, vyberou se pro každý server nejbližší předchozí body obnovy před zadaným datem a časem.

#### **Zastavení prováděného runbooku**

U spuštěného runbooku můžete v seznamu operací vybrat příkaz **Zastavit**. Software dokončí všechny zahájené akce s výjimkou těch, které vyžadují zásah uživatele.

#### **Zobrazení historie spouštění**

Když vyberete runbook na kartě **Sady runbook**, zobrazí software podrobné informace o runbooku a historii spouštění. Pokud chcete zobrazit protokol spuštění, klikněte na řádek, který odpovídá určitému spuštění.

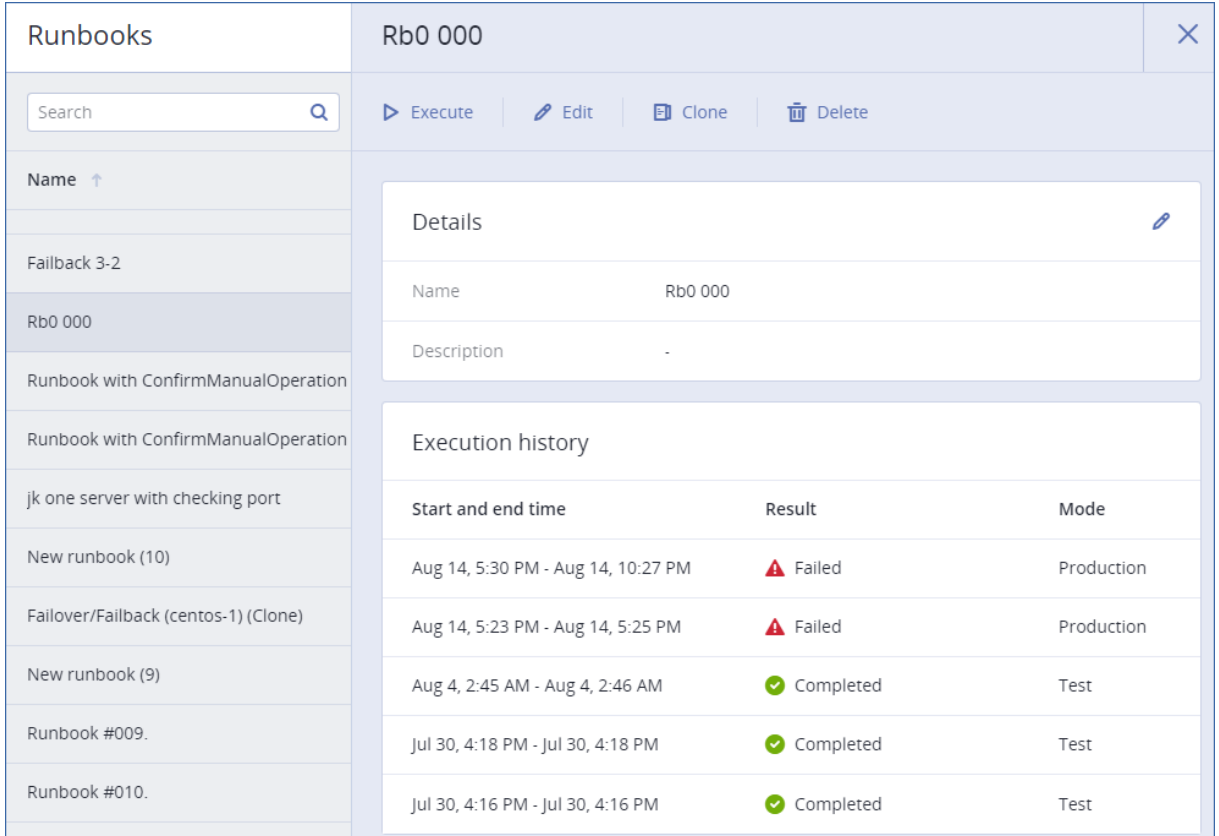

# 8 Operace se zálohami

# <span id="page-177-0"></span>8.1 Karta Zálohy

Karta **Zálohy** zobrazuje zálohy všech počítačů, které kdy byly registrovány na serveru pro správu. Toto se týká i počítačů ve stavu offline a počítačů, které již nejsou dále registrovány.

Zálohy uložené ve sdílených umístěních (například ve sdílených složkách SMB nebo NFS) jsou viditelné všem uživatelům, kteří mají pro dané umístění oprávnění ke čtení.

V případě cloudového úložiště mají uživatelé přístup pouze ke svým zálohám. Při cloudovém nasazení si správce může zobrazit zálohy jakéhokoli účtu, který patří ke stejné skupině a jejím podřízeným skupinám. Tento účet se nepřímo vybere v okně **Počítač k procházení**. Karta **Zálohy** zobrazuje zálohy všech počítačů registrovaných pod stejným účtem, pod kterým je registrován počítač.

Umístění zálohy použitá v plánech zálohování se automaticky přidají do karty **Zálohy**. Chcete-li přidat vlastní složku (například vyměnitelné zařízení USB) do seznamu umístění záloh, klikněte na tlačítko **Procházet** a určete cestu ke složce.

#### *Postup výběru body obnovy pomocí karty Zálohy*

1. Na kartě **Zálohy** vyberte umístění, kde jsou uloženy zálohy.

Software zobrazí všechny zálohy, u kterých má váš účet oprávnění je zobrazit v daném umístění. Zálohy jsou seskupeny do skupin. Názvy skupin se tvoří podle následující šablony:

<název počítače> – <název plánu zálohování>

- 2. Vyberte skupinu, ze které chcete obnovit data.
- 3. [Volitelné] Klikněte na tlačítko **Změnit** vedle položky **Počítač k procházení** a poté vyberte jiný počítač. Některé zálohy smí procházet pouze určití agenti. Například pokud chcete procházet zálohy databází aplikace Microsoft SQL Server, je nutné vybrat počítač, na kterém běží Agent pro SQL.

*Důležité Mějte na vědomí, že Počítač k procházení je výchozí umístění zálohy fyzického počítače, ze které se provede obnova. Po výběru bodu obnovy a kliknutí na možnost Obnovit zkontrolujte nastavení u položky Cílový počítač, abyste se ujistili, že chcete provést obnovu na tento konkrétní počítač. Chcete-li změnit umístění obnovy, vyberte jiný počítač pomocí možnost Počítač k procházení.*

- 4. Klikněte na možnost **Zobrazit zálohy**.
- 5. Vyberte bod obnovy.

# 8.2 Připojování svazků ze zálohy

Když připojíte svazek ze zálohy na úrovni disku, budete k němu moct přistupovat, jako by se jednalo o fyzický disk.

Připojení svazků v režimu pro čtení/zápis vám umožňuje upravovat obsah zálohy, tedy ukládat, přesouvat, vytvářet a mazat soubory nebo složky a spouštět spustitelné soubory skládající se z jednoho souboru. V tomto režimu vytvoří software přírůstkovou zálohu obsahující změny, které v obsahu zálohy provedete. Mějte na paměti, že tyto změny nebude obsahovat žádná z následujících záloh.

#### **Požadavky**

- Tato funkce je dostupná jen ve Windows v Průzkumníku souborů.
- Na počítači, na kterém chcete svazek připojit, musí být nainstalovaný Agent pro Windows.
- Zálohovaný systém souborů musí být podporován tou verzí Windows, kterou váš počítač používá.
- Záloha musí být uložená v místní složce, v síťovém umístění (SMB/CIFS) nebo v oddílu Secure Zone.

#### **Scénáře použití**

**Sdílení dat**

Obsah připojených svazků se dá snadno sdílet přes síť.

**"Náplasťové" řešení obnovy databáze**

Připojte svazek obsahující databázi SQL počítače, který havaroval. Tím umožníte přístup k databázi, dokud nebude počítač obnoven. Tento přístup lze využít i ke granulární obnově dat z Microsoft Sharepointu pomocí aplikace SharePoint Explorer.

**Offline likvidace virů**

Máte-li nakažený počítač, připojte jeho zálohu, vyčistěte ji pomocí antivirového programu (anebo najděte nejnovější nenakaženou databázi) a potom počítač obnovte z této zálohy.

**Kontrola chyb**

Pokud selhala obnova se změnou velikosti svazku, může to být kvůli chybě v zálohovaném systému souborů. Připojte zálohu v režimu pro čtení/zápis. Potom zkontrolujte chyby na připojeném svazku příkazem **chkdsk /r**. Až budou chyby opravené a vytvoří se nová přírůstková záloha, obnovte systém z této zálohy.

#### *Jak připojit svazek ze zálohy*

- 1. V Průzkumníku souborů přejděte do umístění se zálohou.
- 2. Dvakrát klikněte na soubor zálohy. Ve výchozím nastavení se názvy souborů tvoří podle následující šablony:

<název počítače> – <GUID plánu zálohování>.

- 3. Pokud je záloha zašifrovaná, zadejte šifrovací heslo. Jinak tento krok přeskočte. Průzkumník souborů zobrazí body obnovy.
- 4. Dvakrát klikněte na požadovaný bod obnovy.

Průzkumník souborů zobrazí zálohované svazky.

*Tip Když na svazek dvakrát kliknete, můžete procházet jeho obsah. Soubory a složky ze zálohy se dají kopírovat do jakékoli složky ve vašem systému souborů.*

- 5. Klikněte na svazek pravým tlačítkem a vyberte některou z těchto akcí:
	- **Připojit**
	- **Připojit v režimu jen pro čtení**
- 6. Pokud je záloha uložená v síťovém umístění, zadejte pověření k přístupu. Jinak tento krok přeskočte.

Software připojí vybraný svazek. Svazku bude přiděleno první nepoužité písmeno.

#### *Jak odpojit svazek*

- 1. V Průzkumníku souborů přejděte na **Počítač** (respektive **Tento počítač** v systému Windows 8.1 a starším).
- 2. Klikněte pravým tlačítkem na připojený svazek.
- 3. Klikněte na **Odpojit**.
- 4. Pokud byl svazek připojený v režimu pro čtení/zápis a došlo ke změně jeho obsahu, zvolte, zda chcete vytvořit přírůstkovou zálohu obsahující tyto změny. Jinak tento krok přeskočte. Software odpojí vybraný svazek.

# 8.3 Export záloh

Operace exportu vytvoří soběstačnou kopii zálohy do vámi určeného umístění. Původní záloha zůstává nedotčena. Export umožňuje z řetězce přírůstkových a rozdílových záloh oddělit určitou zálohu pro rychlou obnovu, nebo rychlý zápis na vyměnitelná média, odnímatelná média a pro další účely.

Výsledkem operace exportu je vždy plná záloha. Chcete-li replikovat celý řetězec záloh do jiného umístění a zachovat několik bodů obnovy, použijte plán replikace záloh (str. [183\)](#page-182-0).

Název souboru zálohy (str[. 114\)](#page-113-0) exportované zálohy závisí na hodnotě formátu zálohy (str[. 117\)](#page-116-0):

- Pro formát **Verze 12** s libovolným schématem zálohování obsahuje název souboru zálohy pořadové číslo připojené k původnímu názvu souboru. Pokud je do stejného umístění exportováno více záloh ze stejného řetězce záloh, připojí se k názvům souborů čtyřmístné pořadové číslo, s výjimkou prvního souboru.
- Pro formát **Verze 11** se schématem zálohování **Vždy přírůstkový (jeden soubor)** název souboru zálohy přesně odpovídá názvu souboru zálohy původní zálohy. Pokud je do stejného umístění exportováno více záloh ze stejného řetězce záloh, každá operace exportu přepíše dříve exportovanou zálohu.
Pro formát **Verze 11** s jinými schématy zálohování se časové razítko liší od časového razítka původního názvu souboru zálohy. Časová razítka exportovaných záloh odpovídají době, kdy je prováděn export.

Exportovaná záloha zdědí nastavení šifrování a heslo z původní zálohy. Při exportu šifrované zálohy musíte zadat heslo.

### *Export zálohy*

- 1. Vyberte zálohovaný počítač.
- 2. Klikněte na možnost **Obnova**.
- 3. Vyberte bod obnovy. Body obnovy se filtrují podle umístění.

Pokud je počítač offline, body obnovy se nezobrazí. Proveďte jeden z následujících úkonů:

- Pokud se umístění zálohy nachází v cloudu nebo ve sdíleném úložišti (takže k němu mohou přistupovat také jiní agenti), klikněte na možnost **Vybrat počítač**, vyberte cílový počítač ve stavu online a poté vyberte bod obnovy.
- Vyberte bod obnovy na kartě Zálohy (str. [178\)](#page-177-0).
- 4. Klikněte na ikonu ozubeného kola a potom klikněte na **Export**.
- 5. Vyberte agenta, který provede export.
- 6. Pokud je záloha šifrovaná, zadejte heslo. Jinak tento krok přeskočte.
- 7. Vyberte cílové umístění exportu.
- 8. Klikněte na **Spustit**.

## 8.4 Odstranění záloh

### *Postup odstranění záloh počítače, který je ve stavu online a je přítomný v konzole pro zálohování*

- 1. Na kartě **Všechna zařízení** vyberte počítač, jehož zálohy chcete odstranit.
- 2. Klikněte na možnost **Obnova**.
- 3. Vyberte umístění, ze kterého chcete odstranit úlohy.
- 4. Proveďte jeden z následujících úkonů:
	- Chcete-li odstranit jednu zálohu, vyberte ji a klikněte na ikonu ozubeného kola a potom na možnost **Odstranit**.
	- Všechny zálohy ve vybraném umístění odstraníte kliknutím na **Odstranit vše**.
- 5. Potvrďte své rozhodnutí.

### *Jak odstranit zálohy libovolného počítače*

1. Na kartě **Zálohy** vyberte umístění, ze kterého chcete odstranit zálohy.

Software zobrazí všechny zálohy, u kterých má váš účet oprávnění je zobrazit v daném umístění. Zálohy jsou seskupeny do skupin. Názvy skupin se tvoří podle následující šablony:

<název počítače> – <název plánu zálohování>.

- 2. Vyberte skupinu.
- 3. Proveďte jeden z následujících úkonů:
	- Chcete-li odstranit jednu zálohu, klikněte na možnost **Zobrazit zálohy**, vyberte požadovanou zálohu, klikněte na ikonu ozubeného kola a potom na možnost **Odstranit**.
	- Kliknutím na tlačítko **Odstranit** odstraníte vybranou skupinu.
- 4. Potvrďte své rozhodnutí.

### *Odstranění záloh přímo z cloudového úložiště*

- 1. Přihlaste se do cloudového úložiště způsobem popsaným v části Stahování souborů z cloudového úložiště (str. [149\)](#page-148-0).
- 2. Klikněte na název počítače, jehož zálohy chcete odstranit. Software zobrazí jednu nebo více skupin záloh.
- 3. Klikněte na ikonu ozubeného kola u skupiny záloh, kterou chcete odstranit.
- 4. Klikněte na **Odebrat**.
- 5. Potvrďte operaci.

# 9 Operace s plány zálohování

Informace o vytvoření plánu zálohování najdete v tématu o zálohování (str[. 78\)](#page-77-0).

### *Jak upravit plán zálohování*

- 1. Pokud chcete upravit plán zálohování pro všechny počítače, pro které se používá, vyberte jeden z nich. Jinak vyberte konkrétní počítače, u kterých chcete plán zálohování upravit.
- 2. Klikněte na možnost **Zálohovat**.
- 3. Vyberte plán zálohování, který chcete upravit.
- 4. Klikněte na ikonu ozubeného kola vedle názvu plánu zálohování a potom na možnost **Upravit**.
- 5. Chcete-li upravit parametry plánu, klikněte na odpovídající část panelu plánu zálohování.
- 6. Klikněte na **Uložit změny**.
- 7. Pokud chcete plán zálohování změnit u všech počítačů, kde se používá, klikněte na možnost **Použít změny na tento plán zálohování**. Jinak klikněte na možnost **Vytvořit nový plán zálohování pouze pro zvolená zařízení**.

### *Jak zrušit plán zálohování u počítačů*

- 1. Vyberte počítače, u kterých chcete plán zálohování zrušit.
- 2. Klikněte na možnost **Zálohovat**.
- 3. Pokud počítače používají několik plánů zálohování, vyberte ten, který chcete zrušit.
- 4. Klikněte na ikonu ozubeného kola vedle názvu plánu zálohování a potom klikněte na **Odejmout**.

### *Jak odstranit plán zálohování*

- 1. Vyberte libovolný počítač, pro který platí plán zálohování, který chcete odstranit.
- 2. Klikněte na možnost **Zálohovat**.
- 3. Pokud počítač používá několik plánů zálohování, vyberte ten, který chcete odstranit.
- 4. Klikněte na ikonu ozubeného kola vedle názvu plánu zálohování a potom klikněte na **Odstranit**. Plán zálohování se zruší ze všech počítačů a zcela se odstraní z webového rozhraní.

# 10 Karta Plány

*Důležité: Tato funkce aplikace byla představena ve verzi 12.5, která má vliv pouze na interní nasazení. Tato funkce zatím není v cloudových nasazeních dostupná. Další informace naleznete v tématu Co je nového v aplikaci Acronis Backup (str[. 8\)](#page-7-0).*

Pomocí karty **Plány** můžete spravovat plány zálohování a další plány.

Každá část karty **Plány** obsahuje všechny plány konkrétního typu. Toto jsou všechny dostupné části:

- **Zálohování**
- **Replikace záloh** (str[. 183\)](#page-182-0)
- **Ověřování** (str. [184\)](#page-183-0)
- **Vyčištění** (str. [186\)](#page-185-0)
- **Převod do VM** (str. [187\)](#page-186-0)
- **Replikace virtuálního počítače** (str[. 243\)](#page-242-0)
- **Spouštěcí médium**. Tato část zobrazuje plány zálohování, které byly vytvořeny pro počítače spouštěné ze spouštěcího média (str. [204\)](#page-203-0) a které lze použít pouze na těchto počítačích.

Plány pro replikaci, ověřování, vyčištění a převod záloh na virtuální počítač jsou k dispozici pouze s licencí Advanced. Pokud nemáte licenci Advanced, je možné tyto akce provádět pouze jako součást plánu zálohování.

V každé části můžete plán vytvořit, upravit, zakázat, povolit, odstranit a spustit a můžete zkontrolovat stav provádění plánu.

Klonování a zastavování je dostupné pouze pro plány zálohování. Na rozdíl od zastavení zálohování z karty **Zařízení** bude plán zálohování zastaven na všech zařízeních, na kterých je spuštěn. Pokud je spuštění zálohování pro různá zařízení naplánováno na různou dobu, zastavení plánu zálohování také zabrání spuštění zálohování na zařízeních, na kterých ještě není spuštěno.

Plán můžete také exportovat do souboru nebo importovat dříve exportovaný plán.

## 10.1 Zpracovávání dat mimo hostitele

Většina akcí, které jsou součástí plánu zálohování, jako je replikace, ověřování a použití pravidel zachování, je prováděna agentem, který provádí zálohování. Tím dochází k dalšímu zatížení počítače, ve kterém je agent spuštěný, i po dokončení procesu zálohování.

Oddělením plánů replikace, ověřování, vyčištění a převodu od plánů zálohování získáte následující flexibilitu. Můžete:

- Zvolit pro tyto operace jiného agenta nebo agenty
- Naplánovat tyto operace na časy mimo pracovní špičku kvůli minimalizaci spotřeby šířky pásma sítě
- Přesunout tyto operace mimo pracovní dobu, pokud neplánujete zřídit vyhrazeného agenta

Pokud používáte uzel úložišť, má instalace vyhrazeného agenta na stejný počítač smysl.

Na rozdíl od plánů zálohování a replikace virtuálních počítačů, které používají časové nastavení z počítačů, kde běží agenti, běží plány zpracovávání dat mimo hostitele podle časových nastavení počítače se serverem pro správu.

### <span id="page-182-0"></span>10.1.1 Replikace záloh

### **Podporovaná umístění**

Následující tabulka shrnuje umístění záloh podporovaná plány replikace záloh.

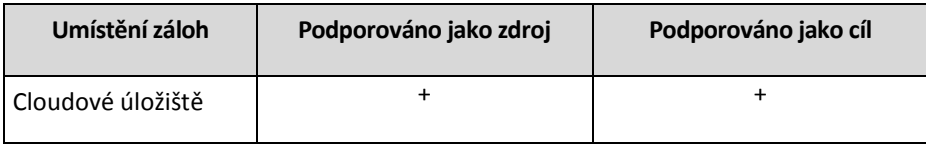

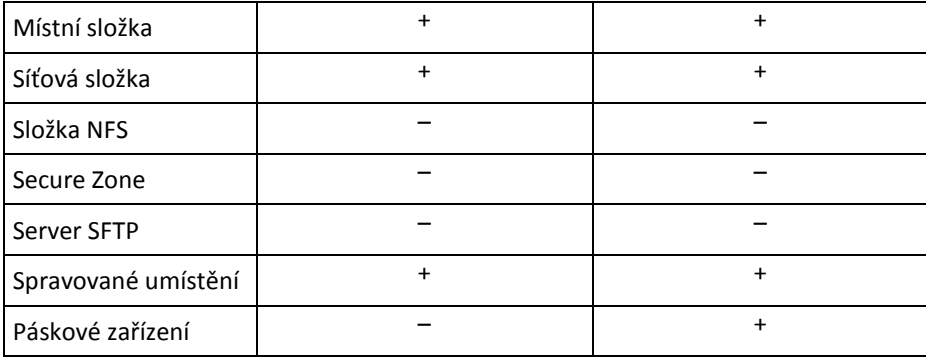

### **Tvorba plánu replikace záloh**

- 1. Klikněte na **Plány** > **Replikace záloh**.
- 2. Klikněte na tlačítko **Vytvořit plán**. Software zobrazí šablonu nového plánu.
- 3. [Volitelné] Chcete-li upravit název plánu, klikněte na výchozí název.
- 4. Klikněte na možnost **Agent** a potom vyberte agenta, který provede replikaci. Můžete vybrat jakéhokoli agenta, který má přístup ke zdrojovému a cílovému umístění zálohy.
- 5. Klikněte na možnost **Položky k replikaci** a vyberte zálohy, které bude tento plán replikovat. Přepínat mezi výběrem záloh a výběrem celých umístění můžete pomocí přepínače **Umístění**/**Zálohy** v pravém horním rohu.

Pokud jsou vybrané zálohy šifrované, musí všechny používat stejné heslo. Pro zálohy, které používají různá hesla pro šifrování, vytvořte samostatné plány.

- 6. Klikněte na **Cíl** a pak zadejte cílové umístění.
- 7. [Volitelné] V části **Jak replikovat** vyberte, které zálohy chcete replikovat. Je možné vybrat jednu z následujících možností:
	- **Všechny zálohy** (výchozí nastavení)
	- **Jen plné zálohy**
	- **Pouze poslední zálohu**
- 8. [Volitelné] Klikněte na možnost **Plán** a změňte plán.
- 9. [Volitelné] Klikněte na **Pravidla zachování** a pak určete pravidla zachování pro cílové umístění podle postupu popsaného v části Pravidla zachování (str. [102\)](#page-101-0).
- 10. Pokud jsou zálohy vybrané v kroku **Položky k replikaci** zašifrovány, klikněte na možnost **Heslo zálohy** a poté zadejte heslo. Jinak tento krok přeskočte.
- 11. [Volitelné] Pokud chcete upravit možnosti plánu, klikněte na ikonu ozubeného kola.
- 12. Klikněte na tlačítko **Vytvořit**.

### <span id="page-183-0"></span>10.1.2 Ověřování

Ověřování je operace, která kontroluje možnost obnovy dat ze zálohy.

Ověřování umístění zálohy ověřuje všechny zálohy uložené v daném umístění.

### **Jak to funguje**

Plán ověřování nabízí dvě metody ověření. Pokud vyberete obě metody, operace budou prováděny postupně.

**Výpočet kontrolního součtu pro každý blok dat uložený v záloze.**

Další informace o ověření výpočtem kontrolního součtu naleznete v části Ověření zálohy (str. [117\)](#page-116-0).

### **Spuštění virtuálního počítače ze zálohy**

Tato metoda funguje pouze pro zálohy na úrovni disku, které obsahují operační systém. Chcete použít tuto metodu, potřebujete hostitele ESXi nebo Hyper-V a agenta pro zálohování (Agent pro VMware nebo Agent pro Hyper-V), který spravuje tohoto hostitele.

Agent spustí virtuální počítač ze zálohy a potom se připojí k VMware Tools nebo službě prezenčního signálu Hyper-V kvůli ověření úspěšného spuštění operačního systému. Pokud se připojení nezdaří, agent se pokusí připojit každé dvě minuty a to celkem pětkrát. Není-li žádný z pokusů úspěšný, ověření se nezdaří.

Bez ohledu na počet plánů ověření a ověřených záloh, agent, který provádí ověření, spustí vždy jeden virtuální počítač současně. Jakmile je výsledek ověření jasný, agent odstraní aktuální virtuální počítač a spustí další.

Pokud se ověření nezdaří, můžete si prohlédnout podrobnosti v části **Aktivity** na kartě **Přehled**.

### **Podporovaná umístění**

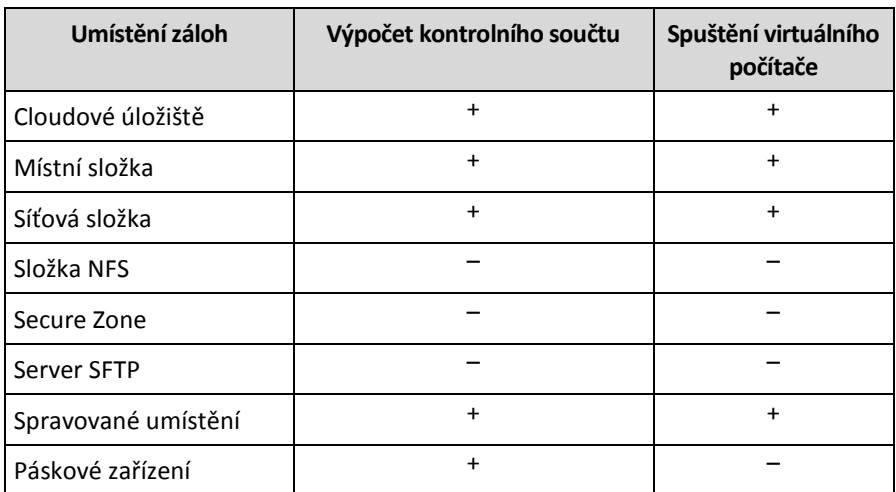

Následující tabulka shrnuje umístění záloh podporovaná plány ověřování.

### **Vytvoření nového plánu ověřování**

- 1. Klikněte na možnost **Plány** > **Ověřování**.
- 2. Klikněte na **Vytvořit plán**.

Software zobrazí šablonu nového plánu.

- 3. [Volitelné] Chcete-li upravit název plánu, klikněte na výchozí název.
- 4. Klikněte na možnost **Agent** a potom vyberte agenta, který provede ověření.

Chcete-li provést ověření spuštěním virtuálního počítače ze zálohy, musíte vybrat Agenta pro WMware nebo Agenta pro Hyper-V. V opačném případě vyberte libovolného agenta, který je zaregistrovaný na serveru pro správu a má přístup k umístění zálohy.

5. Klikněte na možnost **Položky k ověření** a vyberte zálohy, které má tento plán ověřit. Přepínat mezi výběrem záloh a výběrem celých umístění můžete pomocí přepínače **Umístění**/**Zálohy** v pravém horním rohu.

Pokud jsou vybrané zálohy šifrované, musí všechny používat stejné heslo. Pro zálohy, které používají různá hesla pro šifrování, vytvořte samostatné plány.

6. [Volitelné] V části **Co ověřovat** vyberte, které zálohy chcete ověřit. Je možné vybrat jednu z následujících možností:

- **Všechny zálohy**
- **Pouze poslední zálohu**
- 7. [Volitelné] Klikněte na možnost **Jak ověřovat** a potom vyberte některou z následujících metod:
	- **Ověření kontrolního součtu**
		- Software vypočítá kontrolní součet pro každý blok dat uložený v záloze.
	- **Spustit jako virtuální počítač**

Software spustí virtuální počítač z každé zálohy.

- 8. Pokud zvolíte možnost **Spustit jako virtuální počítač**:
	- a. Klikněte na možnost **Cílový počítač** a pak vyberte typ virtuálního počítače (ESXi nebo Hyper-V), hostitele a šablonu názvu počítače.

Výchozí název je **[Název počítače]\_validate**.

- b. U ESXi klikněte na možnost **Datové úložiště**, u Hyper-V klikněte na možnost **Cesta** a pak vyberte datové úložiště virtuálního počítače.
- c. [Volitelné] Změňte režim poskytování disku. Ve výchozím nastavení je pro VMware ESXi nastavena možnost **Tenké** a pro Hyper-V možnost **Dynamicky se rozšiřující**.
- d. Pokud potřebujete správný výsledek ověření, nechte povolený přepínač **Prezenční signál virtuálního počítače** Tento přepínač je určen pro budoucí verze.
- e. [Volitelné] Pomocí možnosti **Nastavení virtuálního počítače** změňte velikost paměti a síťová připojení virtuálního počítače.

Ve výchozím nastavení virtuální počítač *není* připojen k síti a velikost paměti virtuálního počítače se rovná velikosti paměti původního počítače.

- 9. [Volitelné] Klikněte na možnost **Plán** a změňte plán.
- 10. Pokud jsou zálohy vybrané v kroku **Položky k ověření** zašifrovány, klikněte na možnost **Heslo zálohy** a poté zadejte heslo. Jinak tento krok přeskočte.
- 11. [Volitelné] Pokud chcete upravit možnosti plánu, klikněte na ikonu ozubeného kola.
- 12. Klikněte na tlačítko **Vytvořit**.

### <span id="page-185-0"></span>10.1.3 Vyčištění

Vyčištění je operace, která odstraňuje zastaralé zálohy podle pravidel zachování.

### **Podporovaná umístění**

Plány vyčištění podporují všechna umístění záloh s výjimkou složek NFS, serverů SFTP a oblasti Secure Zone.

### **Vytvoření nového plánu vyčištění**

- 1. Klikněte na **Plány** > **Vyčištění**.
- 2. Klikněte na **Vytvořit plán**.

Software zobrazí šablonu nového plánu.

- 3. [Volitelné] Chcete-li upravit název plánu, klikněte na výchozí název.
- 4. Klikněte na možnost **Agent** a potom vyberte agenta, který provede vyčištění. Můžete vybrat jakéhokoli agenta, který má přístup k umístění zálohy.
- 5. Klikněte na **Položky k vyčištění** a vyberte zálohy, které tento plán vyčistí.

Přepínat mezi výběrem záloh a výběrem celých umístění můžete pomocí přepínače **Umístění**/**Zálohy** v pravém horním rohu.

Pokud jsou vybrané zálohy šifrované, musí všechny používat stejné heslo. Pro zálohy, které používají různá hesla pro šifrování, vytvořte samostatné plány.

- 6. [Volitelné] Klikněte na možnost **Plán** a změňte plán.
- 7. [Volitelné] Klikněte na **Pravidla zachování** a pak určete pravidla zachování podle postupu popsaného v části Pravidla zachování (str. [102\)](#page-101-0).
- 8. Pokud jsou zálohy vybrané v kroku **Položky k vyčištění** zašifrovány, klikněte na možnost **Heslo zálohy** a poté zadejte heslo. Jinak tento krok přeskočte.
- 9. [Volitelné] Pokud chcete upravit možnosti plánu, klikněte na ikonu ozubeného kola.
- 10. Klikněte na tlačítko **Vytvořit**.

### <span id="page-186-0"></span>10.1.4 Převod na virtuální počítač

Můžete vytvořit zvláštní plán pro převod na virtuální počítač a spustit tento plán ručně nebo podle plánu.

Informace o požadavcích a omezeních najdete v tématu Co potřebujete vědět o převodu (str[. 106\)](#page-105-0).

### *Vytvoření plánu převodu na virtuální počítač*

- 1. Klikněte na **Plány** > **Převod do VM**.
- 2. Klikněte na tlačítko **Vytvořit plán**.

Software zobrazí šablonu nového plánu.

- 3. [Volitelné] Pokud chcete upravit název plánu, klikněte na výchozí název.
- 4. V poli **Převést na** vyberte typ cílového virtuálního počítače. Je možné vybrat jednu z následujících možností:
	- **VMware ESXi**
	- **Microsoft Hyper-V**
	- **VMware Workstation**
	- **Soubory VHDX**
- 5. Proveďte jeden z následujících úkonů:
	- VMware ESXi a Hyper-V: Klikněte na **Hostitel**, vyberte cílového hostitele a pak určete novou šablonu názvu počítače.
	- Ostatní typy virtuálních počítačů: Do pole **Cesta** zadejte, kam chcete uložit soubory virtuálního počítače, a šablonu názvu souboru.

Výchozí název je **[Název počítače]\_converted**.

- 6. Klikněte na možnost **Agent** a potom vyberte agenta, který provede převod.
- 7. Klikněte na možnost **Položky k převodu** a vyberte zálohy, které tento plán převede na virtuální počítače.

Přepínat mezi výběrem záloh a výběrem celých umístění můžete pomocí přepínače **Umístění**/**Zálohy** v pravém horním rohu.

Pokud jsou vybrané zálohy šifrované, musí všechny používat stejné heslo. Pro zálohy, které používají různá hesla pro šifrování, vytvořte samostatné plány.

- 8. [Pouze pro VMware ESXi a Hyper-V] Klikněte na možnost **Datové úložiště** u ESXi nebo na možnost **Cesta** u Hyper-V a poté vyberte datové úložiště virtuálního počítače.
- 9. [Volitelné] Pro VMware ESXi a Hyper-V můžete také provést toto:
- Změňte režim poskytování disku. Ve výchozím nastavení je pro VMware ESXi nastavena možnost **Tenké** a pro Hyper-V možnost **Dynamicky se rozšiřující**.
- Klikněte na **Nastavení virtuálního počítače** a změňte velikost paměti, počet procesorů a síťová připojení virtuálního počítače.
- 10. [Volitelné] Klikněte na možnost **Plán** a změňte plán.
- 11. Pokud jsou zálohy vybrané v kroku **Položky k převodu** zašifrovány, klikněte na možnost **Heslo zálohy** a poté zadejte heslo. Jinak tento krok přeskočte.
- 12. [Volitelné] Pokud chcete upravit možnosti plánu, klikněte na ikonu ozubeného kola.
- 13. Klikněte na tlačítko **Vytvořit**.

# 11 Spouštěcí médium

*Důležité: Některé z funkcí aplikace popsané v této části byly představeny ve verzi 12.5, která má vliv pouze na interní nasazení. Tyto funkce zatím nejsou v cloudových nasazeních dostupné. Další informace naleznete v tématu Co je nového v aplikaci Acronis Backup (str[. 8\)](#page-7-0).*

## <span id="page-187-0"></span>11.1 Tvůrce spouštěcích médií

Tvůrce spouštěcích médií je specializovaný nástroj na vytváření spouštěcích médií. Je k dispozici pouze v interních nasazeních.

Tvůrce spouštěcích médií se instaluje automaticky při instalaci serveru pro správu. Tvůrce médií můžete nainstalovat samostatně na libovolný počítač se systémem Windows nebo Linux. Podporované operační systémy jsou stejné jako pro odpovídající agenty.

### **Proč používat tvůrce médií?**

Spouštěcí médium, které je dostupné ke stažení v konzoli pro zálohování, lze používat pouze k obnovování. Toto médium je založeno na jádru Linux. Na rozdíl od prostředí Windows PE neumožňuje vkládání vlastních ovladačů za chodu.

- Tvůrce médií umožňuje vytvoření přizpůsobeného spouštěcího média na základě systému Linux nebo na základě prostředí WinPE s podporou funkce zálohování.
- Kromě toho, že můžete vytvořit fyzické médium nebo jeho ISO obraz, můžete toto médium takénahrát do služby WDS (Windows Deployment Services) a používat spouštění ze sítě.
- A nakonec můžete médium zapsat přímo na flash disk, aniž byste museli používat externí nástroje.

### **32 nebo 64bitová verze?**

Tvůrce spouštěcích médií lze instalovat z 32bitových i 64bitových instalačních programů. Bitová architektura média odpovídá bitové architektuře instalačního programu. Ale když si stáhnete 32bitový doplněk, můžete pomocí 64bitového tvůrce médii vytvářet i 32bitová média založená na prostředí WinPE.

Pamatujte však, že ve většině případů je ke spuštění počítače s rozhraním UEFI (Unified Extensible Firmware Interface) nutné použít 64bitové médium.

### <span id="page-187-1"></span>11.1.1 Spouštěcí média pro systém Linux

### *Vytvoření spouštěcího média pro systém Linux*

1. Spusťte tvůrce spouštěcích médií.

- 2. Zadejte licenční klíč. Licence nebude přiřazena nově, ani opakovaně. Určuje, které funkce budou pro vytvořená média povoleny. Bez licenčních klíčů lze vytvářet pouze média pro obnovení.
- 3. Vyberte **typ spouštěcího média: Výchozí (média pro systém Linux)**.

Zvolte způsob, jak bude pracováno se svazky a síťovými prostředky – styl média:

- Médium, které pracuje se svazky ve stylu Linux, bude svazky zobrazovat například jako hda1 a sdb2. Toto médium se před zahájením obnovy pokusí obnovit zařízení MD a logické svazky (LVM).
- Médium, které pracuje se svazky ve stylu Windows, bude svazky zobrazovat například jako C: a D:. Zajišťuje přístup k dynamickým (LDM) svazkům.
- 4. [Volitelné] Zadejte parametry jádra systému Linux. Parametry oddělujte mezerami.

Chcete-li mít například možnost vybrat při každém spuštění média režim zobrazení spouštěcího agenta, zadejte: **vga=ask**.

Seznam parametrů naleznete v tématu Parametry jádra.

- 5. [Volitelné] Vyberte jazyk, který bude použit na spouštěcím médiu.
- 6. Vyberte součásti, které se mají umístit na médium: spouštěcí agent a/nebo nástroj Universal Restore.

Pomocí média se spouštěcím agentem můžete provádět operace zálohování, obnovení a správy disků na libovolném hardwaru kompatibilním s PC včetně zcela nových počítačů.

Universal Restore umožňuje spuštění operačního systému obnoveného na odlišný hardware nebo do virtuálního počítače, když se vyskytnou problémy se spustitelností. Tento nástroj najde a nainstaluje ovladače pro zařízení, která jsou důležitá pro spuštění operačního systému, například ovladače úložiště, základní desky nebo čipové sady.

7. [Volitelné] Zadejte časový interval spouštěcí nabídky a součást, která se po uplynutí časového limitu automaticky spustí.

Když není toto nastavení nakonfigurováno, zavaděč počká, dokud někdo nevybere, zda se má spustit operační systém, pokud je k dispozici, nebo součást.

Když nastavíte například **10 sekund**, spustí se agent poté, co bude nabídka zobrazena po dobu 10 sekund. To umožňuje bezobslužné interní operace při spouštění z WDS/RIS.

- 8. [Volitelné] Pokud chcete automatizovat operace spouštěcího agenta, zaškrtněte políčko **Použít následující skript**. Pak vyberte jeden ze skriptů (str. [192\)](#page-191-0) a zadejte parametry skriptu.
- 9. [Volitelné] Zadejte nastavení vzdáleného přihlášení: uživatelské jméno a heslo, které má být určeno v řetězci příkazu, když nástroj **acrocmd** běží v jiném počítači. Pokud tato pole necháte prázdná, příkaz nemusí obsahovat pověření.

Tato pověření jsou také požadována, když si zaregistrujete médium na serveru pro správu z konzoly pro zálohování (str. [204\)](#page-203-0).

- 10. [Volitelné] Vyberte, jak zaregistrovat médium na serveru pro správu při spouštění. Více informací o nastavení registrace naleznete v části Server pro správu (str. [197\)](#page-196-0).
- 11. [Volitelné] Zadejte nastavení sítě (str[. 198\)](#page-197-0): Nastavení TCP/IP přiřazené síťovým adaptérům počítače.
- 12. [Volitelné] Zadejte síťový port (str. [199\)](#page-198-0): TCP port, na kterém spouštěcí agent naslouchá pro příchozí spojení.
- 13. [Volitelné] Pokud máte v síti povolený proxy server, zadejte jeho název hostitele nebo IP adresu.
- 14. Vyberte typ vytvářeného média. Můžete:
	- Vytvořit disk CD, DVD nebo jiná spouštěcí média, například vyměnitelné USB flash disky, pokud systém BIOS podporuje spouštění z takových médií.
- Vytvořit ISO obraz, abyste ho mohli později vypálit na prázdný disk nebo ho připojit k virtuálnímu počítači.
- Odeslat vybrané součástí na Server PXE Acronis.
- Nahrát vybrané součásti na server WDS/RIS.
- 15. [Volitelné] Přidejte ovladače systému Windows, které budou používány nástrojem Universal Restore (str[. 199\)](#page-198-1). Toto okno se otevře, když je na médium přidán nástroj Universal Restore a je vybráno jiné médium než WDS/RIS.
- 16. Pokud se zobrazí výzva, zadejte název hostitele / IP adresu a pověření pro WDS/RIS nebo cestu k souboru ISO média.
- 17. V okně shrnutí zkontrolujte nastavení a klikněte na tlačítko **Pokračovat**.

### 11.1.1.1 Parametry jádra

Toto okno umožňuje určit jeden nebo více parametrů jádra Linuxu. Tyto parametry budou automaticky použity při spuštění ze spouštěcího média.

Tyto parametry se obvykle používají při problémech při práci se spouštěcím médiem. Normálně můžete toto pole nechat prázdné.

Některé z těchto parametrů můžete také zadat stisknutím klávesy F11 ve spouštěcí nabídce při spouštění počítače.

### **Parametry**

Při zadávání více parametrů oddělte parametry mezerami.

#### **acpi=off**

Zakáže ACPI (Advanced Configuration and Power Interface). Tento parametr může být užitečný při problémech se speciální hardwarovou konfigurací.

#### **noapic**

Zakáže APIC (Advanced Programmable Interrupt Controller). Tento parametr může být užitečný při problémech se speciální hardwarovou konfigurací.

#### **vga=ask**

Výzva pro zobrazovací režim, který bude použit pro grafické uživatelské rozhraní spouštěcího média. Bez parametru **vga** se zobrazovací režim detekuje automaticky.

#### **vga=***číslo\_režimu*

Určuje zobrazovací režim, který bude použit pro grafické uživatelské rozhraní spouštěcího média. Číslo režimu je dáno parametrem *číslo\_režimu* v hexadecimálním formátu – například: **vga=0x318** Rozlišení obrazovky a počet barev odpovídající číslu režimu může být na různých počítačích odlišné. Před zvolením hodnoty parametru *číslo\_režimu* se doporučuje nejdřív použít parametr **vga=ask**.

#### **quiet**

Zakáže zobrazování zpráv o spouštění při načítání jádra Linuxu a po načtení jádra spustí konzolu pro správu.

Tento parametr je implicitně zadán při vytváření spouštěcího média, tento parametr ale můžete odebrat při spuštění počítače ve spouštěcí nabídce.

Bez tohoto parametru se zobrazí všechny spouštěcí zprávy a budou následovány příkazovým řádkem. Chcete-li spustit konzolu pro správu z příkazového řádku, zadejte příkaz: **/bin/product**

#### **nousb**

Zakáže načtení podsystému USB (Universal Serial Bus).

#### **nousb2**

Vypne podporu USB 2.0. Zařízení standardu USB 1.1 při použití tohoto parametru stále fungují. Tento parametr umožňuje používat ovladače USB v režimu USB 1.1 v případě, že v režimu USB 2.0 nefungují.

#### **nodma**

Zakáže přímý přístup do paměti (DMA) pro všechny pevné disky IDE. Zabraňuje zamrznutí jádra při použití určitého hardwaru.

#### **nofw**

Vypne podporu rozhraní FireWire (IEEE1394).

#### **nopcmcia**

Vypne detekci hardwaru PCMCIA.

#### **nomouse**

Vypne podporu myši.

#### *název\_modulu***=off**

Vypne modul, jehož název je dán parametrem *název\_modulu*. Například chcete-li zakázat použití modulu SATA, zadejte: **sata\_sis=off**

#### **pci=bios**

Vynutí použití PCI systému BIOS místo přímého přístupu k hardwarovému zařízení. Tento parametr můžete použít, pokud má počítač nestandardní přemostění hostitelského PCI.

### **pci=nobios**

Vypne použití PCI systému BIOS; povoleny budou pouze metody přímého přístupu k hardwaru. Tento parametr lze použít, když selže spuštění spouštěcího média, což může být způsobeno BIOSem.

#### **pci=biosirq**

K získání tabulky směrování přerušení se použijí volání PCI systému BIOS. Tento parametr může být užitečný, pokud jádro není schopno přidělit požadavky na přerušení (IRQ) nebo nalézt sekundární sběrnice PCI.

Tato volání nemusí na některých počítačích fungovat. Může to být ale jediný způsob, jak získat tabulku směrování přerušení.

#### **LAYOUTS=en-US, de-DE, fr-FR, ...**

Určuje rozložení kláves, která je možné použít v grafickém uživatelském rozhraní spouštěcího média.

Bez tohoto parametru lze použít pouze dvě rozložení: Anglické (USA) a rozložení odpovídající jazyku vybranému ve spouštěcí nabídce média.

Můžete zadat některé z následujících rozložení:

belgické: **be-BE** české: **cz-CZ** anglické: **en-GB** anglické (USA): **en-US** francouzské: **fr-FR** francouzské (Švýcarsko): **fr-CH** německé: **de-DE** německé (Švýcarsko): **de-CH** italské: **it-IT** polské: **pl-PL** portugalské: **pt-PT** portugalské (Brazílie): **pt-BR** ruské: **ru-RU** srbské (cyrilice): **sr-CR** srbské (latinka): **sr-LT** španělské: **es-ES** Při práci v rámci spouštěcího média můžete procházet dostupnými rozloženími pomocí CTRL + SHIFT.

### <span id="page-191-0"></span>11.1.1.2 Skripty ve spouštěcích médiích

*Poznámka Tato funkce je k dispozici pouze s pokročilou licencí aplikace Acronis Backup.*

Chcete-li, aby spouštěcí médium provedlo určenou sadu operací, můžete při vytváření média v Tvůrci spouštěcích médií zadat skript. Tento skript se spustí při každém spuštění média namísto zobrazí uživatelského rozhraní.

Můžete si vybrat některý z předem definovaných skriptů nebo si vytvořit vlastní při dodržení skriptovacích konvencí.

### Předdefinované skripty

Tvůrce spouštěcích médií nabízí následující předdefinované skripty:

- Zálohování a obnova pomocí cloudového úložiště (**entire\_pc\_cloud**)
- Zálohování a obnova pomocí spouštěcího média (**entire\_pc\_local**)
- Zálohování a obnova pomocí sdíleného síťového umístění (**entire\_pc\_share**)
- Obnova z cloudového úložiště (**golden\_image**)

Skripty se nacházejí na počítači, na kterém je nainstalován Tvůrce spouštěcích médií, v následujících adresářích:

- Ve Windows: %**ProgramData%\Acronis\MediaBuilder\scripts\**
- V Linuxu: **/var/lib/Acronis/MediaBuilder/scripts/**

### **Zálohování a obnova pomocí cloudového úložiště**

Tento skript provádí zálohování počítače do cloudového úložiště nebo obnovu počítače z jeho poslední zálohy, kterou tento skript vytvořil v cloudovém úložišti. Skript po svém spuštění vyzve uživatele k výběru mezi zálohováním, obnovou a spuštěním uživatelského rozhraní.

V Tvůrci spouštěcích médií zadejte následující parametry skriptu:

- 1. Uživatelské jméno a heslo pro cloudové úložiště
- 2. [Volitelné] Heslo, které skript použije k šifrování nebo přístupu k zálohám

### **Zálohování a obnova pomocí spouštěcího média**

Tento skript provádí zálohování počítače na spouštěcí médium nebo obnovu počítače z jeho poslední zálohy, kterou tento skript vytvořil na stejném médiu. Skript po svém spuštění vyzve uživatele k výběru mezi zálohováním, obnovením a spuštěním uživatelského rozhraní.

V Tvůrci spouštěcích médií můžete zadat heslo, které skript použije k šifrování nebo přístupu k zálohám.

### **Zálohování a obnova pomocí sdíleného síťového umístění**

Tento skript provádí zálohování počítače do sdíleného síťového umístění nebo obnovu počítače z jeho poslední zálohy, která se nachází ve sdíleném síťovém umístění. Skript po svém spuštění vyzve uživatele k výběru mezi zálohováním, obnovou a spuštěním uživatelského rozhraní.

V programu pro tvorbu spouštěcích médií zadejte následující parametry skriptu:

- 1. Cesta ke sdílenému síťovému umístění
- 2. Uživatelské jméno a heslo pro sdílené síťové umístění
- 3. [Volitelné] Název záložního souboru. Výchozí hodnota je **AutoBackup**. Pokud chcete, aby skript připojoval zálohy k již existující záloze nebo aby prováděl obnovu ze zálohy s názvem, který není výchozí, změňte výchozí hodnotu na název souboru s touto zálohou.

### **Zjištění názvu záložního souboru**

- 1. V konzole pro zálohování přejděte na **Zálohy** > **Umístění**.
- 2. Vyberte sdílenou síťovou složku (pokud sdílená složka není uvedená, klikněte na **Přidat umístění**).
- 3. Vyberte zálohu.
- 4. Klikněte na **Podrobnosti**. Název souboru se zobrazí v poli **Název záložního souboru**.
- 4. [Volitelné] Heslo, které skript použije k šifrování nebo přístupu k zálohám

### **Obnova z cloudového úložiště**

Tento skript provádí obnovu počítače z jeho poslední zálohy, která se nachází v cloudovém úložišti. Skript po svém spuštění vyzve uživatele k zadání těchto položek:

- 1. Uživatelské jméno a heslo pro cloudové úložiště
- 2. Heslo, pokud je záloha šifrována

Doporučujeme, abyste pod tímto účtem cloudového úložiště ukládali zálohy pouze jednoho počítače. Jinak v případě, že záloha jiného počítače je novější než záloha aktuálního počítače, dojde k tomu, že skript vybere zálohu jiného počítače.

### Vlastní skripty

*Důležité: Vytváření vlastních skriptů vyžaduje znalost příkazového jazyka Bash a JavaScriptového popisu objektů (JSON). Pokud jazyk Bash neznáte, můžete se jej naučit na adrese http://www.tldp.org/LDP/abs/html. Specifikace JSON je k dispozici na adrese http://www.json.org.*

### **Soubory skriptu**

Skript se musí nacházet v následujících adresářích počítače, na kterém je nainstalován Tvůrce spouštěcích médií:

- Ve Windows: %**ProgramData%\Acronis\MediaBuilder\scripts\**
- V Linuxu: **/var/lib/Acronis/MediaBuilder/scripts/**

Skript se musí skládat alespoň ze tří souborů:

- **<script\_file>.sh** soubor se skriptem Bash. Během vytváření skriptu používejte pouze omezenou sadu příkazů příkazového řádku, kterou můžete najít na adrese https://busybox.net/downloads/BusyBox.html. Použít lze také následující příkazy:
	- **acrocmd** nástroj příkazového řádku pro zálohování a obnovení
	- **product** příkaz, který spustí uživatelské rozhraní spouštěcích médií

Tento soubor a všechny ostatní soubory, které skript zahrnuje (například pomocí příkazu dot) musí být v podsložce **bin**. Ve skriptu zadejte cesty k ostatním souborům takto: **/ConfigurationFiles/bin/<soubor>**.

- autostart- soubor pro spuštění skriptu <soubor skriptu>.sh. Obsah souboru musí být následující: #!/bin/sh
	- . /ConfigurationFiles/bin/variables.sh
	- . /ConfigurationFiles/bin/<script\_file>.sh
	- . /ConfigurationFiles/bin/post\_actions.sh
- **autostart.json** soubor JSON obsahující následující:
	- Název a popis skriptu, který se má zobrazovat ve Tvůrci spouštěcích médií.
	- Názvy proměnných skriptu, které chcete nakonfigurovat pomocí Tvůrce spouštěcích médií.
	- Parametry ovládacích prvků, které se budou zobrazovat v Tvůrci spouštěcích médií pro každou proměnnou.

### **Struktura souboru autostart.json**

Objekt na nejvyšší úrovni

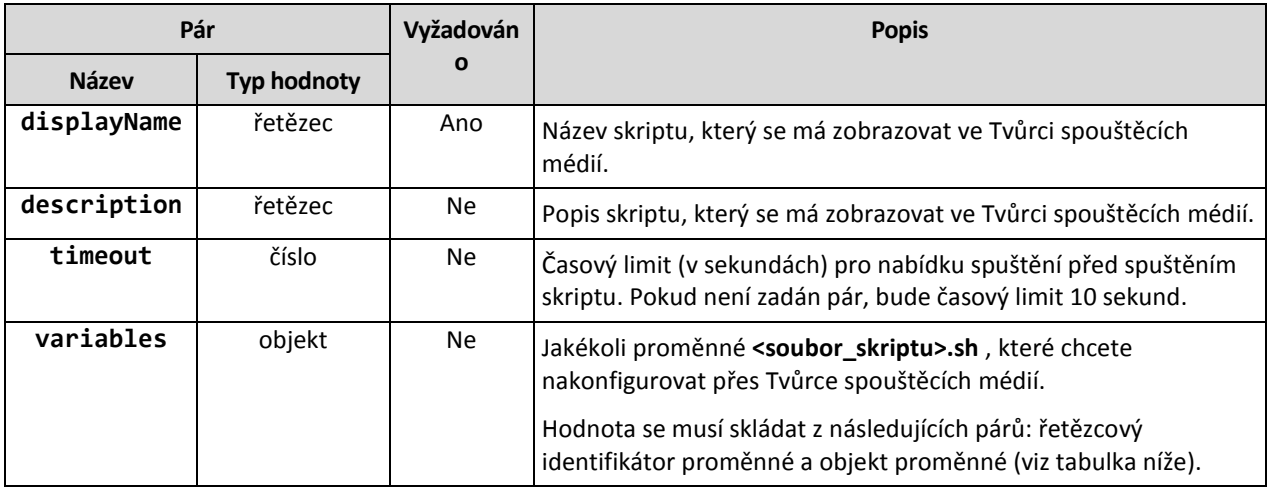

#### Objekt proměnné

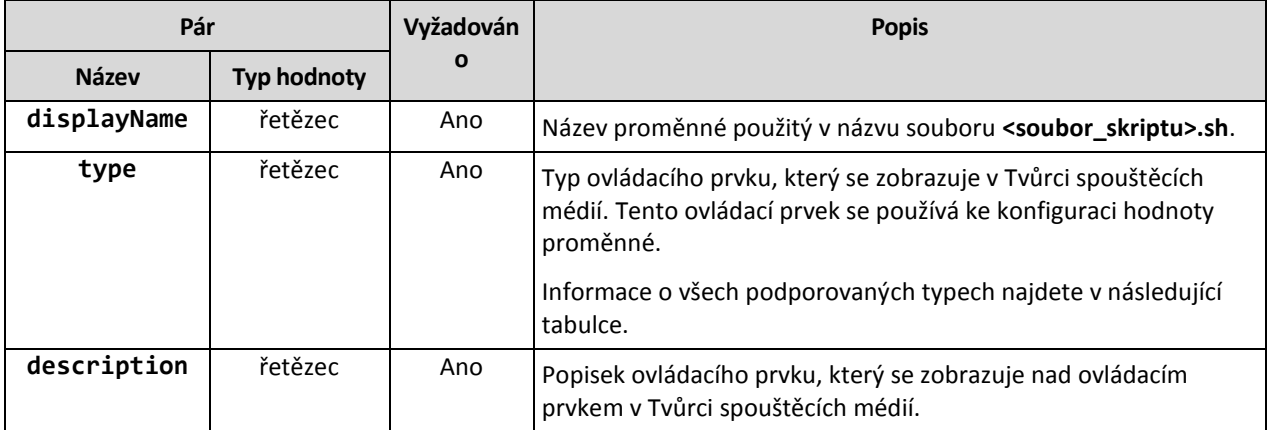

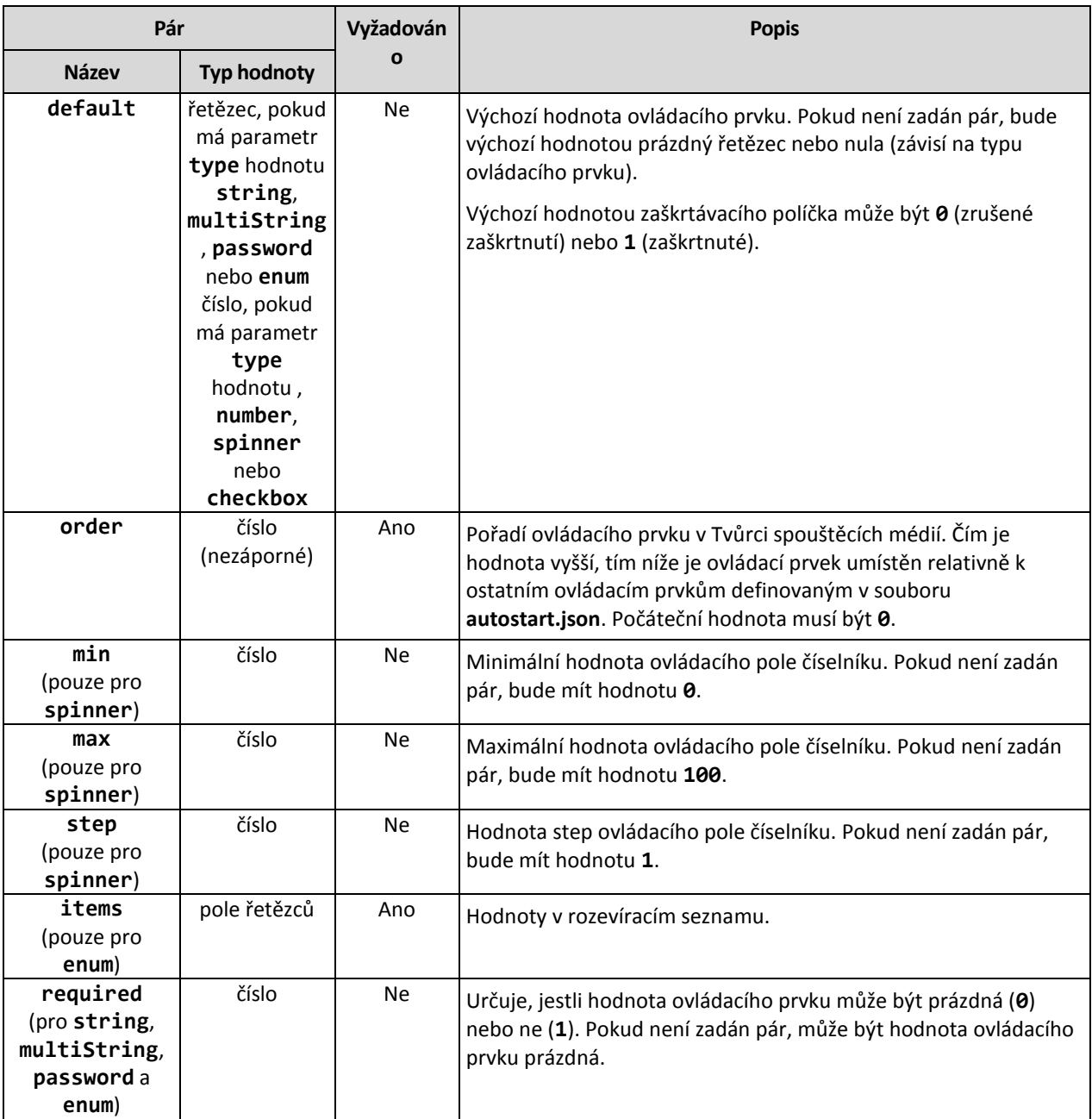

### Typ ovládacího prvku

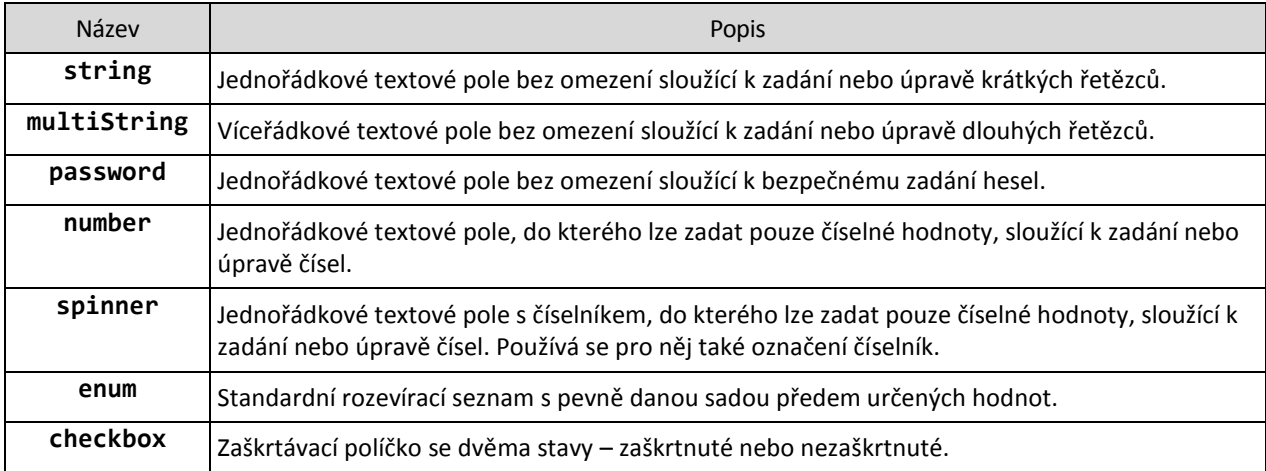

Ukázkový soubor **autostart.json** uvedený níže obsahuje všechny platné typy ovládacích prvků, které je možné použít k nakonfigurování proměnných pro soubor **<soubor\_skriptu>.sh**.

```
{
   "displayName": "Autostart script name",
   "description": "This is an autostart script description.",
   "variables": {
      "var_string": {
         "displayName": "VAR_STRING",
         "type": "string", "order": 1,
         "description": "This is a 'string' control:", "default": "Hello, 
         world!"
      },
      "var_multistring": {
         "displayName": "VAR_MULTISTRING",
         "type": "multiString", "order": 2,
         "description": "This is a 'multiString' control:",
         "default": "Lorem ipsum dolor sit amet,\nconsectetur adipiscing elit."
      },
      "var_number": {
         "displayName": "VAR_NUMBER",
         "type": "number", "order": 3,
         "description": "This is a 'number' control:", "default": 10
      },
      "var_spinner": {
         "displayName": "VAR_SPINNER",
         "type": "spinner", "order": 4,
         "description": "This is a 'spinner' control:",
         "min": 1, "max": 10, "step": 1, "default": 5
      },
      "var_enum": {
         "displayName": "VAR_ENUM",
         "type": "enum", "order": 5,
         "description": "This is an 'enum' control:",
         "items": ["first", "second", "third"], "default": "second"
      },
      "var_password": {
         "displayName": "VAR_PASSWORD",
         "type": "password", "order": 6,
         "description": "This is a 'password' control:", "default": "qwe"
      },
      "var_checkbox": {
         "displayName": "VAR_CHECKBOX",
         "type": "checkbox", "order": 7,
```

```
"description": "This is a 'checkbox' control", "default": 1
      }
   }
}
```
Takto to vypadá v Tvůrci spouštěcích médií.

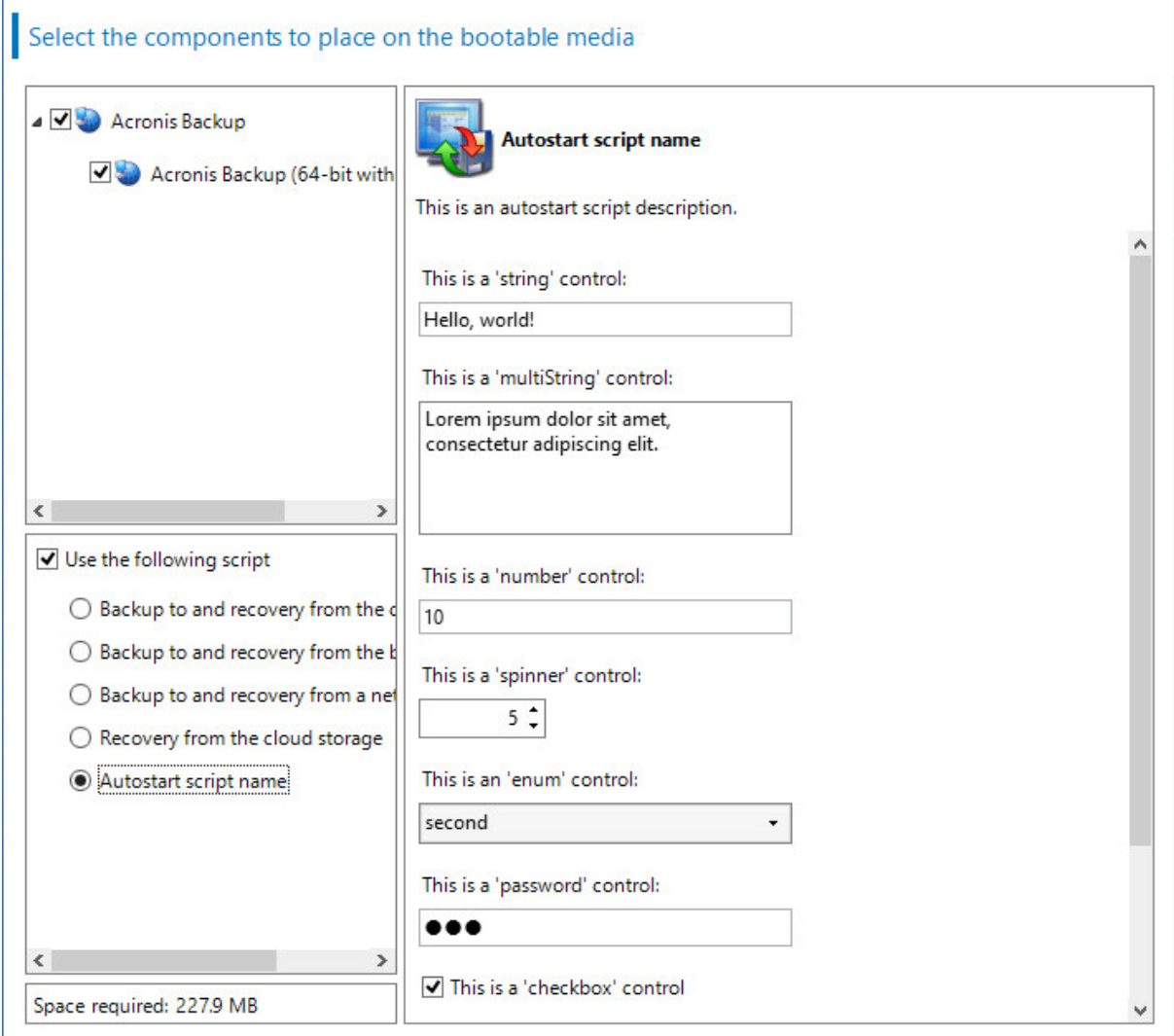

### <span id="page-196-0"></span>11.1.1.3 Server pro správu

Při vytváření spouštěcího média máte možnost předem nakonfigurovat registraci média na serveru pro správu.

Registrace média vám umožní spravovat dané médium prostřednictvím konzoly pro zálohování, jako kdyby se jednalo o registrovaný počítač. Kromě pohodlí vzdáleného přístupu to správci umožní sledovat všechny operace prováděné pod spouštěcím médiem. Operace se zapisují do **Aktivit**, takže je možné zjistit, kdo a kdy operaci spustil.

Pokud registrace není předem nakonfigurovaná, je stále možné médium zaregistrovat po spuštění počítače z média (str. [204\)](#page-203-0).

### *Pokud chcete registraci předem nakonfigurovat na serveru pro správu:*

- 1. Zaškrtněte políčko **Zaregistrovat médium na serveru pro správu**.
- 2. Do pole **Název nebo IP adresa serveru** zadejte název hostitele nebo IP adresu počítače, ve kterém je server pro správu nainstalován. Můžete použít jeden z následujících formátů:
	- http://<server>, Například http://10.250.10.10 nebo http://server1
	- <IP adresa>, například 10.250.10.10
	- <název hostitele>, Například server1 nebo server1.example.com
- 3. V poli **Port** zadejte port, který bude používán pro přístup k serveru pro správu. Výchozí hodnota je 9877.
- 4. Do pole **Zobrazený název** zadejte název, pod kterým se má tento počítač zobrazovat v konzole pro zálohování. Pokud toto pole necháte prázdné, nastaví se jako zobrazený název jeden z těchto názvů:
	- Pokud byl počítač už předtím zaregistrován na serveru pro správu, bude mít stejný název.
	- Jinak se použije plně kvalifikovaný název domény (FQDN) nebo IP adresa počítače.
- 5. Vyberte, který účet se použije pro registraci média na serveru pro správu. Dostupné jsou následující možnosti:

### **Při spouštění požadovat uživatelské jméno a heslo**

Pověření je nutné zadat při každém spuštění počítače z média.

Aby byla registrace úspěšná, musí být účet v seznamu správců serveru pro správu (**Nastavení** > **Správci**). V konzole pro zálohování bude dané médium k dispozici na základě pověření zadaného účtu pod organizací nebo pod konkrétní jednotkou.

V rozhraní spouštěcího média bude možné změnit uživatelské jméno a heslo kliknutím na **Nástroje** > **Zaregistrovat médium na serveru pro správu**.

### **Registrovat pod následujícím účtem**

Počítač se automaticky zaregistruje při každém spuštění z média.

Zadaný účet musí být v seznamu správců serveru pro správu (**Nastavení** > **Správci**). V konzole pro zálohování bude dané médium k dispozici na základě pověření zadaného účtu pod organizací nebo pod konkrétní jednotkou.

V rozhraní spouštěcího média *nebude* možné změnit registrační parametry.

### **Nepožadovat uživatelské jméno a heslo**

Počítač bude registrován anonymně, pokud není anonymní registrace na serveru pro správu zakázána (str[. 300\)](#page-299-0).

Na kartě **Aktivity** konzoly pro zálohování nebude zobrazeno, kdo médium použil.

V konzole pro zálohování bude dané médium k dispozici pod organizací.

V rozhraní spouštěcího média bude možné změnit uživatelské jméno a heslo kliknutím na **Nástroje** > **Zaregistrovat médium na serveru pro správu**.

### <span id="page-197-0"></span>11.1.1.4 Nastavení sítě

Při tvorbě spouštěcího média máte možnost předem nakonfigurovat síťová připojení, která budou použita spouštěcím agentem. Předem nakonfigurovat lze následující parametry:

- **IP** adresa
- Maska podsítě
- Brána
- **DNS** server

Server WINS

Jakmile se v počítači spustí spouštěcí agent, použije se konfigurace na síťovou kartu počítače. Nebyla-li nastavení předem nakonfigurována, použije agent automatickou konfiguraci DHCP. Běží-li v počítači spouštěcí agent, můžete nastavení sítě nakonfigurovat také ručně.

### **Předběžná konfigurace více síťových připojení**

Je možné předem nakonfigurovat nastavení TCP/IP pro až deset síťových karet. Aby bylo zaručeno, že všem síťovým kartám budou přidělena příslušná nastavení, vytvořte médium na serveru, pro který je médium přizpůsobené. Když v okně průvodce vyberete existující síťovou kartu, její nastavení se uloží na médium. Na médium se také uloží adresa MAC všech existujících síťových karet.

Nastavení, vyjma adresy MAC, je možné změnit. V případě potřeby je také možné nakonfigurovat nastavení pro neexistující síťovou kartu.

Jakmile se na serveru spustí spouštěcí agent, hned načte seznam dostupných síťových karet. Tento seznam je seřazen podle slotů, ve kterých jsou síťové karty zasunuty: na prvním místě seznamu je slot nejblíže k procesoru.

Spouštěcí agent všem známým síťovým kartám přiřadí příslušné nastavení, přičemž síťové karty identifikuje podle jejich adres MAC. Po nakonfigurování síťových karet se známými adresami MAC jsou zbývajícím síťovým kartám přidělena nastavení, která jste vytvořili pro neexistující síťové karty, počínaje nepřidělenou síťovou kartou na prvním místě seznamu.

Spouštěcí médium můžete přizpůsobit pro libovolný počítač, ne jenom pro počítač, na kterém bylo vytvořeno. V takovém případě nakonfigurujte síťové karty podle pořadí jejich slotů v daném počítači: Síťová karta 1 je zasunutá ve slotu nejblíž procesoru, síťová karta 2 je ve vedlejším slotu atd. Když se na tomto počítači spustí spouštěcí agent, nenajde žádné síťové karty se známými adresami MAC a nakonfiguruje je ve stejném pořadí, jako vy.

### **Příklad**

Spouštěcí agent by jeden ze síťových adaptérů mohl použít pro komunikaci s konzolou pro správu prostřednictvím produkční sítě. Pro toto připojení lze provést automatickou konfiguraci. Přes druhou síťovou kartu, zahrnutou prostřednictvím statického nastavení TCP/IP ve vyhrazené záložní síti, můžou být přenášeny velké objemy dat pro obnovu.

### <span id="page-198-0"></span>11.1.1.5 Síťový port

Při vytváření spustitelného média máte možnost předem nakonfigurovat síťový port, na kterém spouštěcí agent sleduje příchozí připojení z nástroje **acrocmd**. Můžete použít některou z těchto možností:

- výchozí port,
- právě používaný port,
- nový port (zadejte číslo portu).

Pokud port nebude předem nakonfigurován, agent použije port 9876.

### <span id="page-198-1"></span>11.1.1.6 Ovladače pro nástroj Universal Restore

Při vytváření zaváděcího média máte možnost přidat na médium ovladače systému Windows. Nástroj Universal Restore tyto ovladače použije ke spuštění operačního systému Windows přesunutého na odlišný hardware.

Nástroj Universal Restore budete moci nakonfigurovat tak, aby:

- na médiu vyhledal ovladače, které nejlépe vyhovují cílovému hardwaru,
- z média získal ovladače velkokapacitního paměťového zařízení, které výslovně určíte. Toto je nutné, pokud cílový hardware obsahuje specifický řadič velkokapacitního paměťového zařízení (například SCSI, RAID nebo adaptér Fiber Channel) pro pevný disk.

Tyto ovladače budou umístěny do viditelné složky Drivers na spouštěcím médiu. Tyto ovladače se nenačtou do paměti RAM cílovéhopočítače, proto musí v průběhu celé operace nástroje Universal Restore médium zůstat vloženo nebo připojeno.

Přidání ovladačů na zaváděcí médium je k dispozici, když vytváříte vyměnitelné médium nebo jeho bitovou kopii ISO či vyměnitelné médium, například flash disk. Ovladače nelze nahrát na WDS/RIS.

Ovladače mohou být přidány na seznam pouze ve skupinách, přidáním souborů INF nebo složek, které tyto soubory obsahují. Ze souborů INF nelze vybrat jednotlivé ovladače, tvůrce médií však pro informaci obsah souboru zobrazí.

### *Přidání ovladačů:*

- 1. Klikněte na tlačítko **Přidat** a vyhledejte soubor INF nebo složku, která soubory INF obsahuje.
- 2. Vyberte soubor INF nebo složku.
- 3. Klikněte na tlačítko **OK**.

Ovladače lze ze seznamu odebrat pouze ve skupinách – odebráním souborů INF.

#### *Odebrání ovladačů:*

- 1. Vyberte soubor INF.
- 2. Klikněte na tlačítko **Odebrat**.

### 11.1.2 Spouštěcí média založená na prostředí WinPE

Tvůrce spouštěcích médií nabízí tři metody integrace aplikace Acronis Backup s prostředím WinPE:

- Vytvoření nového souboru PE ISO s doplňkem.
- Přidání doplňku Acronis k souboru WIM pro budoucí účely (ruční sestavení ISO, přidání dalších nástrojů k obrazu atd.).

Tvůrce spouštěcích médií podporuje distribuce WinPE, které jsou založeny na některém z následujících jader:

- Windows Vista (PE 2.0)
- Windows Vista SP1 a Windows Server 2008 (PE 2.1)
- Windows 7 (PE 3.0) s doplňkem nebo bez doplňku pro systém Windows 7 SP1 (PE 3.1)
- $\blacksquare$  Windows 8 (PE 4,0)
- $\blacksquare$  Windows 8.1 (PE 5.0)
- **Windows 10 (PE pro Windows 10)**

Tvůrce spouštěcích médií podporuje 32bitové i 64bitové distribuce WinPE. 32bitové distribuce prostředí WinPE mohou pracovat i na 64bitovém hardwaru. Ke spuštění počítače s rozhraním UEFI (Unified Extensible Firmware Interface) je ovšem nutné použít 64bitovou distribuci.

*Bitové kopie prostředí PE založené na WinPE verze 4 nebo novější vyžadují ke správné činnosti alespoň 1 GB paměti RAM.*

### 11.1.2.1 Příprava: Prostředí WinPE 2.x a 3.x

Aby bylo možné vytvářet nebo upravovat diskový obraz PE 2.x nebo 3.x, nainstalujte Tvůrce spouštěcích médií do počítače, ve kterém je nainstalována sada AIK (Windows Automated Installation Kit). Pokud nemáte počítač se sadou AIK, připravte následující prostředí.

### *Jak připravit počítač se sadou AIK*

1. Stáhněte a nainstalujte sadu Windows Automated Installation Kit.

Sada Automated Installation Kit (AIK) pro Windows Vista (PE 2.0):

http://www.microsoft.com/Downloads/details.aspx?familyid=C7D4BC6D-15F3-4284-9123-67983 0D629F2&displaylang=cs

Sady Automated Installation Kit (AIK) pro Windows Vista SP1 a Windows Server 2008 (PE 2.1):

http://www.microsoft.com/downloads/details.aspx?FamilyID=94bb6e34-d890-4932-81a5-5b50c 657de08&DisplayLang=cs

Sada Automated Installation Kit (AIK) pro Windows 7 (PE 3.0):

http://www.microsoft.com/downloads/details.aspx?familyid=696DD665-9F76-4177-A811-39C26 D3B3B34&displaylang=cs

Doplněk sady Automated Installation Kit (AIK) pro Windows 7 SP1 (PE 3.1):

http://www.microsoft.com/cs-cz/download/details.aspx?id=5188

Systémové požadavky na instalaci naleznete v odkazech výše.

- 2. [Nepovinné] Vypalte sadu WAIK na disk DVD nebo jej zkopírujte na flash disk.
- 3. Nainstalujte prostředí Microsoft .NET Framework z této sady (NETFXx86 nebo NETFXx64 podle hardwaru).
- 4. Nainstalujte Microsoft Core XML (MSXML) 5.0 nebo 6.0 Parser z této sady.
- 5. Z této sady nainstalujte sadu Windows AIK.
- 6. Nainstalujte do tohoto počítače Tvůrce spouštěcích médií.

Doporučuje se seznámit se s dokumentací dodávanou k sadě Windows AIK. Tuto dokumentaci lze zobrazit výběrem příkazů **Microsoft Windows AIK -> Documentation** v nabídce Start.

### 11.1.2.2 Příprava: WinPE 4.0 a novější

Aby bylo možné vytvářet nebo upravovat obrazy PE 4 nebo novější, nainstalujte Tvůrce spouštěcích medií do počítače, ve kterém je nainstalována sada ADK (Windows Assessment and Deployment Kit). Pokud nemáte počítač se sadou ADK, připravte následující prostředí.

### *Jak připravit počítač se sadou ADK*

1. Stáhněte instalační program sady ADK.

Sada ADK (Assessment and Deployment Kit) pro Windows 8 (PE 4,0): http://www.microsoft.com/en-us/download/details.aspx?id=30652. Sada ADK (Assessment and Deployment Kit) pro Windows 8.1 (PE 5,0): http://www.microsoft.com/en-US/download/details.aspx?id=39982. Sada ADK (Assessment and Deployment Kit) pro Windows 10 (PE pro Windows 10): https://msdn.microsoft.com/en-us/windows/hardware/dn913721%28v=vs.8.5%29.aspx. Systémové požadavky na instalaci naleznete v odkazech výše.

- 2. Nainstalujte do počítače sadu Assessment and Deployment Kit.
- 3. Nainstalujte do tohoto počítače Tvůrce spouštěcích médií.

### 11.1.2.3 Přidání doplňku Acronis do prostředí WinPE

### *Přidání doplňku Acronis do prostředí WinPE:*

- 1. Spusťte tvůrce spouštěcích médií.
- 2. Zadejte licenční klíče Licenční klíče nebudou přiřazeny nově, ani opakovaně. Určují, které funkce budou pro vytvořená média povoleny. Bez licenčních klíčů lze vytvářet pouze média pro obnovení.
- 3. Vyberte možnost **Typ spouštěcího média: Windows PE** nebo **Typ spouštěcího média: Windows PE (64bitová verze)**. Ke spuštění počítače s rozhraním UEFI (Unified Extensible Firmware Interface) je nutné použít 64bitové spouštěcí médium.

Pokud jste vybrali možnost **Typ spouštěcího média: Windows PE**, proveďte nejdříve následující:

- Klikněte na **Stáhnout doplněk pro WinPE (32bitová verze)**.
- Uložte doplněk do složky **%PROGRAM\_FILES%\Acronis\BootableComponents\WinPE32**.

Pokud plánujete obnovení operačního systému na odlišný hardware nebo do virtuálního počítače a chcete zajistit spustitelnost systému, zaškrtněte políčko **Zahrnout nástroj Universal Restore**.

4. Vyberte **Vytvořit prostředí WinPE automaticky**.

Software spustí příslušný skript a přepne se do dalšího okna.

- 5. Vyberte jazyk, který bude použit na spouštěcím médiu.
- 6. Vyberte, zda má být povoleno nebo zakázáno vzdálené připojení k počítači spuštěného z média. Pokud je povoleno, zadejte uživatelské jméno a heslo, které má být určeno na příkazovém řádku, když nástroj **acrocmd** běží v jiném počítači. Pokud tato pole necháte prázdná, vzdálené připojení prostřednictvím rozhraní příkazového řádku bude zakázáno.

Tato pověření jsou také požadována, když si zaregistrujete médium na serveru pro správu z konzoly pro zálohování (str. [204\)](#page-203-0).

- 7. Určete nastavení sítě (str. [198\)](#page-197-0) pro síťové adaptéry v počítačích nebo vyberte automatickou konfiguraci DHCP.
- 8. [Volitelné] Vyberte, jak zaregistrovat médium na serveru pro správu při spouštění. Více informací o nastavení registrace naleznete v části Server pro správu (str. [197\)](#page-196-0).
- 9. [Nepovinné] Určete ovladače systému Windows, které se mají přidat do prostředí Windows PE. Po spuštění počítače v prostředí Windows PE vám mohou ovladače pomoci v přístupu k zařízení, ve kterém je umístěna záloha. Přidejte 32bitové ovladače, pokud používáte 32bitovou distribuci prostředí WinPE, nebo 64bitové ovladače, pokud používáte 64bitovou distribuci prostředí WinPE. Přidané ovladače budete také moci využít při konfiguraci nástroje Universal Restore pro Windows. Chcete-li používat funkci Universal Restore, přidejte 32bitové nebo 64bitové ovladače podle toho, zda plánujete obnovovat 32bitový nebo 64bitový operační systém Windows. Přidání ovladačů:
	- Klikněte na tlačítko **Přidat** a určete cestu k potřebnému souboru INF příslušného řadiče SCSI, RAID, SATA, síťového adaptéru, páskové jednotky nebo jiného zařízení.
	- Opakujte tento postup u všech ovladačů, které chcete přidat na výsledné médium s prostředím WinPE.
- 10. Vyberte, zda chcete vytvořit obraz ISO nebo WIM, nebo zda chcete médium odeslat na server (WDS nebo RIS).
- 11. Zadejte úplnou cestu k výslednému souboru bitové kopie včetně názvu souboru nebo určete server a zadejte uživatelské jméno a heslo pro přístup.
- 12. V okně shrnutí zkontrolujte nastavení a klikněte na tlačítko **Pokračovat**.
- 13. Vypalte soubor ISO na disk CD nebo DVD pomocí nástroje od jiného výrobce nebo jej zkopírujte na flash disk.

Po spuštění počítače do prostředí WinPE se agent spustí automaticky.

### *Jak vytvořit obraz PE (soubor ISO) z výsledného souboru WIM:*

 Nahraďte výchozí soubor boot.wim ve složce Windows PE nově vytvořeným souborem WIM. U výše uvedeného příkladu zadejte:

copy c:\AcronisMedia.wim c:\winpe\_x86\ISO\sources\boot.wim

 Použijte nástroj **Oscdimg**. U výše uvedeného příkladu zadejte: oscdimg -n -bc:\winpe\_x86\etfsboot.com c:\winpe\_x86\ISO c:\winpe\_x86\winpe\_x86.iso

*Nekopírujte a nevkládejte tento příklad. Zadejte příkaz ručně, jinak selže.*

Další informace o přizpůsobení Windows PE 2.x a 3.x naleznete v uživatelské příručce pro Windows Preinstallation Environment (Winpe.chm). Informace o přizpůsobování prostředí Windows PE 4.0 a novějšího jsou k dispozici v knihovně Microsoft TechNet.

## 11.2 Připojení k počítači spuštěnému ze spouštěcího média

Jakmile se počítač spustí ze spouštěcího média, terminál počítače zobrazí spouštěcí obrazovku s IP adresami získanými ze serveru DHCP nebo nastavenými podle přednastavených hodnot.

### **Konfigurace síťových nastavení**

Chcete-li změnit síťová nastavení pro aktuální relaci, klikněte na položku **Konfigurovat síť** na spouštěcí obrazovce. Zobrazené okno **Nastavení sítě** umožní nakonfigurovat nastavení sítě pro každou síťovou kartu (NIC) v počítači.

Změny provedené během relace budou po restartu počítače ztraceny.

### **Přidání sítí VLAN**

V okně **Nastavení sítě** můžete přidat virtuální místní sítě (VLAN). Tuto funkci použijte, pokud je nutné získat přístup k umístění záloh, které se vyskytují v určité síti VLAN.

Sítě VLAN se používají zejména k rozdělení místní sítě do segmentů. NIC, která je připojena k *přístupovému* portu přepínače má vždy přístup k síti VLAN určené v konfiguraci portu. NIC připojená ke *kmenovému* portu přepínače může k sítím VLAN povoleným v konfiguraci portu přistupovat pouze tehdy, určíte-li tyto sítě VLAN v síťovém nastavení.

### *Jak zapnout přístup k síti VLAN prostřednictvím kmenového portu*

- 1. Klikněte na **Přidat síť VLAN**.
- 2. Zvolte síťovou kartu, která poskytuje přístup k místní síti obsahující požadovanou síť VLAN.
- 3. Určete identifikátor sítě VLAN.

Po kliknutí na tlačítko **OK** se v seznamu síťových adaptérů zobrazí nová položka.

Pokud potřebujete odebrat síť VLAN, klikněte na položku požadované sítě VLAN a poté klikněte na tlačítko **Odebrat síť VLAN**.

### **Místní připojení**

Má-li fungovat přímo v počítači spuštěném ze spouštěcího média, klikněte na položku **Místní správa tohoto počítače** na spouštěcí obrazovce.

### **Vzdálené připojení**

Pokud se chcete k médiu připojit vzdáleně, zaregistrujte ho na serveru pro správu, jak je popsáno v tématu Registrace média na serveru pro správu (str[. 204\)](#page-203-0).

## <span id="page-203-0"></span>11.3 Registrace média na serveru pro správu

Registrace spouštěcího média vám umožní spravovat dané médium prostřednictvím konzoly pro zálohování, jako kdyby se jednalo o registrovaný počítač. Týká se to všech spouštěcích médií, bez ohledu na metodu spouštění (fyzická média, Startup Recovery Manager, Acronis PXE Server, WDS nebo RIS). Nelze však registrovat spouštěcí médium, které bylo vytvořeno v systému macOS.

Registrace média je možná pouze v případě, že je na server pro správu přidaná alespoň jedna licence Advanced pro aplikaci Acronis Backup.

Médium lze registrovat v konzole pro zálohování nebo v uživatelském rozhraní média.

Parametry registrace lze v Tvůrci spouštěcích médií předkonfigurovat pomocí možnosti Server pro správu (str[. 197\)](#page-196-0). Pokud jsou všechny parametry registrace předkonfigurované, zobrazí se médium v konzole pro zálohování automaticky. Pokud jsou předkonfigurované některé parametry registrace, nemusí být některé kroky v následujících postupech dostupné.

### **Registrace média v konzole pro zálohování**

Médium musí být vytvořené pomocí Tvůrce spouštěcích médií (str. [188\)](#page-187-0). V Tvůrci spouštěcích médií je nutné pod možností **Nastavení vzdáleného přihlašování** zadat uživatelské jméno a heslo pro vzdálené připojení.

### *Registrace média v konzole pro zálohování*

- 1. Spusťte počítač pomocí média. Poznamenejte si IP adresu, která je zobrazena ve spouštěcím okně.
- 2. V konzole pro zálohování klikněte na **Přidat**.
- 3. Posuňte se dolů na možnost **Spouštěcí médium** a pak klikněte na možnost **Registrace počítače spuštěného ze spouštěcího média**.
- 4. Zadejte IP adresu počítače spuštěného z média.
- 5. Zadejte uživatelské jméno a heslo, které byly zadány při vytváření média, pod možností **Nastavení vzdáleného přihlašování** v Tvůrci spouštěcích médií.
- 6. Vyberte název nebo IP adresu, které médium použije pro přístup k serveru pro správu. Výchozí výběr je název serveru. Toto nastavení změňte, pokud server DNS nedokáže přeložit název na IP adresu, což vede k selhání registrace média.
- 7. Klikněte na tlačítko **Přidat**.

### **Registrace média v uživatelském rozhraní média**

Médium lze stáhnout nebo vytvořit pomocí Tvůrce spouštěcích médií (str[. 188\)](#page-187-0).

### *Registrace média v uživatelském rozhraní média*

- 1. Spusťte počítač pomocí média.
- 2. Proveďte jeden z následujících úkonů:
	- Ve spouštěcím okně klikněte pod položkou **Server pro správu** na možnost **Upravit**.
	- V rozhraní spouštěcího média klikněte na možnost **Nástroje** > **Zaregistrovat médium na serveru pro správu**.
- 3. V poli **Zaregistrovat na** zadejte název hostitele nebo IP adresu počítače, ve kterém je server pro správu nainstalován. Můžete použít jeden z následujících formátů:
	- http://<server>, Příklad: **http://10.250.10.10** nebo **http://server**
	- <IP adresa>, Příklad: **10.250.10.10**
	- <název hostitele>, Příklad: **server** nebo **server.example.com**
- 4. Do polí **Uživatelské jméno** a **Heslo** zadejte pověření k účtu, který je v seznamu správců serveru pro správu (**Nastavení** > **Správci**). V konzole pro zálohování bude dané médium k dispozici na základě pověření zadaného účtu pod organizací nebo pod konkrétní jednotkou.
- 5. Do pole **Zobrazený název** zadejte název, pod kterým se má tento počítač zobrazovat v konzole pro zálohování. Pokud toto pole necháte prázdné, nastaví se jako zobrazený název jeden z těchto názvů:
	- Pokud byl počítač už předtím zaregistrován na serveru pro správu, bude mít stejný název.
	- Jinak se použije plně kvalifikovaný název domény (FQDN) nebo IP adresa počítače.
- 6. Klikněte na tlačítko **OK**.

## 11.4 Konfigurace zařízení iSCSI a NDAS

V tomto tématu je popsáno, jak konfigurovat zařízení iSCSI (Small Computer System Interface) a zařízení NDAS (Network Direct Attached Storage) při práci se spouštěcím médiem. Po provedení níže uvedených kroků budete tato zařízení moci používat, jako by byla místně připojená k počítači spuštěnému ze spouštěcího média.

**Cílový server iSCSI** (nebo **cílový portál**) je server, který je hostitelem zařízení iSCSI. **Cíl iSCSI** je součást na cílovém serveru. Tato součást sdílí zařízení a zobrazuje seznam iniciátorů iSCSI, které mají povolený přístup k zařízení. **Iniciátor iSCSI** je součástí počítače. Tato součást zajišťuje interakci mezi počítačem a cílem iSCSI. Při konfigurování přístupu k zařízení iSCSI na počítači spuštěném ze spouštěcího média musíte zadat cílový portál iSCSI zařízení a jeden z iniciátorů iSCSI uvedených v cíli. Pokud cílové zařízení sdílí více zařízení, získáte přístup ke všem zařízením.

### *Přidání zařízení iSCSI na spouštěcí médium založené na Linuxu*

- 1. Klikněte na **Nástroje** > **Konfigurovat zařízení iSCSI/NDAS**.
- 2. Klikněte na **Přidat hostitele**.
- 3. Zadejte IP adresu a port cílového portálu iSCSI a název libovolného iniciátoru iSCSI, který má povolen přístup k zařízení.
- 4. Jestliže hostitel vyžaduje ověření, zadejte pro něj uživatelské jméno a heslo.
- 5. Klikněte na tlačítko **OK**.
- 6. Vyberte v seznamu cíl iSCSI a klikněte na **Připojit**.
- 7. Pokud je v nastaveních cíle iSCSI povoleno ověřování CHAP, budete vyzváni k zadání pověření pro přístup k cíli iSCSI. Zadejte uživatelské jméno a tajný klíč cíle shodné s nastavením cíle iSCSI. Klikněte na tlačítko **OK**.
- 8. Kliknutím na **Zavřít** zavřete okno.

### *Přidání zařízení iSCSI na spouštěcí médium založené na prostředí PE*

- 1. Klikněte na **Nástroje** > **Spustit instalaci iSCSI**.
- 2. Klikněte na kartu **Hledání**.
- 3. V části **Cílové portály** klikněte na **Přidat** a pak zadejte IP adresu a port cílového portálu iSCSI. Klikněte na tlačítko **OK**.
- 4. Klikněte na kartu **Obecné**, klikněte na **Změnit** a zadejte název libovolného iniciátoru iSCSI, který má povolen přístup k zařízení.
- 5. Klikněte na kartu **Cíle**, klikněte na **Obnovit**, vyberte v seznamu cíl iSCSI a klikněte na **Připojit**. Kliknutím na **OK** se připojte k cíli iSCSI.
- 6. Pokud je v nastaveních cíle iSCSI povoleno ověřování CHAP, zobrazí se chyba **Ověřování selhalo**. V takovém případě klikněte na **Připojit**, poté klikněte na **Pokročilé**, vyberte **Povolit přihlášení CHAP** a potom zadejte uživatelské jméno a tajný klíč cíle shodné s nastavením cíle iSCSI. Kliknutím na tlačítko **OK** zavřete okno a poté se kliknutím na tlačítko **OK** připojte k cíli iSCSI.
- 7. Kliknutím na **OK** zavřete okno.

### *Přidání zařízení NDAS (pouze na spouštěcí médium založené na Linuxu)*

- 1. Klikněte na **Nástroje** > **Konfigurovat zařízení iSCSI/NDAS**.
- 2. Klikněte na **Zařízení NDAS** a potom klikněte na **Přidat zařízení**.
- 3. Zadejte ID zařízení o délce 20 znaků.
- 4. Jestliže chcete povolit do zařízení zápis dat, zadejte klíč k zápisu o délce 5 znaků. Bez tohoto klíče bude zařízení dostupné v režimu pouze pro čtení.
- 5. Klikněte na tlačítko **OK**.
- 6. Kliknutím na **Zavřít** zavřete okno.

## 11.5 Správce Startup Recovery Manager

Správce Startup Recovery Manager je spouštěcí součást umístěná na systémovém disku ve Windows nebo oddílu /boot v Linuxu a je nakonfigurován, aby se spustil stisknutím klávesy F11 při spouštění. To odstraňuje potřebu samostatného média nebo síťového připojení ke spuštění záchranného spouštěcího nástroje.

Správce Startup Recovery Manager je zvlášť praktický pro mobilní uživatele. Pokud dojde k selhání, restartujte počítač, počkejte na výzvu "Stisknutím klávesy F11 spustíte správce Acronis Startup Recovery Manager..." a potom stiskněte klávesu F11. Aplikace se spustí a můžete provést obnovení.

Pomocí správce Startup Recovery Manager je možné provádět zálohování i na cestách.

V počítačích s nainstalovaným zavaděčem GRUB místo použití klávesy F11 spusťte správce Startup Recovery Manager ze spouštěcí nabídky.

Počítač spuštěný pomocí správce Startup Recovery Manager lze zaregistrovat na serveru pro správu podobně jako počítač spouštěný ze spouštěcího média. Chcete-li to udělat, klikněte na možnost **Nástroje** > **Zaregistrovat médium na serveru pro správu** a potom použijte postup popsaný v tématu Registrace média na serveru pro správu (str[. 204\)](#page-203-0).

### **Aktivace správce Startup Recovery Manager**

Správce Startup Recovery Manager lze aktivovat v počítači s nainstalovaným Agentem pro Windows nebo Agentem pro Linux pomocí konzoly pro zálohování.

#### *Jak aktivovat správce Startup Recovery Manager v konzole pro zálohování*

- 1. Vyberte počítač, na kterém chcete správce Startup Recovery Manager aktivovat.
- 2. Klikněte na ikonu **Podrobnosti**.
- 3. Zapněte přepínač **Startup Recovery Manager**.
- 4. Počkejte, až aplikace správce Startup Recovery Manager aktivuje.

### *Jak aktivovat správce Startup Recovery Manager v počítači bez agenta*

- 1. Spusťte počítač ze spouštěcího média.
- 2. Klikněte na možnost **Nástroje** > **Aktivovat Startup Recovery Manager**.
- 3. Počkejte, až software správce Startup Recovery Manager aktivuje.

### **Co se stane, když správce Startup Recovery Manager aktivujete**

Aktivace zapne výzvu "Stisknutím klávesy F11 spustíte Acronis Startup Recovery Manager..." (pokud nemáte zavaděč GRUB) nebo přidá položku " Startup Recovery Manager" do nabídky zavaděče GRUB (pokud GRUB máte).

*Systémový disk (nebo oddíl /boot v Linuxu) by měl mít k aktivaci správce Startup Recovery Manager alespoň 100 MB volného místa.*

Pokud nepoužíváte zavaděč GRUB a zavaděč je nainstalován v záznamu MBR (Master Boot Record), aktivace správce Startup Recovery Manager přepíše záznam MBR svým vlastním kódem. Pokud jsou nainstalovány zavaděče od jiných výrobců, bude možná nutná jejich reaktivace.

Pokud v Linuxu používáte jiný zavaděč než GRUB (jako například LILO), zvažte instalaci zavaděče do zaváděcího záznamu kořenového diskového oddílu Linuxu místo do MBR ještě před aktivací správce Startup Recovery Manager. Jinak zavaděč překonfigurujte ručně po aktivaci.

### **Deaktivace správce Startup Recovery Manager**

Deaktivace se provádí podobně jako aktivace.

Deaktivace vypne výzvu "Stisknutím klávesy F11 spustíte Acronis Startup Recovery Manager..." (nebo položku nabídky v zavaděči GRUB) při spuštění počítače. Pokud správce Startup Recovery Manager není aktivován, budete pro obnovu systému, který selže při spouštění, potřebovat provést následující:

- spustit počítač ze samostatného spouštěcího média nebo
- použít spuštění ze sítě ze serveru PXE nebo služby RIS (Microsoft Remote Installation Services).

## 11.6 Server PXE Acronis

Acronis PXE Server umožňuje spouštění počítačů do spouštěcích součástí aplikace Acronis pomocí sítě.

Síťové spouštění:

- Odstraňuje potřebu mít na místě technika, který vloží spouštěcí médium do systému, jenž má být spuštěn.
- Při skupinových operacích zkracuje oproti použití fyzických spouštěcích médií čas potřebný ke spuštění více počítačů.

Spouštěcí součásti se odesílají na Server PXE Acronis pomocí Tvůrce spouštěcích médií Acronis. Chcete-li odeslat spouštěcí součásti, spusťte Tvůrce spouštěcích médií a potom se řiďte postupem popsaným v tématu Spouštěcí média pro systém Linux (str[. 188\)](#page-187-1).

Spouštění více počítačů ze Serveru PXE Acronis má smysl v případě, že se v síti nachází server DHCP (Dynamic Host Control Protocol). V takovém případě síťová rozhraní spouštěných počítačů automaticky získají IP adresy.

### **Omezení:**

Server PXE Acronis nepodporuje zavaděč UEFI.

### 11.6.1 Instalace serveru PXE Acronis

### *Instalace serveru PXE Acronis*

- 1. Přihlaste se jako správce a spusťte instalační program aplikace Acronis Backup.
- 2. [Volitelné] Pokud chcete změnit jazyk instalačního programu, klikněte na **Jazyk instalace**.
- 3. Vyjádřete souhlas s licenčními podmínkami a vyberte, jestli se počítač bude účastnit Programu zkušeností uživatelů Acronis.
- 4. Klikněte na **Přizpůsobit nastavení instalace**.
- 5. Vedle možnosti **Co je nutno nainstalovat** klikněte na **Změnit**.
- 6. Zaškrtněte políčko **Server PXE**. Pokud do tohoto počítače nechcete instalovat žádné další součásti, zrušte zaškrtnutí příslušných políček. Pokračujte kliknutím na **Hotovo**.
- 7. [Volitelné] Změňte další nastavení instalace.
- 8. Kliknutím na **Instalovat** zahajte instalaci.
- 9. Po dokončení instalace klikněte na **Zavřít**.

Server PXE Acronis se ihned po instalaci spustí jako služba. Později se bude spouštět automaticky při každém spuštění systému. Server PXE Acronis můžete spouštět a zastavovat stejným způsobem jako jiné služby Windows.

### 11.6.2 Nastavení zavádění počítače z PXE

U počítačů bez systému stačí, aby BIOS počítače podporoval spouštění po síti.

Na počítači s nainstalovaným operačním systémem na pevném disku je nutné nastavit BIOS tak, aby byla síťová karta prvním zaváděcím zařízením nebo aby alespoň byla před pevným diskem. Následující příklad zobrazuje jednu z možných konfigurací BIOSu. Pokud nevložíte spouštěcí médium, zařízení se spustí ze sítě.

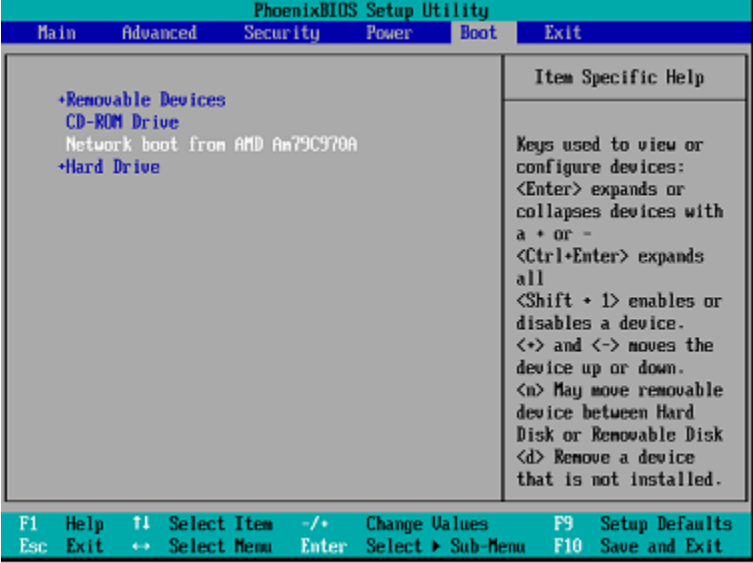

V některých verzích BIOSu je nutné po zapnutí síťové karty uložit změny BIOSu, aby se karta zobrazila v seznamu zaváděcích zařízení.

Pokud hardware obsahuje více síťových karet, zkontrolujte, zda je kabel připojen ke kartě podporované BIOSem.

## 11.6.3 Práce v podsítích

Aby mohl Acronis PXE Server pracovat v jiné podsíti (přes přepínač), nakonfigurujte přepínač tak, aby přenášel provoz PXE. IP adresy PXE serveru se nastavují podle rozhraní pomocí funkce IP helper stejně jako adresy DHCP serveru. Více informací naleznete na adrese:

https://support.microsoft.com/en-us/help/257579/pxe-clients-do-not-receive-an-ip-address-from-adhcp-server.

# 12 Ochrana mobilních zařízení

K zálohování a obnovování dat z mobilních zařízení použijte zálohovací aplikaci.

### **Podporovaná mobilní zařízení**

- Smartphony a tablety se systémem Android 4.1 nebo novějším.
- iPhony, iPady a iPody s iOS 8 nebo novějším.

### **Co můžete zálohovat**

- Kontakty
- Fotografie
- Videa
- Kalendáře
- Textové zprávy (jen na zařízeních s Androidem)
- Připomínky (jen na zařízeních se systémem iOS)

### **Co byste měli vědět**

Data se dají zálohovat jen do cloudového úložiště.

 Při každém otevření aplikace se vám zobrazí přehled změn, ke kterým v datech došlo, a vy budete moct ručně spustit zálohování.

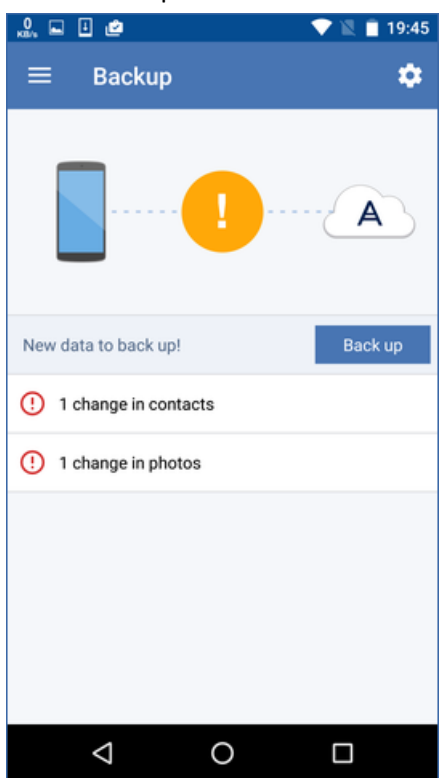

- Funkce **Souvislá záloha** je ve výchozím nastavení zapnutá. V tomto režimu zálohovací aplikace každých šest hodin ověřuje, zda došlo ke změnám dat, a případně automaticky spustí zálohování. Souvislé zálohování můžete vypnout nebo ho v nastaveních aplikace změnit na **Jen během nabíjení**.
- K zálohovaným datům se dostanete z každého mobilního zařízení, které máte zaregistrované pod svým účtem. Díky tomu můžete snadno přenést data ze starého mobilního zařízení do nového. Kontakty a fotky ze zařízení se systémem Android nelze obnovit do systému iOS a naopak. Fotky, videa a kontakty si můžete stáhnout i do počítače, a to pomocí konzoly pro zálohování.
- K datům zálohovaným z mobilních zařízení registrovaných prostřednictvím vašeho účtu lze získat přístup pouze z tohoto účtu. Tato data nemůže zobrazit ani obnovit nikdo kromě vás.
- V zálohovací aplikaci lze obnovit jen data z nejnovější zálohy. Potřebujete-li obnovit data ze starších záloh, použijte k tomu konzolu pro zálohování na tabletu nebo na počítači.
- Pravidla zachování se nevztahují na zálohy mobilních zařízení.
- Máte-li během zálohování v zařízení vloženou SD kartu, budou se zálohovat i data uložená na této kartě. Data budou obnovena na libovolnou SD kartu, která je během obnovení vložena v zařízení, případně do interního úložiště, pokud není žádná SD karta dostupná.
- Bez ohledu na to, zda byla původní data uložená v interním úložišti zařízení, nebo na SIM kartě, budou obnovená data umístěna v interním úložišti.

### **Pokyny krok za krokem**

#### *Stažení zálohovací aplikace*

- 1. V mobilním zařízení otevřete prohlížeč a přejděte na adresu https://backup.acronis.com/.
- 2. Přihlaste se pomocí svého účtu Acronis.
- 3. Klikněte na **Všechna zařízení** > **Přidat**.
- 4. V části **Mobilní zařízení** vyberte typ zařízení.

Podle typu zařízení budete přesměrováni do obchodu App Store nebo Google Play.

- 5. [Pouze zařízení se systémem iOS] Klikněte na tlačítko **Získat**.
- 6. Chcete-li nainstalovat zálohovací aplikaci, klikněte na **Instalovat**.

### *Spuštění zálohování na zařízení se systémem iOS*

- 1. Otevřete zálohovací aplikaci.
- 2. Přihlaste se pomocí svého účtu Acronis.
- 3. Vyberte kategorie dat, které chcete zálohovat. Ve výchozím nastavení jsou vybrané všechny kategorie.
- 4. Klepněte na tlačítko **Zálohovat nyní**.
- 5. Povolte aplikaci přístup k osobním datům. Jestliže k některým kategoriím dat zakážete přístup, nebudou příslušná data zálohována.

Zálohování bude zahájeno.

#### *Spuštění zálohování na zařízení se systémem Android*

- 1. Otevřete zálohovací aplikaci.
- 2. Přihlaste se pomocí svého účtu Acronis.
- 3. [Systém Android 6.0 a novější] Povolte aplikaci přístup k osobním datům. Jestliže k některým kategoriím dat zakážete přístup, nebudou příslušná data zálohována.
- 4. [Volitelné] Vyberte kategorie dat, které nechcete zálohovat. To provedete tak, že klepnete na ikonu ozubeného kola, klepnete na posuvníky u kategorií dat, které chcete vyloučit ze zálohování, a poté klepnete na šipku zpět.
- 5. Klepněte na tlačítko **Zálohovat**.

#### *Obnovení dat do mobilního zařízení*

- 1. Otevřete zálohovací aplikaci.
- 2. Potáhněte prstem doprava a poté klepněte na možnost **Přístup a obnovení**.
- 3. Klepněte na název zařízení.
- 4. Proveďte jeden z následujících úkonů:
	- Chcete-li obnovit všechna zálohovaná data, klepněte na tlačítko **Obnovit vše**. Žádné další akce již nejsou třeba.
	- Chcete-li obnovit jednu nebo více kategorií dat, klepněte na možnost **Vybrat** a potom zaškrtněte políčka u požadovaných kategorií. Klepněte na tlačítko **Obnovit**. Žádné další akce již nejsou třeba.

 Chcete-li obnovit jednu nebo více datových položek náležících do stejné kategorie dat, klepněte na požadovanou kategorii. Postupujte podle následujících kroků.

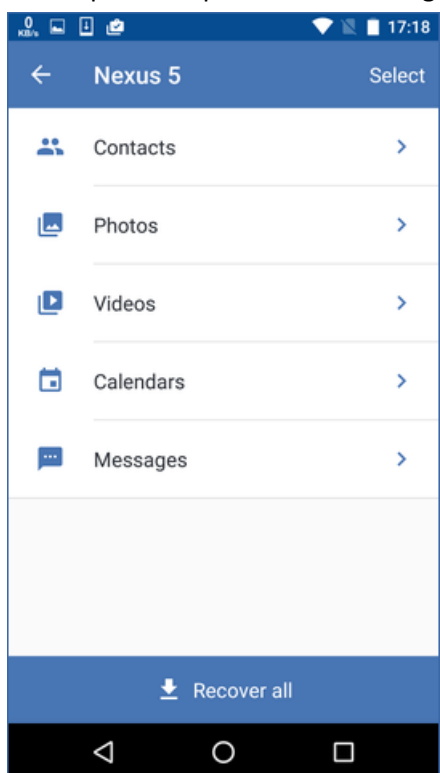

- 5. Proveďte jeden z následujících úkonů:
	- Jestliže chcete obnovit jedinou datovou položku, klepněte na ni.
	- Chcete-li obnovit více datových položek, klepněte na možnost **Vybrat** a potom zaškrtněte políčka u požadovaných datových položek.

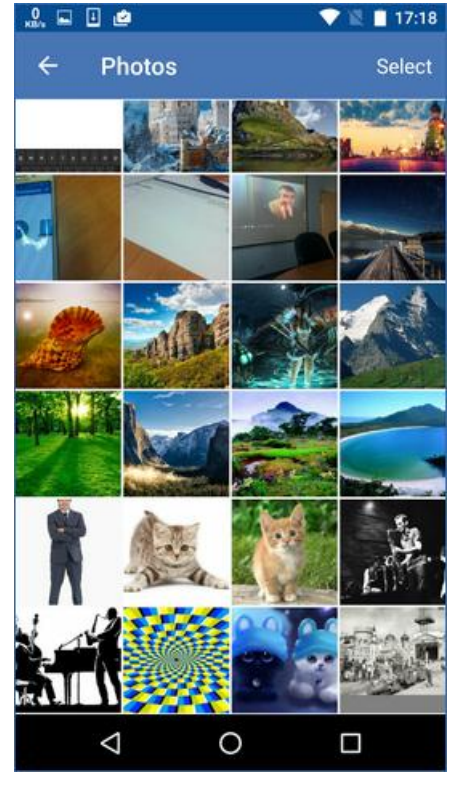

6. Klepněte na tlačítko **Obnovit**.

### *Přístup k datům pomocí konzole pro zálohování*

- 1. V počítači otevřete prohlížeč a přejděte na adresu https://backup.acronis.com/.
- 2. Přihlaste se pomocí svého účtu Acronis.
- 3. V části **Všechna zařízení** vyberte název svého mobilního zařízení a klikněte na **Obnova**.
- 4. Vyberte bod obnovy.
- 5. Proveďte jeden z následujících úkonů:
	- Chcete-li stáhnout všechny fotografie, videa nebo kontakty, vyberte odpovídající kategorii dat. Klikněte na tlačítko **Stáhnout**.

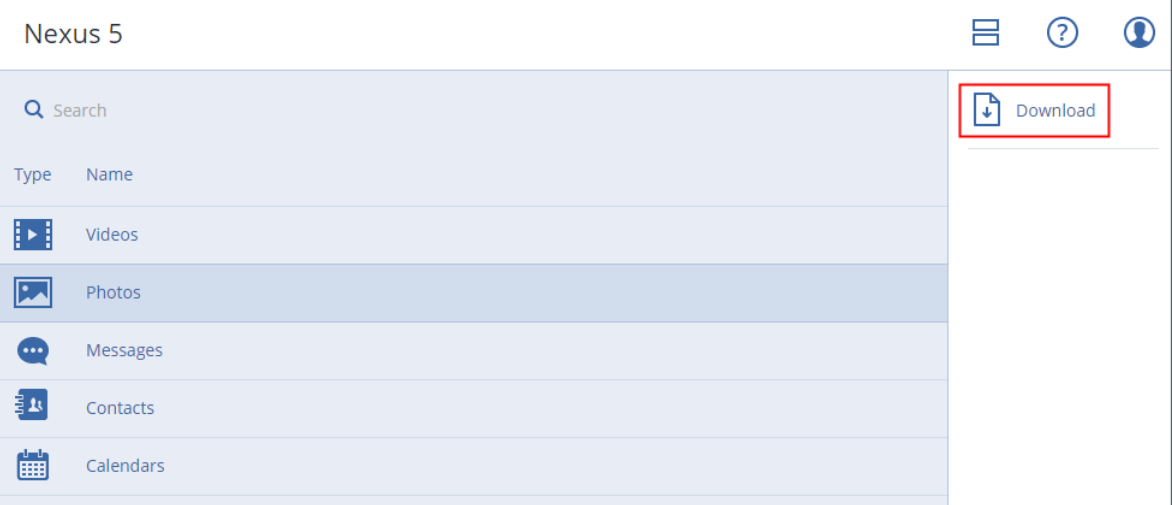

 Chcete-li stáhnout jednotlivé fotografie, videa nebo kontakty, klikněte na název odpovídající kategorie dat a potom zaškrtněte políčka u požadovaných datových položek. Klikněte na tlačítko **Stáhnout**.

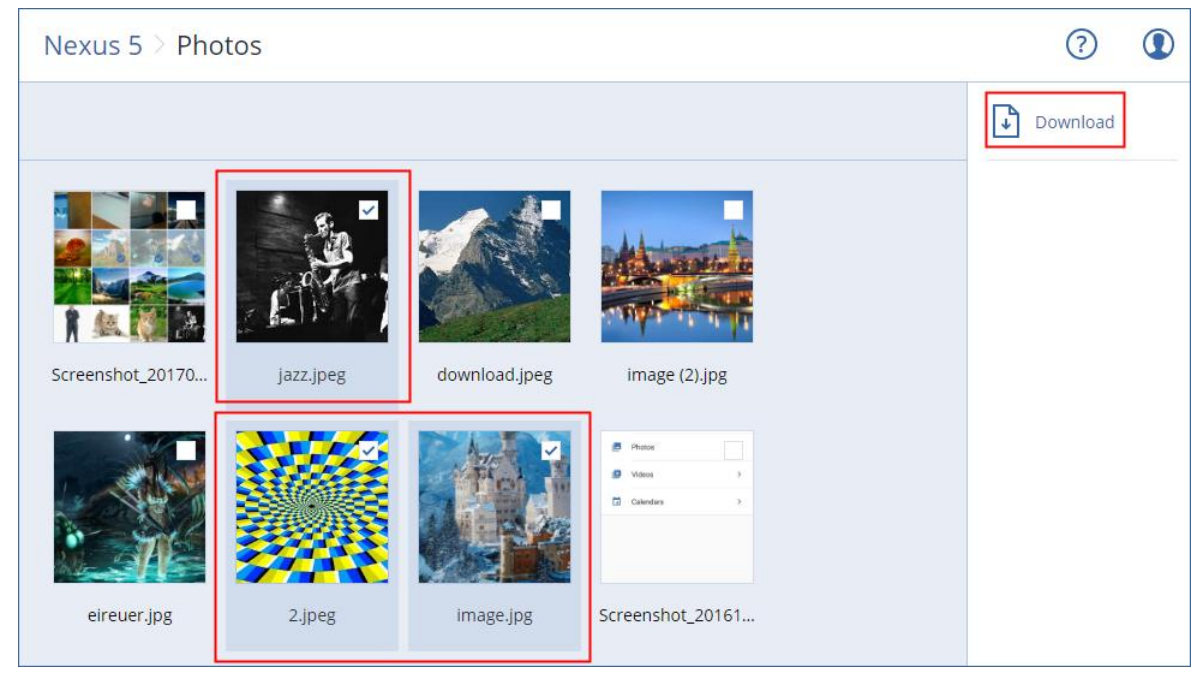

 Chcete-li zobrazit náhled textové zprávy, fotografie nebo kontaktu, klikněte na název odpovídající kategorie dat a potom klikněte na požadovanou datovou položku.

### Další informace najdete v tématu

http://www.acronis.com/redirector/products/atimobile/docs/?lang=cs. Tato nápověda je k dispozici i v zálohovací aplikaci (v nabídce aplikace klepněte na **Nastavení** > **Nápověda** ).

# 13 Ochrana aplikací Microsoft

*Důležité: Některé z funkcí aplikace popsané v této části byly představeny ve verzi 12.5, která má vliv pouze na interní nasazení. Tyto funkce zatím nejsou v cloudových nasazeních dostupné. Další informace naleznete v tématu Co je nového v aplikaci Acronis Backup (str[. 8\)](#page-7-0).*

### **Ochrana aplikací Microsoft SQL Server a Microsoft Exchange Server**

Tyto aplikace lze chránit dvěma způsoby:

**Zálohování databází**

Toto je zálohování databází a přidružených metadat na úrovni souborů. Databáze je možné obnovit do aktivní aplikace nebo jako soubory.

**Zálohování s podporou aplikací**

Toto je zálohování na úrovni disků, které také shromažďuje metadata aplikací. Tato metadata umožňují prohledávání a obnovu dat aplikací bez obnovení celého disku nebo svazku. Disk nebo svazek lze také obnovit jako celek. To znamená, že pro účely obnovy po havárii a ochrany dat lze použít jedno řešení s jediným plánem zálohy.

Pro Microsoft Exchange Server můžete zvolit **zálohu poštovní schránky**. Toto je zálohování jednotlivých poštovních schránek přes protokol Webové služby systému Exchange. Poštovní schránky nebo položky poštovních schránek je možné obnovit na aktivní server Exchange nebo do služby Microsoft Office 365. Záloha poštovní schránky je podporována pro Microsoft Exchange Server 2010 Service Pack 1 (SP1) nebo novější.

### **Ochrana služby Microsoft SharePoint**

Farma Microsoft SharePoint se skládá ze serverů front-end, na kterých běží služby SharePoint, z databázových serverů, na kterých běží Microsoft SQL Server, a (volitelně) z aplikačních serverů, které přebírají některé služby SharePoint od serverů front-end. Některé front-end a aplikační servery mohou být shodné.

Jak chránit celou farmu SharePoint:

- Zálohujte všechny databázové servery pomocí zálohy s podporou aplikací.
- Zálohujte všechny jedinečné front-end a aplikační servery pomocí obvyklé zálohy na úrovni disku.

Zálohy všech serverů je třeba provádět podle stejného plánu.

Chcete-li chránit pouze obsah, můžete obsahové databáze zálohovat samostatně.

### **Ochrana řadiče domény**

Počítač, na kterém běží doménové služby Active Directory, je možné zálohovat pomocí zálohy s podporou aplikací. Pokud doména obsahuje více řadičů a obnovíte jeden z nich, provede se neautoritativní obnova a po obnovení nedojde k vrácení čísla USN zpět.

### **Obnova aplikací**

V následující tabulce jsou shrnuty dostupné možnosti obnovy aplikací.

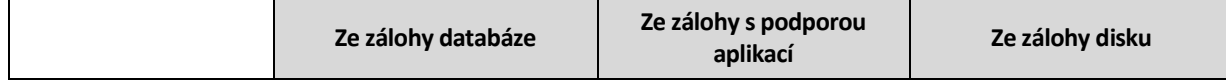

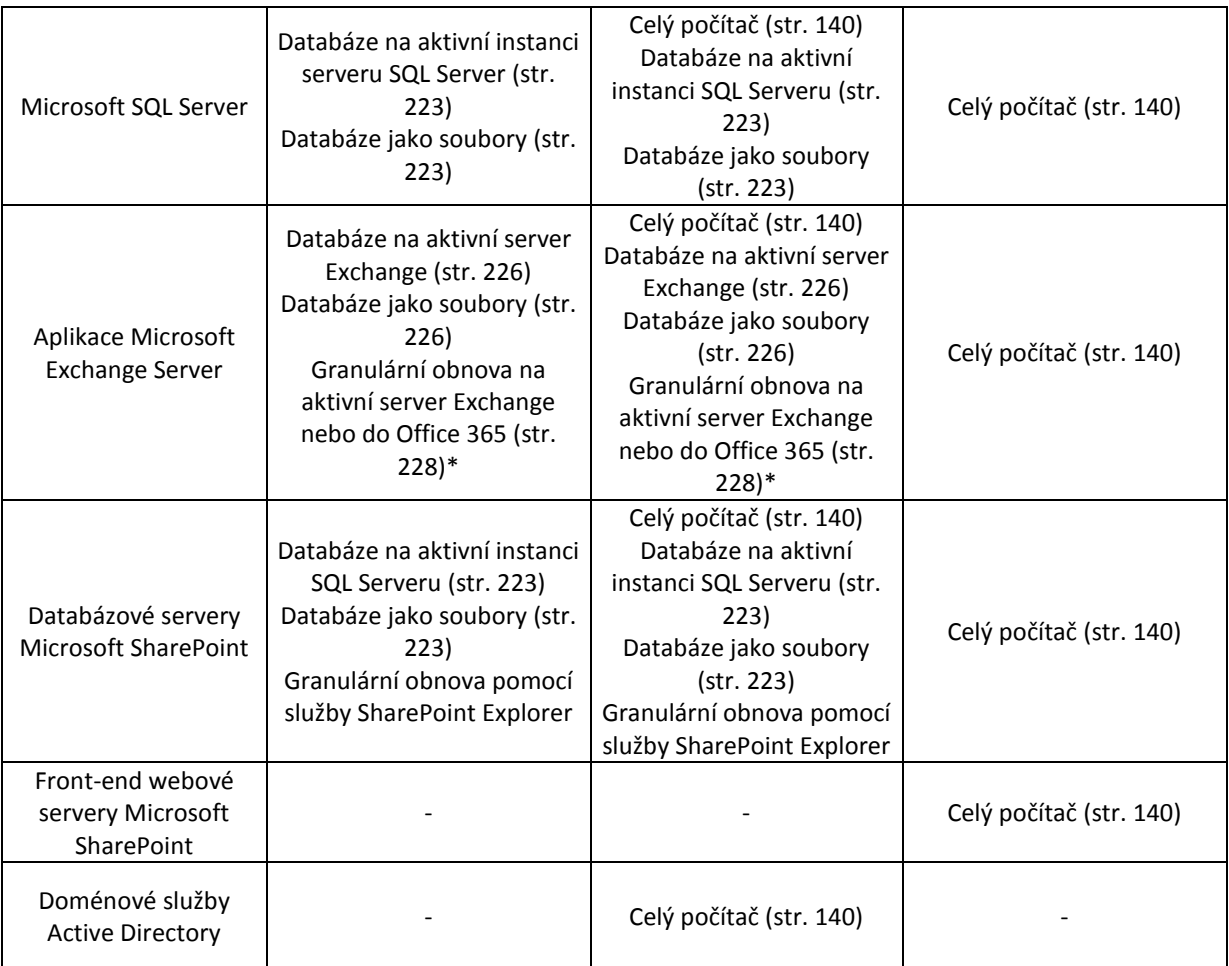

\* Granulární obnova je k dispozici rovněž ze zálohy poštovní schránky.

## <span id="page-214-0"></span>13.1 Předpoklady

Před konfigurací zálohy aplikací zkontrolujte, zda jsou splněny níže uvedené požadavky.

Stav zapisovačů VSS zkontrolujete pomocí příkazu **vssadmin list writers**.

### **Společné požadavky**

**U serveru Microsoft SQL Server zkontrolujte, zda:**

- Je spuštěna alespoň jedna instance serveru Microsoft SQL Server.
- Zapisovač SQL pro VSS je zapnutý.

### **U serveru Microsoft Exchange Server zkontrolujte, zda:**

- Je spuštěna služba úložiště informací aplikace Microsoft Exchange.
- Je nainstalováno prostředí Windows PowerShell. U verze Exchange 2010 nebo novější musí být verze Windows PowerShell alespoň 2.0.
- Je nainstalováno rozhraní Microsoft .NET Framework. U verze Exchange 2007 musí být verze rozhraní Microsoft .NET Framework alespoň 2.0. U verze Exchange 2010 nebo novější musí být verze rozhraní Microsoft .NET Framework alespoň 3.5.
- Zapisovač Exchange pro VSS je zapnutý.

### **U řadiče domény zkontrolujte, zda:**

Je zapnutý zapisovač Active Directory pro VSS.

### **Při tvorbě plánu zálohování zkontrolujte, zda:**

- U fyzických počítačů je zapnuta možnost zálohování Služba Stínová kopie svazku (VSS) (str[. 136\)](#page-135-0).
- U virtuálních počítačů je zapnuta možnost zálohování Služba Stínová kopie svazku (VSS) pro virtuální počítače (str. [138\)](#page-137-0).

### **Další požadavky pro zálohy s podporou aplikací**

Při tvorbě plánu zálohování zkontrolujte, že je vybrána možnost **Celý počítač**.

Pokud aplikace běží na virtuálních počítačích, které zálohuje Agent pro VMware, zkontrolujte, že:

- Zálohované virtuální počítače splňují požadavky pro uvádění do stavu nečinnosti v souladu s aplikacemi uvedené v následujícím článku znalostní databáze VMware: https://pubs.vmware.com/vsphere-6-5/index.jsp?topic=%2Fcom.vmware.vddk.pg.doc%2FvddkB kupVadp.9.6.html
- Nástroje VMware Tools jsou nainstalovány a aktualizovány v příslušných počítačích.
- Řízení uživatelských účtů (UAC) je v počítačích vypnuto. Pokud UAC vypnout nechcete, je nutné při zapnutí zálohování aplikací zadat pověření vestavěného účtu správce domény (DOMAIN\Administrator).

## 13.2 Zálohování databáze

Před zálohováním databází zkontrolujte, že jsou splněny požadavky uvedené v části Předpoklady (str. [215\)](#page-214-0).

Vyberte databáze podle níže uvedených pokynů a zadejte další nastavení plánu zálohování podle potřeby (str. [80\)](#page-79-0).

### 13.2.1 Výběr databází SQL

Záloha databáze SQL obsahuje databázové (.mdf, .ndf) a protokolové soubory (.ldf) a další související soubory. Soubory se zálohují pomocí služby SQL Writer. Služba musí být spuštěna ve chvíli, kdy služba stínové kopie svazku (VSS) požádá o zálohování nebo obnovu.

Soubory transakčních protokolů SQL se po každém úspěšném zálohování zkrátí. Zkrácení protokolů SQL je možné zakázat v možnostech plánu zálohování (str[. 124\)](#page-123-0).

### *Jak vybrat databáze SQL*

1. Klikněte na možnost **Zařízení** > **Microsoft SQL**.

Software zobrazí strom skupin AAG (Always On Availability Groups) na SQL Serverech, počítače, kde běží Microsoft SQL Server, instance SQL Serveru a databáze.

2. Vyhledejte data, která chcete zálohovat.

Rozbalte uzly stromu nebo klikněte dvakrát na položky v seznamu napravo od stromu.

- 3. Vyberte data, která chcete zálohovat. Můžete vybrat skupiny AAG, počítače, kde běží SQL Server, instance SQL Serveru nebo jednotlivé databáze.
	- Vyberete-li určitou skupinu AAG, budou zálohovány všechny databáze v ní zahrnuté. Další informace o zálohování skupin AAG najdete v části Ochrana skupin dostupnosti AAG (Always On Availability Groups) (str[. 218\)](#page-217-0).
- Vyberete-li počítač, kde běží SQL Server, budou zálohovány všechny databáze připojené ke všem instancím SQL Serveru, které běží na vybraném počítači.
- Vyberete-li instanci SQL Serveru, budou zálohovány všechny databáze připojené k této instanci.
- Pokud vyberete přímo databáze, budou se zálohovat jenom tyto.
- 4. Klikněte na možnost **Zálohovat**. Pokud se zobrazí výzva, zadejte pověření k přístupu k serveru SQL. Účet musí být členem skupiny **Backup Operators** nebo **Administrators** na počítači a členem role **sysadmin** v každé instanci, kterou chcete zálohovat.

## <span id="page-216-0"></span>13.2.2 Výběr dat serveru Exchange

Následující tabulka shrnuje data serveru Microsoft Exchange, která lze vybrat pro zálohování, a minimální uživatelská oprávnění, která jsou k zálohování potřeba.

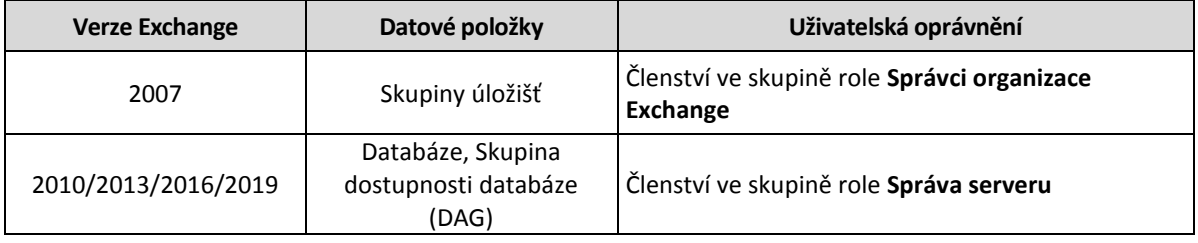

Plná záloha obsahuje veškerá data vybraného serveru Exchange.

Přírůstková záloha obsahuje změněné bloky databázových souborů, soubory s kontrolními body a malé množství souborů protokolů, které jsou novější než odpovídající kontrolní bod databáze. Protože změny databázových souborů jsou zahrnuty do zálohy, není nutné zálohovat všechny záznamy transakčních protokolů od poslední zálohy. Po obnově je nutné přehrát pouze protokol, který je novější než kontrolní bod. Tímto se proces obnovy zrychluje a je zajištěno úspěšné zálohování databáze i se zapnutým cyklickým protokolováním.

Soubory transakčních protokolů jsou po každém úspěšném zálohování zkráceny.

### *Jak vybrat data serveru Exchange*

1. Klikněte na **Zařízení** > **Microsoft Exchange**.

Software zobrazí strom skupin dostupnosti databáze (DAG) serveru Exchange Server, počítače, kde běží server Microsoft Exchange Server a databáze serveru Exchange Server. Pokud jste nakonfigurovali Agenta pro Exchange podle pokynů v části Zálohování schránky (str[. 222\)](#page-221-0), zobrazí se v tomto stromu také poštovní schránky.

2. Vyhledejte data, která chcete zálohovat.

Rozbalte uzly stromu nebo klikněte dvakrát na položky v seznamu napravo od stromu.

- 3. Vyberte data, která chcete zálohovat.
	- Vyberete-li určitou skupinu DAG, bude zálohována jedna kopie každé clusterované databáze. Další informace o zálohování skupin DAG najdete v části Ochrana skupin dostupnosti databáze (DAG) (str. [219\)](#page-218-0).
	- Vyberete-li počítač, kde běží Microsoft Exchange Server, budou zálohovány všechny databáze připojené k danému Exchange Serveru, který běží na vybraném počítači.
	- Pokud vyberete přímo databáze, budou se zálohovat jenom tyto.
	- Pokud jste nakonfigurovali Agenta pro Exchange podle pokynů v části Zálohování schránky (str. [222\)](#page-221-0), můžete vybrat poštovní schránky k zálohování (str[. 222\)](#page-221-1).
- 4. Pokud se zobrazí výzva, zadejte pověření k přístupu k datům.

5. Klikněte na možnost **Zálohovat**.

## 13.2.3 Ochrana skupin dostupnosti AAG (Always On Availability Groups)

### **Přehled řešení vysoce dostupného SQL Serveru**

Funkce WSFC (Windows Server Failover Clustering) umožňuje konfigurovat vysoce dostupný SQL Server pomocí redundance na úrovni instance (instance clusteru s podporou převzetí služeb při selhání, FCI) nebo na úrovni databáze (skupina dostupnosti AlwaysOn (AAG – AlwaysOn Availability Group)). Obě metody můžete kombinovat.

V instanci clusteru s podporou převzetí služeb při selhání jsou databáze SQL umístěny ve sdíleném úložišti. Přístup k tomuto úložišti lze získat pouze z aktivního uzlu clusteru. Jestliže se v aktivním uzlu vyskytne chyba, nastane převzetí služeb a aktivuje se jiný uzel.

Ve skupině dostupnosti se každá replika databáze nachází v jiném uzlu. Pokud bude primární replika nedostupná, primární role se přiřadí sekundární replice nacházející se v jiném uzlu.

Clustery tak samy slouží jako řešení pro obnovu po havárii. Mohou však nastat případy, kdy clustery nemohou poskytovat ochranu dat: například v případě poškození logické databáze nebo pokud se zhroutí celý cluster. Clustery také vzhledem k jejich okamžité replikaci do všech uzlů clusteru neochrání před škodlivými změnami obsahu.

### **Podporované konfigurace clusteru**

Acronis Backup podporuje *pouze* skupinu dostupnosti AAG (Always On Availability Group) pro SQL Server 2012 nebo novější. Jiné konfigurace clusteru, například instance clusteru s podporou převzetí služeb při selhání, zrcadlení databáze a přesouvání protokolu, *nejsou* podporované.

### **Kolik agentů je potřeba k zálohování a obnově dat clusteru?**

K úspěšnému zálohování a obnově clusteru je nutné nainstalovat Agenta pro SQL do každého uzlu clusteru WSFC.

### **Zálohování databází obsažených v AAG**

1. Nainstalujte Agenta pro SQL do každého uzlu clusteru WSFC.

*Tip: Po instalaci agenta do jednoho z uzlů zobrazuje software skupinu AAG a její uzly pod položkou Zařízení > Microsoft SQL > Databáze. K instalaci Agentů pro SQL do zbývajících uzlů vyberte skupinu AAG, klikněte na možnost Podrobnosti a pak u každého z těchto uzlů klikněte na Instalovat agenta.*

2. Vyberte AAG k zálohování podle popisu v části Výběr databází SQL (str. [216\)](#page-215-0).

*Důležité: Je potřeba vybrat samotnou AAG, nikoli jenom jednotlivé uzly nebo databáze, které AAG obsahuje. Pokud vyberete jednotlivé položky v AAG, nebude záloha podporovat cluster a budou se zálohovat pouze vybrané kopie těchto položek.*

3. Nakonfigurujte možnost zálohy Režim zálohování clusteru (str. [119\)](#page-118-0).

### **Obnova databází obsažených v AAG**

1. Vyberte databáze, které chcete obnovit, a pak vyberte bod obnovy, ze kterého chcete tyto databáze obnovit.

Pokud vyberete clusterovanou databázi pod položkou **Zařízení** > **Microsoft SQL** > **Databáze** a pak kliknete na možnost **Obnovit**, zobrazí software pouze body obnovy, které odpovídají časům, kdy byla vybraná kopie databáze zálohována.

Nejsnadnější způsob, jak zobrazit všechny body obnovy clusterované databáze, je vybrat zálohu celé AAG na kartě Zálohy (str. [178\)](#page-177-0). Názvy záloh AAG jsou založené na šabloně <název AAG> - <název plánu zálohování> a mají zvláštní ikonu.

2. Pokud chcete nakonfigurovat obnovu, proveďte postup uvedený v části Obnovení databází SQL (str. [223\)](#page-222-0) od kroku 5.

Software automaticky definuje uzel clusteru, do kterého se data obnoví. Název uzlu se zobrazí v poli **Obnovit do**. Cílový uzel je možné ručně změnit.

*Důležité: Databázi obsaženou ve skupině dostupnosti Always On nelze během obnovení přepsat, protože to Microsoft SQL Server zakazuje. Před obnovením je nutné vyloučit cílovou databázi z AAG. Také je možné databázi obnovit jako novou databázi bez AAG. Po dokončení obnovy můžete znovu vytvořit původní konfiguraci AAG.*

## <span id="page-218-0"></span>13.2.4 Ochrana skupin dostupnosti databáze (DAG)

### **Přehled clusterů Exchange Serveru**

Hlavní koncepcí clusterů Exchange je poskytování databáze s vysokou dostupností a rychlým převzetím služeb při selhání bez ztráty dat. Toho je obvykle dosaženo jednou nebo více kopiemi databází nebo skupin úložišť ve členech clusteru (uzlech clusteru). Pokud uzel clusteru hostující aktivní kopii databáze nebo jeho vlastní aktivní kopii selže, jiný uzel hostující pasivní kopii automaticky převezme jeho operace a s minimálním výpadkem poskytne přístup ke službám Exchange. Clustery tak samy slouží jako řešení pro obnovu po havárii.

Mohou však nastat případy, kdy řešení clusteru s podporou převzetí služeb při selhání nemohou poskytovat ochranu dat: například v případě poškození logické databáze nebo v případě, že určitá databáze v clusteru nemá kopii (repliku), nebo pokud se zhroutí celý cluster. Clustery také vzhledem k jejich okamžité replikaci do všech uzlů clusteru neochrání před škodlivými změnami obsahu.

### **Zálohování s podporou clusteru**

Při zálohování s podporou clusteru zálohujete pouze jednu kopii dat v clusteru. Pokud data změní umístění uvnitř clusteru (například přepnutí nebo převzetí dat při selhání), aplikace vyhledá všechna přemístění těchto dat a bezpečně je zálohuje.

### **Podporované konfigurace clusteru**

Zálohování s podporou clusteru je podporováno *pouze* pro skupinu dostupnosti databáze (DAG) pro Exchange Server 2010 nebo novější. Jiné konfigurace clusteru, například cluster se sdíleným úložištěm (SCC) a průběžná replikace clusteru (CCR) pro Exchange 2007, *nejsou* podporované.

Skupina DAG je skupina až 16 serverů aplikace Exchange Mailbox. Libovolný uzel může hostovat kopii databáze schránek z libovolného jiného uzlu. Každý uzel může hostovat pasivní i aktivní kopie databáze. Je možné vytvořit až 16 kopií každé databáze.

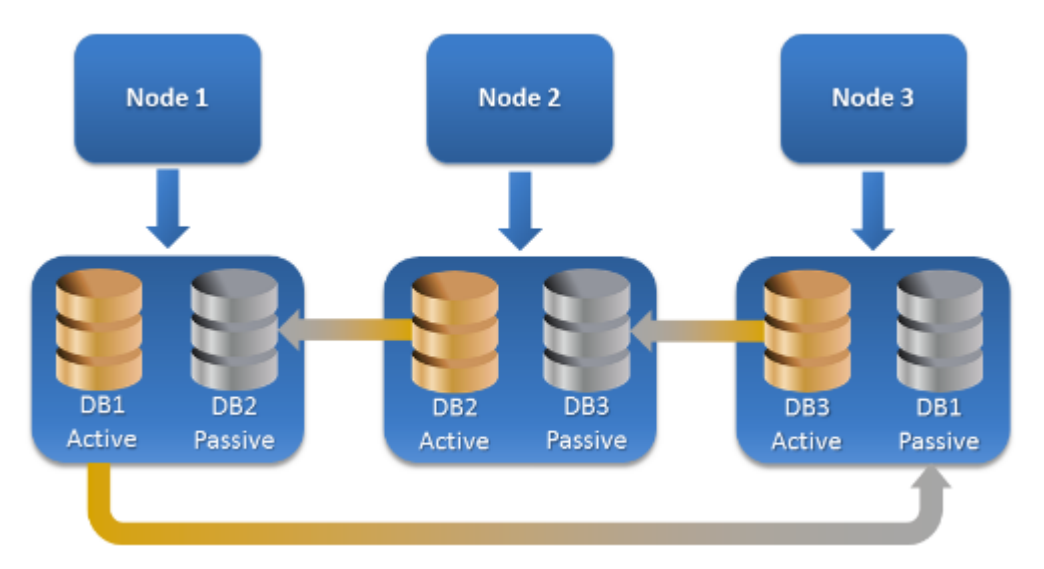

### **Kolik agentů je potřeba k zálohování a obnovení s podporou clusteru?**

K úspěšnému zálohování a obnovení databáze v clusteru je nutné nainstalovat Agenta pro Exchange do každého uzlu clusteru Exchange.

*Tip: Po instalaci agenta do jednoho z uzlů zobrazuje konzola pro zálohování skupinu DAG a její uzly pod položkou Zařízení > Microsoft Exchange > Databáze. K instalaci Agentů pro Exchange do zbývajících uzlů vyberte skupinu DAG, klikněte na možnost Podrobnosti a pak u každého z těchto uzlů klikněte na Instalovat agenta.*

### **Zálohování dat clusteru Exchange**

- 1. Při vytváření plánu zálohování vyberte skupinu DAG způsobem popsaným v části Výběr dat serveru Exchange (str. [217\)](#page-216-0).
- 2. Nakonfigurujte možnost zálohy Režim zálohování clusteru (str. [119\)](#page-118-0).
- 3. Podle potřeby (str. [80\)](#page-79-0) určete další nastavení plánu zálohování.

*Důležité Při zálohování s podporou cloudu se ujistěte, že jste vybrali skupinu DAG jako celek. Pokud vyberete jednotlivé uzly nebo databáze ve skupině DAG, budou zálohovány pouze vybrané položky a možnost Režim zálohování clusteru bude ignorována.*

### **Obnova dat clusteru Exchange**

1. Vyberte bod obnovy databáze, kterou chcete obnovit. Pro obnovení není možné vybrat celý cluster.

Pokud vyberete kopii clusterované databáze pod položkou **Zařízení** > **Microsoft Exchange** > **Databáze** > <název clusteru> > <název uzlu> a kliknete na možnost **Obnovit**, zobrazí software pouze body obnovy, které odpovídají časům, kdy byla tato kopie zálohována. Nejsnadnější způsob, jak zobrazit všechny body obnovy databáze v clusteru, je vybrat její zálohu na kartě Zálohy (str[. 178\)](#page-177-0).

2. Použijte postup uvedený v části Obnovení databází Exchange od kroku 5.

Software automaticky definuje uzel clusteru, do kterého se data obnoví. Název uzlu se zobrazí v poli **Obnovit do**. Cílový uzel je možné ručně změnit.

# 13.3 Zálohování s podporou aplikací

Zálohování na úrovni disku s podporou aplikací je dostupné pro fyzické počítače a virtuální počítače ESXi.

Při zálohování počítače, kde je spuštěn Microsoft SQL Server, Microsoft Exchange Server nebo doménové služby Active Directory, zapněte možnost **Záloha aplikací** pro dodatečnou ochranu dat těchto aplikací.

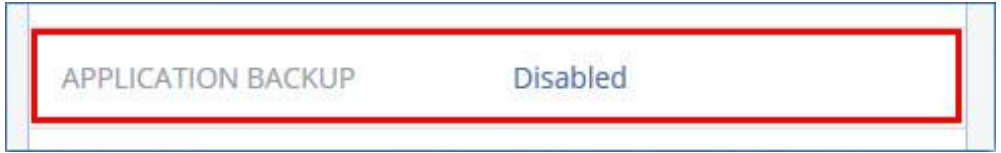

### **Proč používat zálohy s podporou aplikací?**

Pokud použijete zálohu s podporou aplikací, zajistíte, že:

- 1. Aplikace se budou zálohovat v konzistentním stavu a budou dostupné okamžitě po obnově počítače.
- 2. Můžete obnovovat databáze SQL a Exchange, poštovní schránky a položky schránek bez obnovení celého počítače.
- 3. Soubory transakčních protokolů SQL se po každém úspěšném zálohování zkrátí. Zkrácení protokolů SQL je možné zakázat v možnostech plánu zálohování (str. [124\)](#page-123-0). Soubory transakčních protokolů Exchange se zkracují pouze ve virtuálních počítačích. Pokud chcete zkracovat transakční protokoly Exchange ve fyzických počítačích, můžete použít možnost plné zálohy VSS (str. [136\)](#page-135-0).
- 4. Pokud doména obsahuje více řadičů a obnovíte jeden z nich, provede se neautoritativní obnova a po obnovení nedojde k vrácení čísla USN zpět.

### **Co je třeba k tvorbě zálohy s podporou aplikací?**

Na fyzickém počítači musí být kromě Agenta pro Windows nainstalován Agent pro SQL a/nebo Agent pro Exchange.

Na virtuálních počítačích není instalace agenta nutná; předpokládá se, že počítač zálohuje Agent pro VMware (ve Windows).

Agent pro VMware (Virtual Appliance) a Agent pro VMware (Windows) mohou vytvořit zálohy s podporou aplikací, ale nemohou z nich obnovit data aplikací. K obnovení dat aplikací ze záloh vytvořených těmito agenty potřebujte Agenta pro VMware (Windows), Agenta pro SQL nebo Agenta pro Exchange v počítači, který má přístup do umístění s uloženými zálohami. Při konfiguraci obnovení dat aplikací vyberte bod obnovy na kartě **Zálohy** a potom vyberte tento počítač v okně **Počítač k procházení**.

Ostatní požadavky jsou uvedeny v částech Předpoklady (str. [215\)](#page-214-0) a Požadovaná uživatelská oprávnění (str. [221\)](#page-220-0).

## <span id="page-220-0"></span>13.3.1 Požadovaná uživatelská oprávnění

Záloha s podporou aplikace obsahuje metadata aplikací s podporou služby VSS, která se nacházejí na disku. Pokud chce agent přistoupit k těmto metadatům, potřebuje k tomu účet s příslušnými oprávněními, která jsou uvedena níže. Při povolování zálohy aplikace budete vyzváni k určení tohoto účtu.

U serveru SOL:

Účet musí být členem skupiny **Backup Operators** nebo **Administrators** na počítači a členem role **sysadmin** v každé instanci, kterou chcete zálohovat.

- U serveru Exchange: Exchange 2007: Účet musí být členem skupiny **Správci Organizace Exchange**. Exchange 2010 a novější: Účet musí být členem skupiny **Správa organizace**.
- U služby Active Directory: Účet musí být správce domény.

# <span id="page-221-0"></span>13.4 Záloha schránky

Záloha poštovní schránky je podporována pro Microsoft Exchange Server 2010 Service Pack 1 (SP1) nebo novější.

Záloha poštovní schránky je dostupná, pokud je na serveru pro správu zaregistrovaný alespoň jeden Agent pro Exchange. Agent musí být nainstalovaný na počítači, který patří do stejné stromové struktury Active Directory jako Microsoft Exchange Server.

Před zálohováním poštovních schránek musíte Agenta pro Exchange připojit k serveru s rolí **klientského přístupu** (CAS) serveru Microsoft Exchange.

### *Připojení Agenta pro Exchange k CAS*

- 1. Klikněte na **Zařízení** > **Přidat**.
- 2. Klikněte na **Microsoft Exchange Server**.
- 3. Klikněte na **Poštovní schránky Exchange**.

Pokud na serveru pro správu není zaregistrován žádný Agent pro Exchange, software vás vyzve, abyste agenta nainstalovali. Po instalaci opakujte tento postup od kroku 1.

- 4. [Volitelné] Pokud je na serveru pro správu zaregistrováno více Agentů pro Exchange, klikněte na **Agent** a potom změňte agenta, který provede zálohování.
- 5. V možnosti **Server pro klientský přístup** zadejte plně kvalifikovaný název domény (FQDN) počítače, kde je zapnutá role pro **klientský přístup** serveru Microsoft Exchange.
- 6. V možnosti **Typ ověření** vyberte typ ověření, který CAS používá. Můžete vybrat ověření **Kerberos** (výchozí nastavení) nebo **Základní**.
- 7. [Pouze pro základní ověřování] Zvolte, který protokol se použije. Můžete vybrat **HTTP** (výchozí nastavení) nebo **HTTPS**.
- 8. [Pouze pro základní ověření pomocí protokolu HTTPS] Pokud CAS používá certifikát SSL, který byl získán od certifikační autority, a chcete, aby software při připojení k CAS zkontroloval tento certifikát, zaškrtněte políčko **Zkontrolovat certifikát SSL**. Jinak tento krok přeskočte.
- 9. Zadejte pověření účtu, který se bude používat pro přístup k CAS. Požadavky na tento účet jsou uvedené v části Požadovaná uživatelská oprávnění (str[. 223\)](#page-222-1).
- 10. Klikněte na tlačítko **Přidat**.

Poštovní schránky se pak zobrazí v umístění **Zařízení** > **Microsoft Exchange** > **Poštovní schránky**.

## <span id="page-221-1"></span>13.4.1 Výběr poštovních schránek Exchange Serveru

Vyberte poštovní schránky podle níže uvedených pokynů a zadejte další nastavení plánu zálohování podle potřeby (str. [80\)](#page-79-0).

### *Jak vybrat poštovní schránky Exchange*

- 1. Klikněte na **Zařízení** > **Microsoft Exchange**. Software zobrazí strom databází a poštovních schránek serveru Exchange.
- 2. Klikněte na **Poštovní schránky** a potom vyberte poštovní schránky, které chcete zálohovat.
- 3. Klikněte na možnost **Zálohovat**.

## <span id="page-222-1"></span>13.4.2 Požadovaná uživatelská oprávnění

Pokud chce Agent pro Exchange přistupovat k poštovním schránkám, potřebuje k tomu účet s příslušnými oprávněními. Při konfiguraci různých operací s poštovními schránkami budete vyzváni k určení tohoto účtu.

Členství daného účtu ve skupině role **Správa organizace** umožňuje přístup k libovolné poštovní schránce, včetně těch, které budou vytvořeny v budoucnosti.

Minimální požadovaná uživatelská oprávnění jsou následující:

- Účet musí být členem skupiny role **Správa příjemců**.
- Účet musí mít povolenou roli správy **ApplicationImpersonation** pro všechny uživatele a skupiny uživatelů, k jejichž poštovním schránkám má agent mít přístup.

Informace o konfiguraci role správy **ApplicationImpersonation** najdete v následujícím článku znalostní databáze Microsoft Knowledge Base:

https://msdn.microsoft.com/en-us/library/office/dn722376.aspx.

# <span id="page-222-0"></span>13.5 Obnovení databází SQL

Tato část popisuje obnovu ze záloh databází i záloh podporujících aplikace.

Databáze SQL je možné obnovit do instance serveru SQL Server, pokud je v počítači, kde je instance spuštěna, nainstalován Agent pro SQL. Bude nutné zadat pověření pro účet, který je členem skupiny **Backup Operators** nebo **Administrators** v počítači a členem role **sysadmin** v cílové instanci.

Databáze můžete také obnovit jako soubory. To může být užitečné v případě, že potřebujete extrahovat data pro dolování dat, audit nebo další zpracování nástroji od externích dodavatelů.Soubory databáze SQL můžete připojit k instanci serveru SQL Server; postup je popsán v tématu Připojení databází SQL serveru (str[. 225\)](#page-224-0).

Pokud používáte pouze Agenta pro VMware, je obnovení databází jako souborů jedinou dostupnou metodou obnovy.

Systémové databáze se v podstatě obnovují stejným způsobem jako uživatelské databáze. Zvláštnosti obnovy systémových databází jsou popsány v tématu Obnovení systémových databází (str[. 225\)](#page-224-1).

### *Obnovení databází SQL na instanci serveru SQL Server*

- 1. Proveďte jeden z následujících úkonů:
	- Při obnově ze zálohy s podporou aplikací vyberte pod položkou **Zařízení** počítač původně obsahující data, která chcete obnovit.
	- Při obnově ze zálohy databáze klikněte na **Zařízení** > **Microsoft SQL** a vyberte databáze, které chcete obnovit.
- 2. Klikněte na možnost **Obnova**.
- 3. Vyberte bod obnovy. Body obnovy se filtrují podle umístění.

Pokud je počítač offline, body obnovy se nezobrazí. Proveďte jeden z následujících úkonů:

- [Pouze při obnově ze zálohy s podporou aplikací] Jestliže se umístění zálohy nachází v cloudu nebo ve sdíleném úložišti (takže k němu mohou přistupovat také jiní agenti), klikněte na možnost **Vybrat počítač**, vyberte počítač ve stavu online, na kterém je nainstalován Agent pro SQL, a poté vyberte bod obnovy.
- Vyberte bod obnovy na kartě Zálohy (str. [178\)](#page-177-0).

Počítač vybraný při výše uvedených úkonech se stane cílovým počítačem pro obnovu databází SQL.

- 4. Proveďte jeden z následujících úkonů:
	- Při obnově ze zálohy s podporou aplikací klikněte na možnost **Obnovit** > **Databáze SQL**, vyberte databáze, které chcete obnovit, a pak klikněte na **Obnovit**.
	- Při obnově ze zálohy databáze klikněte na možnost **Obnovit** > **Databáze na instanci**.
- 5. Ve výchozím nastavení se databáze obnoví do původních. Pokud původní databáze neexistuje, bude vytvořena. Můžete vybrat jinou instanci serveru SQL Server (spuštěnou na stejném počítači), kam se databáze obnoví.

Jak obnovit databázi jako jinou do stejné instance:

- a. Klikněte na název databáze.
- b. V části **Obnovit do** vyberte možnost **Nová databáze**.
- c. Zadejte název nové databáze.
- d. Zadejte cestu k nové databázi a k protokolu. Zadaná složka nesmí obsahovat původní soubory databáze a protokolu.
- 6. [Volitelné] Chcete-li změnit stav databáze po obnově, klikněte na její název a vyberte jednu z následujících možností:
	- **Připraveno k použití (RESTORE WITH RECOVERY)** (výchozí)

Po dokončení obnovy bude databáze připravena k použití. Uživatelé k ní budou mít plný přístup. Software vrátí všechny neprovedené transakce obnovené databáze, které jsou uloženy v souboru transakčního protokolu. Z nativních záloh Microsoft SQL nebude možné obnovit další soubory transakčních protokolů.

### **Nefunkční (RESTORE WITH NORECOVERY)**

Po dokončení obnovy nebude databáze funkční. Uživatelé k ní nebudou mít přístup. Software zachová všechny neprovedené transakce obnovené databáze. Bude možné obnovit další soubory transakčních protokolů z nativních záloh Microsoft SQL a získat tak potřebný bod obnovení.

### **POUZE ke čtení (RESTORE WITH STANDBY)**

Po dokončení obnovy budou mít uživatelé k databázi přístup pouze ke čtení. Software vrátí všechny neprovedené transakce. Tyto akce však uloží do dočasného souboru, aby bylo možné dopady obnovení vrátit zpět.

Pomocí této hodnoty se primárně detekuje bod v čase, kdy nastala chyba serveru SQL.

### 7. Klikněte na možnost **Spustit obnovu**.

Postup obnovy se zobrazuje na kartě **Aktivity**.

### *Obnovení databází SQL jako souborů*

- 1. Proveďte jeden z následujících úkonů:
	- Při obnově ze zálohy s podporou aplikací vyberte pod položkou **Zařízení** počítač původně obsahující data, která chcete obnovit.
	- Při obnově ze zálohy databáze klikněte na **Zařízení** > **Microsoft SQL** a vyberte databáze, které chcete obnovit.
- 2. Klikněte na možnost **Obnova**.
- 3. Vyberte bod obnovy. Body obnovy se filtrují podle umístění. Pokud je počítač offline, body obnovy se nezobrazí. Proveďte jeden z následujících úkonů:
	- [Pouze při obnově ze zálohy s podporou aplikací] Jestliže se umístění zálohy nachází v cloudu nebo ve sdíleném úložišti (takže k němu mohou přistupovat také jiní agenti), klikněte na možnost **Vybrat počítač**, vyberte počítač ve stavu online, na kterém je nainstalován Agent pro SQL nebo Agent pro VMware, a pak vyberte bod obnovy.
	- Vyberte bod obnovy na kartě Zálohy (str. [178\)](#page-177-0).

Počítač vybraný při výše uvedených úkonech se stane cílovým počítačem pro obnovu databází SQL.

- 4. Proveďte jeden z následujících úkonů:
	- Při obnově ze zálohy s podporou aplikací klikněte na možnost **Obnovit** > **Databáze SQL**, vyberte databáze, které chcete obnovit, a pak klikněte na **Obnovit jako soubory**.
	- Při obnově ze zálohy databáze klikněte na **Obnovit** > **Databáze jako soubory**.
- 5. Klikněte na **Procházet** a vyberte místní nebo síťovou složku, do které se soubory uloží.
- 6. Klikněte na možnost **Spustit obnovu**.

Postup obnovy se zobrazuje na kartě **Aktivity**.

## <span id="page-224-1"></span>13.5.1 Obnova systémových databází

Všechny systémové databáze jedné instance se obnoví najednou. Při obnově systémových databází software automaticky restartuje cílovou instanci v jednouživatelském režimu. Po dokončení obnovy software restartuje instanci a obnoví ostatní databáze (pokud nějaké jsou).

Další důležité informace týkající se obnovy systémových databází:

- Systémové databáze je možné obnovit pouze na instanci stejné verze jako původní instance.
- Systémové databáze se vždy obnoví ve stavu "připraveno k použití".

### **Obnova hlavní databáze**

Systémové databáze zahrnují i **hlavní** databázi. **Hlavní** databáze zaznamenává informace o všech databázích instance. Proto **hlavní** databáze (master) v záloze obsahuje informace o databázích, které existovaly v instanci v době zálohy. Po obnovení **hlavní** databáze bude možná nutné provést následující kroky:

- Databáze, které se zobrazily v instanci po provedení databáze, nejsou instancí viditelné. Chcete-li tyto databáze obnovit, připojte je k instanci ručně pomocí sady SQL Server Management Studio.
- Databáze, které byly odstraněny po provedení zálohy, se v instanci zobrazují jako offline. Odstraňte tyto databáze pomocí sady SQL Server Management Studio.

## <span id="page-224-0"></span>13.5.2 Připojení databází serveru SQL

V tomto tématu je popsán postup připojení databáze v serveru SQL pomocí aplikace SQL Server Management Studio. V libovolném okamžiku může být připojena pouze jedna databáze.

Připojení databáze vyžaduje libovolné z následujících oprávnění: **CREATE DATABASE** (tvorba databáze), **CREATE ANY DATABASE** (tvorba libovolné databáze) nebo **ALTER ANY DATABASE** (změna libovolné databáze). Tato oprávnění jsou obvykle udělována roli **sysadmin** v instanci.

### *Jak připojit databázi*

- 1. Spusťte aplikaci Microsoft SQL Server Management Studio.
- 2. Připojte se k požadované instanci serveru SQL a rozbalte ji.
- 3. Klikněte pravým tlačítkem na možnost **Databases** (Databáze) a klikněte na možnost **Attach** (Připojit).
- 4. Klikněte na tlačítko **Add** (Přidat).
- 5. V dialogovém okně **Locate Database Files** (Vyhledat soubory databáze) najděte a vyberte soubor MDF databáze.
- 6. V části **Database Details** (Podrobnosti databáze) zkontrolujte, zda byly nalezeny ostatní soubory databáze (NDF a LDF).

**Podrobnosti**. Soubory databáze serveru SQL nemusí být nalezeny automaticky, pokud:

- Nejsou ve výchozím umístění nebo nejsou ve stejné složce jako primární soubor databáze (MDF). Řešení: Zadejte cestu k požadovaným souborům ručně do sloupce **Current File Path** (Aktuální cesta souboru).
- Obnovili jste neúplnou sadu souborů tvořících databázi. Řešení: Obnovte chybějící soubory databáze serveru SQL ze zálohy.
- 7. Jakmile budou všechny soubory nalezeny, klikněte na tlačítko **OK**.

# 13.6 Obnova databází Exchange

Tato část popisuje obnovu ze záloh databází i záloh podporujících aplikace.

Data serveru Exchange můžete obnovit na aktivní server Exchange. Může jít o původní server Exchange nebo server se stejnou verzí spuštěný na počítači se stejným plně kvalifikovaným názvem domény (FQDN). V cílovém počítači musí být nainstalován Agent pro Exchange.

Následující tabulka shrnuje data serveru Exchange, která lze vybrat pro obnovu, a minimální uživatelská oprávnění, která jsou k obnově potřeba.

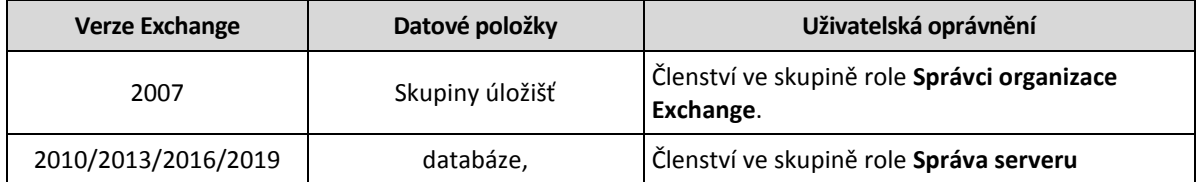

Databáze (skupiny úložišť) můžete také obnovit jako soubory. Databázové soubory spolu s transakčními protokoly se extrahují ze zálohy do zadané složky. To může být užitečné, pokud potřebujete rozbalit data a zkontrolovat je či dále zpracovat pomocí nástrojů od externích dodavatelů nebo pokud se obnova z nějakého důvodu nezdaří a vy chcete databázi připojit ručně (str[. 228\)](#page-227-0).

Pokud používáte pouze Agenta pro VMware, je obnovení databází jako souborů jedinou dostupnou metodou obnovy.

Databáze i skupiny úložišť budeme v rámci níže uvedených procedur označovat jako "databáze".

### *Obnovení databází Exchange na aktivní Exchange Server*

- 1. Proveďte jeden z následujících úkonů:
	- Při obnově ze zálohy s podporou aplikací vyberte pod položkou **Zařízení** počítač původně obsahující data, která chcete obnovit.
	- Při obnově ze zálohy databáze klikněte na **Zařízení** > **Microsoft Exchange** > **Databáze** a vyberte databáze, které chcete obnovit.
- 2. Klikněte na možnost **Obnova**.
- 3. Vyberte bod obnovy. Body obnovy se filtrují podle umístění. Pokud je počítač offline, body obnovy se nezobrazí. Proveďte jeden z následujících úkonů:
	- [Pouze při obnově ze zálohy s podporou aplikací] Jestliže se umístění zálohy nachází v cloudu nebo ve sdíleném úložišti (takže k němu mohou přistupovat také jiní agenti), klikněte na možnost **Vybrat počítač**, vyberte počítač ve stavu online, na kterém je nainstalován Agent pro Exchange, a poté vyberte bod obnovy.
	- Vyberte bod obnovy na kartě Zálohy (str. [178\)](#page-177-0).

Počítač vybraný při výše uvedených úkonech se stane cílovým počítačem pro obnovu dat Exchange.

- 4. Proveďte jeden z následujících úkonů:
	- Při obnově ze zálohy s podporou aplikací klikněte na možnost **Obnovit** > **Databáze Exchange**, vyberte databáze, které chcete obnovit, a pak klikněte na **Obnovit**.
	- Při obnově ze zálohy databáze klikněte na možnost **Obnovit** > **Databáze na server Exchange**.
- 5. Ve výchozím nastavení se databáze obnoví do původních. Pokud původní databáze neexistuje, bude vytvořena.

Jak obnovit databázi jako jinou:

- a. Klikněte na název databáze.
- b. V části **Obnovit do** vyberte možnost **Nová databáze**.
- c. Zadejte název nové databáze.
- d. Zadejte cestu k nové databázi a k protokolu. Zadaná složka nesmí obsahovat původní soubory databáze a protokolu.
- 6. Klikněte na možnost **Spustit obnovu**.

Postup obnovy se zobrazuje na kartě **Aktivity**.

### *Obnovení databází Exchange jako souborů*

- 1. Proveďte jeden z následujících úkonů:
	- Při obnově ze zálohy s podporou aplikací vyberte pod položkou **Zařízení** počítač původně obsahující data, která chcete obnovit.
	- Při obnově ze zálohy databáze klikněte na **Zařízení** > **Microsoft Exchange** > **Databáze** a vyberte databáze, které chcete obnovit.
- 2. Klikněte na možnost **Obnova**.
- 3. Vyberte bod obnovy. Body obnovy se filtrují podle umístění.

Pokud je počítač offline, body obnovy se nezobrazí. Proveďte jeden z následujících úkonů:

- [Pouze při obnově ze zálohy s podporou aplikací] Jestliže se umístění zálohy nachází v cloudu nebo ve sdíleném úložišti (takže k němu mohou přistupovat také jiní agenti), klikněte na **Vybrat počítač**, vyberte počítač ve stavu online, na kterém je nainstalován Agent pro Exchange nebo Agent pro VMware, a pak vyberte bod obnovy.
- Vyberte bod obnovy na kartě Zálohy (str. [178\)](#page-177-0).

Počítač vybraný při výše uvedených úkonech se stane cílovým počítačem pro obnovu dat Exchange.

- 4. Proveďte jeden z následujících úkonů:
	- Při obnově ze zálohy s podporou aplikací klikněte na možnost **Obnovit** > **Databáze Exchange**, vyberte databáze, které chcete obnovit, a pak klikněte na **Obnovit jako soubory**.
	- Při obnově ze zálohy databáze klikněte na **Obnovit** > **Databáze jako soubory**.
- 5. Klikněte na **Procházet** a vyberte místní nebo síťovou složku, do které se soubory uloží.
- 6. Klikněte na možnost **Spustit obnovu**.

Postup obnovy se zobrazuje na kartě **Aktivity**.

## <span id="page-227-0"></span>13.6.1 Připojení databází aplikace Exchange Server

Po obnovení souborů databází je možné databáze aktivovat jejich připojením. Připojení se provádí pomocí Konzoly pro správu serveru Exchange, Správce systému Exchange nebo prostředí Exchange Management Shell.

Obnovené databáze budou ve stavu nesprávného vypnutí. Databázi, která je ve stavu nesprávného vypnutí, je možné připojit systémem, pokud je obnovena do svého původního umístění (tzn. informace o původní databázi se nacházejí ve službě Active Directory). Při obnově databáze do alternativního umístění (například nová databáze nebo databáze obnovy) není možné databázi připojit, dokud ji nedostanete do stavu správného vypnutí pomocí příkazu **Eseutil /r <Enn>**. **<Enn>** určuje předponu protokolového souboru pro databázi (nebo skupinu úložišť obsahující databázi), do které je třeba aplikovat protokolové soubory transakcí.

Účet, který použijete k připojení databáze, musí mít přidělenu roli Exchange Server Administrator a musí být členem místní skupiny Administrators cílového serveru.

Podrobnosti o připojování databází naleznete v následujících článcích:

- Pro Exchange 2010 nebo novější: http://technet.microsoft.com/en-us/library/aa998871.aspx
- Exchange 2007: http://technet.microsoft.com/en-us/library/aa998871(v=EXCHG.80).aspx

## <span id="page-227-1"></span>13.7 Obnovení poštovních schránek a položek schránek aplikace Exchange

Tato část popisuje postup pro obnovu poštovních schránek a položek schránek Exchange z databázových záloh, ze záloh s podporou aplikací a ze záloh poštovních schránek. Poštovní schránky nebo položky poštovních schránek je možné obnovit na aktivní server Exchange nebo do služby Microsoft Office 365.

Je možné obnovit následující položky:

- Poštovní schránky (kromě archivačních poštovních schránek)
- **Veřejné složky**
- Položky veřejné složky
- E-mailové složky
- E-mailové zprávy
- Události kalendáře
- Úlohy
- Kontakty
- Položky žurnálu
- Poznámky

Položky můžete najít pomocí vyhledávání.

### **Obnovení na server Exchange**

Granulární obnovu lze provést jen v systému Microsoft Exchange Server 2010 Service Pack 1 (SP1) nebo novějším. Zdrojová záloha může obsahovat databáze nebo poštovní schránky z jakékoli podporované verze Exchange.

Granulární obnovu může provádět Agent pro Exchange nebo Agent pro VMware (ve Windows). Cílový server Exchange a počítač, na kterém je agent spuštěný, musí patřit do stejné stromové struktury Active Directory.

Když obnovíte poštovní schránku do už existující schránky, přepíší se existující položky se shodnými identifikátory.

Při obnově položek poštovních schránek se nic nepřepisuje. Místo toho je v cílové složce znovu vytvořena úplná cesta k položce poštovní schránky.

### **Požadavky na uživatelské účty**

K poštovní schránce obnovené ze zálohy musí být přidružený uživatelský účet ve službě Active Directory.

Poštovní schránky uživatelů a jejich obsah lze obnovit pouze v případě, že jejich přidružené uživatelské účty jsou *povolené*. Sdílené poštovní schránky, schránky místností a schránky vybavení se dají obnovit pouze v případě, že jsou jejich přidružené uživatelské účty *zakázané*.

Poštovní schránka, která nesplňuje výše uvedené podmínky, bude během obnovy vynechána.

Jestliže byly některé schránky vynechány, obnova bude úspěšná s upozorněními. Pokud budou vynechány všechny schránky, obnova bude neúspěšná.

### **Obnovení do Office 365**

Obnovení lze provést ze záloh serveru Microsoft Exchange Server 2010 nebo novějších.

Když obnovíte poštovní schránku do už existující poštovní schránky Office 365, budou existující položky zachovány beze změny a obnovené položky se umístí vedle nich.

Při obnovení jedné poštovní schránky musíte vybrat cílovou poštovní schránku Office 365. Při obnovení několika poštovních schránek v jedné operaci obnovení se software pokusí obnovit každou poštovní schránku do poštovní schránky uživatele se stejným jménem. Pokud daný uživatel není nalezen, příslušná poštovní schránka se přeskočí. Jestliže byly některé schránky vynechány, obnova bude úspěšná s upozorněními. Pokud budou vynechány všechny schránky, obnova bude neúspěšná.

Další informace o obnovení do služby Office 365 naleznete v tématu Ochrana poštovních schránek Office 365 (str[. 234\)](#page-233-0).

## <span id="page-228-0"></span>13.7.1 Obnova schránek

### *Obnovení poštovních schránek ze zálohy s podporou aplikací nebo zálohy databáze*

- 1. [Pouze při obnově ze zálohy databáze do služby Office 365] Pokud v počítači se spuštěným serverem Exchange Server, který byl zálohován, není nainstalován Agent pro Office 365, proveďte jednu z následujících akcí:
	- Není-li ve vaší organizaci Agent pro Office 365, nainstalujte jej do počítače, který byl zálohován (nebo do jiného počítače se stejnou verzí serveru Microsoft Exchange Server).
	- Pokud již máte ve vaší organizaci Agenta pro Office 365, zkopírujte knihovny z počítače, který byl zálohován (nebo z jiného počítače se stejnou verzí serveru Microsoft Exchange Server), do

počítače s Agentem pro Office 365, jak je popsáno v článku Kopírování knihoven Microsoft Exchange (str. [233\)](#page-232-0).

- 2. Proveďte jeden z následujících úkonů:
	- Při obnově ze zálohy s podporou aplikací vyberte pod položkou **Zařízení** počítač původně obsahující data, která chcete obnovit.
	- Při obnově ze zálohy databáze klikněte na **Zařízení** > **Microsoft Exchange** > **Databáze** a vyberte databázi původně obsahující data, která chcete obnovit.
- 3. Klikněte na možnost **Obnova**.
- 4. Vyberte bod obnovy. Body obnovy se filtrují podle umístění. Pokud je počítač offline, body obnovy se nezobrazí. Použijte jiné způsoby obnovy:
	- [Pouze při obnově ze zálohy s podporou aplikací] Jestliže se umístění zálohy nachází v cloudu nebo ve sdíleném úložišti (takže k němu mohou přistupovat také jiní agenti), klikněte na **Vybrat počítač**, vyberte počítač ve stavu online, na kterém je nainstalován Agent pro Exchange nebo Agent pro VMware, a pak vyberte bod obnovy.
	- Vyberte bod obnovy na kartě Zálohy (str. [178\)](#page-177-0).

Místo původního počítače, který je offline, teď obnovu provede počítač, který jste v některém z předchozích kroků zvolili pro procházení.

- 5. Klikněte na možnost **Obnovit**>**Schránky Exchange**.
- 6. Vyberte schránky, které chcete obnovit.

Můžete je vyhledávat podle názvu. Zástupné znaky nejsou podporovány.

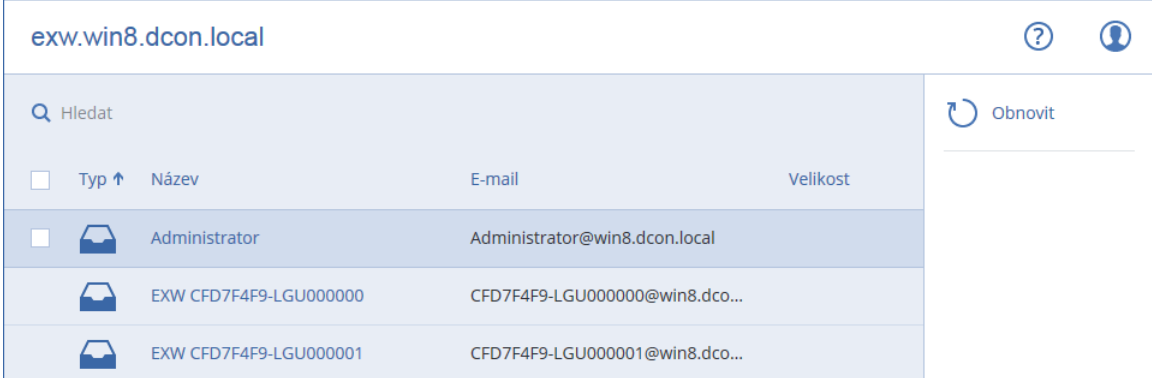

- 7. Klikněte na příkaz **Obnovit**.
- 8. [Pouze při obnovení do Office 365]:
	- a. V části **Obnovit na** vyberte **Microsoft Office 365**.
	- b. [Pokud jste v kroku 6 vybrali pouze jednu poštovní schránku] V poli **Cílová poštovní schránka** určete cílovou poštovní schránku.
	- c. Klikněte na možnost **Spustit obnovu**.
	- Další kroky tohoto postupu nejsou nutné.
- 9. Kliknutím na **Cílový počítač se systémem Microsoft Exchange Server** vyberete nebo změníte cílový počítač. Tento krok umožňuje obnovu na počítač, kde není spuštěn Agent pro Exchange. Zadejte plně kvalifikovaný název domény (FQDN) počítače, kde je zapnutá role pro **klientský přístup** serveru Microsoft Exchange Server. Počítač musí patřit ke stejnému stromu Active Directory jako počítač, který provádí obnovu.

Pokud budete vyzváni, zadejte pověření účtu, který se bude používat pro přístup k počítači. Požadavky na tento účet jsou uvedené v části Požadovaná uživatelská oprávnění (str. [223\)](#page-222-1).

10. [Volitelné] Kliknutím na možnost **Databáze pro nové vytvoření všech chybějících poštovních schránek** změňte automaticky vybranou databázi.

11. Klikněte na možnost **Spustit obnovu**.

Postup obnovy se zobrazuje na kartě **Aktivity**.

### *Obnovení poštovní schránky ze zálohy poštovních schránek*

- 1. Klikněte na **Zařízení** > **Microsoft Exchange** > **Poštovní schránky**.
- 2. Klikněte na poštovní schránku, kterou chcete obnovit, a potom klikněte na možnost **Obnova**. Můžete je vyhledávat podle názvu. Zástupné znaky nejsou podporovány. Jestliže byla poštovní schránka odstraněna, vyberte ji na kartě Zálohy (str. [178\)](#page-177-0), a poté klikněte na možnost **Zobrazit zálohy**.
- 3. Vyberte bod obnovy. Body obnovy se filtrují podle umístění.
- 4. Klikněte na **Obnovit** > **Poštovní schránka**.
- 5. Proveďte kroky 8–11 výše uvedeného postupu.

## 13.7.2 Obnovení položek poštovní schránky

### *Obnovení položek poštovní schránky ze zálohy s podporou aplikací nebo zálohy databáze*

- 1. [Pouze při obnově ze zálohy databáze do služby Office 365] Pokud v počítači se spuštěným serverem Exchange Server, který byl zálohován, není nainstalován Agent pro Office 365, proveďte jednu z následujících akcí:
	- Není-li ve vaší organizaci Agent pro Office 365, nainstalujte jej do počítače, který byl zálohován (nebo do jiného počítače se stejnou verzí serveru Microsoft Exchange Server).
	- Pokud již máte ve vaší organizaci Agenta pro Office 365, zkopírujte knihovny z počítače, který byl zálohován (nebo z jiného počítače se stejnou verzí serveru Microsoft Exchange Server), do počítače s Agentem pro Office 365, jak je popsáno v článku Kopírování knihoven Microsoft Exchange (str. [233\)](#page-232-0).
- 2. Proveďte jeden z následujících úkonů:
	- Při obnově ze zálohy s podporou aplikací vyberte pod položkou **Zařízení** počítač původně obsahující data, která chcete obnovit.
	- Při obnově ze zálohy databáze klikněte na **Zařízení** > **Microsoft Exchange** > **Databáze** a vyberte databázi původně obsahující data, která chcete obnovit.
- 3. Klikněte na možnost **Obnova**.
- 4. Vyberte bod obnovy. Body obnovy se filtrují podle umístění.

Pokud je počítač offline, body obnovy se nezobrazí. Použijte jiné způsoby obnovy:

- [Pouze při obnově ze zálohy s podporou aplikací] Jestliže se umístění zálohy nachází v cloudu nebo ve sdíleném úložišti (takže k němu mohou přistupovat také jiní agenti), klikněte na **Vybrat počítač**, vyberte počítač ve stavu online, na kterém je nainstalován Agent pro Exchange nebo Agent pro VMware, a pak vyberte bod obnovy.
- Vyberte bod obnovy na kartě Zálohy (str. [178\)](#page-177-0).

Místo původního počítače, který je offline, teď obnovu provede počítač, který jste v některém z předchozích kroků zvolili pro procházení.

- 5. Klikněte na možnost **Obnovit**>**Schránky Exchange**.
- 6. Klikněte na poštovní schránku, která původně obsahovala položky, jež chcete obnovit.
- 7. Vyberte položky, které chcete obnovit.

Dostupné jsou následující možnosti vyhledávání. Zástupné znaky nejsou podporovány.

- U e-mailových zpráv: vyhledávání podle předmětu, odesílatele, příjemce a data.
- U událostí: vyhledávání podle názvu a data.
- U úkolů: vyhledávání podle předmětu a data.
- U kontaktů: vyhledávání podle jména, e-mailové adresy a telefonního čísla.

Když je vybraná e-mailová zpráva, můžete kliknout na možnost **Zobrazit obsah** a zobrazit její obsah včetně příloh.

*Tip Kliknutím na název přiloženého souboru jej stáhnete.*

Chcete-li vybírat složky, klikněte na ikonu obnovy složek.

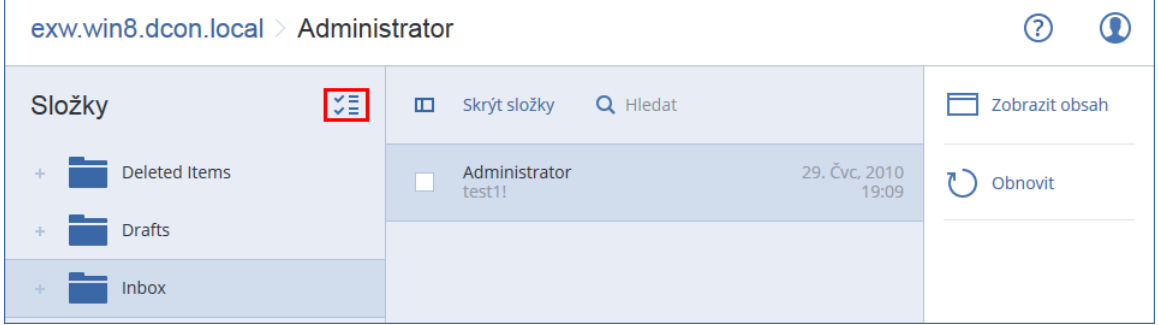

- 8. Klikněte na příkaz **Obnovit**.
- 9. Chcete-li obnovení provést do Office 365, vyberte **Microsoft Office 365** v části **Obnovit na**. Chcete-li obnovu provést na server Exchange, vyberte možnost **Microsoft Exchange** v části **Obnovit na**.
- 10. [Pouze při obnově na server Exchange Server] Klikněte na **Cílový počítač se systémem Microsoft Exchange Server** a vyberte nebo změňte cílový počítač. Tento krok umožňuje obnovu na počítač, kde není spuštěn Agent pro Exchange.

Zadejte plně kvalifikovaný název domény (FQDN) počítače, kde je zapnutá role pro **klientský přístup** serveru Microsoft Exchange Server. Počítač musí patřit ke stejnému stromu Active Directory jako počítač, který provádí obnovu.

Pokud budete vyzváni, zadejte pověření účtu, který se bude používat pro přístup k počítači. Požadavky na tento účet jsou uvedené v části Požadovaná uživatelská oprávnění (str. [223\)](#page-222-1).

- 11. V části **Cílová poštovní schránka** si můžete prohlédnout, zadat nebo změnit cílovou schránku. Ve výchozím nastavení je vybrána původní poštovní schránka. Pokud tato poštovní schránka neexistuje nebo je vybrán jiný než původní cílový počítač, je nutné cílovou schránku zadat.
- 12. [Pouze při obnově e-mailových zpráv] V části **Cílová složka** si můžete prohlédnout nebo změnit cílovou složku v cílové poštovní schránce. Ve výchozím nastavení se vybere složka **Obnovené položky**.
- 13. Klikněte na možnost **Spustit obnovu**.

Postup obnovy se zobrazuje na kartě **Aktivity**.

#### *Obnovení položky poštovní schránky ze zálohy poštovních schránek*

- 1. Klikněte na **Zařízení** > **Microsoft Exchange** > **Poštovní schránky**.
- 2. Klikněte na poštovní schránku, která původně obsahovala položky, jež chcete obnovit, a potom klikněte na možnost **Obnova**.

Můžete je vyhledávat podle názvu. Zástupné znaky nejsou podporovány.

Jestliže byla poštovní schránka odstraněna, vyberte ji na kartě Zálohy (str. [178\)](#page-177-0), a poté klikněte na možnost **Zobrazit zálohy**.

- 3. Vyberte bod obnovy. Body obnovy se filtrují podle umístění.
- 4. Klikněte na **Obnovit** > **E-mailové zprávy**.
- 5. Vyberte položky, které chcete obnovit.

Dostupné jsou následující možnosti vyhledávání. Zástupné znaky nejsou podporovány.

- U e-mailových zpráv: vyhledávání podle předmětu, odesílatele, příjemce a data.
- U událostí: vyhledávání podle názvu a data.
- U úkolů: vyhledávání podle předmětu a data.
- U kontaktů: vyhledávání podle jména, e-mailové adresy a telefonního čísla.

Když je vybraná e-mailová zpráva, můžete kliknout na možnost **Zobrazit obsah** a zobrazit její obsah včetně příloh.

*Tip Kliknutím na název přiloženého souboru jej stáhnete.*

Když je vybraná e-mailová zpráva, můžete kliknout na možnost **Odeslat jako e-mail** a odeslat zprávu na e-mailovou adresu. Zpráva bude odeslána z e-mailové adresy vašeho účtu správce.

Chcete-li vybírat složky, klikněte na ikonu obnovy složek:

- 6. Klikněte na příkaz **Obnovit**.
- 7. Proveďte kroky 9-13 výše uvedeného postupu.

## <span id="page-232-0"></span>13.7.3 Kopírování knihoven serveru Microsoft Exchange Server

Při obnovování poštovních schránek nebo položek pošty aplikace Exchange do Office 365 (str[. 228\)](#page-227-1) bude pravděpodobně třeba zkopírovat následující knihovny z počítače, který byl zálohován (nebo z jiného počítače se stejnou verzí serveru Microsoft Exchange Server), do počítače s Agentem pro Office 365.

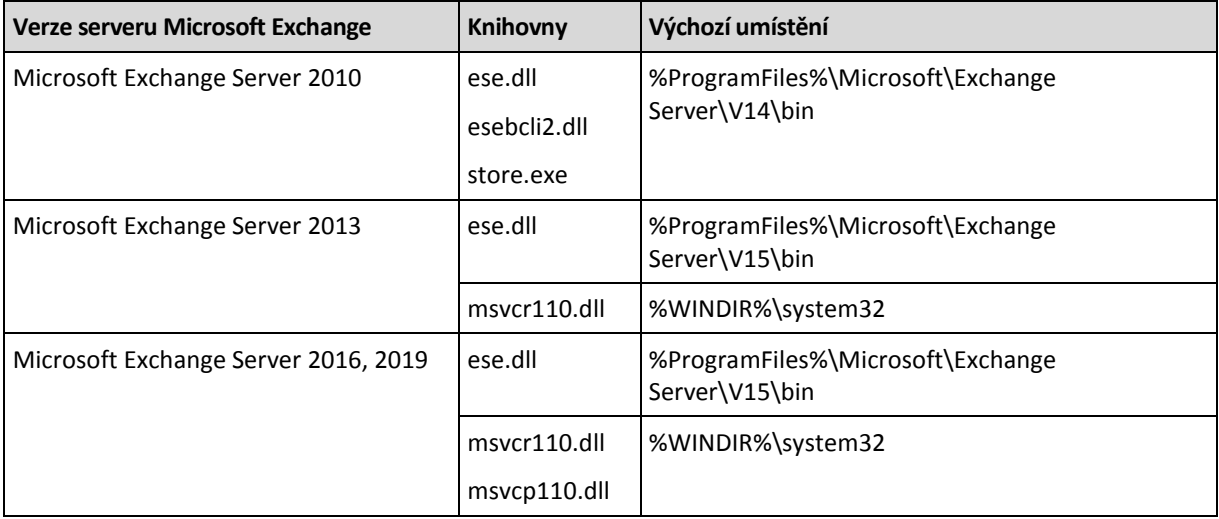

Zkopírujte následující soubory podle verze serveru Microsoft Exchange Server, která byla zálohována.

Knihovny je třeba umístit do složky **%ProgramData%\Acronis\ese**. Pokud tato složka neexistuje, vytvořte ji ručně.

## 13.8 Změna pověření k přístupu pro SQL Server nebo Exchange Server

Pověření k přístupu pro SQL Server můžete změnit bez přeinstalování agenta.

#### *Změna pověření k přístupu pro SQL Server nebo Exchange Server*

1. Klikněte na **Zařízení** a potom klikněte na **Microsoft SQL** nebo **Microsoft Exchange**.

- 2. Vyberte skupinu dostupnosti Always On, skupinu dostupnosti databáze, instanci SQL Serveru nebo počítač, na kterém běží Microsoft Exchange Server, pro který chcete pověření k přístupu změnit.
- 3. Klikněte na **Zadejte přihlašovací údaje**.
- 4. Zadejte nová pověření k přístupu a klikněte na **OK**.

### *Změna pověření k přístupu pro Exchange Server pro zálohu poštovní schránky*

- 1. Klikněte na **Zařízení** a potom klikněte na **Microsoft Exchange** nebo **Poštovní schránky**.
- 2. Vyberte Exchange Server, pro který chcete pověření k přístupu změnit.
- 3. Klikněte na **Nastavení**.
- <span id="page-233-0"></span>4. V části **Účet správce Exchange** zadejte nová pověření k přístupu a potom klikněte na **Uložit**.

# 14 Ochrana poštovních schránek Office 365

### **Proč zálohovat poštovní schránky Office 365?**

I když je Microsoft Office 365 cloudová služba, pravidelné zálohy poskytují další vrstvu ochrany před chybami uživatelů a záměrnými škodlivými útoky. Zálohy vám navíc umožní obnovit odstraněné položky i poté, co vyprší období uchovávání ve službě Office 365. Můžete si takto také archivovat místní kopii poštovních schránek Office 365, pokud tak vyžadují právní předpisy.

### **Co je třeba k zálohování poštovních schránek?**

Chcete-li zálohovat a obnovovat poštovní schránky Office 365, musíte mít ve službě Microsoft Office 365 přiřazenou roli globálního správce.

Nainstalujte Agenta pro Office 365 do počítače se systémem Windows, který je připojen k internetu. V organizaci lze využívat pouze jednoho Agenta pro Office 365. Při cloudovém nasazení musí být agent registrován v účtu správce nejvyšší úrovně (správce zákazníka).

- Při cloudovém nasazení zadejte během instalace agenta a přihlašování k webovému rozhraní pověření správce zákazníka.
- Ve webovém rozhraní zadejte na stránce **Microsoft Office 365** pověření globálního správce služby Office 365.

Agent se do služby Office 365 přihlásí pomocí tohoto účtu. Aby agent mohl přistupovat k obsahu všech poštovních schránek, bude účtu přiřazena role správy **ApplicationImpersonation**.

### **Obnova**

Ze zálohy poštovní schránky lze obnovit následující položky:

- Poštovní schránky
- E-mailové složky
- E-mailové zprávy
- Události kalendáře
- Úlohy
- **E** Kontakty
- Položky žurnálu
- Poznámky

Položky můžete najít pomocí vyhledávání.

Obnovu lze provést ve službě Microsoft Office 365 nebo na aktivní server Exchange.

Když obnovíte poštovní schránku do už existující poštovní schránky Office 365, přepíší se existující položky se shodnými identifikátory. Když obnovíte poštovní schránku do už existující poštovní schránky na serveru Exchange, existující položky budou zachovány beze změny. Obnovené položky jsou umístěny vedle nich.

Při obnově položek poštovních schránek se nic nepřepisuje. Místo toho je v cílové složce znovu vytvořena úplná cesta k položce poštovní schránky.

### **Omezení**

- Použití plánu zálohování u více než 500 poštovních schránek může způsobit snížení výkonu zálohování. Chcete-li chránit velký počet poštovních schránek, vytvořte několik plánů zálohování a naplánujte spuštění každého z nich na jiný čas.
- Archivační poštovní schránky (**Místní archiv**) nelze zálohovat.
- Obnovení do nové poštovní schránky Office 365 není možné. Nejprve musíte ručně vytvořit nového uživatele služby Office 365 a poté můžete obnovit položky do poštovní schránky tohoto uiživatele.
- Obnovení do jiné organizace služby Microsoft Office 365 není podporováno.
- Některé typy položek nebo vlastnosti podporované službou Office 365 nemusí být podporovány serverem Exchange. Při obnově na server Exchange Server budou přeskočeny.

# 14.1 Výběr poštovních schránek

Vyberte poštovní schránky podle níže uvedených pokynů a zadejte další nastavení plánu zálohování podle potřeby (str. [80\)](#page-79-0).

### *Výběr poštovních schránek*

- 1. Klikněte na **Microsoft Office 365**.
- 2. Pokud se zobrazí výzva, přihlaste se do služby Microsoft Office 365 jako globální správce.
- 3. Vyberte poštovní schránky, které chcete zálohovat.
- 4. Klikněte na možnost **Zálohovat**.

# 14.2 Obnovení poštovních schránek a jejich položek

### 14.2.1 Obnova schránek

- 1. [Pouze při obnovení na Exchange Server] Ujistěte se, zda existuje uživatel serveru Exchange se stejným přihlašovacím jménem, jako je uživatelské jméno k obnovované poštovní schránce. Pokud takový uživatel neexistuje, vytvořte ho. Další požadavky na tohoto uživatele jsou popsané v tématu Obnovení poštovních schránek a položek schránek aplikace Exchange (str. [228\)](#page-227-1) v části Požadavky na uživatelské účty.
- 2. Klikněte na **Zařízení** > **Microsoft Office 365**.
- 3. Klikněte na poštovní schránku, kterou chcete obnovit, a potom klikněte na možnost **Obnova**. Můžete je vyhledávat podle názvu. Zástupné znaky nejsou podporovány.
	- Jestliže byla poštovní schránka odstraněna, vyberte ji na kartě Zálohy (str. [178\)](#page-177-0), a poté klikněte na možnost **Zobrazit zálohy**.
- 4. Vyberte bod obnovy. Body obnovy se filtrují podle umístění.
- 5. Klikněte na **Obnovit** > **Poštovní schránka**.

6. Chcete-li obnovení provést na server Exchange, vyberte možnost **Microsoft Exchange** v části **Obnovit na**. Pokračujte v obnovování podle pokynů v tématu Obnova schránek (str. [229\)](#page-228-0) počínaje krokem 9. Další kroky tohoto postupu nejsou nutné.

Obnovení do Office 365 zajistíte ponecháním výchozí hodnoty **Microsoft Office 365** v části **Obnovit na**.

- 7. V části **Cílová poštovní schránka** si můžete prohlédnout, zadat nebo změnit cílovou schránku. Ve výchozím nastavení je vybrána původní poštovní schránka. Pokud tato poštovní schránka neexistuje, je nutné zadat cílovou schránku.
- 8. Klikněte na možnost **Spustit obnovu**.

## 14.2.2 Obnovení položek poštovní schránky

- 1. [Pouze při obnovení na Exchange Server] Ujistěte se, zda existuje uživatel serveru Exchange se stejným přihlašovacím jménem, jako je uživatelské jméno uživatele, jehož položky poštovní schránky chcete obnovit. Pokud takový uživatel neexistuje, vytvořte ho. Další požadavky na tohoto uživatele jsou popsané v tématu Obnovení poštovních schránek a položek schránek aplikace Exchange (str. [228\)](#page-227-1) v části Požadavky na uživatelské účty.
- 2. Klikněte na **Zařízení** > **Microsoft Office 365**.
- 3. Klikněte na poštovní schránku, která původně obsahovala položky, jež chcete obnovit, a potom klikněte na možnost **Obnova**.

Můžete je vyhledávat podle názvu. Zástupné znaky nejsou podporovány.

Jestliže byla poštovní schránka odstraněna, vyberte ji na kartě Zálohy (str. [178\)](#page-177-0), a poté klikněte na možnost **Zobrazit zálohy**.

- 4. Vyberte bod obnovy. Body obnovy se filtrují podle umístění.
- 5. Klikněte na **Obnovit** > **E-mailové zprávy**.
- 6. Vyberte položky, které chcete obnovit.

Dostupné jsou následující možnosti vyhledávání. Zástupné znaky nejsou podporovány.

- U e-mailových zpráv: vyhledávání podle předmětu, odesílatele, příjemce a data.
- U událostí: vyhledávání podle názvu a data.
- U úkolů: vyhledávání podle předmětu a data.
- U kontaktů: vyhledávání podle jména, e-mailové adresy a telefonního čísla.

Když je vybraná e-mailová zpráva, můžete kliknout na možnost **Zobrazit obsah** a zobrazit její obsah včetně příloh.

*Tip Kliknutím na název přiloženého souboru jej stáhnete.*

Když je vybraná e-mailová zpráva, můžete kliknout na možnost **Odeslat jako e-mail** a odeslat zprávu na e-mailovou adresu. Zpráva bude odeslána z e-mailové adresy vašeho účtu správce.

Chcete-li vybírat složky, klikněte na ikonu obnovy složek.

- 7. Klikněte na příkaz **Obnovit**.
- 8. Chcete-li obnovení provést na server Exchange, vyberte možnost **Microsoft Exchange** v části **Obnovit na**.

Obnovení do Office 365 zajistíte ponecháním výchozí hodnoty **Microsoft Office 365** v části **Obnovit na**.

9. [Pouze při obnově na server Exchange Server] Klikněte na **Cílový počítač se systémem Microsoft Exchange Server** a vyberte nebo změňte cílový počítač. Tento krok umožňuje obnovu na počítač, kde není spuštěn Agent pro Exchange.

Zadejte plně kvalifikovaný název domény (FQDN) počítače, kde je zapnutá role pro **klientský přístup** serveru Microsoft Exchange Server. Počítač musí patřit ke stejnému stromu Active Directory jako počítač, který provádí obnovu.

Pokud budete vyzváni, zadejte pověření účtu, který se bude používat pro přístup k počítači. Požadavky na tento účet jsou uvedené v části Požadovaná uživatelská oprávnění (str. [223\)](#page-222-1).

- 10. V části **Cílová poštovní schránka** si můžete prohlédnout, zadat nebo změnit cílovou schránku. Ve výchozím nastavení je vybrána původní poštovní schránka. Pokud tato poštovní schránka neexistuje, je nutné zadat cílovou schránku.
- 11. [Pouze při obnově e-mailových zpráv] V části **Cílová složka** si můžete prohlédnout nebo změnit cílovou složku v cílové poštovní schránce. Ve výchozím nastavení se vybere složka **Obnovené položky**.
- 12. Klikněte na možnost **Spustit obnovu**.

# 14.3 Změna pověření k přístupu pro Office 365

Pověření k přístupu pro Office 365 můžete změnit bez přeinstalování agenta.

### *Změna pověření k přístupu pro Office 365*

- 1. Klikněte na **Zařízení** > **Microsoft Office 365**.
- 2. Vyberte organizaci Office 365.
- 3. Klikněte na **Zadejte přihlašovací údaje**.
- 4. Zadejte pověření globálního správce služby Office 365 a potom klikněte na **OK**. Agent se do služby Office 365 přihlásí pomocí tohoto účtu. Aby agent mohl přistupovat k obsahu všech poštovních schránek, bude účtu přiřazena role správy **ApplicationImpersonation**.

# 15 Ochrana databáze Oracle

Ochrana databáze Oracle je popsaná v samostatném dokumentu na adrese http://dl2.acronis.com/u/pdf/AcronisBackup\_12.5\_OracleBackup\_whitepaper.pdf

# 16 Active protection

*Důležité: Některé z funkcí aplikace popsané v této části byly představeny ve verzi 12.5, která má vliv pouze na interní nasazení. Tyto funkce zatím nejsou v cloudových nasazeních dostupné. Další informace naleznete v tématu Co je nového v aplikaci Acronis Backup (str[. 8\)](#page-7-0).*

Active protection chrání systém před ransomwarem a malwarem zaměřeným na těžbu kryptoměn. Ransomware šifruje soubory a za šifrovací klíč požaduje výkupné. Malware pro těžbu kryptoměn provádí matematické výpočty na pozadí, což má za následek snížení výpočetního výkonu a vyšší zatížení sítě.

Active protection je dostupná u počítačů se systémem Windows 7 nebo novějším a Windows Server 2008 R2 nebo novějším. Na počítači musí být nainstalovaný Agent pro Windows.

### **Jak to funguje**

Active protection sleduje procesy běžící na chráněném počítači. Když se proces třetích stran pokusí zašifrovat soubory nebo těžit kryptoměny, Active protection vygeneruje výstrahu a provede další akce (pokud jsou určeny v konfiguraci).

Kromě toho Active protection brání před neoprávněnými změnami vlastních procesů zálohovacího softwaru, záznamů v registru, spustitelných a konfiguračních souborů a záloh uložených v místních složkách.

K identifikaci škodlivých procesů používá Active protection behaviorální heuristiku. Srovnává řetězec akcí provedený procesem s řetězci událostí zaznamenanými v databázi vzorců škodlivého chování. Tento přístup umožňuje Active Protection rozpoznávat nový malware na základě jeho typického chování.

### **Nastavení Active Protection**

Chcete-li omezit prostředky využívané heuristickou analýzou a vyloučit takzvané falešně pozitivní výsledky, kdy je důvěryhodný program považován za ransomware, můžete definovat následující nastavení:

- Důvěryhodné procesy, které nikdy nebudou považovány za ransomware. Procesy podepsané společností Microsoft jsou vždy důvěryhodné.
- Škodlivé procesy, které budou vždy považovány za ransomware. Tyto procesy nebudou moci být spuštěny, dokud je v počítači povolena Active protection.
- Složky, ve kterých nebudou změny souborů sledovány.

Zadejte úplnou cestu ke spustitelnému souboru procesu, počínaje písmenem jednotky. Příklad: **C:\Windows\Temp\er76s7sdkh.exe**.

K zadání složky můžete použít zástupné znaky \* a ?: Znak hvězdičky (\*) nahrazuje nula nebo více znaků. Znak otazníku (?) nahrazuje přesně jeden znak. Proměnné prostředí, jako %AppData%, nelze použít.

### **Plán Active Protection**

Všechna nastavení Active Protection se nachází v plánu Aktivní ochrany. Tento plán je možné použít na více počítačích.

V jedné organizaci je možné mít pouze jeden plán Active Protection. Pokud má tato organizace jednotky, správci jednotek nemohou tento plán aplikovat, upravit ani odvolat.

### **Instalace plánu Active Protection**

- 1. Vyberte počítače, na kterých chcete Active Protection nainstalovat.
- 2. Klikněte na možnost **Active protection**.
- 3. [Volitelné] Klikněte na tlačítko **Upravit**, abyste upravili následující nastavení:
	- U možnosti **Akce při detekování** vyberte akci, kterou software provede při zjištění aktivity typu ransomware, a potom klikněte na **Hotovo**. Je možné vybrat jednu z následujících možností:
		- **Pouze upozornit** (výchozí)

Software o tomto procesu vygeneruje výstrahu.

**Zastavit proces**

Software o tomto procesu vygeneruje výstrahu a zastaví ho.

**Vrátit pomocí mezipaměti**

Software vygeneruje výstrahu, zastaví proces a vrátí změny souboru pomocí služby mezipaměti.

 U možnosti **Škodlivé procesy** určete škodlivé procesy, které budou vždy považované za ransomware, a potom klikněte na **Hotovo**.

- U možnosti **Důvěryhodné procesy** určete důvěryhodné procesy, které nikdy nebudou považované za ransomware, a potom klikněte na **Hotovo**. Procesy podepsané společností Microsoft jsou vždy důvěryhodné.
- U možnosti **Výjimky složek** určete seznam složek, ve kterých nebudou sledovány změny souborů, a potom klikněte na **Hotovo**.
- Vypněte přepínač **Vlastní ochrana**.

Vlastní ochrana brání před neoprávněnými změnami softwarových vlastních procesů, záznamů v registru, spustitelných a konfiguračních souborů a záloh uložených v místních složkách. Tuto funkci doporučujeme nevypínat.

- Změňte Možnosti ochrany.
- 4. Pokud jste tato nastavení upravili, klikněte na tlačítko **Uložit změny**. Změny se projeví na všech počítačích, na kterých je Active protection zapnuta.
- 5. Klikněte na tlačítko **Použít**.

# 16.1 Možnosti ochrany

### **Zálohy**

Tato možnost funguje, pokud je v plánu Active Protection zapnutá možnost **Vlastní ochrana**.

Tato možnost platí pro soubory s příponami .tibx, .tib, .tia, které jsou v místních složkách.

U této možnosti můžete vybrat, jaké procesy smí měnit soubory zálohy, i když tyto soubory mají vlastní ochranu. Je to praktické, například když jste použili skript, kterým soubory zálohy odstraníte nebo je přesunete jinam.

Výchozí nastavení: **Povoleno**.

Pokud je tato možnost povolena, mohou soubory záloh měnit jen procesy podepsané dodavatelem zálohovacího softwaru. Software tak může používat pravidla zachování a odstraňovat zálohy, jen když o to požádá uživatel ve webovém rozhraní. Jiné procesy zálohy měnit nemohou – bez ohledu na to, jestli jsou nebo nejsou podezřelé.

Pokud je tato možnost vypnutá, můžete ostatním procesům povolit upravovat zálohy. Zadejte úplnou cestu ke spustitelnému souboru procesu, počínaje písmenem jednotky.

### **Ochrana proti těžbě kryptoměn**

Tato možnost definuje, zda Active protection detekuje potenciální malware pro těžbu kryptoměn.

Výchozí nastavení: **Povoleno**.

Je-li detekována aktivita těžby kryptoměn, provede se zvolená **Akce při detekování** (s výjimkou vrácení souborů z vyrovnávací paměti, protože se nic nevrátí).

Malware pro těžbu kryptoměn degraduje výkon užitečných aplikací, zvyšuje účty za elektřinu, může způsobit selhání systému a dokonce poškodit hardware v důsledku zneužití. Doporučujeme, abyste malware pro těžbu kryptoměn přidali do seznamu **Škodlivé procesy**, aby nedošlo k jeho spuštění.

### **Mapované jednotky**

Tato možnost definuje, zda Active protection chrání síťové složky mapované jako místní jednotky.

Tato možnost platí pro složky sdílené prostřednictvím SMB i NFS.

Výchozí nastavení: **Povoleno**.

Pokud se soubor původně nacházel na mapované jednotce, nemůžete ho při extrakci z mezipaměti akcí **Vrátit pomocí mezipaměti** uložit na původní místo. Místo toho se uloží do složky, kterou určíte v nastavení této možnosti. Výchozí složka je **C:\ProgramData\Acronis\Restored Network Files**. Pokud tato složka neexistuje, bude vytvořena. Pokud ji chcete změnit, nezapomeňte zadat místní složku. Síťové složky včetně složek na mapovaných jednotkách nejsou podporovány.

# 17 Speciální operace s virtuálními počítači

## 17.1 Spuštění virtuálního počítače ze zálohy (funkce okamžitého obnovení)

*Poznámka Tato funkce je k dispozici pouze s pokročilou licencí aplikace Acronis Backup.*

Ze zálohy na úrovni disku, která obsahuje operační systém, můžete spustit virtuální počítač. Tato operace se nazývá okamžité obnovení a umožňuje spuštění virtuálního serveru během několika sekund. Virtuální disky se emulují přímo ze zálohy a nespotřebovávají tedy místo v datovém úložišti. Prostor úložiště je nutný pouze pro záznam změn virtuálních disků.

Doporučujeme, aby takový dočasný virtuální počítač byl spuštěn maximálně tři dny. Potom jej můžete úplně odstranit nebo převést na běžný virtuální počítač (finalizovat) bez jakékoliv odstávky.

Dokud dočasný virtuální počítač existuje, nelze na zálohu, kterou používá, použít pravidla zachování. Zálohy původního počítače mohou běžet dál.

### **Příklady použití**

**Obnovení po havárii**

Je možné okamžitě zprovoznit kopii havarovaného počítače.

**Testování zálohy**

Počítač můžete spustit ze zálohy a zkontrolovat, zda hostovaný OS a aplikace správně fungují.

**Přístup k datům aplikací**

Když je počítač spuštěn, můžete pomocí nativních nástrojů aplikace pro správu získat přístup k požadovaným datům a extrahovat je.

### **Předpoklady**

- Ve službě zálohování musí být zaregistrován alespoň jeden Agent pro VMware nebo Agent pro Hyper-V.
- Záloha může být uložena v síťové složce, uzlu úložišť nebo místní složce na počítači, kde je Agent pro VMware nebo Agent pro Hyper-V nainstalován. Pokud vyberete síťovou složku, musí být z tohoto počítače přístupná. Virtuální počítač lze spustit také ze zálohy uložené v cloudovém úložišti, tato operace je však pomalejší, protože vyžaduje velmi náročné čtení ze zálohy s náhodným přístupem. Virtuální počítač nelze spustit ze zálohy uložené na serveru SFTP, páskovém zařízení ani v Secure Zone.
- Záloha musí obsahovat celý počítač nebo všechny svazky, které jsou ke spuštění operačního systému potřeba.
- Je možné použít zálohy fyzických i virtuálních počítačů. Zálohy *kontejnerů* Virtuozzo nelze použít.

## 17.1.1 Spouštění počítače

- 1. Proveďte jeden z následujících úkonů:
	- Vyberte zálohovaný počítač, klikněte na možnost **Obnova** a poté vyberte bod obnovy.
	- Vyberte bod obnovy na kartě Zálohy (str. [178\)](#page-177-0).
- 2. Klikněte na možnost **Spustit jako virtuální počítač**.

Software automaticky vybere hostitele a další požadované parametry.

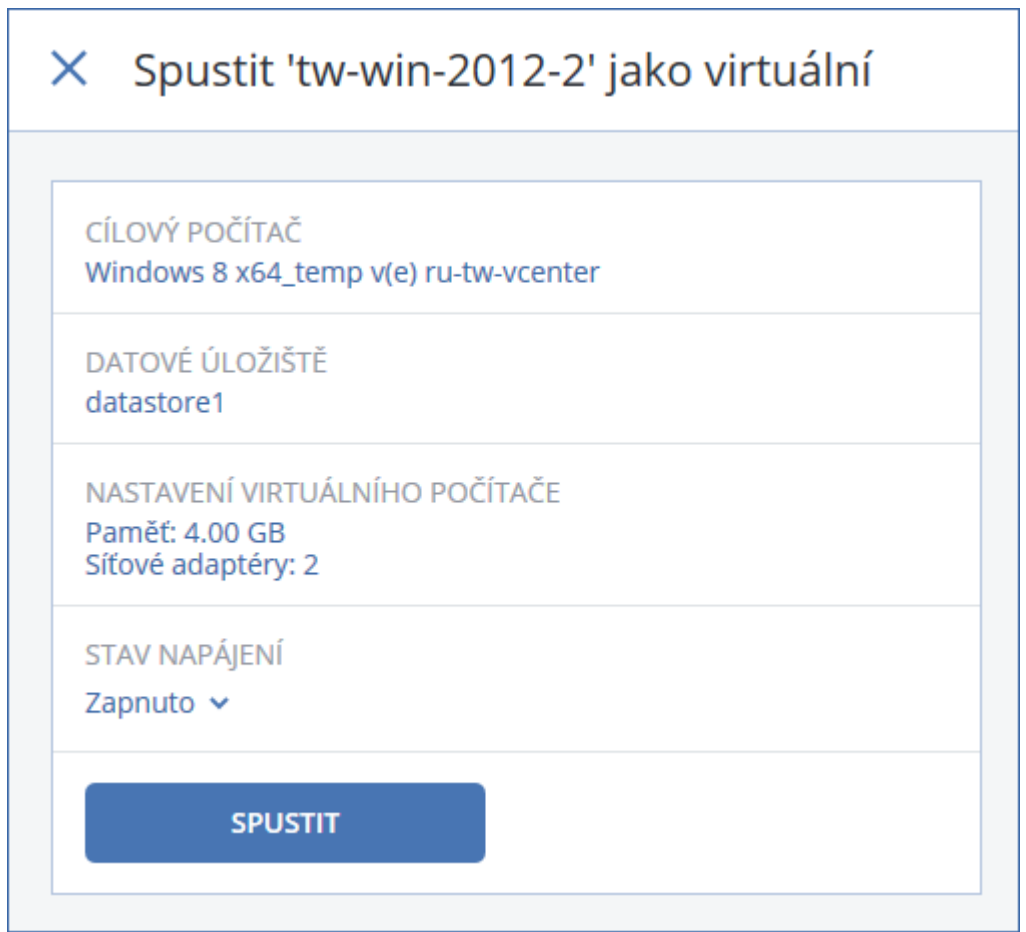

- 3. [Volitelné] Klikněte na možnost **Cílový počítač** a poté změňte typ virtuálního počítače (ESXi nebo Hyper-V), hostitele nebo název virtuálního počítače.
- 4. [Volitelné] Klikněte na možnost **Datové úložiště** u ESXi nebo na možnost **Cesta** u Hyper-V a poté vyberte datové úložiště virtuálního počítače.

Změny na virtuálních discích se za běhu počítače shromažďují. Zajistěte, že vybrané na datovém úložišti bude dostatek volného místa.

- 5. [Volitelné] Pomocí možnosti **Nastavení virtuálního počítače** změňte velikost paměti a síťová připojení virtuálního počítače.
- 6. [Volitelné] Vyberte stav napájení virtuálního počítače (**Zapnuto**/**Vypnuto**).
- 7. Klikněte na možnost **Spustit**.

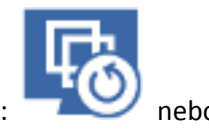

Ve výsledku se počítač zobrazí ve webovém rozhraní s jednou z následujících ikon:

. Tyto virtuální počítače není možné vybrat k zálohování.

## 17.1.2 Odstranění počítače

Nedoporučujeme odstraňovat dočasný virtuální počítač přímo ve vSphere/Hyper-V. Toto může vést k artefaktům ve webovém rozhraní. Taktéž záloha, ze které počítač běžel, by mohla na chvíli zůstat zamknutá (nemůže být odstraněna pravidly zachování).

### *Jak odstranit virtuální počítač, který běží ze zálohy*

- 1. Na kartě **Všechna zařízení** vyberte počítač, který běží ze zálohy.
- 2. Klikněte na možnost **Odstranit**.

Počítač bude odebrán z webového rozhraní. Odebere se také z inventáře a datového úložiště vSphere nebo Hyper-V. Veškeré změny dat provedené za běhu počítače budou ztraceny.

## 17.1.3 Dokončení počítače

Pokud virtuální počítač běží ze zálohy, obsah virtuálních disků je získáván přímo z příslušné zálohy. Proto pokud je ztraceno spojení s umístěním zálohy nebo s agentem zálohy, počítač přestane být dostupný nebo dokonce dojde k jeho poškození.

U počítačů ESXi existuje možnost nastavit počítač jako trvalý, jinými slovy obnovit všechny jeho virtuální disky společně se změnami, které se provedly za běhu počítače, do datového úložiště, které uchovává tyto změny. Tento proces se nazývá dokončení.

Dokončení se provede bez výpadku. Virtuální počítač *nebude* během dokončení vypnut.

### *Jak dokončit počítač, který běží ze zálohy*

- 1. Na kartě **Všechna zařízení** vyberte počítač, který běží ze zálohy.
- 2. Klikněte na možnost **Dokončit**.
- 3. [Volitelné] Určete nový název počítače.
- 4. [Volitelné] Změňte režim poskytování disku. Ve výchozím nastavení je nastaven režim **Tenký**.
- 5. Klikněte na možnost **Dokončit**.

Název počítače se okamžitě změní. Postup obnovy se zobrazuje na kartě **Aktivity**. Jakmile se obnova dokončí, ikona počítače se změní na ikonu běžného virtuálního počítače.

### **Co potřebujete vědět o dokončení**

### **Dokončení vs. běžné obnovení**

Proces dokončení je pomalejší než běžné obnovení, a to z následujících důvodů:

- Během dokončení agent provádí náhodný přístup k různým částem zálohy. Při obnovení celého počítače agent načítá data ze zálohy postupně.
- Pokud je během dokončení spuštěn virtuální počítač, agent načítá data ze zálohy častěji, aby udržoval oba procesy současně. Během běžného obnovení je virtuální počítač nečinný.

### **Dokončení počítačů spuštěných z cloudových záloh**

Kvůli intenzivnímu přístupu k zálohovaným datům rychlost dokončení velmi závisí na šířce pásma připojení mezi umístěním zálohy a agentem. Dokončení bude pomalejší u záloh umístěných v cloudu ve srovnání s místními zálohami. Pokud je internetové připojení velmi pomalé nebo nestabilní, může dokončení počítače spuštěného z cloudové zálohy selhat. Doporučujeme spouštět virtuální počítače z místních záloh, pokud plánujete provést dokončení a máte na výběr.

# 17.2 Práce ve VMware vSphere

Tato část popisuje operace, které jsou specifické pro prostředí VMware vSphere.

## 17.2.1 Replikace virtuálních počítačů

Replikace je k dispozici pouze u virtuálních počítačů VMware ESXi.

Replikace je proces, při kterém se vytvoří přesná kopie (repliky) virtuálního počítače a replika se poté udržuje v synchronizaci s původním počítačem. Pokud replikujete důležitý virtuální počítač, budete mít vždy kopii tohoto počítače připravenou ke spuštění.

Replikaci je možné spustit ručně nebo ji naplánovat. První replikace je plná (kopie celého počítače). Všechny následující replikace jsou přírůstkové a provádějí se s možností Sledování změněných bloků (str. [246\)](#page-245-0), pokud tato možnost není zakázána.

### **Replikace vs. zálohování**

Na rozdíl od plánovaných záloh replika zachovává pouze nejnovější stav virtuálního počítače. Replika zabírá místo v datovém úložišti, zatímco záloha může být uchovávána v levnějším úložišti.

Spouštění repliky je však mnohem rychlejší, než obnova a spouštění virtuálního počítače ze zálohy. Zapnutá replika pracuje rychleji než virtuální počítač spuštěný ze zálohy a nenačítá agenta pro VMware.

### **Příklady použití**

**Replikace virtuálního počítače na vzdáleném serveru.**

Replikace vám umožní odolávat částečným nebo úplným selháním datového centra pomocí klonování virtuálních počítačů z primárního serveru na sekundární server. Sekundární soubor se obvykle nachází na vzdáleném místě, u nějž je nepravděpodobné, že by byl ovlivněn faktory prostředí, infrastruktury a dalšími faktory, které mohly způsobit selhání primárního serveru.

 **Replikace virtuálního počítače v rámci jednoho serveru (z jednoho hostitele/datového úložiště do jiného).**

Replikaci v rámci jednoho serveru je možné použít u scénářů vysoké dostupnosti a obnovy po havárii.

### **Jaké činnosti je možné provést s replikou**

**Testování repliky** (str. [244\)](#page-243-0)

Replika bude zapnuta k otestování. Pomocí aplikace vSphere Client nebo jiných nástrojů zkontrolujte, zda replika pracuje správně. Replikace je během procesu testování pozastavena.

**Převzetí služeb při selhání replikou** (str[. 245\)](#page-244-0)

Převzetí služeb při selhání je převod pracovního zatížení z původního virtuálního počítače na jeho repliku. Replikace je během procesu převzetí služeb při selhání pozastavena.

**Zálohování repliky**

Jak zálohování, tak replikace vyžadují přístup k virtuálním diskům a proto ovlivňují výkon hostitele, na kterém běží virtuální počítač. Pokud chcete mít repliku i zálohy virtuálního počítače, ale nechcete dále zvyšovat zátěž produkčního hostitele, replikujte počítač na jiného hostitele a nastavte zálohy repliky.

### **Omezení**

Následující typy virtuálních počítačů není možné replikovat:

- Počítače odolné vůči chybám běžící na ESXi 5.5 a nižší.
- Počítače běžící se záloh.
- Repliky virtuálních počítačů

### <span id="page-243-1"></span>17.2.1.1 Tvorba plánu replikace

Plány replikace je nutné vytvářet pro každý počítač jednotlivě. Již existující plán není možné použít pro jiné počítače.

### *Jak vytvořit plán replikace*

- 1. Vyberte virtuální počítač, který chcete replikovat.
- 2. Klikněte na možnost **Replikace**.

Software zobrazí šablonu nového plánu replikace.

- 3. [Volitelné] Pokud chcete upravit název plánu replikace, klikněte na výchozí název.
- 4. Klikněte na možnost **Cílový počítač** a proveďte toto:
	- a. Vyberte, zda chcete vytvořit novou repliku nebo použít existující repliku původního počítače.
	- b. Vyberte hostitele ESXi a zadejte název nové repliky nebo vyberte existující. Výchozí název nové repliky je **[název původního počítače]\_replica**.
	- c. Klikněte na tlačítko **OK**.
- 5. [Pouze při replikaci na nový počítač] Klikněte na možnost **Datové úložiště** a vyberte datové úložiště pro virtuální počítač.
- 6. [Volitelné] Klikněte na možnost **Plán** a změňte plán replikace.

Ve výchozím nastavení se replikace provádí denně (od pondělí do pátku). Čas spuštění replikace si můžete vybrat.

Pokud chcete změnit frekvenci replikací, posuňte posuvník a zadejte plán.

Můžete také provést toto:

- Nastavte období, pro které plán platí. Zaškrtněte políčko **Spustit plán v časovém rozsahu** a zadejte období.
- Vypněte použití plánu. V tomto případě je možné replikaci spustit ručně.
- 7. [Volitelné] Klikněte na ikonu ozubeného kola a upravte možnosti replikace (str[. 246\)](#page-245-0).
- 8. Klikněte na tlačítko **Použít**.
- 9. [Volitelné] Chcete-li plán spustit ručně, klikněte na panelu plánu na tlačítko **Spustit**.

Po spuštění plánu replikace se replika virtuálního počítače zobrazí v seznamu **Všechna zařízení**

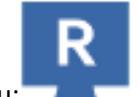

s touto ikonou:

### <span id="page-243-0"></span>17.2.1.2 Testování repliky

### *Jak připravit repliku pro testování*

- 1. Vyberte repliku, kterou chcete testovat.
- 2. Klikněte na možnost **Testovat repliku**.
- 3. Klikněte na možnost **Spustit testování**.
- 4. Vyberte, zda se má zapnutá replika připojit k síti. Ve výchozím nastavení nebude replika připojena k síti.
- 5. [Volitelné] Pokud chcete připojit repliku k síti, zaškrtněte políčko **Zastavit původní virtuální počítač**, aby se původní počítač před zapnutím repliky vypnul.
- 6. Klikněte na možnost **Spustit**.

### *Jak zastavit testování repliky*

- 1. Vyberte repliku, jejíž testování probíhá.
- 2. Klikněte na možnost **Testovat repliku**.
- 3. Klikněte na možnost **Zastavit testování**.
- 4. Potvrďte své rozhodnutí.

### <span id="page-244-0"></span>17.2.1.3 Převzetí služeb při selhání replikou

### *Jak převzít služby počítače při selhání replikou*

- 1. Vyberte repliku, která má služby převzít.
- 2. Klikněte na možnost **Akce repliky**.
- 3. Klikněte na možnost **Podpora převzetí služeb při selhání**.
- 4. Vyberte, zda se má zapnutá replika připojit k síti. Ve výchozím nastavení bude replika připojena ke stejné síti jako původní počítač.
- 5. [Volitelné] Pokud chcete repliku připojit k síti, zrušte zaškrtnutí políčka **Zastavit původní virtuální počítač**, aby původní počítač zůstal online.
- 6. Klikněte na možnost **Spustit**.

Když je replika ve stavu převzetí služeb, můžete si vybrat jednu z následujících akcí:

**Zastavit převzetí služeb při selhání** (str[. 245\)](#page-244-1)

Zastaví převzetí služeb, pokud bude původní počítač opraven. Replika se vypne. Replikace bude obnovena.

**Trvalé převzetí služeb replikou** (str. [245\)](#page-244-2)

Tato okamžitá operace odstraní z virtuálního počítače označení repliky; replikace na něj tedy již nebude možná. Pokud chcete obnovit replikaci, upravte plán replikace a vyberte tento počítač jako zdroj.

**Navrácení služeb po obnovení** (str. [246\)](#page-245-1)

Provede navrácení služeb po obnovení, pokud došlo k převzetí služeb počítačem, který není určen pro nepřetržitý provoz. Replika bude obnovena na původní nebo nový virtuální počítač. Až bude obnova na původní počítač dokončena, počítač se zapne a replikace se obnoví. Pokud vyberete obnovu na nový počítač, upravte plán replikace a vyberte tento počítač jako zdroj.

## <span id="page-244-1"></span>Zastavení převzetí služeb při selhání

### *Jak zastavit převzetí služeb při selhání*

- 1. Vyberte repliku, která je ve stavu převzetí služeb při selhání.
- 2. Klikněte na možnost **Akce repliky**.
- 3. Klikněte na možnost **Zastavit převzetí služeb při selhání**.
- 4. Potvrďte své rozhodnutí.

### <span id="page-244-2"></span>Provedení trvalého převzetí služeb při selhání

### *Jak provést trvalé převzetí služeb při selhání*

- 1. Vyberte repliku, která je ve stavu převzetí služeb při selhání.
- 2. Klikněte na možnost **Akce repliky**.
- 3. Klikněte na možnost **Trvalé převzetí služeb při selhání**.
- 4. [Volitelné] Změňte název virtuálního počítače.
- 5. [Volitelné] Zaškrtněte políčko **Zastavit původní virtuální počítač**.
- 6. Klikněte na možnost **Spustit**.

### <span id="page-245-1"></span>Navrácení služeb po obnovení

### *Jak provést navrácení služeb po obnovení zrepliky*

- 1. Vyberte repliku, která je ve stavu převzetí služeb při selhání.
- 2. Klikněte na možnost **Akce repliky**.
- 3. Klikněte na možnost **Navrácení služeb po obnovení z repliky**. Software automaticky vybere původní počítač jako cílový.
- 4. [Volitelné] Klikněte na možnost **Cílový počítač** a proveďte toto:
	- a. Vyberte, zda se navrácení služeb provede na nový nebo existující počítač.
	- b. Vyberte hostitele ESXi a zadejte název nového počítače nebo vyberte existující.
	- c. Klikněte na tlačítko **OK**.
- 5. [Volitelné] Při navrácení služeb na nový počítač můžete udělat i toto:
	- Klikněte na možnost **Datové úložiště** a vyberte datové úložiště pro virtuální počítač.
	- Pomocí možnosti **Nastavení virtuálního počítače** změňte velikost paměti, počet procesorů a síťová připojení virtuálního počítače.
- 6. [Volitelné] Klikněte na možnost **Možnosti obnovy** a upravte možnosti navrácení služeb (str[. 247\)](#page-246-0).
- 7. Klikněte na možnost **Spustit obnovu**.
- 8. Potvrďte své rozhodnutí.

### <span id="page-245-0"></span>17.2.1.4 Možnosti replikace

Chcete-li upravit možnosti replikace, klikněte na ikonu ozubeného kola vedle názvu plánu replikace a poté klikněte na možnost **Možnosti replikace**.

### **Sledování změněných bloků (CBT)**

Tato možnost je podobná jako možnost zálohování Sledování změněných bloků (CBT) (str[. 118\)](#page-117-0).

### **Poskytování disku**

Tato možnost definuje nastavení poskytování disku u repliky.

Výchozí nastavení: **Tenké poskytování**.

Jsou k dispozici následující hodnoty: **Tenké poskytování**, **Tlusté poskytování**, **Ponechat původní nastavení**.

### **Zpracování chyb**

Tato možnost je podobná možnosti zálohování Zpracování chyb (str. [121\)](#page-120-0).

### **Příkazy před-po**

Tato možnost je podobná možnosti zálohování Příkazy před-po (str[. 129\)](#page-128-0).

### **Služba VSS pro virtuální počítače**

Tato možnost je podobná možnosti zálohování Služba VSS pro virtuální počítače (str[. 138\)](#page-137-0).

### <span id="page-246-0"></span>17.2.1.5 Možnosti navrácení služeb po obnovení

Možnosti navrácení služeb po obnovení změníte kliknutím na odkaz **Možnosti obnovy** při konfiguraci.

### **Zpracování chyb**

Tato možnost je podobná jako možnost Zpracování chyb při obnově.

### **Výkon**

Tato možnost je podobná jako možnost Výkon (str[. 158\)](#page-157-0) při obnově.

### **Příkazy před-po**

Tato možnost je podobná jako možnost Příkazy před-po (str[. 158\)](#page-157-1) při obnově.

### **Správa napájení virtuálního počítače**

Tato možnost je podobná jako možnost Správa napájení virtuálního počítače (str. [160\)](#page-159-0) při obnově.

## 17.2.1.6 Naplnění počáteční repliky

Abyste urychlili replikaci do vzdáleného umístění a ušetřili šířku pásma sítě, můžete provést naplnění repliky.

*Důležité Aby bylo možné provést naplnění repliky, musí být na cílovém hostiteli ESXi spuštěný Agent pro VMware (Virtual Appliance).*

### *Postup naplnění počáteční repliky*

- 1. Proveďte jeden z následujících úkonů:
	- Pokud lze původní virtuální počítač vypnout, vypněte ho a přejděte ke kroku 4.
	- Pokud původní virtuální počítač vypnout nejde, pokračujte dalším krokem.
- 2. Vytvoření plánu replikace (str. [244\)](#page-243-1).

Při vytváření plánu vyberte v části **Cílový počítač** možnost **Nová replika** a hostitele ESXi původního počítače.

3. Plán jednou spusťte.

V původním hostiteli ESXi se vytvoří replika.

- 4. Vyexportujte soubory virtuálního počítače (nebo repliky) na externí pevný disk.
	- a. Připojte externí pevný disk k počítači se spuštěným klientem vSphere.
	- b. Připojte klienta vSphere k původnímu serveru vCenter nebo hostiteli ESXi.
	- c. Vyberte nově vytvořenou repliku v inventáři.
	- d. Klikněte na **Soubor** > **Exportovat** > **Exportovat šablonu OVF**.
	- e. V poli **Adresář** zadejte složku na externím pevném disku.
	- f. Klikněte na tlačítko **OK**.
- 5. Přeneste pevný disk do vzdáleného umístění.
- 6. Naimportujte repliku do cílového hostitele ESXi.
	- a. Připojte externí pevný disk k počítači se spuštěným klientem vSphere.
	- b. Připojte klienta vSphere k cílovému serveru vCenter nebo hostiteli ESXi.
	- c. Klikněte na **Soubor** > **Nasadit šablonu OVF**.
	- d. V poli **Nasadit ze souboru nebo URL** zadejte šablonu, kterou jste exportovali v kroku 4.
- e. Dokončete proces importu.
- 7. Upravte plán replikace vytvořený v kroku 2. V poli **Cílový počítač** vyberte možnost **Existující replika** a poté vyberte naimportovanou repliku.

Software bude poté pokračovat v aktualizaci repliky. Všechny replikace budou přírůstkové.

## 17.2.2 Zálohování nezávislé na LAN

Pokud jsou produkční hostitelé ESXi tak silně zatíženi, že není vhodné spouštět virtuální zařízení, zvažte instalaci Agenta pro VMware (Windows) do fyzického počítače mimo infrastrukturu ESXi.

Pokud ESXi používá úložiště připojené pomocí sítě SAN, nainstalujte agenta do počítače připojeného ke stejné síti SAN. Agent bude zálohovat virtuální počítače přímo z úložiště a ne pomocí hostitele ESXi a LAN. Tato funkce se nazývá zálohování nezávislé na LAN.

Na následujícím obrázku je zálohování založené na LAN a zálohování bez LAN. Přístup na virtuální počítače bez LAN je dostupný, pokud máte síť SAN se standardem Fibre Channel nebo iSCSI. Chcete-li zcela odstranit přenos zálohovaných dat prostřednictvím LAN, uložte zálohy na místní disk počítače agenta nebo na úložiště připojené pomocí SAN.

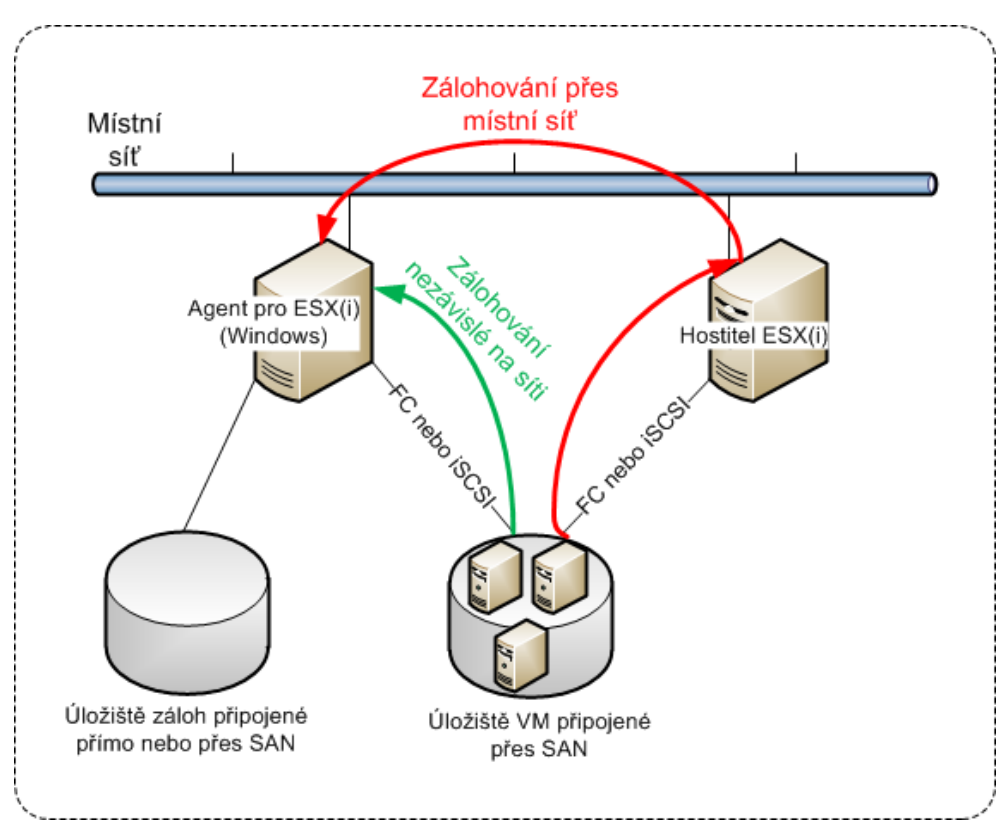

### *Jak agentovi povolit přímý přístup k datovému úložišti*

- 1. Nainstalujte Agenta pro VMware do počítače se systémem Windows, který má síťový přístup k serveru vCenter.
- 2. Připojte k počítači číslo logické jednotky (LUN), které hostí datové úložiště. Zvažte následující:
	- Použijte stejný protokol, (tj. iSCSI nebo FC), který je použitý pro připojení datového úložiště k ESXi.
	- LUN *nesmí* být inicializováno a ve **Správci disků** se musí zobrazit jako vypnutý (offline) disk. Pokud systém Windows inicializuje LUN, může se poškodit a stát se pro VMware vSphere nečitelným.

Aby se zabránilo inicializaci LUN, parametr **SAN Policy** se při instalaci Agenta pro VMware (Windows) automaticky nastaví na **Offline All**.

Agent tak pro přístup k virtuálním diskům použije transportní režim SAN, tj. přečte sektory LUN prostřednictvím protokolu iSCSI/FC bez rozpoznání systému souborů VMFS (na což systém Windows není upozorněn).

### **Omezení**

- V systému vSphere 6.0 a novějším agent nemůže použít transportní režim SAN, pokud některé disky virtuálního počítače jsou umístěny na virtuálním svazku VMware (VVol) a jiné nikoli. Zálohování takových virtuálních počítačů se nezdaří.
- Šifrované virtuální počítače, zavedené ve verzi VMware vSphere 6.5, budou zálohovány prostřednictvím sítě LAN, a to i v případě, že pro agenta nakonfigurujete transportní režim SAN. Agent se vrátí do transportního režimu NBD, protože VMware nepodporuje transportní režim SAN k zálohování šifrovaných virtuálních disků.

### **Příklad**

Používáte-li úložiště iSCSI SAN, nakonfigurujte spouštěč iSCSI na počítači se systémem Windows, na kterém je nainstalován Agent pro VMware.

### *Postup konfigurace zásad SAN*

- 1. Přihlaste se jako správce, otevřete příkazový řádek, zadejte **diskpart** a poté stiskněte klávesu **Enter**.
- 2. Zadejte **san** a poté stiskněte klávesu **Enter**. Ověřte, že se zobrazí následující údaje: **SAN Policy : Offline All**.
- 3. Pokud je pro zásady SAN nastavena jiná hodnota:
	- a. Zadejte příkaz **san policy=offlineall**.
	- b. Stiskněte klávesu **Enter**.
	- c. Chcete-li ověřit, zda bylo nastavení správně uloženo, proveďte znovu druhý krok.
	- d. Restartujte počítač.

### *Postup konfigurace spouštěče iSCSI*

1. Přejděte na **Ovládací panely** > **Nástroje pro správu** > **Iniciátor iSCSI**.

*Tip: Pokud applet Nástroje pro správu nevidíte, bude pravděpodobně potřeba použít jiné zobrazení Ovládacích panelů než Domů nebo Kategorie, případně použijte hledání.*

- 2. Pokud Iniciátor iSCSI společnosti Microsoft spouštíte poprvé, potvrďte, že chcete spustit Službu iniciátoru iSCSI společnosti Microsoft.
- 3. Na kartě **Cíle** zadejte plně kvalifikovaný název domény nebo IP adresu zařízení SAN a poté klikněte na tlačítko **Rychlé připojení**.
- 4. Vyberte LUN, které hostí datové úložiště, a klikněte na tlačítko **Připojit**.

Není-li zobrazeno žádné LUN, přesvědčte se, zda nastavení zón na cíli iSCSI povolujte počítačům se spuštěnými agenty přístup k LUN. Příslušný počítač musí být na cíli přidán k povoleným spouštěčům iSCSI.

5. Klikněte na tlačítko **OK**.

Připravené zařízení SAN LUN by se mělo objevit v okně **Správa disků**, jak je zobrazeno na snímku obrazovky níže.

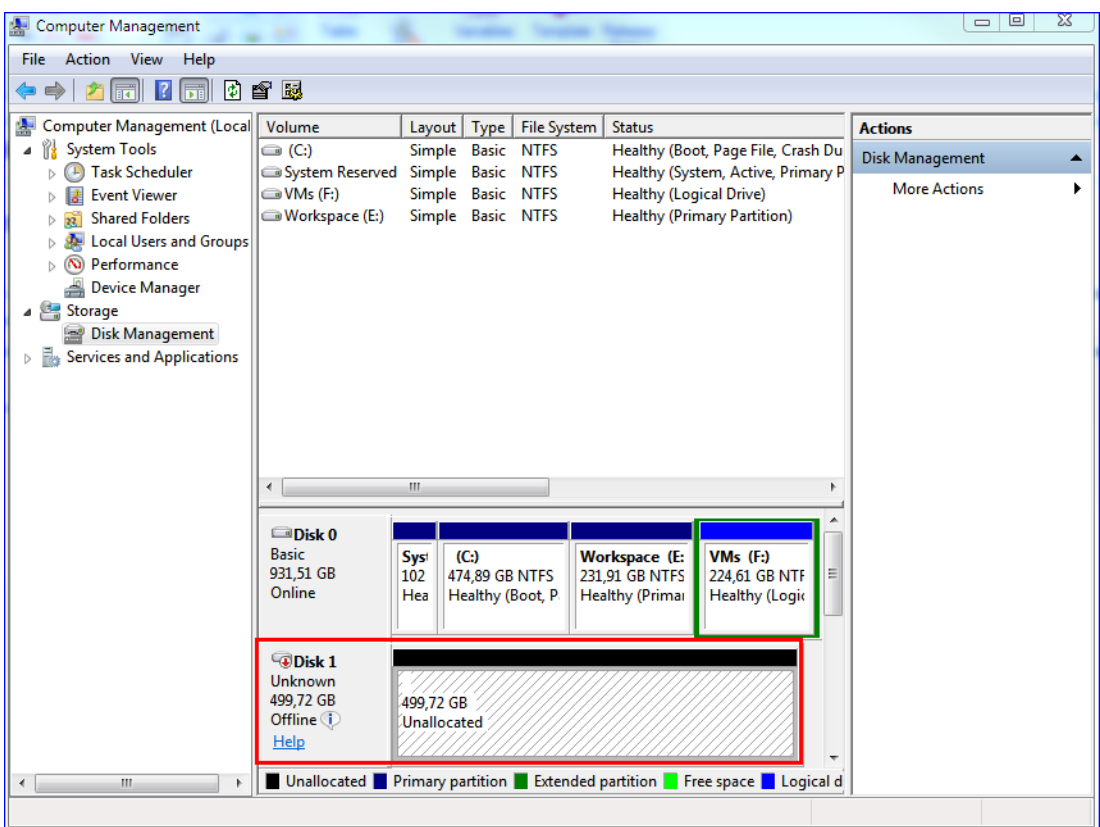

## 17.2.3 Použití snímků hardwaru SAN

Používá-li váš VMware vSphere jako datové úložiště systém úložiště SAN (Storage Area Network), můžete v agentu pro VMware (Windows) povolit při vytváření zálohy použití snímků hardwaru SAN.

*Důležité Podporováno je pouze úložiště NetApp SAN.*

### **Proč snímky hardwaru SAN používat?**

Agent pro VMWare snímek virtuálního počítače potřebuje k vytvoření konzistentní zálohy. Jelikož agent z tohoto snímku čte obsah virtuálního disku, je nutné ho zachovat po celou dobu zálohování.

Ve výchozím nastavení, používá agent nativní snímky WMware vytvořené hostitelem ESXi. V době, kdy je snímek zachován, jsou soubory virtuálního disku ve stavu jen pro čtení a hostitel zapisuje všechny změny provedené na discích do oddělených souborů delta. Jakmile se zálohování dokončí, hostitel snímek smaže, čímž sloučí soubory delta se soubory virtuálního disku.

Zachování i odstranění snímku ovlivňuje výkon virtuálního počítače. U velkých virtuálních disků a rychlých změn dat tyto operace trvají dlouhou dobu, během které se může výkon zhoršit. V krajních případech při zálohování několika počítačů najednou mohou narůstající soubory delta téměř zaplnit datové úložiště a způsobit vypnutí všech virtuálních počítačů.

Využití prostředku hypervisor můžete snížit, když snímky přebere síť SAN. V tomto případě bude pořadí operací následující:

1. Hostitel ESXi vytvoří na začátku zálohování snímek VMWare, aby zajistil konzistentní stav virtuálních disků.

- 2. Síť SAN vytvoří snímek hardwaru svazku nebo LUN, který obsahuje virtuální počítač a jeho snímek WMware. Tato operace běžně zabere pár vteřin.
- 3. Hostitel ESXi snímek VMware odstraní. Agent pro VMware přečte obsah virtuálního disku ze snímku hardwaru SAN.

Jelikož je snímek WMware zachován pouze na několik vteřin, pokles výkonu virtuálního počítače je minimalizován.

### **Co je potřeba k vytvoření snímků hardwaru SAN?**

Jestliže chcete při zálohování virtuálních počítačů používat snímky hardwaru SAN, musíte splňovat následující podmínky:

- Úložiště NetApp SAN splňuje požadavky popsané v části Požadavky úložiště NetApp SAN (str. [251\)](#page-250-0).
- Počítač, na kterém běží agent pro VMware (Windows), je nakonfigurován podle popisu v tématu Konfigurace počítače, na kterém běží agent pro WMware (str. [253\)](#page-252-0).
- Úložiště SAN je registrováno na serveru pro správu (str. [254\)](#page-253-0).
- [Existují-li agenti pro pro VMware, kteří nejsou zaregistrování podle výše uvedené registrace] Virtuální počítače umístěné na úložišti SAN jsou přiřazeny agentům podporujícím úložiště SAN, jak je popsáno v tématu Navázání virtuálního počítače (str. [255\)](#page-254-0).
- Možnost zálohování Snímky hardwaru SAN (str. [132\)](#page-131-0) je v možnostech plánu zálohování povolena.

### <span id="page-250-0"></span>17.2.3.1 Požadavky úložiště NetApp SAN

- Úložiště SAN musí být použito jako datové úložiště NFS nebo iSCSI.
- SAN musí používat Data ONTAP 8.1 nebo novější v režimu **Clustered Data ONTAP (cDOT)**. Režim **7-mode** není podporovaný.

 Ve správci NetApp OnCommand System Manager musí být zaškrtnuté políčko **Snapshot copies (Kopie snímků)** > **Configure (Konfigurovat)** > **Make Snapshot directory (.snapshot) visible (Nastavit adresář snímků (.snapshot) jako viditelný)** pro svazek, kde se datové úložiště nachází.

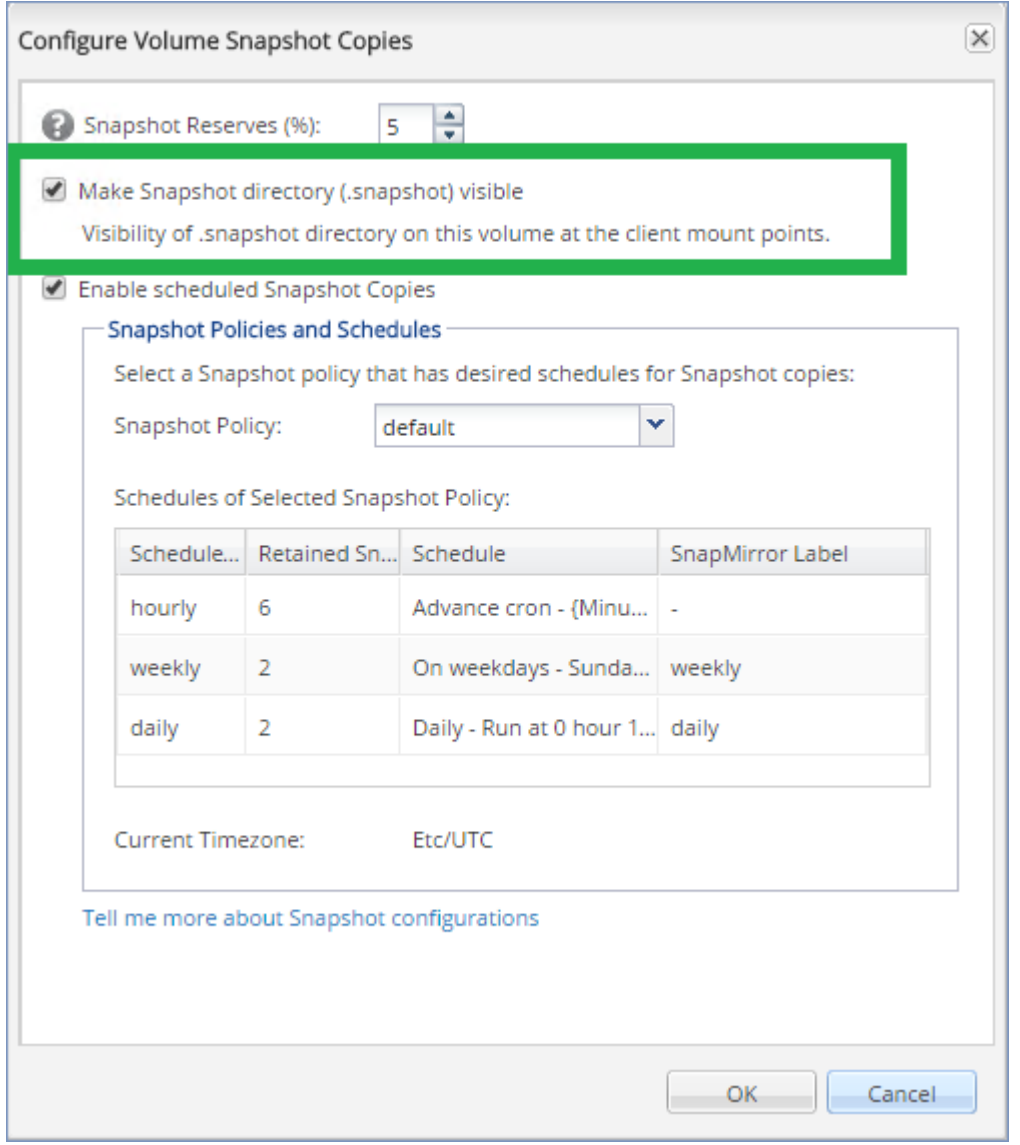

 [Pro datová úložiště NFS] Na virtuálním počítači úložiště (SVM: Storage Virtual Machine), který byl zadán při vytvoření datového úložiště, musí být povolen přístup ke sdíleným složkám systému souborů NFS z klientů NFSv3 ve Windows. Přístup lze povolit následujícím příkazem:

vserver nfs modify -vserver [SVM name] -v3-ms-dos-client enable

Další informace najdete v dokumentu NetApp Best Practices (Osvědčené postupy pro NetApp): https://kb.netapp.com/support/s/article/ka21A0000000k89QAA/top-windows-nfsv3-0-issues-wo rkarounds-and-best-practices
[Pro datová úložiště iSCSI] Ve správci NetApp OnCommand System Manager musí být zaškrtnuté políčko **Disable Space Reservation (Zakázat rezervaci prostoru)** pro logickou jednotku (LUN) iSCSI, kde se datové úložiště nachází.

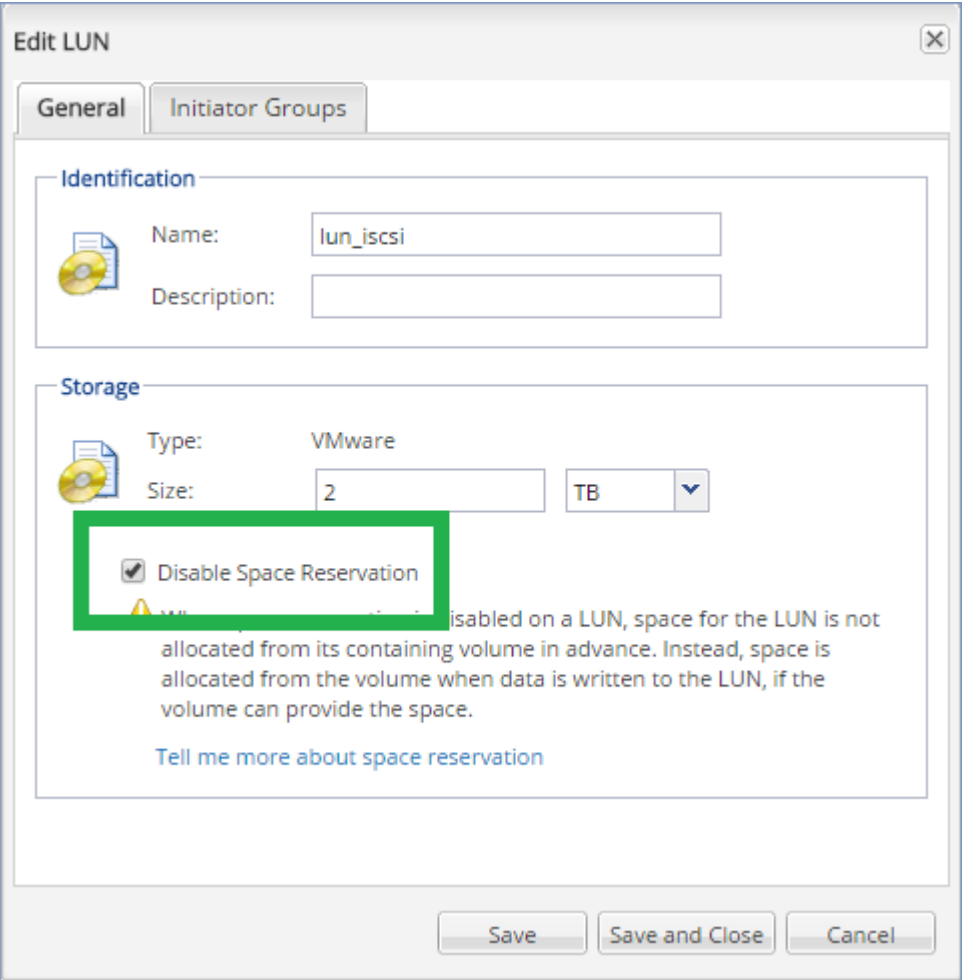

## 17.2.3.2 Nakonfigurování počítače, na kterém běží Agent pro VMware

V závislosti na tom, jestli se úložiště SAN používá jako datové úložiště NFS nebo iSCSI, si níže projděte informace v odpovídající části.

### **Nakonfigurování Iniciátoru iSCSI**

Musí být splněny následující podmínky:

- Je nainstalovaný Iniciátor iSCSI společnosti Microsoft.
- Typ spouštění služby Iniciátor iSCSI společnosti Microsoft je nastavený na **Automaticky** nebo **Ručně**. To lze provést v modul snap-in **Služby**.
- Iniciátor iSCSI konfigurujete podle postupu popsaného v tématu Zálohování nezávislé na LAN (str. [248\)](#page-247-0) v části s příkladem.

### **Nakonfigurování klienta systému souborů NFS**

Musí být splněny následující podmínky:

 Je nainstalována součást **Služby pro systém souborů NFS** společnosti Microsoft (v systému Windows Server 2008) nebo **Klient pro systém souborů NFS** společnosti Microsoft (v systému Windows Server 2012 a novějším).

- Pro součást Klient pro systém souborů NFS je nakonfigurován anonymní přístup. To lze provést následujícím způsobem:
	- a. Otevřete Editor registru.
	- b. Vyhledejte následující klíč registru: **HKEY\_LOCAL\_MACHINE\SOFTWARE\Microsoft\ClientForNFS\CurrentVersion\Default**
	- c. V tomto klíči vytvořte novou hodnotu **DWORD** s názvem **AnonymousUID** a nastavte pro ni údaj hodnoty 0.
	- d. Ve stejném klíči vytvořte novou hodnotu **DWORD** s názvem **AnonymousGID** a nastavte pro ni údaj hodnoty 0.
	- e. Restartujte počítač.

## 17.2.3.3 Registrace úložiště SAN na serveru pro správu

- 1. Klikněte na **Nastavení** > **Úložiště SAN**.
- 2. Klikněte na možnost **Přidat úložiště**.
- 3. [Volitelné] V poli **Název** změňte název úložiště.

Tento název se zobrazí na kartě **Úložiště SAN**.

4. Do pole **Název hostitele nebo IP adresa** zadejte virtuální počítač NetApp Storage Virtual Machine (SVM, označuje se také jako filtr), který byl zadán při vytváření datového úložiště.

Pokud chcete vyhledat požadované informace ve webovém klientu VMware vSphere, vyberte datové úložiště a klikněte na možnost **Configure (Konfigurovat)** > **Device backing (Záloha zařízení)**. Název hostitele nebo IP adresa se zobrazí v poli **Server**.

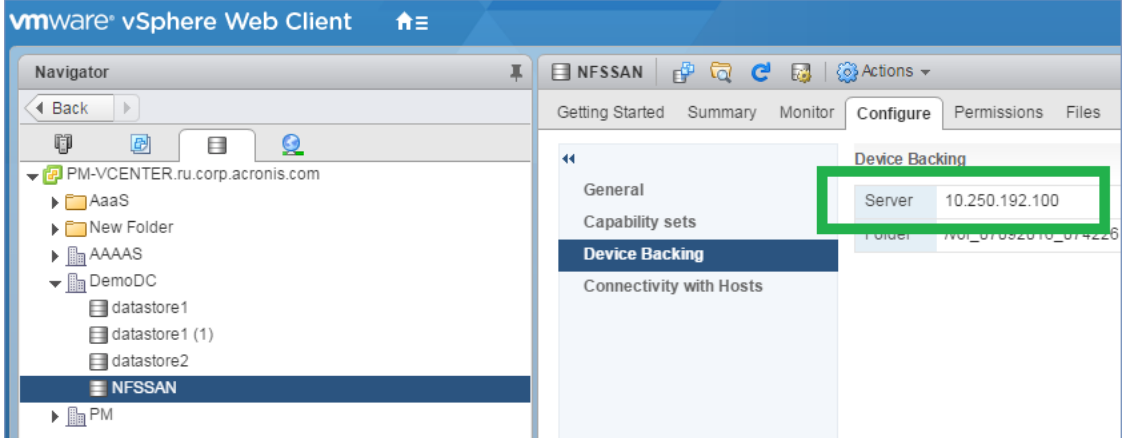

5. Do polí **User name (Uživatelské jméno)** a **Password (Heslo)** zadejte pověření správce SVM.

*Důležité Zadaný účet musí být místní správce ve virtuálním počítači SVM a nikoliv správce celého systému NetApp.*

Můžete zadat existujícího uživatele nebo vytvořit nového. Nového uživatele vytvoříte tak, že ve správci NetApp OnCommand System Manager přejdete do oddílu **Configuration (Konfigurace)** > **Security (Zabezpečení)** > **Users (Uživatelé)** a pak vytvoříte nového uživatele.

- 6. Vyberte jednoho nebo víc agentů pro VMware (Windows), kterým bude uděleno oprávnění ke čtení pro dané zařízení SAN.
- 7. Klikněte na tlačítko **Přidat**.

# <span id="page-254-1"></span>17.2.4 Použití místně připojeného úložiště

K Agentovi pro VMware (Virtual Appliance) můžete připojit další disk tak, aby agent mohl zálohovat do tohoto místně připojeného umístění. Tento přístup eliminuje síťový provoz mezi agentem a umístěním zálohy.

Virtuální zařízení, které běží na stejném hostiteli nebo clusteru se zálohovanými virtuálními počítači, má přímý přístup k datovým úložištím, kde jsou tyto počítače umístěny. To znamená, že zařízení může připojit zálohované disky pomocí přenosu HotAdd, a proto je zatížení sítě při zálohování směrováno z jednoho lokálního disku na druhý. Jestliže je datové úložiště připojeno jako **disk/LUN**, nikoli jako **NFS**, bude zálohování zcela nezávislé na LAN. V případě datového úložiště NFS bude mezi datovým úložištěm a hostitelem probíhat síťový provoz.

Použití místně připojeného úložiště předpokládá, že agent vždy zálohuje stejné počítače. Pracuje-li ve vSphere více agentů a jeden nebo více z nich využívá místně připojené úložiště, je třeba ručně spojit (str. [255\)](#page-254-0) každého agenta se všemi počítači, které agent musí zálohovat. Jinak, pokud budou počítače znovu distribuovány mezi agenty serverem pro správu, zálohy jednoho počítače mohou být rozprostřeny na více úložišť.

Úložiště můžete přidat již fungujícímu agentovi nebo při nasazení agenta ze šablony OVF.

### *Jak připojit úložiště k již fungujícímu agentovi*

- 1. V inventáři VMware vSphere klikněte pravým tlačítkem na Agenta pro VMware (Virtual Appliance).
- 2. Úpravou nastavení virtuálního počítače přidejte disk. Velikost disku musí být alespoň 10 GB.

*Upozornění Při přidávání již existujícího disku postupujte opatrně. Jakmile je úložiště vytvořeno, všechna data, která disk obsahoval, budou ztracena.*

- 3. Přejděte do konzoly virtuální zařízení. Odkaz **Vytvořit úložiště** je dostupný v dolní části stránky. Pokud tomu tak není, klikněte na **Aktualizovat**.
- 4. Klikněte na odkaz **Vytvořit úložiště**, vyberte disk a zadejte jeho jmenovku. Délka jmenovky je kvůli omezení systému souborů omezena na 16 znaků.

### *Jak vybrat místně připojené úložiště jako cíl zálohování*

Při vytváření plánu zálohování (str. [78\)](#page-77-0) v dialogovém okně **Kam se má zálohovat** vyberte položku **Místní složky** a pak zadejte písmeno odpovídající místně připojenému úložišti, například **D:\**.

# <span id="page-254-0"></span>17.2.5 Navázání virtuálního počítače

Toto téma obsahuje přehled uspořádání operací více agentů v rámci VMware vCenter na serveru.

Níže popsaný distribuční algoritmus funguje pro virtuální zařízení i agenty instalované ve Windows.

### **Distribuční algoritmus**

Virtuální počítače jsou automaticky rovnoměrně rozložené mezi agenty pro VMware. Rovnoměrně znamená, že každý agent má stejný počet počítačů. Množství místa na disku zabraného virtuálním počítačem se nepočítá.

Při výběru agenta pro počítač se však software snaží optimalizovat celkový výkon systému. V potaz se bere hlavně umístění agenta a virtuálního počítače. Upřednostňuje se agent na stejném hostiteli. Pokud není na stejném hostiteli žádný agent, preferuje se agent ze stejného clusteru.

Jakmile je virtuální počítač přiřazen k agentovi, všechny zálohy počítače budou prováděny tímto agentem.

### **Redistribuce**

Redistribuce se provádí pokaždé, když je rovnováha porušena, nebo přesněji, pokud nerovnováha mezi agenty dosáhne 20 procent. To se může stát po přidání nebo odebrání počítače nebo agenta, nebo se počítač přesune do jiného hostitele nebo clusteru nebo ručně přiřadíte počítač agentovi. Pokud se to stane, server pro správu přerozdělí počítače pomocí stejného algoritmu.

Například si uvědomíte, že potřebujete více agentů za účelem zlepšení propustnosti a umístíte do clusteru další virtuální počítač. Server pro správu přiřadí novému agentovi nejvhodnější počítače. Zatížení předchozích agentů se sníží.

Pokud agenta ze serveru pro správu odeberete, počítače přiřazené tomuto agentovi budou rozmístěny mezi zbývající agenty. To se však nestane, pokud se agent poškodí nebo je ručně odstraněn z klienta vSphere. Redistribuce se spustí pouze tehdy, až takového agenta odstraníte z webového rozhraní.

### **Zobrazení výsledků redistribuce**

Výsledek automatického rozdělení je možné zobrazit:

- ve sloupci **Agent**, který je dostupný pro každý virtuální počítač v části **Všechny počítače**, nebo
- v části **Přiřazené virtuální počítače** na panelu **Podrobnosti**, která se zobrazí při výběru možnosti **Nastavení** v části **Agenti**.

### **Ruční navázání**

Navázání Agenta pro VMware umožňuje vyloučit virtuální počítač z procesu rozdělení tak, že určí agenta, který vždy musí tento počítač zálohovat. Celková rovnováha bude zachována, ale tento konkrétní počítač může být předán jinému agentovi pouze v případě, že je původní agent odebrán.

### *Jak navázat počítač k agentovi*

- 1. Vyberte požadovaný počítač.
- 2. Klikněte na možnost **Podrobnosti**.

V části **Přiřazený agent** software zobrazí agenta, který momentálně spravuje vybraný počítač.

- 3. Klikněte na **Změnit**.
- 4. Zvolte **Ručně**.
- 5. Vyberte agenta, ke kterému chcete navázat počítač.
- 6. Klikněte na tlačítko **Uložit**.

### *Jak odpojit počítač od agenta*

- 1. Vyberte požadovaný počítač.
- 2. Klikněte na možnost **Podrobnosti**.

V části **Přiřazený agent** software zobrazí agenta, který momentálně spravuje vybraný počítač.

- 3. Klikněte na **Změnit**.
- 4. Zvolte **Automaticky**.
- 5. Klikněte na tlačítko **Uložit**.

### **Vypnutí automatického přiřazení k agentovi**

Chcete-li vyloučit automatické přiřazení k agentovi pro VMware z procesu rozdělení, můžete ho vypnout určením seznamu počítačů, které tento agent musí zálohovat. Celková rovnováha bude mezi ostatními agenty zachována.

Automatické přiřazení k agentovi nelze vypnout, pokud neexistují další registrovaní agenti nebo u všech ostatních agentů není vypnuto automatické přiřazení.

### *Jak vypnout automatické přiřazení k agentovi*

- 1. Klikněte na možnost **Nastavení** > **Agenti**.
- 2. Vyberte agenta pro VMware, u kterého chcete automatické přiřazení vypnout.
- 3. Klikněte na možnost **Podrobnosti**.
- 4. Vypněte přepínač **Automatické přiřazení**.

### **Příklady použití**

- Ruční navázání je vhodné, pokud chcete, aby byl konkrétní (velmi objemný) počítač zálohován agentem pro VMware (Windows) pomocí standardu Fibre Channel, zatímco ostatní počítače budou zálohovány pomocí virtuálních zařízení.
- Používáte-li snímky hardwaru SAN (str[. 250\)](#page-249-0), je ruční navázání nezbytné. Agenta pro VMware (Windows), pro kterého jsou snímky hardwaru SAN nakonfigurované, svažte s počítači nacházejícími se na datovém úložišti SAN.
- Má-li agent místně připojené úložiště (str[. 255\)](#page-254-1), pak je svázání virtuálních počítačů s agentem nutné.
- Vypnutí automatického přiřazení vám umožní zajistit, že se konkrétní počítač bude předvídatelně zálohovat podle vámi určeného plánu. Agent, který zálohuje pouze jeden virtuální počítač, nemůže být v určeném čase zaneprázdněn zálohováním dalších virtuálních počítačů.
- Vypnutí automatického přiřazení je užitečné, když máte několik hostitelů ESXi, kteří jsou geograficky oddělení. Vypnete-li automatické přiřazení a potom navážete virtuální počítače běžící na jednotlivých hostitelích k agentům běžícím na stejných hostitelích, zajistíte tak, že žádný agent nebude zálohovat počítače běžící na vzdálených hostitelích ESXi, čímž snížíte zatížení sítě.

# <span id="page-256-0"></span>17.2.6 Změna pověření k přístupu vSphere

Můžete změnit pověření k přístupu pro vCenter Server nebo samostatného hostitele ESXi bez opětovné instalace agenta.

### *Jak změnit přístupová pověření serveru vCenter nebo hostitele ESXi*

- 1. V části **Zařízení** klikněte na **VMware**.
- 2. Klikněte na **Hostitelé a clustery**.
- 3. V seznamu **Hostitelé a clustery** (vpravo od stromu **Hostitelé a clustery**), vyberte server vCenter nebo samostatného hostitele ESXi, kterého jste určili při instalaci Agenta pro VMware.
- 4. Klikněte na **Podrobnosti**.
- 5. V části **Pověření** klikněte na uživatelské jméno.
- 6. Zadejte nová přístupová pověření a klikněte na **OK**.

# 17.2.7 Agent pro VMware – potřebná oprávnění

Tato část popisuje oprávnění vyžadovaná k operacím s virtuálními počítači ESXi a k nasazování virtuálních zařízení. Agent pro VMware (Virtual Appliance) je k dispozici pouze pro interní nasazení.

Aby mohl Agent pro VMware provádět operace na všech hostitelích a clusterech spravovaných přes vCenter Server, potřebuje mít na vCenter Serveru příslušná oprávnění. Chcete-li agentovi povolit provádění operací jen na konkrétním hostiteli ESXi, přiřaďte mu stejná oprávnění na tomto hostiteli. Účet s potřebnými oprávněními můžete určit během instalace nebo konfigurace Agenta pro VMware. Budete-li účet chtít později změnit, přečtěte si část Změna pověření k přístupu vSphere (str[. 257\)](#page-256-0).

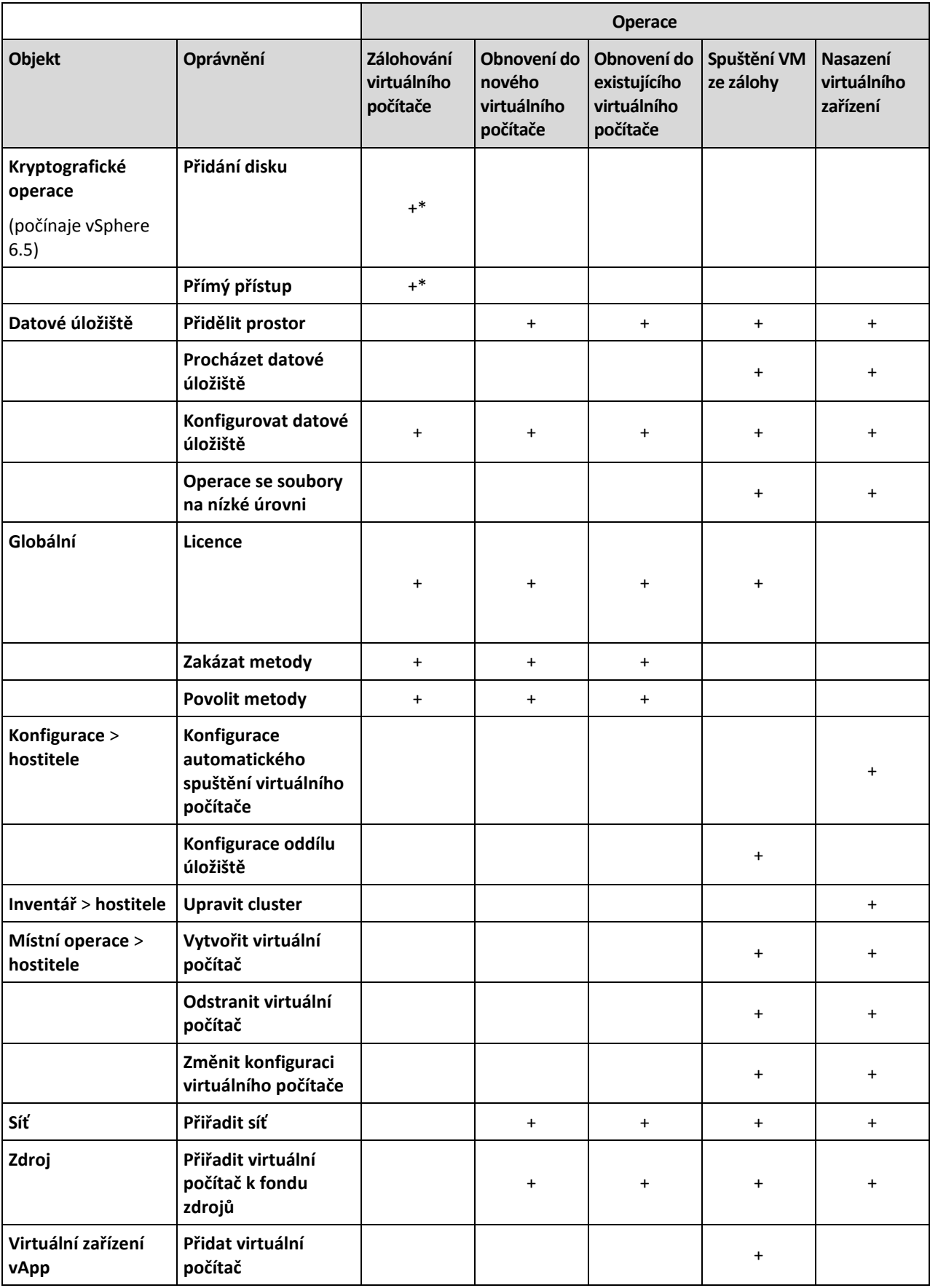

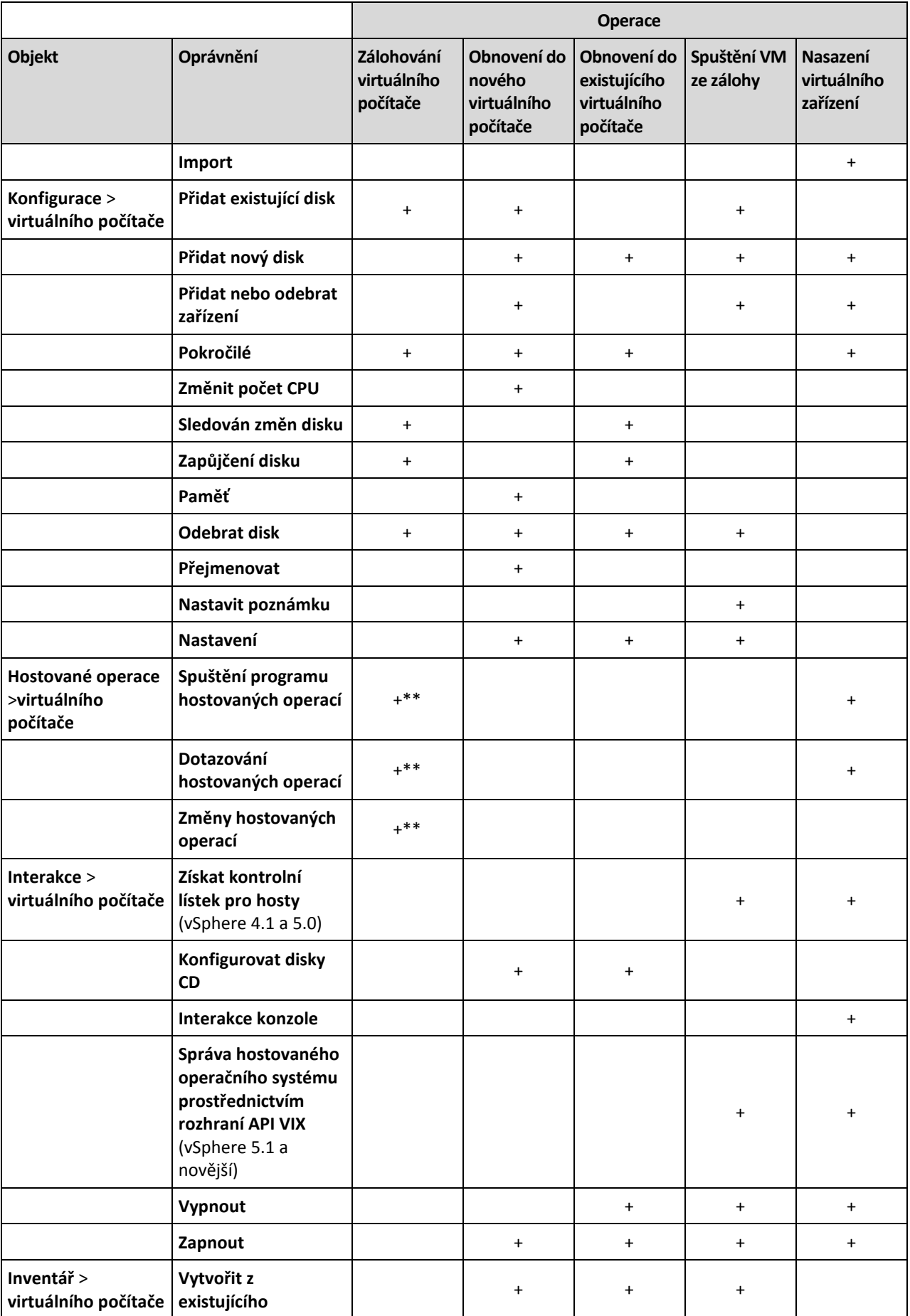

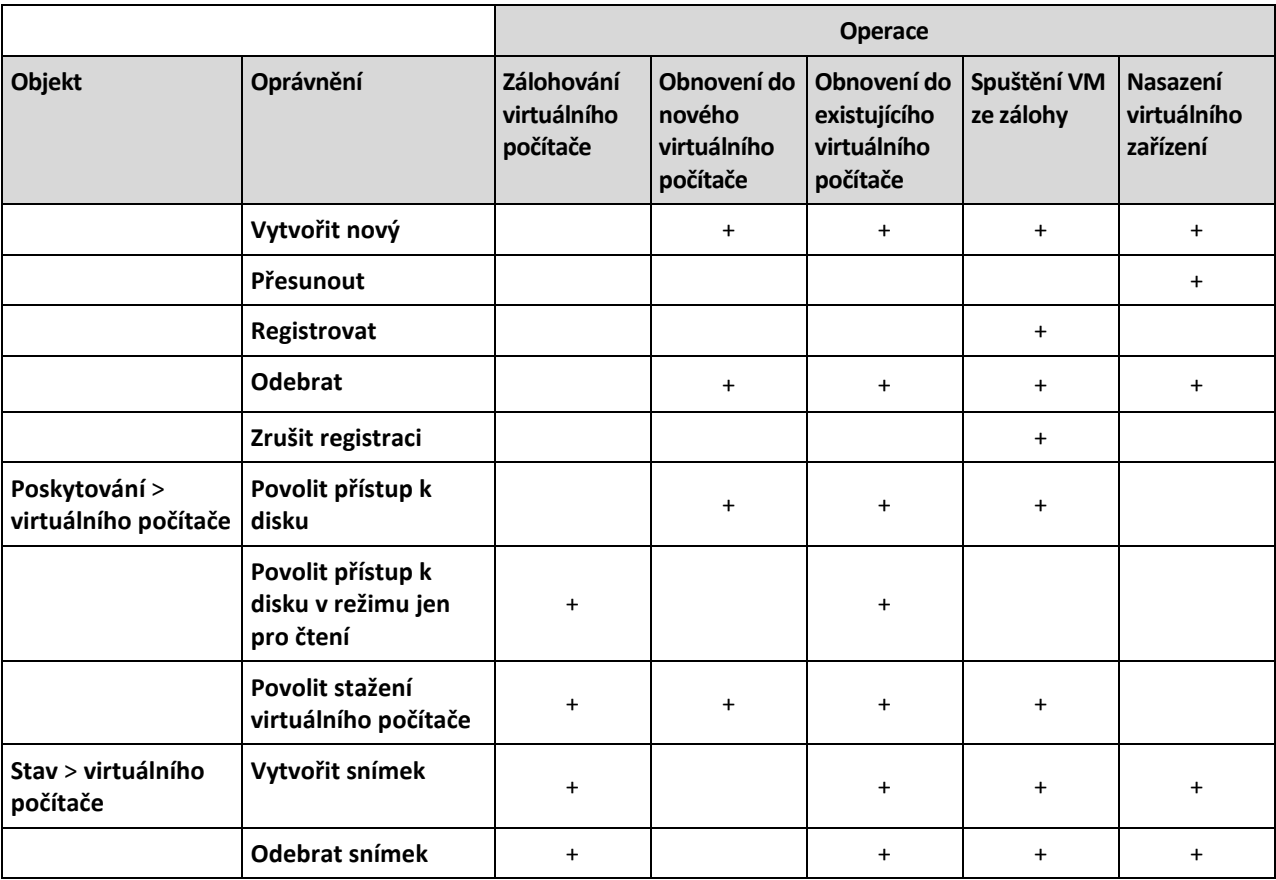

\* Toto oprávnění je vyžadováno pouze pro zálohování šifrovaných počítačů.

\*\* Toto oprávnění je vyžadováno pouze pro zálohování s podporou aplikací.

# 17.3 Migrace počítače

Migraci počítače je možné provést pomocí obnovy jeho zálohy na jiný počítač než původní.

Následující tabulka shrnuje dostupné možnosti migrace.

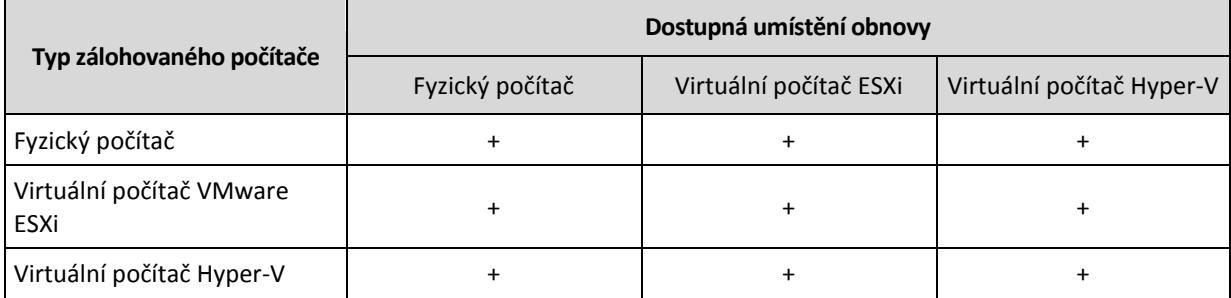

Pokyny k provedení migrace naleznete v následujících tématech:

- Migrace z fyzického počítače na virtuální (P2V) "Fyzikální počítač na virtuální" (str. [142\)](#page-141-0)
- Migrace z virtuálního počítače na virtuální (V2V) "Virtuální počítač" (str[. 143\)](#page-142-0)
- Migrace z virtuálního počítače na fyzický (V2P) "Virtuální počítač" (str. [143\)](#page-142-0) nebo "Obnova disků pomocí spouštěcího média" (str. [145\)](#page-144-0)

Přestože je možné provést migraci V2P ve webovém rozhraní, doporučujeme ve specifických případech použití spouštěcího média. Někdy je užitečné použít médium u migrací na ESXi nebo Hyper-V.

Médium vám umožní provést následující úkony:

- Provést migraci P2V a V2P u počítače se systémem Linux obsahujícího logické svazky (LVM). Použít Agenta pro Linux nebo spouštěcí médium k vytvoření zálohy a spouštěcího média pro obnovení.
- Zprostředkovat ovladače pro určitý hardware, který je důležitý pro spouštění systému.

# 17.4 Virtuální počítače Windows Azure a Amazon EC2

Abyste mohli zálohovat virtuální počítače Windows Azure nebo Amazon EC2, nainstalujte si na ně agenta pro zálohování. Operace zálohování a obnovy jsou stejné jako u fyzického počítače. Když ale budete nastavovat limit počtu počítačů v cloudovém nasazení, bude tento počítač stále považován za virtuální.

Rozdíl od fyzického počítače spočívá v tom, že virtuální počítače Windows Azure a Amazon EC2 se nedají spustit ze spouštěcích médií. Potřebujete-li obnovit virtuální počítač Windows Azure nebo Amazon EC2, řiďte se následujícím postupem.

### *Obnovení počítače jako virtuálního počítače Windows Azure nebo Amazon EC2*

- 1. Vytvořte nový virtuální počítač z obrazu nebo šablony uložené ve Windows Azure nebo Amazon EC2. Nový počítač musí mít stejnou konfiguraci disku jako počítač, který chcete obnovit.
- 2. Na nový počítač nainstalujte aplikaci Agent pro Windows nebo Agent pro Linux.
- 3. Obnovte zálohovaný počítač podle postupu popsaného v části Fyzický počítač (str. [140\)](#page-139-0). Při konfiguraci obnovy vyberte jako cílový počítač právě tento nový počítač.

### **Síťové požadavky**

Agenti nainstalovaní na zálohovaných počítačích musí být schopní komunikovat se serverem pro správu přes síť.

#### **Interní nasazení**

- Pokud jsou agenti i server pro správu nainstalované v cloudu Azure/EC2, všechny počítače jsou už umístěné ve stejné síti. Žádné další akce již nejsou třeba.
- Pokud je server pro správu umístěný v cloudu Azure/EC2, počítače v cloudu nebudou mít přístup k místní síti, kde je server pro správu nainstalovaný. Aby agenti nainstalovaní v takových počítačích mohli komunikovat se serverem pro správu, musí být vytvořeno připojení VPN mezi místní (interní) a cloudovou (Azure/EC2) sítí. Informace, jak vytvořit VPN připojení, naleznete v následujících článcích:

Amazon EC2:

http://docs.aws.amazon.com/AmazonVPC/latest/UserGuide/VPC\_VPN.html#vpn-create-cgw Windows Azure:

https://docs.microsoft.com/en-us/azure/vpn-gateway/vpn-gateway-howto-site-to-site-resourcemanager-portal

### **Cloudové nasazení**

V cloudovém nasazení je server pro správu umístěný v jednom z datových center Acronis a je tak přístupný pro agenty. Žádné další akce již nejsou třeba.

# 17.5 Omezení celkového počtu současně zálohovaných virtuálních počítačů

Možnost zálohování **Plánování** (str. [132\)](#page-131-0) určuje, kolik virtuálních počítačů může agent zálohovat současně při provádění daného plánu zálohování.

Pokud se více plánů zálohování překrývá v čase, sčítají se čísla uvedená v jejich možnostech zálohování. Přestože je výsledné celkové číslo programově omezeno na 10, překrývající se plány mohou ovlivnit výkon zálohování a přetížit hostitele i úložiště virtuálního počítače.

Můžete proto dále omezit celkový počet virtuálních počítačů, které může agent pro VMware nebo agent pro Hyper-V současně zálohovat.

### *Omezení celkového počtu virtuálních počítačů, které může agent pro VMware (Windows) nebo agent pro Hyper-V zálohovat*

- 1. V počítači, ve kterém je spuštěný agent, vytvořte nový textový dokument a otevřete jej v textovém editoru, jako je Poznámkový blok.
- 2. Zkopírujte a vložte do souboru následující řádky: Windows Registry Editor Version 5.00

```
[HKEY_LOCAL_MACHINE\SOFTWARE\Acronis\MMS\Configuration\ManagedMachine\Simultane
ousBackupsLimits]
"MaxNumberOfSimultaneousBackups"=dword:00000001
```
- 3. Nahraďte hodnotu 00000001 hexadecimální hodnotou omezení, které chcete nastavit. Například 00000001 je 1 a 0000000A je 10.
- 4. Uložte soubor pod názvem **limit.reg**.
- 5. Spusťte soubor jako správce.
- 6. Potvrďte, že chcete upravit registr systému Windows.
- 7. Restartujte agenta následujícím postupem:
	- a. V nabídce **Start** klikněte na příkaz **Spustit** a zadejte **cmd**.
	- b. Klikněte na tlačítko **OK**.
	- c. Spusťte následující příkazy:

```
net stop mms
net start mms
```
### *Omezení celkového počtu virtuálních počítačů, které může agent pro VMware (Virtual Appliance) nebo agent pro VMware (Linux) zálohovat*

- 1. V počítači, ve kterém je spuštěný agent, spusťte příkazové prostředí:
	- **Agent pro VMware (Virtual Appliance)**: V uživatelském rozhraní virtuálního zařízení stiskněte klávesy CTRL+SHIFT+F2.
	- **Agent pro VMware (Linux)**: Přihlaste se jako uživatel root k počítači, ve kterém je spuštěno zařízení Acronis Backup. Použijte stejné heslo jako pro konzolu pro zálohování.
- 2. Otevřete soubor **/etc/Acronis/MMS.config** v textovém editoru, jako je **vi**.
- 3. Vyhledejte následující oddíl:

```
<key name="SimultaneousBackupsLimits">
    <value name="MaxNumberOfSimultaneousBackups" type="Tdword">"10"</value>
</key>
```
- 4. Nahraďte hodnotu 10 desítkovou hodnotou omezení, které chcete nastavit.
- 5. Uložte soubor.
- 6. Restartujte agenta:.
	- **Agent pro VMware (Virtual Appliance)**: Spusťte příkaz **reboot**.
	- **Agent pro VMware (Linux)**: Spusťte následující příkaz: sudo service acronis mms restart

# 18 Monitorování a zprávy

*Důležité: Tato funkce aplikace byla představena ve verzi 12.5, která má vliv pouze na interní nasazení. Tato funkce zatím není v cloudových nasazeních dostupná. Další informace naleznete v tématu Co je nového v aplikaci Acronis Backup (str[. 8\)](#page-7-0).*

V sekci **Kontrolní panel** můžete monitorovat aktuální stav zálohovací infrastruktury. V sekci **Zprávy** můžete generovat zprávy na vyžádání a naplánované zprávy o zálohovací infrastruktuře. Sekce **Zprávy** je dostupná pouze s pokročilou licencí.

Sekce **Kontrolní panel** a **Zprávy** se pod kartou **Přehled** zobrazí jen v případě, že se serverem pro správu byla nainstalována součást **Sledovací služba** (ve výchozím nastavení se nainstaluje).

# 18.1 Kontrolní panel

**Kontrolní panel** nabízí celou řadu přizpůsobitelných widgetů, které poskytují přehled o vaší infrastruktuře zálohování. Widgety se aktualizují v reálném čase. Můžete vybírat z více než 20 widgetů v podobě výsečových grafů, tabulek, diagramů, pruhových grafů a seznamů.

Ve výchozím nastavení se zobrazí následující widgety:

- **Stav ochrany**: Ukazuje stavy ochrany pro vybranou skupinu zařízení.
- **Úložiště**: Ukazuje celkové, volné a obsazené místo pro vybrané umístění zálohy.
- **Měsíční využití úložiště**: Ukazuje měsíční trend využívání místa pro vybrané umístění zálohy.
- **Aktivity**: Ukazuje výsledky aktivit za posledních sedm dní.
- **Nechráněno**: Ukazuje zařízení bez plánů zálohování.
- **Acronis Backup** Dashboard  $(2)$  $\odot$  $\mathbf{M}$ ⊠ Send ± Download + Add widget  $\overline{B}$  overview Dashboard **DROTECTION STATUS STORAGE** MONTHLY STORAGE USAGE Location: DC win8 dcon local: C:\ Group: All Location: Total storage usage Alerts Current size: 223.1 MB  $\alpha$ I Activities 286.1 Backups  $16$  kB Warning Reports  $\ddot{\phantom{a}}$ 39.9 GB Other files 4 Protected 28.8 GB Error **Total space**  $95.4$  $\epsilon$ Free space  $\Box$  DEVICES 11.1 GB critical<br>0  $17 \text{ An}$  $24 \text{ An}$ 1 May 8 May 15 May  $\boxed{||}$  PLANS **ACTIVITIES** NOT PROTECTED (2) **ACTIVE ALERTS (0) 中** BACKUPS Group: All Alerts: All alerts Group: All Tue W e13.win8.dco... Virtual machine Fri  $C_{\text{min}}$ ද්රි: SETTINGS V<sup>I</sup> DC.win8.dcon.... Virtual machine  $10$ Succes.. A Warning **O** Failed Show all
- **Aktivní výstrahy**: Ukazuje posledních pět aktivních výstrah.

Widgety obsahují prokliknutelné prvky, které vám umožní prozkoumat a řešit různé problémy.

Aktuální stav kontrolního panelu si můžete stáhnout ve formátu PDF nebo XLSX, případně si ho můžete poslat e-mailem. Pokud budete chtít kontrolní panel poslat e-mailem, ujistěte se, že jsou nakonfigurována nastavení **e-mailového serveru** (str. [299\)](#page-298-0).

# 18.2 Zprávy

*Poznámka Tato funkce je k dispozici pouze s pokročilou licencí aplikace Acronis Backup.*

Zpráva může obsahovat jakoukoli sadu pomůcek kontrolního panelu. Můžete použít předdefinované zprávy nebo vytvořit vlastní.

Zprávy lze posílat e-mailem nebo je stahovat podle plánu. Chcete-li posílat zprávy e-mailem, ujistěte se, že jsou nakonfigurována nastavení **e-mailového serveru** (str[. 299\)](#page-298-0).

Pokud chcete zprávu zpracovat pomocí softwaru třetích stran, naplánujte uložení zprávy ve formátu .xlsx do konkrétní složky.

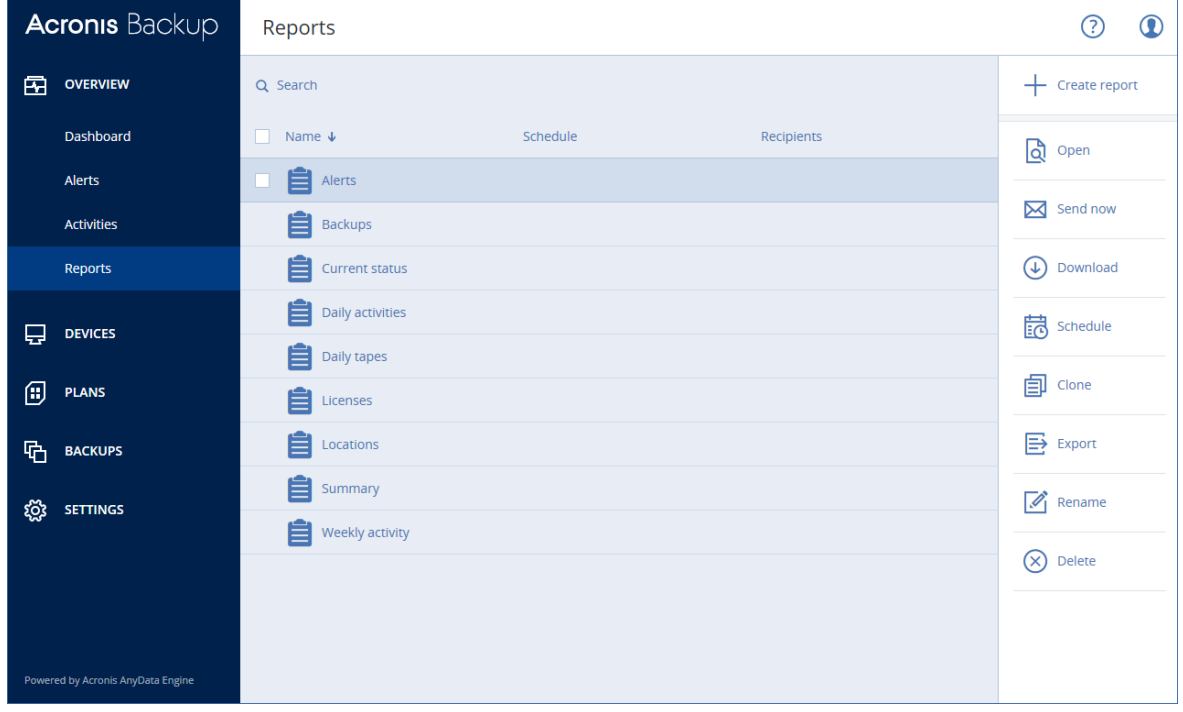

### **Základní operace se zprávami**

Klikněte na **Přehled** > **Zprávy**, vyberte zprávu a potom proveďte jednu z následujících akcí:

- Kliknutím na možnost **Otevřít** zobrazíte zprávu.
- Chcete-li poslat zprávu e-mailem, klikněte na **Odeslat nyní**, zadejte e-mailové adresy, vyberte formát zprávy a potom klikněte na tlačítko **Odeslat**.
- Kliknutím na možnost **Stáhnout** stáhnete zprávu.

#### **Naplánování zprávy**

- 1. Vyberte zprávu a pak klikněte na možnost **Naplánovat**.
- 2. Zapněte přepínač **Odeslat naplánovanou zprávu**.
- 3. Zvolte, zda chcete poslat zprávu e-mailem, uložit ji do složky nebo obojí. Podle zvolené možnosti zadejte e-mailové adresy, cestu ke složce nebo obojí.
- 4. Vyberte formát zprávy: .pdf, .xlsx nebo oba.
- 5. Vyberte období vykazování: 1 den, 7 dní nebo 30 dní.
- 6. Zadejte dny a čas, kdy bude zpráva odeslána nebo uložena.
- 7. Klikněte na tlačítko **Uložit**.

### **Export a import struktury zprávy**

Strukturu zprávy (sadu pomůcek a nastavení plánu) můžete exportovat a importovat ze souboru .json. To se může hodit v případě reinstalace serveru pro správu nebo při kopírování struktury zprávy na jiný server pro správu.

Strukturu zprávy vyexportujete vybráním zprávy a kliknutím na možnost **Exportovat**.

Strukturu zprávy naimportujete kliknutím na možnost **Vytvořit zprávu** a potom na možnost **Importovat**.

### **Výpis dat ze zprávy**

Výpis dat ze zprávy můžete uložit do souboru .csv. Výpis zahrnuje veškerá data ze zprávy (bez filtrování) pro vlastní časový rozsah.

Software generuje výpis dat průběžně. Pokud zadáte dlouhé časové období, může tato akce trvat poměrně dlouho.

#### *Jak vytvořit výpis dat ze zprávy*

- 1. Vyberte zprávu a pak klikněte na možnost **Otevřít**.
- 2. Klikněte na ikonu svislých tří teček v pravém horním rohu a potom na možnost **Vypsat data**.
- 3. V **Umístění** zadejte cestu ke složce pro soubor .csv.
- 4. V možnosti **Časový rozsah** zadejte časový rozsah.
- 5. Klikněte na tlačítko **Uložit**.

# 18.3 Nakonfigurování závažnosti výstrah

Výstraha je zpráva, která upozorňuje na aktuální nebo potenciální problémy. Výstrahy můžete používat různými způsoby:

- V části **Výstrahy** na kartě **Přehled** můžete rychle identifikovat a řešit problémy monitorováním aktuálních výstrah.
- V části **Zařízení** se z výstrah odvozuje stav zařízení. Ve sloupci **Stav** můžete filtrovat zařízení s problémy.
- Při konfigurování e-mailových upozornění (str. [298\)](#page-297-0) můžete nastavit, které výstrahy budou aktivovat upozornění.

Výstrahy mohou mít jednu z následujících závažností:

- **Kritická**
- **Chyba**
- **Upozornění**

Podle potřeby můžete změnit závažnost výstrahy (nebo můžete také výstrahu zcela zakázat) pomocí konfiguračního souboru výstrah podle níže uvedeného popisu. Tato operace vyžaduje restartování serveru pro správu.

Změna závažnosti výstrahy nemá vliv na již vygenerované výstrahy.

### **Konfigurační soubor výstrah**

Konfigurační soubor je uložený v počítači, na kterém běží server pro správu.

Ve Windows: <cesta\_instalace>**\AlertManager\alert\_manager.yaml**

<Cesta\_instalace> je zde cestou instalace serveru pro správu. Ve výchozím nastavení je to umístění **%ProgramFiles%\Acronis**.

V Linuxu: **/usr/lib/Acronis/AlertManager/alert\_manager.yaml**

Soubor má strukturu dokumentu YAML. Každá výstraha je položkou na seznamu **alertTypes**.

Klíč **name** identifikuje výstrahu.

Závažnost výstrahy definuje klíč **severity**. Ten musí mít jednu z následujících hodnot: **critical**, **error** nebo **warning**.

To, jestli je výstraha povolená nebo zakázaná, definuje volitelný klíč **enabled**. Ten musí mít buď hodnotu **true**, nebo hodnotu **false**. Ve výchozím nastavení (bez tohoto klíče) jsou všechny výstrahy povoleny.

### *Změna závažnosti nebo zakázání výstrahy*

- 1. Na počítači, na kterém je nainstalovaný server pro správu, otevřete soubor **alert\_manager.yaml** v textovém editoru.
- 2. Vyhledejte výstrahu, kterou chcete změnit nebo zakázat.
- 3. Proveďte jeden z následujících úkonů:
	- Pokud chcete změnit závažnost výstrahy, změňte hodnotu klíče **severity**.
	- Jestliže chcete výstrahu zakázat, přidejte klíč **enabled** a jako jeho hodnotu nastavte **false**.
- 4. Uložte soubor.
- 5. Restartujte službu serveru pro správu podle postupu uvedeného níže.

#### *Restartování služby serveru pro správu ve Windows*

- 1. V nabídce **Start** klikněte na příkaz **Spustit** a zadejte **cmd**.
- 2. Klikněte na tlačítko **OK**.
- 3. Spusťte následující příkazy:

```
net stop acrmngsrv
net start acrmngsrv
```
#### *Restartování služby serveru pro správu v Linuxu*

- 1. Otevřete **Terminál**.
- 2. V jakémkoli adresáři spusťte následující příkaz:

sudo service acronis ams restart

# 19 Skupiny zařízení

*Důležité: Některé z funkcí aplikace popsané v této části byly představeny ve verzi 12.5, která má vliv pouze na interní nasazení. Tyto funkce zatím nejsou v cloudových nasazeních dostupné. Další informace naleznete v tématu Co je nového v aplikaci Acronis Backup (str[. 8\)](#page-7-0).*

Skupiny zařízení slouží k pohodlné správě většího množství zaregistrovaných zařízení.

Na skupinu můžete použít plán zálohování. Když se ve skupině objeví nové zařízení, začne být plánem chráněné. Pokud je zařízení ze skupiny odebráno, nebude už plánem chráněno. Plán, který je použitý na skupinu, nelze odvolat pro člena skupiny, ale jen pro celou skupinu.

Do skupiny lze přidat jen zařízení stejného typu. Například pod **Hyper-V** můžete vytvořit skupinu virtuálních počítačů Hyper-V. Pod možností **Počítače s agenty** můžete vytvořit skupinu počítačů s nainstalovanými agenty. Pod možností **Všechny počítače** skupinu vytvořit nelze.

Jedno zařízení může být členem více než jedné skupiny.

### **Vestavěné skupiny**

Když je zařízení zaregistrováno, zobrazí se v jedné z vestavěných kořenových skupin na kartě **Zařízení**.

Kořenové skupiny *nelze* upravit ani odstranit. Na kořenové skupiny *nelze* použít plány.

Některé kořenové skupiny obsahují vestavěné dílčí kořenové skupiny. Tyto skupiny *nelze* upravit ani odstranit. Na dílčí kořenové vestavěné skupiny ale *můžete* použít plány.

### **Vlastní skupiny**

Ochrana všech zařízení ve vestavěné skupině jediným plánem zálohování nemusí být dostačující kvůli odlišným rolím počítačů. Zálohovaná data jsou specifická pro každé oddělení, některá data je nutné zálohovat často, jiná dvakrát do roka. Proto tedy může být nutné vytvořit různé plány zálohování použitelné v různých počítačích. V takovém případě zvažte vytvoření vlastních skupin.

Vlastní skupina může obsahovat jednu nebo více vnořených skupin. Všechny vlastní skupiny lze upravit nebo odstranit. Existují tyto typy vlastních skupin:

#### **Statické skupiny**

Statické skupiny obsahují počítače, které do nich byly ručně přidány. Obsah statické skupiny se nikdy nemění, pokud explicitně nepřidáte nebo neodstraníte počítač.

**Příklad:** Vytvoříte vlastní skupinu pro oddělení účtárny a ručně do ní přidáte počítače účetních. Jakmile na skupinu použijete plán zálohování, začnou být počítače účetních chráněné. Pokud je zaměstnán nový účetní, bude nutné nový počítač přidat do skupiny ručně.

#### **Dynamické skupiny**

Dynamické skupiny obsahují počítače přidané automaticky podle kritérií hledání zadaných při vytváření skupiny. Obsah dynamické skupiny se mění automaticky. Počítač zůstává ve skupině, dokud splňuje zadaná kritéria.

Příklad 1: Názvy hostitelů počítačů patřících do oddělení účtárny obsahují slovo "účtárna". Zadáte částečný název počítače jako kritérium členství ve skupině a použijete na ni plán zálohování. Pokud je přijat nový účetní, přidá se nový počítač do skupiny přidán ihned při registraci, a je tak automaticky chráněn.

**Příklad 2:** Oddělení účtárny tvoří samostatnou organizační jednotku Active Directory. Zadáte organizační jednotku účtárny jako kritérium členství ve skupině a použijete na danou skupinu plán zálohování. Pokud je přijat nový účetní, přidá se nový počítač do skupiny přidán ihned při registraci a přidání do organizační jednotky (bez ohledu na pořadí akcí), a je tak automaticky chráněn.

# 19.1 Vytvoření statické skupiny

- 1. Klikněte na možnost **Zařízení** a vyberte vestavěnou skupinu obsahující zařízení, pro která chcete vytvořit statickou skupinu.
- 2. Klikněte na ikonu ozubeného kola nacházející se vedle skupiny, ve které chcete vytvořit skupinu.
- 3. Klikněte na **Nová skupina**.
- 4. Zadejte název skupiny a klikněte na **OK**.

Nová skupina se zobrazí ve stromu skupin.

# 19.2 Přidání zařízení do statických skupin

- 1. Klikněte na možnost **Zařízení** a potom vyberte zařízení, které chcete do skupiny přidat.
- 2. Klikněte na možnost **Přidat do skupiny**.

Software zobrazí strom skupin, do kterých můžete vybrané zařízení přidat.

- 3. Pokud chcete vytvořit novou skupinu, postupujte následovně. Jinak tento krok přeskočte.
	- a. Vyberte skupinu, ve které chcete vytvořit skupinu.
	- b. Klikněte na **Nová skupina**.
- c. Zadejte název skupiny a potom klikněte na tlačítko **OK**.
- 4. Zvolte skupinu, ke které chcete zařízení přidat, a potom klikněte na **Hotovo**.

# 19.3 Vytvoření dynamické skupiny

- 1. Klikněte na možnost **Zařízení** a vyberte skupinu obsahující zařízení, pro která chcete vytvořit dynamickou skupinu.
- 2. Zařízení vyhledejte pomocí vyhledávacího pole. Použít můžete několik kritérií hledání a operátorů popsaných níže.
- 3. Klikněte na tlačítko **Uložit jako** vedle vyhledávacího pole.
- 4. Zadejte název skupiny a klikněte na **OK**.

### **Kritéria hledání**

V následující tabulce jsou shrnuta dostupná kritéria hledání.

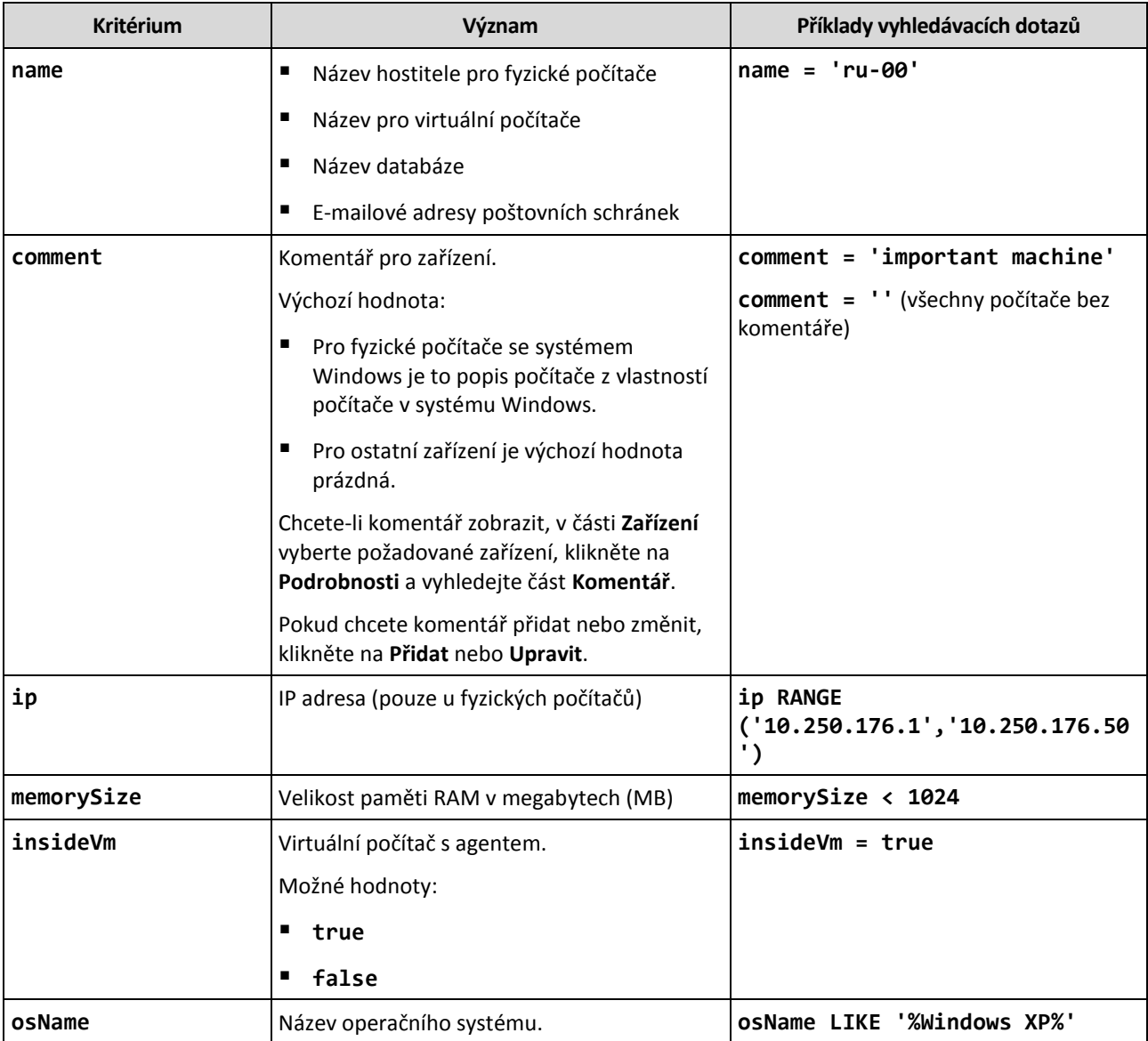

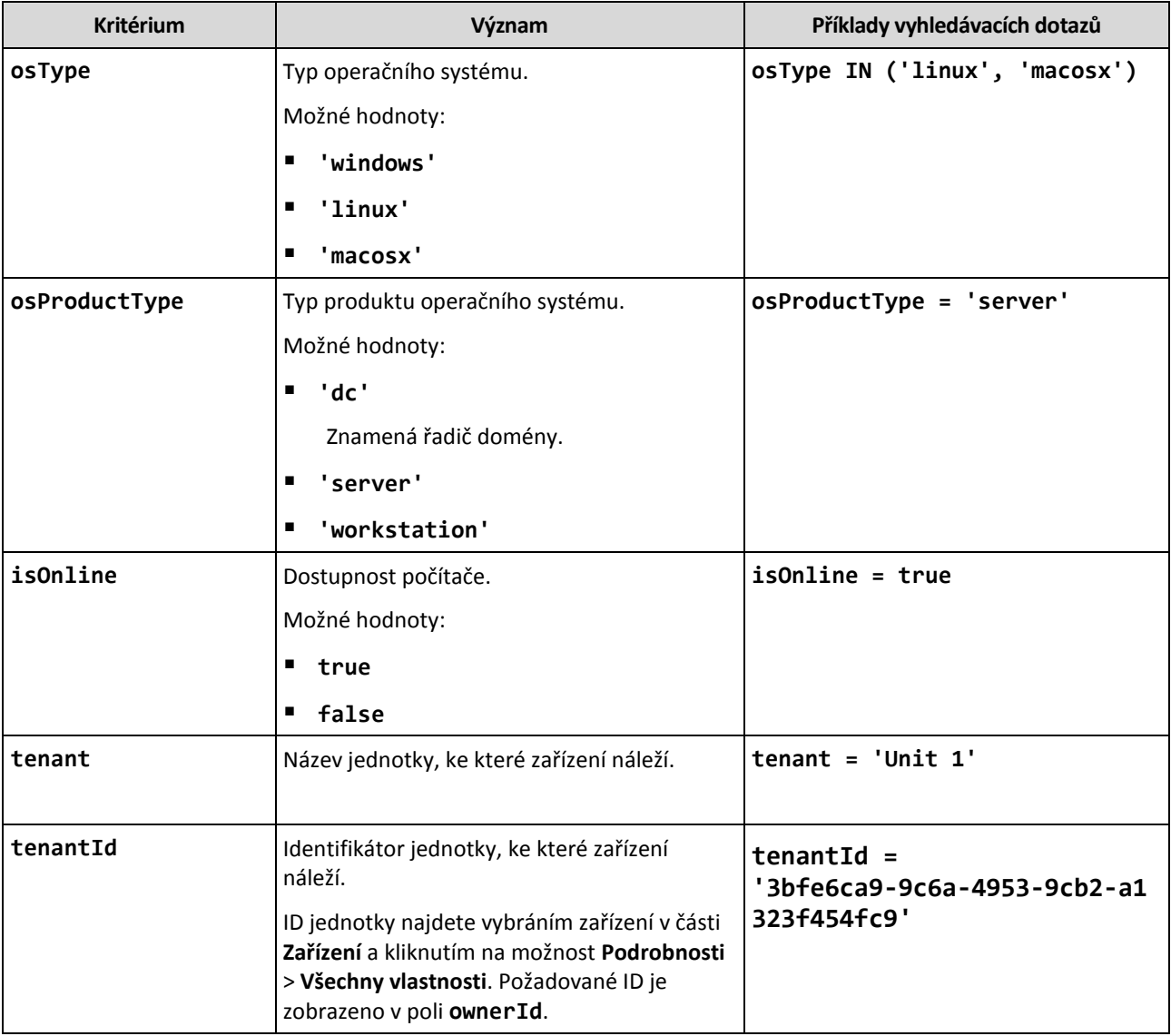

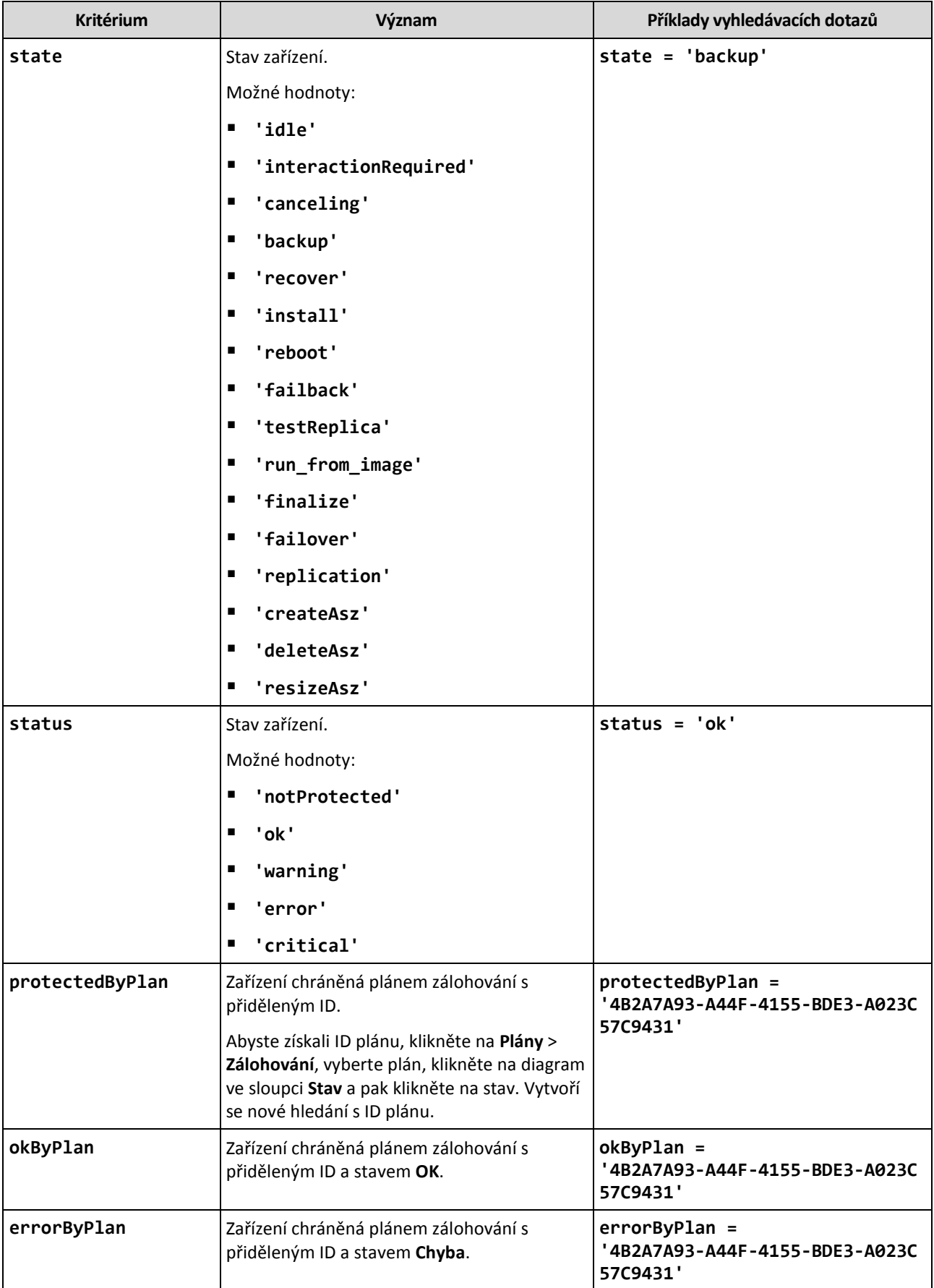

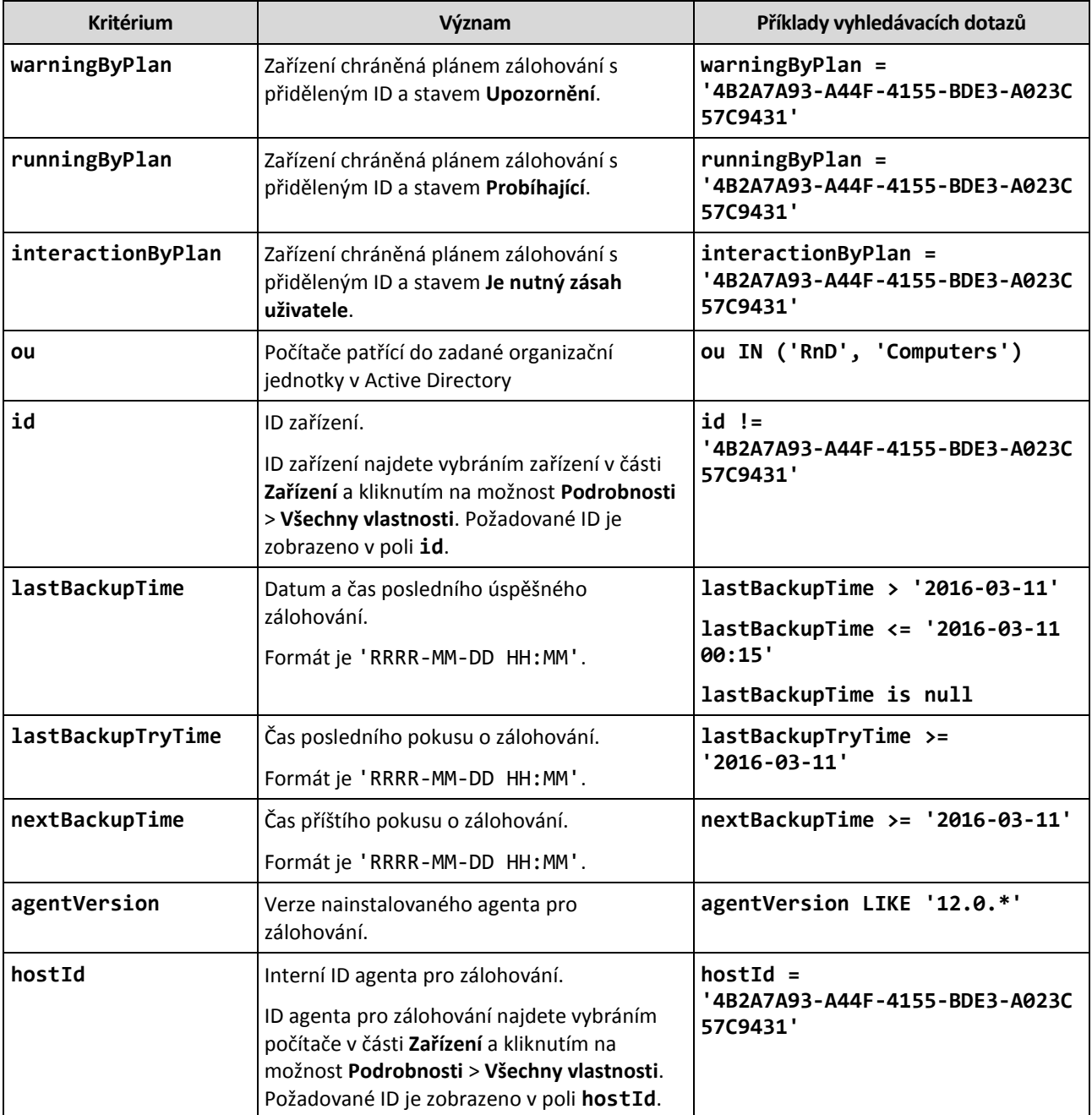

# **Operátory**

V následující tabulce jsou shrnuty dostupné operátory.

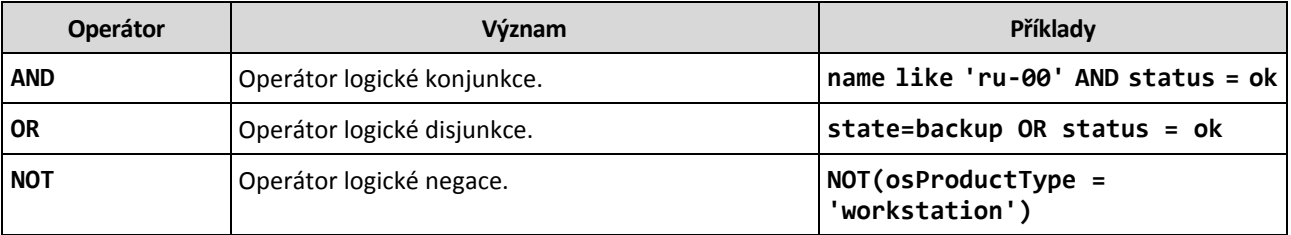

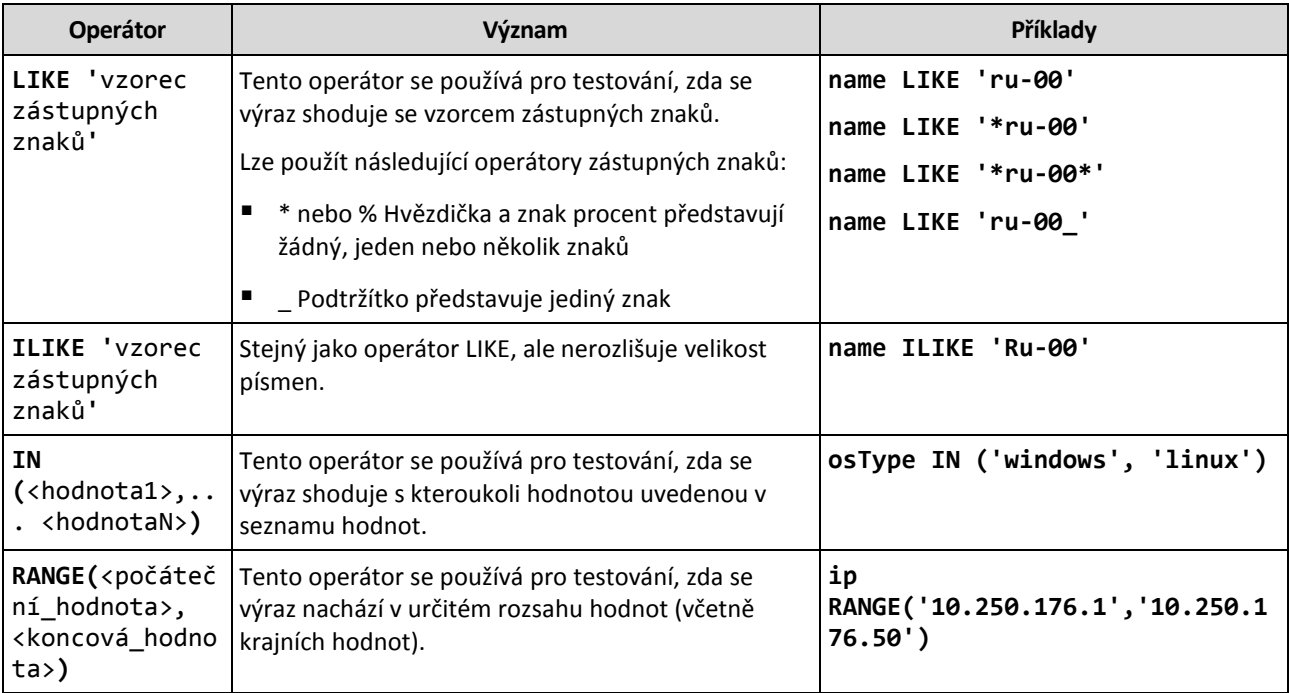

# 19.4 Použití plánu zálohování na skupinu

1. Klikněte na možnost **Zařízení** a vyberte vestavěnou skupinu obsahující skupinu, na kterou chcete plán zálohování použít.

Software zobrazí seznam podřízených skupin.

- 2. Vyberte skupinu, na kterou chcete plán zálohování použít.
- 3. Klikněte na možnost **Zálohovat**.
- 4. S vytvářením plánu zálohování pokračujte podle popisu v části Zálohování (str. [78\)](#page-77-0).

# 20 Pokročilé možnosti úložiště

*Poznámka Tato funkce je k dispozici pouze s pokročilou licencí aplikace Acronis Backup.*

# 20.1 Pásková zařízení

Následující část podrobně popisuje použití páskových zařízení k ukládání záloh.

# 20.1.1 Co je páskové zařízení?

**Páskové zařízení** je obecný pojem, který označuje knihovnu pásek nebo samostatnou páskovou jednotku.

**Knihovna pásek** (robotická knihovna) je vysokokapacitní úložné zařízení, které se skládá z následujících součástí:

- jedna nebo více páskových jednotek,
- několik (až několik tisíc) slotů, do kterých se ukládají pásky,
- jeden nebo více měničů (robotických mechanismů), které slouží k přesunu pásek mezi sloty a páskovými jednotkami.

Může také obsahovat další součásti, například čtečky a tiskárny čárových kódů.

**Automatický zavaděč** je speciálním případem knihoven pásek. Obsahuje jednu jednotku, několik slotů, měnič a čtečku čárových kódů (nepovinně).

**Samostatná pásková jednotka** (také označovaná jako **streamer**) obsahuje jeden slot a může v ní být uložena současně pouze jedna páska.

# 20.1.2 Přehled podpory páskových zařízení

Zálohovací agenti mohou zálohovat data na páskové zařízení přímo nebo prostřednictvím uzlu úložišť. V každém případě je zajištěna plně automatická operace páskové jednotky. Pokud je k uzlu úložišť připojeno páskové zařízení s více jednotkami, může na pásky zálohovat současně více agentů.

## 20.1.2.1 Kompatibilita s RSM a softwarem jiných dodavatelů

## **Spolupráce se softwarem jiných dodavatelů**

Není možné pracovat s páskami v počítači, ve kterém je nainstalován software jiných dodavatelů s vlastními nástroji pro správu pásek. Pokud chcete v takovém počítači používat pásky, je nutné odinstalovat nebo vypnout software pro správu pásek jiných dodavatelů.

### **Interakce se službou RMS (Removable Storage Manager) systému Windows**

Agenti pro zálohování a uzly úložišť službu RMS nepoužívají. Při detekování páskového zařízení (str. [283\)](#page-282-0) vyřadí zařízení RSM (pokud není používáno jiným softwarem). Pokud chcete, aby aplikace pracovala s páskovým zařízením, ujistěte se, že uživatel, ani software třetích stran nepovoluje zařízení v RSM. Jestliže bylo páskové zařízení v RSM povoleno, opakujte detekci páskového zařízení.

## 20.1.2.2 Podporovaný hardware

Aplikace Acronis Backup podporuje zařízení SCSI. Jedná se o zařízení připojené k Fibre Channel nebo pomocí rozhraní SCSI, iSCSI, Serial Attached SCSI (SAS). Aplikace Acronis Backup podporuje také pásková zařízení připojená přes USB.

V systému Windows může aplikace Acronis Backup zálohovat na páskové zařízení i v případě, že nejsou nainstalovány ovladače pro měnič zařízení. Takové páskové zařízení je ve **Správci zařízení** zobrazeno jako **Neznámý měnič médií**. Ovladače pro pásky však musejí být nainstalovány. V systému Linux a při použití spouštěcího média není zálohování na páskové zařízení bez ovladačů možné.

Rozpoznání připojených zařízení IDE nebo SATA není zaručeno. Závisí to na tom, zda byly do operačního systému instalovány příslušné ovladače.

Pokud chcete zjistit, jestli je podporováno vaše konkrétní zařízení, použijte nástroj pro určení kompatibility hardwaru podle popisu v následujícím článku znalostní databáze Acronis: https://kb.acronis.com/content/57237. Zprávu s výsledky testů můžete poslat do společnosti Acronis. Podporovaný hardware je uveden v seznamu kompatibilního hardwaru: https://go.acronis.com/acronis-backup-advanced-tape-hcl.

## 20.1.2.3 Databáze správy pásek

Informace o všech páskových zařízeních připojených k počítači se ukládají do databáze správy pásek. Výchozí cesta k databázi je následující:

- V systému Windows XP/Server 2003: **%ALLUSERSPROFILE%\Application Data\Acronis\BackupAndRecovery\ARSM\Database**.
- V systému Windows Vista a novějších verzích systému Windows: **%PROGRAMDATA%\Acronis\BackupAndRecovery\ARSM\Database**.
- V Linuxu: **/var/lib/Acronis/BackupAndRecovery/ARSM/Database**.

Velikost databáze závisí na počtu záloh uložených na páskách, přičemž vychází přibližně 10 MB na 100 záloh.Pokud knihovna pásek obsahuje tisíce záloh, databáze může zabírat hodně místa. V tomto případě můžete databázi pásek uložit do jiného svazku.

### *Chcete-li databázi přemístit v systému Windows:*

- 1. Zastavte službu Removable Storage Management Service.
- 2. Přesuňte všechny soubory z výchozího umístění do nového umístění.
- 3. Vyhledejte klíč registru HKEY\_LOCAL\_MACHINE\SOFTWARE\Acronis\ARSM\Settings.
- 4. Zadejte novou cestu k umístění do hodnoty registru **ArsmDmlDbProtocol**. Tento řetězec může obsahovat až 32 765 znaků.
- 5. Spusťte službu Removable Storage Management Service.

### *Chcete-li databázi přemístit v systému Linux:*

- 1. Zastavte službu **acronis\_rsm**.
- 2. Přesuňte všechny soubory z výchozího umístění do nového umístění.
- 3. Otevřete konfigurační soubor **/etc/Acronis/ARSM.config** v textovém editoru.
- 4. Vyhledejte řádek **<value name="ArsmDmlDbProtocol" type="TString">**.
- 5. Změňte cestu na tomto řádku.
- 6. Uložte soubor.
- 7. Spusťte službu **acronis\_rsm**.

## 20.1.2.4 Parametry pro zapisování na pásky

Parametry pro zapisování na pásky (velikost bloku a velikost mezipaměti) umožňují vyladit software pro maximální výkon. K zápisu na pásky jsou potřeba oba parametry, ale běžně je potřeba upravit pouze velikost bloku. Optimální hodnota závisí na typu páskové jednotky a na zálohovaných datech, jako například počet a velikost souborů.

*Poznámka Když zařízení čte z pásky, používá stejnou velikost bloku, která byla použitá při zápisu na pásku. Pokud pásková jednotka tuto velikost bloku nepodporuje, čtení selže.*

Tyto parametry se nastavují ve všech počítačích, které mají připojenou páskovou jednotku. Může se jednat o počítač, kde je nainstalovaný agent nebo uzel úložišť. V počítači se systémem Windows se konfigurace provádí v registru, v počítači se systémem Linus se provádí v konfiguračním souboru **/etc/Acronis/BackupAndRecovery.config**.

V systému Windows vytvořte odpovídající klíče registru a jejich hodnoty DWORD. V systému Linus přidejte na konec konfiguračního souboru, přímo před značku **</registry>**, následující text:

```
<key name="TapeLocation">
      <value name="WriteCacheSize" type="Dword">
           "hodnota"
      </value>
      <value name=DefaultBlockSize" type="Dword">
          "hodnota"
      </value>
</key>
```
### **DefaultBlockSize**

Toto je velikost bloku (v bajtech) používaná při zápisu na pásky.

*Možné hodnoty:* 0, 32, 64, 128, 256, 512, 1024, 2048, 4096, 8192, 16384, 32768, 65536, 131072, 262144, 524288, 1048576.

Pokud je hodnota 0 nebo pokud parametr chybí, velikost bloku se určuje následovně:

- V systému Windows je hodnota převzata z ovladače páskové jednotky.
- V systému Linux je hodnota **64 kB**.

#### *Klíč registru (v počítači se systémem Windows):*  **HKEY\_LOCAL\_MACHINE\SOFTWARE\Acronis\BackupAndRecovery\TapeLocation\DefaultBlockSize**

*Řádek v souboru /etc/Acronis/BackupAndRecovery.config (v počítači se systémem Linux):*

```
 <value name=DefaultBlockSize" type="Dword">
      "hodnota"
 </value>
```
Pokud není zadaná hodnota páskovou jednotkou akceptována, software ji dělí dvěma, dokud není dosažena použitelná hodnota nebo dokud hodnota není rovna 32 bajtům. Pokud není nalezena použitelná hodnota, software zadanou hodnotu násobí dvěma, dokud není dosažena použitelná hodnota nebo dokud hodnota není rovna 1 MB. Pokud jednotka neakceptuje žádnou hodnotu, záloha selže.

### **WriteCacheSize**

Toto je velikost vyrovnávací paměti (v bajtech) používaná při zápisu na pásky.

*Možné hodnoty:* 0, 32, 64, 128, 256, 512, 1024, 2048, 4096, 8192, 16384, 32768, 65536, 131072, 262144, 524288, 1048576, ale ne méně než hodnota parametru **DefaultBlockSize**.

Pokud je hodnota 0 nebo pokud parametr chybí, velikost vyrovnávací paměti je **1 MB**. Pokud operační systém tuto hodnotu nepodporuje, software ji dělí dvěma, dokud není nalezena použitelná hodnota nebo dokud není dosažena hodnota parametru **DefaultBlockSize**. Pokud není nalezena hodnota podporovaná operačním systémem, zálohování selže.

### *Klíč registru (v počítači se systémem Windows):* **HKEY\_LOCAL\_MACHINE\SOFTWARE\Acronis\BackupAndRecovery\TapeLocation\WriteCacheSize**

*Řádek v souboru /etc/Acronis/BackupAndRecovery.config (v počítači se systémem Linux):*

```
 <value name="WriteCacheSize" type="Dword">
      "hodnota"
 </value>
```
Pokud zadáte nenulovou hodnotu, která není podporována operačním systémem, zálohování selže.

## 20.1.2.5 Možnosti zálohy související s páskami

Konfigurací možností zálohy **správy pásky** (str. [134\)](#page-133-0) můžete určit:

- Zda povolit obnovu souborů z diskových záloh uložených na páskách
- Zda pásky po dokončení plánu zálohování vrátit zpět do jejich slotů
- Zda pásky vysunout po dokončení zálohy.
- Zda používat volnou pásku pro každou plnou zálohu.
- Zda se má páska přepsat při tvorbě plné zálohy (pouze pro samostatné páskové jednotky).
- Zda používat sady pásek k odlišení použitých pásek například pro zálohy vytvořené v různých dnech v týdnu nebo pro zálohy jiných typů počítače.

## 20.1.2.6 Souběžné operace

Aplikace Acronis Backup může současně provádět operace s různými součástmi páskového zařízení. Během operace, která používá jednotku (zálohování, obnova, překontrolování (str[. 287\)](#page-286-0) nebo mazání (str. [289\)](#page-288-0)), můžete spustit operaci, která používá měnič (přesun (str[. 285\)](#page-284-0) pásky do jiného slotu nebo vysouvání (str. [289\)](#page-288-1) pásky) a naopak. Pokud vaše knihovna pásek má více než jednu jednotku, můžete také spustit operaci, která používá jednu z jednotek během operace s jinou jednotkou. Různé počítače mohou například zálohovat nebo obnovovat současně pomocí různých jednotek stejné knihovny pásek.

Operace detekce nových páskových zařízení (str[. 283\)](#page-282-0) může být provedena současně s jakoukoliv jinou operací. Během inventarizace (str. [286\)](#page-285-0) není dostupná žádná jiná operace kromě detekce nových páskových zařízení.

Operace, které nelze provádět paralelně, se řadí do fronty.

## 20.1.2.7 Omezení

Omezení použití páskových zařízení jsou následující:

- 1. Pásková zařízení nejsou podporována, pokud se počítač spouští ze spouštěcího média založeného na 32bitovém systému Linux.
- 2. Následující typy dat na pásky zálohovat nelze: Poštovní schránky Microsoft Office 365, poštovní schránky Exchange.
- 3. Nelze vytvářet zálohy fyzických a virtuálních počítačů s podporou aplikací.
- 4. V systému macOS je podporována pouze záloha na úrovni souborů do spravovaného páskového umístění.
- 5. Sloučení záloh umístěných na páskách není možné. Výsledkem je to, že schéma zálohování **Vždy přírůstkový** není při zálohování na pásky dostupné.
- 6. Deduplikace záloh umístěných na páskách není možná.
- 7. Software nemůže automaticky přepsat pásku, pokud obsahuje alespoň jednu neodstraněnou zálohu nebo pokud na jiných páskách existují závislé zálohy.
- 8. Obnova v operačním systému ze zálohy umístěné na páskách není možná, pokud obnova vyžaduje restartování operačního systému. Takovou obnovu proveďte pomocí spouštěcího média.
- 9. Ověřit (str[. 184\)](#page-183-0) můžete libovolnou zálohu uloženou na páskách, ale nelze k ověření vybrat celé páskové umístění nebo páskové zařízení.
- 10. Spravované páskové umístění nelze chránit šifrováním. Zálohy můžete šifrovat.
- 11. Software nemůže současně zapisovat jednu zálohu na více pásek nebo více záloh pomocí jedné jednotky na jednu pásku.
- 12. Nejsou podporována zařízení používající protokol NDMP (Network Data Management Protocol).
- 13. Nejsou podporovány tiskárny čárových kódů.
- 14. Pásky formátované pomocí systému LTFS (Linear Tape File System) nejsou podporované.

# 20.1.2.8 Čtení pásek zapsaných staršími produkty Acronis

Následující tabulka shrnuje čitelnost pásek zapsaných rodinami produktu Acronis True Image Echo, Acronis True Image 9.1, Acronis Backup & Recovery 10 a Acronis Backup & Recovery 11 v aplikaci Acronis Backup. Tato tabulka také ukazuje kompatibilitu pásek zapsaných různými součástmi aplikace Acronis Backup.

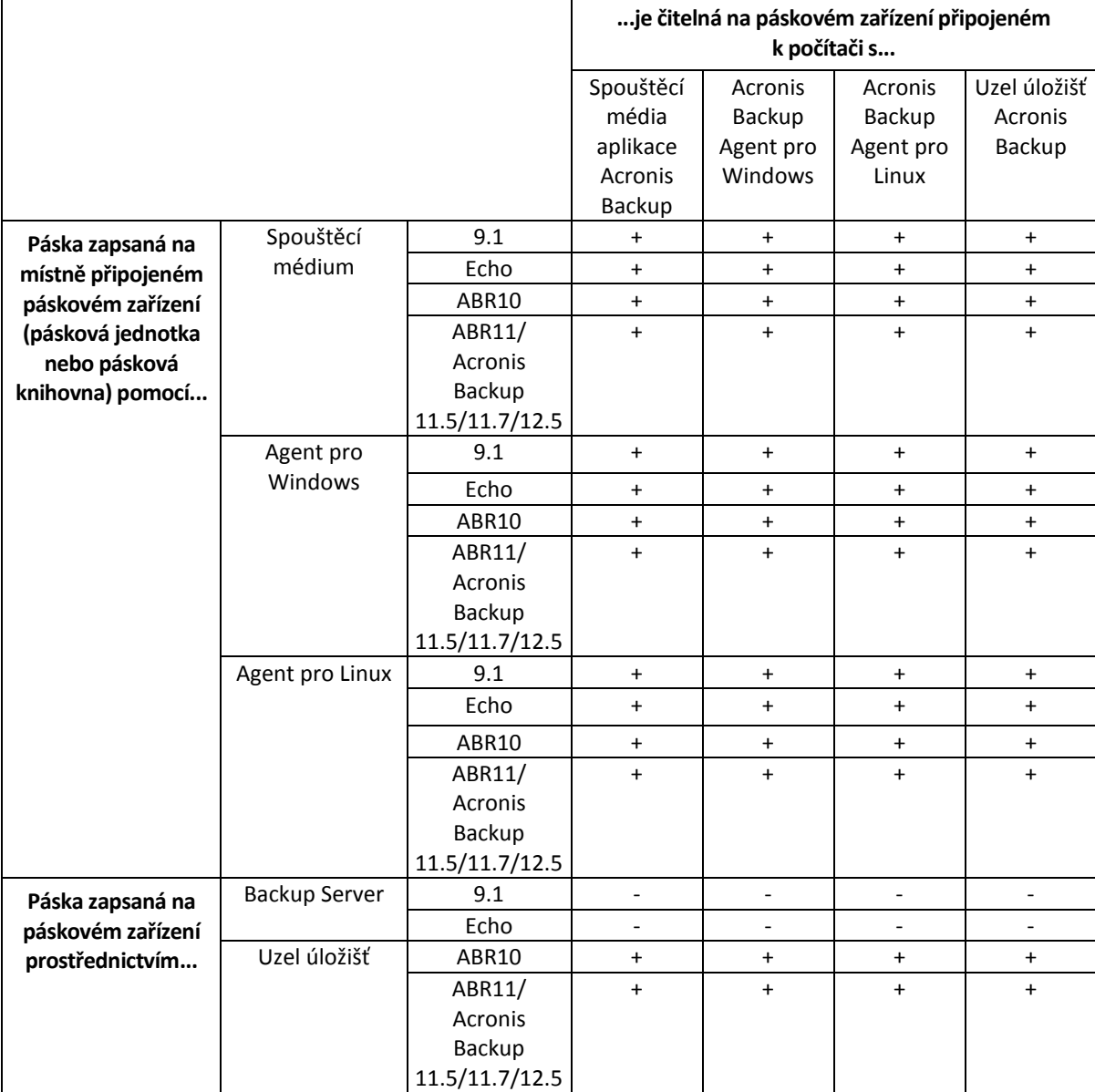

Je možné připojit přírůstkové a rozdílové zálohy ke znovu prohledávaným zálohám vytvořeným aplikacemi Acronis Backup 11.5 a Acronis Backup 11.7.

# 20.1.3 Začínáme s páskovým zařízením

# 20.1.3.1 Záloha počítače na místně připojené páskové zařízení

## **Předpoklady**

- Páskové zařízení je připojeno k počítači podle instrukcí výrobce.
- V počítači je nainstalován agent pro zálohování.

### **Před zálohováním**

- 1. Vložte pásky do zařízení.
- 2. Přihlaste se do konzoly pro zálohování.
- 3. V **Nastavení** > **Správa pásek** rozbalte uzel počítače a potom klikněte na možnost **Pásková zařízení**.
- 4. Zkontrolujte, zda se připojené páskové zařízení zobrazuje. Pokud se nezobrazuje, klikněte na **Detekovat zařízení**.
- 5. Proveďte inventarizaci pásky:
	- a. Klikněte na název páskového zařízení.
	- b. Kliknutím na příkaz **Inventarizovat** detekujte načtené pásky. **Plnou inventarizaci** ponechte zapnutou. Možnost **Přesunout nerozpoznané nebo importované pásky do fondu Volné pásky** nezapínejte. Klikněte na **Spustit inventarizaci**.

**Výsledek.** Načtené pásky byly přesunuty do správných fondů podle zadání v části Inventarizace (str[. 286\)](#page-285-0).

*Plná inventarizace celého páskového zařízení může trvat dlouho.*

c. Pokud byly načtené pásky odeslány do fondu **Nerozpoznané pásky** nebo **Importované pásky** a chcete je použít pro zálohování, přesuňte (str. [285\)](#page-284-1) je ručně do fondu **Volné pásky**.

*Pásky odeslané do fondu Importované pásky obsahují zálohy zapsané softwarem Acronis . Před přesunutím takových pásek do fondu Volné pásky zkontrolujte, že tyto zálohy nepotřebujete.*

## **Zálohování**

Vytvořte plán zálohování podle popisu v tématu Zálohování (str. [78\)](#page-77-0). Při určování umístění zálohy vyberte **Fond pásek Acronis**.

### **Výsledky**

- Chcete-li získat přístup k umístění, kde budou vytvářeny zálohy, klikněte na **Zálohy** > **Fond pásek Acronis**.
- Pásky se zálohami budou přesunuty do fondu **Acronis**.

# 20.1.3.2 Zálohování na páskové zařízení připojené k uzlu úložišť

### **Předpoklady**

- Uzel úložišť je registrován na serveru pro správu.
- Páskové zařízení je připojeno k uzlu úložišť podle pokynů výrobce.

### **Před zálohováním**

- 1. Vložte pásky do zařízení.
- 2. Přihlaste se do konzoly pro zálohování.
- 3. Klikněte na **Nastavení** > **Správa pásek**, rozbalte uzel s názvem uzlu úložišť a potom klikněte na možnost **Pásková zařízení**.
- 4. Zkontrolujte, zda se připojené páskové zařízení zobrazuje. Pokud se nezobrazuje, klikněte na **Detekovat zařízení**.
- 5. Proveďte inventarizaci pásky:
	- a. Klikněte na název páskového zařízení.

b. Kliknutím na příkaz **Inventarizovat** detekujte načtené pásky. **Plnou inventarizaci** ponechte zapnutou. Možnost **Přesunout nerozpoznané nebo importované pásky do fondu Volné pásky** nezapínejte. Klikněte na příkaz **Spustit inventarizaci**.

**Výsledek.** Načtené pásky byly přesunuty do správných fondů podle zadání v části Inventarizace (str[. 286\)](#page-285-0).

*Plná inventarizace celého páskového zařízení může trvat dlouho.*

c. Pokud byly načtené pásky odeslány do fondu **Nerozpoznané pásky** nebo **Importované pásky** a chcete je použít pro zálohování, přesuňte (str. [285\)](#page-284-1) je ručně do fondu **Volné pásky**.

*Pásky odeslané do fondu Importované pásky obsahují zálohy zapsané softwarem Acronis . Před přesunutím takových pásek do fondu Volné pásky zkontrolujte, že tyto zálohy nepotřebujete.*

d. Rozhodněte, zda chcete zálohovat do fondu **(str[. 283\)](#page-282-1)Acronis** nebo vytvořit nový fond (str. [284\)](#page-283-0).

**Podrobnosti.** Více fondů umožňuje použít samostatnou sadu pásek pro každý počítač nebo pro každé oddělení společnosti. Použití více fondů zabraňuje promíchání záloh (vytvořených pomocí různých plánů zálohování) na pásce.

e. Pokud může vybraný fond získávat pásky v případě potřeby z fondu **Volné pásky**, tento krok vynechejte.

Jinak pásky z fondu **Volné pásky** přesuňte do vybraného fondu.

**Tip**: Chcete-li zjistit, zda fond může získávat pásky z fondu **Volné pásky**, klikněte na něj a vyberte možnost **Informace**.

### **Zálohování**

Vytvořte plán zálohování podle popisu v části Zálohování (str. [78\)](#page-77-0). Při určování umístění zálohy vyberte vytvořený fond pásek.

### **Výsledky**

- Chcete-li získat přístup k umístění, kde budou vytvářeny zálohy, klikněte na **Zálohy** a potom klikněte na název vytvořeného fondu pásek.
- Pásky se zálohami budou přesunuty do vybraného fondu.

### **Tipy pro další používání knihovny pásek**

- Není nutné provádět plnou inventarizaci pokaždé, když načtete novou pásku. Chcete-li ušetřit čas, postupujte podle části Inventarizace (str[. 286\)](#page-285-0) v tématu "Kombinace rychlé a plné inventarizace".
- Ve stejné knihovně pásek je možné vytvořit další fondy a kterýkoli z nich vybrat jako cíl pro zálohy.

## 20.1.3.3 Obnova pod operačním systémem z páskového zařízení

### *Jak provést obnovu pod operačním systémem z páskového zařízení*

- 1. Přihlaste se do konzoly pro zálohování.
- 2. Klikněte na možnost **Zařízení** a vyberte zálohovaný počítač.
- 3. Klikněte na možnost **Obnova**.
- 4. Vyberte bod obnovy. Body obnovy se filtrují podle umístění.
- 5. Software zobrazí seznam pásek potřebných k obnově. Chybějící pásky jsou zašedlé. Pokud má páskové zařízení prázdné sloty, vložte tyto pásky do zařízení.
- 6. Konfigurujte (str[. 140\)](#page-139-0) jiná nastavení obnovy.
- 7. Kliknutím na možnost **Spustit obnovu** spusťte operaci obnovy.
- 8. Pokud z nějakého důvodu nejsou vložené některé z požadovaných pásek, software zobrazí zprávu s identifikátorem potřebné pásky. Postupujte takto:
	- a. Vložte pásku.
	- b. Proveďte rychlou inventarizaci (str[. 286\)](#page-285-0).
	- c. Klikněte na možnost **Přehled** > **Aktivity** a pak klikněte na aktivitu obnovy se stavem interakce **Je nutný zásah uživatele**.
	- d. Klikněte na **Zobrazit podrobnosti** a pokračujte v obnově kliknutím na tlačítko **Zkusit znovu**.

### **Co když nevidím zálohy uložené na páskách?**

Může to znamenat, že databáze s obsahem pásek byla ztracena nebo poškozena.

Chcete-li databázi obnovit, postupujte takto:

1. Proveďte rychlou inventarizaci (str. [286\)](#page-285-0).

*Během inventarizace* nezapínejte *možnost Přesunout nerozpoznané a importované pásky do fondu Volné pásky. Pokud by byla tato možnost zapnutá, mohli byste přijít o všechny zálohy.*

- 2. Překontrolujte (str. [287\)](#page-286-0) fond **Nerozpoznané pásky**. Výsledkem bude obsah načtených pásek.
- 3. Pokud některá ze zjištěných záloh pokračuje na jiných páskách, které ještě nebyly překontrolovány, načtěte tyto pásky a překontrolujte je.

## 20.1.3.4 Obnova se spustitelným médiem z místně připojeného páskového zařízení

### *Chcete-li provést obnovu pomocí spouštěcího média z místně připojeného páskového zařízení:*

- 1. Vložte pásky potřebné k obnově do páskového zařízení.
- 2. Spusťte počítač ze spouštěcího média.
- 3. Klikněte na možnost **Místní správa tohoto počítače** nebo dvakrát klikněte na možnost **Spouštěcí záchranná média** (podle typu média, které používáte).
- 4. Pokud je páskové zařízení připojeno pomocí rozhraní iSCSI, nakonfigurujte jej podle popisu v tématu Konfigurace zařízení iSCSI a NDAS (str[. 205\)](#page-204-0).
- 5. Klikněte na **Správa pásek**.
- 6. Klikněte na **Inventarizovat**.
- 7. V části **Objekty k inventarizaci** vyberte páskové zařízení.
- 8. Kliknutím na příkaz **Start** spusťte inventarizaci.
- 9. Po dokončení inventarizace klikněte na **Zavřít**.
- 10. Klikněte na možnost **Akce** > **Obnovit**.
- 11. Klikněte na **Označit data** a poté klikněte na **Procházet**.
- 12. Rozbalte možnost **Pásková zařízení** a pak vyberte potřebné zařízení.Systém zobrazí výzvu k potvrzení překontrolování. Klikněte na tlačítko **Ano**.
- 13. Vyberte fond **Nerozpoznané pásky**.
- 14. Vyberte pásky, které budou překontrolovány. Chcete-li vybrat všechny dostupné pásky ve fondu, zaškrtněte políčko vedle záhlaví sloupce **Název pásky**.
- 15. Pokud pásky obsahují zálohu chráněnou heslem, zaškrtněte odpovídající políčko a zadejte heslo pro zálohu do pole **Heslo**. Pokud nezadáte heslo nebo heslo není správné, nebude záloha nalezena. Pamatujte na to v případě, že se po překontrolování nezobrazí žádné zálohy.

**Tip**. Pokud pásky obsahují několik záloh chráněných různými hesly, je nutné překontrolování opakovat několikrát a pokaždé zadat heslo.

- 16. Kliknutím na **Start** spusťte kontrolu. Výsledkem bude obsah načtených pásek.
- 17. Pokud některá ze zjištěných záloh pokračuje na jiných páskách, které ještě nebyly překontrolovány, načtěte tyto pásky a překontrolujte je.
- 18. Po dokončení překontrolování klikněte na tlačítko **OK**.
- 19. V **zobrazení archivu** vyberte zálohu, jejíž data mají být obnovena, a poté vyberte data k obnově. Jakmile kliknete na **OK**, stránka **Obnovit data** zobrazí seznam pásek potřebných k obnově. Chybějící pásky jsou zašedlé. Pokud má páskové zařízení prázdné sloty, vložte tyto pásky do zařízení.
- 20. Konfigurujte jiná nastavení obnovy.
- 21. Kliknutím na tlačítko **OK** spusťte obnovu.
- 22. Pokud z nějakého důvodu nejsou vložené některé z požadovaných pásek, software zobrazí zprávu s identifikátorem potřebné pásky. Postupujte takto:
	- a. Vložte pásku.
	- b. Proveďte rychlou inventarizaci (str[. 286\)](#page-285-0).
	- c. Klikněte na možnost **Přehled** > **Aktivity** a pak klikněte na aktivitu obnovy se stavem interakce **Je nutný zásah uživatele**.
	- d. Klikněte na **Zobrazit podrobnosti** a pokračujte v obnově kliknutím na tlačítko **Zkusit znovu**.

## 20.1.3.5 Obnova pomocí spouštěcího média z páskového zařízení připojeného k uzlu úložišť

#### *Obnova pomocí spouštěcího média z páskového zařízení připojeného k uzlu úložišť:*

- 1. Vložte pásky potřebné k obnově do páskového zařízení.
- 2. Spusťte počítač ze spouštěcího média.
- 3. Klikněte na možnost **Místní správa tohoto počítače** nebo dvakrát klikněte na možnost **Spouštěcí záchranná média** (podle typu média, které používáte).
- 4. Klikněte na příkaz **Obnovit**.
- 5. Klikněte na **Označit data** a poté klikněte na **Procházet**.
- 6. V poli **Cesta** zadejte **bsp://**<adresa uzlu úložiště>**/**<název fondu>**/**, kde <adresa uzlu úložiště> je IP adresa uzlu úložiště, který obsahuje požadovanou zálohu, a <název fondu> je název fondu pásek. Klikněte na **OK** a zadejte pověření pro přístup k fondu.
- 7. Vyberte zálohu a poté vyberte data, která chcete obnovit. Jakmile kliknete na **OK**, stránka **Obnovit data** zobrazí seznam pásek potřebných k obnově. Chybějící pásky jsou zašedlé. Pokud má páskové zařízení prázdné sloty, vložte tyto pásky do zařízení.
- 8. Konfigurujte jiná nastavení obnovy.
- 9. Kliknutím na tlačítko **OK** spusťte obnovu.
- 10. Pokud z nějakého důvodu nejsou vložené některé z požadovaných pásek, software zobrazí zprávu s identifikátorem potřebné pásky. Postupujte takto:
	- a. Vložte pásku.
	- b. Proveďte rychlou inventarizaci (str[. 286\)](#page-285-0).
	- c. Klikněte na možnost **Přehled** > **Aktivity** a pak klikněte na aktivitu obnovy se stavem interakce **Je nutný zásah uživatele**.
	- d. Klikněte na **Zobrazit podrobnosti** a pokračujte v obnově kliknutím na tlačítko **Zkusit znovu**.

# 20.1.4 Správa pásek

# <span id="page-282-0"></span>20.1.4.1 Detekování páskových zařízení

Při detekování páskových zálohovací zařízení software hledá pásková zařízení připojená k počítači a vkládá informace o nich do databáze správy pásek. Detekovaná pásková zařízení jsou vyřazena z RSM.

Páskové zařízení je obvykle detekováno automaticky, jakmile je připojeno k počítači s nainstalovaným produktem. Je však možné, že budete muset pásková zařízení nechat detekovat ručně, a to v následujících případech:

- Po připojení nebo opětovném připojení páskové jednotky.
- Po instalaci nebo opětovné instalaci zálohovacího softwaru do počítače, ke kterému je pásková jednotka připojena.

### *Jak detekovat pásková zařízení*

- 1. Klikněte na **Nastavení** > **Správa pásek**.
- 2. Vyberte počítač, ke kterému je páskové zařízení připojeno.
- 3. Klikněte na možnost **Detekovat zařízení**. Zobrazí se připojená pásková zařízení, jejich jednotky a sloty.

## <span id="page-282-1"></span>20.1.4.2 Fondy pásek

Zálohovací software používá fondy pásek, které jsou logickými skupinami pásek. Software obsahuje následující předdefinované fondy pásek: **Nerozpoznané pásky**, **Importované pásky**, **Volné pásky** a **Acronis**. Můžete také vytvořit vlastní fondy.

Fond **Acronis** a vlastní fondy se také používají jako umístění záloh.

### **Předdefinované skupiny**

#### **Nerozpoznané pásky**

Skupina obsahuje pásky, které byly zapsány aplikacemi třetích stran. Chcete-li zapisovat na takovéto pásky, je nutné je přesunout (str[. 285\)](#page-284-1) do skupiny **Volné pásky**. Přesun pásek z této skupiny do jiné není možný s výjimkou skupiny **Volné pásky**.

#### **Importované pásky**

Fond obsahuje pásky, které byly zapsány aplikací Acronis Backup v páskovém zařízení připojeném k jinému uzlu úložiště nebo agentovi. Chcete-li zapisovat na takovéto pásky, je nutné je přesunout do skupiny **Volné pásky**. Přesun pásek z této skupiny do jiné není možný s výjimkou skupiny **Volné pásky**.

### **Volné pásky**

Skupina obsahuje volné (prázdné) pásky. Do tohoto fondu můžete ručně přesunout pásky z jiných fondů.

Pokud přesunete pásku do skupiny **Volné pásky**, software ji označí jako prázdnou. Pokud páska obsahuje zálohy, jsou označeny ikonou . Když software začne přepisovat pásku, data související se zálohami budou z databáze odebrána.

### **Acronis**

Skupina se ve výchozím nastavení používá pro zálohování, když nechcete vytvářet vlastní skupiny. To platí obvykle pro jednu páskovou jednotku s malým počtem pásek.

### **Vlastní fondy**

Pokud chcete mít samostatné zálohy různých dat, je nutné vytvořit několik fondů. Vlastní fondy můžete chtít vytvořit například v případě, kdy budete chtít oddělit:

- zálohy od různých oddělení společnosti,
- zálohy od různých počítačů,
- zálohy systémových svazků a uživatelská data.

## 20.1.4.3 Operace se skupinami

## <span id="page-283-0"></span>Vytvoření fondu

### *Jak vytvořit fond:*

- 1. Klikněte na **Nastavení** > **Správa pásek**.
- 2. Vyberte počítač nebo uzel úložišť, ke kterému je připojeno páskové zařízení, a klikněte na možnost **Fondy pásek** nacházející se pod tímto počítačem.
- 3. Klikněte na **Vytvořit fond**.
- 4. Zadejte název fondu.
- 5. [Volitelné] Zrušte zaškrtnutí políčka **Automaticky brát pásky z fondu Volné pásky**. Pokud není toto políčko zaškrtnuto, použijí se pro zálohování pouze pásky, které jsou v daném okamžiku obsaženy v novém fondu.
- 6. Klikněte na tlačítko **Vytvořit**.

# Úprava fondu

Je možné změnit parametry fondu **Acronis** nebo vlastního fondu.

### *Jak upravit fond:*

- 1. Klikněte na **Nastavení** > **Správa pásek**.
- 2. Vyberte počítač nebo uzel úložišť, ke kterému je připojeno páskové zařízení, a klikněte na možnost **Fondy pásek** nacházející se pod tímto počítačem.
- 3. Vyberte požadovaný fond a klikněte na **Upravit fond**.
- 4. Můžete změnit název fondu nebo nastavení. Další informace o nastavení fondu naleznete v tématu Vytvoření fondu (str[. 284\)](#page-283-0).
- 5. Kliknutím na **Uložit** změny uložíte.

## Odstranění fondu

Odstranit můžete pouze vlastní fondy. Předdefinované fondy pásek (**Nerozpoznané pásky**, **Importované pásky**, **Volné pásky** a **Acronis**) není možné odstranit.

*Poznámka: Po odstranění fondu nezapomeňte upravit plány zálohování, které mají fond jako umístění zálohování. V opačném případě dojde k selhání těchto plánů zálohování.*

### *Chcete-li odstranit fond:*

1. Klikněte na **Nastavení** > **Správa pásek**.

- 2. Vyberte počítač nebo uzel úložišť, ke kterému je připojeno páskové zařízení, a klikněte na možnost **Fondy pásek** nacházející se pod tímto počítačem.
- 3. Vyberte požadovaný fond a klikněte na **Odstranit**.
- 4. Vyberte fond, do kterého budou po odstranění fondu přesunuty pásky.
- 5. Kliknutím na tlačítko **OK** fond odstraňte.

## 20.1.4.4 Operace s páskami

## <span id="page-284-0"></span>Přesunutí do jiného slotu

Tuto operaci použijte v následujících situacích:

- Potřebujete z páskového zařízení odebrat současně více pásek.
- Pokud páskové zařízení nemá emailový slot a pásky, které se mají vysunout, jsou umístěny ve slotech neodpojitelného zásobníku.

Pásky je nutné přesunout do slotů zásobníku s jedním slotem a vysunout zásobník ručně.

### *Jak přesunout pásku do jiného slotu:*

- 1. Klikněte na **Nastavení** > **Správa pásek**.
- 2. Vyberte počítač nebo uzel úložišť, ke kterému je připojeno páskové zařízení, a klikněte na možnost **Fondy pásek** nacházející se pod tímto počítačem.
- 3. Klikněte na fond, který obsahuje požadovanou pásku, a potom ji vyberte.
- 4. Klikněte na **Přesunout do slotu**.
- 5. Vyberte nový slot, do kterého bude přesunuta vybraná páska.
- 6. Kliknutím na **Přesunout** spusťte operaci.

## <span id="page-284-1"></span>Přesunutí do jiného fondu

Tato operace vám umožňuje přesunout jednu nebo více páskových jednotek z jednoho fondu do druhého.

Pokud přesunete pásku do skupiny **Volné pásky**, software ji označí jako prázdnou. Pokud páska obsahuje zálohy, jsou označeny ikonou  $\Box$ . Když software začne přepisovat pásku, data související se zálohami budou z databáze odebrána.

### **Poznámky ke konkrétním typům pásky**

- Do fondu **Volné pásky** nelze přesouvat pásky chráněné proti zápisu a nepřepisovatelné pásky WORM (Write-Once-Read-Many).
- Vyčištěné pásky se vždy zobrazí ve fondu **Nerozpoznané pásky**; nelze je přesunout do jiného fondu.

### *Jak přesunout pásky do jiného fondu:*

- 1. Klikněte na **Nastavení** > **Správa pásek**.
- 2. Vyberte počítač nebo uzel úložišť, ke kterému je připojeno páskové zařízení, a klikněte na možnost **Fondy pásek** nacházející se pod tímto počítačem.
- 3. Klikněte na fond, který obsahuje požadované pásky, a vyberte je.
- 4. Klikněte na **Přesunout do fondu**.
- 5. [Volitelné] Pokud chcete vytvořit pro vybrané pásky další fond, klikněte na možnost **Vytvořit nový fond**. Proveďte akce popsané v části Vytvoření fondu (str. [284\)](#page-283-0).
- 6. Vyberte fond, do kterého chcete pásky přesunout.

7. Kliknutím na **Přesunout** změny uložíte.

## <span id="page-285-0"></span>**Inventarizace**

Operace inventarizace vyhledává pásky načtené v páskovém zařízení a přiřazuje názvy těm, které žádné názvy nemají.

### **Metody inventarizace**

Existují dva způsoby inventarizace.

#### **Rychlá inventarizace**

Agent nebo uzel úložišť vyhledá na páskách čárové kódy. Pomocí čárových kódů může aplikace rychle vrátit pásku do fondu, kde byla používána dříve.

Výběrem této metody rozpoznáte pásky použité stejným páskovým zařízením připojeným ke stejnému počítači. Ostatní pásky budou přesunuty do fondu **Nerozpoznané pásky**.

Pokud knihovna pásek neobsahuje čtečku čárových kódů, všechny pásky budou přesunuty do fondu **Nerozpoznané pásky**. Chcete-li své pásky rozpoznat, proveďte plnou inventarizaci nebo zkombinujte rychlou a plnou inventarizaci podle postupu dále v tomto tématu.

#### **Plná inventarizace**

Agent nebo uzel úložišť přečte dříve zapsané značky a analyzuje další informace o obsahu načtených pásek. Pomocí této metody lze rozpoznat prázdné pásky a pásky zapsané stejným softwarem na všech páskových zařízeních a v libovolném počítači.

V následující tabulce jsou zobrazeny fondy, do kterých jsou při plné inventarizaci přesunuty pásky.

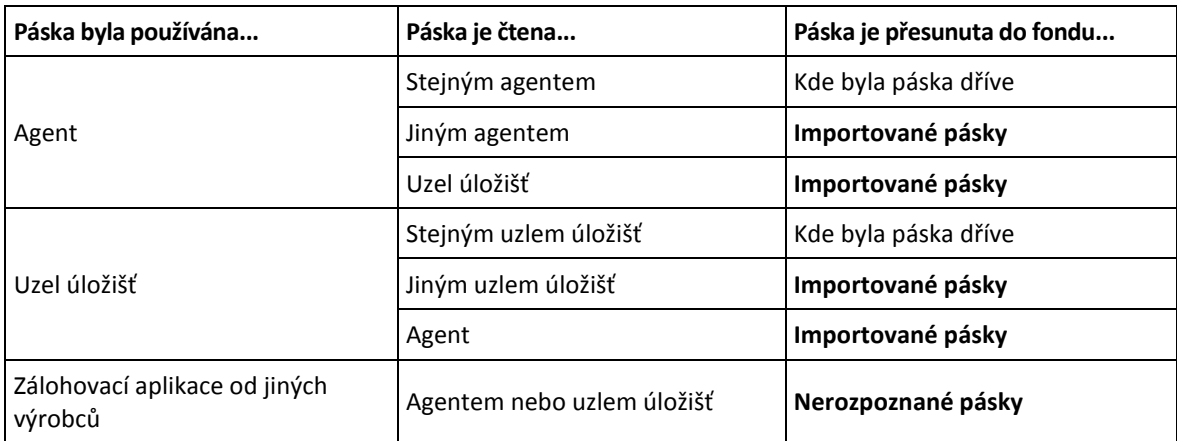

#### Pásky určitých typů jsou přesunuty do zvláštních fondů:

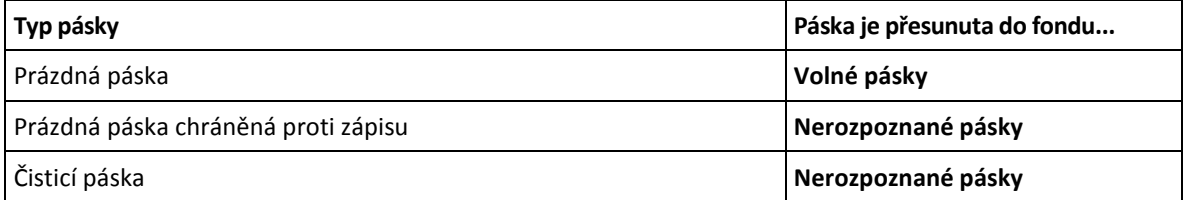

Rychlou inventarizaci lze použít na celá pásková zařízení. Plnou inventarizaci lze použít na celá pásková zařízení, samostatné jednotky nebo sloty. Pro samostatné páskové jednotky se však provede plná inventarizace i v případě, že je vybrána metoda rychlé inventarizace.

### **Kombinace rychlé a plné inventarizace**

Plná inventarizace celého páskového zařízení může trvat dlouho. Pokud potřebujete provést inventarizaci pouze několika pásek, postupujte následovně:

- 1. Proveďte rychlou inventarizaci páskového zařízení.
- 2. Klikněte na fond **Nerozpoznané pásky**. Najděte pásky, u kterých chcete provést inventarizaci, a poznamenejte si sloty, ve kterých se nacházejí.
- 3. Proveďte plnou inventarizaci těchto slotů.

### **Co dělat po inventarizaci**

Pokud chcete zálohovat na pásky, které byly vloženy do fondu **Nerozpoznané pásky** nebo **Importované pásky**, přesuňte (str[. 285\)](#page-284-1) je do fondu **Volné pásky** a potom do fondu **Acronis** nebo do vlastního fondu. Pokud je fond, do kterého chcete zálohovat, obnovitelný, můžete pásky nechat ve fondu **Volné pásky**.

Pokud chcete obnovovat z pásky, která byla umístěna do fondu **Nerozpoznané pásky** nebo **Importované pásky**, je nutné pásku překontrolovat (str[. 287\)](#page-286-0). Páska bude přesunuta do fondu vybraného během překontrolování a zálohy uložené na pásce se zobrazí v umístění.

### **Posloupnost akcí**

- 1. Klikněte na **Nastavení** > **Správa pásek**.
- 2. Vyberte počítač, ke kterému je páskové zařízení připojené, a pak vyberte páskové zařízení, které chcete inventarizovat.
- 3. Klikněte na **Inventarizovat**.
- 4. [Volitelné] Pokud chcete zvolit rychlou inventarizaci, vypněte možnost **Plná inventarizace**.
- 5. [Volitelné] Zapněte možnost **Přesuňte nerozpoznané a importované pásky do fondu Volné pásky**.

*Upozornění: Tento přepínač aktivujte jen tehdy, pokud jste si zcela jisti, že data uložená na páskách mohou být přepsána.*

6. Kliknutím na **Spustit inventarizaci** spusťte inventarizaci.

## <span id="page-286-0"></span>Překontrolování

Informace o obsahu pásek jsou uloženy ve vyhrazené databázi. Operace překontrolování čte obsah pásek a aktualizuje databázi, pokud informace v ní neodpovídají datům uloženým na páskách. Zálohy zjištěné během operace jsou umístěny do zvláštního fondu.

V rámci jedné operace lze překontrolovat pásky jednoho fondu. Pro operaci mohou být vybrány pouze připojené pásky.

Překontrolování spusťte v následujících případech:

- Pokud je databáze uzlu úložišť nebo spravovaného počítače ztracena nebo poškozena.
- Pokud jsou informace o pásce v databázi zastaralé (například jestliže byl obsah pásky změněn jiným uzlem úložišť nebo agentem).
- Chcete-li získat přístup k zálohám uloženým na pásky během práce ze spouštěcího média.
- Pokud jste omylem odstranili (str. [289\)](#page-288-2) informace o pásce z databáze. Jestliže překontrolujete odstraněnou pásku, zálohy na ní uložené se znovu objeví v databázi a stanou se dostupné pro obnovu dat.

 Pokud byly zálohy odstraněny z pásky ručně nebo pomocí pravidel zachování, ale chcete je zpřístupnit k obnovení dat. Před překontrolováním takovou pásku vyjměte (str. [289\)](#page-288-1), odstraňte (str. [289\)](#page-288-2) informace o ní z databáze a poté pásku do zařízení znovu vložte.

### *Jak překontrolovat pásky:*

- 1. Klikněte na **Nastavení** > **Správa pásek**.
- 2. Vyberte počítač nebo uzel úložišť, ke kterému je připojeno páskové zařízení, a klikněte na možnost **Páskové zařízení** nacházející se pod tímto počítačem.
- 3. Vyberte páskové zařízení, do kterého jste vložili pásky.
- 4. Proveďte rychlou inventarizaci (str. [286\)](#page-285-0).

*Poznámka: Během inventarizace* nezapínejte *přepínač Přesunout nerozpoznané a importované pásky do fondu Volné pásky.*

- 5. Vyberte fond **Nerozpoznané pásky**. Do tohoto fondu se přesunuje většina pásek jako výsledek rychlé inventarizace. Překontrolování jakéhokoli jiného fondu je také možné.
- 6. [Volitelné] Chcete-li překontrolovat pouze jednotlivé pásky, vyberte je.
- 7. Klikněte na **Překontrolovat**.
- 8. Vyberte fond, kam se umístí nově zjištěné zálohy.
- 9. V případě nutnosti zaškrtněte políčko **Povolit obnovu souborů z diskových záloh uložených na páskách**.

**Podrobnosti**. Je-li toto políčko zaškrtnuto, aplikace vytvoří speciální dodatečné soubory na pevném disku počítače, ke kterému je připojeno páskové zařízení. Dokud budou tyto dodatečné soubory zachovány, je možné provést obnovení souborů z diskových záloh. Zkontrolujte, zda je políčko zaškrtnuto, pokud pásky obsahují zálohy s podporou aplikací. Jinak nebudete schopní z těchto záloh obnovit data aplikace.

10. Pokud pásky obsahují zálohy chráněné heslem, zaškrtněte odpovídající políčko a zadejte heslo pro dané zálohy. Pokud nezadáte heslo nebo heslo není správné, nebude záloha nalezena. Pamatujte na to v případě, že se po překontrolování nezobrazí žádné zálohy.

**Tip**. Pokud pásky obsahují zálohy chráněné různými hesly, je nutné kontrolu opakovat několikrát a pokaždé zadat heslo.

11. Kliknutím na příkaz **Spustit překontrolování** spusťte kontrolu.

**Výsledek.** Vybrané pásky jsou přesunuty do vybraného fondu. Zálohy uložené na páskách naleznete v tomto fondu. Dokud nebudou překontrolovány všechny pásky, záloha rozložená na několik pásek se ve fondu nezobrazí.

## Přejmenování

Pokud je softwarem zjištěna nová páska, je jí automaticky přiřazen název v následujícím formátu: **Páska XXX**, kde **XXX** je jedinečné číslo. Pásky jsou číslovány postupně. Operace přejmenování umožňuje ručně změnit název pásky.

### *Jak přejmenovat pásky:*

- 1. Klikněte na **Nastavení** > **Správa pásek**.
- 2. Vyberte počítač nebo uzel úložišť, ke kterému je připojeno páskové zařízení, a klikněte na možnost **Fondy pásek** nacházející se pod tímto počítačem.
- 3. Klikněte na fond, který obsahuje požadovanou pásku, a potom ji vyberte.
- 4. Klikněte na **Přejmenovat**.
- 5. Zadejte nový název vybrané pásky.
6. Kliknutím na tlačítko **Přejmenovat** uložte změny.

### <span id="page-288-1"></span>Vymazání

Vymazání pásky fyzicky odstraní všechny zálohy uložené na pásce a odstraní informace o těchto zálohách z databáze. Informace o pásce samotné však v databázi zůstávají.

Po vymazání se páska umístěná ve fondu **Nerozpoznané pásky** nebo **Importované pásky** přesune do fondu **Volné pásky**. Páska umístěná v jakémkoliv jiném fondu se nepřesouvá.

### *Jak vymazat pásky:*

- 1. Klikněte na **Nastavení** > **Správa pásek**.
- 2. Vyberte počítač nebo uzel úložišť, ke kterému je připojeno páskové zařízení, a klikněte na možnost **Fondy pásek** nacházející se pod tímto počítačem.
- 3. Klikněte na fond, který obsahuje požadované pásky, a vyberte je.
- 4. Klikněte na **Smazat**. Systém zobrazí výzvu pro potvrzení operace.
- 5. Vyberte metodu smazání: rychlé nebo plné.
- 6. Operaci zahájíte kliknutím na **Smazat**.

**Podrobnosti.** Operaci mazání nelze zrušit.

### <span id="page-288-0"></span>Vysunutí

Pro úspěšné vysunutí pásky z knihovny pásek musí mít knihovna e-mailový slot a tento slot nesmí být uzamčen uživatelem nebo softwarem.

#### *Jak vysunout pásky:*

- 1. Klikněte na **Nastavení** > **Správa pásek**.
- 2. Vyberte počítač nebo uzel úložišť, ke kterému je připojeno páskové zařízení, a klikněte na možnost **Fondy pásek** nacházející se pod tímto počítačem.
- 3. Klikněte na fond, který obsahuje požadované pásky, a vyberte je.
- 4. Klikněte na **Vysunout**. Aplikace zobrazí výzvu, abyste zadali popis pásky. Doporučujeme zadat popis fyzického umístění, kde budou pásky uloženy. Software během obnovy tento popis zobrazí, abyste mohli pásky snadno najít.
- 5. Kliknutím na **Vysunout** zahájíte operaci.

Po ručním nebo automatickém (str[. 134\)](#page-133-0) vysunutí pásky je doporučeno zapsat na pásku její název.

### Odstranění

Operace odstranění odstraní informace o zálohách uložených na vybrané pásce a o pásce samotné z databáze.

Odstranit můžete pouze odpojenou (vysunutou (str[. 289\)](#page-288-0)) pásku.

#### *Jak odstranit pásku:*

- 1. Klikněte na **Nastavení** > **Správa pásek**.
- 2. Vyberte počítač nebo uzel úložišť, ke kterému je připojeno páskové zařízení, a klikněte na možnost **Fondy pásek** nacházející se pod tímto počítačem.
- 3. Klikněte na fond, který obsahuje požadovanou pásku, a potom ji vyberte.
- 4. Klikněte na **Odebrat**. Systém zobrazí výzvu pro potvrzení operace.
- 5. Kliknutím na tlačítko **Odebrat** odstraňte pásku.

### *Co dělat, pokud odstraníte pásku omylem?*

Na rozdíl od vymazané (str. [289\)](#page-288-1) pásky nejsou data z odstraněné pásky fyzicky odstraněna. Je tedy možné zálohy uložené na takové pásce znovu obnovit. Postupujte následujícím způsobem:

- 1. Vložte pásku do páskového zařízení.
- 2. Provedením rychlé inventarizace (str[. 286\)](#page-285-0) detekujte pásku.

*Poznámka Během inventarizace* nezapínejte *přepínač Přesunout nerozpoznané a importované pásky do fondu Volné pásky.*

3. Překontrolováním (str[. 287\)](#page-286-0) porovnejte data uložená na páskách s databází.

### Zadání sady pásek

Tato operace vám umožní pro pásky zadat sadu pásek.

**Sada pásek** je skupina pásek v rámci jednoho fondu.

Na rozdíl od sad pásek v možnostech zálohy (str. [134\)](#page-133-0), kde lze používat proměnné, můžete zde zadat pouze hodnotu řetězce.

Tuto operaci proveďte, pokud chcete, aby software zálohoval na*konkrétní* pásky podle určitého pravidla (například chcete-li uložit pondělní zálohy na pásku 1, úterní na pásku 2 atd.). Zadejte sadu pásek pro každou požadovanou pásku a potom zadejte stejnou sadu pásek v možnostech zálohy nebo použijte vhodné proměnné.

V rámci uvedeného příkladu zadejte sadu pásek **Monday** pro pásku 1, **Tuesday** pro pásku 2 atd. V možnostech zálohování zadejte **[Weekday]**. V tomto případě se v příslušný den v týdnu použije správná páska.

### *Jak zadat sadu pásek pro jednu nebo několik pásek:*

- 1. Klikněte na **Nastavení** > **Správa pásek**.
- 2. Vyberte počítač nebo uzel úložišť, ke kterému je připojeno páskové zařízení, a klikněte na možnost **Fondy pásek** nacházející se pod tímto počítačem.
- 3. Klikněte na fond, který obsahuje požadované pásky, a vyberte je.
- 4. Klikněte na možnost **Sada pásek**.
- 5. Zadejte název sady pásek. Pokud je pro vybrané pásky již zadaná jiná sada pásek, nahradí se. Chcete-li vyloučit pásky ze sady pásek bez zadání jiné sady, odstraňte název existující sady pásek.
- 6. Kliknutím na **Uložit** změny uložíte.

# 20.2 Uzly úložišť

Uzel úložišť je server určený k optimalizaci použití různých prostředků (například firemní kapacity úložišť, zatížení sítě a vytížení procesoru produkčních serverů) potřebných k zabezpečení podnikových dat. Tohoto cíle lze dosáhnout uspořádáním a správou umístění, která slouží jako vyhrazená úložiště podnikových záloh (spravovaná umístění).

## <span id="page-289-0"></span>20.2.1 Instalace uzlu úložišť a katalogové služby

Před instalací uzlu úložišť zkontrolujte, zda počítač splňuje systémové požadavky (str. [32\)](#page-31-0).

Katalogovou službu a uzel úložišť doporučujeme nainstalovat na odlišné počítače. Systémové požadavky na počítač s katalogovou službu jsou popsány v části Osvědčené postupy katalogizace (str. [297\)](#page-296-0).

### *Instalace uzlu úložišť a/nebo katalogové služby*

- 1. Přihlaste se jako správce a spusťte instalační program aplikace Acronis Backup.
- 2. [Volitelné] Pokud chcete změnit jazyk instalačního programu, klikněte na **Jazyk instalace**.
- 3. Vyjádřete souhlas s licenčními podmínkami a vyberte, jestli se počítač bude účastnit Programu zkušeností uživatelů Acronis.
- 4. Klikněte na **Instalovat agenta pro zálohování**.
- 5. Klikněte na **Přizpůsobit nastavení instalace**.
- 6. Vedle možnosti **Co je nutno nainstalovat** klikněte na **Změnit**.
- 7. Vyberte součásti k nainstalování:
	- Pokud chcete nainstalovat uzel úložišť, zaškrtněte políčko**Uzel úložišť**. Políčko **Agent pro Windows** je zaškrtnuté automaticky.
	- Pokud chcete nainstalovat katalogovou službu, zaškrtněte políčko **Katalogová služba**.
	- Pokud do tohoto počítače nechcete instalovat žádné další součásti, zrušte zaškrtnutí příslušných políček.

Pokračujte kliknutím na **Hotovo**.

- 8. Zadejte server pro správu, kde bude součást zaregistrována:
	- a. Vedle možnosti **Server pro správu Acronis Backup** klikněte na **Zadat**.
	- b. Zadejte název hostitele nebo IP adresu počítače, ve kterém je server pro správu nainstalován.
	- c. Zadejte pověření správce serveru pro správu. Můžete použít pověření aktuální relace Windows nebo přímo zadat uživatelské jméno a heslo.

Pokud nejste správce serveru pro správu, můžete počítač zaregistrovat výběrem možnosti **Připojit bez ověřování**. To je možné v případě, že server pro správu umožňuje anonymní registraci, což může být zakázáno (str[. 300\)](#page-299-0).

- d. Klikněte na tlačítko **Hotovo**.
- 9. Při zobrazení výzvy vyberte, zda se má počítač s uzlem úložišť a/nebo katalogovou službou přidat do organizace nebo do některé jednotky.

Tato výzva se zobrazí, pokud spravujete více jednotek nebo organizaci s alespoň jednou jednotkou. Jinak se počítač bez výzev přidá do jednotky nebo organizace, kterou spravujete. Další informace najdete v části Správci a jednotky (str. [302\)](#page-301-0).

- 10. [Volitelné] Změňte další nastavení instalace způsobem popsaným v části Přizpůsobit nastavení instalace (str. [37\)](#page-36-0).
- 11. Kliknutím na **Instalovat** zahajte instalaci.
- 12. Po dokončení instalace klikněte na **Zavřít**.

## 20.2.2 Přidání spravovaného umístění

Spravované umístění lze uspořádat:

- V místní složce:
	- na místním pevném disku uzlu úložišť,
	- v úložišti SAN, které se operačnímu systému jeví jako místně připojené zařízení.
- V síťové složce:
	- ve sdílené složce SMB/CIFS,
- v úložišti SAN, které se operačnímu systému jeví jako síťová složka,
- v úložišti NAS,
- na páskovém zařízení místně připojeném k uzlu úložišť.

Pásková umístění jsou vytvářena formou fondů pásek (str. [283\)](#page-282-0). Ve výchozím nastavení je k dispozici jeden fond pásek. V případě potřeby lze vytvořit další fondy pásek, jak je popsáno níže v tomto oddílu.

### *Jak vytvořit spravované umístění v místní nebo síťové složce*

- 1. Proveďte jeden z následujících úkonů:
	- Klikněte na **Zálohy** > **Přidat umístění** a potom na možnost **Uzel úložiště**.
	- Při vytváření plánu zálohování klikněte na možnost **Kam zálohovat** > **Přidat umístění** a potom klikněte na **Uzel úložišť**.
	- Klikněte na **Nastavení** > **Uzly úložišť**, vyberte uzel úložišť, který bude provádět správu tohoto umístění, a potom klikněte na možnost **Přidat umístění**.
- 2. V části **Název** zadejte jedinečný název úložiště. Jedinečný název znamená, že nesmí existovat jiné umístění se stejným názvem spravované ve stejném uzlu úložišť.
- 3. [Volitelné] Vyberte uzel úložišť, který bude provádět správu tohoto umístění. Pokud jste v prvním kroku vybrali poslední možnost, nebudete moci změnit uzel úložišť.
- 4. Vyberte název uzlu úložišť nebo IP adresu, které agenti použijí pro přístup k serveru.

Ve výchozím nastavení se vybere název uzlu úložišť. Toto nastavení změňte, pokud server DNS nedokáže přeložit název na IP adresu, což vede k selhání přístupu. Toto nastavení můžete později změnit kliknutím na **Zálohy** > dané umístění > **Upravit** a změnou hodnoty pole **Adresa**.

- 5. Zadejte cestu ke složce nebo procházením složku najděte.
- 6. Klikněte na tlačítko **Hotovo**. Software zkontroluje přístup k zadané složce.
- 7. [Volitelné] Zapněte v umístění deduplikaci záloh.

Deduplikace minimalizuje zatížení zálohováním a omezuje velikost záloh uložených v umístění vyloučením duplicitních bloků disku.

Další informace o omezeních deduplikace naleznete v části Omezení deduplikace (str[. 293\)](#page-292-0).

8. [Pouze pokud je deduplikace povolena] Určete nebo změňte hodnotu pole **Cesta k deduplikační databázi**.

Musí se jednat o složku na místním pevném disku uzlu úložišť. Chcete-li zlepšit výkon systému, doporučujeme vytvořit deduplikační databázi a spravované umístění na různých discích.

Další informace o deduplikační databázi naleznete v části Osvědčené postupy při deduplikaci (str. [293\)](#page-292-1).

- 9. [Volitelné] Vyberte, zda má být umístění chráněno šifrováním. Vše, co bude zapisováno do tohoto umístění, bude šifrováno, a vše, co z něj bude čteno, bude transparentně dešifrováno pomocí šifrovacího klíče, který se váže ke konkrétnímu umístění a který je uložen v uzlu úložišť. Další informace o šifrování naleznete v části Šifrování umístění (str. [295\)](#page-294-0).
- 10. [Volitelné] Vyberte, zda chcete katalogizovat zálohy uložené v umístění. Katalog dat umožňuje snadno nalézt požadovanou verzi dat a obnovit ji.

Pokud je na serveru pro správu registrováno několik katalogových služeb, můžete vybrat službu, která bude katalogizovat zálohy uložené v umístění.

Katalogizaci můžete povolit nebo zakázat později, jak je popsáno v části Povolení nebo zakázání katalogizace (str. [297\)](#page-296-1).

11. Umístění vytvoříte kliknutím na **Hotovo**.

#### *Jak vytvořit spravované umístění na páskovém zařízení*

- 1. Klikněte na **Zálohy** > **Přidat umístění** nebo, vytváříte-li plán zálohování, na možnost **Kam zálohovat** > **Přidat umístění**.
- 2. Klikněte na možnost **Pásky**.
- 3. [Volitelné] Vyberte uzel úložišť, který bude provádět správu tohoto umístění.
- 4. Postupujte podle pokynů v části Vytvoření fondu (str. [284\)](#page-283-0) od kroku 4.

*Poznámka Ve výchozím nastavení slouží název uzlu úložišť agentům pro přístup ke spravovanému páskovému umístění. Kliknutím na Zálohy > dané umístění > Upravit a změnou hodnoty pole Adresa zajistíte, aby agenti používali IP adresu uzlu úložiště.*

### 20.2.3 Deduplikace

### <span id="page-292-0"></span>20.2.3.1 Omezení deduplikace

### **Běžná omezení**

Šifrované zálohy nelze deduplikovat. Pokud chcete současně používat deduplikaci a šifrování, nechte zálohy nešifrované a přesměrujte je do umístění, kde je povolena deduplikace i šifrování.

### **Záloha na úrovni disku**

Deduplikace bloků disku se neprovádí, jestliže velikost alokační jednotky svazku – známé též jako velikost clusteru nebo bloku – není dělitelná 4 KB.

*Tip: Velikost alokační jednotky na většině NTFS a ext3 svazků je 4 KB. To umožňuje deduplikaci na úrovni bloků. Dalšími příklady velikostí alokační jednotky, které umožňují deduplikaci na úrovni bloku, jsou 8 kB, 16 kB a 64 kB.*

### **Zálohy na úrovni souborů**

Deduplikace souboru se neprovádí, pokud je soubor zašifrován.

#### **Deduplikace a datové proudy NTFS**

V souborovém systému NTFS může mít soubor přiřazenu jednu nebo více sad dalších dat – často nazývanou *alternativní datový proud*.

Pokud je takový soubor zálohován, zálohují se rovněž všechny jeho datové proudy. Tyto proudy však nikdy nejsou deduplikovány – ani když je deduplikován samotný soubor.

### <span id="page-292-1"></span>20.2.3.2 Osvědčené postupy při deduplikaci

Deduplikace je složitý proces, který závisí na mnoha faktorech.

Nejdůležitější faktory, které ovlivňují rychlost deduplikace, jsou:

- rychlost přístupu k deduplikační databázi,
- kapacita paměti RAM v uzlu úložišť,
- Počet deduplikačních umístění vytvořených v uzlu úložišť.

Chcete-li zvýšit výkone deduplikace, dbejte následujících doporučení.

### **Umístěte deduplikační databázi a deduplikační umístění na samostatná fyzická zařízení.**

Deduplikační databáze ukládá hodnoty hash všech položek uložených v umístění – kromě těch, které nelze deduplikovat, jako jsou šifrované soubory.

Chcete-li zvýšit rychlost přístupu k deduplikační databázi, musí se databázi a umístění nacházet na samostatných fyzických zařízeních.

Nejvhodnější je přidělit vyhrazená zařízení pro umístění a databázi. Pokud to není možné, neumisťujte aspoň umístění nebo databázi na jeden disk s operačním systémem. A to z důvodu, že operační systém provádí velké množství operací pro zápis/čtení z disku, které podstatně zpomalují deduplikaci.

#### **Výběr disku pro deduplikační databázi**

- Databáze se musí nacházet na pevném disku. Neumisťujte deduplikační databázi na externí jednotky.
- Pokud chcete co nejvíce zkrátit přístupové časy k databázi, uložte ji místo připojeného síťového svazku přímo na připojený disk. Výkon deduplikace může výrazně snížit latence sítě.
- Požadovaný diskový prostor pro deduplikační databázi lze odhadnout pomocí následujícího vzorce:

$$
V = U * 90 / 65536 + 10
$$

Kde,

V je velikost disku v GB,

U je plánované množství jedinečných dat v deduplikačním úložišti dat v GB,

Pokud je například plánované množství jedinečných dat v deduplikačním úložišti dat U=5 TB, bude deduplikační databáze požadovat minimum volného prostoru, jak je ukázáno níže:

$$
V = 5000 * 90 / 65536 + 10 = 17 GB
$$

### **Výběr disku pro deduplikační umístění**

Aby se předešlo ztrátě dat, doporučujeme používat RAID 10, 5 nebo 6. RAID 0 se nedoporučuje, protože není odolný vůči chybám. RAID 1 není doporučován, kvůli relativně nízké rychlosti. Řešení pomocí místních disků nebo SAN je rovnocenné, obě řešení jsou dobrá.

### **40 až 160 MB paměti RAM na 1 TB jedinečných dat**

Po dosažení limitu se deduplikace zastaví, ale zálohování a obnovení budou i nadále fungovat. Pokud do uzlu úložišť přidáte více paměti RAM, bude po dalším zálohování deduplikace pokračovat. Obecně platí, že čím více máte paměti RAM, tím větší objem jedinečných dat můžete ukládat.

### **Pouze jedno deduplikační umístění ke každému uzlu úložišť**

Doporučuje se vytvořit pouze jedno deduplikační umístění v uzlu úložišť. V opačném případě může být celý dostupný svazek paměti RAM rozdělen podle velikosti mezi více umístění.

### **Nepřítomnost aplikací soupeřících o prostředky**

V počítači s uzlem úložiště by neměly běžet aplikace, které požadují mnoho systémových prostředků, například systémy DBMS (Database Management Systems) nebo ERP (Enterprise Resource Planning).

### **Procesor s více jádry a frekvencí procesoru alespoň 2,5 GHz**

Doporučujeme použít procesor s nejméně čtyřmi jádry a taktem CPU minimálně 2,5 GHz.

### **Dostatek volného prostoru v umístění**

Deduplikace u cíle vyžaduje tolik volného místa, kolik zabírají zálohovaná data ihned po uložení do umístění. Bez komprese nebo deduplikace ve zdroji je tato hodnota rovna velikosti původních dat zálohovaných během dané operace zálohování.

### **Vysokorychlostní LAN**

Doporučuje se 1GB síť LAN. Ta povolí aplikaci provést 5 až 6 záloh zároveň s deduplikací a rychlost se výrazně nesníží.

### **Zálohujte obvyklý počítač před zálohováním více počítačů s podobným obsahem**

Při zálohování více počítačů s podobným obsahem se doporučuje zálohovat nejdříve jeden z počítačů a počkat, dokud neskončí indexování zálohovaných dat. Poté budou ostatní počítače zálohovány rychleji díky efektivní deduplikaci. Většina dat je již v deduplikačním úložišti dat, protože záloha prvního počítače byla indexována.

### **Záloha různých počítačů v různém čase**

Pokud zálohujete velký počet počítačů, rozložte operace zálohování v čase. K tomu je potřeba vytvořit více plánů zálohování s různým plánováním.

# <span id="page-294-0"></span>20.2.4 Šifrování umístění

Pokud umístění chráníte šifrováním, pak vše, co bude do tohoto umístění zapisováno, bude šifrováno, a vše, co z něj bude čteno, bude transparentně dešifrováno pomocí šifrovacího klíče, který se váže ke konkrétnímu umístění a je uložen na uzlu. V případě, že je paměťové médium odcizeno nebo k němu přistupuje neoprávněná osoba, pachatel nebude schopen obsah umístění bez přístupu k tomuto uzlu úložišť dešifrovat.

Toto šifrování nemá nic společného se šifrováním zálohy, které je určeno plánem zálohování a prováděno agentem. Pokud je již záloha šifrována, šifrování na straně uzlu úložišť je aplikováno šifrováním prováděným agentem.

### *Ochrana umístění šifrováním*

1. Zadejte a potvrďte slovo (heslo), které se použije k vytvoření šifrovacího klíče.

U hesla se rozlišuje velikost písmen. Při připojování umístění k jinému uzlu úložišť se zobrazí pouze výzva k zadání tohoto hesla (slova).

- 2. Vyberte jeden z následujících algoritmů šifrování:
	- **AES 128** obsah umístění se šifruje pomocí algoritmu AES (Advanced Encryption Standard) se 128bitovým klíčem.
	- **AES 192** obsah umístění se šifruje pomocí algoritmu AES se 192bitovým klíčem.
	- **AES 256** obsah umístění se šifruje pomocí algoritmu AES s 256bitovým klíčem.
- 3. Klikněte na tlačítko **OK**.

Šifrovací algoritmus AES pracuje v režimu zřetězení číselných bloků (CBC) a používá náhodně generovaný klíč s uživatelem definovanou velikostí 128, 192 nebo 256 bitů. Čím delší je klíč, tím déle bude aplikaci trvat šifrování záloh uložených v umístění a tím více budou zálohy zabezpečené.

Šifrovací klíč je pak šifrován pomocí algoritmu AES-256 pomocí hodnoty hashovací funkce SHA-256 vybraného slova jako klíče. Samotné slovo není na disku uloženo; pro účely ověření je použita hodnota hash slova. S tímto dvojúrovňovým zabezpečením jsou zálohy chráněny před neautorizovaným přístupem, ale obnovení ztraceného slova (zapomenutého hesla) není možné.

## 20.2.5 Katalogizace

### 20.2.5.1 Katalog dat

Katalog dat umožňuje snadno nalézt požadovanou verzi dat a obnovit ji. Zobrazuje data uložená ve spravovaných umístěních, pro která byla nebo je povolena katalogizace.

Část **Katalog** se zobrazuje pod kartou **Zálohy** pouze v případě, že je na serveru pro správu zaregistrována minimálně jedna katalogová služba. Informace o instalaci katalogové služby najdete v části Instalace uzlu úložišť a katalogové služby (str[. 290\)](#page-289-0).

Část **Katalog** je viditelná pouze pro správce organizace (str[. 302\)](#page-301-0).

### **Omezení**

Katalogizace je podporována pouze pro zálohy fyzických počítačů na úrovni disku nebo souborů a pro zálohy virtuálních počítačů.

V katalogu nelze zobrazit následující data:

- Data z šifrovaných záloh
- Data zálohovaná na pásková zařízení
- Data zálohovaná do cloudového úložiště
- Data zálohovaná verzemi produktu staršími než Acronis Backup 12.5

### **Výběr zálohovaných dat k obnovení**

- 1. Klikněte na **Zálohy** > **Katalog**.
- 2. Pokud je na serveru pro správu registrováno několik katalogových služeb, vyberte službu, která bude katalogizovat zálohy uložené v umístění.

*Tip Pokud chcete zjistit, která služba katalogizuje dané umístění, vyberte umístění v části Zálohy > Umístění > Umístění a potom klikněte na Podrobnosti.*

3. Software zobrazí počítače, které byly zálohovány do spravovaných umístění katalogizovaných vybranou katalogovou službou.

Procházením nebo hledáním vyberte data, která chcete obnovit.

**Procházení**

Dvojím kliknutím na počítač zobrazíte zálohované disky, svazky, složky a soubory.

Disk obnovíte vybráním disku označeného následující ikonou:

Svazek obnovíte dvojím kliknutím na disk obsahující svazek a potom vybráním svazku.

Chcete-li obnovit soubory a složky, najděte jejich umístění procházením svazku. Můžete

procházet svazky označené ikonou složky:

**Hledat**

Do pole pro hledání zadejte informace, které pomohou identifikovat požadované datové položky (může se jednat o název počítače, souboru nebo složky nebo jmenovku disku), a pak klikněte na tlačítko **Hledat**.

Lze použít zástupné znaky hvězdička (\*) a otazník (?).

Ve výsledku hledání se zobrazí seznam zálohovaných datových položek, jejichž názvy zcela nebo částečně odpovídají zadaným hodnotám.

- 4. Ve výchozím nastavení se data vrátí do nejnovějšího možného stavu. Pokud jste vybrali jedinou položku, můžete pomocí tlačítka **Verze** vybrat bod obnovy.
- 5. Až budete mít vybraná požadovaná data, proveďte jednu z následujících akcí:
	- Klikněte na **Obnovit** a potom nakonfigurujte parametry operace obnovy tak, jak jsou popsány v části věnované obnově (str. [138\)](#page-137-0).
	- [Pouze pro soubory/složky] Pokud chcete soubory uložit do souboru ZIP, klikněte na **Stáhnout**, vyberte umístění pro uložení dat a klikněte na **Uložit**.

### <span id="page-296-0"></span>20.2.5.2 Nejlepší postupy z hlediska katalogizace

Chcete-li zvýšit výkon katalogizace, dbejte následujících doporučení.

### **Instalace**

Katalogovou službu a uzel úložišť doporučujeme nainstalovat na odlišné počítače. V opačném případě budou tyto komponenty ve stejnou dobu využívat stejné prostředky procesoru a paměti RAM.

Pokud je na serveru pro správu zaregistrovaných více uzlů úložišť, bude stačit jedna katalogová služba, pokud nebude docházet ke zhoršení výkonu při indexování nebo vyhledávání. Pokud si například všimnete, že katalogizace probíhá nonstop (to znamená, že mezi aktivitami katalogizace nejsou žádné přestávky), nainstalujte na samostatný počítač další katalogovou službu. Pak odeberte některá spravovaná umístění a znovu je vytvořte s novou katalogovou službou. Zálohy uložené v těchto umístěních zůstanou beze změny.

### **Systémové požadavky**

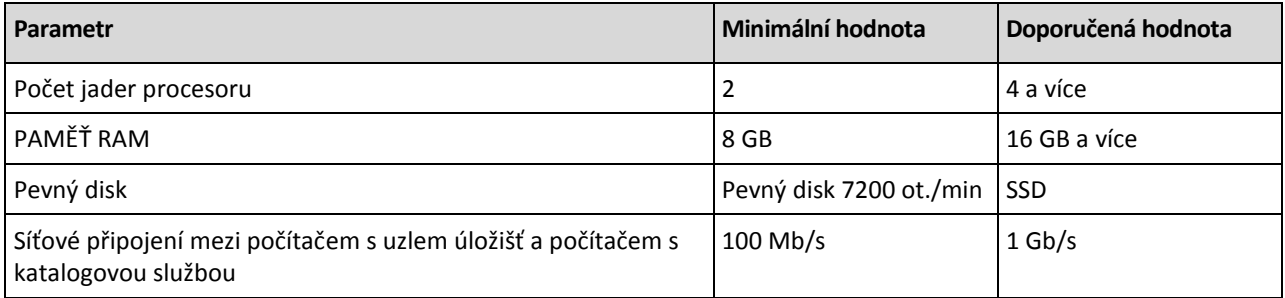

### <span id="page-296-1"></span>20.2.5.3 Povolení nebo zakázání katalogizace

Pokud je pro spravované umístění povolena katalogizace, obsah jednotlivých záloh směrovaných do daného umístění se přidá do katalogu dat, jakmile je vytvořena záloha.

Katalogizaci můžete povolit při přidávání spravovaného umístění polohy nebo později. Po povolení katalogizace budou všechny zálohy, které jsou uloženy v daném umístění a nebyly dříve katalogizovány, katalogizovány po příštím zálohování do daného umístění.

Proces katalogizace může být časově náročný, zvláště pokud je zálohováno velké množství počítačů do stejného umístění. Katalogizaci můžete kdykoli zakázat. Katalogizace záloh vytvořených před zákazem katalogizace bude dokončena. Nově vytvořené zálohy katalogizovány nebudou.

### *Konfigurace katalogizace pro existující umístění*

- 1. Klikněte na **Zálohy** > **Umístění**.
- 2. Klikněte na **Umístění** a potom vyberte spravované umístění, pro které chcete konfigurovat katalogizaci.
- 3. Klikněte na tlačítko **Upravit**.
- 4. Přepínačem **Katalogová služba** povolte nebo zakažte katalogizaci.
- 5. Klikněte na tlačítko **Hotovo**.

# 21 Nastavení systému

Tato nastavení jsou k dispozici jenom pro interní nasazení.

K těmto nastavením se dostanete kliknutím na **Nastavení** > **Nastavení systému**.

Část **Nastavení systému** je viditelná pouze pro správce organizace (str[. 302\)](#page-301-0).

# 21.1 E-mailová upozornění

Můžete nakonfigurovat globální nastavení, která jsou společná pro všechna e-mailová upozornění posílaná ze serveru pro správu.

Ve výchozích možnostech zálohy (str[. 300\)](#page-299-1) lze tato nastavení přepsat výhradně pro události, které se vyskytnou při zálohování. V takovém případě budou mít tato globální nastavení účinek pro jiné operace než zálohování.

Při vytváření plánu zálohování (str. [120\)](#page-119-0) si můžete zvolit, která nastavení budou použita: globální nastavení nebo nastavení zadaná ve výchozích možnostech zálohy. Můžete je také přepsat vlastními hodnotami, které budou platit jen pro tento plán.

*Důležité: Změna globálních nastavení e-mailových upozornění ovlivní všechny plány zálohování, které tato globální nastavení používají.*

Před konfigurací těchto nastavení se ujistěte, že jsou nakonfigurována nastavení **e-mailového serveru** (str. [299\)](#page-298-0).

### *Konfigurace globálních nastavení e-mailových upozornění*

- 1. Klikněte na **Nastavení** > **Nastavení systému** > **E-mailová upozornění**.
- 2. Do pole **E-mailové adresy příjemců** zadejte cílovou e-mailovou adresu. Je možné zadat více adres oddělených středníky.
- 3. [Volitelné] V poli **Předmět** změňte předmět e-mailového upozornění. Můžete použít následující proměnné:
	- **[Alert]** shrnutí výstrah
	- **[Device]** název zařízení
	- **[Plan]** název plánu, který vygeneroval výstrahu
	- **[ManagementServer]** název hostitele počítače, ve kterém je server pro správu nainstalován
	- **[Unit]** název jednotky, do které počítač náleží

Výchozí předmět je **[Alert]Zařízení: [Device] Plán: [Plan]**

- 4. [Volitelné] Zaškrtněte políčko **Denní shrnutí aktivních výstrah** a proveďte některou z následujících akcí:
	- a. Zadejte čas odeslání shrnutí.
	- b. [Volitelné] Zaškrtněte políčko Neodesílat zprávy "Žádné aktivní výstrahy".
- 5. [Volitelné] Vyberte jazyk, který bude používán v e-mailových upozorněních.
- 6. Zaškrtněte políčka u událostí, na které chcete dostávat upozornění. Můžete vybírat ze seznamu možných výstrah seskupených podle závažnosti.
- 7. Klikněte na tlačítko **Uložit**.

# <span id="page-298-0"></span>21.2 E-mailový server

Můžete určit e-mailový server, který se bude používat k posílání e-mailových upozornění ze serveru pro správu.

### *Postup určení e-mailového serveru*

- 1. Klikněte na **Nastavení** > **Nastavení systému** > **E-mailový server**.
- 2. V části **E-mailová služba** vyberte jednu z následujících možností:
	- **Vlastní**
	- **Gmail**

Ve vašem účtu služby Gmail musí být zapnuto nastavení **Méně bezpečné aplikace**. Další informace naleznete na stránce https://support.google.com/accounts/answer/6010255.

- **Yahoo Mail**
- **Outlook.com**
- 3. [Pouze pro vlastní e-mailovou službu] Zadejte následující nastavení:
	- Do pole **Server SMTP** zadejte název serveru odchozí pošty (SMTP).
	- Do pole **Port SMTP** zadejte port serveru odchozí pošty. Implicitně je tento port nastaven na 25.
	- Vyberte, jestli se má používat šifrování SSL nebo TLS. Výběrem možnosti **Žádné** šifrování zakážete.
	- Jestliže server SMTP vyžaduje ověření, zaškrtněte políčko **Server SMTP vyžaduje ověření** a poté zadejte pověření účtu, který se bude používat pro odesílání zpráv. Pokud si nejste jisti, zda server SMTP vyžaduje ověření, kontaktujte správce sítě nebo poskytovatele e-mailových služeb.
- 4. [Pouze pro Gmail, Yahoo Mail a Outlook.com] Zadejte pověření účtu, který se bude používat pro odesílání zpráv.
- 5. [Pouze pro vlastní e-mailovou službu] Do pole **Odesílatel** zadejte jméno odesílatele. Toto jméno se bude zobrazovat v poli **Od** e-mailových upozornění. Necháte-li toto pole prázdné, budou zprávy obsahovat účet zadaný v kroku 3 nebo 4.
- 6. [Volitelné] Kliknutím na **Zaslat zkušební zprávu** zkontrolujte, jestli e-mailová upozornění se zadanými nastaveními správně fungují. Zadejte e-mailovou adresu, na kterou se má odeslat zkušební zpráva.

# 21.3 Zabezpečení

Tyto možnosti slouží ke zvýšení zabezpečení interního nasazení Acronis Backup.

### **Odhlásit neaktivní uživatele po**

Tato možnost dovoluje určit časový limit automatického odhlášení z důvodu neaktivity uživatele. Když z nastaveného časového limitu zbývá jedna minuta, zobrazí software uživateli výzvu k zachování přihlášení. Po uplynutí časového limitu je uživatel odhlášen a všechny neuložené změny se ztratí.

Výchozí nastavení: **Povoleno. Časový limit: 10 minut.**

### **Zobrazit oznámení o posledním přihlášení aktuálního uživatele**

Tato možnost povoluje zobrazení data a času posledního úspěšného přihlášení uživatele, počet nezdařených ověření od posledního úspěšného přihlášení a IP adresu posledního úspěšného přihlášení. Tyto informace se zobrazí v dolní části obrazovky po každém přihlášení uživatele.

Výchozí nastavení: **Zakázáno**.

### **Zobrazit upozornění o vypršení platnosti místního nebo doménového hesla**

Tato možnost povoluje zobrazení času do vypršení hesla pro přístup uživatele k serveru pro správu Acronis Backup. Jde o doménové heslo, se kterým se uživatel přihlašuje do počítače, kde je nainstalován server pro správu. Čas do vypršení hesla se zobrazuje v dolní části obrazovky a v nabídce účtu v pravém horním rohu.

Výchozí nastavení: **Zakázáno**.

# 21.4 Aktualizace

Tato možnost určuje, zda při každém přihlášení správce organizace do konzoly pro zálohování proběhne v produktu Acronis Backup kontrola nové verze.

Výchozí nastavení: **Povoleno**.

Je-li tato možnost vypnutá, může správce kontrolovat aktualizace ručně, jak je popsáno v tématu Kontrola dostupných aktualizací (str[. 56\)](#page-55-0).

# <span id="page-299-1"></span>21.5 Výchozí možnosti zálohování

Výchozí hodnoty možností zálohování (str. [110\)](#page-109-0) jsou společné pro všechny plány zálohování na serveru pro správu. Při vytváření plánu zálohování můžete výchozí hodnotu přepsat vlastní hodnotou, která bude platit jen pro tento plán.

U některých možností zálohování můžete změnit výchozí hodnotu z předdefinované. Nová hodnota bude po provedení změny použita ve výchozím nastavení ve všech plánech zálohování.

#### *Jak změnit výchozí hodnotu volby*

- 1. Klikněte na **Nastavení** > **Nastavení systému**.
- 2. Rozbalte část **Výchozí možnosti zálohování**.
- 3. Vyberte možnost a proveďte potřebné změny.
- 4. Klikněte na tlačítko **Uložit**.

## <span id="page-299-0"></span>21.6 Konfigurace anonymní registrace

Během místní instalace agenta (str[. 45\)](#page-44-0) instalační program navrhne možnost anonymní registrace počítače na serveru pro správu. Jinými slovy možnost připojení bez ověřování. Anonymní registrace je použita také v případě, že jsou zadána nesprávná pověření pro server pro správu v rozhraní Agenta pro VMware (Virtual Appliance). Anonymní registrace umožňuje správci serveru pro správu delegovat instalaci agenta na uživatele.

Anonymní registraci je možné na serveru pro správu zakázat, aby při registraci zařízení bylo vždy požadováno platné uživatelské jméno a heslo správce serveru pro správu. Pokud se v takovém případě uživatel rozhodne pro anonymní registraci, registrace se nezdaří. Registrace spouštěcího média, které bylo předem nakonfigurováno s možností **Nepožadovat uživatelské jméno a heslo**, bude také zamítnuta. Během bezobslužné instalace budete muset zadat registrační token v souboru transformace (.mst) nebo jako parametr příkazu **msiexec**.

### *Zakázání anonymní registrace na serveru pro správu*

- 1. Přihlaste se do počítače, kde je nainstalován server pro správu.
- 2. V textovém editoru otevřete následující konfigurační soubor:
	- Windows: **%ProgramData%\Acronis\ApiGateway\api\_gateway.json**
	- Linux: **/var/lib/Acronis/BackupAndRecovery/ARSM/Database**
- 3. Vyhledejte následující oddíl:

```
"auth" : {
    "anonymous_role" : {
       "enabled" : true,
       // ... 
},
```
- 4. Změňte **true** na **false**.
- 5. Uložte soubor **api\_gateway.json**.

*Důležité Buďte opatrní, abyste nedopatřením neodstranili z konfiguračního souboru žádné čárky, závorky ani uvozovky.*

6. Restartujte službu serveru pro správu Acronis podle postupu popsaném v tématu Změna nastavení certifikátu SSL (str[. 76\)](#page-75-0).

# 22 Správa uživatelských účtů a organizačních jednotek

# 22.1 Interní nasazení

Funkce popsané v této části jsou k dispozici pouze správcům organizace (str. [302\)](#page-301-0).

K těmto nastavením se dostanete kliknutím na **Nastavení** > **Správci**.

# <span id="page-301-0"></span>22.1.1 Správci a jednotky

Panel **Správci** zobrazuje skupinu **Organizace** se stromem jednotek (pokud nějaké existují) a seznam správců jednotky vybrané v tomto stromu.

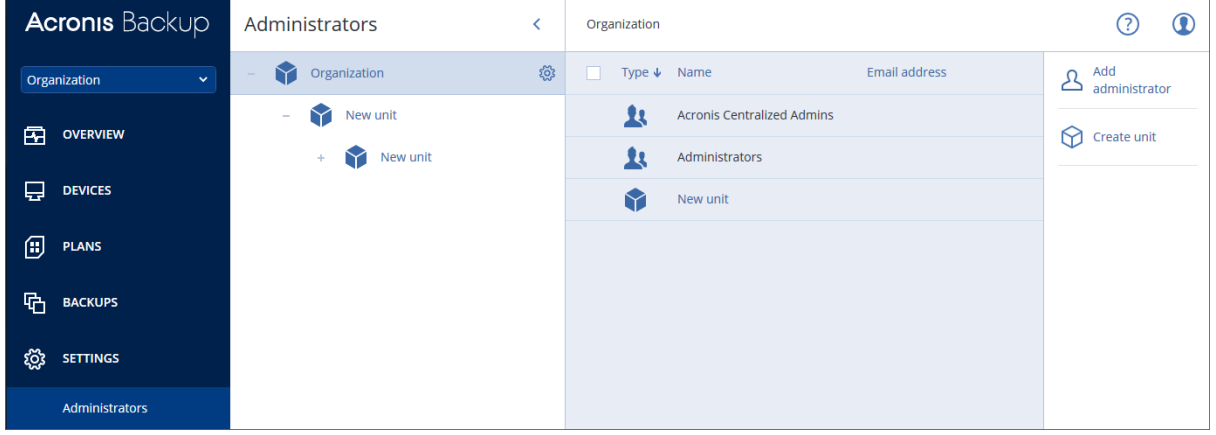

### **Kdo jsou správci serveru pro správu?**

Správcem serveru pro správu je jakýkoli účet, který se může přihlásit do konzoly pro zálohování.

*Správci organizace* jsou správci nejvyšší úrovně. *Správci jednotek* jsou správci podřízených skupin (jednotek).

Každý správce má v konzole pro zálohování zobrazení zahrnující oblast, kterou může ovládat. Správce může zobrazit nebo spravovat cokoli na své nebo nižší úrovni hierarchie.

### **Kdo jsou výchozí správci?**

### **Ve Windows**

Při instalaci serveru pro správu do počítače se děje následující:

V počítači se vytvoří se skupina **Acronis Centralized Admins**.

Na řadiči domény má skupina název *DCNAME* **\$ Acronis Centralized Admins**; v tomto případě *DCNAME* zastupuje název řadiče domény NetBIOS.

- Všichni členové skupiny **Administrators** jsou přidáni do skupiny **Acronis Centralized Admins**. Pokud je počítač v doméně, ale není řadičem domény, místní uživatelé (kteří nejsou členy domény) jsou vyloučeni. V řadiči domény nejsou žádní uživatelé, kteří nejsou členy domény.
- Skupina **Acronis Centralized Admins** a skupina **Administrators** jsou přidány na server pro správu jako **správci organizace**. Pokud je počítač v doméně, ale není řadičem domény, skupina **Administrators** není přidána, takže místní uživatelé (kteří nejsou členy domény) se nestanou správci organizace.

Skupinu **Administrators** můžete ze seznamu správců organizace odstranit. Skupinu **Acronis Centralized Admins** ale odstranit nelze. V nepravděpodobném případě, ve kterém by byli všichni správci organizace odstraněni, můžete ve Windows přidat ke skupině **Acronis Centralized Admins** účet, s jehož pomocí se potom můžete přihlásit ke konzole pro zálohování.

### **V Linuxu**

Při instalaci serveru pro správu do počítače se uživatel **root** přidá do serveru pro správu jako **správce organizace**.

Do seznamu správců serveru pro správu můžete přidat další uživatele Linux, jak je popsáno níže, a potom odstranit uživatele **root** ze seznamu. Pokud dojde k odstranění všech správců organizace, což je nepravděpodobné, můžete restartovat službu **acronis\_asm**. Tím se uživatel **root** automaticky znovu přidá jako správce organizace.

### **Kdo může být správcem?**

Pokud je server pro správu nainstalován na počítači se systémem Windows, který patří k doméně služby Active Directory, bude možné mezi správce serveru pro správu přidat kteréhokoli uživatele nebo skupinu uživatelů domény. V opačném případě bude možné přidat pouze místní uživatele a skupiny.

Více informací o přidání správce k serveru pro správu najdete v části Přidání správců (str[. 304\)](#page-303-0).

### **Jednotky a správci jednotek**

Skupina **Organizace** se vytvoří automaticky při instalaci serveru pro správu. S licencí Advanced aplikace Acronis Backup můžete vytvářet podřízené skupiny - jednotky, které obvykle odpovídají jednotkám nebo oddělením organizace, a přidávat těmto jednotkám správce.

Tímto způsobem můžete správou záloh pověřit další uživatele, jejichž přístupová oprávnění budou přísně omezená na odpovídající jednotky.

Informace o vytvoření jednotky naleznete v části Vytváření jednotek (str. [304\)](#page-303-1).

### **Co když je účet přidán k několika jednotkám?**

Jakýkoli účet lze jako **správce jednotky** přidat k neomezenému počtu jednotek. U takového účtu, stejně jako u správců organizace, se v konzole pro zálohování zobrazuje správce výběru jednotek. Použitím tohoto nástroje pro výběr může správce zobrazovat a spravovat každou jednotku odděleně.

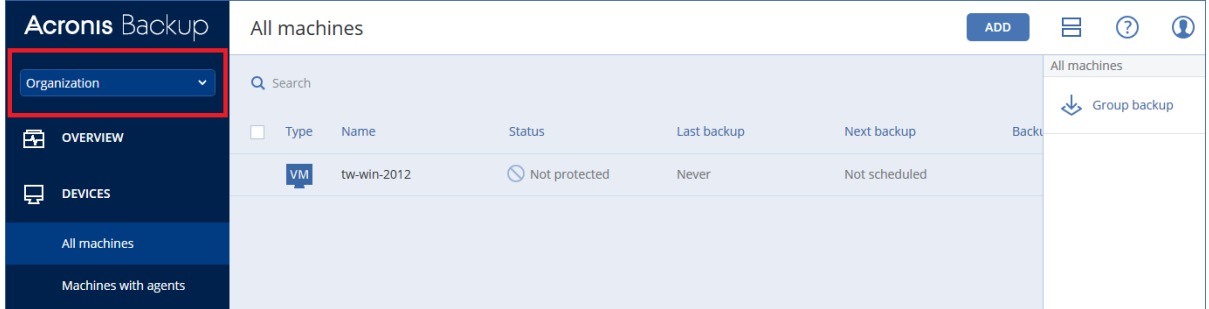

Účet s oprávněním ke všem jednotkám nemá oprávnění pro organizaci. Správci organizace musí být zvlášť přidáni do skupiny **Organizace**.

### **Jak naplnit jednotky počítači**

Když správce přidá počítač přes webové rozhraní (str[. 40\)](#page-39-0), daný počítač se přidá do jednotky spravované tímto správcem. Pokud správce spravuje několik jednotek, počítač se přidá do vybrané jednotky ve správci výběru jednotek. Správce tedy musí zvolit jednotku ještě před kliknutím na tlačítko **Přidat**.

Když správce provádí lokální instalaci agentů (str[. 45\)](#page-44-0), poskytne své vlastní pověření. Počítač se potom přidá do jednotky spravované tímto správcem. Pokud správce spravuje více jednotek, instalační program zobrazí výzvu pro výběr jednotky, do které má být počítač přidán.

# <span id="page-303-0"></span>22.1.2 Přidání správců

### *Jak přidat správce*

- 1. Klikněte na **Nastavení** > **Správci**.
- Software zobrazí seznam správců serveru pro správu a strom jednotek (pokud je k dispozici).
- 2. Vyberte možnost **Organizace** nebo vyberte jednotku, do které chcete správce přidat.
- 3. Klikněte na možnost **Přidat správce**.
- 4. V části **Doména** vyberte doménu obsahující uživatelské účty, které chcete přidat. Pokud není server pro správu zahrnutý v doméně služby Active Directory nebo je nainstalovaný v systému Linux, bude možné přidat pouze místní uživatele.
- 5. Vyhledejte uživatelské jméno nebo název skupiny uživatelů.
- 6. Klikněte na znaménko + vedle jména uživatele nebo názvu skupiny.
- 7. Chcete-li přidat více uživatelů nebo skupin, opakujte kroky 4–6.
- 8. Po dokončení klikněte na **Hotovo**.
- 9. [Pouze v systému Linux] Přidejte uživatelská jména do modulu Acronis Linux Pluggable Authentication Module (PAM) podle pokynů níže.

### *Jak přidat uživatelská jména do modulu Acronis Linux PAM*

- 1. Na počítači se serverem pro správu otevřete jako uživatel root soubor **/etc/security/acronisagent.conf** v textovém editoru.
- 2. Do tohoto souboru zadejte uživatelská jména, která jste přidali jako správce serveru pro správu, vždy jedno jméno na jeden řádek.
- 3. Soubor uložte a zavřete.

## <span id="page-303-1"></span>22.1.3 Tvorba jednotek

- 1. Klikněte na **Nastavení** > **Správci**.
- 2. Software zobrazí seznam správců serveru pro správu a strom jednotek (pokud je k dispozici).
- 3. Vyberte možnost **Organizace** nebo pro novou jednotku vyberte nadřazenou jednotku.
- 4. Klikněte na možnost **Vytvořit jednotku**.
- 5. Zadejte název nové jednotky a poté klikněte na **Vytvořit**.

# 22.2 Cloudové nasazení

Správa uživatelských účtů a organizačních jednotek je k dispozici na portálu pro správu. Pokud chcete získat přístup k portálu pro správu, klikněte při přihlašování k zálohovací službě na **Portál pro správu**

nn nebo klikněte na ikonu v pravém horním rohu a pak klikněte na **Portál pro správu**. Na tento portál mají přístup pouze uživatelé s oprávněním správce.

Informace o správě uživatelských účtů a organizačních jednotek získáte v Příručce správce portálu pro správu. Dokument zpřístupníte kliknutím na ikonu otazníku na portálu pro správu.

Tento oddíl poskytuje další informace související se správou služby zálohování.

### **Kvóty**

Kvóty vám umožňují omezit, jak uživatelé používají danou službu. Kvóty nastavíte tak, že vyberete uživatele na kartě **Uživatelé** a potom kliknete na ikonu tužky v oddílu **Kvóty**.

Pokud je kvóta překročena, odešle se upozornění na e-mailovou adresu uživatele. Pokud nenastavíte překročení kvóty, bude kvóta považována za měkkou. To znamená, že se neuplatní omezení na používání služby zálohování.

Je také možné určit překročení kvóty. Limit překročení umožňuje uživateli kvótu o zadanou hodnotu překročit. Po překročení této hodnoty jsou použita omezení pro využívání dané služby zálohování.

### **Zálohování**

Můžete zadat kvótu cloudového úložiště, kvótu pro místní zálohy a maximální počet počítačů, zařízení a poštovních schránek, které může uživatel chránit. Jsou k dispozici následující kvóty:

- **Cloudové úložiště**
- **Pracovní stanice**
- **Servery**
- **Windows Server Essentials**
- **Virtuální hostitelé**
- **Univerzální**

Tuto kvótu je možné použít místo kterékoliv z výše uvedených kvót: Pracovní stanice, servery, Windows Server Essentials, virtuální hostitelé.

- **Mobilní zařízení**
- **Poštovní schránky Office 365**
- **Místní záloha**

Počítač, zařízení nebo poštovní schránka jsou považovány za chráněné, pokud je pro ně použit aspoň jeden plán zálohování. Mobilní zařízení je chráněno po provedení první zálohy.

Při překročení kvóty cloudového úložiště bude zálohování neúspěšné. Pokud dojde k překročení u několika zařízení, nebude uživatel moci použít plán zálohování u více zařízení.

Kvóty na **místní zálohy** omezují celkovou velikost místních záloh vytvořených pomocí cloudové infrastruktury. Pro tuto kvótu nelze nastavit limit překročení.

#### **Obnova po havárii**

Tyto kvóty používá poskytovatel služeb v rámci celé společnosti. Správce společnosti může tyto kvóty a využití zobrazit v portálu pro správu, ale nemůže nastavit kvóty pro uživatele.

#### **Úložiště obnovení po havárii**

Toto úložiště používají primární servery a servery pro obnovení. V případě dosažení limitu této kvóty není možné vytvořit primární servery a servery pro obnovení nebo přidat/rozšířit disky existujících primárních serverů. V případě překročení limitu této kvóty není možné zahájit převzetí služeb při selhání ani jen spustit zastavený server. Spuštěné servery zůstanou v činnosti.

V případě vypnutí kvóty se všechny servery odstraní. Karta **Cloudový server pro obnovení** zmizí z konzoly pro zálohování.

#### **Výpočetní body**

Tato kvóta omezuje prostředky procesoru a paměti RAM využívané primárními servery a servery pro obnovení v průběhu zúčtovacího období. V případě dosažení limitu této kvóty se všechny primární servery a servery pro obnovení vypnou. Tyto servery nebude možné používat až do začátku příštího zúčtovacího období. Výchozí zúčtovací období je jeden celý kalendářní měsíc.

Pokud je kvóta vypnutá, nelze servery používat, a to bez ohledu na zúčtovací období.

#### **Veřejné IP adresy**

Tato kvóta omezuje počet veřejných IP adres, které lze přiřadit primárním serverům a serverům pro obnovení. V případě dosažení limitu této kvóty nebude možné povolit veřejné IP adresy pro další servery. Použití veřejné IP adresy můžete u serveru vypnout zrušením zaškrtnutí políčka **Veřejná IP adresa** v nastavení serveru. Potom můžete povolit použití veřejné IP adresy na jiném serveru, která většinou nebude stejná.

Pokud je kvóta vypnutá, přestanou všechny servery používat veřejné IP adresy, a nebudou tak dostupné z internetu.

### **Cloudové servery**

Tato kvóta omezuje celkový počet primárních serverů a serverů pro obnovení. V případě dosažení limitu této kvóty není možné vytvořit primární servery ani servery pro obnovení. Je-li kvóta vypnutá, budou servery viditelné v konzole pro zálohování, ale jediná dostupná operace bude **Odstranit**.

#### **Přístup k internetu**

Tato kvóta zapíná nebo vypíná přístup k internetu z primárních serverů a serverů pro obnovení. V případě vypnutí kvóty se primární servery a servery pro obnovení ihned odpojí od internetu. Přepínač **Přístup k internetu** ve vlastnostech serveru nebude vybraný a bude neaktivní.

### **Upozornění**

Chcete-li změnit nastavení upozornění pro některého uživatele, vyberte daného uživatele na kartě **Uživatelé** a potom klikněte na ikonu tužky v oddílu **Nastavení**. K dispozici jsou následující nastavení upozornění:

- **Upozornění na překročení kvót** (ve výchozím nastavení zapnuté) Upozornění na překročené kvóty.
- **Naplánované zprávy o využití**

Zprávy o využití, které jsou popsané níže, se odesílají první den každého měsíce.

 **Upozornění na chyby**, **Upozornění** a **Upozornění na úspěšné dokončení** (ve výchozím nastavení vypnuté)

Oznámení o výsledcích spuštění plánů zálohování a výsledcích operací obnovení po havárii u každého zařízení.

**Denní shrnutí aktivních výstrah** (ve výchozím nastavení zapnuto)

Toto shrnutí informuje o nezdařených zálohách, vynechaných zálohách a dalších potížích. Shrnutí je odesláno v 10:00 (čas datového centra). Pokud to této chvíle nenastaly žádné potíže, shrnutí se neodešle.

Všechna upozornění se odesílají na e-mailovou adresu uživatele.

### **Zprávy**

Zpráva o využití služby zálohování obsahuje následující data o organizaci nebo jednotce:

- Velikost záloh podle jednotky, uživatele a typu zařízení.
- Počet chráněných zařízení podle jednotky, uživatele a typu zařízení.
- Cena podle jednotky, uživatele a typu zařízení.
- Celková velikost záloh.
- Celkový počet chráněných zařízení.
- Celková cena.

# 23 Referenční příručka

Referenční příručka příkazového řádku je samostatný dokument dostupný na stránce Argentina/support/documentation/AcronisBackup\_12.5\_Command\_Line\_Reference

# 24 Odstraňování problémů

Tato část popisuje, jak uložit protokol agenta do souboru .zip. Pokud zálohování selže z nejasného důvodu, tento soubor pomůže personálu technické podpory identifikovat problém.

### *Jak shromáždit protokoly*

- 1. Proveďte jeden z následujících úkonů:
	- V nabídce **Zařízení** vyberte počítač, ze kterého chcete shromáždit protokoly, a potom klikněte na **Aktivity**.
	- V nabídce **Nastavení** > **Agenti** vyberte počítač, ze kterého chcete shromáždit protokoly, a potom klikněte na **Podrobnosti**.
- 2. Klikněte na možnost **Shromáždit informace o systému**.
- 3. Určete umístění, kam se má soubor uložit, pokud k tomu budete webovým prohlížečem vyzváni.

### **Prohlášení o autorských právech**

Copyright © Acronis International GmbH, 2003-2019. Všechna práva vyhrazena.

Acronis a Acronis Secure Zone jsou registrované ochranné známky společnosti Acronis International GmbH.

Acronis Compute with Confidence, Acronis Startup Recovery Manager, Acronis Instant Restore a logo Acronis jsou ochranné známky společnosti Acronis International GmbH.

Linux je registrovaná ochranná známka Linuse Torvaldse.

VMware a VMware Ready jsou ochrannými známkami a/nebo registrovanými ochrannými známkami společnosti VMware, Inc. v USA a/nebo dalších jurisdikcích.

Windows a MS-DOS jsou registrované ochranné známky společnosti Microsoft.

Všechny ostatní zmíněné ochranné známky a autorská práva jsou vlastnictvím svých příslušných vlastníků.

Distribuce podstatným způsobem změněných verzí tohoto dokumentu je bez výslovného dovolení vlastníka autorských práv zakázána.

Distribuce tohoto díla nebo odvozených děl ve formě jakékoliv standardní (papírové) knihy pro obchodní účely je zakázáno, pokud není předem získáno povolení od vlastníka autorských práv.

DOKUMENTACE JE POSKYTOVÁNA "TAK, JAK JE" A VEŠKERÉ VÝSLOVNÉ NEBO PŘEDPOKLÁDANÉ PODMÍNKY, VYJÁDŘENÍ A ZÁRUKY VČETNĚ VŠECH IMPLICITNÍCH ZÁRUK PRODEJNOSTI, VHODNOSTI PRO KONKRÉTNÍ ÚČEL NEBO NENARUŠENÍ CIZÍCH PRÁV, JSOU VYLOUČENY S VÝJIMKOU ROZSAHU, V NĚMŽ JSOU TAKOVÁTO ODMÍTNUTÍ ZÁRUK POVAŽOVÁNA ZA PRÁVNĚ NEÚČINNÁ.

Se softwarem a/nebo službami může být dodáván kód třetích stran. Licenční podmínky těchto produktů od jiných dodavatelů jsou popsány v souboru license.txt v kořenovém adresáři instalace. Nejnovější seznam kódu třetích stran a příslušné licenční podmínky těchto produktů používaných se softwarem a/nebo službami naleznete na adrese https://kb.acronis.com/content/7696.

### **Technologie patentované Acronis**

Technologie použité v tomto produktu jsou zahrnuty pod nejméně jeden z následujících patentů USA a jsou jimi chráněny: 7,047,380; 7,246,211; 7,275,139; 7,281,104; 7,318,135; 7,353,355; 7,366,859; 7,383,327; 7,475,282; 7,603,533; 7,636,824; 7,650,473; 7,721,138; 7,779,221; 7,831,789; 7,836,053; 7,886,120; 7,895,403; 7,934,064; 7,937,612; 7,941,510; 7,949,635; 7,953,948; 7,979,690; 8,005,797; 8,051,044; 8,069,320; 8,073,815; 8,074,035; 8,074,276; 8,145,607; 8,180,984; 8,225,133; 8,261,035; 8,296,264; 8,312,259; 8,347,137; 8,484,427; 8,645,748; 8,732,121; 8,850,060; 8,856,927; 8,996,830; 9,213,697; 9,400,886; 9,424,678; 9,436,558; 9,471,441; 9,501,234 a další patentové žádosti čekající na vyřízení.

# 25 Slovníček J

### Jednosouborový formát zálohy

Jedná se o nový formát zálohy, ve kterém se počáteční plná a následující přírůstkové zálohy uloží do jednoho souboru .tib, namísto řetězce souborů. Tento formát využívá rychlosti přírůstkové metody zálohování a vyhýbá se tak své hlavní nevýhodě – obtížnému odstraňování neaktuálních záloh. Software označí bloky použité neaktuálními zálohami jako "volné" a nové zálohy poté zapisuje do těchto bloků. Výsledkem je velmi rychlé vyčištění s minimální spotřebou zdrojů.

Jednosouborový formát zálohy není dostupný při zálohování do umístění, která nepodporují čtení a zápis s náhodným přístupem, jako jsou například servery SFTP.

<span id="page-308-0"></span>P

### Plná záloha

Je to samostatná záloha obsahující veškerá data vybraná k zálohování. Pokud chcete obnovit data z plné zálohy, není nutné mít přístup k jiným zálohám.

### Přírůstková záloha

Je to záloha, která ukládá změny dat vzhledem k poslední záloze. Pokud chcete obnovit data z přírůstkové zálohy, potřebujete přístup k ostatním zálohám.

# R

### Rozdílová záloha

Rozdílová záloha ukládá změnu dat vzhledem k poslední plné záloze (str. [309\)](#page-308-0). Pro obnovu dat z rozdílové zálohy potřebujete přístup k odpovídající plné záloze.

# S

### Sada záloh

Skupina záloh, na kterou je možné použít jednotlivá pravidla zachování.

U schématu zálohování **Vlastní** sady záloh odpovídají metodám zálohování (**Plná**, **Rozdílová** a **Přírůstková**).

Ve všech ostatních případech jsou sady záloh **Měsíčně**, **Denně**, **Týdně** a **Po hodině**.

- Měsíční záloha se vytvoří jako první po začátku měsíce.
- Týdenní záloha se vytvoří jako první v den, který vyberete pomocí možnosti **Týdenní zálohování** (klikněte na ikonu ozubeného kola a poté na možnost **Možnosti zálohování** > **Týdenní zálohování**).

Pokud se týdenní záloha vytvoří jako první po začátku měsíce, je tato záloha považována za měsíční. V takovém případě bude týdenní záloha vytvořena ve vybraný den příštího týdne.

- Denní záloha je první záloha vytvořená po začátku dne, pokud tato záloha nespadá do definice měsíční nebo týdenní zálohy.
- Hodinová záloha je první záloha vytvořená po začátku hodiny, pokud tato záloha nespadá do definice měsíční, týdenní nebo denní zálohy.

### Spravované umístění

Umístění záloh spravované pomocí uzlu úložišť.

Fyzicky se může spravované umístění nacházet ve sdílené síťové složce, SAN, NAS, na místním pevném disku uzlu úložišť nebo knihovně pásek místně připojené k uzlu úložišť. Uzel úložišť provádí vyčištění a ověřování (pokud jsou součástí plánu zálohování) pro všechny zálohy uložené ve spravovaném úložišti. Můžete určit další operace, které bude uzel úložišť provádět (deduplikaci, šifrování).